# **MITSUBISHI** 三菱電機 ビル 空調管理システム

# 統合ソフト TG-2000

### 取扱説明書 (現地調整編) アイ:PAC-TG2000

#### 目次(概略)

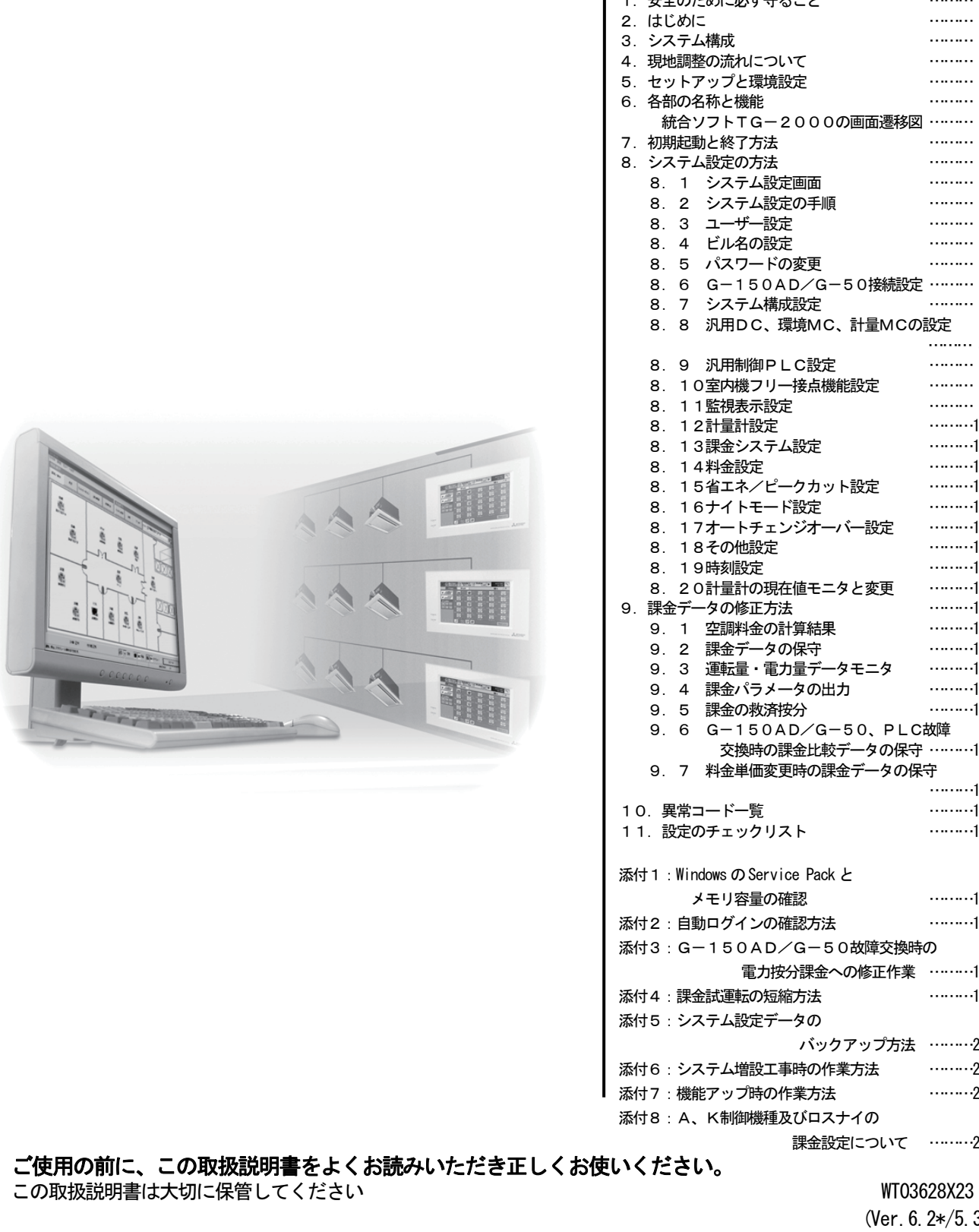

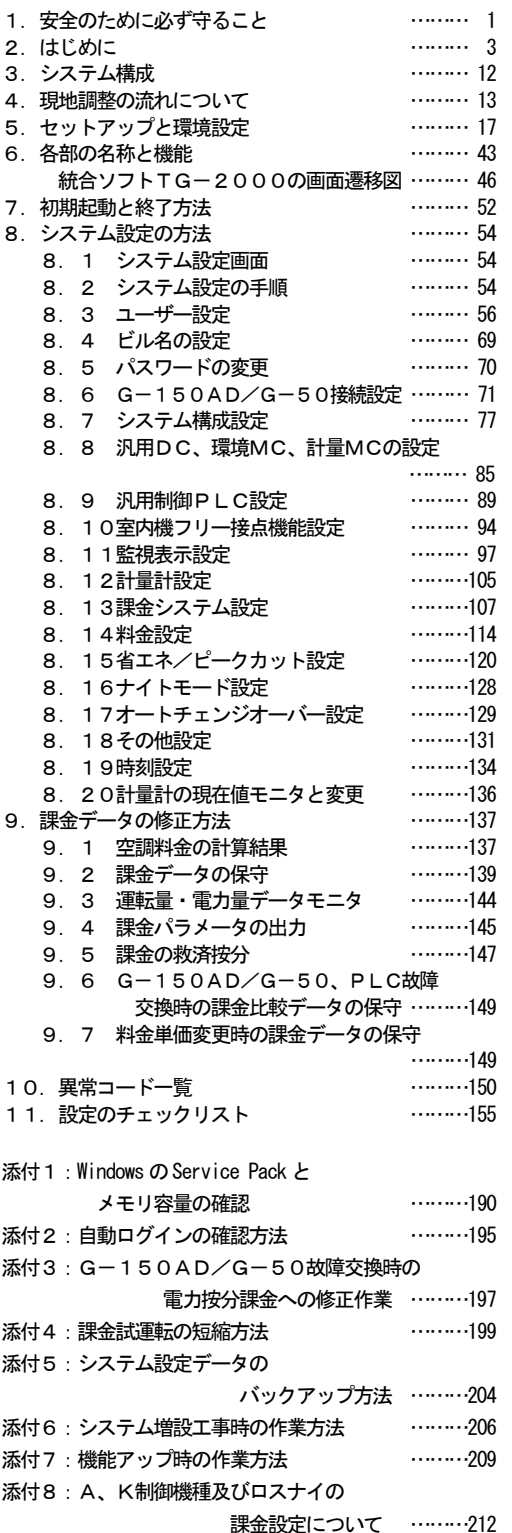

(Ver.6.2\*/5.3\*)

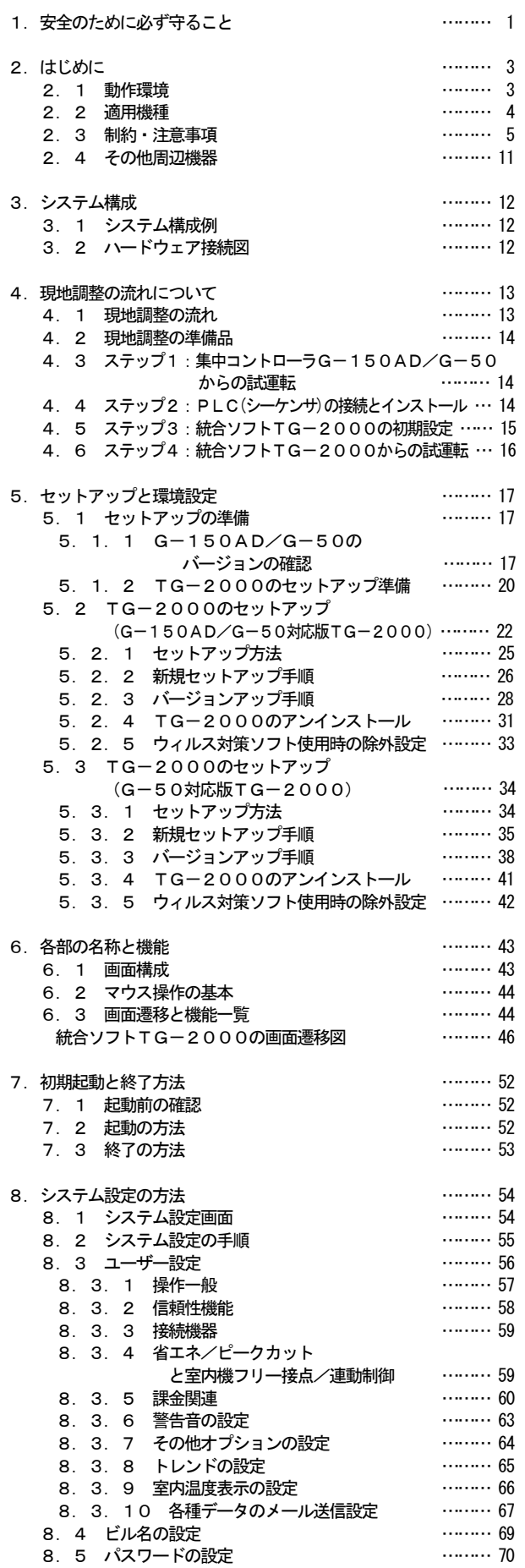

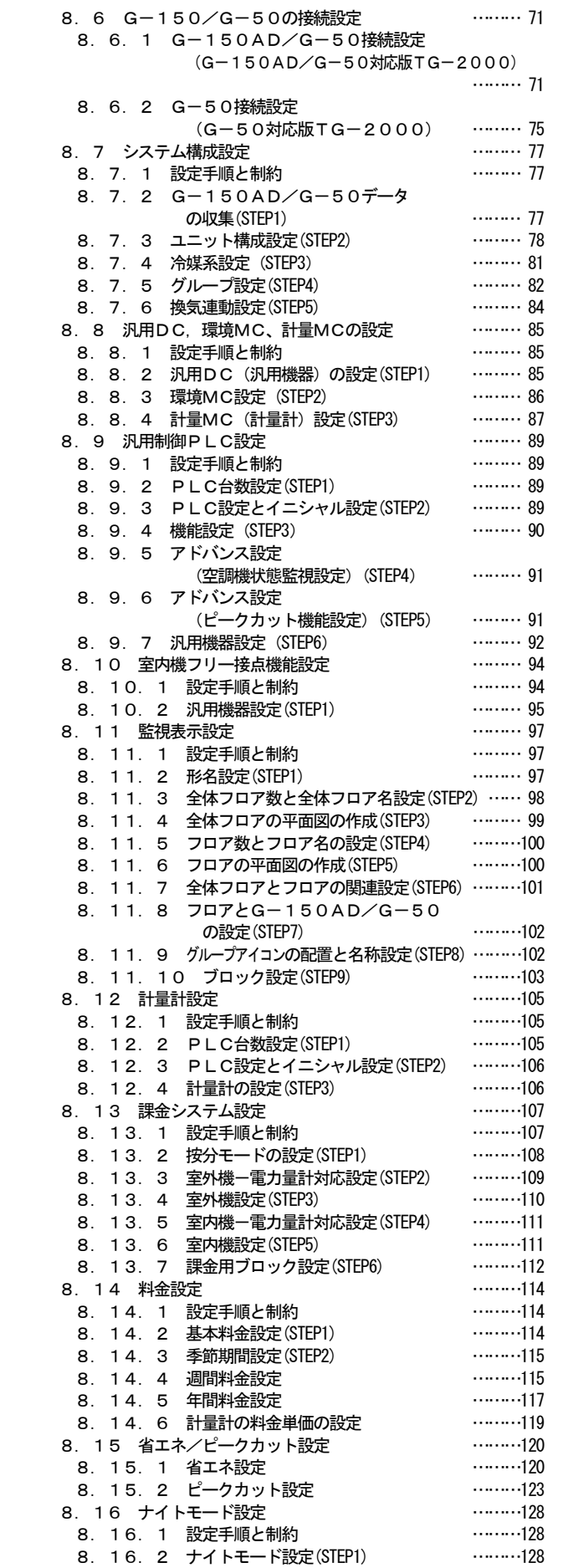

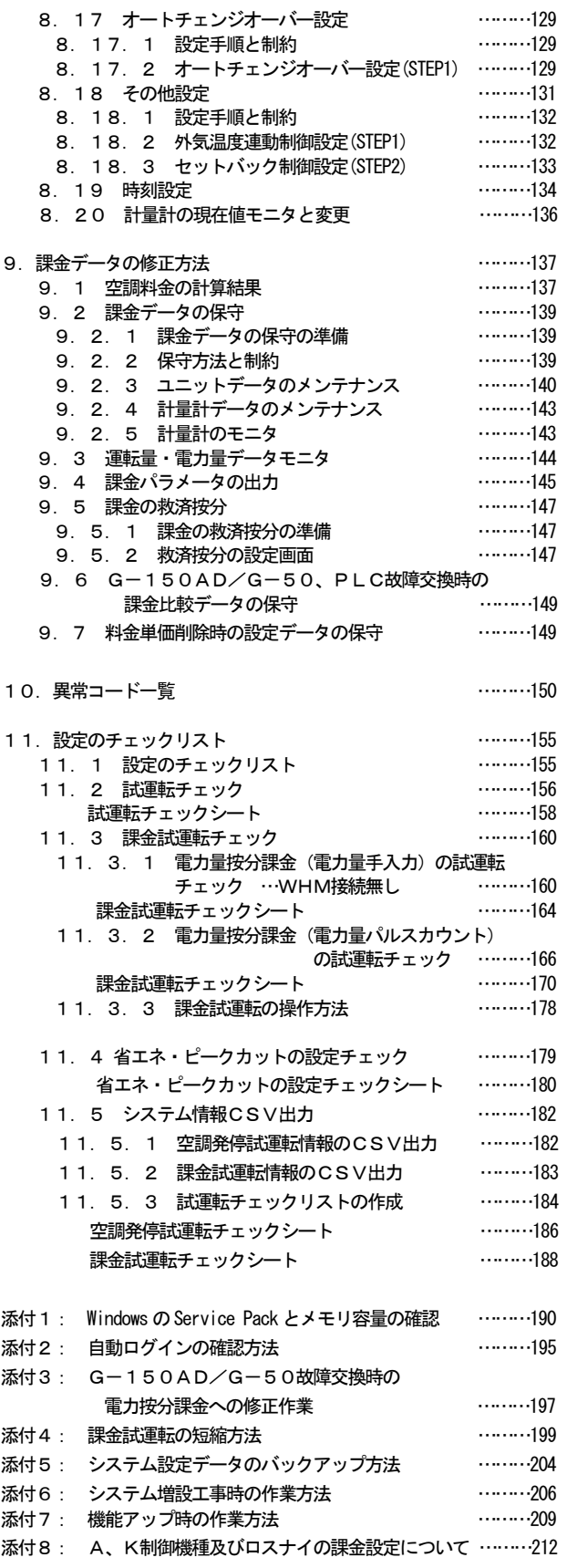

 Microsoft® Windows Vista® Business/Home Basic のことを Windows Vista、 Microsoft® Windows® XP Professional/Home のことを Windows XP、Microsoft® Windows® 2000 Professional のことを Windows 2000 と表記 します。また、Microsoft® Excel 2007/2003/XP/2000 のことを EXCEL と表記します。

登録商標

 MS と Microsoft とそのロゴマーク、Windows®は、米国 Microsoft Corporation の米国およびその他の国における 登録商標、商標です。Adobe® Reader®は、アドビシステムズ社の商標です。

その他に、本書に記載されている商品の名称は、各社が商標および登録商標として使用している場合があります。

#### -本書について-

 取扱説明書は、現地調整編、管理編、および、広域編の3部構成となっており、本書は現地調整編です。 現地調整編(本書):

 TG-2000の初期設定手順(セットアップ、システム設定など)やデータの修正方法について記載して います。

管理編:

TG-2000の通常操作「空調機の監視/操作」などについて記載しています。

広域編:

 TG-2000を広域モードで使用する場合、広域モードの「サイト切替えツール」と「メールツール」の 設定および操作について記載しています。

「空調機の監視/操作」については、管理編を参照してください。

これらの説明書はTG-2000のヘルプから参照することができます。

説明書をご覧になるときは、別途 Adobe® Reader®が必要です。(Ver.7.1 以降を推奨)

- ー用語についてー
	- ·『マンマシン』 : 統合ソフトTG-2000のパソコンを指します。 (マンマシンインターフェースの略称) ・『G-150AD』および『G-50』: 集中コントローラG-150AD、および、G-50 (またはGB-50)のこと を指します。 統合ソフトTG-2000の画面では、G-150ADおよびG-50(GB-50)は、 G-150AD/G-50、または、G-50 と表示します。 なお、Ver.5.3\*以前のTG-2000ではG-150ADの接続は未対応です。 本書では、G-150AD/G-50と表記しておりますが、特に指定がない場合 はG-50と読み替えをしてください。 ・『拡張コントローラ』(EC): G-150ADで監視制御する室内ユニット、ロスナイ、汎用機器などの台数が 50台を越える場合に設置するコントローラ (PAC-YG50EC) です。 G-150ADに拡張コントローラを接続することで、最大150台(拡張コント ローラ 3台使用時)まで管理台数を増やすことができます。 ·『PLC』 :プログラマブル・ロジック・コントローラの略で、シーケンサのことを指します。 TG-2000システムでは、電力量カウントソフトと汎用制御PLCソフト、 デマンド入力PLCソフトの3種類があります。 電力量カウントソフトは、シーケンサにて電力量を計測します。汎用制御PLC ソフトは汎用機器の操作や監視等を行ないます。デマンド入力PLCソフトはデマ ンド制御機器を接続してピークカットを行ないます。 ・『電力按分課金支援』 :空調機で使用する電力量を按分する課金支援機能で、以下の2種類があります。 電力量手入力 …電力量計を接続せずに、使用した電力量の割合である料金比率を 算出する方法。使用電力量は別設置した電力量計で計測したも のを使用して、使用料金を料金比率から求めます。 電力量パルスカウント …電力量はシーケンサまたは、計量MC (どちらか一方のみ) を 使用して計測し、その使用電力量を LAN 経由でモニタし、使用 電力料金まで自動的に按分計算します。 シーケンサを使用する場合、指定するシーケンサとオプション ソフトを使用します。 ・『WHM』 :電力量計を指します。 ・『使用電力量』 :使用電力量とは、空調機などの使用状況を勘案して按分した按分電力量(按分量) を示します。 ・『常時接続課金する』 :本統合ソフトTG-2000をLAN経由で常にG-150AD/G-50、 PLCまたは計量MCと接続したまま運用する課金方法です。(推奨モード)

パソコンの電源を入れたままTG-2000を動かし続けてください。

- ・『常時接続課金しない』 :本統合ソフトTG-2000を月に一度LAN経由でG-150AD/G-50、 PLCまたは計量MCと接続し、先月分の課金計算と出力を一度に行なう課金方法 です。設定されている精算日の翌日にパソコンと本統合ソフトを起動することで、 効率よく課金支援をご使用いただくことができます。
	- ただし、空調機等の状態監視や操作を行なうことはできなくなります。
- ・『室内機フリー接点機能』:空調機の室内機に装備されている接点と汎用機器を接続し、汎用機器を操作/監視 する機能です。
- ・『汎用DC』 : 汎用インターフェース (PAC-YG66DC) であり、汎用機器を監視/操作できる機能を もったコントローラです。
- ・『環境MC』 :環境用計測コントローラ(PAC-YG63MC)であり、温度・湿度を計測できる機能を もったコントローラです。
- ・『計量MC』 :計量用計測コントローラ(PAC-YG60MC)であり、電力量などの計量計のパルスを 積算できる機能をもったコントローラです。

#### ―画面表示について―

・本取扱説明書に表示している画面は、本バージョンと異なる場合があります。

#### ―簡易操作説明書について―

 ・取扱説明書(現地調整編、管理編、広域編)の他に簡易操作説明書を用意しております。 簡易操作説明書はTG-2000セットアップCDの「Manual」フォルダ内に Pdf ファイルで収納してあり ます。本 Pdf ファイルをご覧になるには、別途 Adobe® Reader®が必要です (Ver.7.1 以降を推奨)。

#### <span id="page-5-1"></span><span id="page-5-0"></span>1. 安全のために必ず守ること

- ●ご使用の前に、この「安全のために必ず守ること」を熟読の上、正しくお使いください。
- ●ここに示した注意事項は、安全に関する重大な内容を記載していますので、必ず守ってください。 ●誤った取扱をしたときに生じる危険とその程度を次の表で区分して説明しています。

● ヘ警告 誤った取扱をしたときに、死亡や重傷等の重大な結果に結びつくもの。

△ △注意 の 誤った取扱をしたときに、傷害または家屋・家財などの損害に結びつくもの。

●お読みになった後は、取扱説明書(管理編)とともにお使いになる方がいつでも見ることができる所に必ず保管 してください。また、お使いになる方が代わる場合は、必ず本書と取扱説明書(管理編)をお渡しください。

#### お知らせ:パソコン、周辺機器、空調機等に関しては、それぞれの据付説明書や取扱説明書の警告や注意を 守ってください。

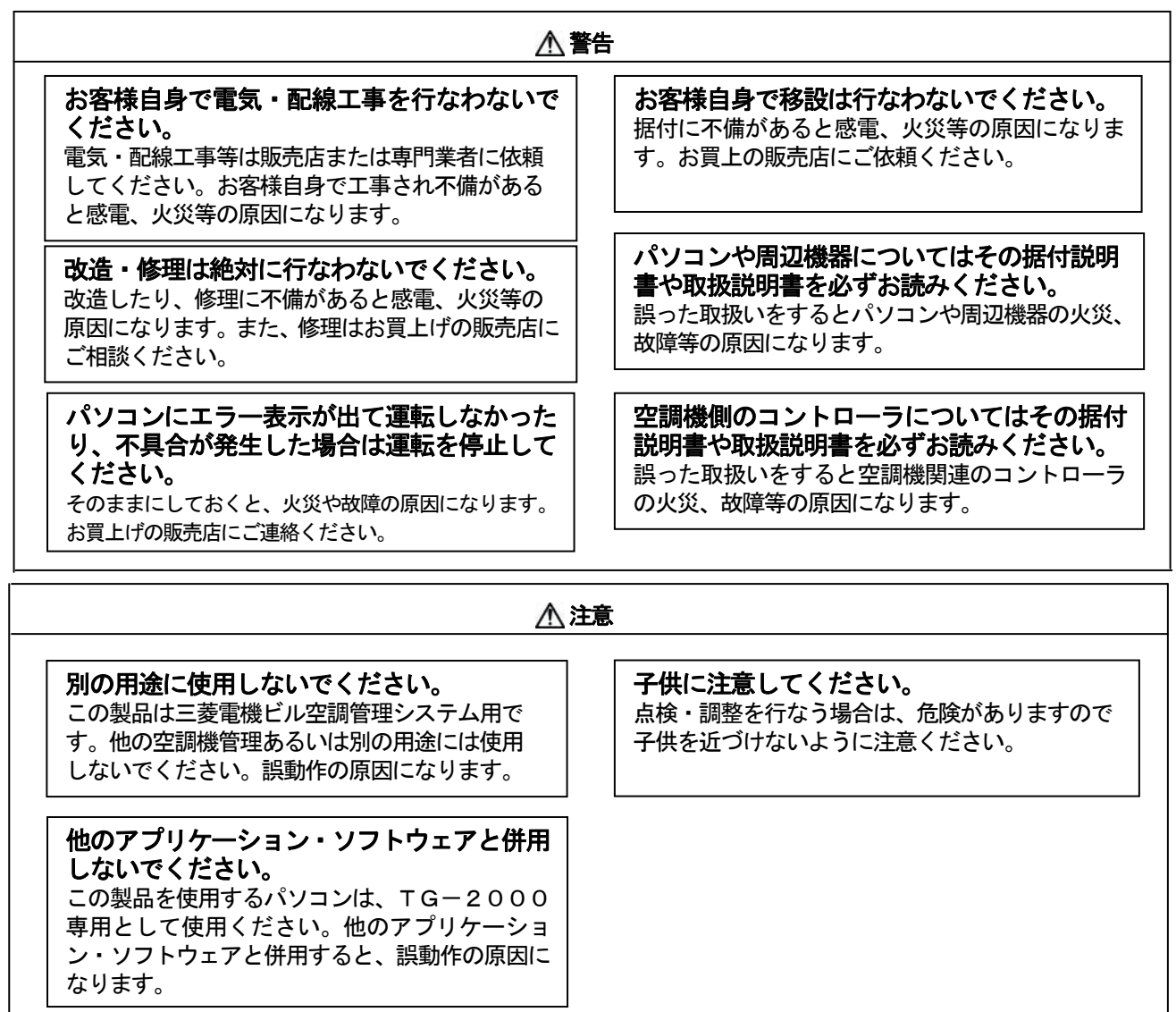

#### 1一ザーの皆様へのご注意(使用許諾契約)

本記載内容はお客様と三菱電機との間の契約書です。このアプリケーション・ソフトウェアを使用した場合、 下記の内容に同意し、使用しているものとみなさせて頂きます。

・三菱電機または、その販売会社はいかなる場合にもお客様に、付随的、派生的または特別の損害に に対する責任を、たとえ販売者がその種の損害が発生する可能性について通知を受けていたとしても 負いません。第三者からのいかなる権利の主張に対する責任も負いません。

#### 統合ソフトTG-2000で使用するパソコンに関する注意点(概要)

#### (1)パソコン選定の注意点について

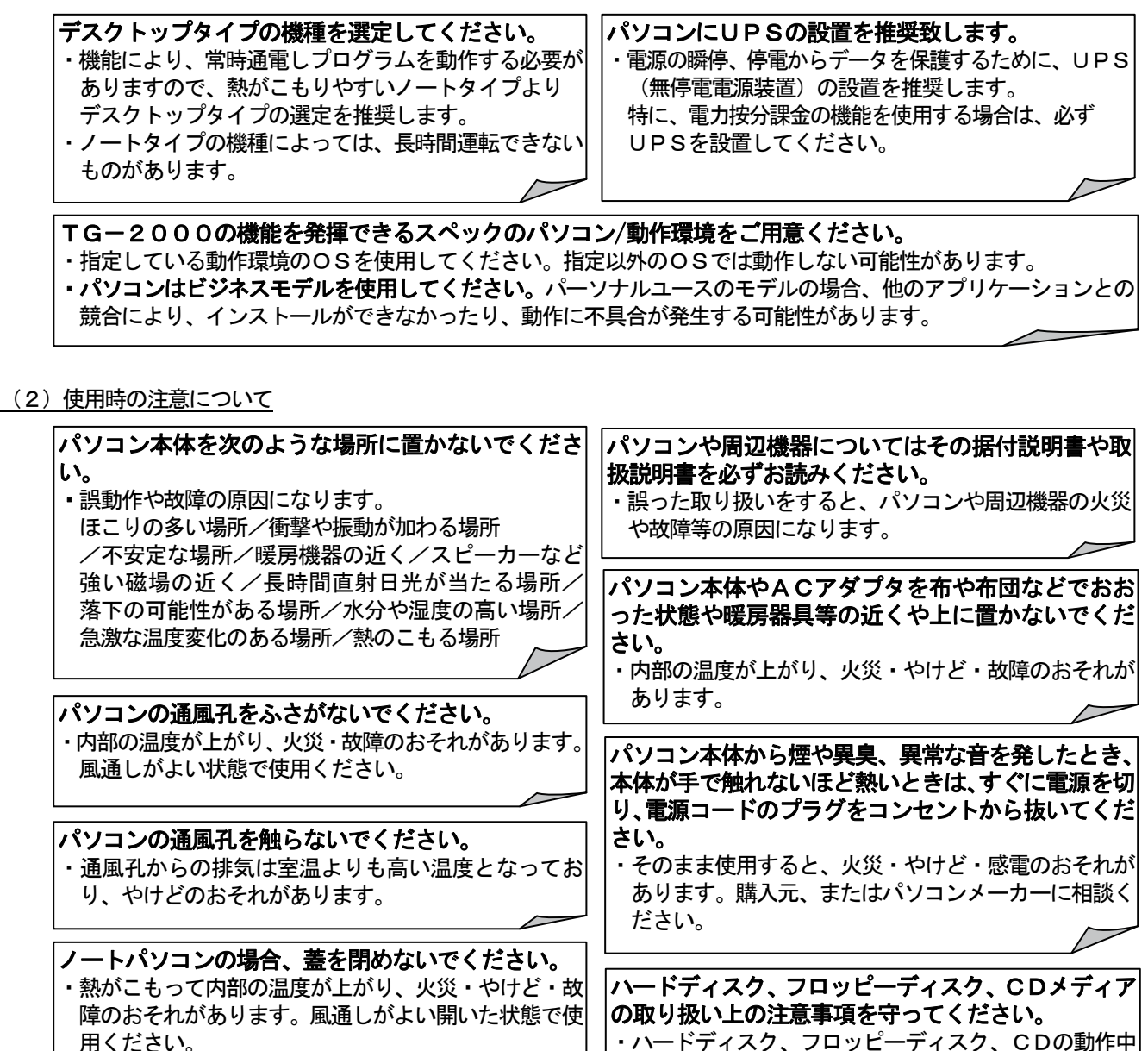

- ・ハードディスク、フロッピーディスク、CDの動作中 は衝撃や振動を与えないでください。
- ・ハードディスク、フロッピーディスク、CDの動作中に 電源を切ったり、再起動しないようにしてください。 ・電源を入れたまま、パソコンを移動しないでください。

※2章、および、5章の内容も確認してください。

・蓋を閉じたとき、システムのスタンバイや休止状態に なり、TG-2000の機能を停止させる原因になります。

(3)その他について

#### パソコンおよび周辺機器について

・使用されているパソコンやその周辺機器などの故障時には、メーカーにお問い合わせください。当社はいかなる 場合も責任を負いません。

#### 集中コントローラGー150AD/Gー50のLAN接続に関する注意点(概要)

#### G-150AD/G-50を直接インターネット上への接続はしないでください。

・G-150AD/G-50とTG-2000等は、プラベートネットワークでの使用を前提としております。 ・インターネットを使用してG-150AD/G-50を接続する場合、必ず、セキュリティ確保可能なVPN (Virtual Private Network)接続が付いたルータ等の機器を介して接続してください。

#### <span id="page-7-1"></span><span id="page-7-0"></span>2.はじめに

本統合ソフトTG-2000は複数台の集中コントローラG-150AD/G-50を接続して、空調機グルー プの運転監視/操作などを行なうためのソフトウェアです。 本統合ソフトTG-2000の取扱説明書は、現地調整編(本書)、管理編および、広域編の構成になっています。 セットアップ方法やシステム設定については、本書を参照ください。

2. 1 動作環境 (推奨システム)

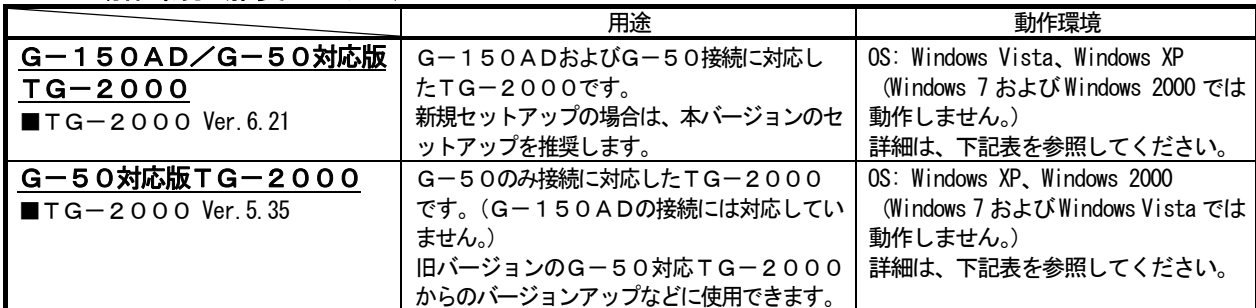

(1)G-150ADを接続する構成に変更する場合は、TG-2000 Ver.5.5\*以降へのバージョンアップを行なってください。

(2)G-150ADを拡張コントローラ(EC)接続の構成に変更した場合は、TG-2000 Ver.6.01以降へのバージョンア ップを行なってください。

(3)従来機能の範囲 (G-50接続のみ、G-150ADの接続なし) でTG-2000を使用する場合 (バージョンアップな ど)、TG-2000 Ver.5.3\*のセットアップが可能です。

(4)TG-2000 Ver.5.23 からのバージョンアップに対しては、Ver.5.53 以降へのバージョンアップを行なってください。

本統合ソフト(TG-2000)を使用するパソコン機器とソフトウェアの動作環境条件を示します。

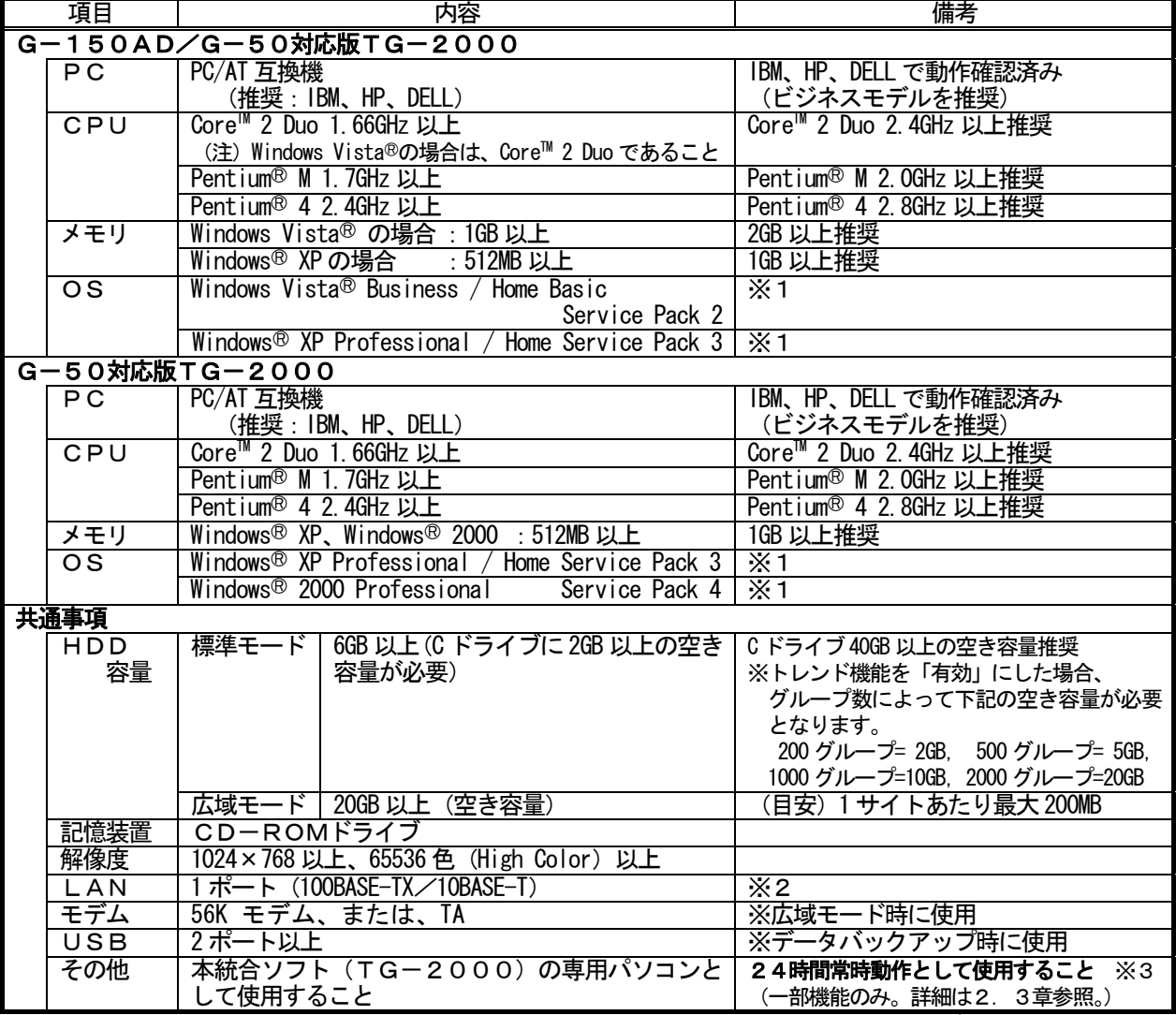

※1:各 Service Pack に対応している必要があります。未対応の場合は、TG-2000のセットアップが正常に行なわれま せん。必ず、該当の Service Pack を適用してください。

※2:パソコン購入時にオプションの購入、または、パソコンの推奨機器を使用してください。

。<br>※3 : 1ヶ月以内に1度、TG-2000のパソコンの再起動を実施してください。(詳細は、8. 3. 2章を参照)

#### <span id="page-8-0"></span>2.2 適用機種

 本統合ソフト(TG-2000)は空調機器の監視/操作と電力按分課金支援の大きな二つの機能がありま すが、空調機により対応できない機種があります。

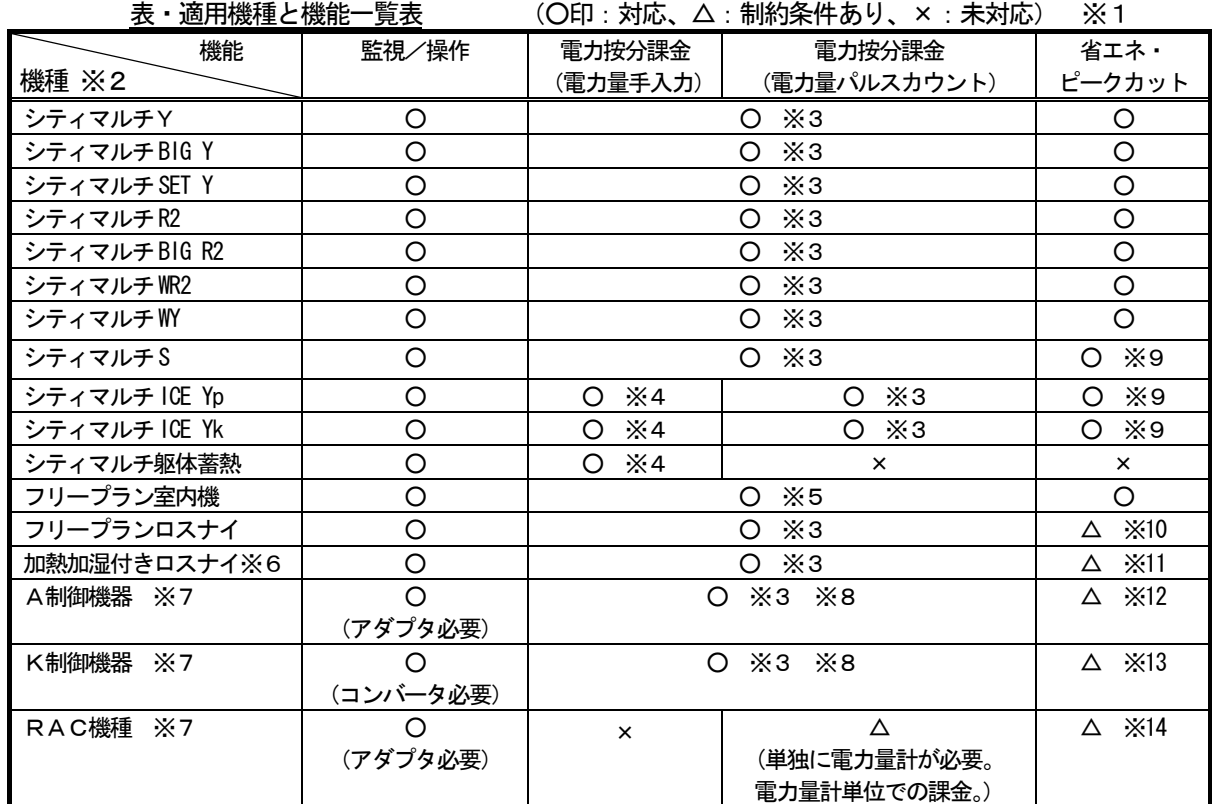

※1:空調機により対応できない機種があります。大型室内機には、故障時等に制約事項があります。

- ※2:リプレースマルチも含みます。
- ※3:課金ブロック単位で算出できます。

 ※4:シティマルチYの室内機と同じ方法で電力按分課金計算します。夜間電気料金を考慮せず、 室内機の使用運転パラメータを基準に電力按分課金計算します。

- ※5:フリープラン以前の室内機は「能力セーブ量」基準の電力按分課金支援に対応していません。 1台でも存在する場合は、按分基準を「サーモON時間」もしくは「FAN運転時間」に変更し てください。
- ※6:フレッシュマスター、外気処理ユニットなど
- ※7:一部機種は対応していません。
- ※8:A制御スリム機種、K制御スリム機種の課金支援において、補助ヒータの課金が対応できない 場合があります。「能力セーブ量」基準の電力按分課金支援には対応していません。
- ※9:室外機への能力セーブ制御はできません。
- ※10:停止制御のみ有効です。
- ※11: IC(室内機)属性で使用の場合は、フリープラン室内機と同様の省エネ制御を行なえます。 FU(加熱加湿付きロスナイ)属性で使用の場合は、フリープランロスナイと同様の制御になり ます。
- ※12:インバータ機種は室外機への能力セーブ制御に対応しています。
- ※13:室内機へのサーモOFF制御はできませんので、風速運転制御を行ないます。
- ※14:設定温度制御、もしくは停止制御のみ行なうことができます。

#### <span id="page-9-0"></span>2.3 制約・注意事項

本統合ソフト(TG-2000)の制約条件や注意事項について、以下に示します。

(1)システム構成の制限について

このTG-2000のバージョンは、G-150AD Ver.2.30 以降またはG-50 Ver.3.25 以降で 使用してください。G-150ADに拡張コントローラ(PAC-YG50EC)を接続している場合は、拡張コン トローラ(PAC-YG50EC) Ver.1.30 以降で使用してください。

①システムの接続台数

|                    | 接続台数                                      | 備考                                                                                                    |
|--------------------|-------------------------------------------|----------------------------------------------------------------------------------------------------|
| $G-150AD$          | 最大40台 ※1                                  | G-150AD Ver.1.1*以降                                                                                                    |
| $\angle$ G $-50$   |                                           | G-50 Ver. 2.00 以降                                                                                                    |
| 室内機                | 最大2000台まで                                 | 最大50台/                                                                                                    |
|                    | (全 IC, KIC, AIC, LC, FU, MCT, MCP, DC 含む) | $(G-150AD$ $(EC)$ ,                                                                                                    |
|                    |                                           | $G - 50$ $\frac{1}{2}$ $\frac{1}{2}$ $\frac{1}{2}$ $\frac{1}{2}$ $\frac{1}{2}$ $\frac{1}{2}$ $\frac{1}{2}$ $\frac{1}{2}$ $\frac{1}{2}$ $\frac{1}{2}$ $\frac{1}{2}$ $\frac{1}{2}$ $\frac{1}{2}$ $\frac{1}{2}$ $\frac{1}{2}$ $\frac{1}{2}$ $\frac{1}{2}$ $\frac{1}{2}$ $\frac{1}{2}$ $\frac{1}{2}$ $\frac{1}{2}$ $\frac$ |
| 汎用機器               | 最大640台(汎用制御用 PLC20 台)まで ※2                | 最大32台/PLC                                                                                                    |
| (P <sub>L</sub> C) |                                           |                                                                                                    |
| 汎用機器               | 最大2000台まで ※3                              | 最大350台/                                                                                                    |
| (フリー接点)            |                                           | $(G-150AD$ $(EC)$ ,                                                                                                    |
|                    |                                           | $G-50$<br>$\times 7$                                                                                                    |
| 計量MC               | 最大40台まで ※6                                | 最大5台/                                                                                                    |
|                    | (計量計は最大160台まで)                            | $(G-150AD$ $(EC)$ ,                                                                                                    |
|                    |                                           | $G - 50$<br>$\times$ 7                                                                                                    |
|                    |                                           | 最大40台/TG-2000                                                                                                    |
| 計量計                | 最大160台 (電力量パルスカウント用PLC5 台) まで             | 最大32台/PLC                                                                                                    |
| (P <sub>L</sub> C) | Ж6                                        |                                                                                                    |

[記号]IC:室内ユニット,LC:フリープランロスナイ,FU:加熱加湿付きロスナイ(フレッシュマスター、外気処理ユニットなど) AIC:A制御ユニット,KIC:K制御ユニット,MCT:環境MC(PAC-YG63MC),MCP:計量MC(PAC-YG60MC),DC:汎用DC(PAC-YG66DC) EC:拡張コントローラ(PAC-YG50EC)

- ※1:拡張コントローラ(EC)を接続したG-150AD(Ver.2.00 以降)の場合は、拡張コントローラ (EC)の台数が接続台数分になります(拡張コントローラ(EC)接続なしのG-150ADは 1台分)。
- ※2:汎用機器用PLCには各32台のみ接続できます。

「8.9.4章」に記載の汎用機 No.1\*\*-1~32になります。33~100を選択しても汎用 機器用PLCの制約から使用できません。 拡張コントローラ(EC)を接続したG-150ADは、汎用機器用PLCに接続した汎用機器 の連動制御には対応していません。

- ※3:各G-150AD(EC)/G-50には室内機フリー接点機能として汎用機器は最大350台 まで接続できますが、統合ソフトTG-2000では室内機フリー接点機能で接続できる汎用機 器は最大2000台までです。
- ※4: 汎用DC (PAC-YG66DC) の1接点は1ユニットに換算され、G-150AD (EC) /G-50 1台につき、最大50ユニットまで接続可能です。大型室内機は、形名により2台以上のユニッ トに換算されるケースがあります。
- ※5:汎用DC(PAC-YG66DC)、環境MC(PAC-YG63MC)、計量MC(PAC-YG60MC)は、G一150AD Ver.1.10 以降、G-50 Ver.3.20 以降およびTG-2000 Ver.5.11 以降から対応しています。
- ※6:計量計接続には電力量カウントソフト用PLCと計量MCのどちらか一方しか接続できません。 PLC(電力量カウントソフト用)と計量MCの混在による接続はできません。
- ※7:拡張コントローラ (PAC-YG50EC)はG-150AD Ver.2.00 以降およびTGー2000 Ver.6.01 以降から対応しています。

 ②統合ソフトTG-2000とG-150AD/G-50の組合せ TG-2000の本バージョンでは、統合ソフトTG-2000セットアップCDに収納している G-150AD、G-50、および、拡張コントローラ(PAC-YG50EC)のバージョンをご使用ください。

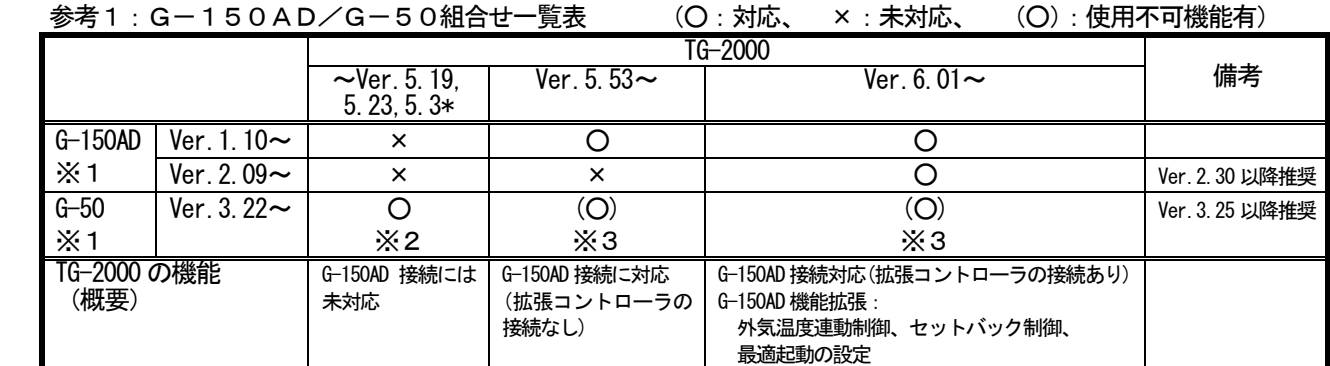

※1:「8.6章」に記載の方法でバージョンを確認できます。

※2:下記表(参考2)に記載の機能が含まれます。

※3:G-50接続に対しては、G-150ADで拡張された機能は使用できません。

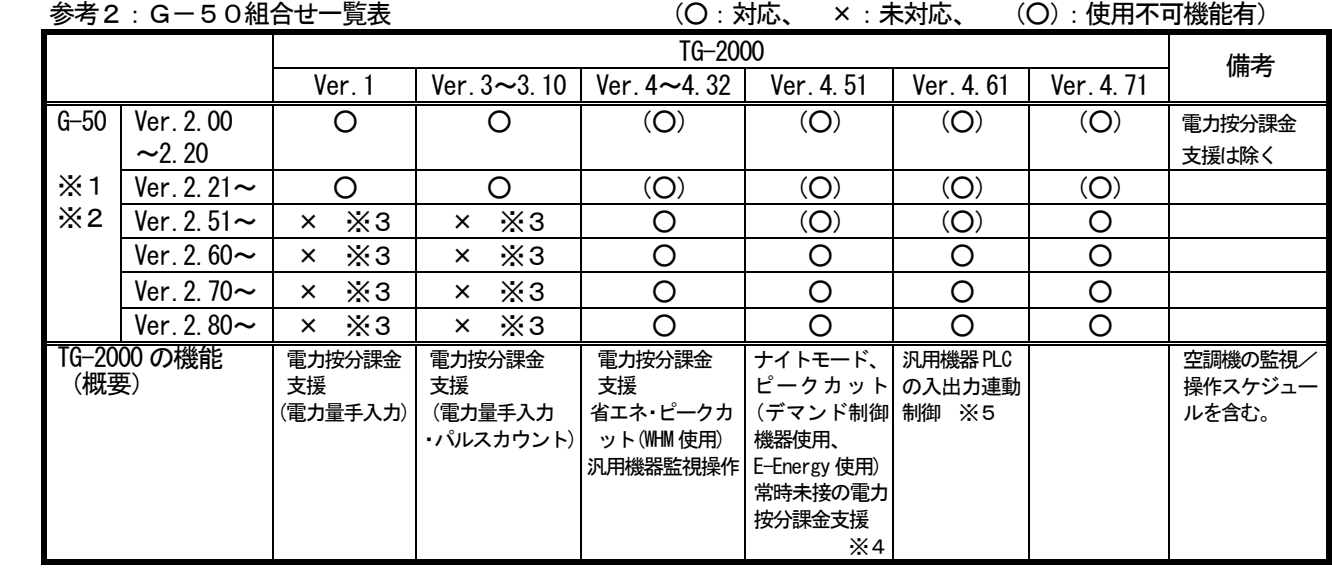

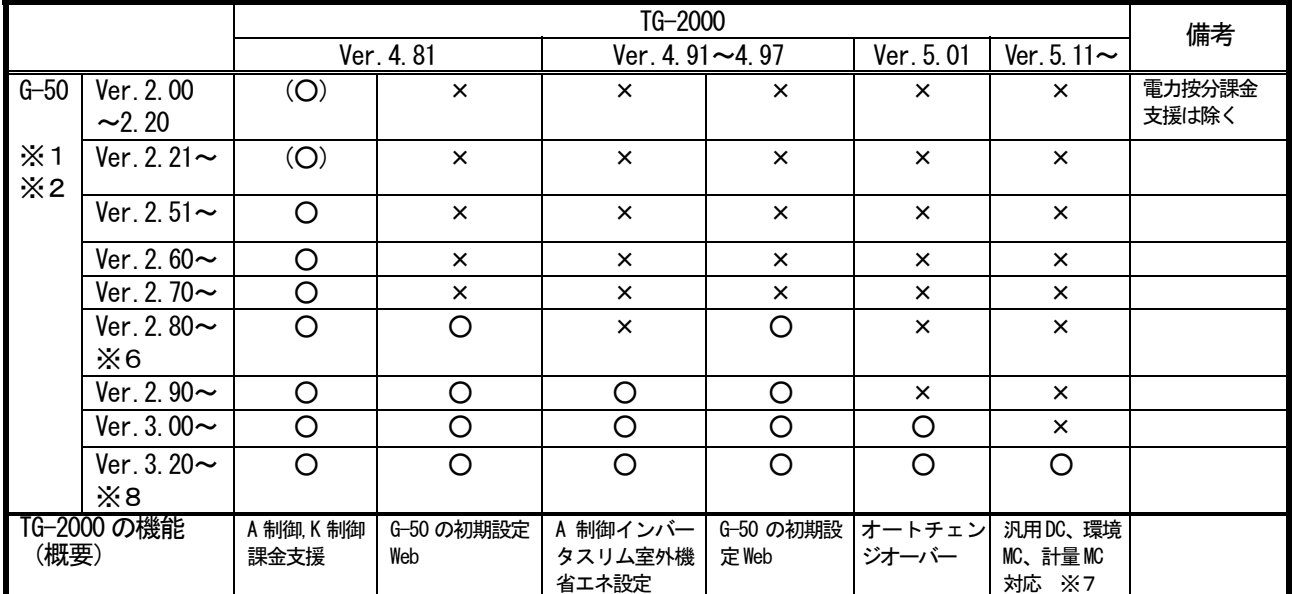

※1:「8.6章」に記載の方法でバージョンを確認できます。

※2:電力按分課金支援を使用する場合、G-50は Ver. 2.21 以降をご使用ください。また、省エネ/ピークカット機能 (WHM 使用)を使用する場合、G-50は Ver.2.50 以降をご使用ください。 ピークカット機能(デマンド制御機器使用、E-Energy使用)を使用する場合、G-50は Ver.2.60 以降を ご使用ください。

- ※3:G-50の Ver.2.50 以降を使用する場合は、TG-2000 Ver.3.10 以下はご使用になれません。
- ※4:ナイトモードの機能を使用する場合、G-50は Ver.2.60 以降をご使用ください。
- ※5:室内機フリー接点機能をご使用の場合、G-50は Ver.2.70 以降をご使用ください。
- ※6:G-50の初期設定Web機能を使用する場合は、TG-2000の Ver.4.81 以降をご使用ください。
- ※7:計量計接続には電力量カウントソフト用PLCと計量MCのどちらか一方しか接続できません。混在による接続は できません。汎用DC (PAC-YG66DC)、環境MC (PAC-YG63MC)、計量MC (PAC-YG60MC)は、G-150AD Ver.1.10 以降、G-50 Ver.3.20 以降およびTG-2000 Ver.5.11 以降から対応しています。
- ※8:G-50 Ver.3.20 以降を使用し、省エネ/ピークカットを使用する場合は、TG-2000 Ver.5.11 以降をご使 用ください。

(2) グループ設定の制限について

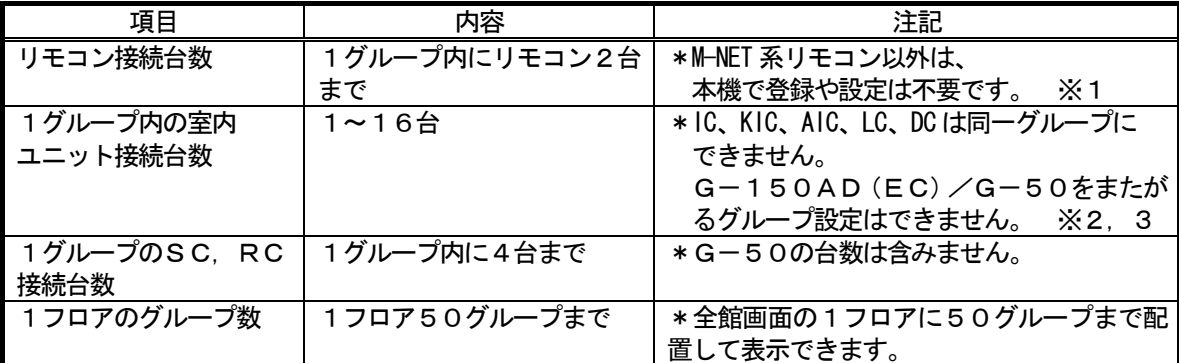

[記号]IC:室内ユニット,LC:フリープランロスナイ,FU:加熱加湿付きロスナイ,AIC:A制御ユニット,KIC:K制御ユニット SC: システムコントローラ, RC:手元リモコン, DC:汎用DC, EC:拡張コントローラ(PAC-YG50EC)

※1:同じグループに ME リモコンと MA リモコンの併用はできません。

※2:グループは同じ機能のユニットを設定してください。

※3:異なる機種や機能のユニットは別グループに設定してください。

#### (3)ブロック設定について

- ・ブロックには「操作用ブロック」と「課金用ブロック」の2種類があります。
- ・操作用ブロックは、グループの集まりであり、他機種グループでも同じ操作ブロックに設定できます。
- ・課金用ブロックは、操作用ブロックの集まりで構成されています。

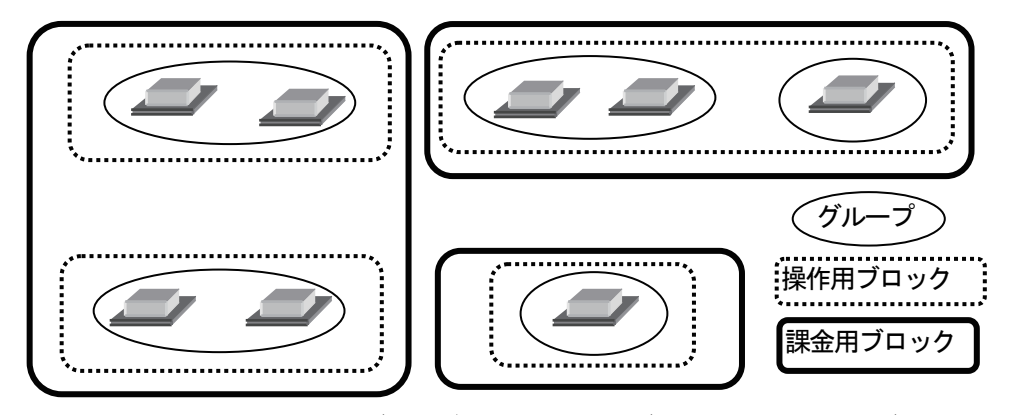

 ※G-150AD/G-50のブラウザで管理しているブロックとは、操作用ブロックと同じにな ります。

統合ソフトTG-2000上のみ、G-150AD/G-50をまたがった操作用ブロックを 設定できます。

- ・操作ブロックは、K制御機種、A制御機種、汎用DC、ロスナイ、フリープラン室内機ごとに別々に 設定することを推奨致します。
- (4)K制御機種の使用について

 K伝送コンバータ(形名:PAC-SC25KA)を使用し、K 制御機種を管理する場合は、以下の 項目に注意してください。詳細は、K伝送コンバータの据付説明書を参照ください。 ・K伝送コンバータのアドレス設定:K制御機種の最小アドレス+200 ・K制御機種のアドレス設定 :M伝送機種のアドレスよりも大きい値とする

- 
- ・K制御機種のグループ設定 : グループ番号と、そのグループに属するユニットの最小 アドレスが同じとする
- ・K制御ロスナイの機種は対応していません。
- (5)A制御機種の使用について
	- ・M-NET 接続用アダプタ(形名:PAC-SF48/49/MA,PAC-SG40MA)を使用してください。 また、グループ設定では、本A制御機種のみにしてください。
- (6)異常発生時の対応について
	- ・リブート中(※1)の期間や集中コントローラG-150AD/G-50または他のコントローラな ど、シーケンサの故障等により、各制御や機能が正常に動作しない場合があります。異常の場合は異 常表示等を行ないますので、速やかな故障原因の復旧を行なうようお勧め致します。 ※1:システムの 再起動中のことです。
- (7) 電力按分課金支援について
	- ・本機能は、各空調機が使用した電力量を算出するものではなく、空調出力した能力を当社独自の方法 で課金按分計算を支援するものです。次の(8)の注意事項、および、いかなるトラブルや損害が発 生しても保証できませんので、その旨を同意の上ご使用ください。
	- ・課金ブロック設定されていないグループが存在する場合、そのグループの電力量は空調料金に反映 されません。電力按分課金支援を実施したいグループは操作用ブロックおよび課金用ブロックに設定 してください。
	- ・一部旧機種のM-NET 制御室内機は電力按分課金支援に対応しておりません。
	- ・アドレス変更を伴うシステム変更や空調機の増設をする場合、課金按分に影響するケースがあります。 ビルオーナー様側に了承の上、実施することを推奨致します。
	- ・本機能を使用時は、空調機の主電源を切らないでください。課金按分に影響するケースがあります。
	- ·集中コントローラG-150AD/G-50やPLC(シーケンサ)または計量MCなどの通信異常 等により、電力按分の繰り越しなどのイレギュラー処理を実施しています。
	- ・電力値の精度は電力量計に依存しております。また、その他のガスなどの計量の精度も計量計に依存 していますので、精度の誤差が発生することを承知の上、ご使用ください。
	- ・「常時接続課金する」場合は、統合ソフトTG-2000を24時間常時運転してください。停止す ると、空調料金結果が赤表示になることがあります。
	- ・電力量計の接続は、PLC(電力量カウントソフト)、計量MCのどちらか一方のみ可能です。 システムとして、それらが混在した接続はできません。
	- ・電力按分課金支援をご使用する場合には、「11.3 課金試運転チェック」を必ず実施してください。
- (8)電力按分課金支援を使用する際の注意について

本統合ソフト(TG-2000)に組み込まれた電力按分課金支援の計算方法は、空調機の運転状態から 判断して、その使用状況に応じて総電力量を按分する三菱電機独自の方法です。

このため、計量法でいう(計量による)取引、証明には使用できません。

ご使用に当たっては、空調料金はビルオーナーがそのビルに入居するテナントに課する使用料の一部であ り、ビルオーナー様側とテナント様側との個別契約で『空調料金は(電力量の計量による課金ではなく)空 調機の運転状況で勘案した按分方式による使用料として徴収する(故障時の臨時対応も含む)』旨を合意、 または、協定していただくことを推奨いたします。

- (1)各空調機の電力供給箇所に電力量計を設置して算出するものではありません。
- (2)各空調機に電力量計を設置するような算出方法を要求される用途には適用できません。
- (3)空調按分電力量を推測するシステムなので、取引証明用として使用できません。
- (4)空調機の使用時間が同じでも、空調機の運転負荷状態により空調料金が異なります。
- (5) 電力量計が1台と複数台での接続では、その電力量計の総電力量で按分するため、誤差が発生 します。複数台の空調機を一つの空調機と見なして、按分計算します。
- (6)空調機は停止中でも通電されていますので、空調機を使用しなくても空調料金を算出します。
- (7) パソコン、G-150AD/G-50、PLCまたは計量MCの故障時、過去の按分平均値など で救済対応します。
- (8) 電力量計やガス計などはパルスとして取り込んでおり、性能や精度などは計量計に依存して いるため、いかなる場合でも責任を負いません。

 ※ガスなどの計量計に関しても、パルス変換によりカウントしており、取引証明用には使用できません。 そのカウント値による徴収や故障時の臨時対応も含めたものになることを了承の上、ご使用ください。

- (9)省エネ、ピークカット機能について
	- ・ピークカット機能を使用する際は、制御動作の設定内容やG-150AD/G-50、PLCまたは 計量MCの故障などより使用電力が契約電力値を超えるなどのいかなる損害が発生しても保証でき ませんので、その旨を同意の上、ご使用ください。
	- ・省エネ、ピークカットの制御単位は、G-150AD/G-50単位内の操作ブロックと室外機にな ります。
- ・電力量カウントソフトのPLCに接続の電力量計を使用するピークカットの制御において、 G-150AD/G-50がモニタする電力量計は1台のみで、G-150AD/G-50毎に設定 できます。1台のG-50が管理する空調機で、2台以上の電力量計を接続するシステムでは使用で きません。また、電力量カウントソフトのバージョンをVer.1.01 以降のものをご使用ください。
- ・計量MCに接続された電力量計を使用するピークカット制御において、G-150AD/G-50で 管理している電力量計1台を選択できます。また、他のG-150AD/G-50の電力量計をピー クカット制御に使用する場合(\*1)は、電力量計が接続されたG-150AD/G-50に対し、最大 3台のG-150AD/G-50から電力計測値を参照できます。
	- \*1:電力量計が接続されたG-150AD/G-50に制御レベルを1分間隔でモニタするため、モニタ 先のG-150AD/G-50と比較して制御レベルが1分程度遅れて変化します。 ピークカット電力を超えないように制御レベル値は余裕を持って設定してください。
- ・デマンド制御機器を使用するピークカットの制御において、デマンド入力PLCソフトが管理する G-150AD/G-50は10台まで設定できます。G-150AD/G-50が10台を超える 場合はPLCを複数台設置してください。また、PLCにはデマンド入力PLCソフト (PAC-YG41/42/43ATM)をご使用ください。
- ・E-Energyを使用するピークカットの制御において、E-Energyが管理する G-150AD/G-50は10台まで設定できます。詳細はE-Energyの取扱説明書を参照 してください。
- (10)設定温度範囲制限機能について
	- ・MEリモコンシステムでは、設定温度範囲制限される対象はMEリモコンと個別ブラウザのみとなり ます。
	- ・MAリモコンシステムでは、設定温度範囲制限される対象はMAリモコンと個別ブラウザのみとなり ます。ただし、室内ユニットの機種により、本機能がMAリモコンで利用できない場合があります。 (MAリモコンシステムでは、TG-2000としてVer.5.11 以降、G-150ADとして Ver.1.10 以降、G-50として Ver. 3.20 以降から対応しています。)
- (11) 初期設定について
	- ・運用の設定内容が不明な場合でも、「使用する」に選択した初期設定の項目を全て設定してください。 設定を省略した場合、一部の機能が正常に動作しないケースがあります。
	- · PLCの設定は、PLCソフトの据付(セットアップ)以外に、TG-2000からの初期設定が 必要です。
	- ・「時刻設定」は、必ずG-150AD/G-50、PLCの時刻を確認して、必要に応じて時刻設定し てください。
- (12)統合ソフトTG-2000の運用について
	- ・TG-2000は「常時接続課金する」と「常時接続課金しない」の2つが選択できます。 「常時接続課金する」の場合は以下の機能を毎日自動で行ないます。「常時接続課金しない」の場合は 毎月1度(精算日翌日)に自動で行ないます。
		- ・電力按分課金のデータ収集
		- ・按分・精算計算処理
	- ・以下の機能は、「常時接続課金する」では利用できますが、「常時接続課金しない」では利用できませ ん。TG-2000が停止している期間(G-150AD/G-50に接続されていない期間)はそ の機能が動作しません。
		- ・トレンド機能(温度・発停・モード、電力量、温度・湿度)
		- •ピークカット機能(ピークカットの日報、月報出力機能のみ)
	- ・以下の機能を使用する際、その期間はTG-2000を常時運転してください。
		- ・サマータイムの移行・復帰の前日から翌日まで
		- ・電力按分課金の通常と季節料金の移行前日から翌日まで
	- ※TG-2000が停止しているときは、G-150AD/G-50,PLCまたは計量MCの異常 を検知できません。
	- G-150AD/G-50やPLCまたは計量MCが故障・停止・電源OFFしていると、課金に 必要なデータの収集ができなくなり、空調機や汎用機器のスケジュール動作などができなくなりま す。定期的に正常動作や異常発生の有無を確認することを推奨いたします。
	- ・TG-2000の動作を妨げるため、Windows、TG2000、MSSQL7、その他TG-2000のユーザー設 定で指定したフォルダに「読み取り専用」などの制限をかけないでください。
- (13) パソコンのコンピュータ名称について
	- ・統合ソフトTG-2000をセットアップ後には、パソコンのコンピュータ名を絶対に変更しないで ください。「コンピュータ名」とSQLサーバーの「サーバー名」が異なると、動作しません。
- (14)課金対象機器の増設について
	- ・機器増設の際には、空調機、換気機器、電力量カウントPLCまたは計量MCを必ず全て停止させて ください。
	- ・増設作業を実施している間は、課金支援および電力カウントは正常に機能しません。
	- ・増設作業終了後は、必ずTG-2000でシステム設定の変更と確認を実施してください。
		- また、システム設定の変更と確認終了後、必ず試運転を実施してください。
	- ・G-150AD/G-50やPLCを増設した場合は、時刻設定が必要ですので、確認と設定を実施 してください。
- (15) 汎用機器の使用について
	- · 汎用機器との配線断線やPLC(または、汎用DC)の故障などにより、汎用機器の監視/操作がで きなくなるケースがあります。このケースで損害が発生しても、弊社では責任を負えませんので、予 めご了承ください。また、故障時に応急操作などできるように考慮した回路にすることを推奨致しま す。
	- ・汎用制御PLCソフトの Ver.1 シリーズでは、G-150AD/G-50にライセンス番号を登録す る必要はありません。
- (16) G-150AD (EC) /G-50の交換時の設定送信について
	- ・G-150AD(EC)/G-50を故障等で交換した場合、該当のG-150AD(EC)/G-50 への設定を行なう必要があります。

 TG-2000からの「全設定送信」で、交換したG-150AD(EC)/G-50への設定内容 の送信を行なうことができます。(「全設定送信」については、「6.3 画面遷移と機能一覧」を参 照。)

- ※「全設定送信」では、全てのG-150AD(EC)/G-50に対して、TG-2000で保持 している設定内容を送信します。他のG-150AD (EC) /G-50の設定内容に誤りがない かを確認の上、実施してください。
- (17)機能について
	- ・機能や仕様は、改良のため、お断りなしに、一部仕様を変更する場合があります。
	- ・G-150AD Ver.2.00 以降(拡張コントローラ(EC)接続対応、G-150AD 1台当り最大 150台接続可能)に接続する場合は、「G-150AD/G-50対応版TG-2000」の Ver.6.01 以降を使用してください。
- (18)TG-2000の使用許諾について ※1章の「安全のために必ず守ること」の章末をご参照ください。

### <span id="page-15-0"></span>2.4 その他の周辺機器

本統合ソフト(TG-2000)で使用する機器について、以下の機器を指定あるいは推奨します。

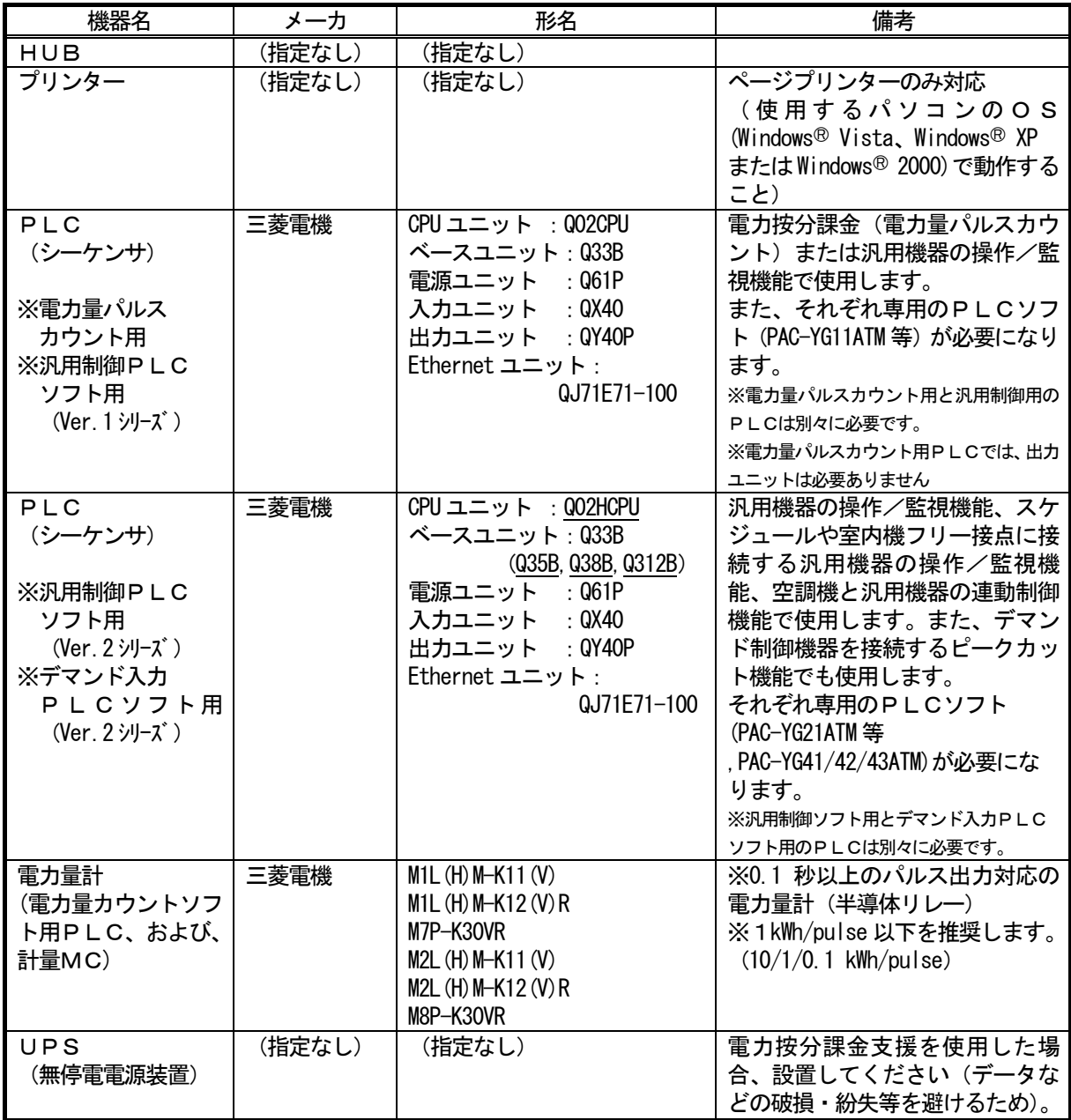

#### <span id="page-16-1"></span><span id="page-16-0"></span>3.システム構成 3.1 システム構成例 [イメージ図] HUB 室外機<br>室内機  $\circ$ 給電装置 (注1) ▓ 卮 LAN リモコン 統合ソフト TG-2000  $G-150AD$ ▦ またはG-50 給電装置  $G-150AD$ またはG-50 拡張コントローラ(PAC-YG50EC)を接続 したG-150ADの接続構成は、 状態監視 G-150ADおよび拡張コントローラ の取扱説明書を参照ください。 汎用インターフェース ポンプ (注2) パルス 計量計 (電気、ガス、水、熱量) 計量用計測コントローラ (注2) 計量計 パルス (電気、ガス、水、熱量) 電力量パルスカウントPLC (シーケンサ) 状態監視 汎用制御PLC (シーケンサ)  $\sum_{i=1}^{n}$ チラー ポンプ

(注1) G-150AD (EC) /G-50を直接インターネット上への接続はしないでください。(プライベー トネットワークで使用してください。)

インターネットを使用してG-150AD(EC)/G-50を接続する場合、必ず、セキュリティ 確保可能なVPN(Virtual Private Network)接続が付いたルータ等の機器を介して接続してください。 (注2)計量計は、PLCまたは計量MCのどちらか一方の接続になります。

#### 3. 2 ハードウェア接続図

(1)LAN接続

 パソコン本体とLANケーブルを接続します。パソコンのLAN用コネクタの位置はパソコン本体の 取扱説明書を参照してください。

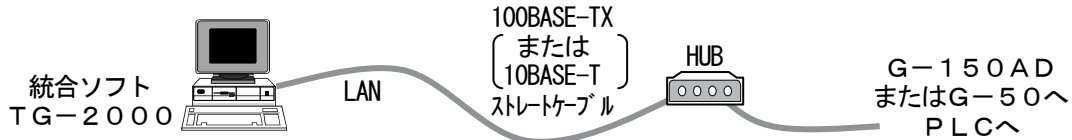

お知らせ ・HUB (リピータ機能付あるいは、スイッチング機能付 (推奨)) は必ず使用してください。 ・リピータ機能付 HUB を使用する場合、各機器を接続する経路上の HUB の数にご注意ください。 100BASE-TX の場合、カスケード接続は最大2台まで。 10BASE-T の場合、カスケード接続は最大4台まで。 ※HUB の最大接続台数については、HUB の取扱説明書に従ってください。 ・G-150AD、拡張コントロ―ラ(PAC-YG50EC)、G-50(GB-50)、またはPLCのLAN接続 や注意事項については、各機種の据付説明書を参照してください。

#### <span id="page-17-1"></span><span id="page-17-0"></span>4. 現地調整の流れについて

#### 4.1 現地調整の流れ

 一般的に現地調整は、大きく区分すると、下図のように4ステップに分かれます。この4つのステップ に沿って現地調整を行なうことにより、各ステップでトラブルが生じても、発生元の区分が明確になります。 このため、トラブル処理が容易になり、現地調整をより効率的に進めていくことができます。

以下の手順に従い現地調整を行なってください。

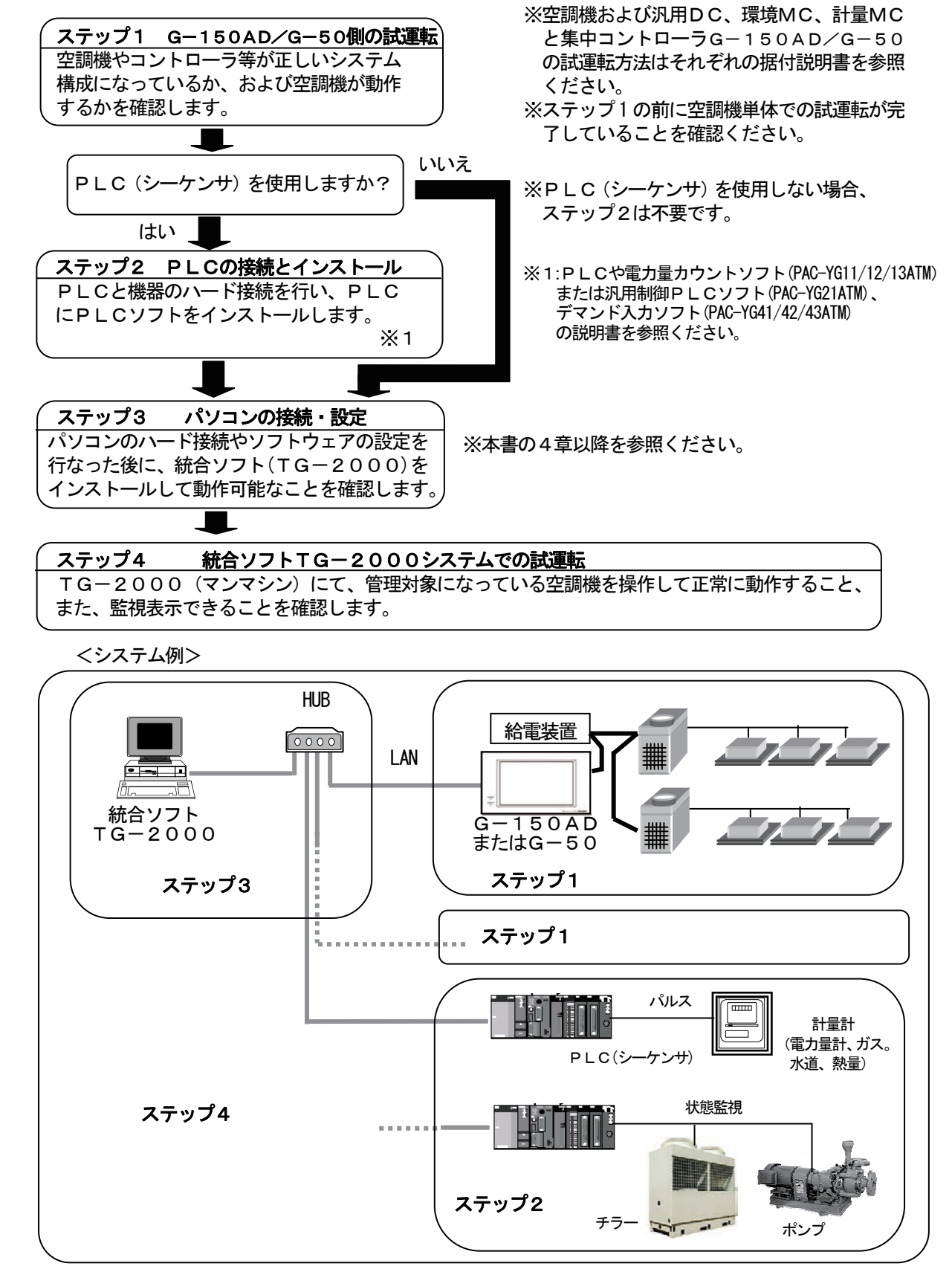

#### <span id="page-18-0"></span>4.2 現地調整の準備品

現地調整や試運転を行なうために、以下の機器や資料を準備します。

<計測機器>

- ・テスター … 配線確認、電圧チェックに使用。
- <参考資料>
	- ・物件の空調管理システム図
	- ・統合ソフトTG-2000取扱説明書(現地調整編(本書)、管理編)
	- ・各空調機器やコントローラの取扱説明書、据付説明書
	- ・PLC(シーケンサ)と電力量カウントソフトおよび汎用制御PLCソフト、デマンド入力PLC ソフトの取扱説明書
- <その他>
	- ・ライセンス番号 … 使用する機能に必要なG-150AD/G-50のライセンス番号
	- ・フロッピーディスク … データをコピーする際に使用。
	- ・CD-R/USBメモリ … 作成したデータを保存し、現地パソコンにコピーする際に使用
	- ・統合ソフトのCD … 統合ソフトTG-2000のセットアップ・ディスク
	- ・初期設定ツール … 本ツールをインストールしたパソコン
	- · LANケーブル … PAC-YGOOFA: G-50の前面接続用の LAN ケーブル(必要時)
	- ・シーケンサ設定ツール … GX Developer (三菱電機製)のソフトウェア (専用 RS-232C ケーブル含む) ※PLC使用システムで現地インストール時に必要
	- ·テーブル設定ツール … 汎用制御PLC用のテーブル設定ツール (連動制御時のみ必要)
	- ・メンテナンスツール … 汎用DC、環境MCの連動制御機能を使用時に必要
	- ・ドライバー … 工具
	- ・その他必要な工具等

#### 4.3 ステップ1:集中コントローラG-150AD/G-50からの試運転

- 集中コントローラG-150AD/G-50の空調システムのみで試運転を行ないます。
- (1)事前確認

空調機の試運転が完了していることを確認します。

 集中コントローラG-150AD/G-50にグループ設定、および、連動設定が行なわれている ことを確認します。

(初期設定は初期設定WebやG-150AD/G-50本体から実施できます。)

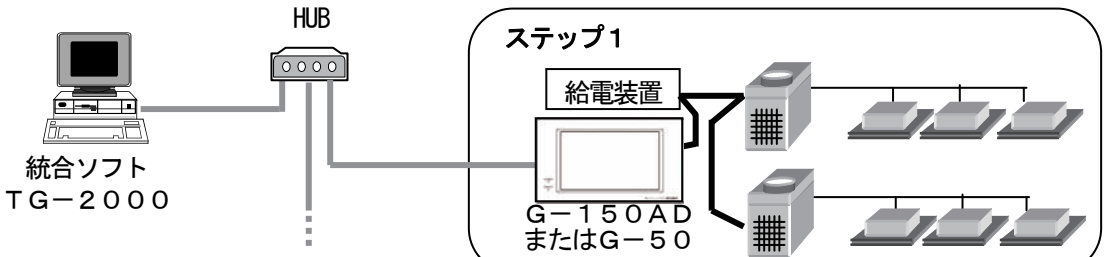

 (2)集中コントローラG-150AD/G-50からの試運転 集中コントローラG-150AD/G-50および全空調ユニットに電源を投入してから、集中コン トローラG-150AD/G-50より試運転操作を行ない、各ユニットの運転状態を確認します。 ※試運転の方法は、空調機および集中コントローラG-150AD/G-50の据付説明書をご覧になってください。

#### 4.4 ステップ2:PLC(シーケンサ)の接続とインストール

(1)事前確認

 PLCの設置や電源配線、および、電力量計とのパルスの配線接続、あるいは、汎用機器との配線接 続などを完了していることを確認します。

#### お知らせ

 ・PLCの設定方法および操作方法は、PLCに添付されている据付説明書や取扱説明書を参照して ください。

お願い

 ・汎用機器との配線工事や接続確認を行なう際は、事前に相手側機器の管理者や工事責任者の承諾を 得るか、立ち会っていただくようにお願い致します。

<span id="page-19-0"></span> (2)電力量カウントソフト/汎用制御PLCソフト/デマンド入力PLCソフトのインストール PLCに電力量のパルスをカウントする、または、汎用制御の機能を使用する、ピークカットの機能 を使用するために、PLCのメモリフォーマットや電力量カウントソフト、または、汎用制御PLCソ フト、デマンド入力PLCソフトのインストールをします。

#### お知らせ

 ・電力量カウントソフト、または、汎用制御PLCソフト、デマンド入力ソフトの据付(インストール) 説明書を参照ください。

#### 4.5 ステップ3:統合ソフトTG-2000の初期設定

(1) 統合ソフトTG-2000のセットアップ 統合ソフトTG-2000をセットアップするパソコンを動作できるように準備します。セットアッ プの準備を行なった後、統合ソフトTG-2000をセットアップします。

お知らせ

 ・セットアップの手順については、5章を参照ください。 ・安全のために電源を入れる前に据え付け状態や接続を十分に確認してください。

(2) G-150AD/G-50と統合ソフト使用パソコンのIPアドレス確認

 G-150AD/G-50のIPアドレスを確認します。また、統合ソフトTG-2000で使用す るIPアドレスも確認します。サブネットマスクには通常[255.255.255.0]を設定します。

統合ソフトのIPアドレス設定等は Windows (OS) のネットワーク設定の機能を使用して設定して ください。

 G-150AD/G-50システム専用 LAN の場合、下記のアドレス範囲で設定することをお勧め致 します。

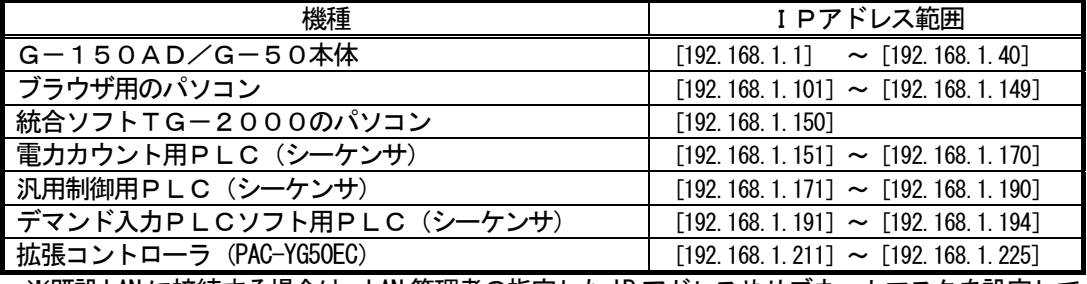

 ※既設 LAN に接続する場合は,LAN 管理者の指定した IP アドレスやサブネットマスクを設定して ください。

(3)LANの接続確認

G-150AD (EC) /G-50、統合ソフトTG-2000のパソコン、および、HUBに LANケーブルが接続されていることを確認します。

- また、HUBの電源が入っていることを確認します。 PLCを使用するシステムにおいて、PLCにLANケーブルが接続されていることも確認します。
- (4) 統合ソフトの初期設定

統合ソフトTG-2000を起動し、初期設定を行ないます。

#### お知らせ

- ・統合ソフトの初期設定方法については、6~8章を参照ください。
- ・PLCを使用するシステムでは、PLCに対して統合ソフトからイニシャル設定を行ない、PLC を使用できる状態にします。

#### <span id="page-20-0"></span>4.6 ステップ4:統合ソフトTG-2000からの試運転

 統合ソフトTG-2000からの試運転を行ない、空調機の運転状態の確認や、監視表示を確認します。 操作方法に関しては、取扱説明書(管理編)を参照ください。

お知らせ

- ・試運転時の確認に関しては、11章のチェックリストをご利用ください。
- ・統合ソフトTG-2000からは通常の運転操作にて試運転確認を行ないます。(運転/停止の発停 機能に試運転モードの選択はありません。)

お願い

 ・汎用機器との試運転を行なう際は、現場の機器を勝手に運転/停止させたりしないでください。事前 に相手側機器の管理者や工事責任者の承諾を得て、立ち会っていただくようにお願い致します。

#### <span id="page-21-1"></span><span id="page-21-0"></span>5.セットアップと環境設定

#### 5.1 セットアップの準備

統合ソフトTG-2000のセットアップの準備について説明します。

#### 5. 1. 1 G-150AD/G-50のバージョンの確認

 G-150AD/G-50、および、G-150ADに接続した拡張コントローラ(PAC-YG50EC)のバージョ ン、DB No.の確認の方法(概要)について説明します。

```
お知らせ
```
・各機器のバージョンおよびDB No.の確認手順詳細については、各機器の取扱説明書を参照ください。

#### G-150ADのバージョンとDB No.の確認方法

次のいずれかの方法でG-150ADのバージョンを確認してください。

また、拡張コントローラ (PAC-YG50EC) を接続したG-150AD (Ver. 2.00 以降) の場合は、バージョン と一緒に表示されるDB No.も合わせて確認してください。

方法1:初期設定 Web にて 「初期設定」-「基本システム」の「本体の設定」に表示されます。

方法2:G-150AD本体にて へ を押して表示されるログイン画面の右下に表示されます。

#### 拡張コントローラ (PAC-YG50EC) のDB No.の確認方法

次のいずれかの方法で拡張コントローラ (PAC-YG50EC) のバージョンと一緒に表示されるDB No. を確認し てください。

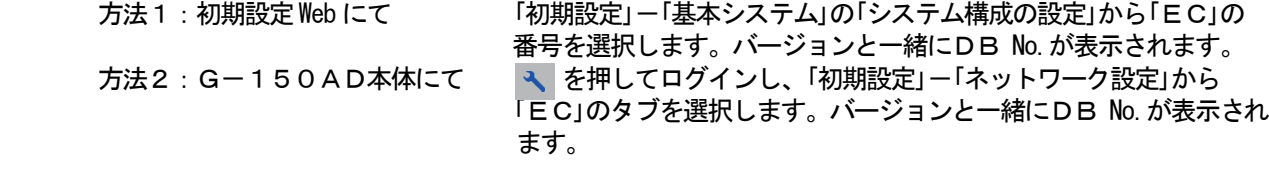

お願い

 ・拡張コントローラを接続したG-150ADを使用する場合、G-150ADと拡張コントローラのDB No.が同一であることが必要です。異なる場合は、G-150ADまたは拡張コントローラのバージョン アップを行なってください。

#### G-50のバージョン確認方法

次のいずれかの方法でG-50のバージョンを確認してください。

 方法1:初期設定 Web にて 「初期設定」-「基本システム」の「本体の設定」に表示されます。 方法2:G-50本体にて [↑][↓]ボタンを2秒以上押して初期設定モードメニュー画面に 入り、[ 』 ボタンを押して表示される2枚目のメニュー画面の右下 に表示されます。

※統合ソフトTG-2000をインストール済みの場合は、8.6章でG-150AD/G-50および拡張コントローラ (PAC-YG50EC)の バージョン、DB No.を確認できます。

#### お知らせ

 ・統合ソフトTG-2000のセットアップCDに格納されているG-150AD/G-50のバージョン 以降を使用することを推奨します。

集中コントローラG-150ADのバージョンを確認し、適用バージョンでない場合は、アップデートを実施 してください。

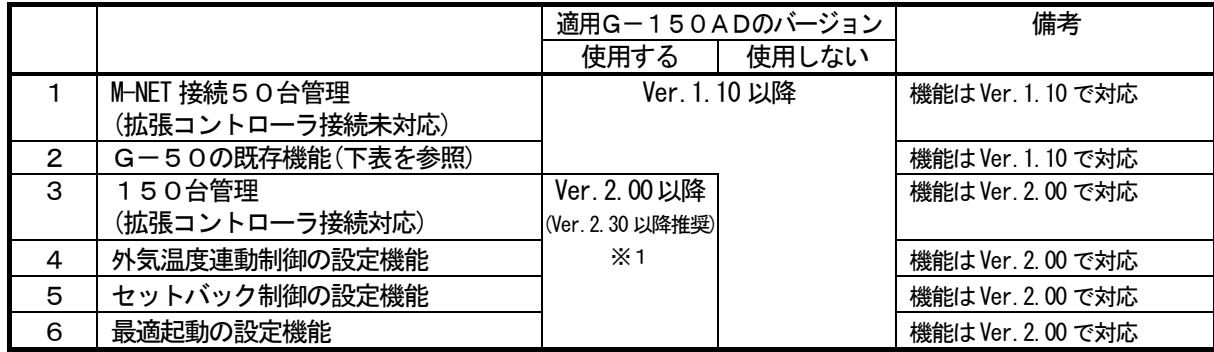

※1:G-150AD Ver.2.30(DB No.01)の場合、拡張コントローラ (PAC-YG50EC) は Ver.1.30(DB No.01)を推奨。

集中コントローラG-50のバージョンを確認し、適用バージョンでない場合は、アップデートを実施してく ださい。

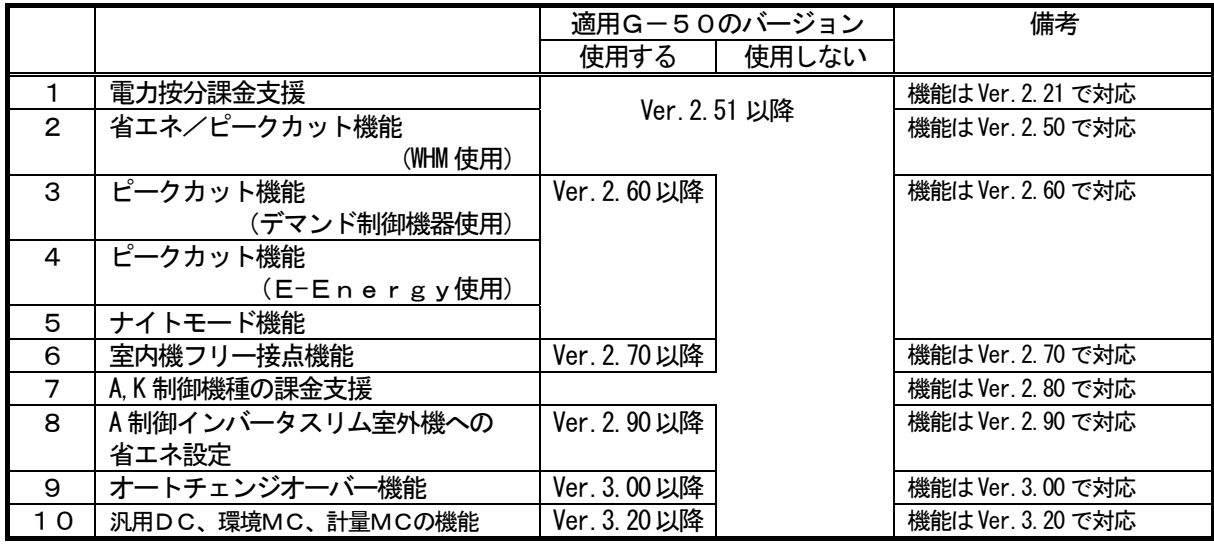

注意

G-150AD/G-50および拡張コントローラ (PAC-YG50EC)のアップデートに対し、下記注意および 確認を行なってください。

- (1) アップデート用パソコンで使用する I Pアドレスは、G-150AD/G-50および拡張コントロー ラ等に使用しているIPアドレスを重複して設定しないでください。
- (2) 既設LAN (G-150AD/G-50専用のLANを使用していない) に接続している場合、アップ デート対象のG-150AD/G-50および拡張コントローラをその既設LANから切り離して実 施することをお勧めします。 ※既設(構内) LANから切り離せない場合は、ネットワーク管理者に連絡して、アップデート用パソ

コンの接続許可と暫定使用するIPアドレスをもらってください。 (3)G-150AD/G-50および拡張コントローラのアップデート中は空調機と通信はできませんの で、運転中の空調機が通信異常を検知して、手元リモコンに異常を表示するケースがありますが、空調 機は運転継続しており、許可された操作は手元リモコンで可能です。 ただし、手元リモコンがないシステムやスリム機種では、通信異常を検知して異常停止する可能性はあ

- りますので、注意してください。 (4) スケジュール機能を使用している場合は、アップデート中はスケジュール実行できませんので、アップ デートをする前に本日のスケジュール設定内容を確認し、スケジュール設定時刻でのアップデート作業 を避けてください。
- (5)アップデートを実施する直前に運転している空調機を記録し、アップデート後に空調機の運転状態を確 認し、運転中の空調機が停止になっていた場合、運転の操作などを必要に応じて対処ください。 ※特に、電算室用の空調機などの停止してはいけない空調機には注意してください。
- (6)一度初期設定を実施したG-150AD/G-50および拡張コントローラに対して、ソフトウェアの バージョンをダウンするようなアップデートは実施しないでください。バージョンのアップを前提とし ており、動作に障害が生じる可能性があります。

#### G-150ADのアップデートの方法

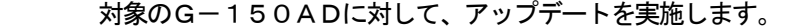

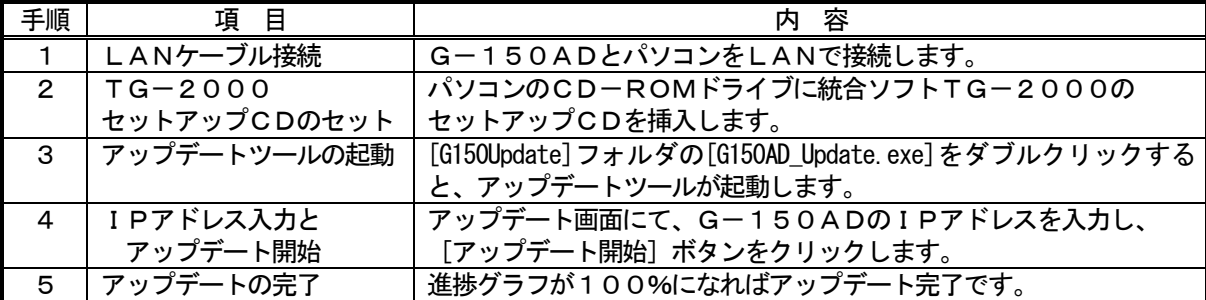

#### 拡張コントローラ(PAC-YG50EC)のアップデートの方法

対象の拡張コントローラに対して、アップデートを実施します。

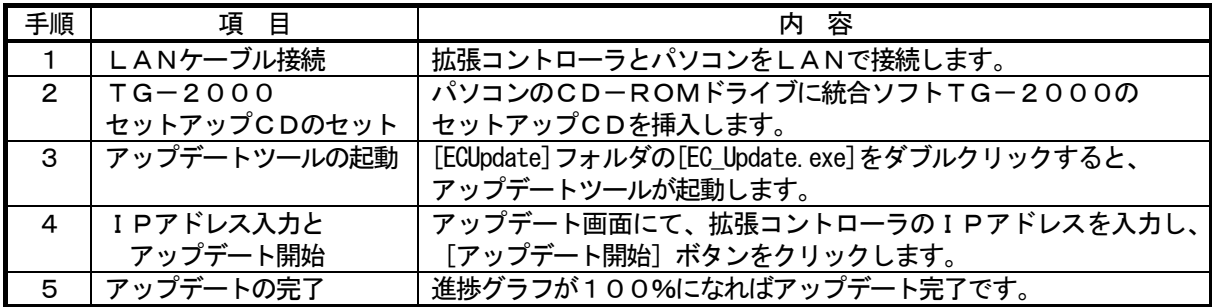

#### G-50のアップデートの方法

対象のG-50に対して、アップデートを実施します。

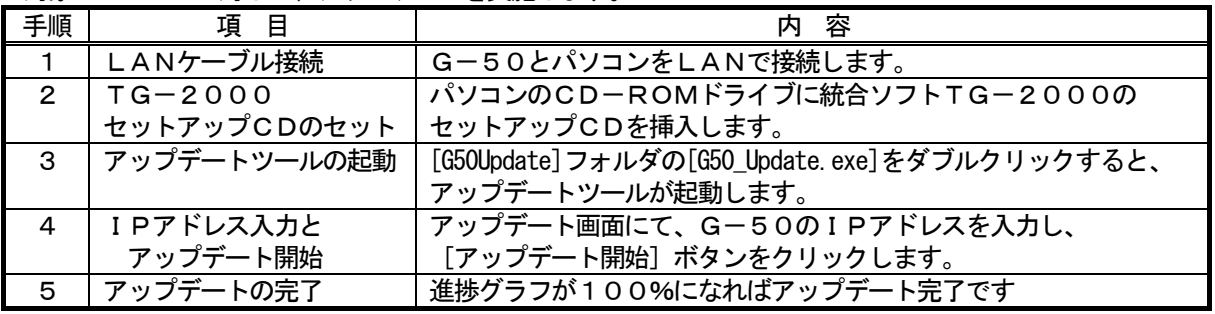

#### お知らせ

・アップデートの途中で通信異常が発生した場合、G-150AD、拡張コントローラ、G-50は10分間アップデート モードで待機していますので、再度[アップデート開始]ボタンをクリックしてアップデートをやり直してください。 ・G-50がアップデートに失敗して正常に起動しない場合は、下記のように対応ください。

[G-50の場合]

 G-50本体の[1]ボタンと[0]ボタンを同時に押した状態で電源を入れ直し、10秒間押し続けてください。 G-50はアップデートモードで起動しますので、アップデート手順に従い、再度アップデートを行なってください。 [GB-50の場合]

GB-50本体のサービススイッチSW1-1と2をON設定にしてから、電源投入してください。GB-50は アップデートモードで起動しますので、アップデート手順に従い、再度アップデートを行なってください。 アップデート後に、サービススイッチSW1をOFF設定してから、電源投入をし直してください。

[動作環境]

統合ソフトTG-2000のパソコンを使用できますが、別のパソコンでアップデートする場合は、下記 動作環境を満たすパソコンをご利用ください。

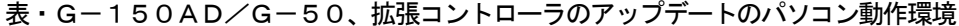

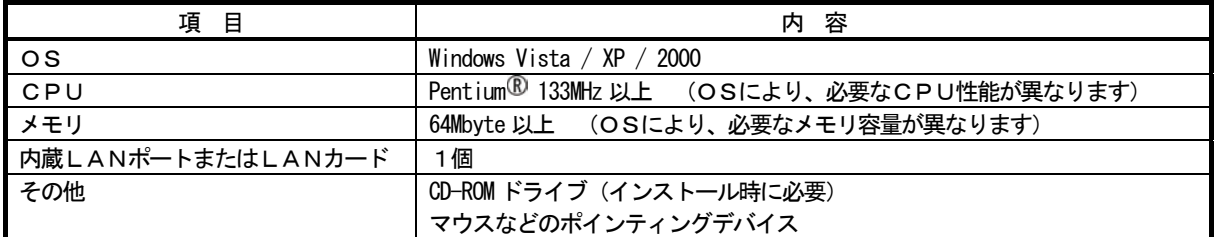

#### <span id="page-24-0"></span>5.1.2 TG-2000のセットアップ準備

#### インストールの準備と確認

本統合ソフトTG-2000をインストールする前に、以下の手順でパソコン等の確認と準備を行ないます。

お知らせ

・G-150ADおよびG-50対応のTG-2000を使用する場合は、G-150AD/G-50対応版 TG-2000(拡張コントローラ接続のG-150AD Ver.2.00 以降の場合は、Ver.6.01 以降)をセット アップしてください。動作環境のOSは Windows Vista または Windows XP です。 新規セットアップの場合は、G-150AD/G-50対応版TG-2000のセットアップを推奨します。 ・従来機能の範囲でG-50対応のTG-2000を使用する場合は、G-50対応版TG-2000をセット アップしてください。動作環境のOSは Windows XP または Windows 2000 です。 旧バージョンのG-50対応TG-2000からのバージョンアップなどに使用できます。

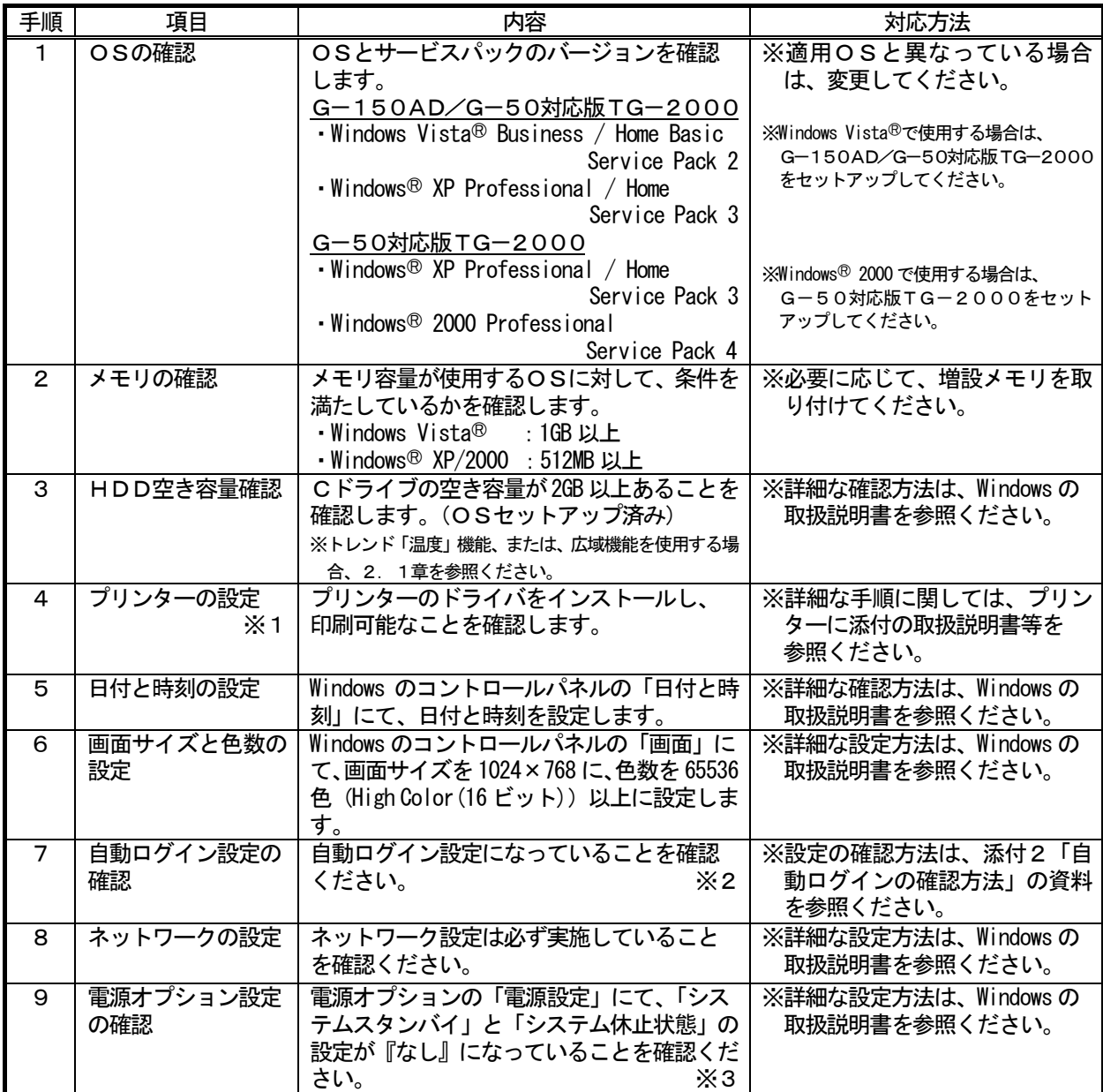

※1:プリンターを使用する際に、確認してください。

※2:「自動ログイン」とは、OS起動時にログイン名やパスワードを入力することなく、自動的に起動する 設定です。

※3:統合ソフトTG-2000が常に24時間動作できる設定にしてください。

お知らせ

- ・自動ログインの設定を行なわないとTG-2000が自動で再起動したとき、パソコン立ち上げ(リブート) 後に自動でTG-2000が起動しません。必ず自動ログインの設定を行なってください。
- ・統合ソフトTG-2000をセットアップ後には、コンピュータ名を変更しないでください。変更すると、 TG-2000が正常に動作せず、OSからのインストールが必要になるケースがあります。

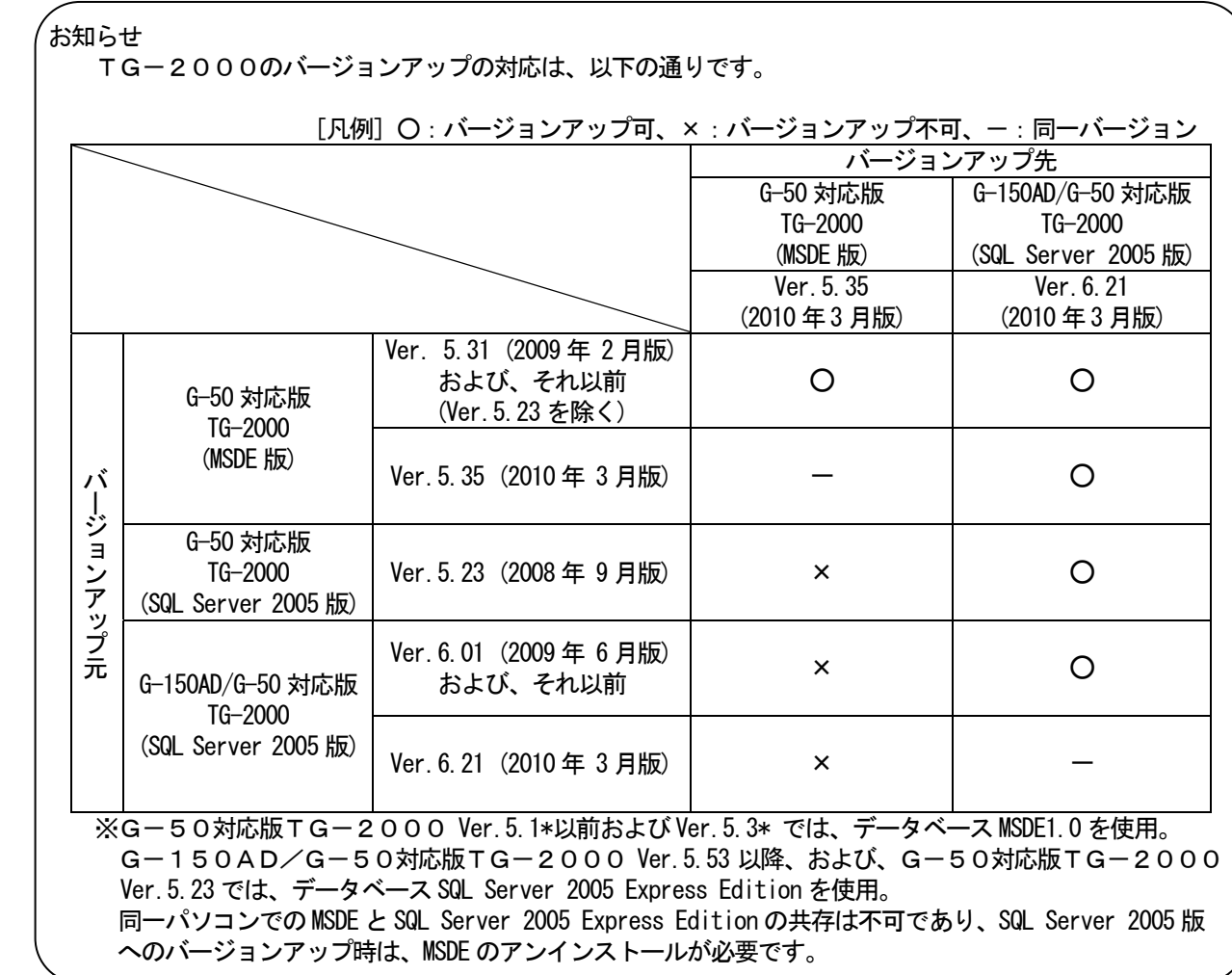

#### <span id="page-26-0"></span>ーセットアップを開始する前に (Windows Vista 環境の場合) ー

#### TG-2000のセットアップを開始する前に、Windows Vista ユーザーアカウント制御 (UAC)と Windows Aero の「無効化」の設定を行ないます。

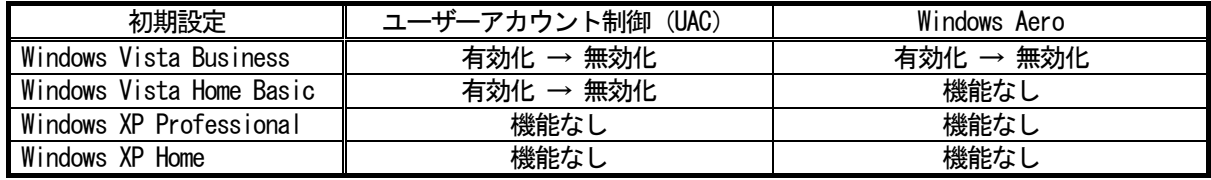

お知らせ

・ユーザーアカウント制御(UAC)と Windows Aero の「無効化」の設定は、Windows Vista の環境で使用す る場合に行ないます。 Windows XP の環境では、これら機能は存在しませんので、「5.2.1 セットアップ方法」に進んで ください。

#### Windows Vista の環境で使用する場合:

ユーザーアカウント制御 (UAC) の「無効化」にすることにより、TG-2000の自動起動を実現します。 ユーザーアカウント制御(UAC)を「有効化」のままで使用しますと、TG-200のセットアップが正しく 行なわれない、または、TG-2000の自動起動が行なわれないなどの問題が発生しますので、必ず「無効化」 の変更を行なってください。

 また、Windows Aero の「無効化」にすることにより、パソコンのメモリ使用量の増加を防止します。 Windows Aero を「有効化」のままで使用しますと画面表示でメモリ使用量が増加するため、「無効化」に変更 することを推奨します。

 なお、Windows Aero を「無効化」にすることにより、Windows 画面の透過表示や3D表示は行なわれません。 Windows Vista Home Basic の場合は、Windows Aero の機能はありませんので、設定の変更は不要です。

#### ユーザーアカウント制御の無効化の手順

1)設定画面を開きます コントロールパネルの「コントロールパネルホーム」から [ユーザーアカウント]を選択します。

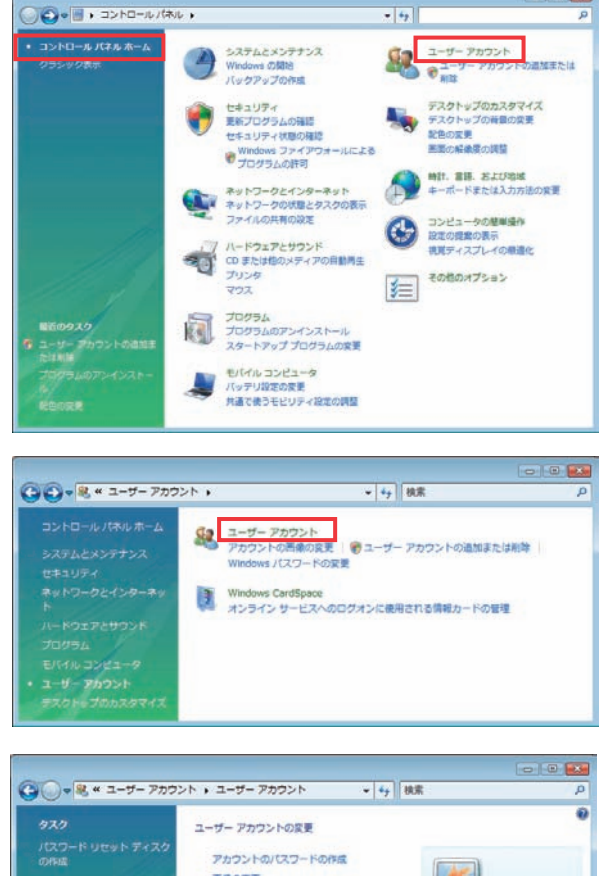

a | 60 <mark>- 56</mark>

 「ユーザーアカウント」画面で、[ユーザーアカウント] を選択します。

 更に、[ユーザーアカウント制御の有効化または無効化] を選択します。

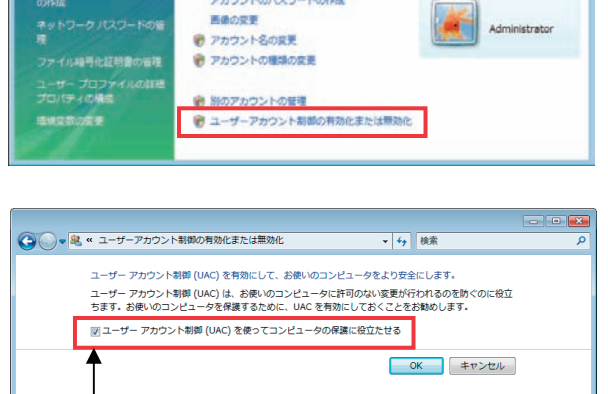

2)無効化設定を行ないます

 「ユーザーアカウント制御(UAC)を使ってコンピュータ の保護に役立たせる」のチェックを外し、[OK]ボタン を押します。

 [OK]ボタンを押した後、パソコンの再起動を行なって ください。 キュックを外す キュックを外す

#### Windows Aero機能の無効化の手順

1)設定画面を開きます コントロールパネルホーム]から から[色のカスタマイズ](または、「配色の変更」)を選択 します。

[デザイン] プロパティを開きます」をクリックすると、

[デザインの設定]画面が表示されます。

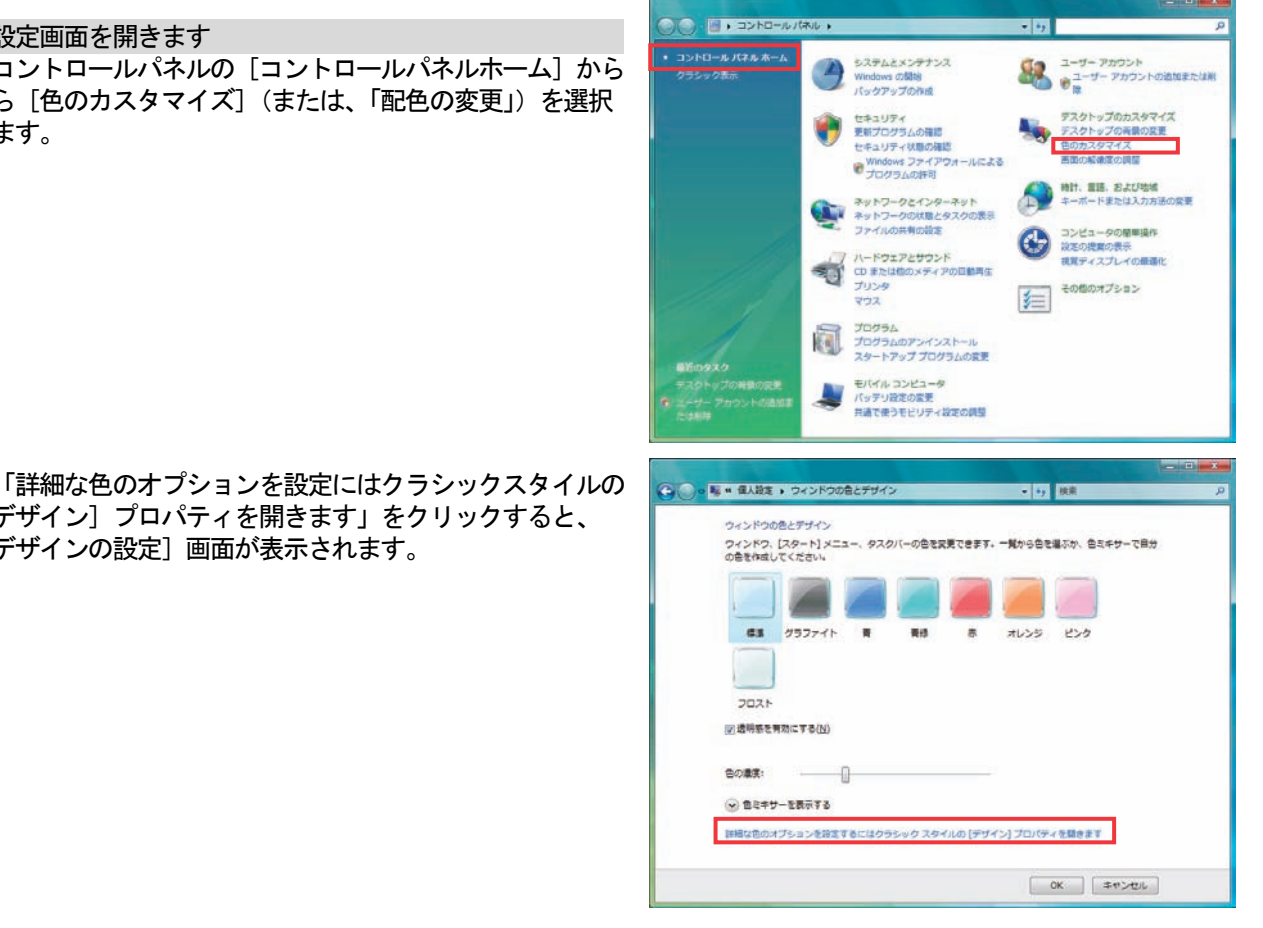

- 2)無効化設定を行ないます [デザインの設定]画面にて「Windows Vista ベーシック」 を選択し、[適用]ボタンをクリックします。
- 3)設定を終了します [OK]ボタンをクリックします。

■ デザインの設定 デザイン 非アクティブ ウィンドウ  $\sqrt{2}$ アクティブ ウィンドウ ウィンドウの文字 メッセージ ボ... **※** OK 配色(C) windows nord <u>Vista AS</u> Windows クラシック 为果(E). - MODI-52ト白<br>- MOD-52ト 黒<br>- MOD-52ト #2 |詳細設定(D)... **OK キャンセル 適用(A)** 

#### <span id="page-29-0"></span>5.2.1 セットアップ方法(G-150AD/G-50対応版TG-2000)

本TG-2000のセットアップ方法としては、以下の2種類の方法があります。

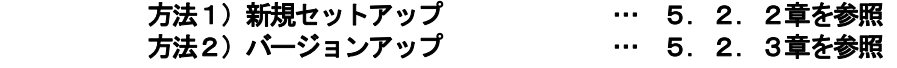

TG-2000のセットアップCD (CD-ROM)のフォルダ構成とファイルを記載します。ただし、実行する ファイルのみ記載してあります。

- ◆新規セットアップ
	- G-150AD/G-50対応版TG-2000のセットアップ [CD-ROM ドライブ] \WindowsVista&XP\Setup\setup.exe

◆バージョンアップ

 G-150AD/G-50対応版TG-2000のバージョンアップ [CD-ROM ドライブ] \WindowsVista&XP\Setup\setup.exe (新規セットアップと同じ実行ファイル)

[参考]CD-ROM のフォルダ構成

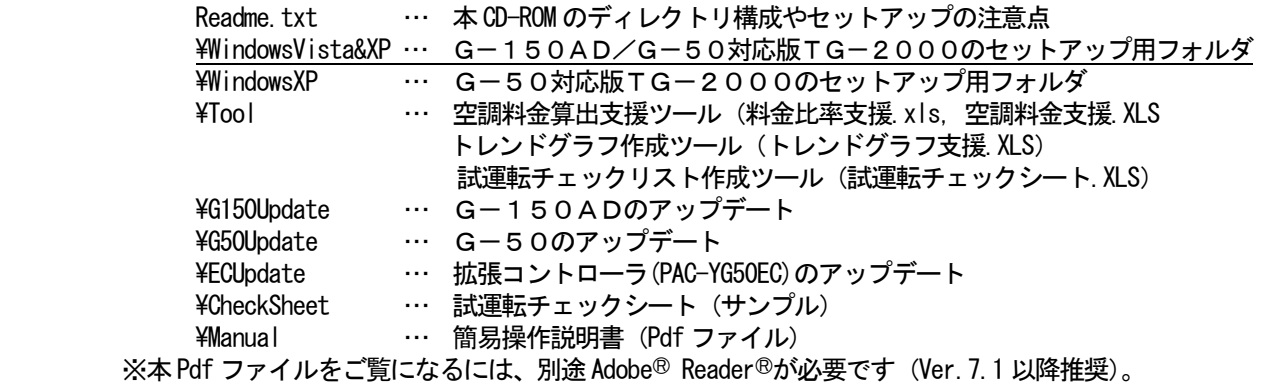

#### 。<br>お願い

- ・G-50対応版TG-2000のセットアップを行なう場合は、「5.3 TG-2000のセットアップ (G-50対応版TG-2000)」を参照してください。なお、G-50対応版TG-2000の動作環境 (OS) は、Windows XP または Windows 2000 です。
- ・Windows 2000 の環境で、G-150AD/G-50対応版TG-2000のセットアップはできません。 G-150AD/G-50対応TG-2000の動作環境(OS)は、Windows Vista または Windows XP です。
- ・TG-2000 Ver.5.23 からのバージョンアップに対しては、G-150AD/G-50対応版TG-2000 へのバージョンアップを行なってください。 ただし、動作環境のOSが Windows 2000 の場合は、G-150AD/G-50対応版TG-2000への バージョンアップはできません。

#### 注意

- ・新規セットアップ、バージョンアップ共にセットアップを開始する前に、ご使用のパソコンが「2.1動作 環境(推奨システム)」に記載されている動作環境を満たしているのを確認してください。
- ·Windows Vista の環境で使用する場合、Windows Vista の機能のユーザーアカウント制御 (UAC) と Windows Aero の無効化の設定を行ないます。 本設定手順は、前述の「セットアップを開始する前に」を参照してください。
- ・ウィルス対策ソフトをご使用の場合、ウィルスチェック機能により、TG-2000の動作が中断することが あります。この場合、TG-2000の実行ファイル(EXE)をチェック機能から除外することが必要です。

お知らせ

 ・使用中のTG-2000の設定情報を元に、別のパソコンにG-150AD/G-50対応版TG-2000 のセットアップを行なう場合は、「5.2.3 バージョンアップ手順 (G-150AD/G-50対応版 TG-2000)」の「別のパソコンにG-150AD/G-50対応TG-2000のバージョンアップ 方法」を参照ください。

#### <span id="page-30-0"></span>5.2.2 新規セットアップ手順(G-150AD/G-50対応版TG-2000)

TG-2000のセットアップでは下記の4つのソフトウェアのインストールを自動で行ないます。

- 1)Microsoft Data Access Components 6.0 (以降 MDAC と称す)
- (Windows XP の場合は、MDAC 2.8 Service Pack 1)
- 2).NET Framework 2.0
- 3) SQL Server 2005 Express Edition Service Pack 2 (以降 SQL Server 2005 と称す)
- 4) TG-2000 (+パソコン再起動)

#### お願い

- ・セットアップを行なう前に必ず自動ログイン名、パスワードで Windows にログインしてください。 (Administrator の権限を有するログイン名でログインする必要があります。)
- ・Windows Vista の環境で使用する場合、Windows Vista の機能のユーザーアカウント制御(UAC)と Windows Aero の無効化の設定を行なってください。
- 無効化の設定を行なっていない場合、TG-2000のセットアップが正しく行なわれません。

#### 注意

・TG-2000をインストールする際は、他のプログラム(常駐型のものも含む)を終了してください。

#### 1)インストーラを起動します

CD-ROM内の ¥WindowsVista&XP¥Setup¥setup.exe をダブルクリックします。 MDAC、.NET Framework 2.0 および SQL Server 2005 のセットアップ画面が表示されます。 ※既にインストール済みの場合は直接TG-2000のインストール画面へ移行します。

2)MDAC、.NET Framework 2.0 および SQL Server 2005 のインストールを行ないます

 画面の指示に従って[インストール]ボタンをクリックします。 InstallShield Wizard 各セットアップ完了後、順次自動で開始されます。 TG-2000をインストールする前に、コンピュータに次の要件がインストールされている必要が<br>- あります。[OK]をクリックして、これらの要件のインストールを開始してください。 セットアップが完了すると、TG-2000のセットアップ画面 へ移行します。 -タス| 要件 | 34 H<br>| Microsoft Data Access Components (MDAC) 2.8 SP1<br>| Microsoft NET Framework 2.0<br>| Microsoft SQL Server 2005 Express SP2 待機中<br>待機中 ※セットアップを中止する場合は、[キャンセル]ボタンをクリックしてください。 ※既に MDAC、.NET Framework 2.0 がインストール済みの場合は SQL Server 2005 のみ のインストールとなります。 インストール キャンセル 3) TG-2000のインストールを行ないます TG-2000 - InstallShield Wizard 画面の指示に従って[次へ]ボタンをクリックします。 TG-2000用のInstallShield ウィザードへようこそ  $\overline{\mathcal{L}}$ InstallShield(R) ウィザードは、ご使用のコンピュータへ TG-2000<br>をインストールします。「次へ」をクリックして、続行してください。 警告: このブログラムは、著作権法および国際協定によって保護<br>されています。 < 戻る(B) <mark>大へ(N) > | キャンセル</mark> TG-2000 - InstallShield Wizard 4)使用許諾契約を行ないます 使用许诺现约 記載内容をお読みの上、「使用許諾契約の条項に同意します」に チェックを入れ、[次へ]ボタンをクリックします。 |<br>|読合ソフトTG-2000の使用許諾契約書 |<br>本使用肝臓関約書は、お客様(使用者)と三菱電機株式会社(以下弊社といいます)とは、弊社がお<br>|客様に適供する統合ソフトTG – 2000のソフトウェア(以下本プログラムといいます)の使用に関し<br>|て、以下の事項を肝臓します。本条件に同意いただけない場合には、キャンセルボタンを押し、セッ アップを中止してください。<br>:プログラムを使用するユーザー(お客様)に本ライセンス契約に同意頂く必要があります。 本プログラムの使用または使用不能から生じるいかなる損害に関して、弊社は一切責任(保<br>証)を負いません。 ●使用許諾契約の条項に同意します(A)<br>○使用許諾契約の条項に同意しません(D) < 戻る(B) | 次へ(N) > | キャンセル

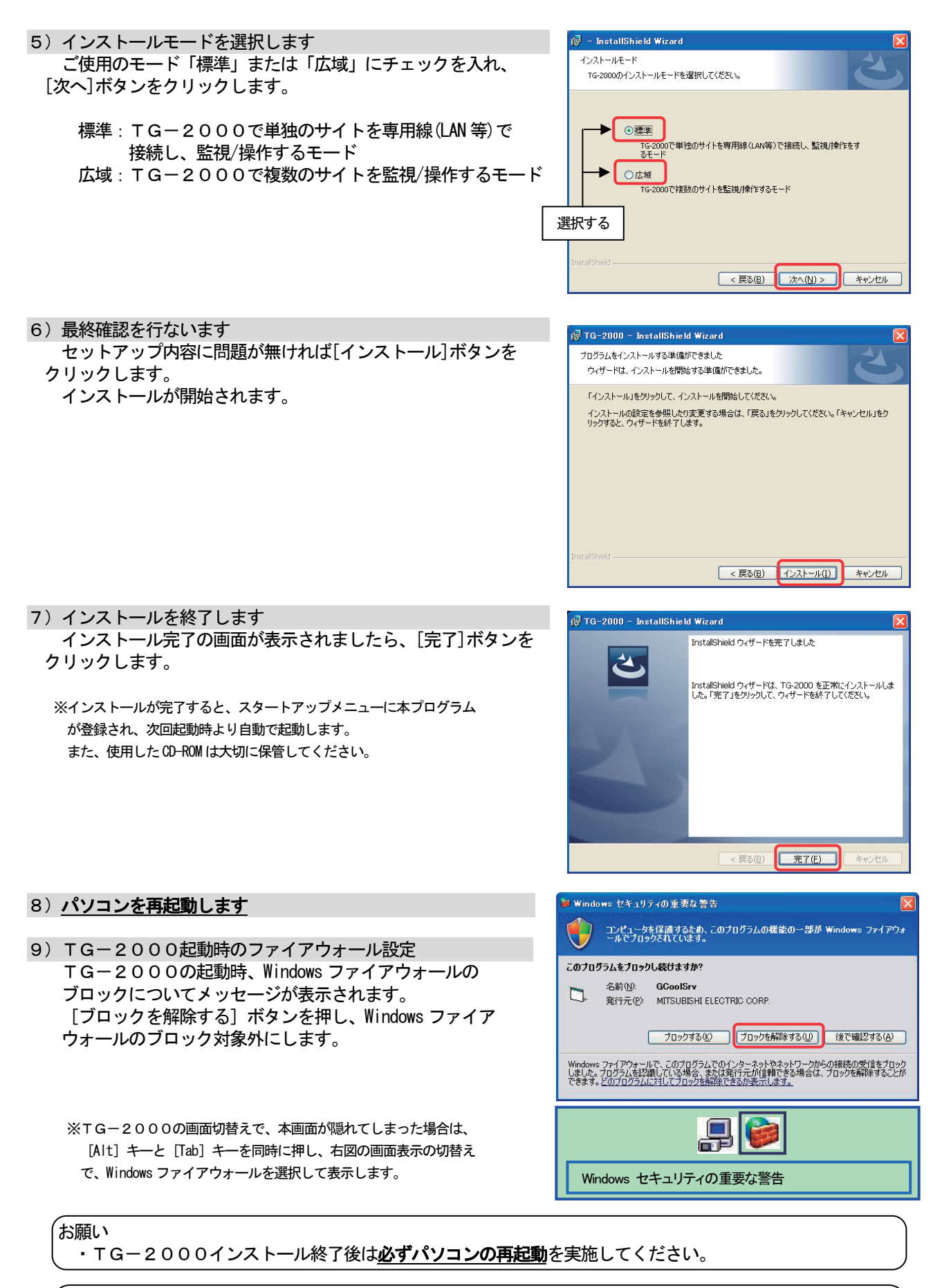

お知らせ

・メールツールは「標準」および「広域」モードでもインストールされます。 ・広域モードでのTG-2000の起動は、サイト切替えツールから行ないます。操作方法については、 広域編の取扱説明書の4章を参照してください。

#### <span id="page-32-0"></span>5.2.3 バージョンアップ手順(G-150AD/G-50対応版TG-2000)

TG-2000のバージョンアップは下記の4つのステップからなります。 ステップ1) TG-2000の終了 ステップ2) TG-2000のアンインストール ステップ3)MSDEのアンインストール (+パソコン再起動)

ステップ4)TG-2000のインストール (+パソコン再起動)

お願い

- ・バージョンアップ(アップグレード)するには、4つのステップを手順通りに実施してください。
- 手順通り実施しない場合、TG-2000は正常に動作しません。
- ・トラブル防止のため、事前にデータベースのバックアップ(添付5参照)を採取してください。
- ・ステップ1と2については、7.3章と5.2.4章または5.3.4章を参照してください。
- ·MSSQLServer 以外のプログラム(常駐型のものを含む)は終了してください。

#### ステップ1) TG-2000の終了

1) TG-2000を終了します

TG-2000を終了していない場合は、プログラムを 終了します。 初期画面または管理画面のメニューバーから、 [ファイル] - [終了] を選択します。

 ※終了方法は7章を参照ください。 管理画面からの終了の場合は、パスワード入力の画面が表示されま す。TG-2000の終了パスワードを入力してください。 (パスワードは、管理者に確認してください。)

 ※バージョンアップするためには、TG-2000の プログラムを終了する必要があります。

## ステップ2) TG-2000のアンインストール

1) アプリケーションの追加と削除を起動します

 Windows Vista の場合:コントロールパネルの「プログラムのアンインストール」(または「プログラムと機能」) を起動します。 Windows XP の場合 : コントロールパネルの「プログラムの追加と削除」を起動します。

2)TG-2000のアンインストールをします

 TG-2000のアンインストール手順については、 「5.2.4 TG-2000のアンインストール(G-150AD/G-50対応版TG-2000) ステップ2)」、または「5.3.4 TG-2000のアンインストール(G-50対応版TG-2000) ステップ1)」 を参照してください。

#### ステップ3)MSDEのアンインストール

 ※TG-2000 Ver.5.23またはVer.5.53以降からのバージョン アップの場合は、MSDEのアンインストールはありません。

- 1) SQL Sever Sevice Manager を起動します タスクバーのMSDEアイコンをダブルクリックして、 「SQL Sever Sevice Manager」を起動します。
- 2)サービスを停止します [Stop]ボタンをクリックします。
- 3) SQL Sever Sevice Manager を終了します 「SQL Sever Sevice Manager」を閉じます。
- 4) MSDEアイコンを閉じます タスクバーのMSDEアイコンを右クリックして、 [Exit]を選択します。タスクバーからMSDE アイコンが 消えます。

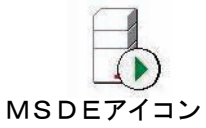

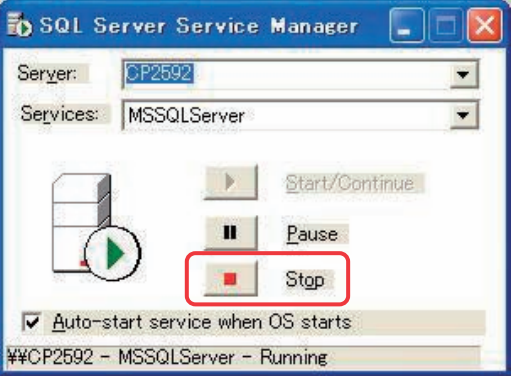

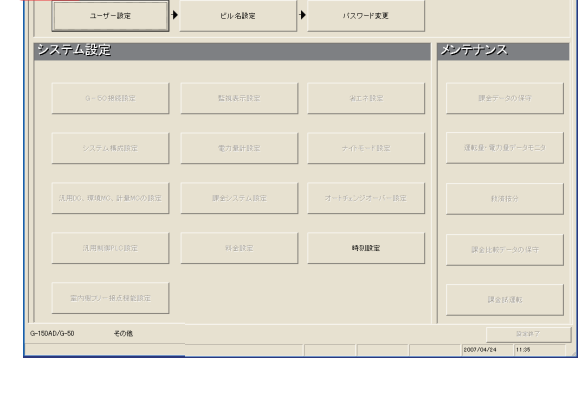

- 5)「プログラムの追加と削除」を起動します [コントロールパネル]から [プログラムの追加と削除] をクリックして、起動します。
- 6)「MSDE」を選択し、変更と削除ボタンを押します 表示されているアプリケーションから「MSDE」を選択 して、「変更と削除]ボタンをクリックします。 MSDE アプリケーションの削除が始まります。

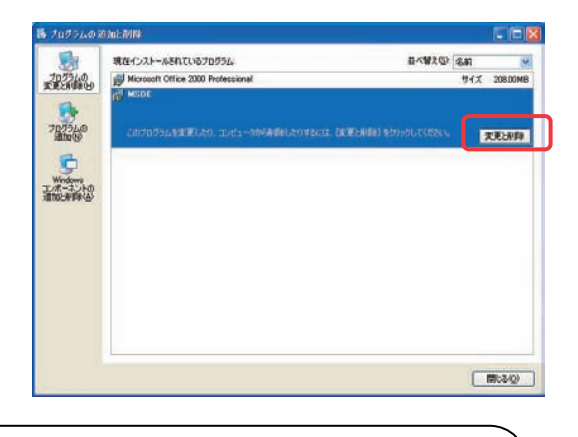

お知らせ

- ・本アンインストールで削除できないフォルダやファイルが存在しますが、異常ではありません。  $(\varphi$  : C: $\mathsf{2Mssol7})$
- ・MSDEのアンインストールを必ず実施してください。

MSDEをアンインストールせずにSQL Server 2005 のインストールを行なった場合、TG-2000は 正しく動作しません。

- 7) 削除完了後にアプリケーションの追加と削除を終了します
- 8) パソコンを再起動します

プログラムをアンインストールしたため、Windows を再起動します。

#### ステップ4)TG-2000のインストール

1)インストーラを起動します CD-ROM 内の ¥WindowsVista&XP¥Setup¥setup.exe をダブルクリックします。

- 2) TG-2000のインストールを行ないます 画面の指示に従って[次へ]ボタンをクリックします。 「5.2.2 新規セットアップ手順(G-150AD/G-50対応版TG-2000)」の2)~7)と同じ 手順でインストールを行ないます。
- 3) パソコンを再起動します

※インストールが完了すると、スタートアップメニューに本プログラムが登録され、次回起動時より自動で起動します。 また、使用した CD-ROM は大切に保管してください。

TG-2000の起動時、Windows ファイアウォールの ブロックが表示された場合は、[ブロックを解除する] ボタンを押し、Windows ファイアウォールのブロック 対象外にします。

 ※前回のセットアップで、Windowsファイアウォールのブロックを解除 済みの場合は、本表示はありません。

※TG-2000の画面切替えで、本画面が隠れてしまった場合は、 [Alt] キーと [Tab] キーを同時に押し、右図の画面表示の切替え

で、Windows ファイアウォールを選択して表示します。

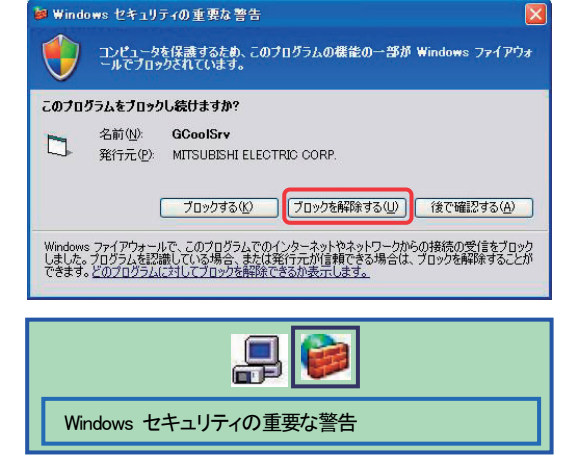

お願い

· TG-2000インストール終了後は必ずパソコンの再起動を実施してください。 ・初期画面で、ユーザー設定や課金システム構成などの全ての設定を確認、または、必要に応じて設定ください。

#### ー別のパソコンにG-150AD/G-50対応版TG-2000のバージョンアップ方法-

 使用中のTG-2000の設定情報を元に、別のパソコンにG-150AD/G-50対応版TG-2000 のセットアップを行なう場合は、以下の手順で実施してください。

- (1) 元のパソコンからTG-2000のデータベースバックアップを採取します。 [フォルダ] C:\MSSQL7\Data [ファイル]MJ310G.ldf,MJ310G.mdf,MJ310GT.ldf,MJ310GT. mdf (4ファイル) ※TG-2000のデータベースバックアップ方法については、「添付5 システム設定データのバック アップ方法」を参照してください。
- (2) 別のパソコンに「C:\MSSQL7\Data」のフォルダを作成し、上記のデータベースバックアップをコピーします。 [フォルダ] C:\MSSQL7\Data [ファイル] MJ310G. Idf, MJ310G.mdf, MJ310GT. Idf, MJ310GT. mdf (4ファイル)
- (3) 別のパソコンにG-150AD/G-50対応版TG-2000の新規セットアップを行ないます。 ※「5.2.2 新規セットアップ手順(G-150AD/G-50対応版TG-2000)」を参照して ください。
- (4) パソコンの再起動を行ない、TG-2000を起動(自動起動)します。

お知らせ

・使用中のTG-2000の設定情報を元に、別のパソコンにG-50対応版TG-2000のセットアップ を行なう場合は、「5.3.3 バージョンアップ手順(G-50対応版TG-2000)」の「別のパソコ ンにG-50対応TG-2000のバージョンアップ方法」を参照ください。

お知らせ

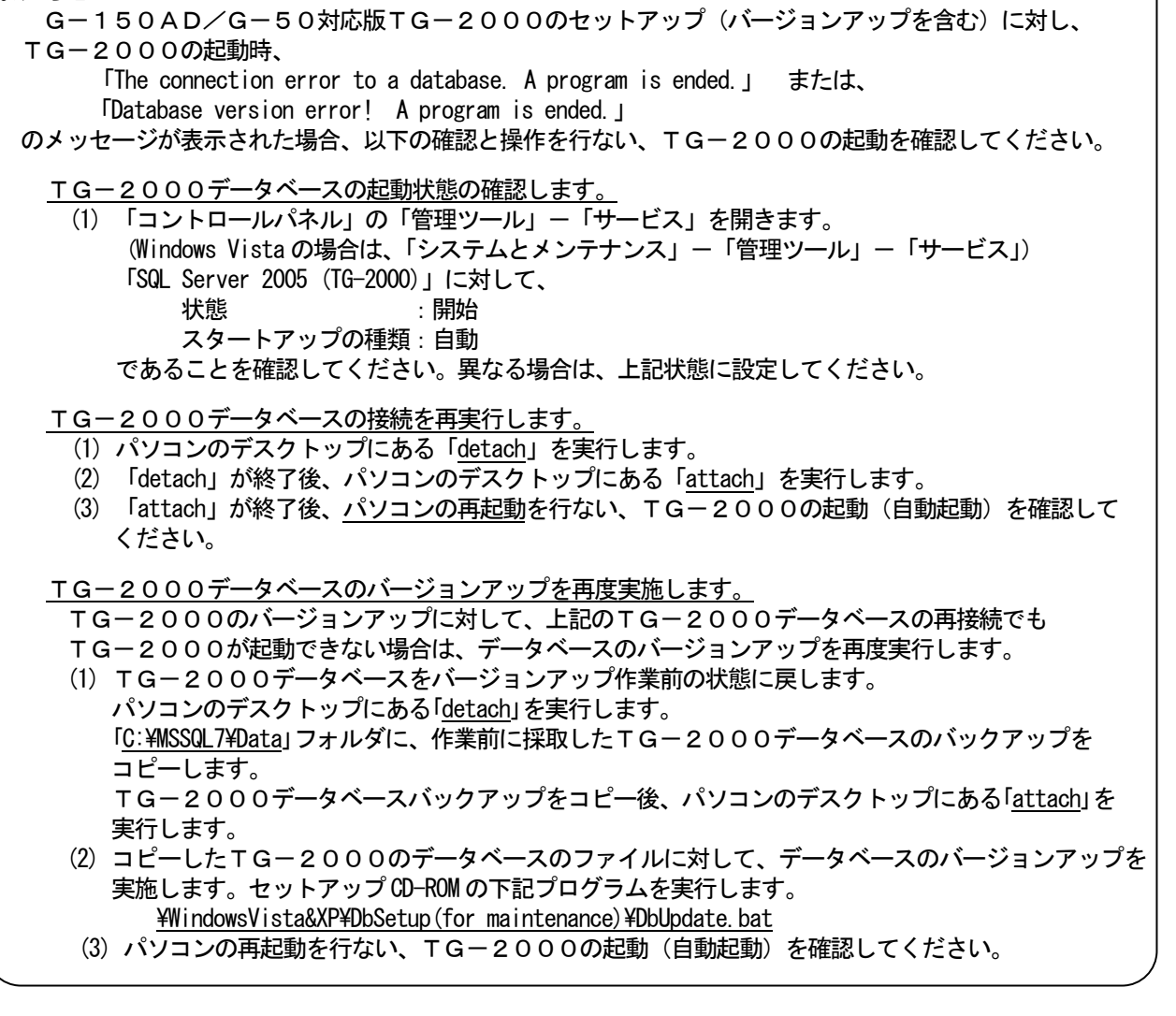

#### 5.2.4 TG-2000のアンインストール(G-150AD/G-50対応版TG-2000)

 インストールした「TG-2000」「SQL Server 2005」のアプリケーションをアンインストール する方法を説明します。

お願い

- ・Ver.5.19 以前および Ver.5.3\*のTG-2000をアンインストールする場合は、G-50対応版TG-2000 のアンインストール手順を参照してください。(5.3.4章を参照)
- ・Ver.5.23 のTG-2000をアンインストールする場合は、本手順を参照してください。

#### ステップ1) TG-2000の終了

1) TG-2000の終了を確認します TG-2000を終了していない場合は、プログラムを終了 します。 初期画面または管理画面のメニューバーから、 [ファイル] - [終了] を選択します。 ※終了方法は7章を参照ください。 管理画面からの終了の場合は、パスワード入力の画面が表示されま す。TG-2000の終了パスワードを入力してください。 (パスワードは、管理者に確認してください。)

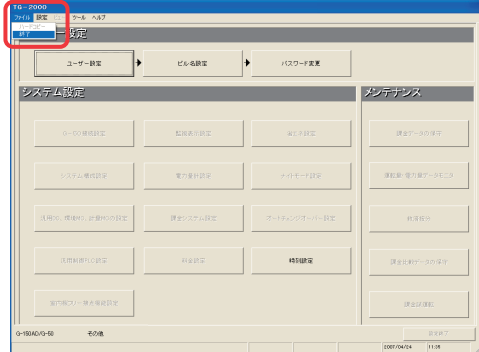

#### ステップ2)TG-2000のアンインストール

- 1)アプリケーションの追加と削除を起動します Windows Vista の場合: コントロールパネルの「プログラムのアンインストール」 (または「プログラムと機能」)を起動します。 Windows XP の場合:
	- コントロールパネルの「プログラムの追加と削除」を起動 します。
- 2)TG-2000のアンインストールをします 「TG-2000」のプログラムを選択します。 Windows Vista の場合: [アンインストール]ボタンを選択し、削除します。 Windows XP の場合: [変更と削除]ボタンを選択し、削除します。

 右記メッセージ画面が表示されることがあります。 [無視]ボタンをクリックして、先に進めてください。

#### ステップ3) SQL Server 2005のアンインストール

1) SQL Server 2005のアンインストールをします 「Microsoft SQL Server 2005」のプログラムを選択します。 Windows Vistaの場合: [アンインストール]ボタンを選択し、削除します。 Windows XP の場合: [変更と削除]ボタンを選択し、削除します。

 アンインストール設定を行ないます アンインストール画面が表示されますので、 「Select an instance」の項目にあります、 「TG2000:Database Engine」にチェックを入れます。 チェックが入りましたら[次へ]ボタンをクリックします。

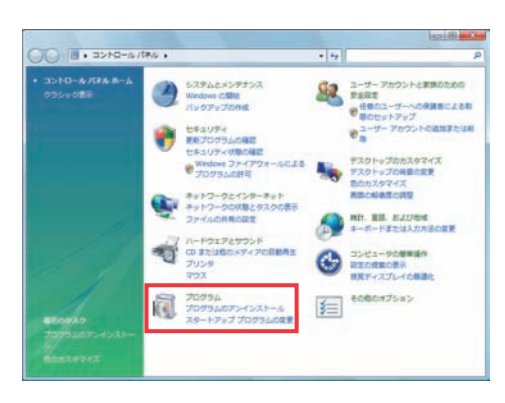

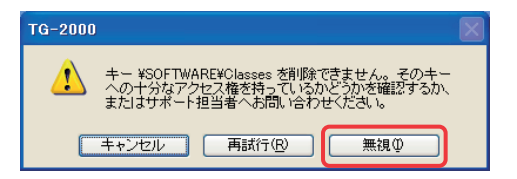

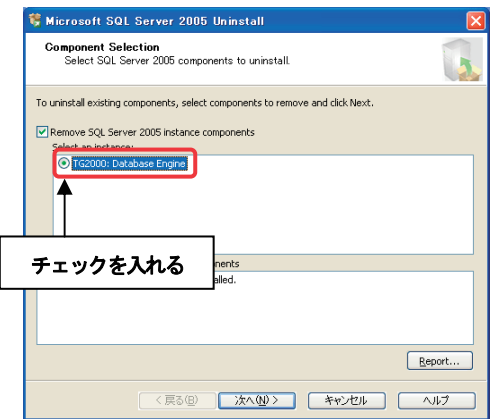
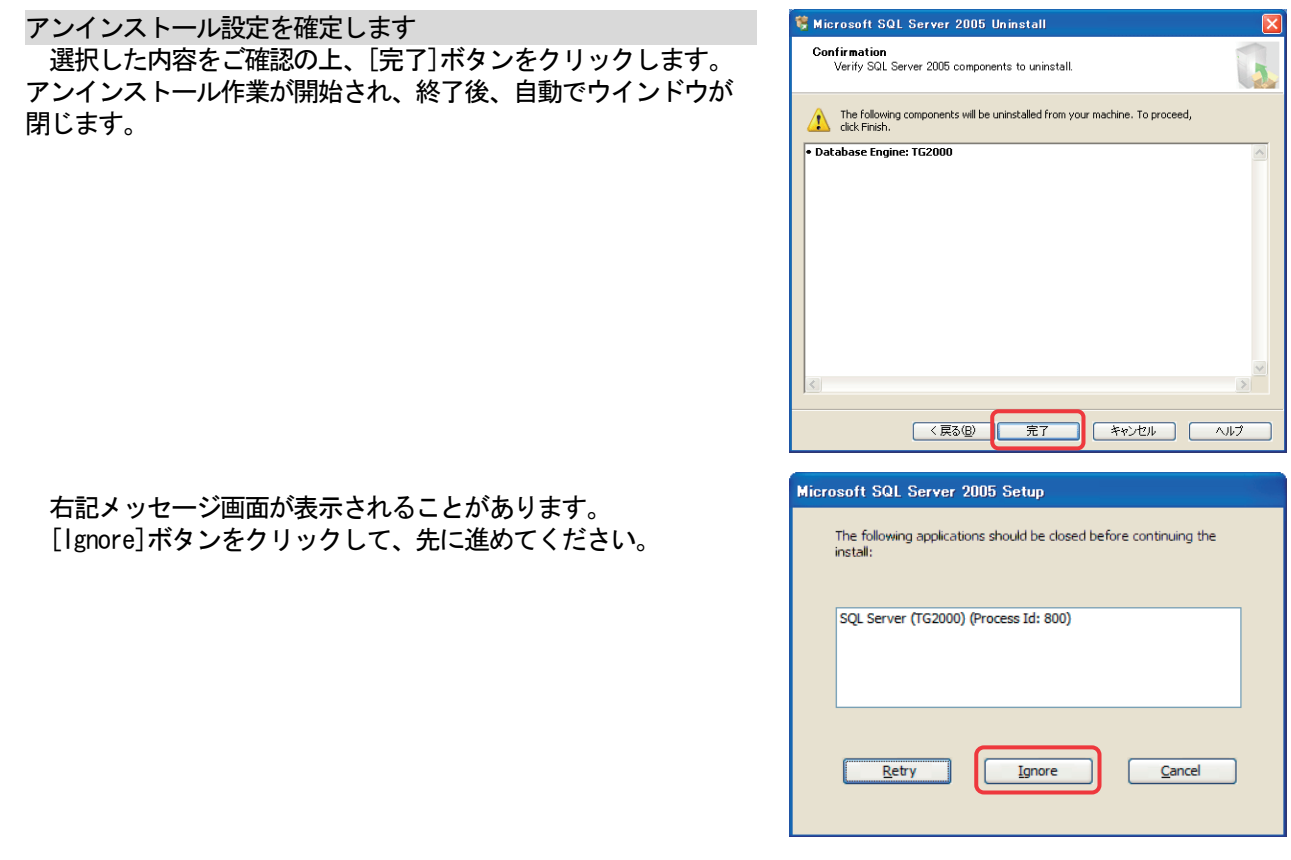

2) Microsoft SQL Server Native Client のアンインストールをします 「Microsoft SQL Server Native Client」のプログラムを選択し、 [アンインストール] ボタンを選択します。

お知らせ

・本アンインストールで削除できないフォルダやファイルが存在しますが、異常ではありません。 ・本パソコンにてSQL Server 2005を使用する場合は、アンインストールの必要はありません。

#### お願い

・SQL Server 2005をアンインストールする時は、必ず指定のファイルのみを削除してください。 指定されていないファイルを削除した場合、アンインストールが出来なくなる場合があります。

3) 削除完了後、アプリケーションの追加と削除を終了します

5. 2. 5 ウィルス対策ソフト使用時の除外設定 (G-150AD/G-50対応版TG-2000)

 ウィルス対策ソフトをご使用の場合、ウィルスチェック機能により、TG-2000の動作が中断することが あります。この場合、TG-2000の実行ファイル(EXE)をチェック機能から除外することが必要です。 TG-2000のインストール後、または、ウィルス対策ソフトのインストール後、ウィルス対策ソフトの ファイアウォールやAutoProtect でのチェック機能に対して、下記TG-2000の実行ファイル(EXE)を除外 するものとして登録します。

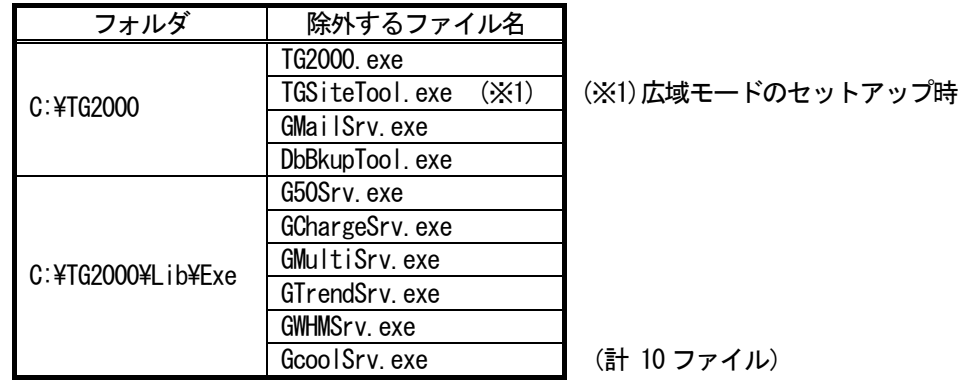

 なお、ウィルス対策ソフトのインストールの中で、除外設定を訊いてくる場合があります。この場合は、その 指示に従い、除外する実行ファイル(EXE)の除外設定を行なってください。

チェック機能の除外の設定方法はウィルス対策ソフトにより異なりますので、各ソフトの取扱説明書を参照し て設定してください。

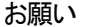

・ウィルスの自動検索を行なう場合は、課金処理等のため、00:00~08:00 の時間帯を避けて設定するように してください。

お知らせ

・TG-2000 Ver.5.53 以降および Ver.5.23 とTG-2000 Ver.5.3\*および Ver.5.19 以前では、 TG-2000の実行ファイル(EXE)のインストール先が異なります。

 TG-2000 Ver.5.3\*および Ver.5.19 以前のTG-2000に対して実行ファイル(EXE)の除外設定を 行なう場合は、「ウィルス対策ソフト使用時の除外設定(G-50対応版TG-2000)」を参照してくだ さい。(5.3.5章を参照)

## 5.3 TG-2000のセットアップ(G-50対応版TG-2000)

#### 5.3.1 セットアップ方法(G-50対応版TG-2000)

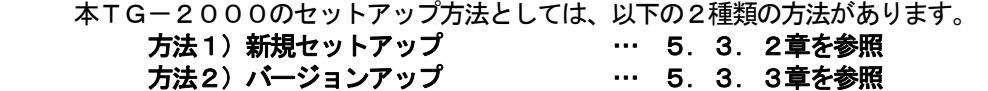

TG-2000のセットアップCD (CD-ROM)のフォルダ構成とファイルを記載します。ただし、実行する ファイルのみ記載してあります。

 ◆新規セットアップ G-50対応版TG-2000のセットアップ [CD-ROM ドライブ] \WindowsXP\Setup\Step1\SETUP.exe ¥Step2¥DbSetup.bat ¥Step3¥SetupTG.exe

◆バージョンアップ

 G-50対応版TG-2000のバージョンアップ [CD-ROM ドライブ] \WindowsXP\Verup\DbVerup\DbUpdate.bat ¥TGVerup¥SetupTG.exe

[参考] CD-ROM のフォルダ構成

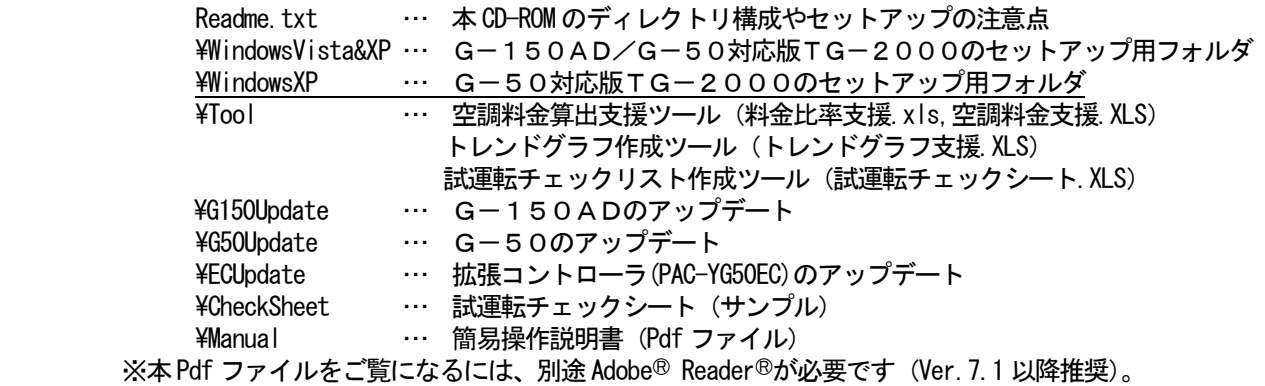

お願い

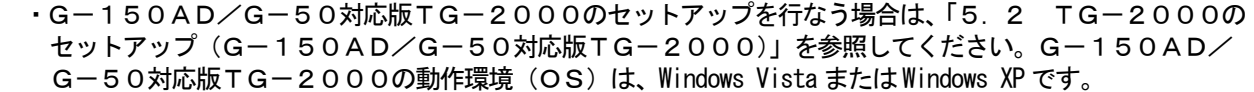

- ・Windows Vista の環境で、G-50対応版TG-2000のセットアップはできません。Windows Vista の 環境でTG-2000のセットアップを行なう場合は、G-150AD/G-50対応版TG-2000の セットアップを行なってください。
- ・TG-2000 Ver.5.23 からのバージョンアップに対しては、G-150AD/G-50対応版TG-2000 へのバージョンアップを行なってください。 ただし、動作環境のOSが Windows 2000 の場合は、G-150AD/G-50対応版TG-2000への バージョンアップはできません。

注意

- ・新規セットアップ、バージョンアップ共にセットアップを開始する前に、ご使用のパソコンが「2.1 動作 環境(推奨システム)」に記載されている動作環境を満たしているのを確認してください。
- ・TG-2000 Ver.5.23 および Ver.5.53 以降で記録されたデータ(データベース)をTG-2000 Ver.5.3\* で使用することはできません。バージョンアップでのデータ移行はできません。
- ·ウィルス対策ソフトをご使用の場合、ウィルスチェック機能により、TG-2000の動作が中断することが あります。この場合、TG-2000の実行ファイル(EXE)をチェック機能から除外することが必要です。

お知らせ

・使用中のTG-2000の設定情報を元に、<u>別のパソコンにG-50対応版TG-2000のセットアップ</u>を 行なう場合は、「5.3.3 バージョンアップ手順(G-50対応版TG-2000)」の「別のパソコンに G-50対応版TG-2000のバージョンアップ方法」を参照ください。

#### 5.3.2 新規セットアップ手順(G-50対応版TG-2000)

 TG-2000のセットアップは下記の3つのステップからなります。 ステップ1)MSDEのセットアップ (+パソコンの自動再起動) ステップ2)データベースのセットアップ

ステップ3) TG-2000のセットアップ (+パソコン再起動)

お願い

- · セットアップは3つのステップを手順通り実施してください。手順通りに実施しない場合、TG-2000は 正常に動作しません。
- ・セットアップを行なう前に必ず自動ログイン名、パスワードで Windows にログインしてください。 (Administrator の権限を有するログイン名でログインする必要があります。)

#### 注意

・TG-2000をインストールする際は、他のプログラム(常駐型のものも含む)を終了してください。

#### ステップ1)MSDEのセットアップ

- 1) MSDEセットアップを実行します CD-ROM内の ¥WindowsXP¥Setup¥Step1¥setup.exe を ダブルクリックします。
- 2) 表示内容を確認して、[OK] ボタンをクリックします MSDEのセットアップが完了すると、自動的にパソコン をシャットダウンし、再起動しますので、他のアプリケー ションソフトウェアを閉じた後、[OK] ボタンをクリック してください。 ※セットアップを中止する場合は、[キャンセル]ボタンをクリックして ください。

セットアップ処理所要時間:約2~3分

3) [OK] ボタンをクリックします セットアップ処理が終了すると、右図の画面が表示され、 [OK]ボタンをクリッします。 自動的にパソコンをリセットし、再起動します。

注意

・他のアプリケーションソフトを終了せずにセット アップしてしまった場合、自動的にパソコンを リセットできない場合があります。この場合は 手動でパソコンを再起動してください。 (次のステップ2で正常にセットアップできま せん)。

## ステップ2)データベースのセットアップ

1)データベースのセットアップを実行します CD-ROM 内の ¥WindowsXP¥Setup¥Step2¥DBSetup.bat をダブルクリックします。

#### 所要時間:約10秒

セットアップ処理が終了すると、画面が閉じます。

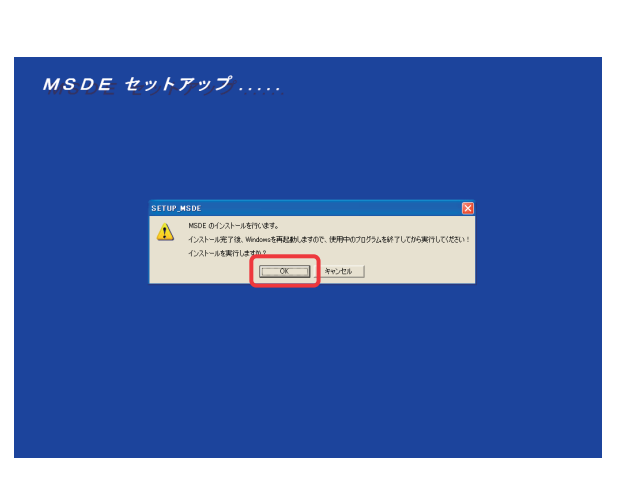

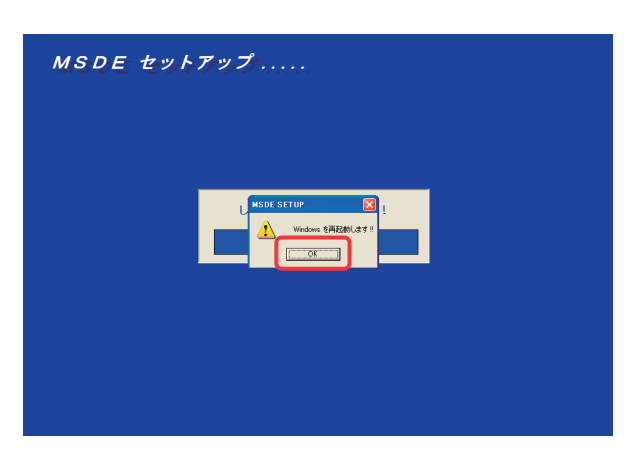

#### et hovis directive

# E:\Setup\Step2>E:\Setup\Step2\DbSetup.bat E:¥Setup¥Step2>echo off ホラteb2.4cmo of r<br>1 個のファイルをコピーしました。<br>1 個のファイルをコピーしました。<br>1 個のファイルをコピーしました。<br>1 個のファイルをコピーしました。<br>1 個のファイルをコピーしました。<br>1 個のファイルをコピーしました。 assword changed. rassword changed.<br>Successfully attached database 'mj310GL'.<br>Successfully attached database 'mj310GL'. E:¥Setup¥Step2>

#### ステップ3) TG-2000のセットアップ

 本TG-2000のアプリケーションをセットアップします。画面に表示される説明をよくお読みになって セットアップを進めてください。

## (1)セットアッププログラムの起動

- 1) SetupTG.exe を起動します
	- CD-ROM の ¥WindowsXP¥Setup¥Step3¥SetupTG.exe を実行します。

「ようこそ」画面が表示されますので、セットアップ 開始する前に確認必要注意点等を表示していますので 確認します。

- 2)表示内容を確認し、[次へ]ボタンを選択します 確認内容に問題が無ければ、 「次へ] ボタンを クリックします。 ※セットアップを中止する場合は、[キャンセル]ボタンをクリック します。
- (2)ライセンス契約の内容確認
- 1)表示内容を確認し、[承諾する]を選択します 次に、ライセンス契約の確認画面が表示されます。 契約内容をよく読み、全ての条項に同意して頂いた 上で「承諾する」を選択してください。
- 2) [次へ] ボタンを選択します

※同意できない場合は、[キャンセル]ボタンをクリックして、 インストールを中止してください。

## (3)インストールフォルダの確認

1) フォルダを確認し、[次へ] ボタンを選択します 本プログラムをインストールするフォルダを変えずに 「次へ]ボタンをクリックします。 ※ [キャンセル] ボタンをクリックすると、インストールは中止 します。

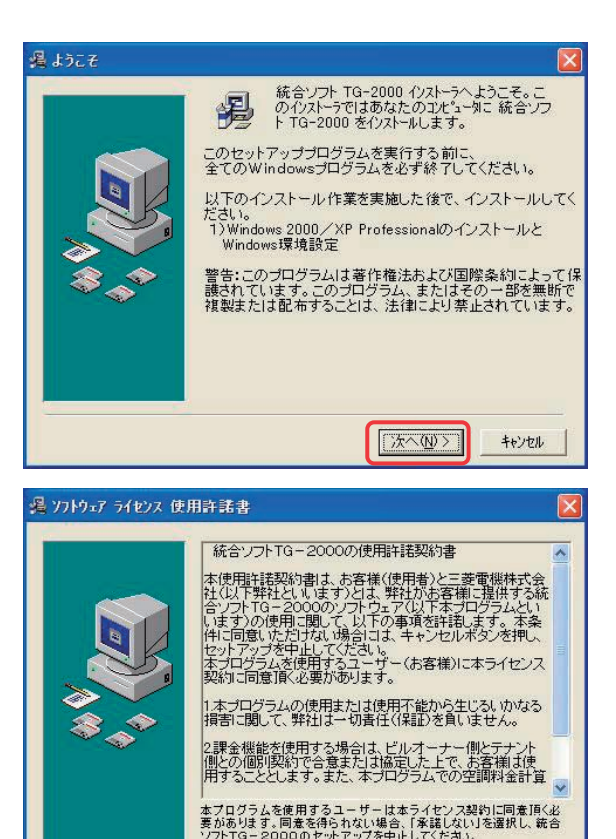

## 過インストール先フォルタンの選択

● 承諾する<br>C 承諾 ない

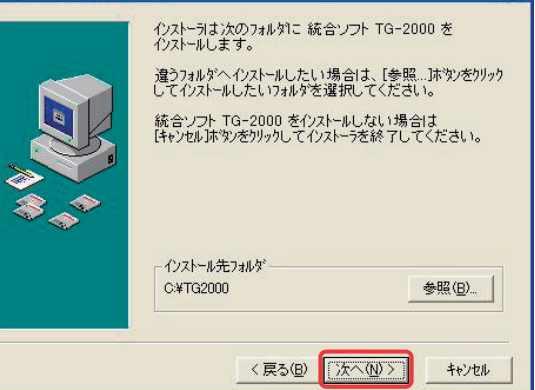

<戻る(B) 【次へ(N)>】

キャンセル

## (4)モードの選択

- 1)「標準」または「広域」を選択します インストールするモードを選択します。 標準:1 つのサイトのみ監視/操作できるモード (Ver.4.51 までと同じ機能) 広域:複数サイトの監視/操作できるモード (使用できる機能は限定されます)
- 2) [次へ]ボタンを選択します. モードを選択しましたら、[次へ]ボタンを選択 します。

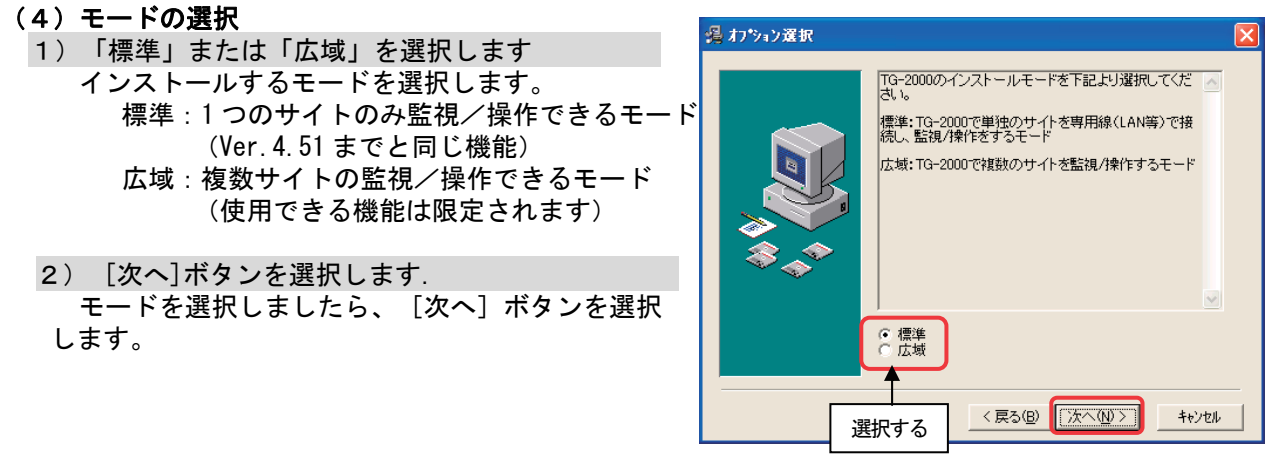

#### (5)インストール開始確認

- 1) 開始確認をし、[次へ] ボタンを選択します インストールを開始します。
	- ※ [キャンセル] ボタンをクリックすると、インストールは 中止します。

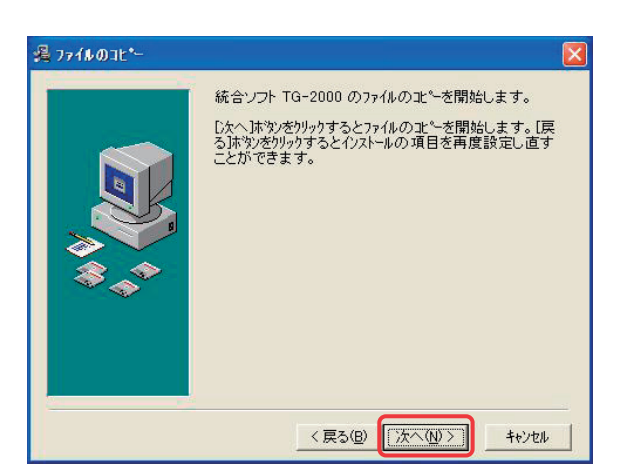

## (6)TG-2000のセットアップの終了確認

- 1) [完了] ボタンを選択します インストールの完了画面にて、[完了]ボタンをクリッ クします。
- 2) インストール完了後にはパソコンを再起動します
	- ※インストールが完了すると、スタートアップメニューに本プログラム が登録され、次回起動時より自動で起動します。 また、使用した CD-ROM は大切に保管してください。

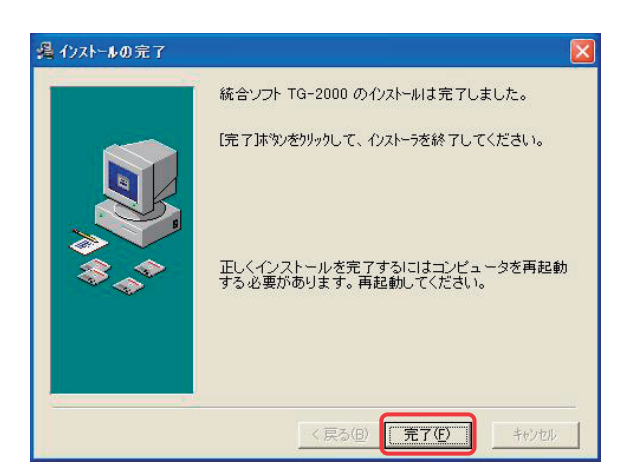

#### (7) TG-2000起動時のファイアウォール設定

- 1)ファイアウォールのブロック設定を解除します TG-2000の起動時、Windows ファイアウォール のブロックについてメッセージが表示されます。 [ブロックを解除する]ボタンを押し、Windows ファイアウォールのブロック対象外にします。
- コンピュータを保護するため、このブログラムの機能の一部が Windows ファイアウォ<br>ールでブロックされています。  $\bigcup$ このブログラムをブロックし続けますか? 名前(N): GCoolSry h. ー…<br>発行元(P): MITSUBISHI ELECTRIC CORP. | ブロックする(☆) | ブロックを解除する(<u>い)</u> | 後で確認する(A) | Windows ファイアウォールで、このプログラムでのインターネットやネットワークからの接続の受信をプロック<br>しました。フログラムを認識している場合、または発行元が信頼できる場合は、プロックを解除することが<br>できます。どのプログラムに対してプロックを解除できるか表示します。

S Windows セキュリティの重要な警告

 ※TG-2000の画面切替えで、本画面が隠れてしまった場合は、 [Alt]キーと[Tab]キーを同時に押し、右図の画面表示の切替え で、Windows ファイアウォールを選択して表示します。

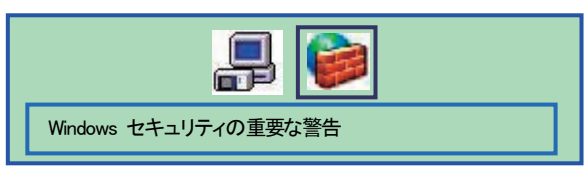

## お願い

.<br>・TG-2000 インストール終了後は**必ずパソコンの<u>再起動</u>を実**施してください。

#### お知らせ

- ・メールツールは「標準」および「広域」モードでもインストールされます。
- ・広域モードでのTG-2000の起動は、サイト切替えツールから行ないます。操作方法については、 広域編の取扱説明書の4章を参照してください。

## 5.3.3 バージョンアップ手順(G-50対応版TG-2000)

 TG-2000のバーションアップは下記の4つのステップからなります。 ステップ1) TG-2000の終了 ステップ2) TG-2000のアンインストール (+パソコン再起動) ステップ3)データベースのバージョンアップ ステップ4)TG-2000のバージョンアップ (+パソコン再起動)

#### お願い

## ・バージョンアップ(アップグレード)するには、4つのステップを手順通り実施してください。

- 手順通りに実施しない場合、TG-2000は正常に動作しません。
- ・トラブル防止のため、事前にデータベースのバックアップ(添付5参照)を採取してください。
- ・ステップ1と2については、7.3章と5.3.4章を参照ください。
- ・MSSQLSever 以外のプログラム(常駐型のものも含む)は終了してください。

## ステップ1) TG-2000の終了

- 1) TG-2000を終了します TG-2000を終了していない場合は、プログラムを
- 終了します。
- 初期画面または管理画面のメニューバーから、
- [ファイル] [終了] を選択します。 ※終了方法は7章を参照ください。 管理画面からの終了の場合は、パスワード入力の画面が表示されま す。TG-2000の終了パスワードを入力してください。 (パスワードは、管理者に確認してください。)
	- ※バージョンアップするためには、TG-2000 のプログラムを終了する必要があります。

## ステップ2) TG-2000のアンインストール

- 1) アプリケーションの追加と削除を起動します
- コントロールパネルの「プログラムの追加と削除」を起動します。
- 2)TG-2000のアンインストールをします
	- 「TG-2000」のプログラムを選択し、[変更と削除]ボタンを選択し、削除します。
	- TG-2000のアンインストール手順については、

「5.3.4 TG-2000のアンインストール(G-50対応版TG-2000) ステップ1)」 を参照してください。

3) パソコンを再起動します

プログラムをアンインストールしたため、Windows を再起動します。

## ステップ3)データベースのバージョンアップ

1) DbUpdate.bat を起動します CD-ROM の ¥WindowsXP¥Verup¥DbVerup¥DbUpdate.bat を実行します。

所要時間:約10秒

 バージョンアップ処理が正常に終了すると、画面が 閉じます。

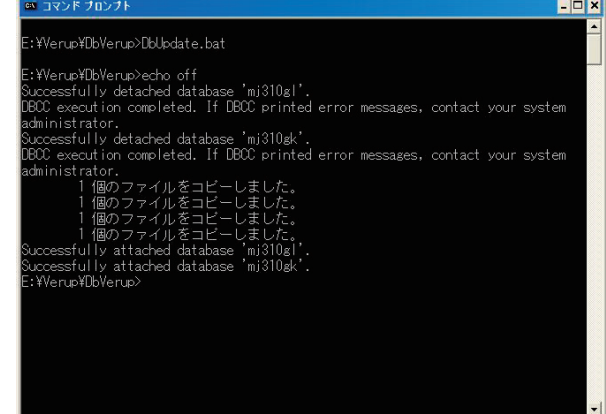

## ステップ4)TG-2000のバージョンアップ

 本TG-2000のアプリケーションをバージョンアップします。画面に表示される説明をよくお読みに なってセットアップを進めてください。※手順は新規セットアップと同じ。

#### お知らせ

・TG-2000のバージョンアップの手順詳細は、5.3.2章のステップ3を参照ください。

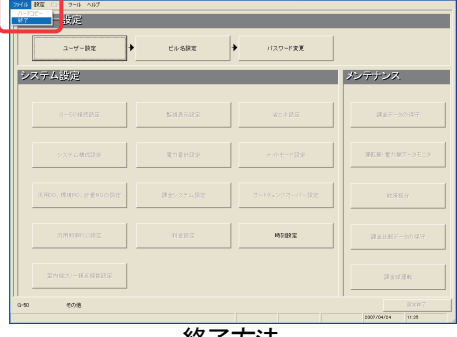

終了方法

#### (1) バージョンアップのセットアッププログラムの起動

- 1) SetupTG.exe を起動します CD-ROM の ¥WindowsXP¥Verup¥TGVerup¥SetupTG.exe を実行します。
- 2)表示内容を確認し、[次へ]ボタンを選択します

#### (2)ライセンス契約の内容確認

- 1)表示内容を確認し、「次へ」ボタンを選択します
- (3)インストールフォルダの確認 1)インストールフォルダを確認し、[次へ]ボタンを選択します
- (4)インストール開始確認

1) 開始確認をし、[次へ] ボタンを選択します

- (5)TGー2000のセットアップの終了確認 1)「完了]ボタンを選択します
	- 2) パソコンを再起動します TG-2000の起動時、Windowsファイアウォール のブロックが表示された場合は、[ブロックを解除する] ボタンを押し、Windows ファイアウォールのブロック 対象外にします。
	- ※TG-2000の画面切替えで、本画面が隠れてしまった場合は、 [Alt] キーと [Tab] キーを同時に押し、右図の画面表示の切替え で、Windows ファイアウォールを選択して表示します。

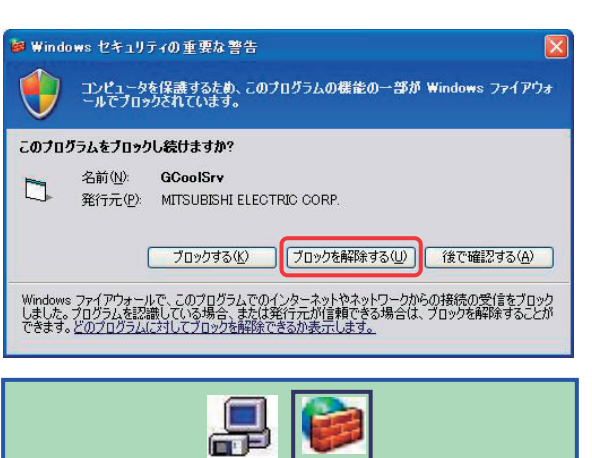

Windows セキュリティの重要な警告

お願い

- ・TG-2000インストール終了後は必ずパソコンの再起動を実施してください。
- ・初期画面で、ユーザー設定や課金システム構成などの全ての設定を確認、または、必要に応じて設定ください。

## ー別のパソコンにG-50対応版TG-2000のバージョンアップ方法-

 使用中のTG-2000の設定情報を元に、別のパソコンにG-50対応版TG-2000のセットアップを 行なう場合は、以下の手順で実施してください。

- (1) 元のパソコンからTG-2000のデータベースバックアップを採取します。 [フォルダ] C:\MSSQL7\Data [ファイル] MJ310G. ldf, MJ310G. mdf, MJ310GT. ldf, MJ310GT. mdf (4ファイル) ※TG-2000のデータベースバックアップ方法については、「添付5 システム設定データのバック アップ方法」を参照してください。
- (2) 別のパソコンにG-50対応版TG-2000の新規セットアップを行ないます。 ※「5.3.2 新規セットアップ手順(G-50対応版TG-2000)」を参照してください。
- (3) パソコンの再起動を行なった後、TG-2000が自動起動し、初期画面が表示されたことを確認します。 その後、TG-2000を終了します。
- (4) パソコンのデスクトップにある「detach」を実行します。
- (5) 元のパソコンから採取したTG-2000のデータベースバックアップをコピーします。 [フォルダ] C:\MSSQL7\Data [ファイル] MJ310G. ldf, MJ310G. mdf, MJ310GT. ldf, MJ310GT. mdf (4ファイル)
- (6) パソコンのデスクトップにある「attach」を実行します。
- (7) TG-2000データベースのバージョンアップを行ないます。 ※「5.3.3 バージョンアップ手順(G-50対応版TG-2000) ステップ3)データベース のバージョンアップ」を参照してください。
- (8) パソコンの再起動を行ない、TG-2000を起動(自動起動)します。

## お知らせ

·使用中のTG-2000の設定情報を元に、別のパソコンにG-150AD/G-50対応版TG-2000 のセットアップを行なう場合は、「5.2.3 バージョンアップ手順(G-150AD/G-50対応版 TG-2000)」の「別のパソコンにG-150AD/G-50対応TG-2000のバージョンアップ 方法」を参照ください。

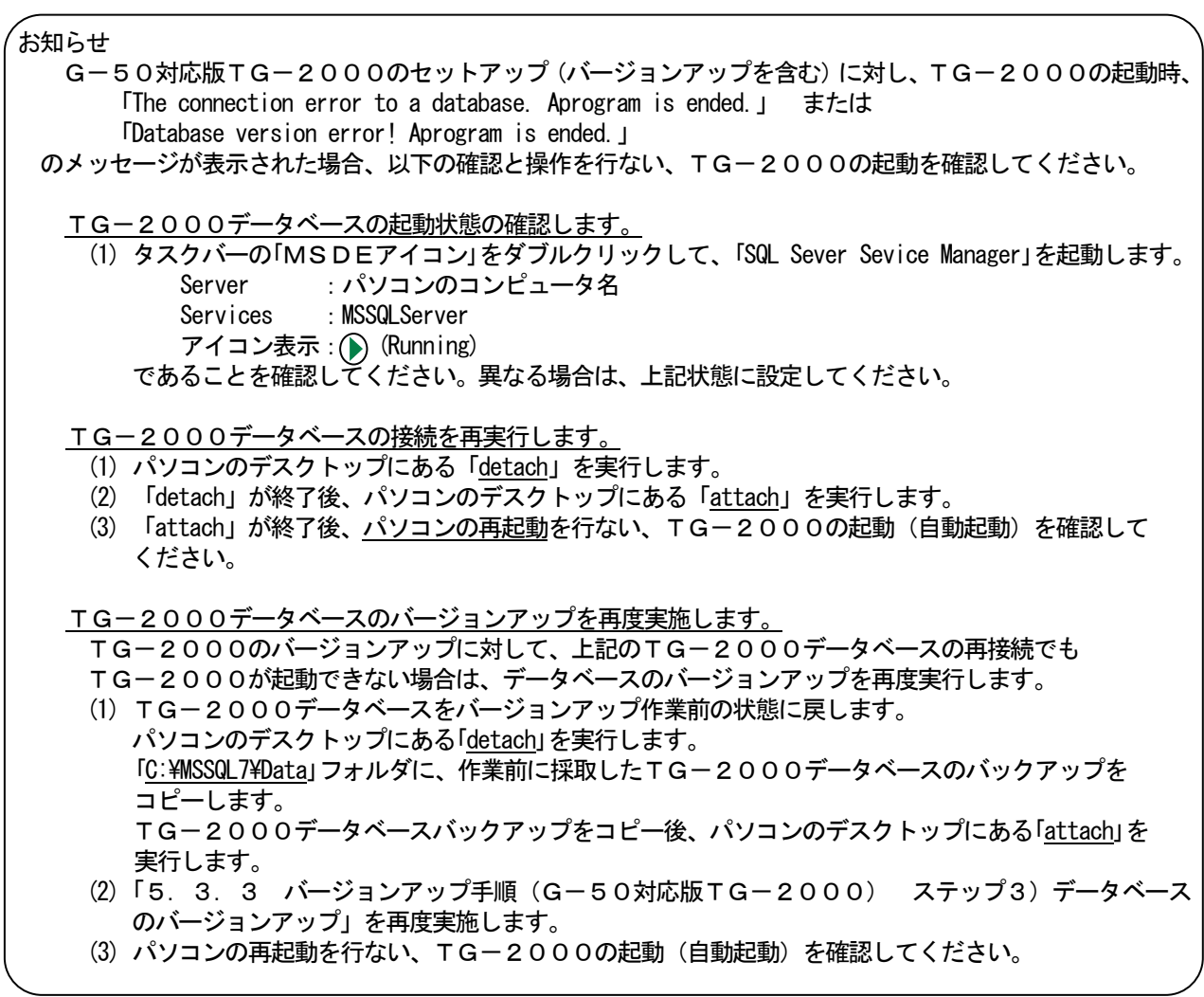

## 5.3.4 TG-2000のアンインストール(G-50対応版TG-2000)

 インストールした「TG-2000」「MSDE」のアプリケーションをアンインストールする方法を説明しま す。

- ステップ1)TG-2000本体のアンインストール
	- 1) TG-2000の終了を確認します 終了していない場合は、プログラムを終了します。 ※終了方法は7章を参照ください。
	- 2)[プログラムの追加と削除]を起動します [コントロールパネル]から [プログラムの追加と削除] をクリックして、起動します。
	- 3) [統合ソフト TG-2000] を選択し、[変更と削除] ボタ ンをクリックします クリックすると、TG-2000アプリケーションの 削除が始まります。

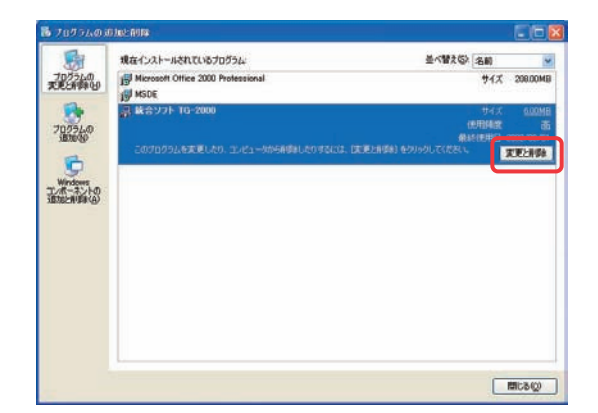

お知らせ

- ・共有コンポーネントの削除は行なわないことをお勧めします。
- ・本アンインストールで削除できないフォルダやファイルが存在しますが、異常ではありません。 (例: C:¥TG2000)
- 4) 終了後に「プログラムの追加と削除」を終了します

#### ステップ2)MSDEのアンインストール

- 1) SQL Sever Sevice Manager を起動します タスクバーのMSDEアイコンをダブルクリックして、 「SQL Sever Sevice Manager」を起動します。
- 2)サービスを停止します [Stop]ボタンをクリックします。
- 3)SQL Sever Sevice Manager を終了します 「SQL Sever Sevice Manager」を閉じます。
- 4) MSDEアイコンを閉じます タスクバーのMSDEアイコンを右クリックして、 [Exit]を選択します。タスクバーからMSDEアイコン が消えます。
- 5)「プログラムの追加と削除」を起動します [コントロールパネル]から [プログラムの追加と削除] をクリックして、起動します。
- 6)「MSDE」を選択し、変更と削除ボタンを押します 表示されているアプリケーションから「MSDE」を選択 して、[変更と削除]ボタンをクリックします。 MSDE アプリケーションの削除が始まります。

#### お知らせ

・本アンインストールで削除できないフォルダやファイル が存在しますが、異常ではありません。  $(\varnothing: C:\mathcal{H} \text{Ass}(17))$ ・本パソコンにて MSDE を使用する場合は、アンインスト ールの必要はありません。

7) 削除完了後に「プログラムの追加と削除」を終了します

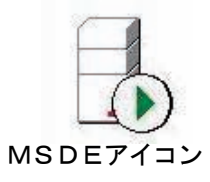

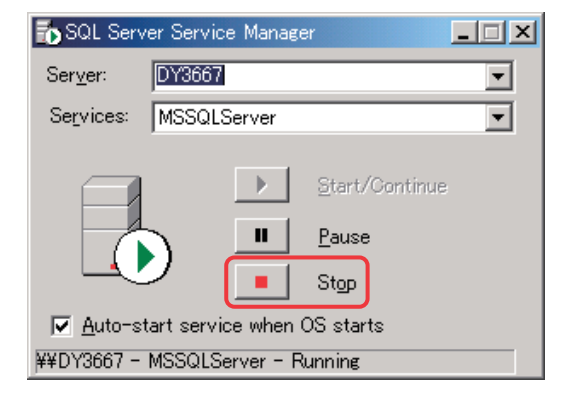

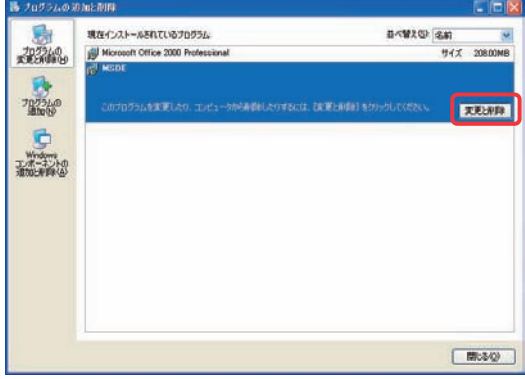

#### 5.3.5 ウィルス対策ソフト使用時の除外設定(G-50対応版TG-2000)

 ウィルス対策ソフトをご使用の場合、ウィルスチェック機能により、TG-2000の動作が中断することが あります。この場合、TG-2000の実行ファイル(EXE)をチェック機能から除外することが必要です。 TG-2000のインストール後、または、ウィルス対策ソフトのインストール後、ウィルス対策ソフトの ファイアウォールやAutoProtect でのチェック機能に対して、下記TG-2000の実行ファイル(EXE)を除外 するものとして登録します。

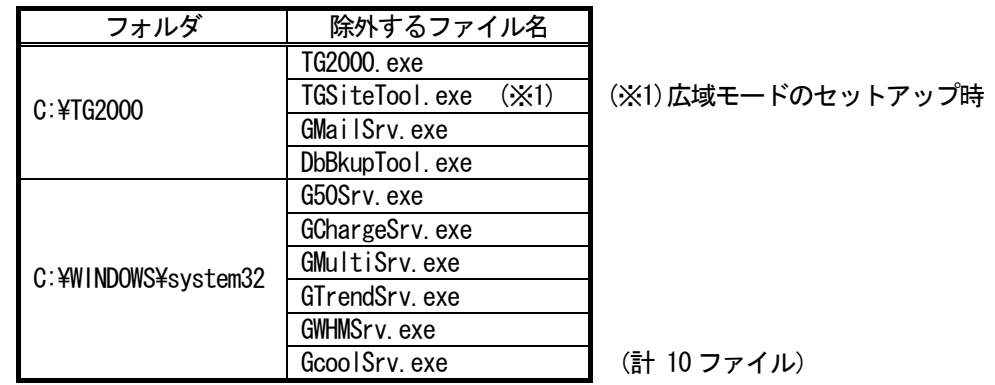

 なお、ウィルス対策ソフトのインストールの中で、除外設定を訊いてくる場合があります。この場合は、その 指示に従い、除外する実行ファイル(EXE)の除外設定を行なってください。

チェック機能の除外の設定方法はウィルス対策ソフトにより異なりますので、各ソフトの取扱説明書を参照し て設定してください。

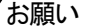

・ウィルスの自動検索を行なう場合は、課金処理等のため、00:00~08:00 の時間帯を避けて設定するように してください。

お知らせ

・TG-2000 Ver.5.53 以降および Ver.5.23 とTG-2000 Ver.5.3\*および Ver.5.19 以前では、 TG-2000の実行ファイル(EXE)のインストール先が異なります。

 TG-2000 Ver.5.53 以降および Ver.5.23 のTG-2000に対して実行ファイル(EXE)の除外設定 を行なう場合は、G-150AD/G-50対応版TG-2000の「ウィルス対策ソフト使用時の除外設 定」を参照してください。(5.2.5章を参照)

## 6.各部の名称と機能

#### 6.1 画面構成

初めて統合ソフトTG-2000を起動すると、初期画面が表示されます。 初期画面は以下の構成になっています。 (次回の初期画面へは、メニューバーよりパスワードを用いて呼び出すことができます。詳しくは、6.3章を参照ください。)

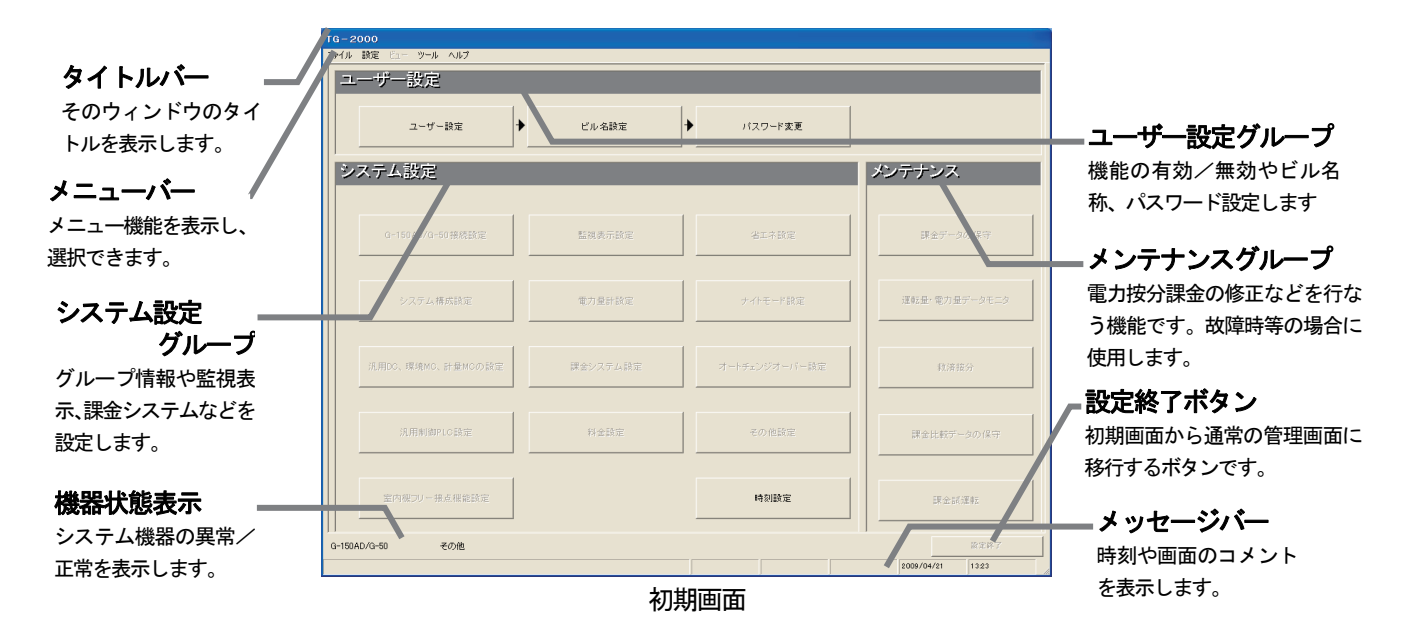

 各設定ボタンをクリックすると各画面を表示します。[システム構成設定]ボタンをクリックして表示した 画面(一例)を以下に示します。

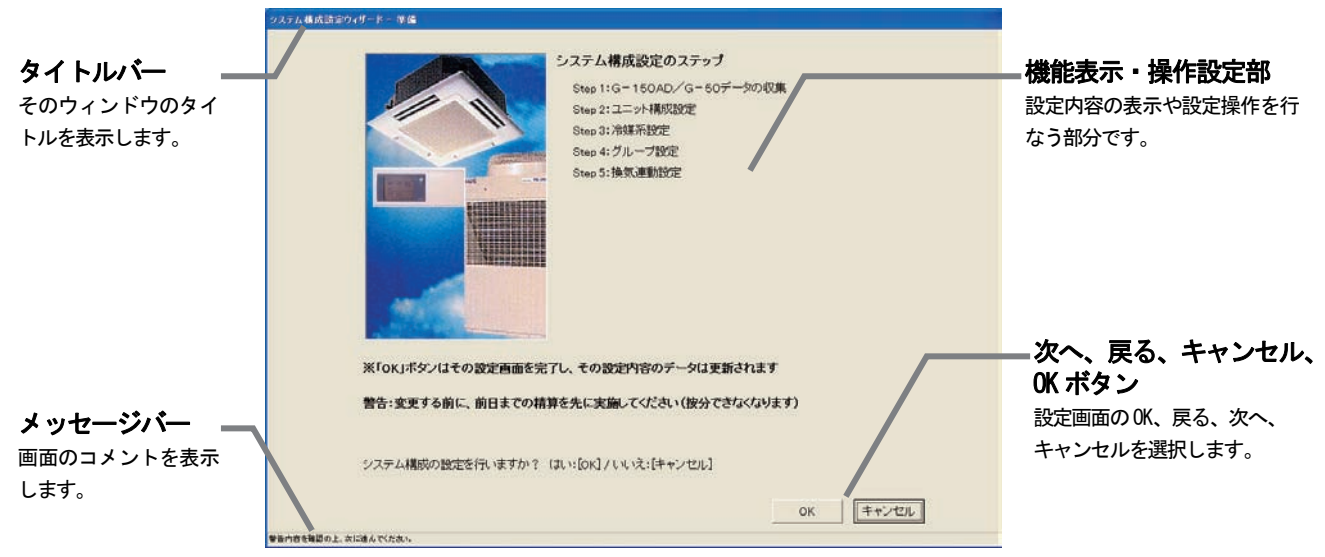

#### システム構成設定の準備画面

#### 各設定画面での [次へ] [戻る] [キャンセル] [OK] ボタンの動作内容を示します。

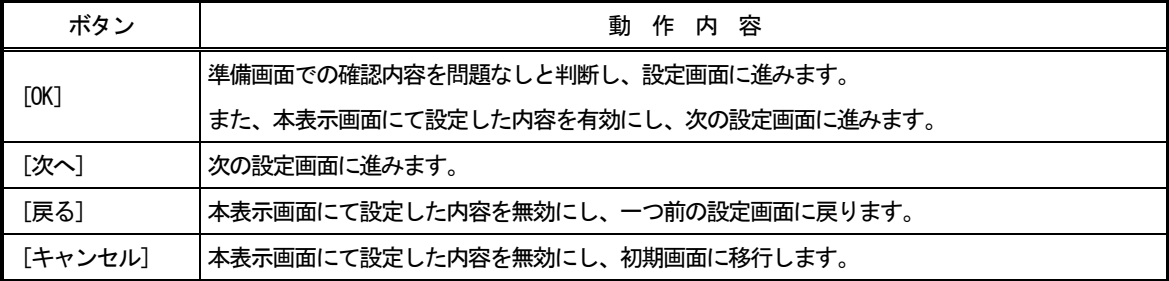

## 6.2 マウス操作の基本

 本統合ソフトTG-2000の操作は、ポインティング装置として"マウス"を使用することを前提に説明 します。マウス以外の装置をポインティング装置として使用する場合は、その装置の説明書をご覧ください。

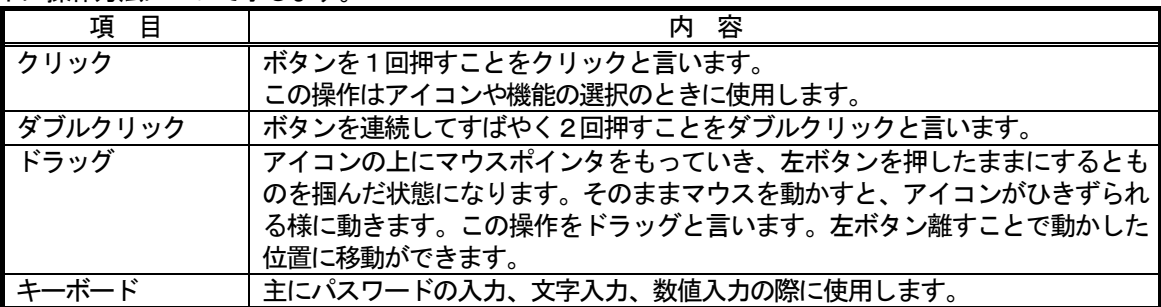

以下に操作方法について示します。

#### 6.3 画面遷移と機能一覧

本統合ソフトTG-2000は、大きく分けて二つの機能と画面からなっています。

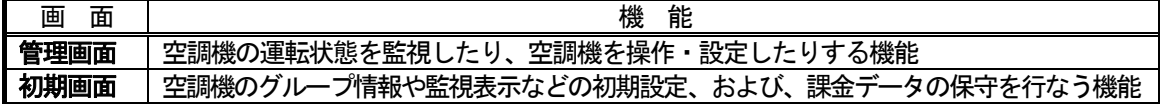

本現地調整編は、主に初期画面の初期設定機能について記載しています。

#### (1) 初期画面から管理画面への移行

"初期画面"から"管理画面"への遷移方法を示します。8章記載の初期設定を完了した後に、管理画面 へ移行させます。

**TG-2000** 

#### 通常の場合

 設定変更した内容だけG-150AD/G-50に対して送信します。 通常はこの方法で管理画面に移行してください。

※拡張コントローラ(EC)には、G-150ADを通じて設定が送信されます。

[操作方法]

1) [設定終了] ボタンを選択します

初期画面右下の [設定終了] ボタンをクリックします。 変更内容をG-150AD/G-50に送信するかの確認 画面が表示されます。

2) [OK] ボタンを選択します

[OK]ボタンをクリックして、初期設定変更した内容 をG-150AD/G-50に送信します。

管理画面に移行した後、立ち上げ中表示画面が 表示されます。変更した内容にもよりますが、おおよそ 所要時間は下記のようになります。 所要時間:1~30分程度

※ [キャンセル] ボタンをクリックすると、初期画面に戻ります。

#### 全設定送信する場合

設定内容を全部G-150AD/G-50に対して送信します。

 立ち上げ後、システム情報の相違等があった場合や設定済みのデータベースを現地サイトにコピーして使用 する場合、この方法で管理画面に移行してください。

※拡張コントローラ(EC)には、G-150ADを通じて設定が送信されます。

[操作方法]

1) メニューバーの [設定] ー [全設定送信] を選択し ます 管理画面でメニューバーの「設定」をクリックして、 [全設定送信]を選択します。全設定内容を 全設定内容をG-150AD/G-50に送信するかの 確認画面が表示されます。

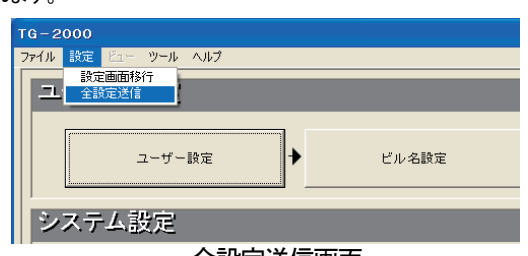

全設定送信画面

 $\mathfrak{D}$ G - 150AD/G - 50に設定内容を送信します。よろしいですか?<br>(本システムで使用している機能は全て設定されましたか?)<br>設定に20分以上かかる場合があります。 OK | [キャンセル] 設定内容の送信確認画面 しばらくお得ちください。

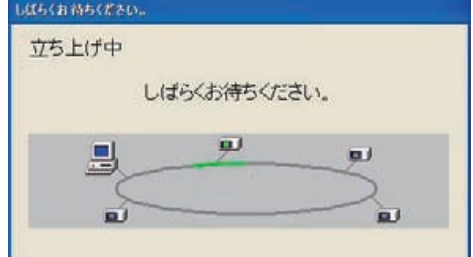

立ち上げ中表示画面

2) [OK] ボタンを選択します [OK] ボタンをクリックして、全設定内容をG-150AD/G-50に送信します。

管理画面に移行した後、立ち上げ中表示画面が表示 されます。おおよそ所要時間は下記のようになります。

#### 所要時間:5~30分程度

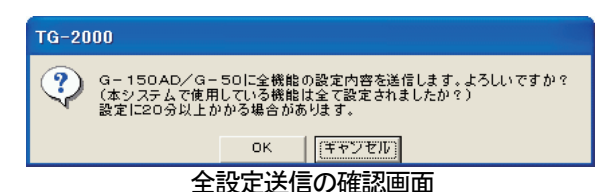

※ [キャンセル] ボタンをクリックすると、初期画面に戻ります。

お知らせ

· G-150AD/G-50を故障等で交換した場合、該当のG-150AD/G-50への設定を行なう 場合、「全設定送信」で設定を行なうことができます。 ただし、「全設定送信」では、全てのG-150AD/G-50に対して、TG-2000で保持してい る設定内容を送信しますので、他のG-150AD/G-50の設定内容に誤りがないかを確認の上、 実施してください。

注意

・ 設定内容の送信は、G-150AD/G-50および拡張コントローラ(EC)が正常に接続されている 状態で行なってください。

※拡張コントローラ (EC) が接続されていない状態 (G-150ADのみ接続) で、拡張コントローラ (EC) 接続ありの設定 内容を送信した場合、拡張コントローラ(EC)に対する設定内容が正しく設定されません。

・設定内容の送信後、 G – 150AD/G – 50および拡張コントローラに対して通信異常が発生している 場合は、通信異常の原因を解除後、再度、「全設定送信」で設定内容の送信を行なってください。

#### (2)管理画面から初期画面への移行

2) パスワードを入力します

 初期設定の内容を変更するときや電力按分課金支援の メンテナンス時に管理画面から初期画面に移行します。

[操作方法]

1) メニューバーの [設定] - [設定画面移行] を選択 します 管理画面でメニューバーの「設定」をクリックして、 [設定画面移行]を選択します。次に、パスワード入力 画面が表示されます。

 パスワード入力画面で、パスワード「\*\*\*\*\*」 を入力し、[OK] ボタンをクリックします。パスワードが

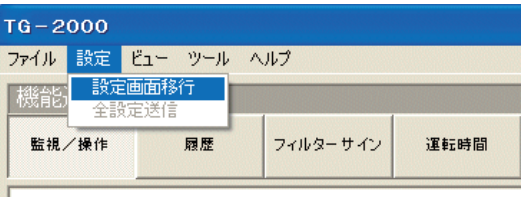

#### 設定画面移行の表示画面

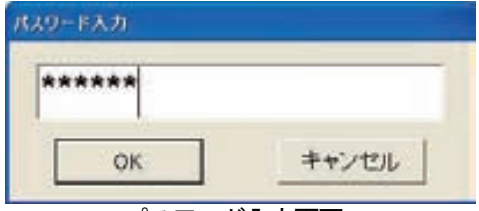

パスワード入力画面

パスワードは3種類存在します。

あっていれば、初期画面が表示されます。

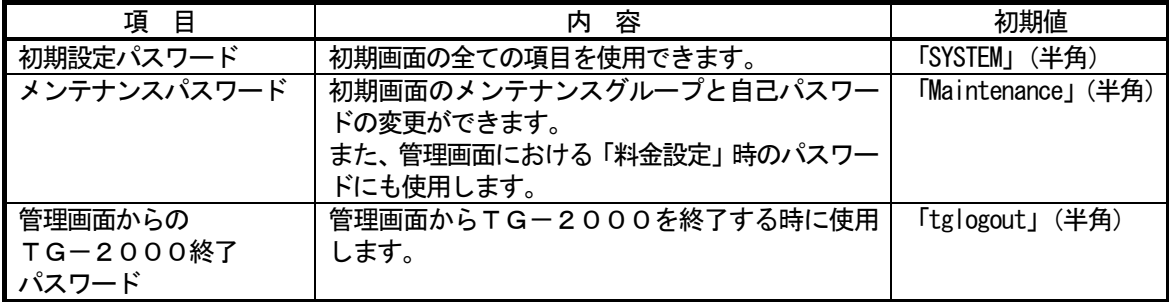

お願い

・ パスワードの管理は、システム変更等の許可者以外に漏れないように取扱いには注意してください。 また、パスワード変更の機能でパスワードを変更できます。

・ パスワードを変更する場合は、他のパスワードと重複しないようにしてください。

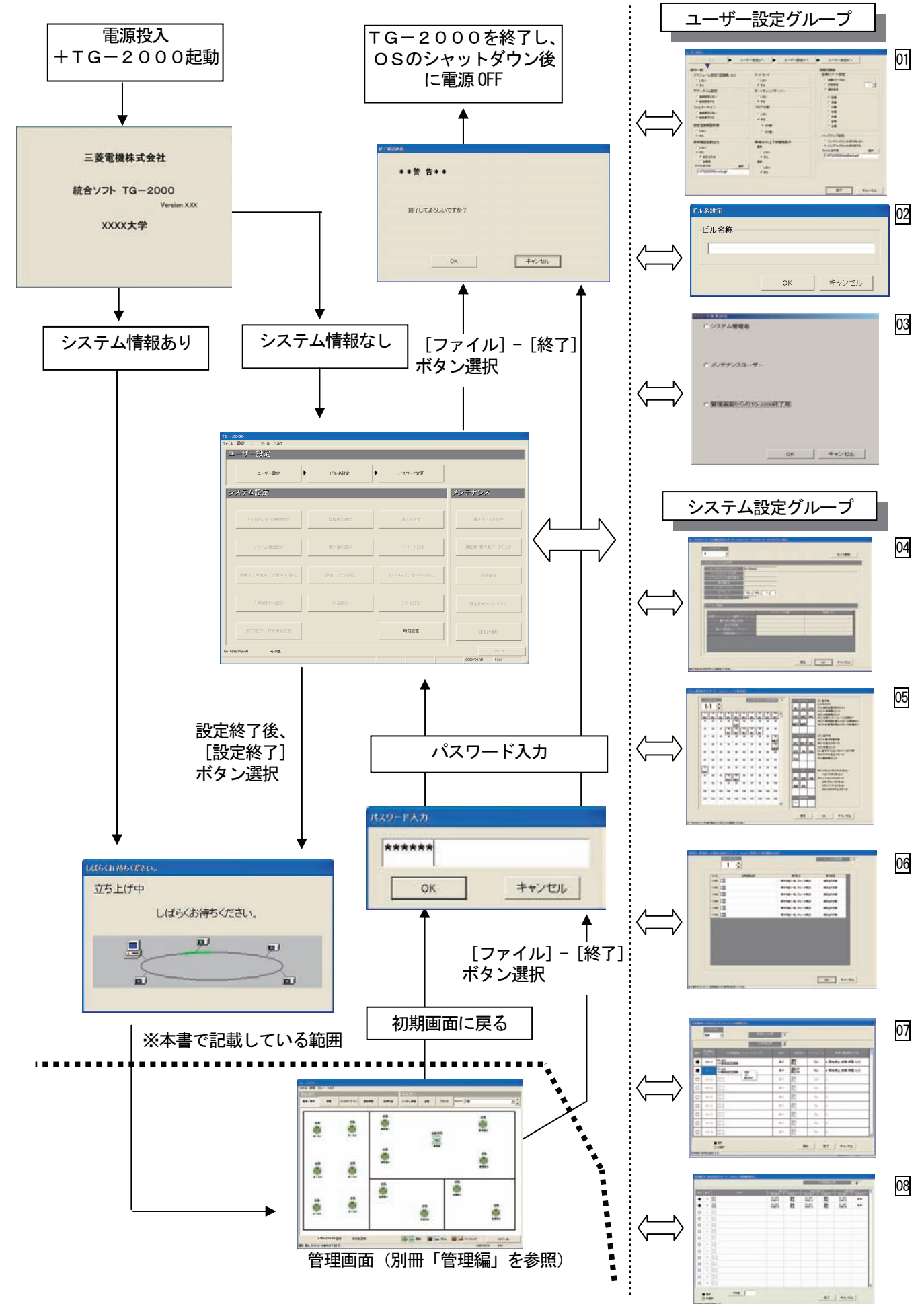

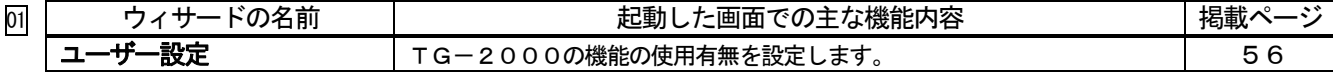

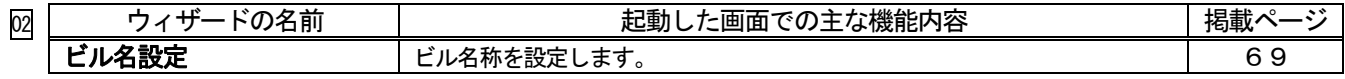

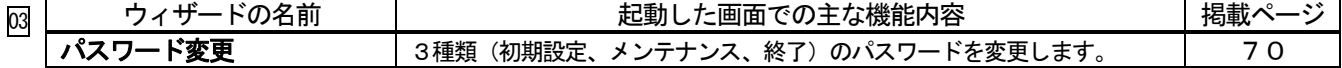

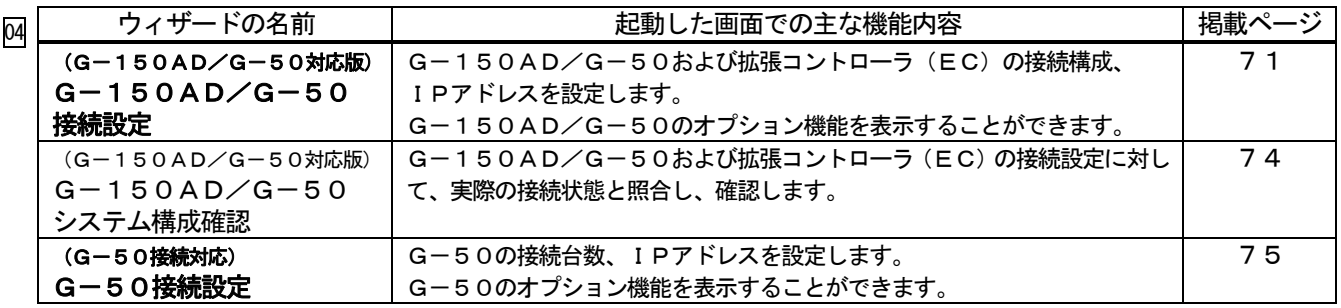

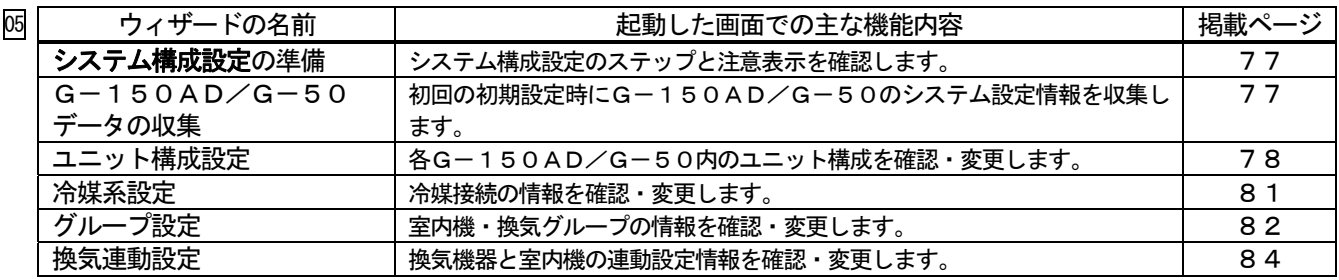

## オプション機能

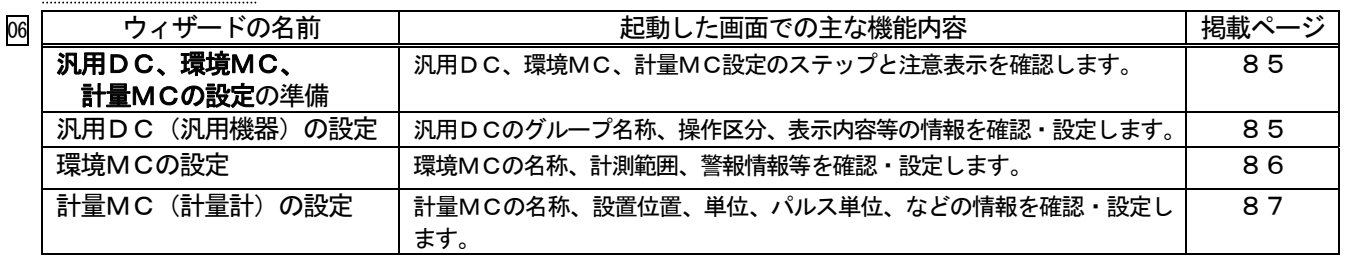

## オプション機能

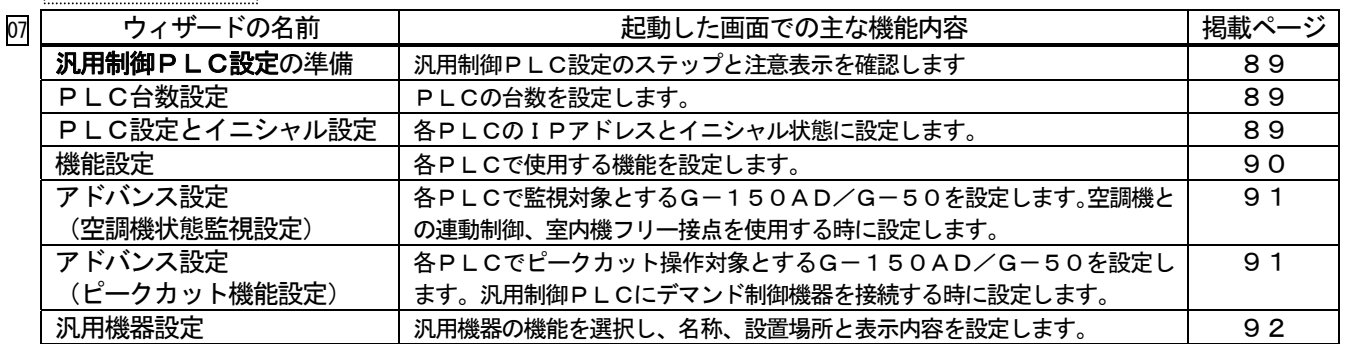

## オプション機能

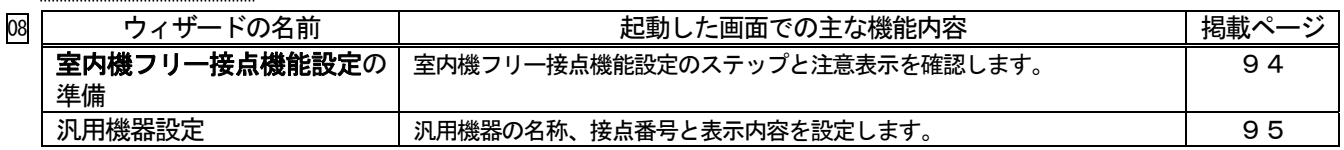

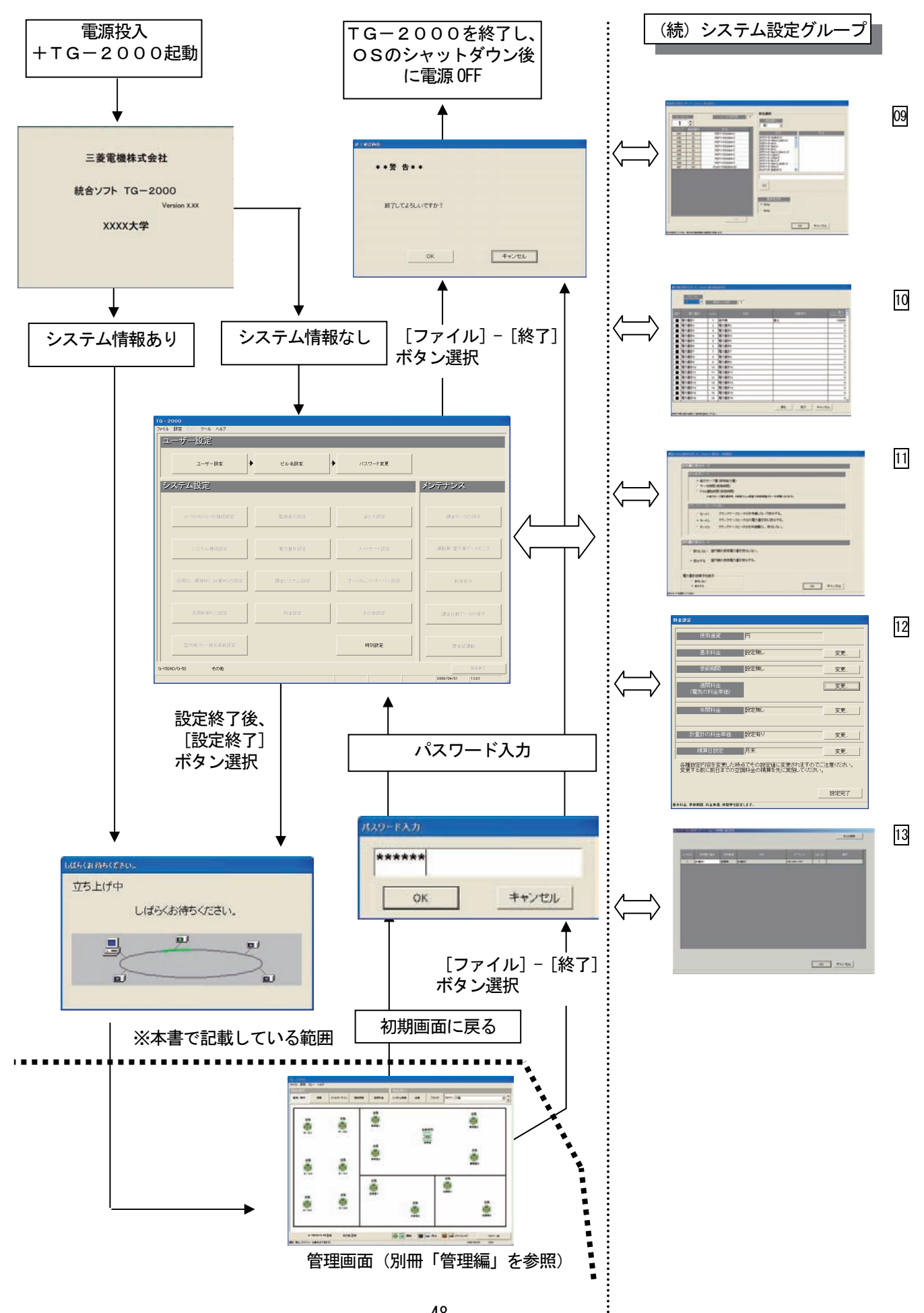

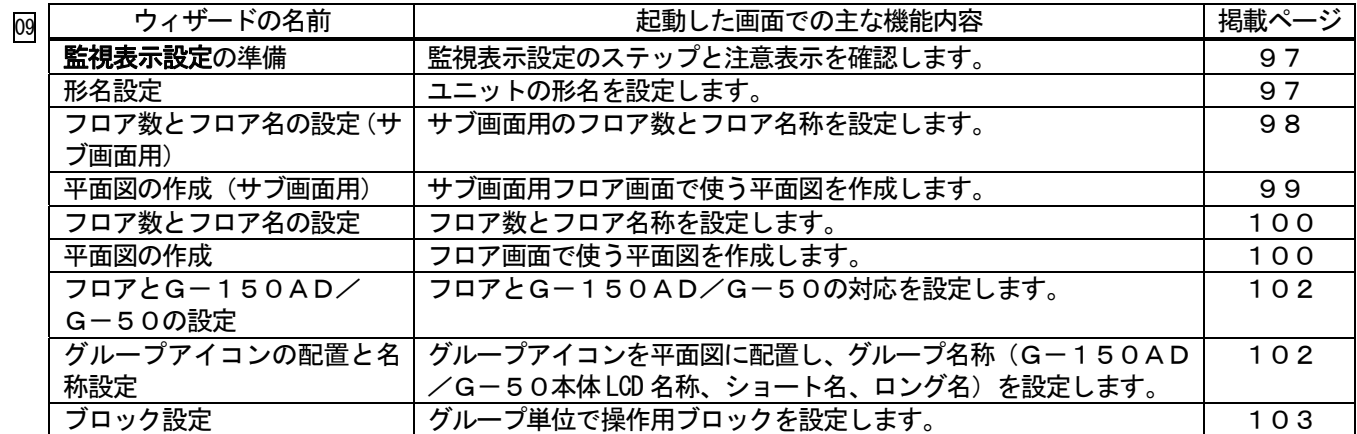

オプション機能

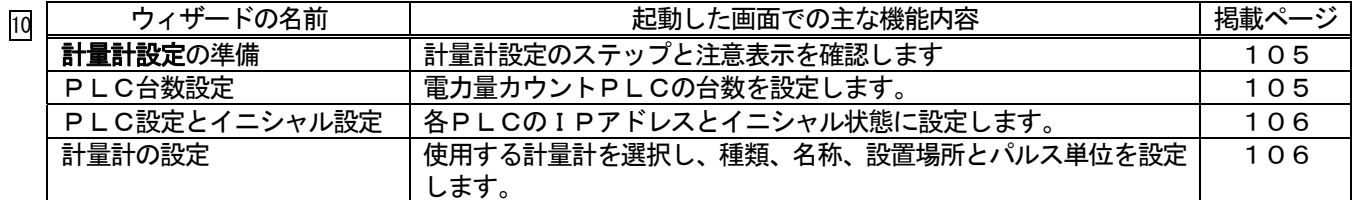

 $\ddot{\cdot}$ <u>ーープション機能</u>

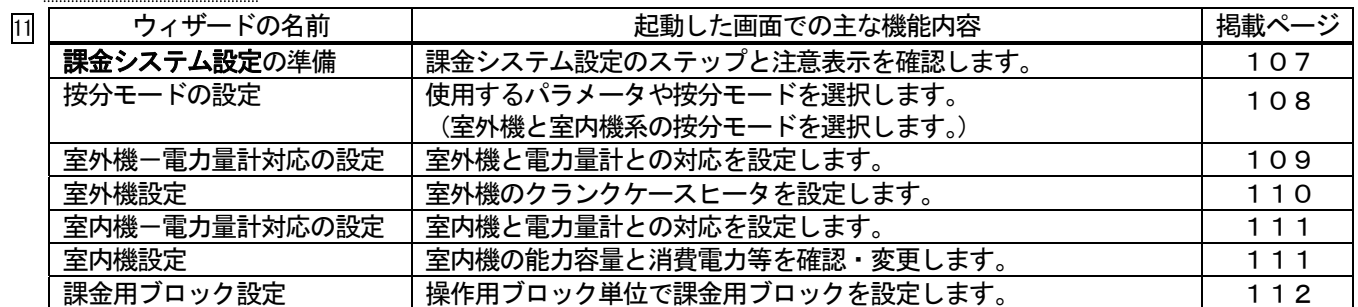

オプション機能

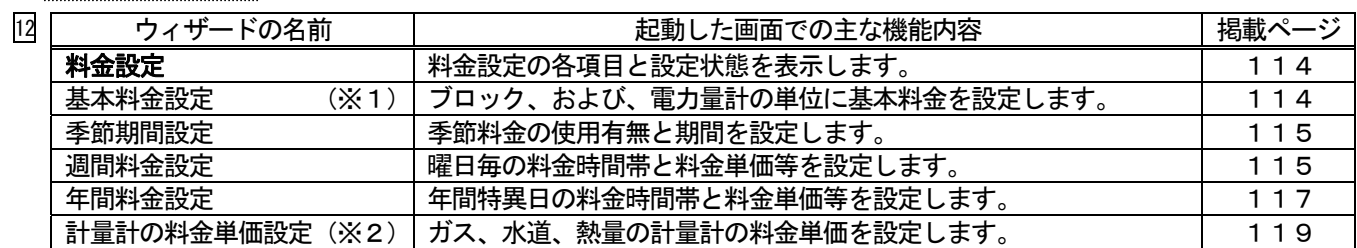

※1:電力按分課金(電力量手入力)では設定できません。

※2:電力量計以外の料金単価を設定します。

オプション機能

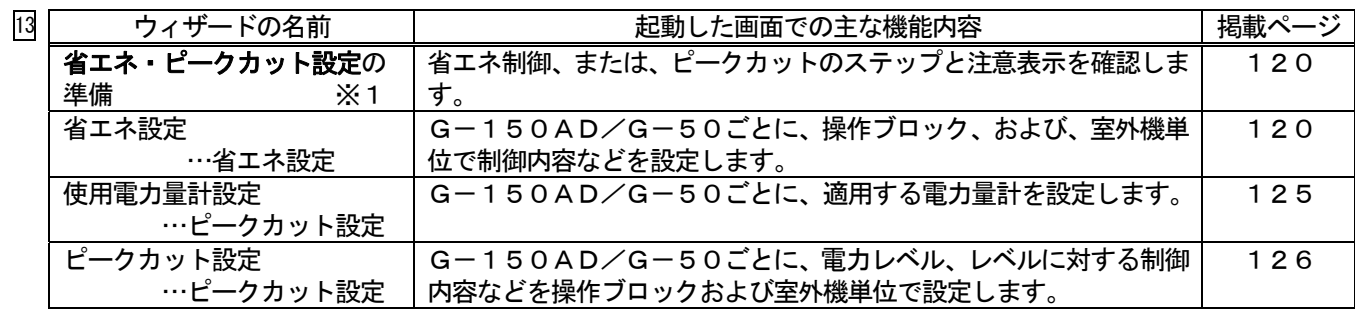

※1:使用する機能により表示する画面や内容が異なります。

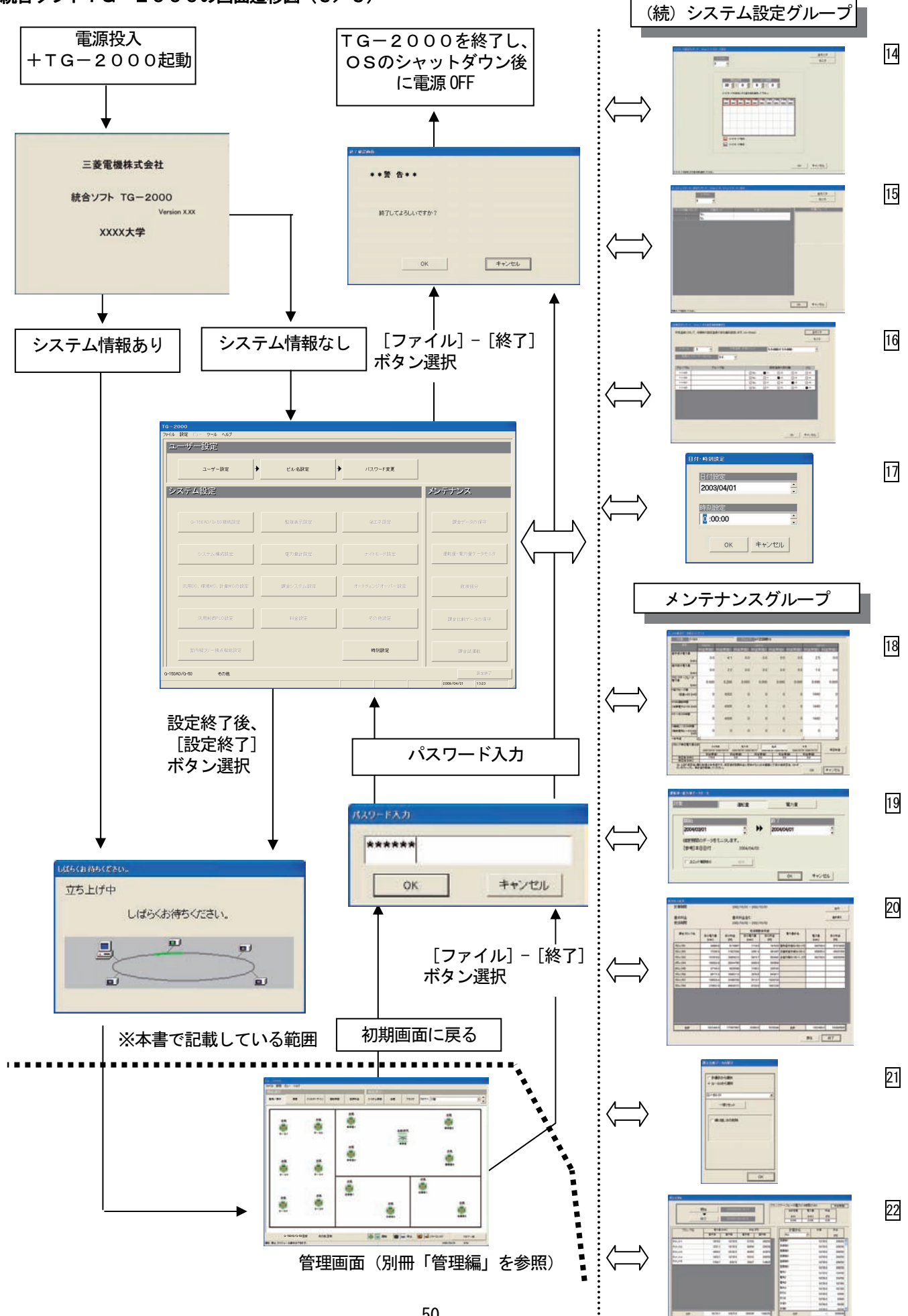

**THE CARD WAS THE THIRT WAY THEY** 

オプション機能

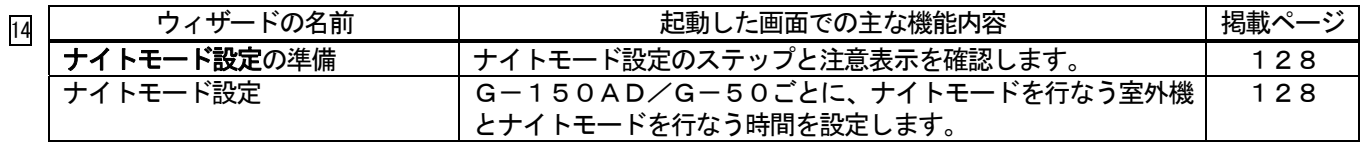

オプション機能

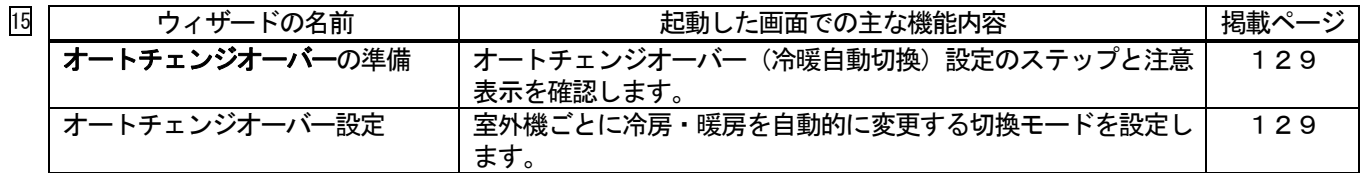

オプション機能

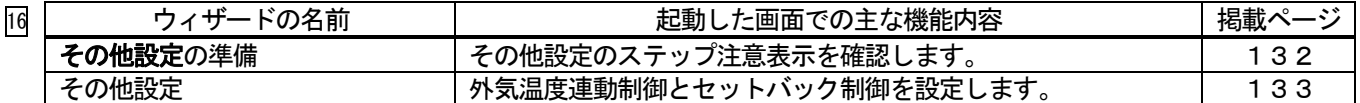

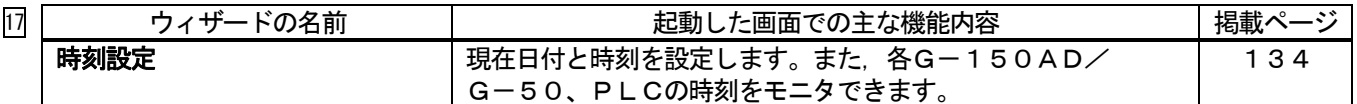

オプション機能

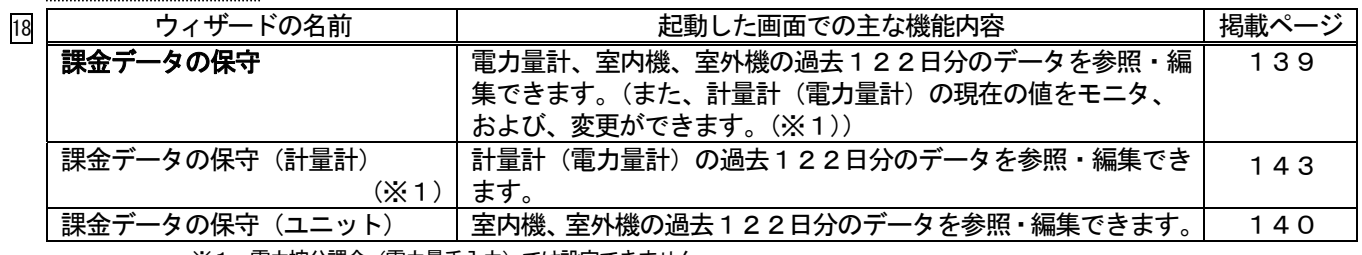

※1:電力按分課金(電力量手入力)では設定できません。

オプション機能

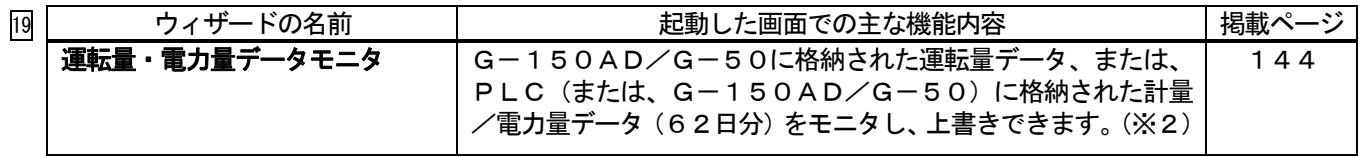

※2:計量 MC の計量/電力量データは、G-150AD/G-50に格納されています。

**オプション機能** 

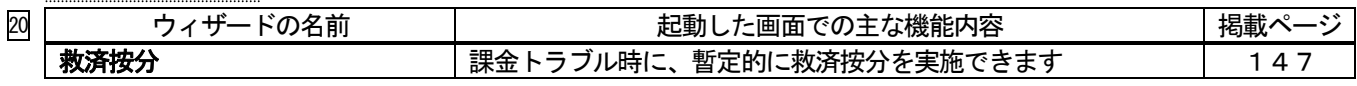

オプション機能

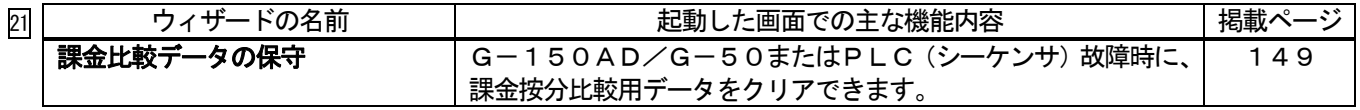

オプション機能

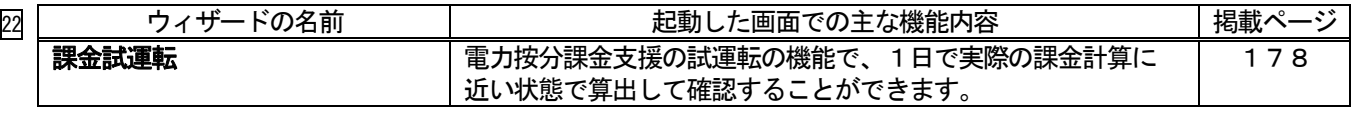

## 7.初期起動と終了方法

## 7.1 起動前の確認

Ĩ

#### TG-2000を起動する前に、以下の項目を確認してください。

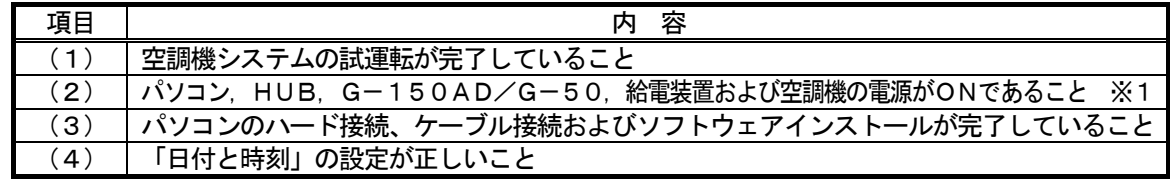

※1:PLCが接続されているシステムでは、PLCの電源もONであること

#### 7.2 起動の方法

#### 統合ソフトTG-2000を起動する。

TG-2000を起動するために必要な操作を説明します。

#### [操作方法]

1) Windows を再起動します Windows(OS)を再起動すると、自動的にログインし、 統合ソフトTG-2000のプログラムが起動します。 起動処理が開始されると、"起動画面"が表示されます。

 起動画面の表示後に、システム設定データの有無によって、 動作が異なります。

(ケース1)システム設定なし(初めての起動)の場合 初期画面が表示されます。8章「システム設定の方法」 を参照し、初期設定を開始してください。

 (ケース2)システム設定ありの場合 システムの初期設定を実施した後に、電源を投入、 または、再起動を行なうと、管理画面を表示し、すぐに立ち 上げ処理を開始します。

立ち上げ処理の所要時間:10~20分程度

 再度設定を行なうには、初期画面に移行して設定します。 操作方法については6.3章「画面遷移と機能一覧」を参照 ください。

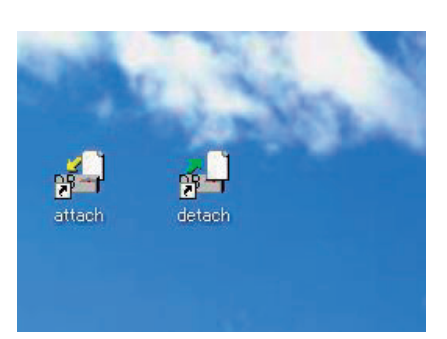

デスクトップ画面

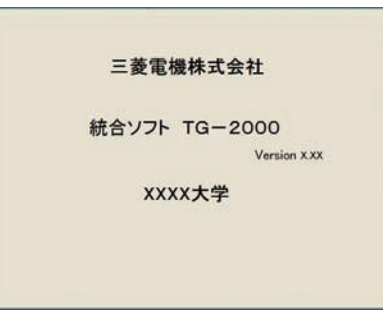

起動表示画面

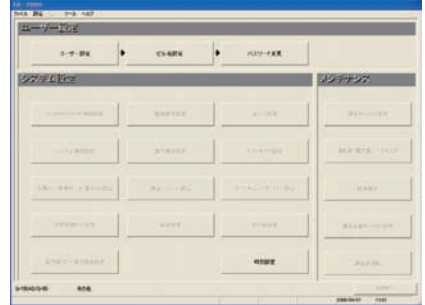

初期画面

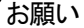

- ・安全のために電源を入れる前に必ず据え付けや接続の状態を十分に確認してください。
- ・デスクトップ画面にある「detach」「attach」のショートカットアイコンはメンテナンス等のサービス用 です。通常は絶対に使用しないでください。

お知らせ

- ・広域モードでのTG-2000の起動は、サイト切替えツールから行ないます。操作方法については、 広域編の取扱説明書の4章を参照してください。
- ・セキュリティソフトウェアによってはファイアウォールを有効にすると、警告メッセージを表示する ケースがありますので、その場合はTG-2000ソフトウェアを「常に許可する」に設定してくださ い。

## 7.3 終了の方法

## TG-2000を終了する

TG-2000を終了するために必要な操作を説明します。

[操作方法]

1) メニューバーの [ファイル] - [終了] を選択します 電源を切る前に必ず本プログラムを終了する必要があります。 プログラムの終了は初期画面または管理画面から行ないます。 メニューバーの [ファイル] - [終了] をクリックします。 管理画面からの終了の場合、パスワード入力画面が表示され ます。TG-2000の終了パスワードを入力してください。 (パスワードは、管理者に確認ください。)

2)「終了】ボタンを選択します

 終了確認画面が表示されますので、表示内容を確認します。 ご確認の上、[終了]ボタンをクリックすると、本プログラム を終了します。

> ※ [キャンセル] ボタンをクリックすると、初期画面に戻りま す。

お願い

・パソコンの電源を切る前には必ずTG-2000の終了操作 を行ない、その後にシャットダウン作業を行なってください。 終了操作をせずに電源を切ると故障の原因になります。 終了すると、使用している機能が停止しますので、注意して ください。 特に、電力按分課金機能(「常時接続課金する」場合のみ)、 トレンド機能、または、ピークカット機能を使用している場 合は、必ず24時間常時運転にしてください。

・終了確認画面に

『G-150AD/G-50に送信していないデータが存在 します。「キャンセル」ボタンを選択した後、「設定終了」ボ タンを選択してデータを送信してから、終了してください。』 のメッセージが表示されましたら、必ず、「キャンセル」を クリックし、初期画面より「設定終了」ボタンをクリックし、 設定変更内容をG-150AD/G-50へ送信してから、 終了してください。

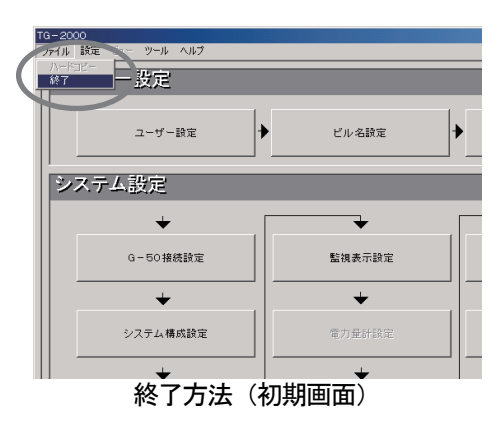

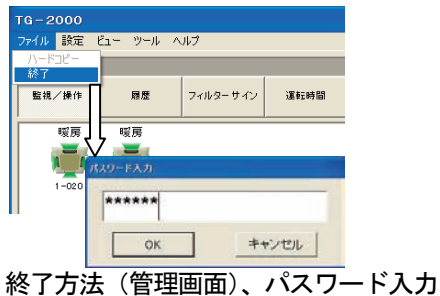

 $\perp$ 

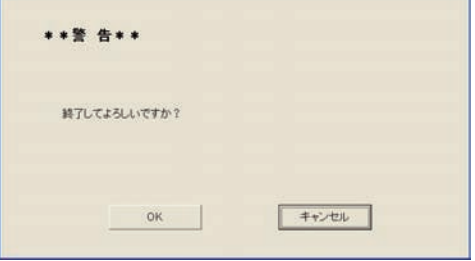

終了確認画面

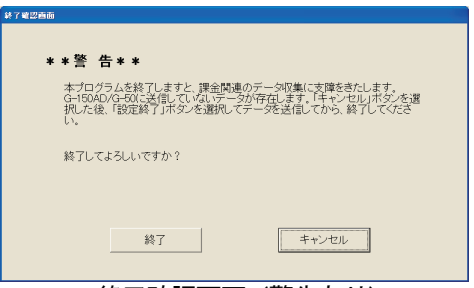

終了確認画面(警告あり)

## OSのシャットダウンをする

 本TG-2000が終了したことを確認してから、Windows(OS)のシャットダウンを実施してください。 OSがシャットダウンしたことを確認後にパソコンの電源を切ってください。 ※OSのシャットダウンやパソコンの電源 ON/OFF の方法は、OSまたはパソコンの説明書を参照ください。

## 8.システム設定の方法

## 8.1 システム設定画面

システム設定を行なう初期画面の設定項目を示します。

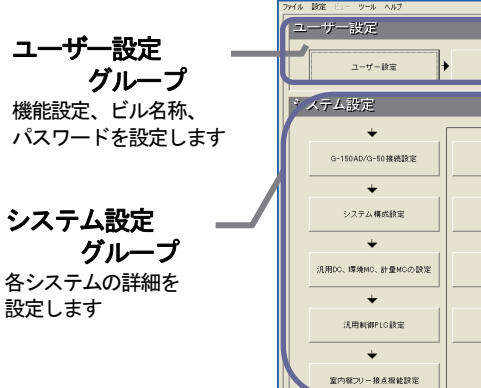

 $\rightarrow$  $(127 - 89)$ ピル名談定 メンテナンス ↴ ↴  $\mathbf{m}$ natur  $21788$ 課金データの保守  $\ddotmark$  $\ddot{\phantom{0}}$ システム設定 <u>→ ■ ※<del>></del><πακε | Harras | →△モード88</u> | Reference→→E=> | 転時に使用します。  $\mathord{\blacklozenge}$  $\ddot{}$ 課金システム設定 オートチェンジオーバー設定 教演技分  $\rightarrow$  $\ddot{\phantom{0}}$  $n_{\text{max}}$ その他談室 課金比較データの保守  $\overline{\phantom{a}}$ 室内稼フリー接点根能設定  $n$ ala $\bar{x}$ 課金試運転 AD/G-50 正常 その他 正常  $\text{WHM} \quad \underline{\mathbb{E}} \mathcal{R}$ ax#7

メンテナンスグループ 課金関連の保守、救済および試運

## 初期画面

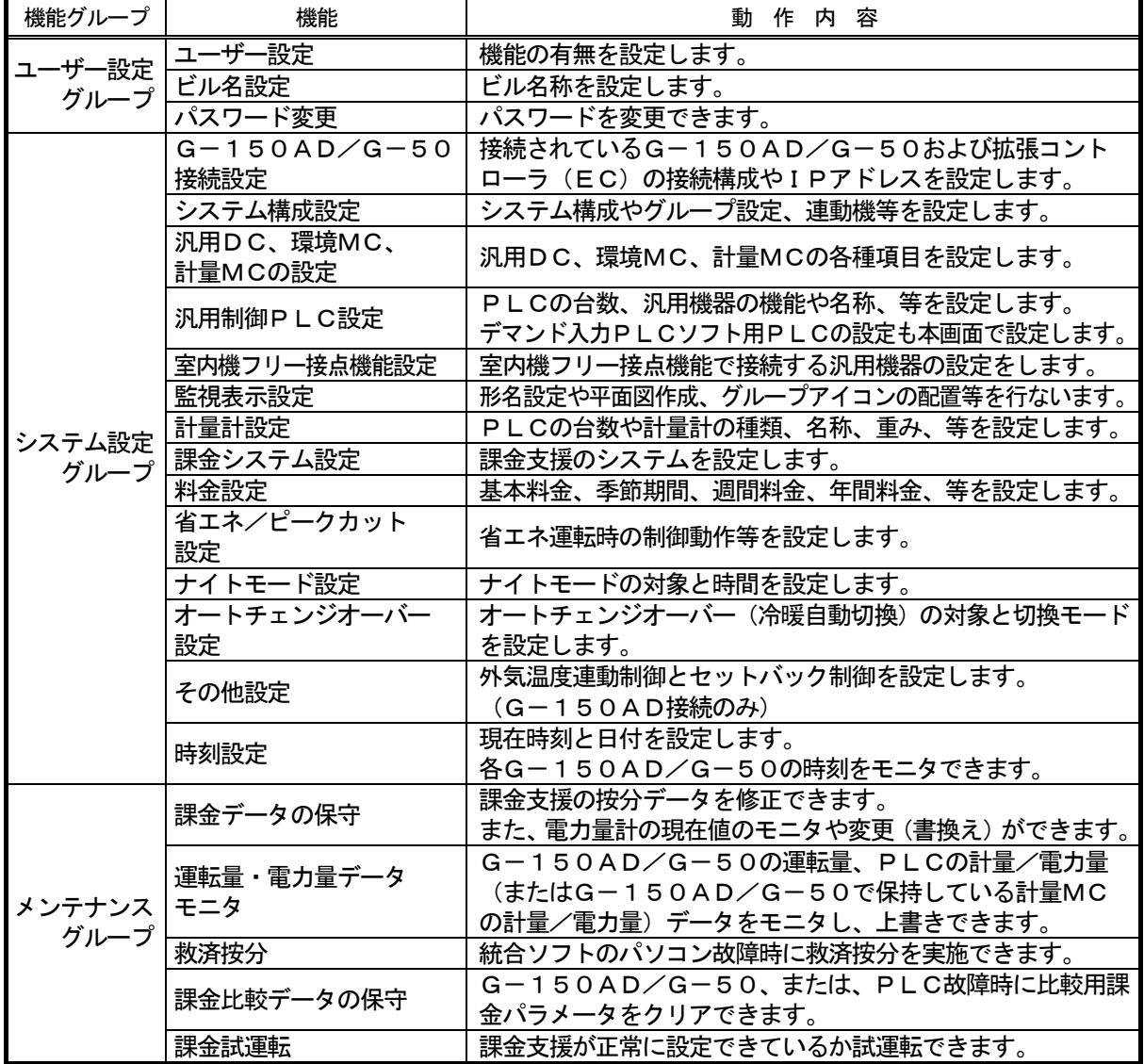

お知らせ

・メンテナンスグループの機能説明は、9章に記載します。

・表示される設定項目はユーザー設定の内容により異なります。

各設定画面での選択ボタンの動作内容を示します。

| ボタン     | 動作内容                                                      |  |
|---------|-----------------------------------------------------------|--|
| [OK]    | 本表示画面にて設定した内容を有効にし、次の設定画面に進みます。<br>(準備画面の場合、次の設定画面に進みます。) |  |
| 「次へ]    | 次の設定画面に進みます。                                              |  |
| [戻る]    | 本表示画面にて設定した内容を無効にし、一つ前の設定画面に戻ります。                         |  |
| [キャンセル] | 本表示画面にて設定した内容を無効にし、初期画面に移行します。                            |  |

#### 8.2 システム設定の手順

初期画面でのシステム設定の順番を示します。

## ◆システム設定なしの場合

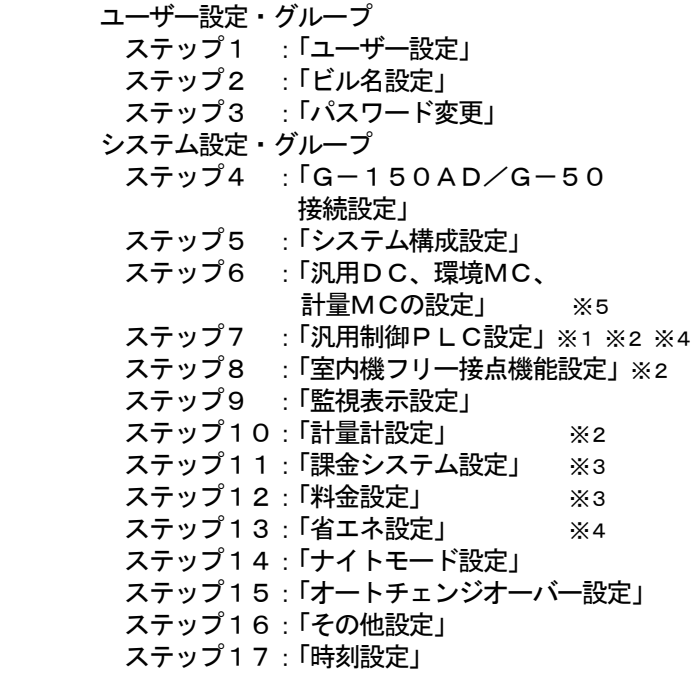

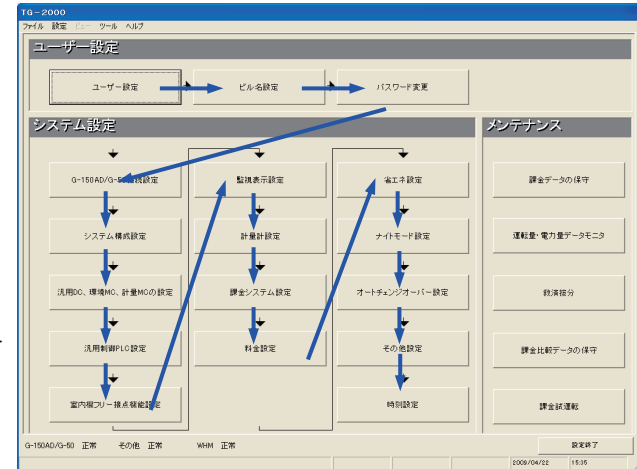

※1:汎用機器(PLC)を使用する場合に設定必要な項目です。

- ※2:汎用機器(室内機フリー接点機能)を使用する場合に設定必要な項目です。
- ※3:電力按分課金支援を使用する場合に設定必要な項目です。また、「電力量計設定」は電力按分課金 (電力量手入力)のみ不要です。
- ※4:省エネ、ピークカット機能を使用する場合に設定が必要な項目です。
- ※5:汎用DC、環境MC、計量MCを使用する場合に設定必要な項目です。
- ※G-150AD/G-50やPLCが実際に接続されていなくても、システム構成などの情報があれば、 事前に設定することはできます。

注意

- ・設定項目の順番を変更すると、設定できない項目や再設定する項目が生じます。
- ・「パスワード設定」と「ビル名設定」は必要に応じて設定してください。
- ・「時刻設定」は、最後にG-150AD/G-50やシーケンサ(PLC)の時刻を確認して、必要に 応じて時刻設定を行なってください。時刻が合っていないと、機能により正常に動作しません。 ・運用の設定内容が不明である場合も、表示されているシステム設定の全項目を設定してください。
- 

### ◆システム設定ありの場合

変更する項目を設定・変更してください。

注意

- ・設定項目を変更・設定した場合、その他の設定項目に影響するケースがあります。設定変更した場合は、 全ての項目を確認してください。
- ・特に「ユーザー設定」の内容を変更すると、それ以外の設定項目や機能に影響しますので、以降の設定 項目を確認してください。

#### 注意(続き)

・左側の項目を変更・設定すると右側の設定項目に影響があります。

|  |   | 変更・設定の項目        | 確認必要な項目 (影響あり)      |  |
|--|---|-----------------|---------------------|--|
|  |   | 「システム構成設定」      | 「監視表示設定」、「課金システム設定」 |  |
|  | 2 | 「汎用制御PLC設定」     | 「監視表示設定」            |  |
|  | 3 | 「監視表示設定」        | 「課金システム設定」          |  |
|  |   | 「電力量計設定」        | 「課金システム設定」「省エネ設定」   |  |
|  | 5 | 「ユ―ザ―設定の蓄熱機種接続」 | 「料金設定」              |  |

#### ◆初期設定の完了時の作業

 初期画面での全設定を完了し、[設定終了]ボタン を選択すると、「G-150AD/G-50に変更内容 を送信します。」の確認メッセージを表示します。 [OK] ボタンを選択して変更情報を送信してください。

#### お知らせ

・システム情報の相違等が表示され全設定送信が 必要な場合は「6. 3 (1) 初期画面から管理画 面への移行」の『全設定送信する場合』を実施し てください。

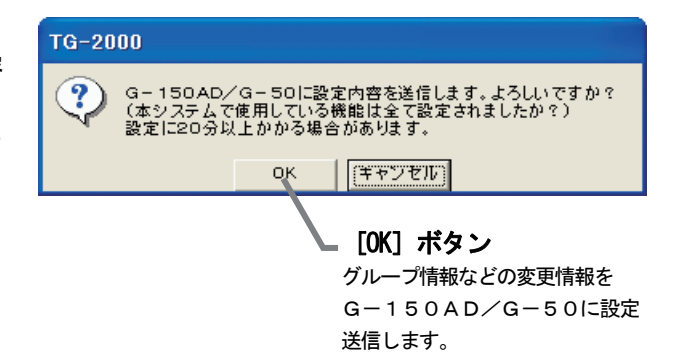

#### 8.3 ユーザー設定

本TG-2000の操作一般、プリンター、課金関連の諸項目を設定します。

#### TG-2000の機能有無を設定します。

#### [操作方法]

- 1)「ユーザー設定」ボタンを選択します 初期画面からユーザー設定グループの[ユーザー設定] ボタンをクリックすると、ユーザー設定1画面が表示 されます。
- 2)全項目設定後に、「完了」ボタンを選択します ユーザー設定1からユーザー設定4の全項目を設定完了後、 「完了」ボタンをクリックします。 ※ [キャンセル] ボタンをクリックすると、ユーザー設定1から4の

設定した全ての内容が無効になります。

#### お知らせ

・「バックアップ設定」の「ファイル出力先」に、 下記フォルダの指定はできません。 x:\Windows, x:\WinNT, x:\Documents and Settings, x:\Program Files , x:\ProgramData , x:\Users 及び、C:\ (xはドライブ名を示す)

#### ユーザー設定画面の切換方法

[操作方法]

1)「ユーザー設定\*」ボタンを選択します

「ユーザー設定1から4へ」のボタンをクリックします。

お知らせ ・「ユーザー設定\*へ」ボタンをクリックすると、各ユーザー 設定画面に切り替わります。 ・ユーザー設定画面を切り換えても設定状態は記憶されます。 必要な全ての項目を設定後、「完了」をクリックしてくださ い。

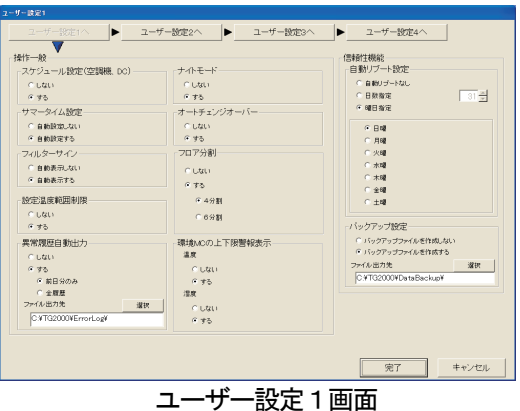

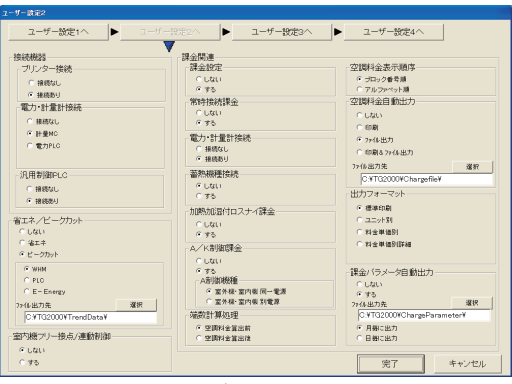

ユーザー設定2画面

## 8.3.1 操作一般

スケジュール設定、サマータイム設定、フィルタサイン自動表示と設定温度制限機能の機能有無を設定します。

#### 操作一般の機能有無を設定します。

#### [操作方法]

1) オプションボタンを選択します 一般操作の「スケジュール設定」、「サマータイム設定」、 「フィルタサイン」、「設定温度範囲制限設定」と 「ナイトモード設定」、「フロア分割」の設定をします。 設定したい内容のオプションボタンをクリックします。

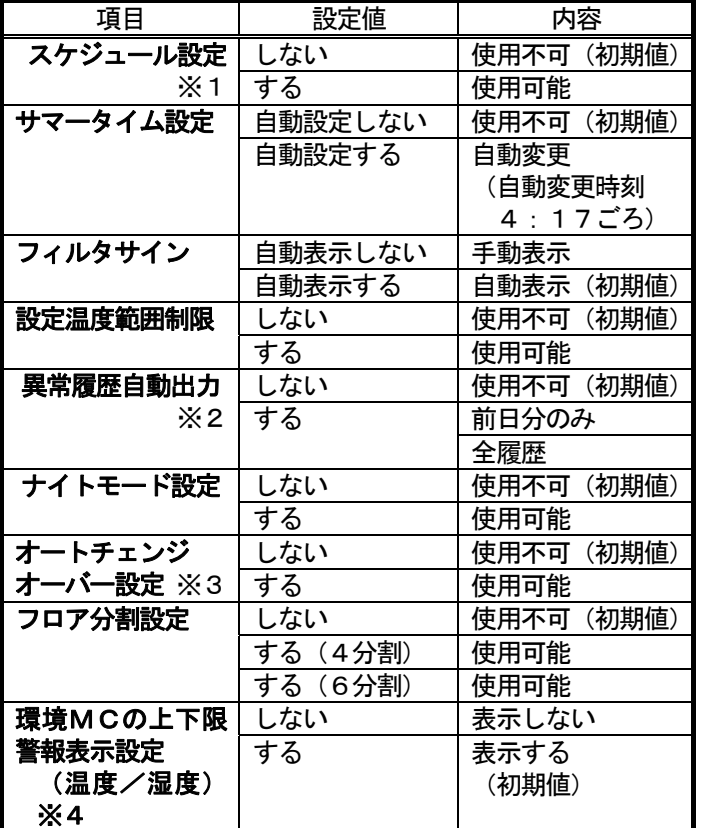

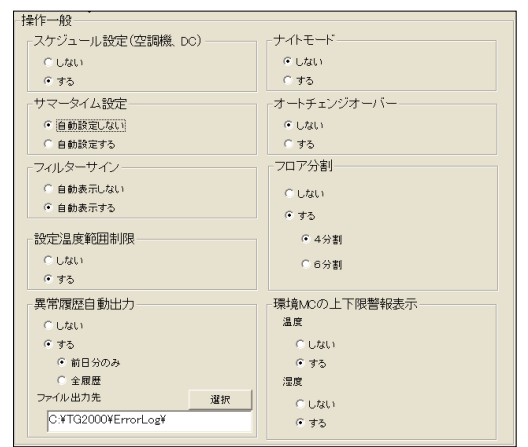

操作一般設定画面

- ※1:年間/週間スケジュールを意味する。
- ※2:ファイル出力のデフォルトは「C:¥TG2000¥ErrorLog¥」で変更できます。
- ※3:オートチェンジオーバーとは、Y機種(冷暖切換タイプ)の空調機の運転モードを自動的に冷房/暖房の切り換えを行なう 機能です。
- ※4:環境MCに接続されている温度計・湿度計が上下限警報値の場合、警報表示をする/しないを選択します。 警報を「表示する」に選択した場合、環境MCの温度計・湿度計が上下限警報検知時、環境MCのグループアイコンを 警報アイコン表示(オレンジ色表示)にします。なお、上下限警報は「異常発生中の機器」(異常のポップアップ表示)の 表示対象ではありません。

お知らせ

- ・フィルタサインを「自動表示しない」にすると、自動的にフィルタ状況を反映しません。「フィルタ表示」 ボタンをクリックすると、フィルタ状況を反映します。
- ・G-50に対してスケジュール設定を行なう場合には、別途G-50に『年間/週間スケジュール』の ライセンス番号の登録が必要です。
- ※G-150ADの場合、『年間/週間スケジュール』のライセンスは初期登録されています。 『年間/週間スケジュール』のライセンス登録をしていない場合は、G-150AD/G-50本体が持 つ週間スケジュール機能のみ利用可能であり、統合ソフトTG-2000からのスケジュール設定は無効 で動作しません。
- ・設定温度範囲制限はMEリモコンと個人用ブラウザのみ反映することができます。 (MAリモコンシステムでは、室内ユニットの機種により、本機能がMAリモコンでも利用できない場合 があります。)

注意

・TG-2000用として作成したフロア図を、G-150AD用のフロア図として使用することはできま せん。また、G-150AD用として作成したフロア図を、TG-2000用のフロア図として使用する ことも同様にできません。

#### 8.3.2 信頼性機能

 自動リブート機能やデータベースのバックアップ機能の有効/ 無効を設定します。

自動リブートとデータベースバックアップ機能を設定します。

[操作方法]

自動リブートの設定

1) オプションボタンを選択します 自動リブート機能の有無をオプションボタンで選択します。

自動リブート設定

 自動リブートなし:自動リブートしない(初期値) 日数指定 :指定された日数ごとに自動リブートします 曜日指定 :指定された曜日に自動リブートします

#### 2)日数指定で自動リブートを行なう

 「日数指定」に設定した場合、自動リブートの実施日を▲/▼ボタンで選択します。 設定範囲は起動7~31日目で、初期値は31日目となっています。

 曜日指定で自動リブートを行なう 「曜日指定」に設定した場合、自動リブートが実施される曜日を選択します。 日曜日から土曜日の間で任意の曜日を1つ選択可能となっています。

#### 注意

・自動リブートを設定した場合は、必ず、パソコンを自動ログインの設定にしてください。 自動ログインの設定を行なわないとTG-2000が自動で再起動したとき、パソコンの立ち上げ (リブート) 後に自動でTG-2000が起動しません。 (「5.1.2 TG-2000のセットアップ準備」を参照のこと)

#### データベースバックアップの設定

3) オプションボタンを選択します データベースのバックアップ機能の有無をオプションボタンで選択します。

データベースバックアップ

 バックアップファイルを作成しない :データベースをバックアップしない(初期値) バックアップファイルを作成する :データベースをバックアップします

4) 出力フォルダを設定します

 データベースのバックアップを「作成する」に設定した場合、データベースのバックアップをするフォル ダを[選択]ボタンを使用して設定します。初期値は、「C:\TG2000\DataBackup」となっています。 ※バックアップを保存するフォルダは C:ドライブと異なるHDDのドライブに設定することを推奨します。

#### お願い

・お客様自身で、定期的に(1週間に1回)TG-2000のプログラムを終了し、Windows のOSも再起動 してください。(08:00~21:45の間で実施してください。) ※推奨:自動リブートなしで手動実施

お知らせ

- ・ Windows Vista/XP/2000 のOSは長時間の連続動作に潜在的に不具合を生じる可能性がありますので、定期 的に本プログラムの終了と Windows(OS)のシャットダウンと再起動を行なうことを推奨します。
- ・ 本自動リブート機能は、定期的な前述作業の実施忘れを防止するためのバックアップです。自動リブートに おいて、途中で不具合を生じた場合、手動で復旧しなければなりません。不具合のまま放置される可能性が ありますので、定期的な手動作業を推奨します。

(手動リブートを推奨。手動リブートの運用忘れを防止するため、自動リブートの設定も推奨します。)

- ・ 自動リブート設定を「あり」にすると、起動後7~31日目の06:35に自動リブートします。
- ・ バックアップ対象はシステム設定情報、履歴、および、課金関連情報のデータベースになります。
- 「バックアップファイルを作成する」の設定を推奨致します。

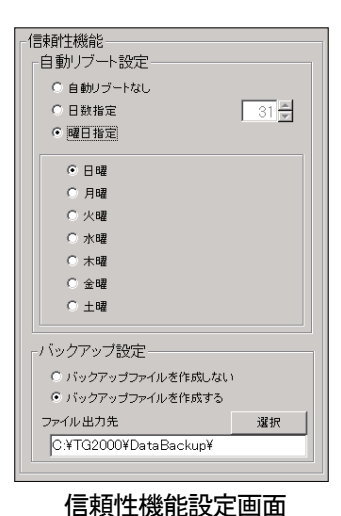

#### 8.3.3 接続機器

ユーザー2設定画面にて、接続機器の接続有無を設定します。

#### 接続機器の接続有無を設定します。

[操作方法]

1) オプションボタンをクリックします

 プリンターの接続有無、電力・計量計接続、汎用制御PLCの設定 をオプションボタンで選択します。

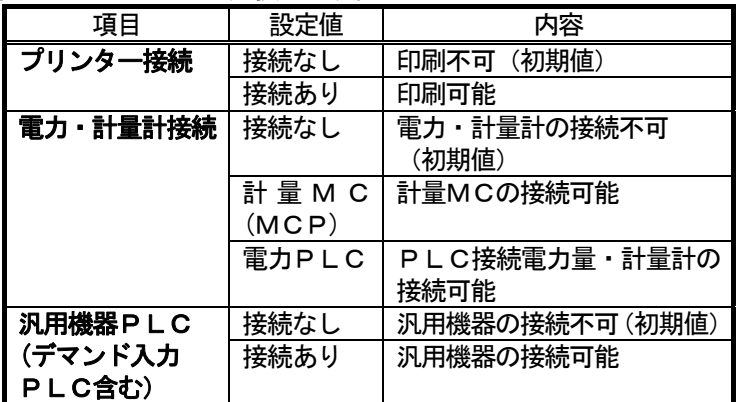

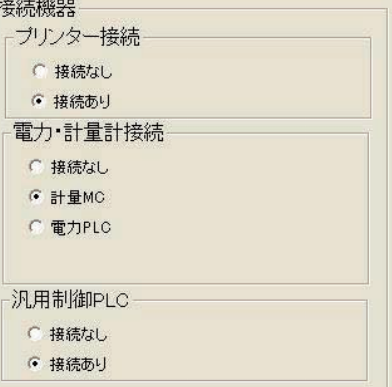

接続機器設定画面

 プリンター設定により、印刷機能の無効/有効を反映します。 電力・計量計接続設定により、課金設定や省エネ設定の無効/有効を反映します。

#### お知らせ

・プリンター接続を有効にしないと、印刷できません。

・事前にプリンタードライバをインストールして、印刷できることを確認ください。

## 8.3.4 省エネ/ピークカット

と室内機フリー接点/連動制御 省エネ設定/ピークカット機能と室内機フリー接点機能を 設定します。

## 機能有無を設定します。

[操作方法]

 1)オプションボタンをクリックします 省エネ設定/ピークカット機能機能の設定を オプションボタンで選択します。

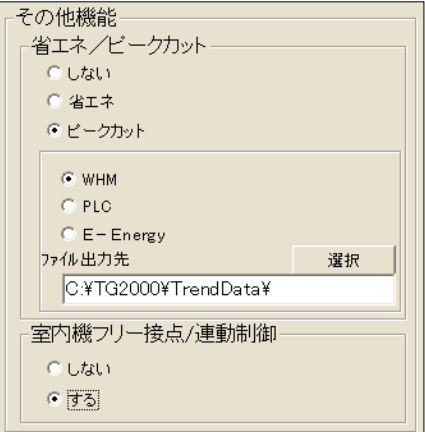

機能設定画面

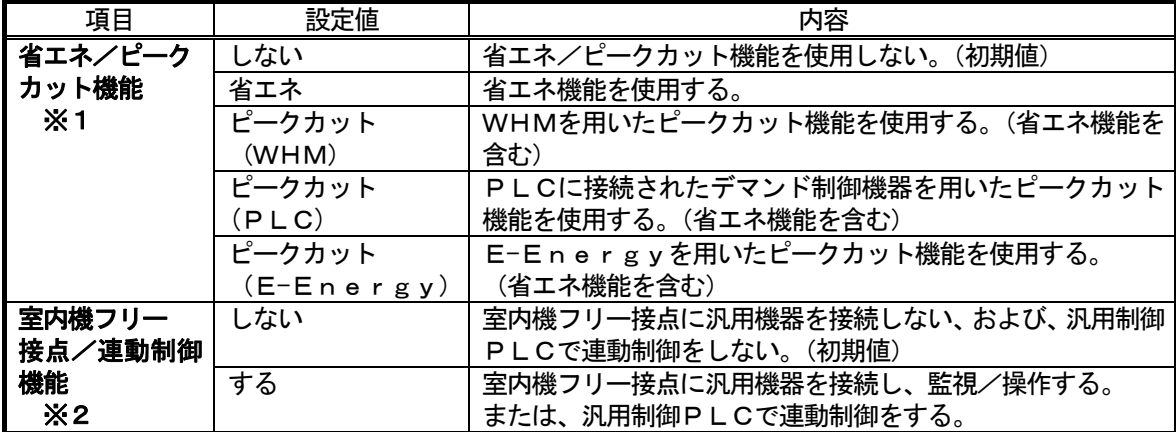

※1:ピークカット機能には以下の3種類があります。

WHM:

電力カウントPLCまたは計量MCより電力量を読み取り、G-150AD/G-50がレベル 判断します。

E-Energy:

三菱省エネデマンド監視サーバ(E-Energyシリーズ)からG-150AD/G-50が TCP/IP 通信にて直接レベル値を受け取ります。

デマンド入力PLC:

PLCに上記(三菱省エネデマンド監視サーバ)以外のデマンド制御機器を接続しレベルに応じ た接点信号を受けたPLCがG-150AD/G-50に通報します。

 ※2:汎用制御PLCで、連動制御(例:カードキーがONのとき空調機を停止)を行なう場合は「する」 に設定してください。また、G-150AD/G-50に『汎用制御PLC』ライセンスが必要で す。

お知らせ

- ・ PLC電力量計または計量MCを接続していない場合、「WHM」を選択できません。
- デマンド入力PLCを接続していない場合、「PLC」を選択できません。
- ・ 省エネ機能/ピークカット機能を使用するには、別途、G-150AD/G-50に『省エネ制御』 および『省エネ制御(ピークカット)』のライセンス登録が必要です。
- ・ G-150AD/G-50と接続できるE-Energyは下記になります。 三菱電機製三菱省エネデマンド監視サーバ 型名: MES-27DE5-Aシリーズ (Ver.1.1.0 以降) ※2003年11月生産分以降は接続可能です。

 E-Energyに関するお問い合わせ先 三菱電機株式会社 福山製作所 TEL 084-921-3211 E-Energyに関する技術的なお問い合わせは、FAXサービスをご利用ください。 三菱電機株式会社 計測制御機器技術FAXサービス担当宛 FAX 084-926-8340

## 8.3.5 課金関連

課金支援、空調料金自動印刷、および、出力フォーマットの項目を設定します。

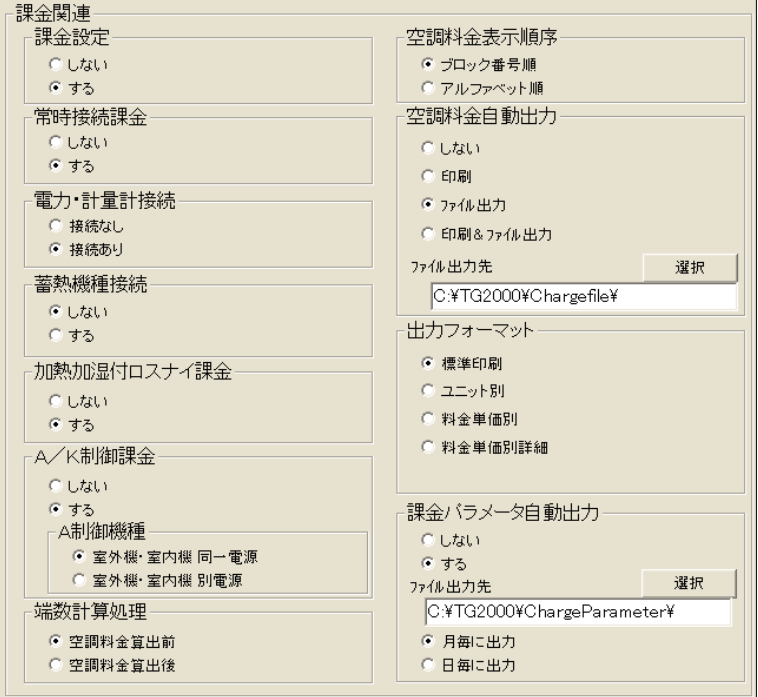

課金関連の設定画面

#### 課金関連の機能有無を設定します。

[操作方法]

1) オプションボタンをクリックします

 課金関連の「課金設定」「空調料金自動出力」および「出力フォーマット」の機能設定をオプションボタン で選択します。

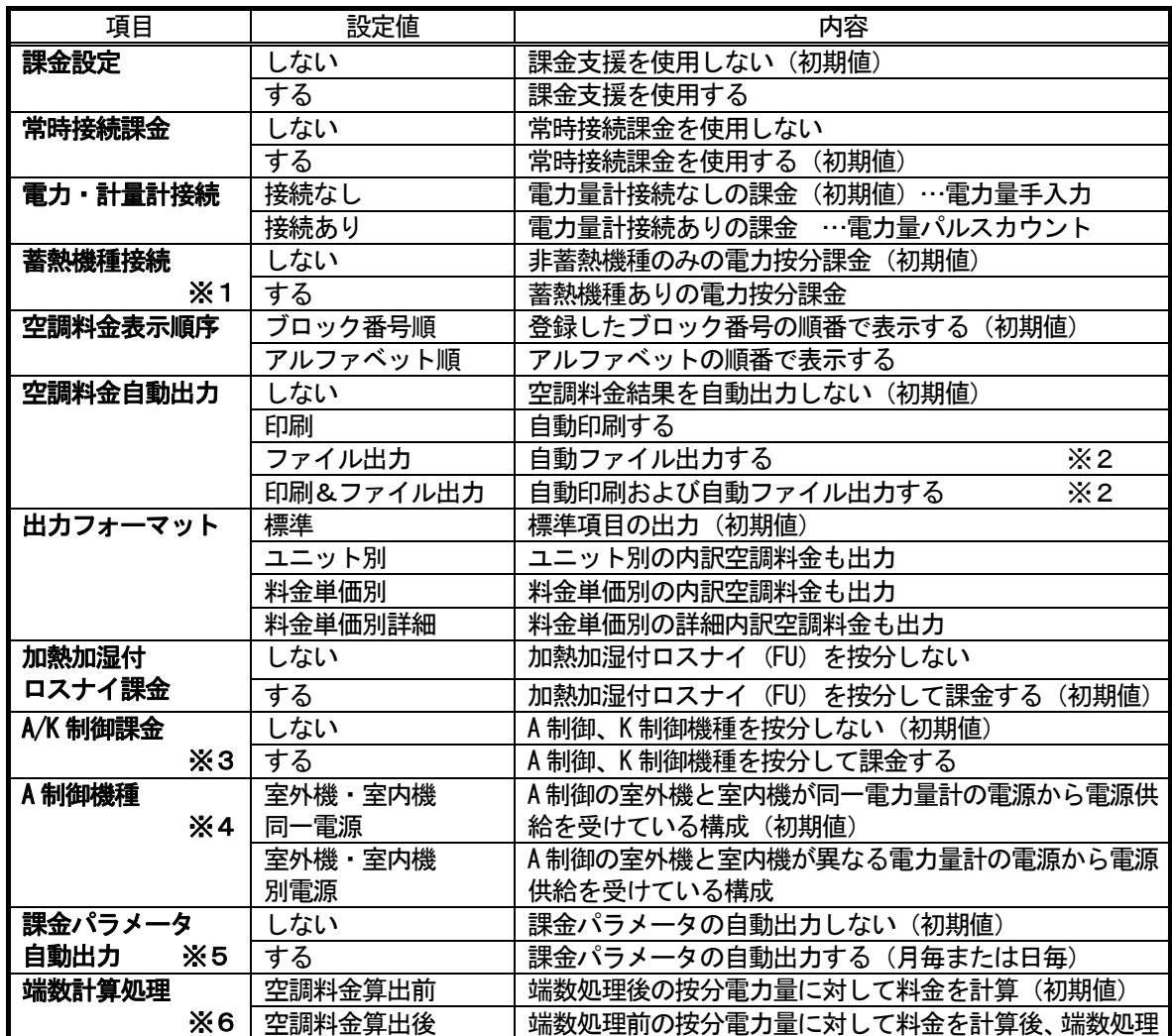

※1: 電力量計接続の「PLC」設定時のみ選択できます。

- ※2:ファイル出力のデフォルトは「C:\TG-2000\Chargefile\」で、変更できます。
- ※3:A 制御スリムのジェットバーナー機種は按分対象外です。
- ※4:「電力・計量計接続」が「接続あり」の設定で、「A/K 制御課金」が「する」の設定時のみ選択 できます。

「室外機・室内機 同一電源」では、A 制御の室外機と室内機とが同一電源であるため、A 制御 室外機の電力量の按分は、室内機の FAN 運転量を考慮して算出します。室内機の消費電力量を 必ず設定してください。

「室外機・室内機 別電源」では、A 制御の室外機と室内機とが別電源であるため、A 制御室外 機の電力量の按分は、A 制御室内機の FAN 運転量を考慮しません。

TG-2000 Ver.5.11 までの A 制御室外機の電力量の按分は、室内機の FAN 運転量を考慮 しないと同じ方法で行なわれていますので、前のバージョンと同じ方法で按分を行なう場合は、 「室外機・室内機 別電源」を選択してください。

- ※5:ユーザー設定2にて指定したフォルダに¥yyyy(年)\mm(月)\フォルダを自動作成し、ここに ファイルが保存されます。
- ※6:TG-2000 Ver.5.11 まででは、「端数計算処理」は「空調料金算出後」モードで料金計算 が行なわれていますので、前のバージョンと同じ端数処理を行なう場合は、「空調料金算出後」 を選択してください。

#### お知らせ

- ・ プリンター接続なしの場合、「空調料金自動出力」の印刷は設定できません。
- ・ 本TG-2000に「電力按分課金機能」がない場合、本画面は表示されません。
- ・電力按分課金機能は電力量計なし/シーケンサ接続のどれか一つの課金方法しか設定できません。 (電力量手入力、電力量パルスカウントのいずれかになります。)
- ·ファイル名は、「(年) (月) \*.csv」(\*: B=課金ブロック、W=WHM単位) となります。 (年月の数字は精算日の年と月になります。 例:月末精算日の2005年09月分…2005-09B.csv)
- ・ 電力按分課金機能を使用するには、別途G-150AD/G-50に『電力按分課金機能』のライセンス 番号の登録が必要です。
- 全てのG-150AD/G-50にライセンス登録をしていない場合は、電力按分課金の機能が正常に 動作しません。また、TG-2000が管理するG-150AD/G-50全てに『電力按分課金機能』 のライセンスが必要です。
- ・ 出力フォーマットに関して、期日指定計算でもユニット別などの内訳に対応しています。Ver.4.1\*以前の バージョンと出力フォーマットが異なっていますので、ご注意ください。

## 8.3.6 警告音の設定

ユーザー設定3画面にて、異常発生時の警告音を設定します。

(TG-2000 Ver.5.11 までのバージョンでは、本設定は、ユーザー設定4です。)

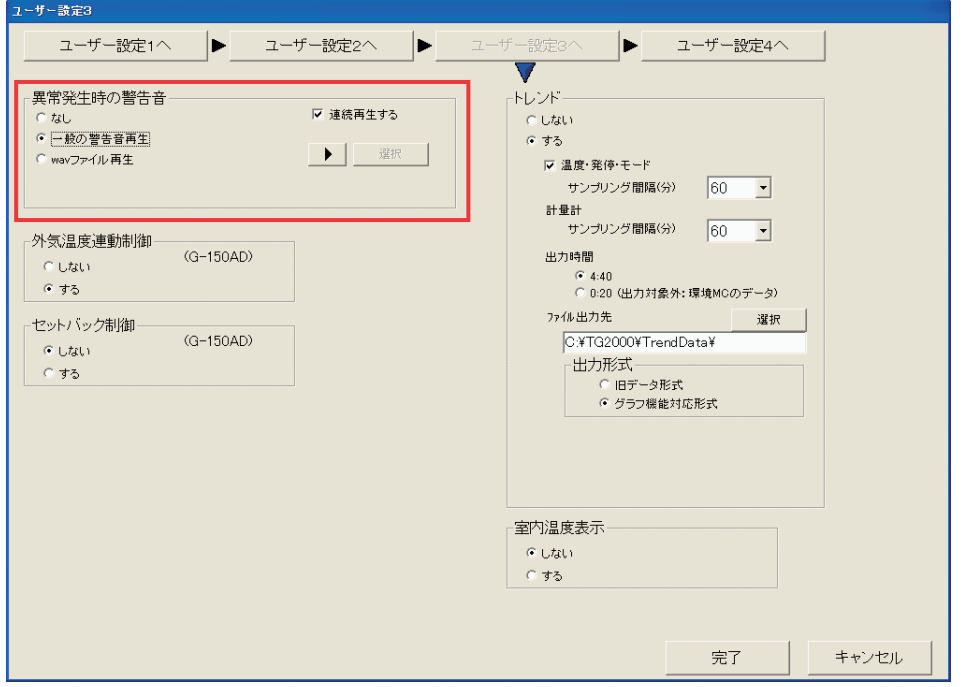

ユーザー設定3 画面

#### [操作方法]

1) オプションボタン、入力によって設定します。

警告音再生の有無、再生方法を設定します。

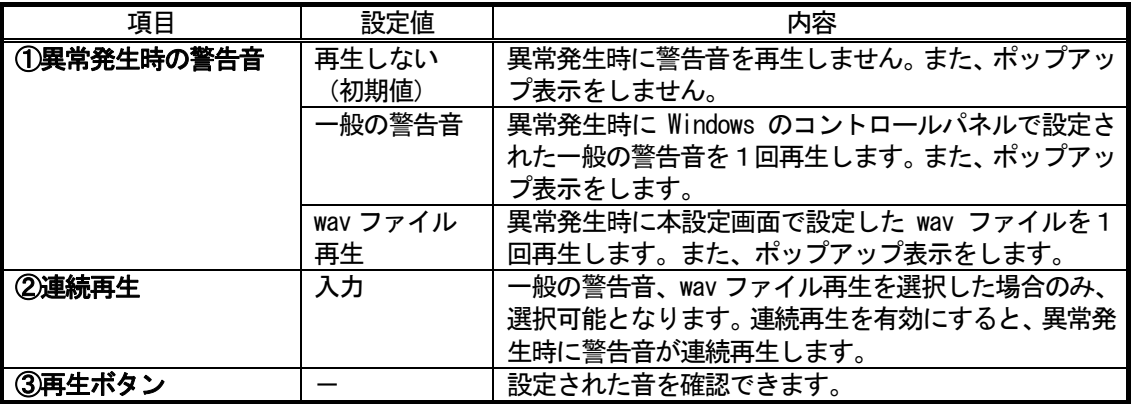

お知らせ

- ・警告音再生、ポップアップ表示はTG-2000の管理画面でのみ有効となります。
- ・警告音再生、ポップアップ表示解除後に、別の系統で正常状態から異常状態になった場合、再度警告音が 再生され、ポップアップ表示されます。
	- ポップアップの単位:異常発生ごと
	- 警告音の単位 : 異常コードごと。ただし、警告音無効設定の異常コードは除く。
- ・スピーカーを搭載していないパソコンでは警告音は再生されません。
- ・音量は Windows の設定に依存します。
- ・パソコンにより、音量、音質が異なります。警告音を目立たせたい場合は適切な音を設定してください。
- ・一般警告音の音色は Windows のコントロールパネル設定の影響を受けます。wav ファイル再生の音色 は影響を受けません。

## 8.3.7 その他オプションの設定

下記の設定機能に対して、使用する/しないを設定します。 なお、下記の機能は、G-150ADのみが有効です。

[操作方法]

 1)オプションボタンをクリックします。 各機能に対して、設定機能を使用する/しないを オプションボタンで選択します。

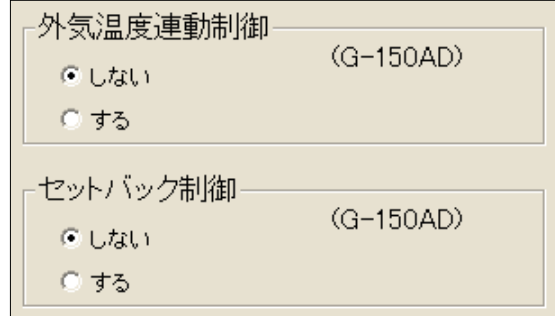

その他オプションの設定画面

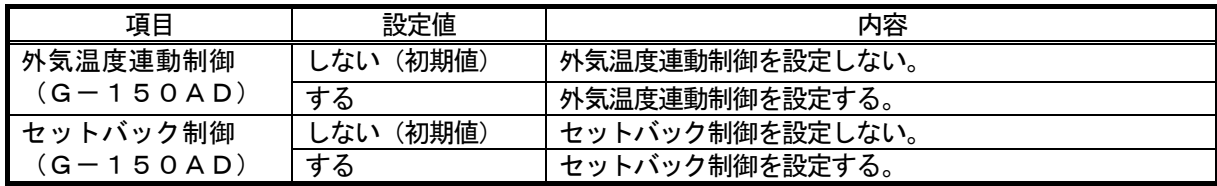

## 8.3.8 トレンドの設定

トレンド機能を設定します。

#### 機能有無を設定します。

[操作方法]

1) オプションボタンをクリックします トレンド機能の設定をオプションボタン で選択します。

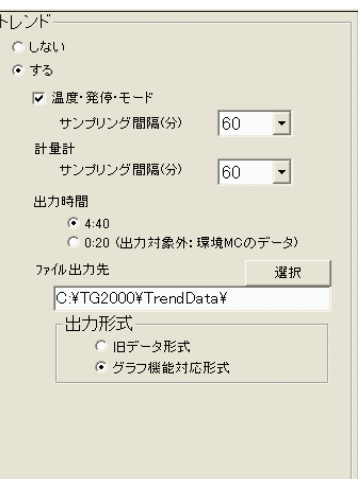

トレンドの設定画面

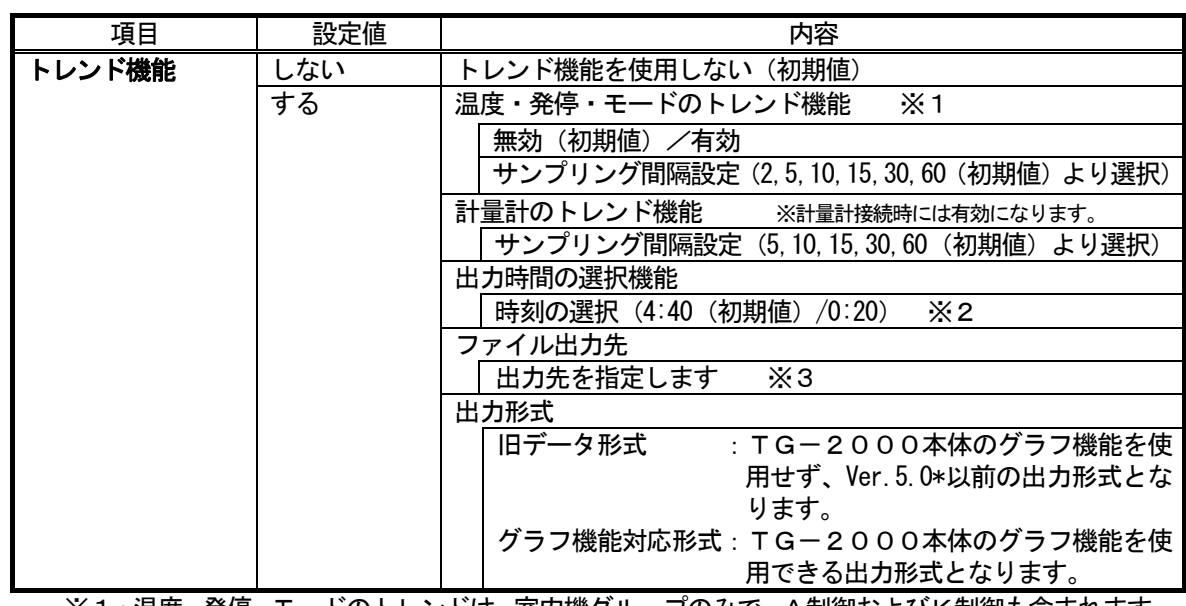

 ※1:温度・発停・モードのトレンドは、室内機グループのみで、A制御およびK制御も含まれます。 ※2:通常の場合、「4:40(初期値)」を選択してください。

 「0:20」を選択した場合、環境MCのトレンド自動出力は、一部時間帯のみの出力データ になります。

※3:ファイル出力のデフォルトは「C:\TG2000\TrendData\」で、変更できます。

お知らせ

- ・温度・発停・モードのトレンドを使用する場合、対象室内グループを操作ブロック設定する必要が あります。
- ・温度・発停・モードのトレンドの自動出力は、操作ブロック単位に CSV ファイルが出力されます。 なお、1つの操作ブロックに31グループ以上が存在する場合は、複数の CSV ファイルで出力されま す。
- ・温度・発停・モードのトレンドを使用する必要がない場合、動作負荷低減のため「無効」に設定する ことを推奨します。
- ・電力量値と電力按分値のトレンドは、接続または機能の有無で自動判断します。
- ・トレンド出力を使用する場合、自動で CSV ファイルが出力されていることを確認してください。
- ・トレンドの自動出力 CSV は、ファイル出力先のフォルダに2年間保有されます。
- 2年経過後は、月フォルダ単位で自動的に削除されますので、定期的に外部記録メディアなどへ コピー(バックアップ)を行なってください。
- ・トレンドの項目により、データベース内の保有期間と間隔は異なります。
- ・環境MC(温度・湿度)のトレンドデータのサンプリング間隔は、「汎用DC、環境MC、計量MC の設定」の「環境MC設定」で行なってください。(「8.8.3 環境MC設定」を参照。)

## 8.3.9 室内温度表示の設定

フロア画面の空調機グループに室内温度(吸込温度)を表示する/しないを設定します。

※室内温度表示は、TG-2000 Ver.6.01 以降で対応しています。

[操作方法]

 1)オプションボタンをクリックします。 各機能に対して、設定機能を使用する/しないを オプションボタンで選択します。

室内温度表示 のしない

○ する

室内温度表示の設定画面

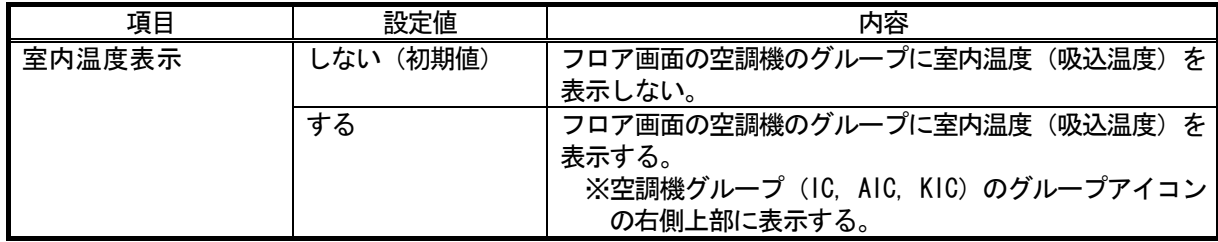

## 8.3.10 各種データのメール送信設定

ユーザー設定4画面にて、自動出力されるファイルのメール送信について設定します。

(TG-2000 Ver.5.11 までのバージョンでは、本設定は、ユーザー設定3です。)

※トレンドデータをメール送信対象に設定する場合は、先に「ユーザー設定3」のトレンド機能を設定してください。

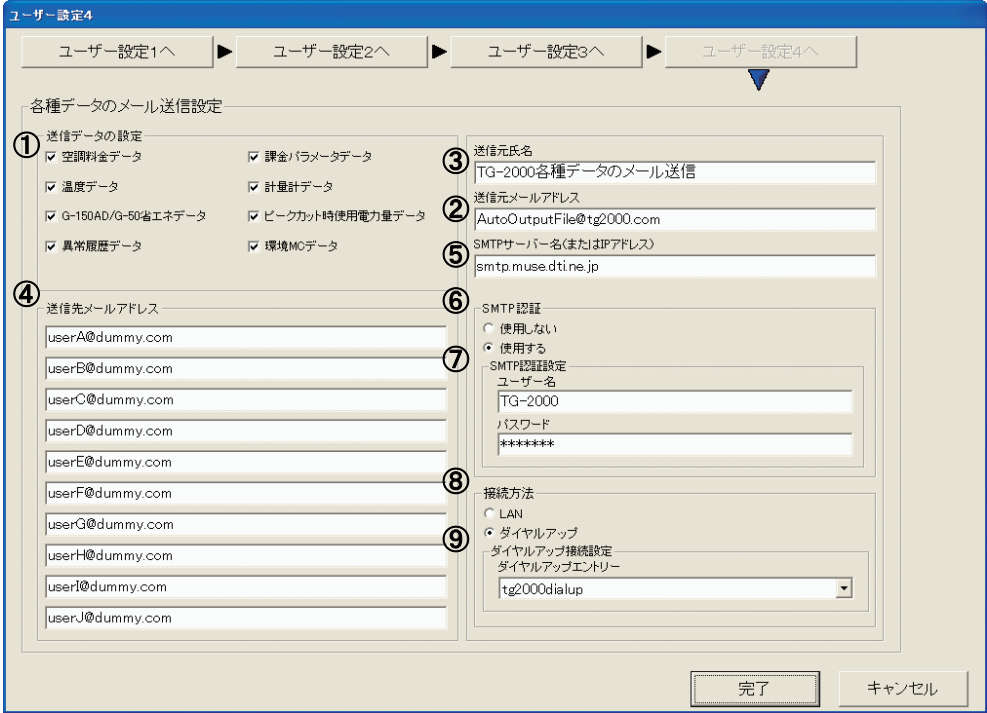

ユーザー設定4 画面

#### [操作方法]

1) オプションボタン、入力によって設定します。

 送信したいファイル種別、送信元メールアドレス、送信元氏名、送信先メールアドレス、SMTPサーバー 名、SMTP認証、SMTP認証設定を設定します。

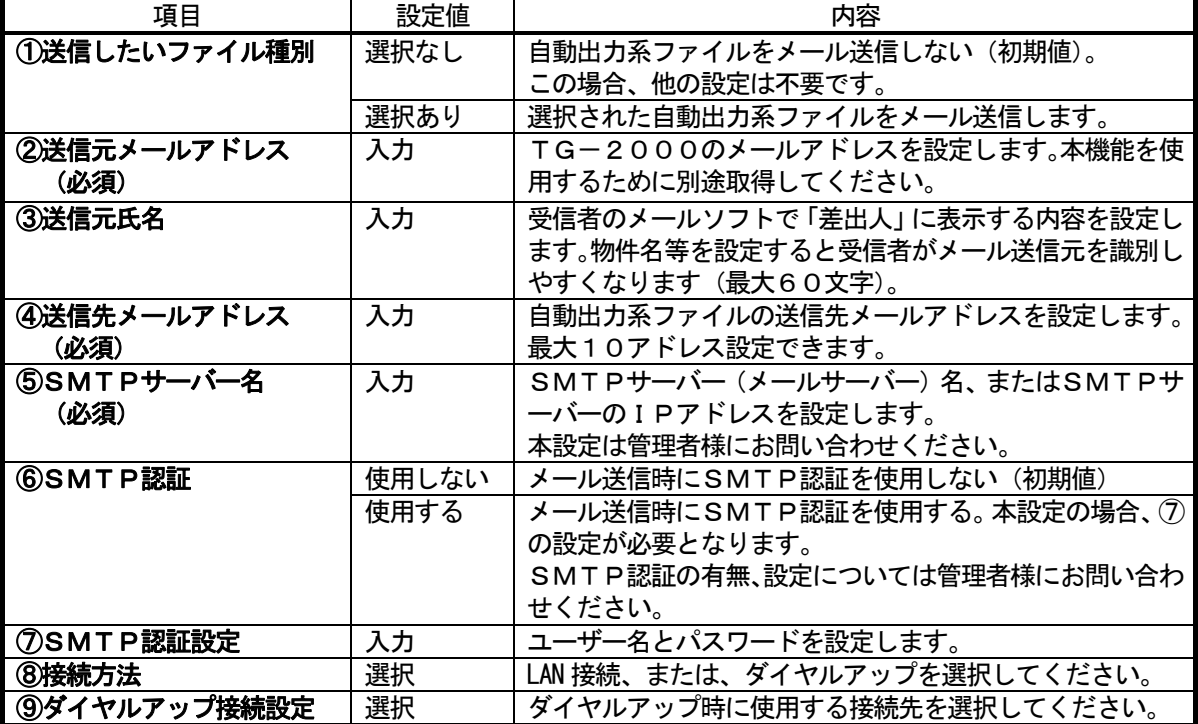

メール送信する場合、必須項目を必ず設定してください。メール設定について不明点は情報管理のご担当 者様にお問い合わせください。
[メールの送信タイミング]

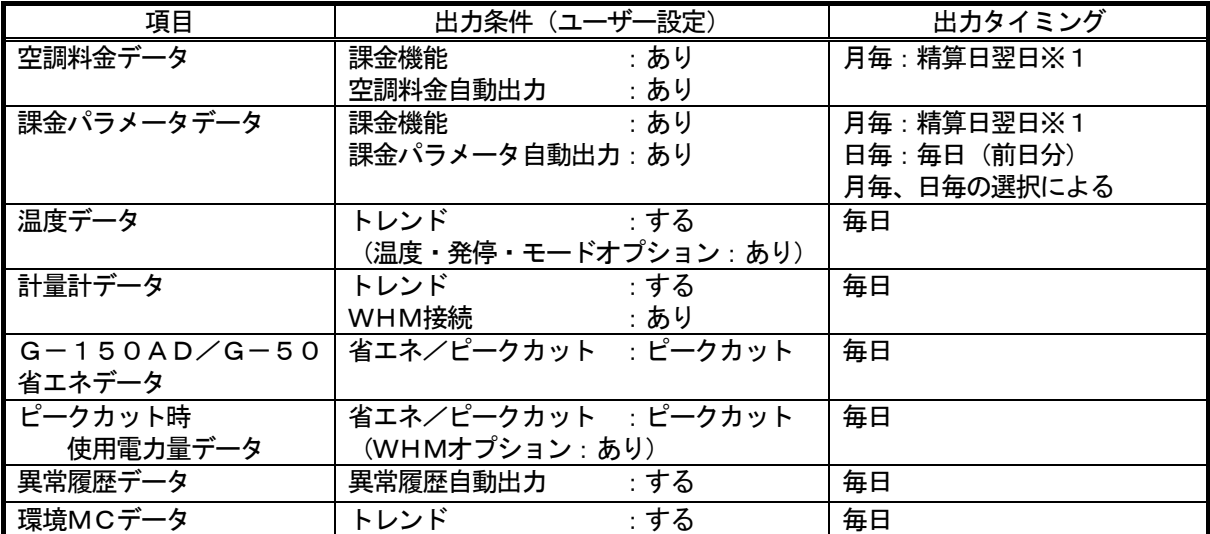

※1 蓄熱課金の場合は精算日の翌々日となります。

また、蓄熱課金を使用の場合、1日の単位が8:00~翌日8:00にとなります。

お知らせ

- ·メールアドレスには「<」「>」「&」「"」「'」を使用できません。
- ・各メール受信者には他の受信者のメールアドレスが分かりますので、メールアドレスはメール受信者の ご了解を得た上で設定してください。
- ・メールの送信タイミングは自動出力系ファイルの出力時間によります。
- ・メールはファイル種別毎にメール送信されます。

・添付ファイル数が100個または添付ファイル容量が1MB を超える場合は、同じファイル種別でもメール を複数回送信します。

·件名は <TG-2000><ビル名><ファイル種別><日付><メール数/総メール数>となります。 ・TG-2000のアドレスにはメールを返信しないでください。

·ファイルは ZIP 形式で圧縮した形(ファイル名:TG-2000\_Data.zip)で添付されます。

## 8.4 ビル名の設定

本統合ソフトTG-2000を設置しているビル名称などを設定します。

#### ビル名を設定します。

- [操作方法]
	- 1) [ビル名設定] ボタンをクリックします 初期画面のユーザー設定グループにある [ビル名設定] ボタンをクリックします。
	- 2)ビル名称を入力します
	- ビル名設定画面にビル名をキーボードから入力します。 3)設定後に [OK] ボタンを選択します
		- ※ [キャンセル] ボタンをクリックすると、設定が無効になります。

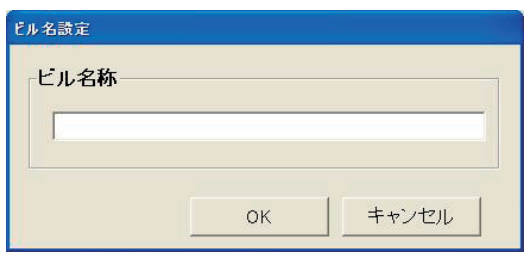

ビル名設定画面

## お知らせ

・ビル名称は20文字まで入力できます(「'」(シングルコーテーション)は使用できません)。 ビル名称は起動画面やバージョン確認画面表示に反映されます。

## 8.5 パスワードの変更

 システム管理者パスワード、メンテナンスユーザーパスワード、管理画面からのTG-2000終了用パス ワードを変更することができます。

#### パスワードの変更をします。

## [操作方法]

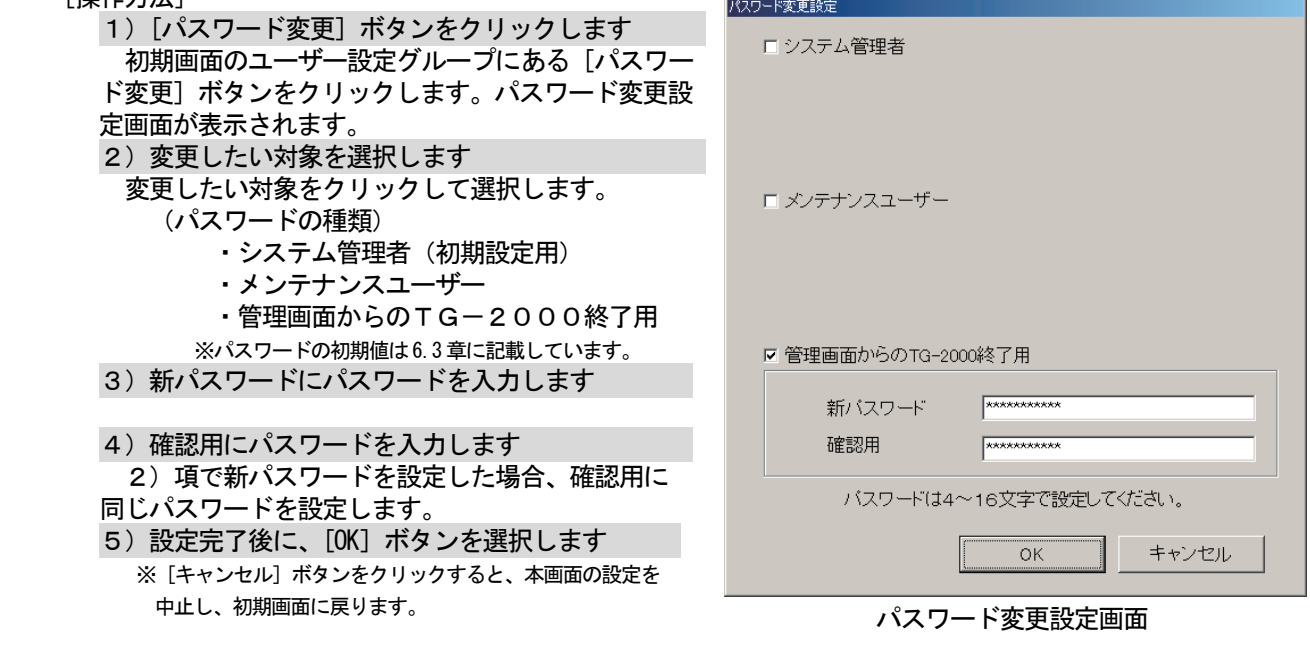

お願い

- ・変更後のパスワードは必ず憶えておいてください。パスワードを忘れると、初期画面に遷移することがで きなくなります。
- ・パスワードを変更する場合は、他のパスワードと重複しないようにしてください。

お知らせ

- ・システム管理者(初期設定用)パスワードで初期画面に入っている場合は、本パスワード変更画面で 「システム管理者」「メンテナンスユーザー」「管理画面からのTG-2000終了用」のパスワードを変更 することができます。ただし、3種類のパスワードは同じにしないでください。
- ・メンテナンスユーザーパスワードで初期画面に入っている場合は、本パスワード変更画面で「メンテナンス ユーザー」のパスワードのみを変更することができます。
- ・「メンテナンスユーザー」のパスワードは初期画面の「メンテナンス」、メンテナンスユーザーの「パスワー ド変更」、および、管理画面の「料金設定」に使用します。

## 8. 6 G-150AD/G-50接続設定

 本統合ソフトTG-2000と接続するG-150AD/G-50の接続設定をします。 本設定でG-150AD/G-50の保有するオプション機能の利用状況やG-150AD/G-50の バージョンをモニタして表示することができます。

#### お知らせ

・G-150AD/G-50対応版TG-2000とG-50対応版TG-2000とでは、G-150AD /G-50接続の設定方法が異なります。

使用するTG-2000のバージョンに応じて、接続設定を行なってください。

#### 8. 6. 1 G-150AD/G-50接続設定 (G-150AD/G-50対応版TG-2000)

 G-150AD/G-50対応版TG-2000(Ver.6.01 以降)を使用する場合の接続設定手順です。 G-50対応版TG-2000を使用の場合は、「8.6.2 G-50接続設定(G-50対応版TG-2000)」 を参照してください。

#### (1)設定手順と制約

G-150AD/G-50接続設定の前に、注意事項と手順を確認します。

#### G-150AD/G-50接続設定前の確認をします。

[操作方法]

1) [G-150AD/G-50接続設定] ボタンを選択します

 初期画面のシステム設定グループにある [G-150AD/G-50接続設定]ボタンを

- クリックします。
- 2)表示内容を確認後、[OK] ボタンを選択します 警告表示の内容について、問題が無いかどうかを
- 確認します。 ※ [キャンセル] ボタンをクリックすると、本設定を中止し、 初期画面に戻ります。

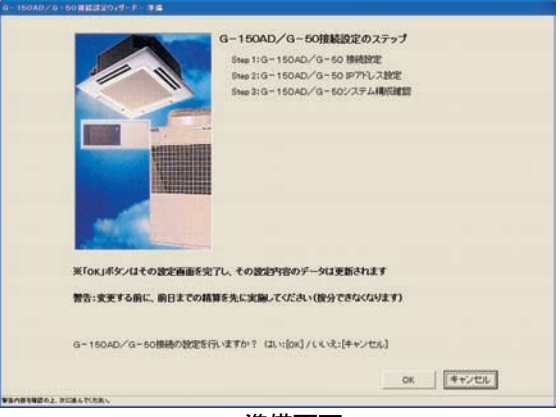

準備画面

G-150AD/G-50接続設定は、以下の手順で実施します。

- STEP1 G-150AD/G-50 接続設定
- STEP2 G-150AD/G-50 IPアドレス設定
- STEP3 G-150AD/G-50 システム構成確認

お知らせ

- ・G-150AD/G-50のIPアドレスは、あらかじめ、G-150AD/G-50本体、あるいは 初期設定Webで設定する必要があります。
- ・G-150ADに接続する拡張コントローラ(EC)のIPアドレスは、あらかじめ、拡張コントローラ (EC)本体で設定する必要があります。
	- また、G-150ADでも拡張コントローラ(EC)のIPアドレスの設定が必要です。

#### (2) G-150AD/G-50接続設定 (STEP1)

接続するG-150AD/G-50の接続構成を設定します。

## G-150AD/G-50の接続構成を設定します。 [操作方法] 1)接続するG-50 No.にモデルを選択します 接続の設定をするG-50 No.の「モデル」を 選択します。 G-150AD/G-50/(空白) ※「(空白)」は接続なしを意味します。 2)拡張コントローラ (EC)の接続を設定します 拡張コントローラを接続したG-150ADの場合、 拡張コントローラの接続を設定します。 EC No.:■ (接続あり) **EC No.: □ (接続なし)** G-150ADに接続する拡張コントローラの EC No. に対して、接続あり/なしを設定します。 ※G-50に対しては、拡張コントローラ接続の設定 はできません。 3) [OK] ボタンを押します G-150AD/G-50および拡張コントローラの

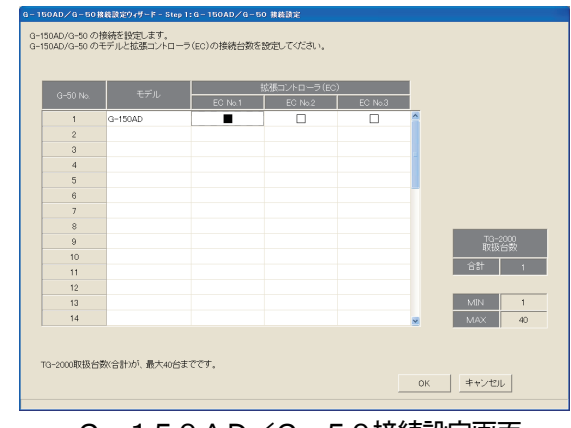

G-150AD/G-50接続設定画面

接続設定が完了しましたら、[OK] ボタンをクリックします。 ※[キャンセル]ボタンをクリックすると、本画面の設定を中止し、初期画面に戻ります。

お知らせ

・TG-2000でのG-150AD/G-50の取扱台数(接続台数)は、最大40台までです。 取扱台数40台を超えた設定はできません。 拡張コントローラを接続したG-150AD(Ver.2.00 以降)の場合は、拡張コントローラの台数が取扱 台数分になります。

#### (3)G-150AD/G-50 IPアドレス設定(STEP2)

接続するG-150AD/G-50のIPアドレスを統合ソフトのデータに登録します。 また、オプション機能の利用状況、および、G-150AD/G-50のバージョンと製造番号をモニタでき ます。

#### G-150AD/G-50のIPアドレス設定します。

[操作方法]

- 1) G-50の No. を▲/▼ボタンで選択します IPアドレスの情報を登録するG-50の No.を▲/ ▼ボタンで選択します。 2)IPアドレスを登録します 該当G-150AD/G-50のIPアドレスを入力 します。
- ※接続台数分のIPアドレスを登録します。

3) [OK] ボタンを押します 全G-150AD/G-50のIPアドレスの設定が 完了しましたら、、OK]ボタンをクリックします。

※ [キャンセル] ボタンをクリックすると、本画面の設定を中止し、 初期画面に戻ります。

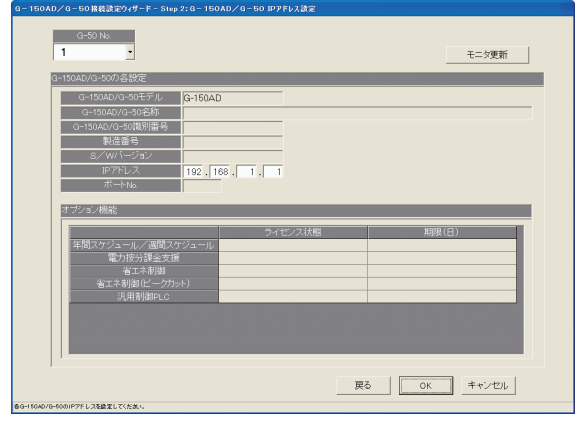

G-150AD/G-50 IPアドレス設定画面

## オプション機能の利用状況、および、G-150AD/G-50のバージョンと製造番号をモニタします。 [操作方法]

1) [モニタ更新] ボタンで選択します

G-150AD/G-50 IPアドレス画面の「モニタ更新]ボタンをクリックすると、モニタしてその 結果を表示します。

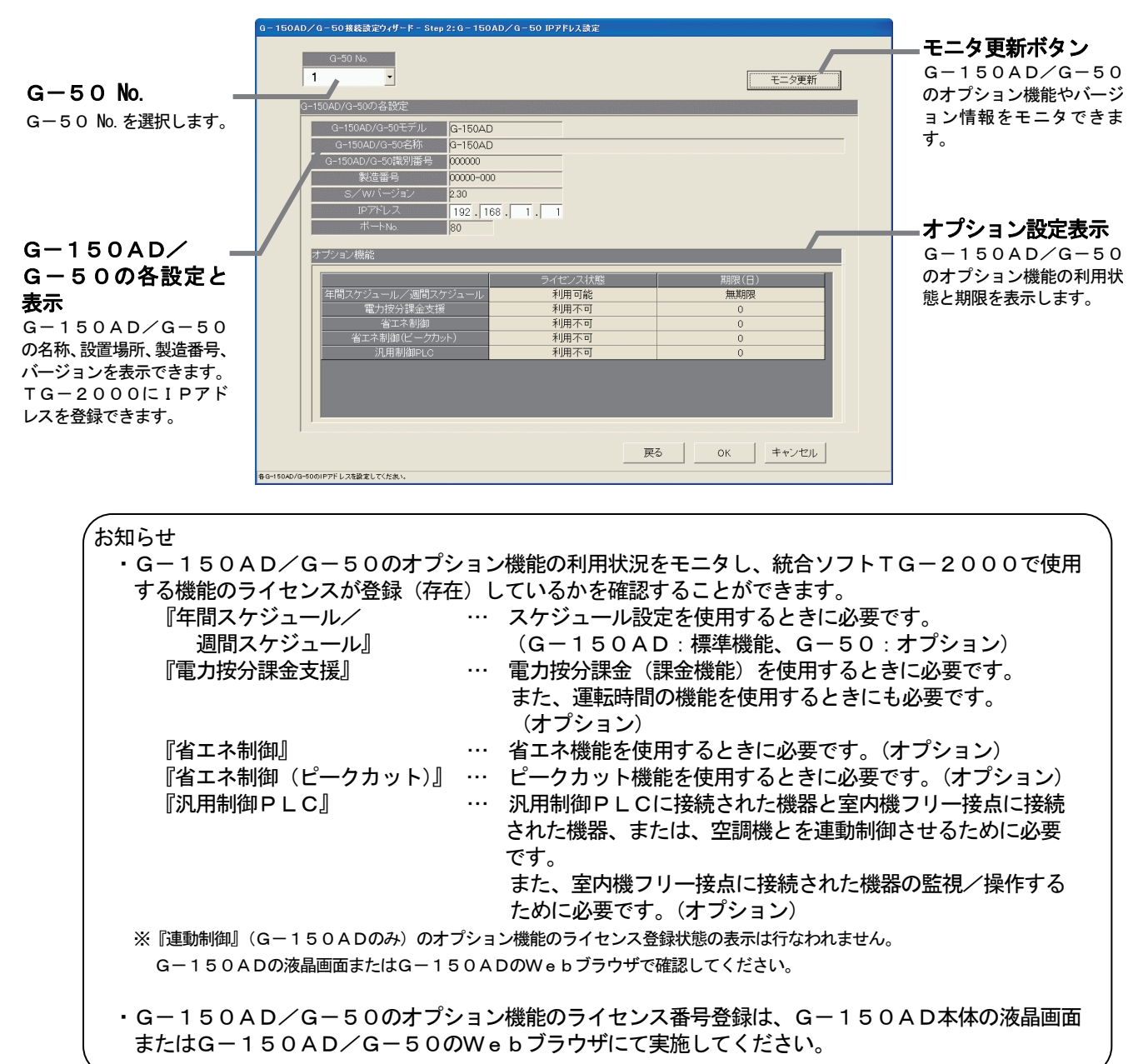

#### (4) G-150AD/G-50システム構成確認(STEP3)

接続設定したG-150AD/G-50の一覧を表示し、確認します。

接続設定したG-150AD/G-50の一覧を表示します。

[操作方法]

1) [モニタ] ボタンを押します [モニタ]ボタンをクリックし、接続設定した全ての G-150AD/G-50にモニタを行ないます。 G-150AD/G-50:モデル、IPアドレス、 ソフトウェアバージョン、 DB No.を表示 拡張コントローラ (EC): IPアドレス、 ソフトウェアバージョン、 DB No.を表示 ※G-150ADが Ver.2.00 未満、および、G-50に対しては、 DB No.の表示はありません。 モニタ結果(実際の接続状態)を確認してください。

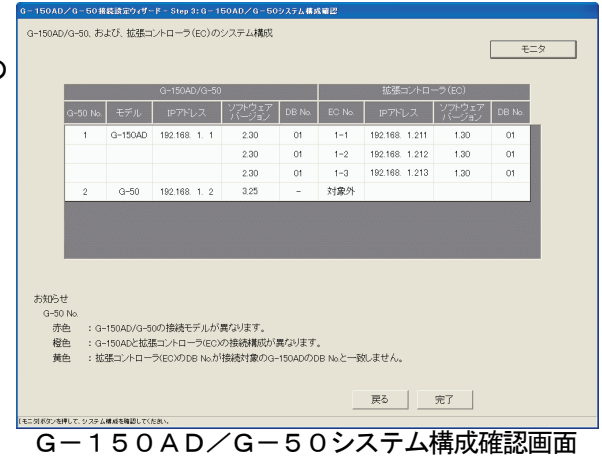

2) [OK] ボタンを押します [OK]ボタンをクリックし、G-150AD/ G-50システム構成確認を終了します。

モニタの結果、下記の異常状態の表示がある場合は、G-150AD/G-50および拡張コントローラの 接続設定、接続状態の確認、および、「G-150AD/G-50接続設定(STEP1)」、「G-150AD/ G-50 IPアドレス設定」で接続構成の修正を行なってください。

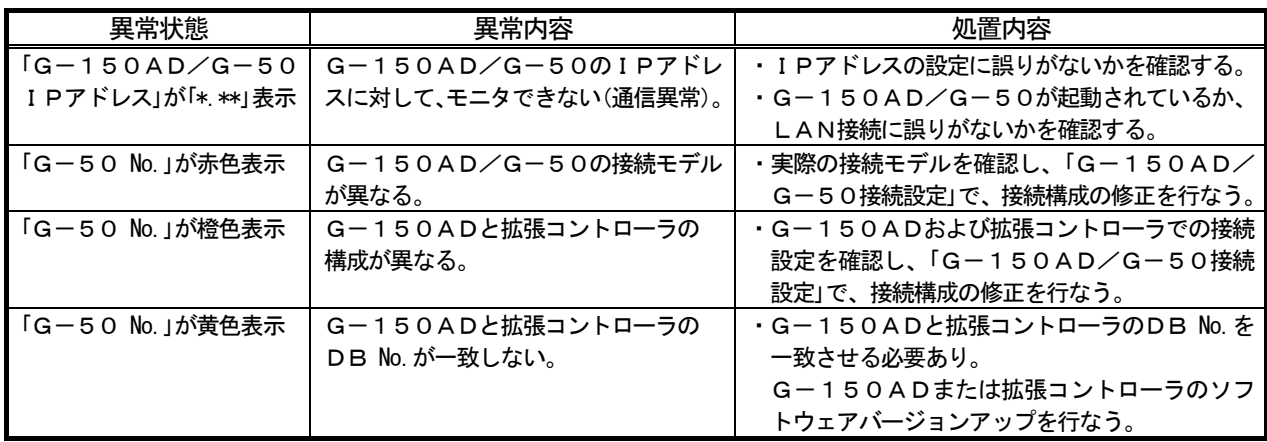

## 8. 6. 2 G-50接続設定 (G-50対応版TG-2000)

 G-50対応版TG-2000を使用する場合の接続設定手順です。 G-150AD/G-50対応版TG-2000を使用の場合は、「8.6.1 G-150AD/G-50 接続設定(G-150AD/G-50対応版TG-2000)」を参照してください。

#### (1)設定手順と制約

G-50接続設定の前に、注意事項と手順を確認します。

### G-50接続設定前の確認をします。

[操作方法]

1) [G-50接続設定] ボタンを選択します 初期画面のシステム設定グループにある [G-50 接続設定]ボタンをクリックします。 2)表示内容を確認後、[OK]ボタンを選択します 警告表示の内容について、問題が無いかどうかを 確認します。 ※[キャンセル]ボタンをクリックすると、本設定を中止し、 初期画面に戻ります。

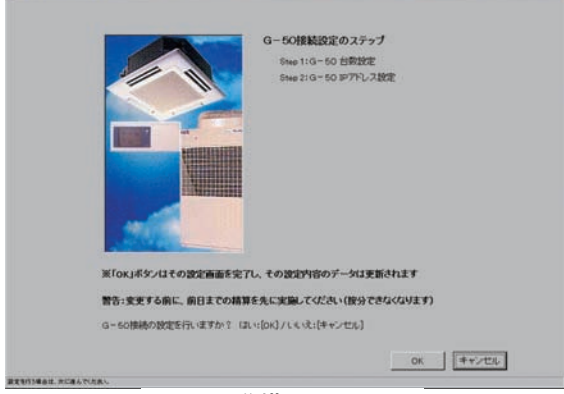

準備画面

 G-50接続設定は、以下の手順で実施します。 STEP1 G-50 台数設定 STEP2 G-50 IPアドレス設定

## (2) G-50台数設定 (STEP1)

接続するG-50の台数を設定します。

#### G-50の台数を設定します。

[操作方法]

- 1) ▲/▼ボタンを選択して設定します 本システムに接続するG-50の台数を▲/▼ボタン で設定します。 ※キーボードから数字入力もできます。 接続可能台数:1~40台 2) [OK] ボタンを選択します 設定した台数を確認し、[OK] ボタンをクリックしま す。
	- ※ [キャンセル]ボタンをクリックすると、本画面の設定を中止 し、初期画面に戻ります。

#### (3)G-50 IPアドレス設定(STEP2)

 接続するG-50のIPアドレスを統合ソフトのデータに登録します。 また、オプション機能の利用状況、および、G-50のバージョンと製造番号をモニタできます。

## G-50のIPアドレスを登録します。

 [操作方法] 1) G-50の No. を▲/▼ボタンで選択します IPアドレスの情報を登録するG-50の No.を▲/ ▼ボタンで選択します。 2)IPアドレスを登録します 該当G-50のIPアドレスを入力します。 ※接続台数分のIPアドレスを登録します。 3)設定完了すると、[完了]ボタンを選択します 全G-50のIPアドレスを設定完了すると、[完了] ボタンをクリックします。 ※[キャンセル]ボタンをクリックすると、本画面の設定を中止し、 初期画面に戻ります。

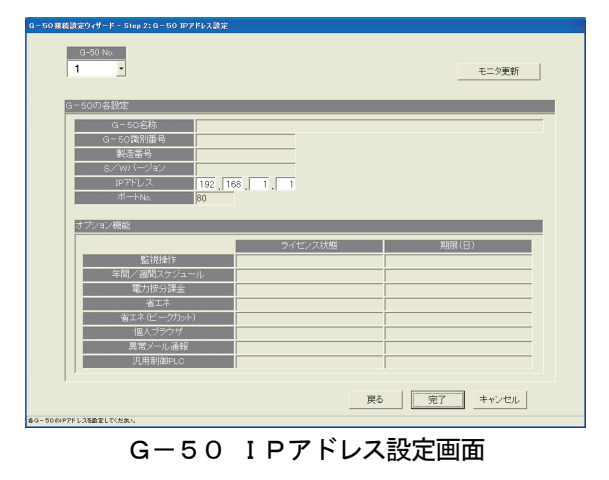

G-50台数設定画面

 $1\frac{1}{2}$ 

 $\begin{array}{|c|c|c|c|c|c|}\hline &\text{MUS} & \text{I} & \text{I} \\ \hline &\text{MUS} & \text{dO} & \text{I} \\\hline \end{array}$ 

OK FYZEN

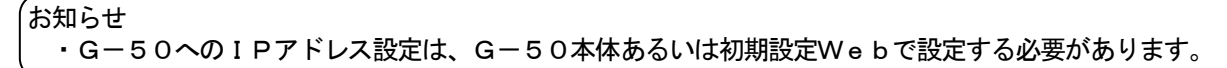

## オプション機能の利用状況、および、G-50のバージョンと製造番号をモニタします。

[操作方法]

- 1) G-50の No. を選択します
- オプション機能の利用状況をモニタしたいG-50の No.を▲/▼ボタンで選択します。
- 2)[モニタ更新]ボタンで選択します

G-50 IPアドレス画面の[モニタ更新]ボタンをクリックすると、モニタしてその結果を表示します。

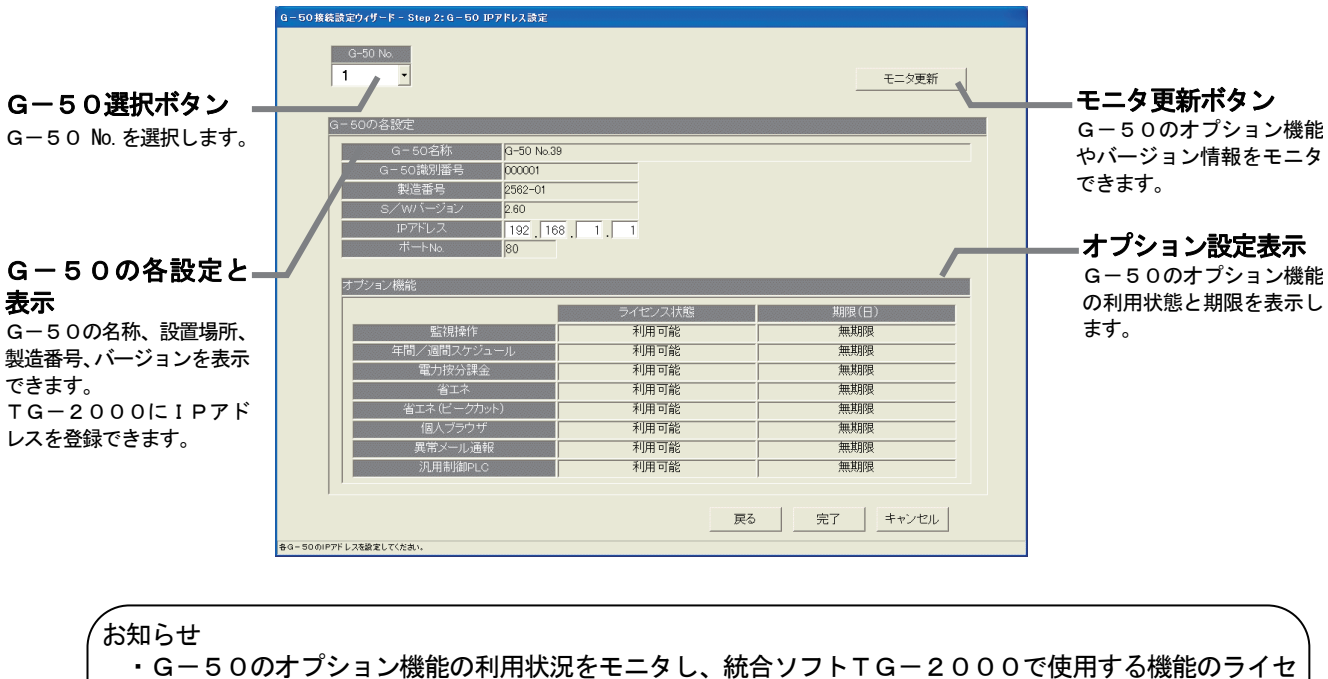

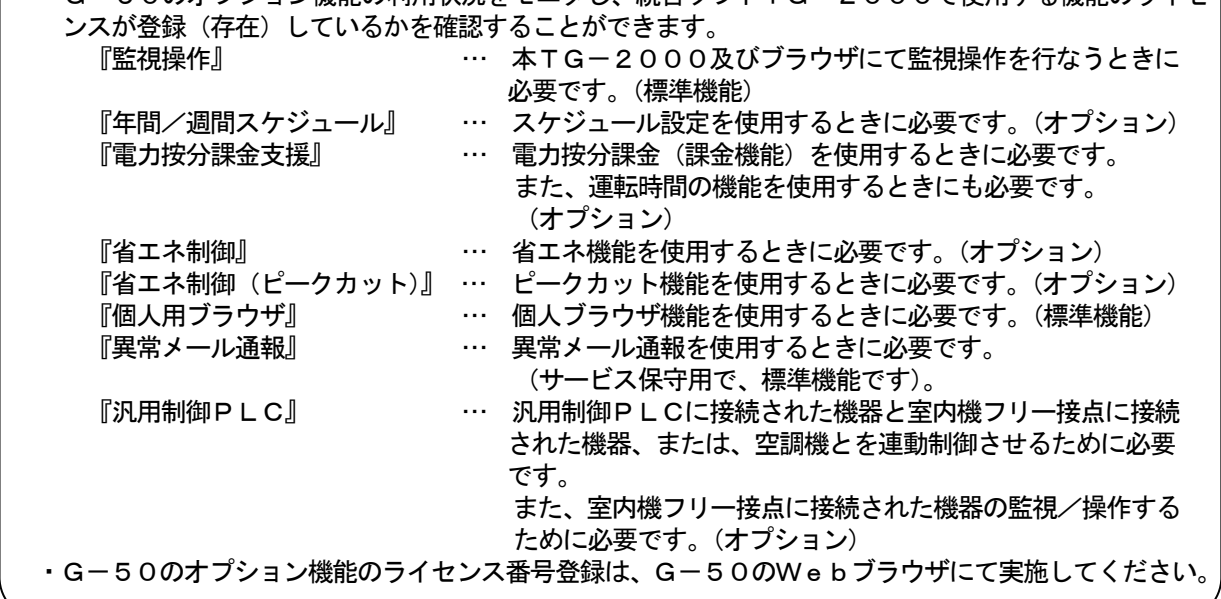

#### 8.7 システム構成設定

本統合ソフトTG-2000で監視する空調機システムの情報を設定します。本設定ではG-150AD/ G-50の保有するシステム情報をモニタすることができます。

#### 8.7.1 設定手順と制約

システム構成設定の前に、注意事項と手順を確認します。

#### システム構成設定前に確認します。

#### [操作方法]

- 1)[システム構成設定]ボタンを選択します 初期画面のシステム設定グループにある [システム 構成設定]ボタンをクリックします。
- 2) 表示内容を確認後、[OK] ボタンを選択します 警告表示の内容を確認し、問題なければ、[OK] ボタ
- ンをクリックして、設定に進みます。
- ※ [キャンセル] ボタンをクリックすると、本設定を中止し、 初期画面に戻ります。
- システム構成設定は、以下の手順で実施します。
	- STEP1 G-150AD/G-50データの収集
	- STEP2 ユニット構成設定
	- STEP3 冷媒系設定
	- STEP4 グループ設定
	- STEP5 換気連動設定

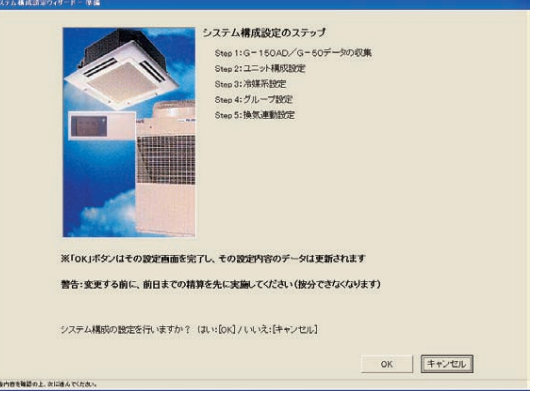

準備画面

 $G-150AD/G-50$ 

初回の初期設定時のみ使用して、 G-150AD/G-50を選択して グループ情報などを収集できます

※運用中のシステムでは情報収集を行わないで、そのままD次へ)<br>ボタンをクリックして次のステップに進んでください。<br>G-150AD/G-50データの収集を行わない場合はごちらになります。

より収集ボタン

。<br>八種成に関わるユニット情報 グループ情報 操作プロック情報を収集しますか?

.<br>10省エネ設定情報などの設定項目は全てクリアされ、それらの設定情報<br>(用している機能は必ず各般定画面にて再度設定し直してください。

.<br>より対象のG-150AD/G-50を選択の上、[G-150AD/G-50より情報収集]ボタンをク

# 8. 7. 2 G-150AD/G-50データの収集 (STEP1)

初期設定時にG-150AD/G-50へ設定したシステム情報(グループ情報、換気連動設定情報、など) を統合ソフトTG-2000に収集することができます。

## 注意 ・本「G-50データの収集」機能を使用すると、アイコン配置など統合ソフトTG-2000に保持し ているシステム情報や制御設定情報が抹消されます。 情報収集をしたG-150AD/G-50については、これらの設定(本STEP以降および、システ ム設定の項目全て)をTG-2000で行なってください。 (スケジュール設定、課金関連設定、省エネ・ピークカット設定など) ・G-150AD/G-50が接続されていない場合は、情報収集できません。 ・空調機およびG-150AD/G-50の試運転が正常に完了してから本機能を実施することをお勧め します。

## 初期設定時にG-150AD/G-50から情報収集します。 (※初回の初期設定のみ実施してください)

[操作方法]

1) [G-150AD/G-50より情報収集] ボタンを選択します 初期設定時にG-150AD/G-50からシステム 情報の情報収集をする場合に、G-150AD/G-50 を選択し[G-150AD/G-50より情報収集] ボタンをクリックします。 ※拡張コントローラを接続したG-150ADの場合は、拡張コント

ローラ単位ではなく、G-150AD単位で情報収集します。

 情報収集を完了すると、自動的に次のステップに進み ます。情報収集には時間がかかりますので、しばらく お待ちください。

G-150AD/G-50から情報収集をスキップします。

## [操作方法]

1)「次へ]ボタンを選択します

 $\begin{array}{|c|c|c|c|c|}\hline & \text{ $\forall \infty$} & \text{ $\exists \infty$} \\ \hline \end{array}$ |<br>|定データがら夏新する場合、[G-G-150AD/G-50データの収集画面 情報収集しない場合は、[次へ]ボタンをクリックします。

外服金 全道把解除 -<br>第99番村以50

 $6 - 150$  an  $(A - 50$  FV データ収集を行う場合は、「<br>リックしてください。

情報収集の終了後、次の

(注意)アイコン配置、<br>アイコン配置や本シス

 $G-150AD/C$ 

。<br>ブに自動的に移ります。

※[キャンセル]ボタンをクリックすると、本画面の設定を中止し、初期画面に戻ります。

## 8.7.3 ユニット構成設定(STEP2)

各G-150AD (EC) /G-50内のユニット構成の確認や変更ができます。

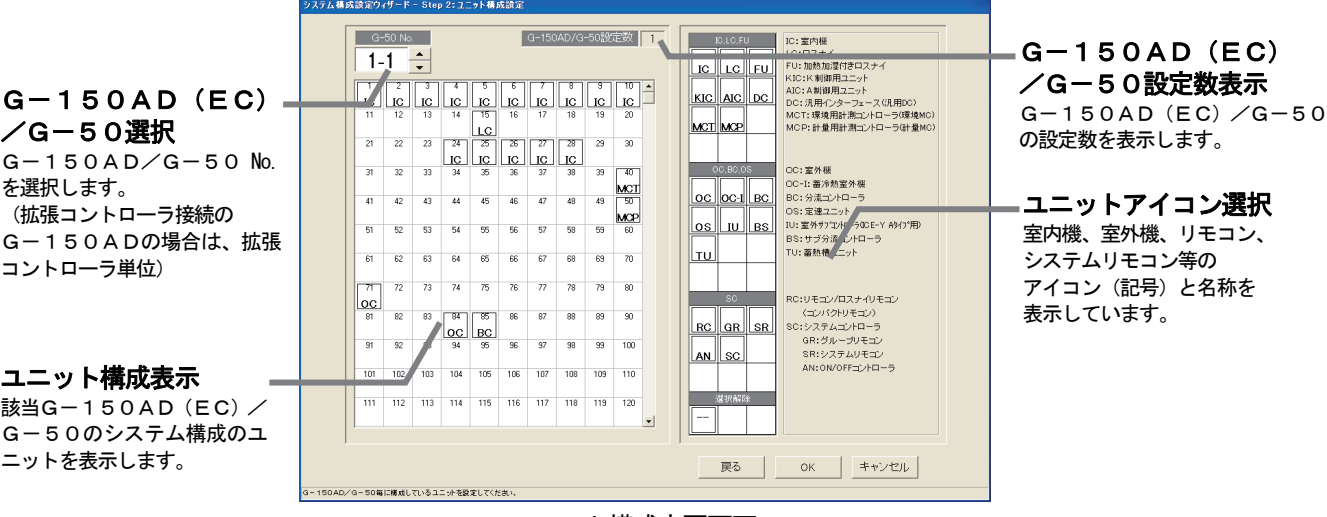

ユニット構成変更画面

## ユニット構成を確認します。

[操作方法]

1) G-150AD (EC) /G-50の No. を▲/▼ボタンで選択します ユニット構成を確認するG-50の No.を▲/▼ボタンで選択します。 ※拡張コントローラ(EC)を接続したG-150ADの場合は、拡張コントローラ単位に選択します。 このとき、G-50 No.は「(G-50 No.)-(EC No.)」で表示/選択します。

2)ユニット構成の確認後、[OK]ボタンを選択します

各G-150AD (EC) /G-50のユニット構成を確認し、変更の必要がなければ、[OK] ボタンを クリックします。

※ [キャンセル] ボタンをクリックすると、本画面の設定を中止し、初期画面に戻ります。

# ユニット構成を変更します。

[操作方法]

1) G-150AD (EC) /G-50の No. ▲/▼ボタンで選択します

ユニット構成を変更するG-150AD(EC)/G-50の No. を▲/▼ボタンで選択します。

※拡張コントローラ(EC)を接続したG-150ADの場合は、拡張コントローラ単位に選択します。

- 2) ユニットアイコンの削除・追加します
	- 削除方法 : 削除したいユニットアイコンをクリックします
	- 追加方法 :追加したいユニットアイコンを「ユニットアイコン選択」欄からクリックして選択 状態にします。 (選択したユニットの記号がポインタに表示されます。) 次に、追加したいアドレス欄にクリックすると、ユニットアイコンが表示されます。 ただし、汎用インターフェースおよび計量コントローラを選択した場合は 使用する接点(チャンネル)を設定する必要があります。

※汎用インターフェース (汎用DC) を使用する場合 アドレス欄に登録すると接点番号選択画面が表示されます。 接点番号欄より使用する接点番号を選択してください。 ※接点番号とは汎用DCに接続された汎用機器番号となります。

 ※計量用計測コントローラ(計量MC)を使用する場合 アドレス欄に登録するとチャンネル番号選択画面が表示 されます。 チャンネル番号欄より使用するチャンネル番号を選択して ください。

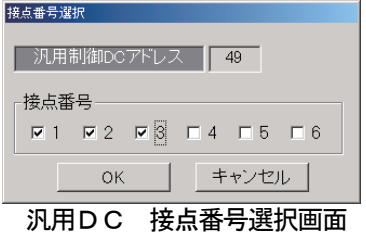

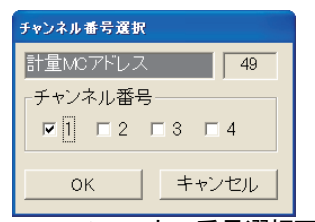

計量MC チャンネル番号選択画面

| アイコン記号         | ユニット名称                    | アドレス設定可能範囲          |
|----------------|---------------------------|---------------------|
| $IC^{*1}$      | 室内機                       | $1 \sim 50$         |
| L C            | ロスナイ                      |                     |
| FU.            | 加熱加湿付きロスナイ                |                     |
| KIC            | K制御用ユニット                  |                     |
| AIC            | A制御用ユニット                  |                     |
| $DC^*{}^2$     | 汎用インターフェース                |                     |
| <b>MCT</b>     | 環境用計測コントローラ               |                     |
| $MCP^{*3}$     | 計量用計測コントローラ               |                     |
| OC             | 室外機(非蓄熱)                  | $51 \sim 100$       |
| $OC-I$         | 蓄冷熱室外機 (蓄熱)               |                     |
| BC.            | 分流コントローラ                  |                     |
| <b>BS</b>      | サブ分流コントローラ                |                     |
| OS.            | 定速ユニット                    |                     |
| I U            | 室外サブコントローラ (ICE-Y A タイプ用) |                     |
| T U            | 蓄熱槽ユニット                   |                     |
| R <sub>C</sub> | MEリモコン (コンパクトリモコン)        | $101 - 200$         |
|                | /ロスナイリモコン                 |                     |
| S C            | システムコントローラ                | $201 - 250$         |
|                | (GR、SR、ANを含む)             |                     |
| GR             | グループリモコン                  |                     |
| <b>SR</b>      | システムリモコン                  |                     |
| A <sub>N</sub> | ON/OFFコントローラ              |                     |
| KA.            | K伝送コンバータ                  | $(201 \sim 250)$    |
| TR.            | 集中コントローラ (MJ-103)         | $(201 \sim 250)$    |
| $G - 50$       | 集中コントローラG-150AD/G-50      | $(0, 201 \sim 250)$ |
| E <sub>C</sub> | 拡張コントローラ (PAC-YG50EC)     | $(0. 201 \sim 250)$ |
| $?$ ?          | 未確認ユニット                   | $(1 \sim 250)$      |

表. アイコン記号とユニット名称

\*1:大型室内機は、形名により2つ以上のアドレスを使用するケースがあります。 RAC機種は、「IC」を設定してください。

- \*2:汎用インターフェースの1接点は1ユニットに換算され、G-150AD(EC)/G-50 1台につき、 最大50ユニットまで接続可能です。
- \*3:計量用計測コントローラは、G-150AD (EC) /G-50 1台につき、最大5ユニットまで接続可能 です。

3) [OK] ボタンを選択します

ユニットアイコンの変更が全て完了したら、[OK] ボタンをクリックします。

お知らせ

・G-150AD/G-50からシステム情報を収集すると、SR,GR,ANは全て『SC』と表示し ます。

実際に接続されたシステムコントローラのアイコンに変更することができます。変更されますと、異常 時の発生ユニットの種類を容易に区別して表示することができます。

- ・『??』表示アイコンは削除して、本来のアイコンを設定してください。『??』アイコンが存在する 場合は、次のステップに進むことができません。
- ・実システムと異なる場合は、G-150AD/G-50の再立ち上げや空調機システムを確認してくだ さい。

(補足)

力します。

のみ入力してください。 (右図では KIC1 のみに入力)

このとき、右図のように同一冷媒系統 の場合、アドレスが最も小さい KIC に

> AIC:A制御室内機 AOC:A制御室外機 KIC:K制御室内機 KOC:K制御室外機

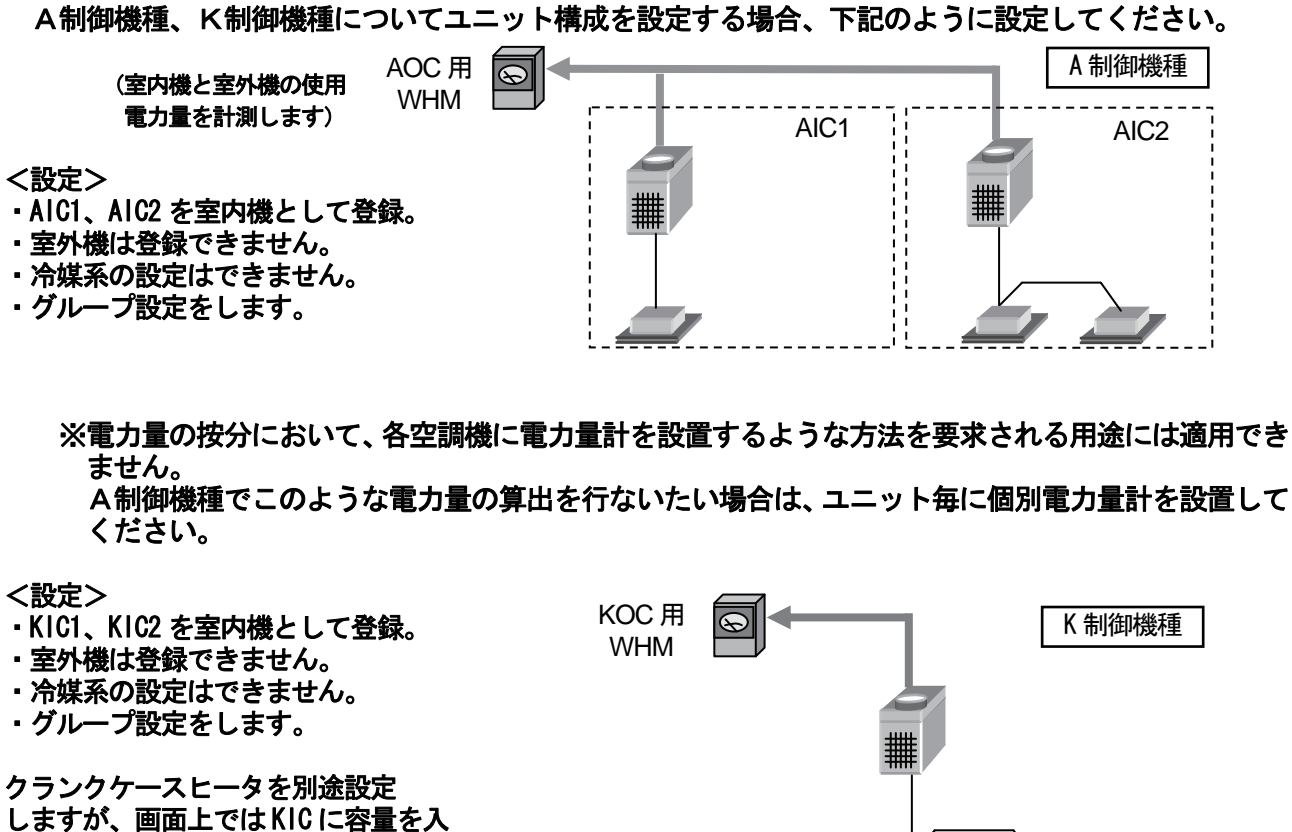

KIC 用 WHM

 $\overline{\circledast}$ 

KIC1 KIC2

# 8.7.4 冷媒系設定(STEP3)

各G-150AD(EC)/G-50内の冷媒系情報の確認と変更ができます。

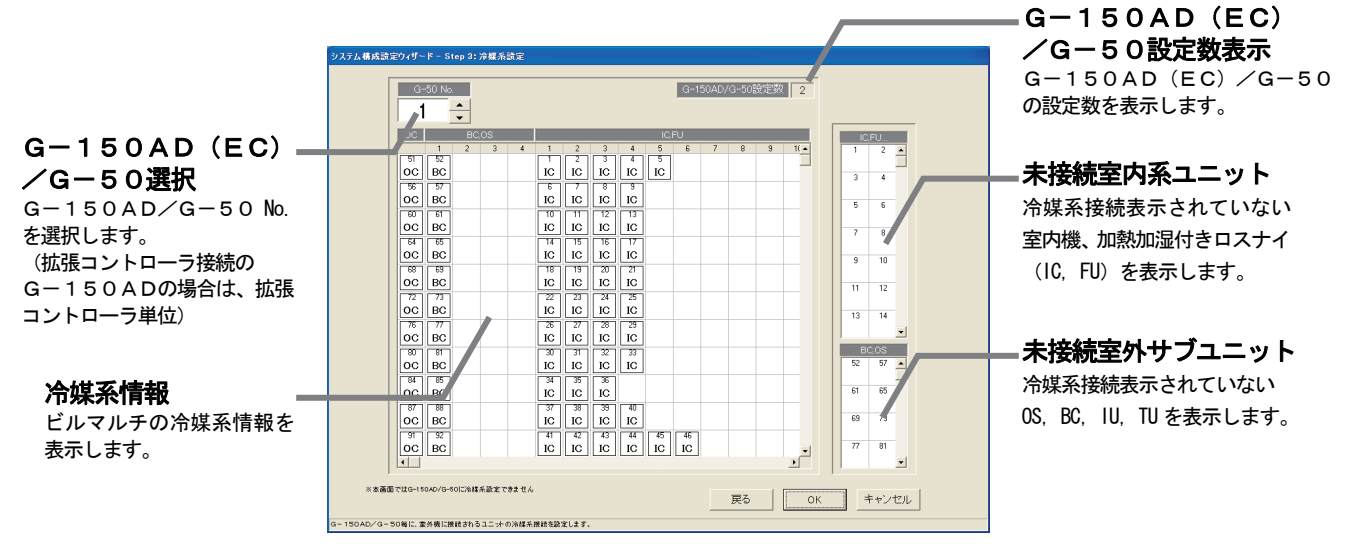

## 冷媒系情報を確認します。

[操作方法]

- 1) G-150AD (EC) /G-50の No. ▲/▼ボタンで選択します 冷媒系情報を確認するG-150AD/G-50の No.を▲/▼ボタンで選択します。 ※拡張コントローラ(EC)を接続したG-150ADの場合は、拡張コントローラ単位に選択します。 このとき、G-50 No.は「(G-50 No.)-(EC No.)」で表示/選択します。
- 2)冷媒系情報の確認後、[OK]ボタンを選択します
- 各G-150AD/G-50の冷媒系情報を確認し、変更や修正の必要がなければ、[OK]ボタンをクリッ クします。
	- ※ [キャンセル] ボタンをクリックすると、本画面の設定を中止し、初期画面に戻ります。

#### 冷媒系情報を変更します。

[操作方法]

- 1) G-150AD (EC) /G-50の No. ▲/▼ボタンで選択します 冷媒系情報を変更するG-150AD/G-50の No.を▲/▼ボタンで選択します。 ※拡張コントローラ(EC)を接続したG-150ADの場合は、拡張コントローラ単位に選択します。 2) ユニットアイコンの削除・追加します 削除方法 : 削除したいユニットアイコンをクリックします 追加方法 : 追加したいユニットアイコンを「未接続室内系ユニット」欄と
	- 「未接続室外サブユニット」から冷媒系接続するユニットアイコンをクリックして 選択状態にします。
		- (選択したユニットの記号がポインタに表示されます。)
		- 次に、追加したいOC欄の行にクリックすると、ユニットアイコンが表示されます。
- 3)設定完了後に [OK] ボタンを選択します

お知らせ

- ・本冷媒系設定変更の画面で、追加または削除しても実際の冷媒系システムは変更できません。
- ・本冷媒系情報は電力按分課金機能に使用しますので、電力按分課金機能を使用する場合は、必ず設定 および確認を実施してください。また、本冷媒系情報は異常発生表示にも使用します。
- ・G-150AD/G-50の立ち上げ時の状態によっては、冷媒系情報を全て収集できない場合が あります。この場合は、本冷媒系設定変更の画面で追加または変更してください。
- ・G-150AD/G-50からの収集データによる表示が実際のシステムと異なっている場合は、
- G-150AD/G-50の再立ち上げや空調機の確認をしてください。
- ・本冷媒系設定変更画面で、A制御、K制御機種は設定不要です。

統合ソフトTG-2000を起動時に、統合ソフトで保持している情報とG-150AD/G-50の冷媒情 報を比較して、不一致または未受信時は注意表示のメッセージを本冷媒系設定変更の画面を選択したときに表示 します。

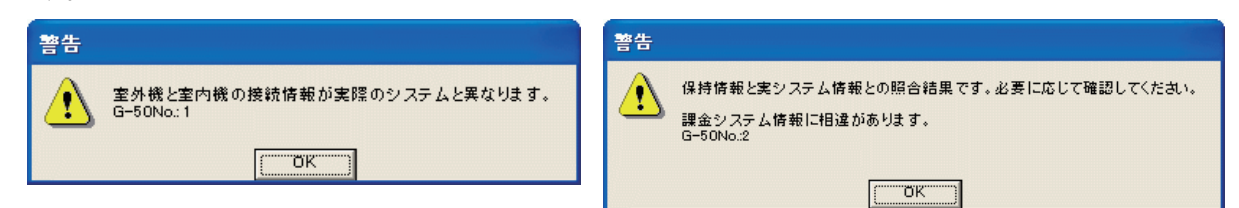

# 8.7.5 グループ設定(STEP4)

各G-150AD(EC)/G-50内の室内機および換気グループ情報の確認と変更ができます。

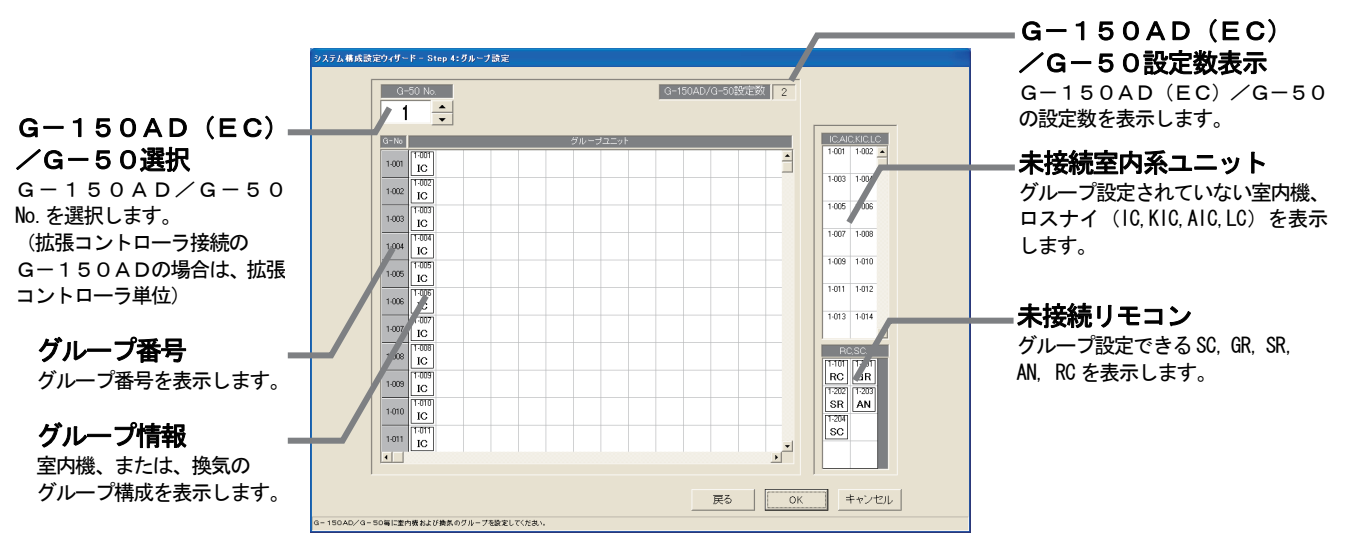

# グループ情報を確認します。

[操作方法]

1) G-150AD/G-50の No. ▲/▼ボタンで選択します グループ情報を確認するG-150AD/G-50の No.を▲/▼ボタンで選択します。 ※拡張コントローラ(EC)を接続したG-150ADの場合は、拡張コントローラ単位に選択します。 このとき、G-50 No.は「(G-50 No.) - (EC No.)」で表示/選択します。 2) グループ情報の確認後、[OK] ボタンを選択します ※ [キャンセル] ボタンをクリックすると、本画面の設定を中止し、初期画面に戻ります。

## グループ情報を変更します。

[操作方法]

1) G-150AD/G-50の No. ▲/▼ボタンで選択します

グループ情報を変更するG-150AD/G-50の No.を▲/▼ボタンで選択します。

※拡張コントローラ(EC)を接続したG-150ADの場合は、拡張コントローラ単位に選択します。

2) ユニットアイコンの削除・追加します

削除方法 :削除したいユニットアイコンをクリックします。

追加方法 :追加したいユニットアイコンを「未接続室内系ユニット」欄と 「未接続リモコン」欄からグループ設定するユニットアイコンをクリックして 選択状態にします。 (選択したユニットの記号がポインタに表示されます。) 次に、追加したいグループ欄の行にクリックすると、ユニットアイコンが表示 されます。

3)設定変更後に [OK] ボタンを選択します

#### お知らせ

- ・本グループ設定変更の画面で変更すると、G-150AD/G-50システムに変更内容を反映するこ とができます。
- ・室内機(M-NET 機種)、K制御用ユニット、A制御用ユニット、ロスナイ、汎用機器(汎用DC)は同じ グループにすることはできません。
- 複数のアドレスを使用する大型室内機のユニットアドレスは、同一グループに設定してください。 ·GR, SR, ANには接続できるグループ数や室内機台数に制限がありますので、制限にあったグルー プ設定をしてください。
- ・DC(汎用DC)にはRC、GR、SR、AN、SCは接続できません。

本グループ設定画面にて、GR, SR, ANおよびSCが新たにグループ編成できるグループ数と室内機台数 を示します。 主:管理ガループ粉を安中燃ム粉

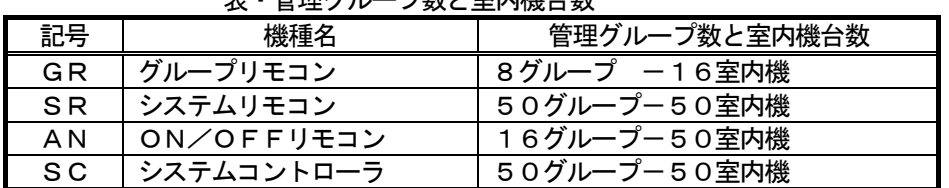

お知らせ

- ・「表・管理グループ数と室内機台数」とは、本グループ設定画面にて、新たにグループ編成したときに 制限されるシステムコントローラ(GR,SR,AN,SC)の管理グループ数と室内機台数です。 · G-150AD/G-50から収集したグループ編成はそのまま使用できます。
- 例えば、ON/OFFリモコン(AN)などです。

# グループ番号を変更します

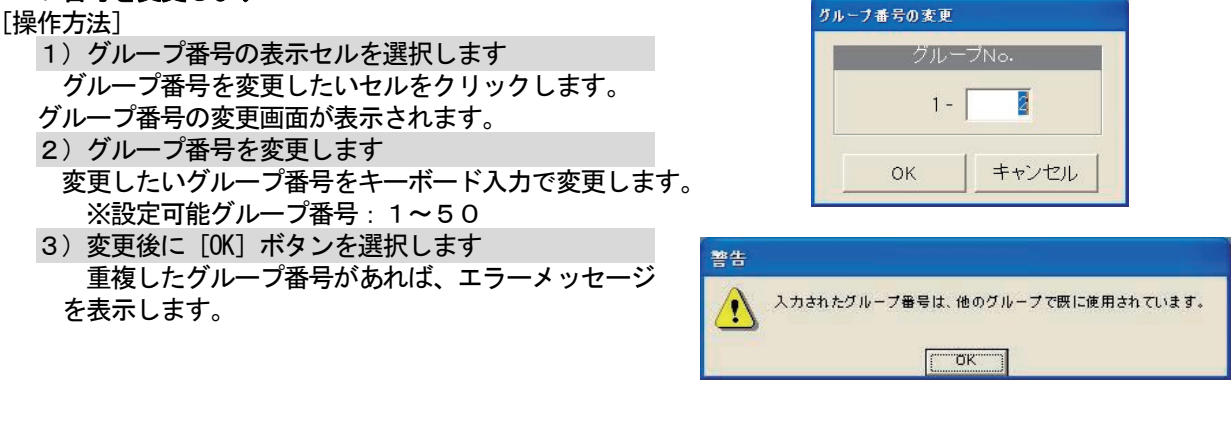

お知らせ

・本機能は、下位システムコントローラ(GR, SR, AN, SC)を使用したグループ変更する際に使用 できます。グループリモコンやシステムリモコン、および、ON/OFFリモコンはアドレス-200の 値から設定可能なグループ数まで管理対象となります。

## 8.7.6 換気連動設定(STEP5)

各G-150AD/G-50内の室内機に連動換気運転する連動情報の確認と変更ができます。

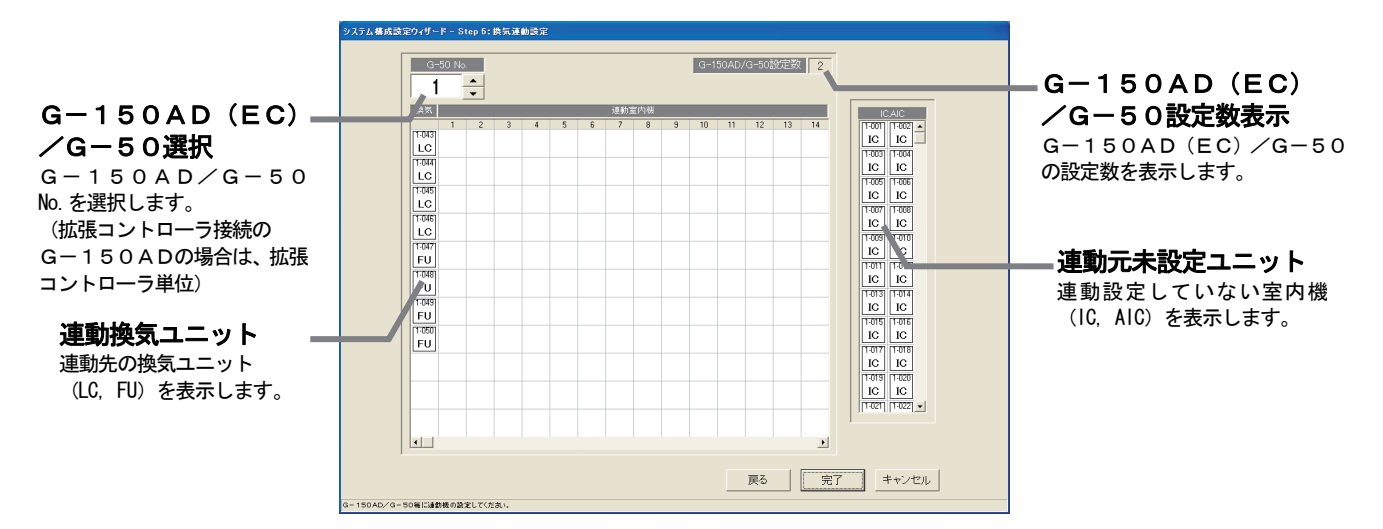

#### 換気連動設定情報を確認します

[操作方法]

- 1) G-150AD/G-50の No. ▲/▼ボタンで選択します 換気連動設定情報を確認するG-150AD/G-50の No.を▲/▼ボタンで選択します。 ※拡張コントローラ(EC)を接続したG-150ADの場合は、拡張コントローラ単位に選択します。 このとき、G-50 No.は「(G-50 No.)-(EC No.)」で表示/選択します。 2)換気連動情報の確認後、[完了]ボタンを選択します
- ※ [キャンセル] ボタンをクリックすると、本画面の設定を中止し、初期画面に戻ります。

#### 換気連動設定情報を変更します

[操作方法]

- 1) G-150AD/G-50の No. ▲/▼ボタンで選択します
	- 換気連動設定を変更するG-150AD/G-50の No.を▲/▼ボタンで選択します。
	- ※拡張コントローラ(EC)を接続したG-150ADの場合は、拡張コントローラ単位に選択します。
- 2)ユニットアイコンの削除・追加します
	- 削除方法 :削除したいユニットアイコンをクリックします。
		- 追加方法 : 追加したいユニットアイコンを「連動元未設定ユニット」欄からクリックして 選択状態にします。 (選択したユニットの記号がポインタに表示されます。) 次に、連動先の換気装置表示行をクリックすると、ユニットアイコンが追加さ れます。
- 3)変更完了後に[完了]ボタンを選択します

お知らせ

- ・本換気連動設定変更の画面で変更すると、G-150AD/G-50システムに変更内容を反映すること ができます。
- ・一つの連動換気ユニットには最大16台まで室内機を連動設定ができます。
- ・[完了]ボタンをクリックすると、換気連動設定が完了しているかの確認画面が表示されます。

#### 8. 8 汎用DC、環境MC、計量MCの設定

汎用DC (汎用インターフェース)、環境MC (環境用計測コントローラ)、計量MC (計量用計測コントロー ラ)の各機能の設定をします。

#### 8.8.1 設定手順と制約

汎用DC、環境MC、計量MCの設定の前に、注意事項と手順を確認します。

#### [操作方法]

- 1)「汎用DC、環境MC、計量MCの設定]ボタンを選択します 初期画面のシステム設定グループにある[汎用DC、 環境MC、計量MCの設定]ボタンをクリックします。
- 2) 表示内容を確認後、[OK] ボタンを選択します 準備画面の警告表示の内容について、問題が無いか
	- どうかを確認します。 ※[キャンセル]ボタンをクリックすると、本設定を中止し、 初期画面に戻ります。

汎用DC、計測MC、計量MCの設定は、

- 以下の手順で実施します。
	- STEP1 汎用DC (汎用機器)の設定
	- STEP2 環境MC設定
	- STEP3 計量MC (計量計)設定

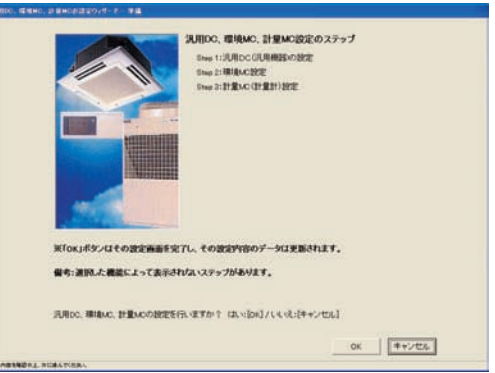

準備画面

## 8. 8. 2 汎用DC (汎用機器) の設定 (STEP 1)

#### 汎用DC(汎用機器)の機能を設定します

[操作方法]

1) G-150AD/G-50の No. ▲/▼ボタンで選択します 汎用DCが接続されたG-150AD/G-50の No. を▲/▼ボタンで選択します。 ※拡張コントローラ(EC)を接続したG-150ADの場合は、 拡張コントローラ単位に選択します。

このとき、G-50 No.は「(G-50 No.)-(EC No.)」で 表示/選択します。

2) 汎用機器(汎用DC)の詳細設定をします 設定する汎用機器(汎用DC)を選択してください。 汎用機器(汎用DC)の詳細設定画面が表示されます ので以下の項目を設定してください。

 グループ名:ショートネーム(8文字以内) ロングネーム(20文字以内)を設定します。

- 操作区分 :対象汎用機器の操作制限を設定します。 [操作可能(一括、グループ単位)] 一括操作時に運転・停止状態を反映させる場合 [操作可能(グループ単位)] グループ単位での操作のみを行なう場合 [操作禁止(監視のみ)] 操作を禁止し、監視のみを行なう場合
- 表示設定 :対象汎用機器の運転・停止状態の表示を 設定します。 [接点出力状態] 汎用機器に対する出力状態を表示させる場合 [接点入力状態] 汎用機器からの入力状態を表示させる場合

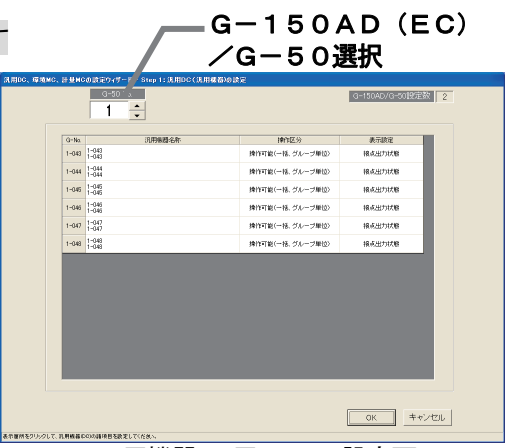

汎用機器(汎用DC)の設定画面

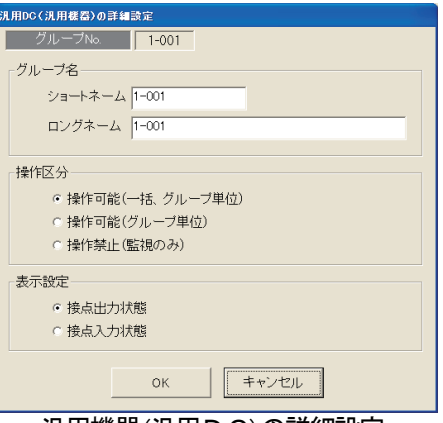

汎用機器(汎用D C)の詳細設定

3) [OK] ボタンを選択します 設定を完了すると、[OK]ボタンをクリックします。 ※[キャンセル]ボタンをクリックすると、本画面の設定を中止し、初期画面に戻ります。

# 8.8.3 環境MC設定(STEP2)

## 環境MCの機能を設定します

- [操作方法]  $G-150AD$  (EC) 1) G-150AD/G-50の No. ▲/▼ボタンで選択します /G-50選択 環境MCが接続されたG-150AD/G-50の No. を▲/▼ボタンで選択します。  $\frac{1}{1}$ ※拡張コントローラ(EC)を接続したG-150ADの場合は、  $7F12$   $27$   $88$  $2-040$   $\frac{1}{2}$   $\frac{1}{2}$   $\frac$ 拡張コントローラ単位に選択します。 このとき、G-50 No.は「(G-50 No.)-(EC No.)」で 表示/選択します。 2)環境MCの詳細設定をします 設定する計測機器を選択してください。 環境MCの詳細設定画面が表示されますので以下の 項目を設定してください。 計測システム情報<br>トレンドデータ開拓<br>- 5 - 9 小数点単位<br>(4.0%)<br>(5.0%) 0SV区切り文字<br>- G. (02/マ)<br>- C. (セミコロン) | 戻る | 完了 | キャンセル | サの種類や名称、上下線雑菌な 計測設定画面 。<br>粟境MCの詳細設定 アドレス 1-050  $\sqrt{\frac{t}{1-t}}$ センサ名称の設定 センサ名称 ショートネーム 1-050-1 センサの敬作範囲の設定 ロングネーム 1-050-1 センサ種類/計測範囲 上限警報設定 センサ種類選択 ▽ 上限警報設定 計測範囲 C 使用しない 30<mark>분</mark>℃ 28≑℃  $\sqrt{6}$   $\frac{1}{2}$ °C- $\sqrt{100}$  $\frac{1}{2}$ °C  $C$   $\begin{bmatrix} 0 \\ 0 \end{bmatrix}$  and  $\frac{\partial \Phi}{\partial x} = \frac{\partial \Phi}{\partial y}$  $C$   $C$   $22$  $\overline{10}$   $\frac{1}{2}$   $\degree$   $\boxed{15}$   $\frac{1}{2}$   $\degree$   $\degree$ Ⅳ 下限警報設定 下限警報設定 センサの補正 キャンセル **OK** 環境MCの詳細設定画面 センサ名称 :ショートネーム(8文字以内) ロングネーム(20文字以内)を設定します。 センサ種類 : 使用しない(センサを使用しない) 温度 (温度センサを使用する) 湿度 (湿度センサを使用する) 接続したセンサの温度範囲、または湿度範囲を入力します。 ※Pt100センサを接続した場合は、-30℃~+60℃で設定してください。 その他のセンサの場合は各センサの取扱説明書に記載されている範囲を入力してください。 計測範囲 : 温度選択時は-100℃~100℃ 湿度選択時は0%~100% の範囲で設定します。 ※不正な値が入力された場合は警告が表示されます。 温度、湿度が一定値を超えたときに警報通知したい場合は、上限警報値/解除値、下限警報値/解除値を 設定します。 ※警報、解除が過度に検出しないよう、警報値と解除値の間は1℃または1%程度離すことを推奨します。 上限警報設定:チェックボックスにチェックを入れた後、計測範囲内で値を入力します。 ※不正な値が入力された場合は警告が表示されます。 下限警報設定:チェックボックスにチェックを入れた後、計測範囲内で値を入力します。 ※不正な値が入力された場合は警告が表示されます。 お知らせ: ・上限・下限警報設定にて、その設定値にて警報アイコン表示(オレンジ色表示)します。 (「環境MCの上下限警報表示」を「しない」に設定した場合は、その設定値にて警報アイコン表示しません。)
	- なお、上限・下限警報は「異常発生中の機器」(異常のポップアップ表示)の表示対象ではあり ません。
	- ・G-150AD/G-50では、上下限警報のメールを送信する機能をもっています。
- 3)計測値の補正をします センサの設定位置等の影響で計測値の補正が必要な場合、 補正を行ないます。 計測の詳細設定画面内の補正ボタンを押します。 計測値の補正の画面が表示されますので、補正値 もしくは表示値の設定をしてください。 (補正値と表示値は連動しています。)
	- 補正値:-10.0~+10.0の範囲を0.1刻みで 設定できます。 表示値:計測値を基準に一10.0~+10.0の範囲 を0.1刻みで設定できます。 ※初回設定時は計測を行なっていない為、計測値、表示値 が表示されません。
- 4)計測トレンド情報を設定します トレンドデータを取得する間隔を設定します。 ▼ボタンをクリックし、1/2/5分から選択してください。
- 5) G-50のCSV形式を設定します CSVに用いる単位、区切り文字を設定します。 小数点単位 :ドットもしくはカンマを選択します。 CSV区切り文字:カンマもしくはセミコロンを選択します。

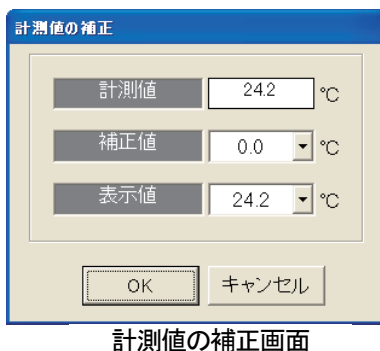

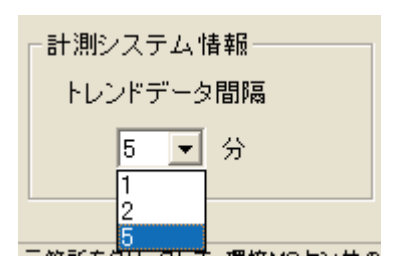

※小数点単位にカンマを選択した場合は、CSV区切り文字は自動的にセミコロンの選択(固定)になります。 また、CSV区切り文字にカンマを選択した場合は、小数点単位は自動的にドットの選択 (固定) になります。

 6)[OK]ボタンを選択します 設定を完了すると、[OK] ボタンをクリックします。 ※[キャンセル]ボタンをクリックすると、本画面の設定を中止し、初期画面に戻ります

## 8.8.4 計量MC(計量計)設定(STEP3)

## 計量MCの機能を設定します

[操作方法]

1) G-150AD/G-50の No. ▲/▼ボタンで選択します 計量MCが接続されたG-150AD/G-50の No. を ▲/▼ボタンで選択します。

※拡張コントローラ(EC)を接続したG-150ADの場合は、 拡張コントローラ単位に選択します。 このとき、G-50 No.は「(G-50 No.)-(EC No.)」で 表示/選択します。

 2)計量計の詳細設定をします 設定する計量計を選択してください。 計量計の詳細設定画面が表示されますので、以下の項目 を設定してください。

 $G-150AD$  (EC) /G-50選択  $\frac{3-50 \text{ Ns}}{1}$ sunnita  $rac{z}{z}$ sovere  $1 - 050$ **戻る | 完了 | キャンセル |** 

計量計設定画面

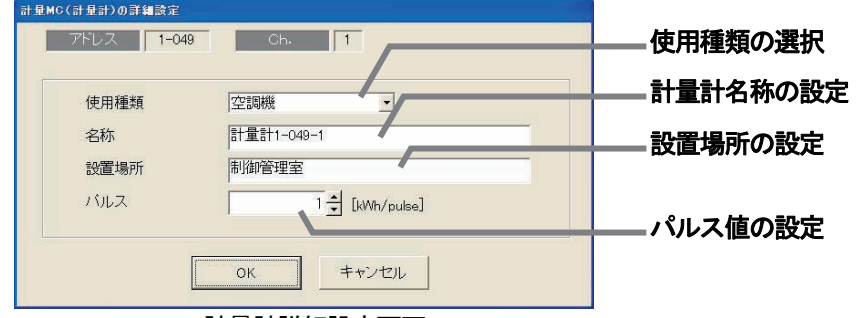

計量計詳細設定画面

使用種類:空調機/電気1/電気2/ガス/水道/熱量/その他

- より選択してください。
- 計量計名:20文字以内で設定してください。
- 設置場所:20文字以内で設定してください。
- パルス :1pulse あたりの計量値(kWh 等)を、
	- 0.01~100の範囲で設定してください。

G-150AD/G-50に登録されている計量MCのパルス設定内容をモニタすることができます。 全G-150AD/G-50に対してモニタする場合は[全モニタ]ボタンを、 選択しているG-150AD/G-50のみをモニタする場合は [モニタ] ボタンを押してください。 モニタ結果が、「計量MC(計量計)設定」画面に表示されます。 (TG-2000に未登録の計量MCに対しては、パルス設定のモニタはできません。)

3) [OK] ボタンを選択します

設定を完了すると、[OK] ボタンをクリックします。 ※ [キャンセル] ボタンをクリックすると、本画面の設定を中止し、初期画面に戻ります。

お知らせ

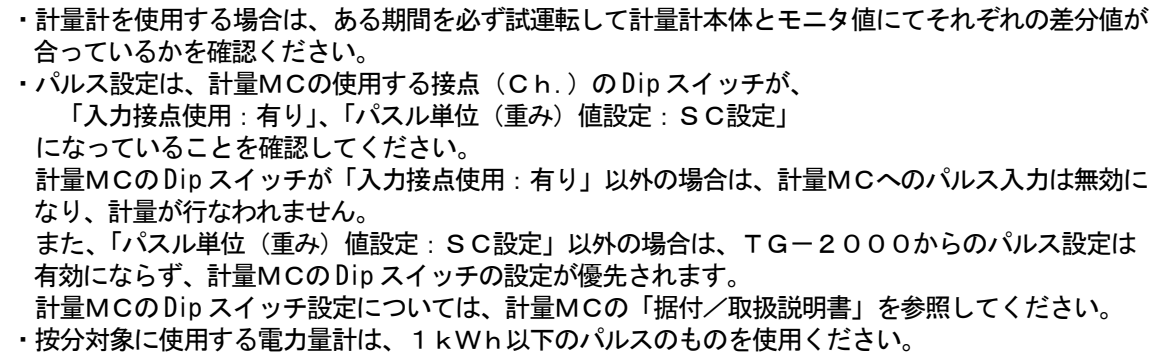

#### 8. 9 汎用制御 PLC設定

 汎用制御PLCの機能設定や、本統合ソフトTG-2000で監視する汎用制御PLCに接続する汎用機器の 情報を設定します。(デマンド入力PLC含む)

#### 8.9.1 設定手順と制約

汎用制御PLC設定の前に、注意事項と手順を確認します。

[操作方法]

- 1)[汎用制御PLC設定]ボタンを選択します 初期画面のシステム設定グループにある [汎用制御 PLC設定]ボタンをクリックします。
- 2) 表示内容を確認後、[OK] ボタンを選択します 準備画面の警告表示の内容について、問題が無いか どうかを確認します。
	- ※ [キャンセル]ボタンをクリックすると、本設定を中止し、 初期画面に戻ります。

汎用制御PLC設定は、以下の手順で実施します。

- STEP1 PLC台数設定
- STEP2 PLC設定とイニシャル設定
- STEP3 機能設定
- STEP4 アドバンス設定(空調機状態監視設定)
- STEP5 アドバンス設定(ピークカット機能設定)
- STEP6 汎用機器設定

# 8.9.2 PLC台数設定(STEP1)

#### PLC(シーケンサ)の接続台数を設定します

[操作方法]

 1)PLCの接続台数を選択します PLCの接続台数を▲/▼をクリックして選択します。 接続台数:1~20台 ※キーボードからも入力できます。

2) [OK] ボタンを選択します 設定を完了すると、[OK] ボタンをクリックします。 ※「キャンセル]ボタンをクリックすると、本画面の設定を中止し、 初期画面に戻ります

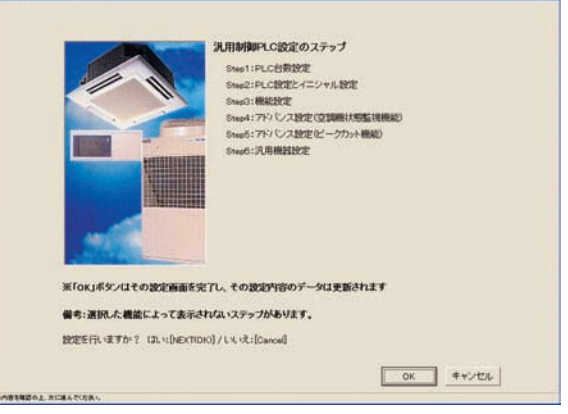

準備画面

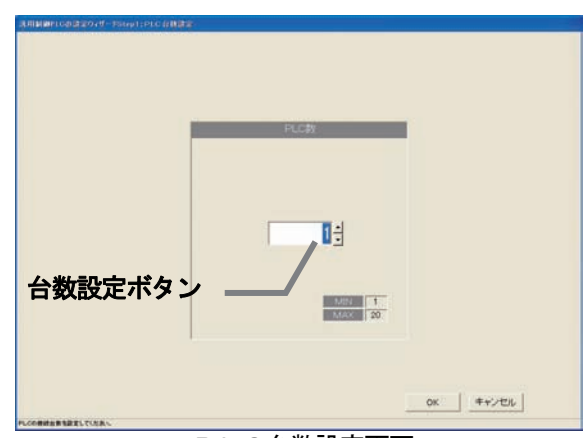

PLC台数設定画面

## 8.9.3 PLC設定とイニシャル設定(STEP2)

#### PLCのIPアドレスを設定する

[操作方法]

- 1) PLCのNo. を▼ボタンで選択します IPアドレスを設定するPLCの No.を▼ボタンを クリックして選択します。
- 2)IPアドレスを設定します

 PLCのIPアドレスを統合ソフトに登録します。 ※PLCへのIPアドレスの設定は、PLC側で実施します。 ※推奨IPアドレス:

 空調機状態監視用 : 192.168.1.171~190 汎用機状態監視用 : 192.168.1.171~190 ピークカット用 : 192.168.1.191~194

- 上記1)~2)を繰り返して、全接続の汎用制御
- PLCのIPアドレスを設定します。

## PLCのバーションをモニタする

[操作方法]

1) PLCの No. を選択します PLCの No.を▼ボタンをクリックして選択します。

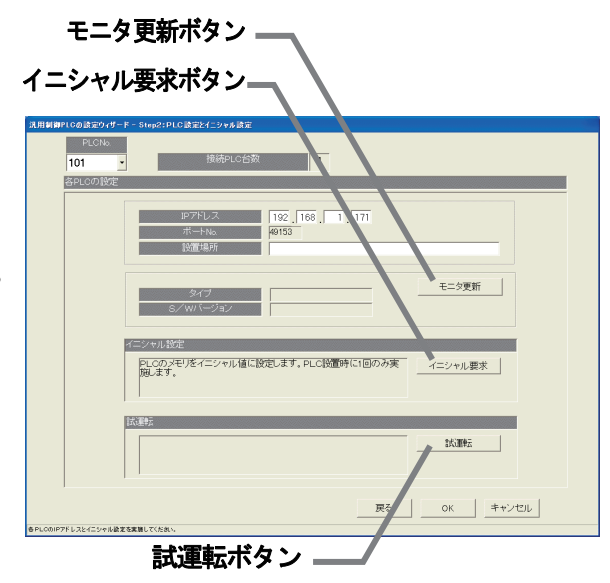

PLC接続設定画面

2) [モニタ更新] ボタンを選択します

 PLC接続設定画面の[モニタ更新]ボタンをクリックすると、PLCソフトの種類とバージョンをモニタ し、その結果が表示されます。

 ※アドレス設定や通信確認に失敗すると、注意メッセージが表示されます。設定内容を確認してください。 ※PLCのバージョンモニタで通信できているかを確認することができます。

#### PLCのイニシャル設定を実施する

[操作方法]

- 1)PLCの No.を選択します
- PLCの No.を▼ボタンをクリックして選択します。
- 2)[イニシャル設定]ボタンを選択します

PLC接続設定画面の [イニシャル要求] ボタンをクリックすると、PLCのメモリを初期値に設定し、 使用できる状態に変更します。

注意

・PLCへイニシャル設定すると、全設定値を初期値に変更しますので、今までの全データが削除されます。 本「イニシャル設定」機能は、PLCの初期設定時に1回のみ実施してください。 運用中に実施すると、汎用機器の制御データも消去され、正常に動作することができなくなります。

#### PLCを試運転モードにする(汎用制御PLC Ver. 2用)

 G-150AD/G-50に『汎用制御PLC』のライセンスが登録されていない時に、一時的に汎用制御 PLCが空調機、または、室内機フリー接点に接続された汎用機器を連動制御するか確認(試運転)したい場合 に実施します。

(デマンド入力PLCソフト用PLCには不要です。)

[操作方法]

1) PLCの No. を選択します

PLCの No. を▼ボタンをクリックして選択します。

2) [試運転] ボタンを選択します

 PLC接続設定画面の[試運転]ボタンをクリックすると、PLCが試運転モードで動作します。 試運転モードで動作した場合、運転モード表示が「試運転モード」となります。 試運転モードが動作しなかった場合は「通常モード」となります。

お知らせ

・PLCは午前2時20分を経過すると自動的に「試運転モード」から「通常モード」に切り替わります。

#### 本PLC接続設定画面を終了する

[操作方法]

1) 全設定を完了すると、[OK] ボタンを選択します

※[キャンセル]ボタンをクリックすると、本画面の設定を中止し、初期画面に戻ります。

## 8.9.4 機能設定(STEP3)

#### PLCの機能を設定する

- [操作方法]
- 1)機能設定をします
	- 各PLCで使用する機能を選択します。
- 2)設定終了後、[OK]ボタンを選択します

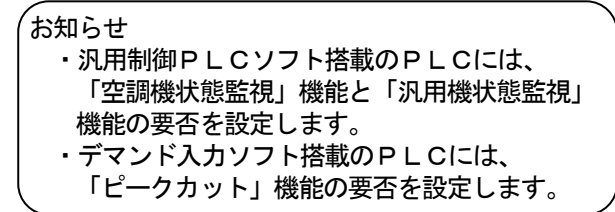

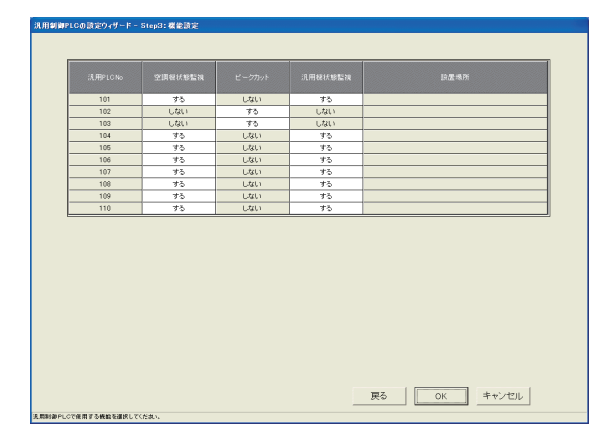

#### ※連動制御を行なう場合は、「空調機状態監視」機能を"する"に設定してください。

お知らせ

・「空調機状態監視」とは室内機フリー接点機能に接続された汎用機器を監視する機能、および、連動制御の 機能になります。

## 8.9.5 アドバンス設定(空調機状態監視設定) (STEP4)

#### 空調機状態監視対象のG-150AD/G-50を設定する(汎用制御PLC Ver.2 用)

#### [操作方法]

1) PLCの No. を選択します PLCの No.を▼ボタンをクリックして選択します。 2) 監視対象のG-150AD/G-50 No. を選択します 各PLCが監視対象とするG-150AD/G-50 の No.を選択します。 - モニタ更新 - ※STEP3で空調機状態監視が選択されていないPLCを選択 した場合は「この機能はご使用できません。」のメッセージが 表示されます。この機能をご使用になる場合は前画面に戻り、 機能設定をやりなおしてください。 PLCの設定値を確認する場合、モニタ更新ボタンを 押してください。 

お知らせ

・連動制御する場合は、空調機と連動しなくても、監視対象のG-150AD/G-50を設定する必要が あります。

## 8.9.6 アドバンス設定(ピークカット機能設定) (STEP5)

#### ピークカット操作対象のG-150AD/G-50を設定する(デマンド入力PLC用)

[操作方法]

- 1) PLCの No. を選択します
- PLCの No. を▼ボタンをクリックして選択します。 2) 操作対象のG-150AD/G-50 No. を選択します
- 各PLCがピークカット操作対象とする

G-150AD/G-50の No.を選択します。 ※STEP3でピークカットが選択されていないPLCを選択 した場合は「この機能はご使用できません。」のメッセージが 表示されます。この機能をご使用になる場合はSTEP3に 戻り、機能設定をやりなおしてください。

 PLCの設定値を確認する場合、「モニタ更新」ボタン を押してください。

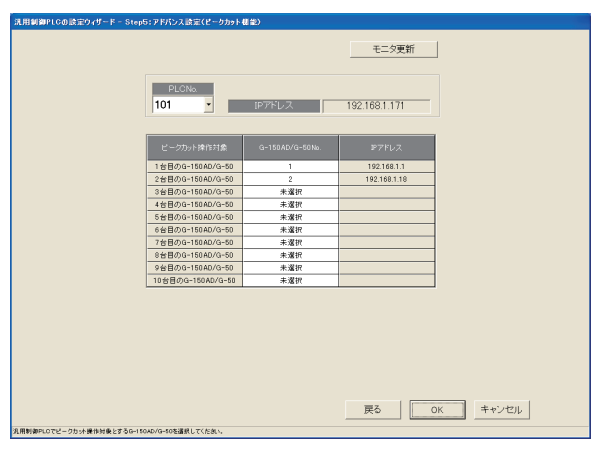

お知らせ

・本画面ではPLCにデマンド制御機器を接続して行なうピークカット機能の機器設定を行ないます。 ピークカットの制御内容の設定については、「8.15 省エネ/ピークカット設定」で設定してください。

## 8. 9. 7 汎用機器設定 (STEP6)

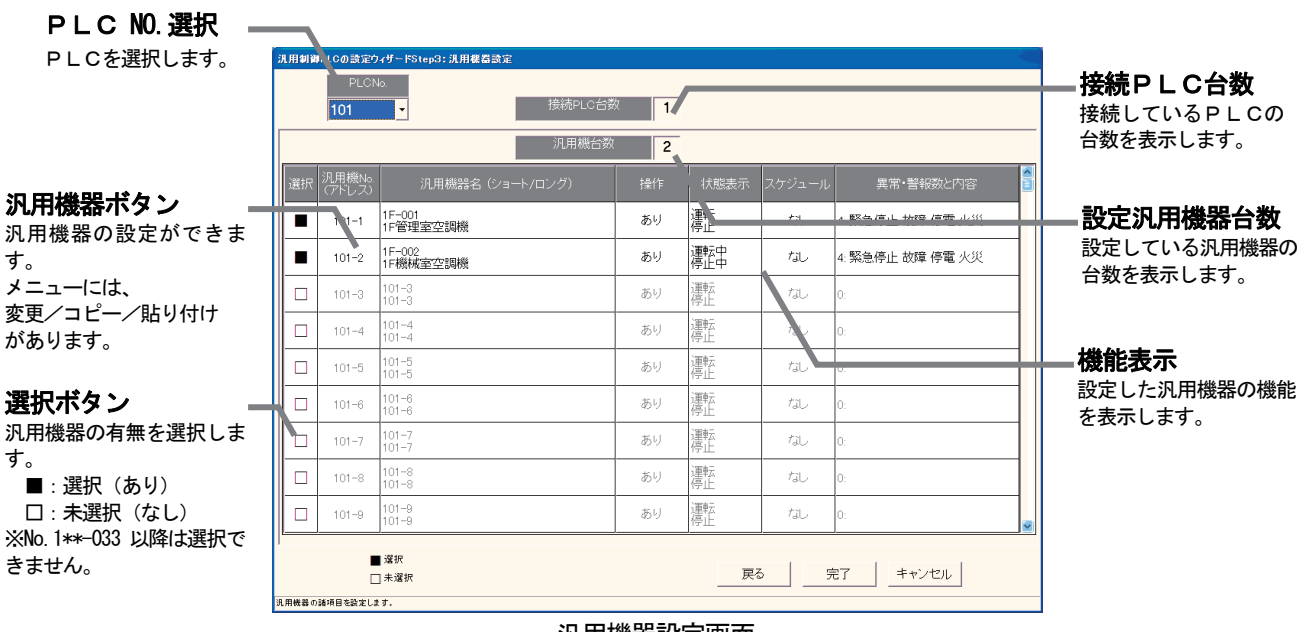

汎用機器設定画面

## 汎用機器のアドレスや機能および名称を設定する

 [操作方法] 1) PLC No. を▼ボタンで選択します |<br>汎用機No<br>(アドレス) 使用するPLC No.を▼ボタンをクリックして 選択 汎用機器名 (ショート/ロング) 選択します。 ※PLCはシーケンサを指します  $1F - 001$ 2)選択欄の□をクリックします п  $101 - 1$ -<br>1F管理室空調機 ■:選択 1F-002<br>1F機械室空調機 □:未選択  $\blacksquare$  $101 - 2$  ※汎用機 No.1\*\*-1~32 のみ使用してください。  $101 - 3$  3)名称や機能および表示内容を設定する  $\Box$  $101 - 3$  $101 - 3$  汎用機器詳細設定画面にて、以下の項目などを設定 します。 汎用機器設定画面 機器名称(ショート名、ロング名) 操作設定(操作、スケジュール) 操作表示 (表示、更新選択) 異常・警告状態表示 TG-2000旧バージョンアイコンの使用可否設定 旧バージョン アイコン使用設定 汎用機アドレス 管理画面にて旧バージョ 汎用機器のアドレスを 汎用機アドレス □ TG-2000旧バージョンのアイコンを使用する ンアイコンの使用可否を 表示します。 機器名称 設定します。<mark>ショート名 | | 101-1</mark> 機器名称設定 ロング名 <mark>101-1</mark> 汎用機器の名称(ショー 操作設定 異常 警告状態表示 ト名、ロング名)を設定 区 操作 異常・警告状態表示 します。 ■ スケジュール の設定 操作設定 操作表示 汎用機器の異常表示の有 汎用機器の操作設定の ▽ 異常表示 ■ 表示する 無と表示文字を設定しま 表示文字 異常 機能を設定します。 す。 ・操作 ON表示文字 <mark>運転</mark> ・スケジュール OFF表示文字 <mark>停止</mark> 操作表示設定 更新選択 汎用機器の操作表示の 。<br>- 運転状態自動更新 OK ボタン 機能を設定します。 ○ 操作指令時のみ更新 汎用機器の機能を設定後 ・表示の有無 には、[OK]ボタンをク ・更新選択 リックします。 キャンセル  $\alpha$ ※表示文字を変更可能。

汎用機器詳細設定画面

4)設定完了後に [OK] ボタンを選択します

※[キャンセル]ボタンをクリックすると、本画面の設定を中止し、汎用機器設定画面に戻ります。

5)全汎用機器の設定完了後に「OKT ボタンを選択します ※[キャンセル]ボタンをクリックすると、本画面の設定を中止し、初期画面に戻ります。新規の場合は初期値が設定されます。

## お知らせ

- ・汎用機器名称は最大20文字まで入力できます。
- ・運転、停止、異常の表示文字は最大4文字まで入力できます。
- ・名称や表示文字には「'」(シングルコーテーション)は使用できません。
- ・汎用機器の操作設定・表示機能は「操作」「運転状態自動更新」を推奨致します。「操作指令時のみ更新」
- を使用した場合は、画面表示と汎用機器の実状態とアンマッチになるケースがあります。

## 汎用機器の設定内容を変更する

#### [操作方法]

- 1) 汎用機器 No. を選択します
- 変更したい汎用機器 No.をクリックすると、サブ
- メニューが表示されます。
- 2)[変更]ボタンを選択します サブメニューから[変更]を選択すると、汎用機器
- 詳細設定画面が表示されます。 3)変更内容を設定します
- 汎用機器詳細設定画面で変更する内容を設定します。
- 4)設定完了後に [OK] ボタンを選択します

汎用機No<br>(アドレス) 選択 汎用機器名 (ショート/ロ)  $1F-001$ п  $101 - 1$ iF管理室空調機  $1F-002$  $101 - 2$ 1F機械室空調機 麥更  $\overline{\mathbb{P}^2}$  $101 - 3$  $101 - 3$ ۰ 貼り付け  $101 - 3$ 

※[キャンセル]ボタンをクリックすると、本画面の設定を中止し、汎用機器設定画面に戻ります。

#### 汎用機器の機能をコピーする

[操作方法]

- 1) 汎用機器 No. を選択します
- 変更したい汎用機器 No.をクリックすると、サブ メニューが表示されます。
- 2) [コピー] ボタンを選択します
- サブメニューから[コピー]を選択すると、汎用機器 の設定内容がコピーされます。
- 
- 3) 汎用機 No. をクリックし、[貼り付け] を選択します

貼り付けたい汎用機 No. をクリックして、[貼り付け]を選択すると、設定内容が汎用機器設定画面に 反映されます。

※汎用機器名称はそのままコピーされますので、汎用機器詳細設定画面にて変更してください。

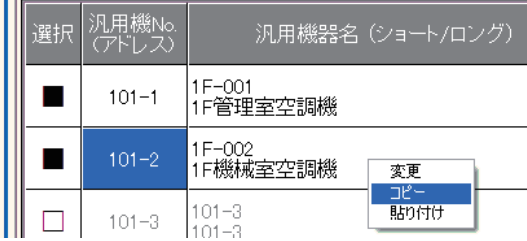

## 8.10 室内機フリー接点機能設定

本統合ソフトTG-2000で監視する室内機フリー接点に接続する汎用機器の情報を設定します。

お知らせ

室内ユニットのフリー接点を使用するためには室内機のディップスイッチを変更し、フリー接点を有効にす る必要があります。下記を参照して設定してください。

室内ユニットのフリー接点対応機種はR410A対応機種またはR407C対応 Ver. 33 以降 (\*1) になります。 \*1:メンテナンスツールにて室内ユニットのバージョン表示部分で確認できます。また、フリー接点に未対応の室内モデルが あります。室内ユニットの据付または取扱説明書にその旨の記載がありますので、参照ください。

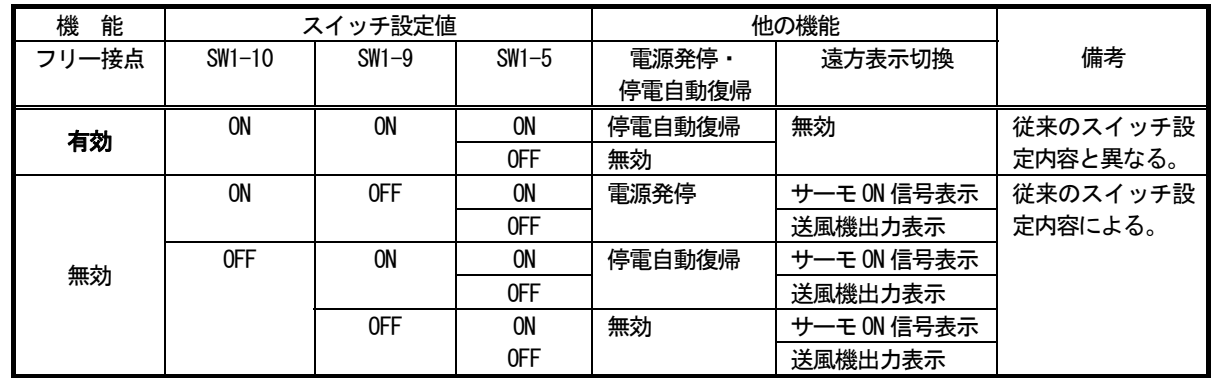

(参考)フリー接点対応機種以前は、SW1-5:遠方表示切換、SW1-9:停電自動復帰、SW1-10:電源発停の意味づけとなります。 室内ユニットのフリー接点を有効にすると、外部入出力 CN32, CN51, CN52 の従来機能 (CN51 の運転状態、異常出力以外)は 動作しません。

#### 8.10.1 設定手順と制約

室内機フリー接点機能設定の前に、注意事項と手順を確認します。

[操作方法]

1)[室内機フリー接点機能設定]ボタンを選択します 初期画面のシステム設定グループにある [室内機フリー接点機能設定]ボタンをクリックします。 2)表示内容を確認後、[OK] ボタンを選択します 準備画面の警告表示の内容について、問題が無いか どうかを確認します。

※ [キャンセル] ボタンをクリックすると、本設定を中止し、 初期画面に戻ります。

 室内機フリー接点機能設定は、以下の手順で実施します。 STEP1 汎用機器設定

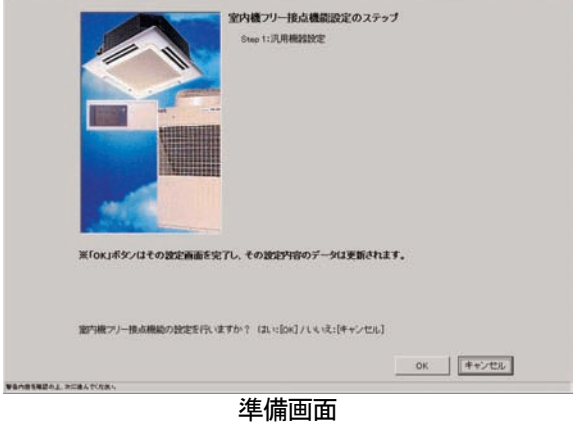

# 8. 10. 2 汎用機器設定 (STEP1)

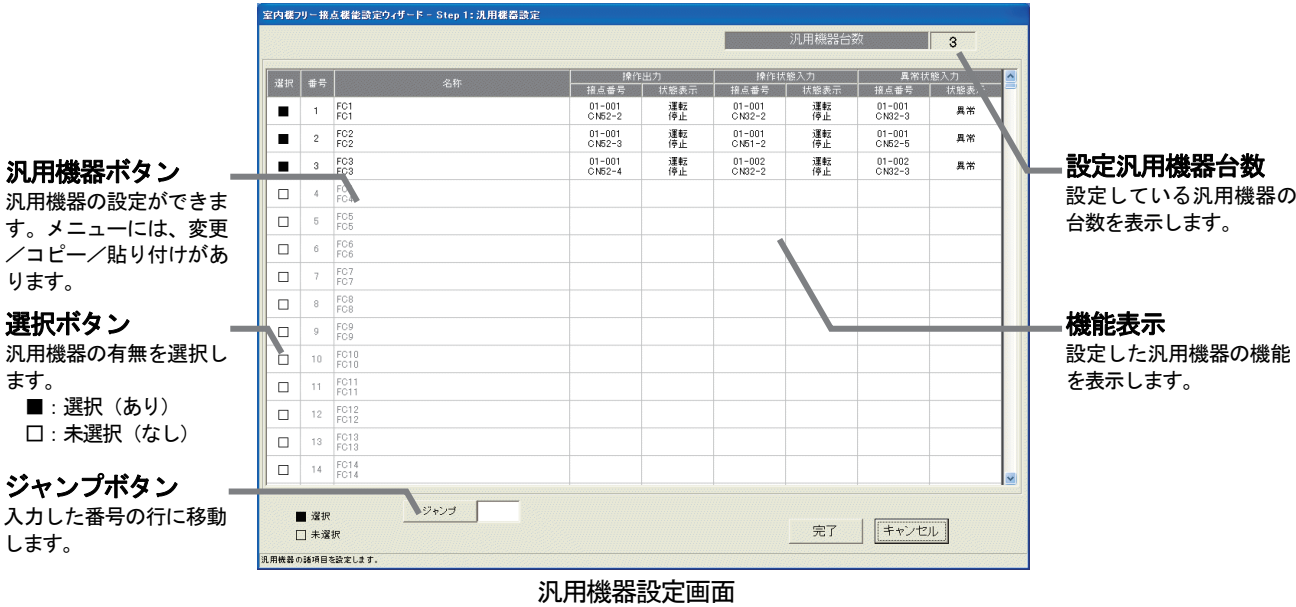

## 汎用機器のアドレスや機能および名称を設定する

[操作方法]

- 1)選択欄の口をクリックします
	- ■:選択
	- □:未選択

## ※設定できる汎用機器台数はG-150AD/G-50の台数により異なります。また、最大で2000台 になっています。

お知らせ

·汎用制御PLC(Ver.2 以降)を接続しない場合、本機能は使用できません。

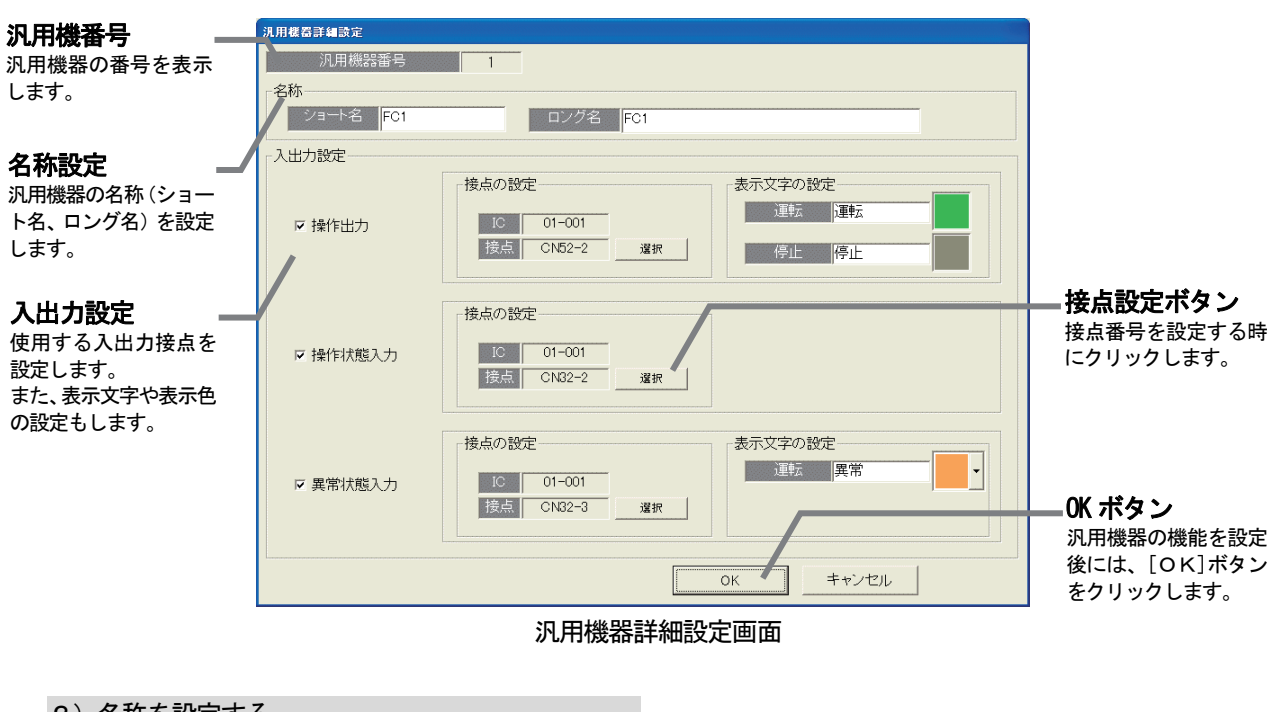

2)名称を設定する 名称設定でロング名、ショート名を設定します。 3)入出力を設定する 接点の設定で使用する入出力を設定します。

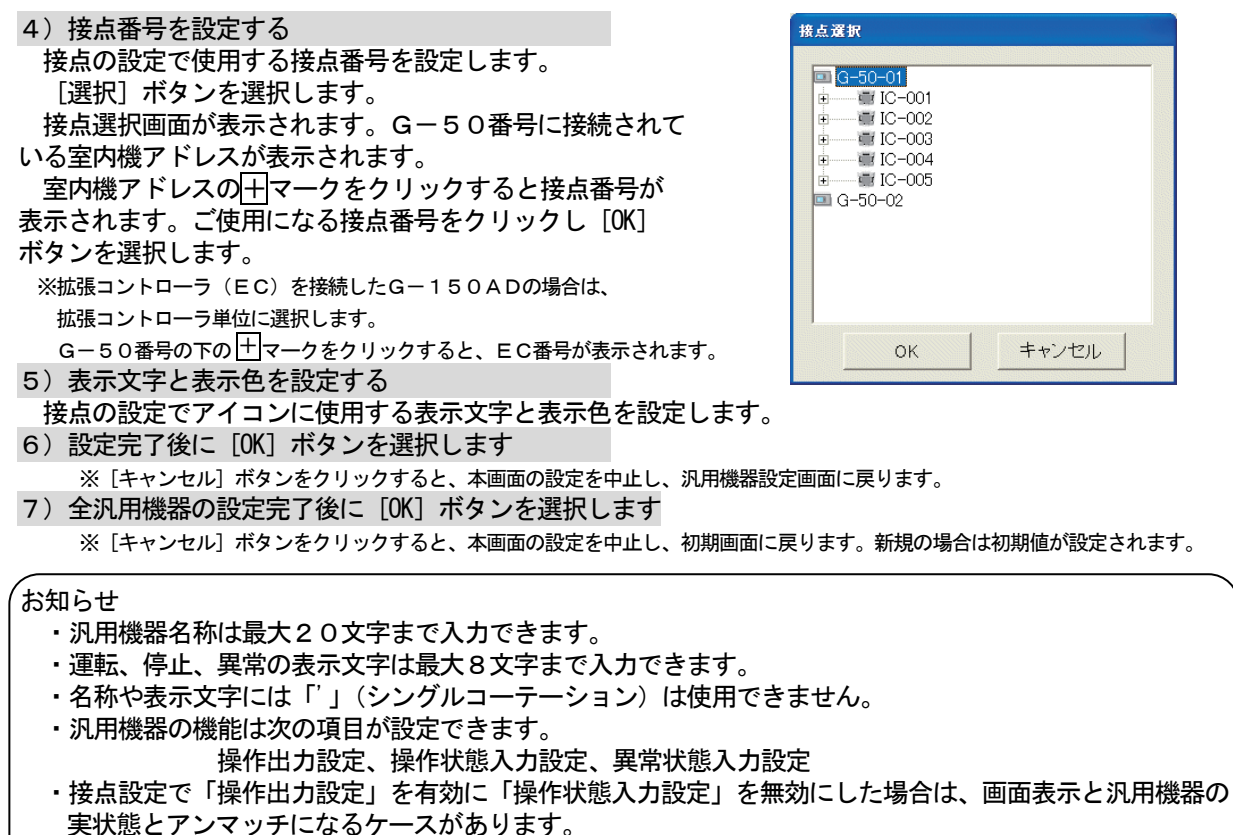

- 
- ・本機能にスケジュール機能はありません。
- ・接点設定した接点番号は、他の汎用機器に使用できません。

#### 汎用機器の設定内容を変更する

#### [操作方法]

1) 番号を選択します 変更したい番号をクリックすると、サブメニューが 表示されます。 2)[変更]ボタンを選択します サブメニューから[変更]を選択すると、汎用機器 詳細設定画面が表示されます。

3)変更内容を設定します

- 汎用機器詳細設定画面で変更する内容を設定します。
- 4)設定完了後に [OK] ボタンを選択します

※[キャンセル]ボタンをクリックすると、本画面の設定を中止し、汎用機器設定画面に戻ります。

#### 汎用機器の機能をコピーする

#### [操作方法]

1) 番号を選択します 変更したい番号をクリックすると、サブメニューが 表示されます。 2) [コピー] ボタンを選択します サブメニューから[コピー]を選択すると、汎用機器 の設定内容がコピーされます。 3)番号をクリックし、[貼り付け]を選択します 貼り付けたい番号をクリックして、[貼り付け]を選択

すると、設定内容が汎用機器設定画面に反映されます。 ※汎用機器名称はそのままコピーされますので、汎用機器詳細設定画面にて変更してください。

# 希望の番号へジャンプする

#### [操作方法]

- 1) ジャンプ欄に移動したい行番号を入力します
- 2)[ジャンプ]ボタンを選択します
- [ジャンプ]ボタンをクリックすると、入力した行番号へ ジャンプします。

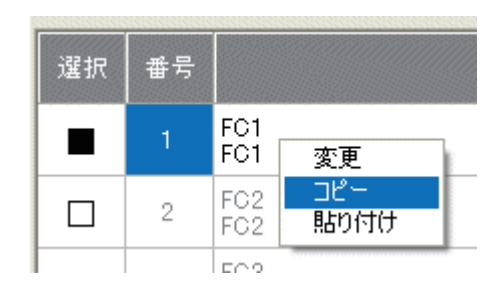

選択

ш

 $\Box$ 

番号

 $\sqrt{2}$ 

FC1

FC1

FC<sub>2</sub>

FC<sub>2</sub>

変更

 $\overline{\mathsf{H}^{\rho}-}$ 

貼り付け

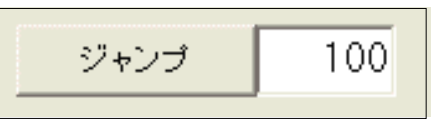

#### 8.11 監視表示設定

 本統合ソフトTG-2000の管理画面で監視表示するためのフロア名称、平面図、および、操作用ブロック 等の情報を設定します。

#### 8.11.1 設定手順と制約

監視表示設定の前に、注意事項と手順を確認します。

#### 監視表示設定前に確認します

#### [操作方法]

- 1)[監視表示設定]ボタンを選択します 初期画面のシステム設定グループにある[監視表示設
- 定]ボタンをクリックします。
- 2)表示内容を確認後、[OK] ボタンを選択します 警告表示の内容を確認し、問題なければ、[OK] ボタ
- ンをクリックして、設定に進みます。 ※ [キャンセル] ボタンをクリックすると、本設定を中止し、 初期画面に戻ります。
- 監視表示設定は、以下の手順で実施します。
- 監視表示設定のステップ Step 1:形名設定<br>Step 2:全体フロア数と全体フロア名の設定 step:3:全体プロアの平面回作家<br>Step:4:フロア数とフロア名の設定<br>Step:5:平面回の作家<br>Step:6:全体プロアとフロア名の関連設定 Step 7: 7072G-150A Step 9:グループアイコンの配置と名称設定 Step 9: 70 > 2002 ※Toxidシノはその現実確認を受了し、その現状内容のデータは実験されます 管告:変更する前に、前日までの精算を先に実施してください(接分できなくなります) 監視表示の設定を行いますか? (2Lv:[ok]/LvLv2:[キャンセル] **OK キャンセル ISAL ROBATING** 監視表示設定準備画面

 STEP1 形名設定 STEP2 全体フロア数と全体フロア名の設定 STEP3 全体平面図の作成 STEP4 フロア数とフロア名の設定 STEP5 平面図の作成 STEP6 全体フロアとフロアの関連設定 STEP7 フロアとG-150AD/G-50の設定 STEP8 グループアイコンの配置と名称設定 STEP9 ブロック設定

ユーザー設定1でフロア分割の設定が「しない」の場合は 以下の表示となります。 STEP1 形名設定 STEP2 フロア数とフロア名の設定 **STEP3 平面図の作成** STEP4 フロアとG-150AD/G-50の設定 STEP5 グループアイコンの配置と名称設定 STEP6 ブロック設定

#### お知らせ

・機能の有無により、表示しない画面があります。

## 8.11.2 形名設定(STEP1)

本システムに接続される空調機ユニット(室外機、室内機、サブユニット、ロスナイ等)の形名を設定します。

お知らせ

- ・課金機能に本形名設定のデータを使用しています。
- 形名変更すると、データが更新され、そのデータを用いて計算されますので、ご注意ください。
- ・複数の室外機構成の場合、OCには、セット形名のものを設定してください。
- ・本機能を使用すると、メンテナンス時に形名確認が容易になります。

#### ユニットに形名を設定します

#### [操作方法]

 $G-150AD$  (EC) 1) G-150AD/G-50 No.の▲/▼ボタンを選択します /G-50選択 <u>、機器種別選</u>択 ユニット形名を設定するG-150AD/G-50の 番号を▲/▼ボタンで選択します。 形名调択 G-150AD/G-50設定数 2 ※拡張コントローラ(EC)を接続したG-150ADの場合は、  $rac{1}{\sqrt{2}}$  $\overline{\mathbf{1}}$ ⊺≑ 拡張コントローラ単位に選択します。  $7F12$ m. PCFY-J45GM-<br>PCFY-J45GM-<br>PCFY-J45GM-<br>PCFY-J45GM-このとき、G-50 No.は「(G-50 No.)-(EC No.)」で 表示/選択します。 -P HM-O<br>-P HM-ES<br>-P KM-E1 2)設定するユニットを選択します 同じ形名を設定するユニットをクリックして選択しま す。該当ユニットのセルが青色表示し、形名設定対象に  $\overline{\mathbf{H}}$  なります。 **TAGERS** ※クリックする度に選択、未選択に切り替わります。  $-604$  また、複数ユニットを選択できます。 3)種別、分類、形名を選択します OK | キャンセル | 設定したいユニットの形名を種別、形名から選択しま 決定ボタン す。(種別:IC,LC,FU,OC,BC/BS,OS, DC, MCT, MCP) 電源周波数選択 選択すると、形名候補欄に形名が表示されます。 形名候補欄 ※機器種別の内容は 8.7.3 章を参照ください。

ユニット形名設定の画面

4) 形名決定後に [決定] ボタンを選択する 選択した形名がユニット形名欄に反映されます。

お知らせ

- ・形名は形名候補欄に手入力することもできます(候補にない形名は手入力できます)。「'」(シングル コーテーション)は使用できません。
- ・KIC, AIC の種別はデータベースにありませんので、手入力してください。 AIC には、A制御機種のセット形名の入力を推奨します。
- ・リモコンやシステムコントローラ等の形名設定はできません。
- ・電力按分課金機能を使用し、かつ、形名変更した場合、課金システム設定の設定内容を確認してくだ さい。各ユニットの容量値が変更されています。

#### 形名の設定を削除します

#### [操作方法]

- 1) 形名を削除するユニットを選択します 形名を削除したいユニットをクリックして選択しま
- す。選択した対象セルが青色表示し、形名削除対象に なります。また、複数ユニットを選択できます。
- 
- 2) [削除] ボタンを選択します

[削除] ボタンをクリックします。選択したユニッ トの形名が削除されます。

## 使用周波数を設定します

[操作方法]

1) 周波数を選択します 電源周波数選択により、使用周波数を選択します。 50Hz:電源周波数50Hz(初期値) 60Hz:電源周波数60Hz

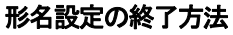

#### [操作方法]

1)全形名の設定完了後に [OK] ボタンを選択します ※ [キャンセル]ボタンをクリックすると、本画面の設定を中止 し、初期画面に戻ります。

# 8.11.3 全体フロア数と全体フロア名の設定(STEP2)

管理するビルの全体フロア数と全体フロア名称を設定します。

## 全体フロア数と全体フロア名称を設定します

#### [操作方法]

- 1)全体フロア数を▲/▼ボタンで選択します ▲/▼ボタンをクリックして必要な全体フロア数を設定 します。
- 2)全体フロア名を入力します 選択した全体フロアに対して、名称を設定します。 ※全体フロア名を設定したい全体フロア名欄をクリックすると、全体 フロア名を入力できる状態になり、全体フロア名を入力します。
- 3)設定完了後に [OK] ボタンを選択します
- ※[キャンセル]ボタンをクリックすると、本画面の設定を中止し、 初期画面に戻ります。

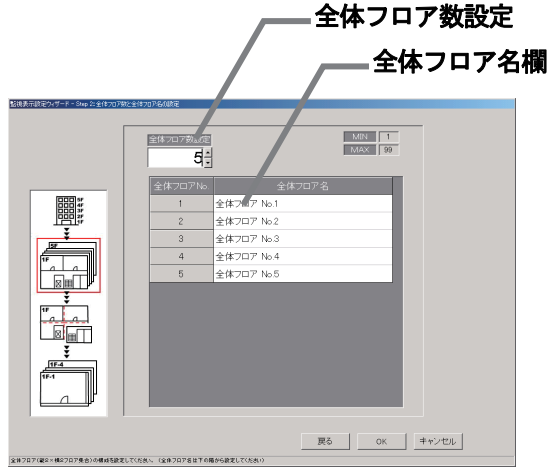

全体フロア数と全体フロア名称の設定画面

お知らせ

- ・全体フロア数は1~99まで設定できます。
- ・全体フロア名称は最大16文字まで入力できます。

(フロア名称は重複しても設定可能です。「'」(シングルコーテーション)は使用できません。)

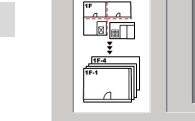

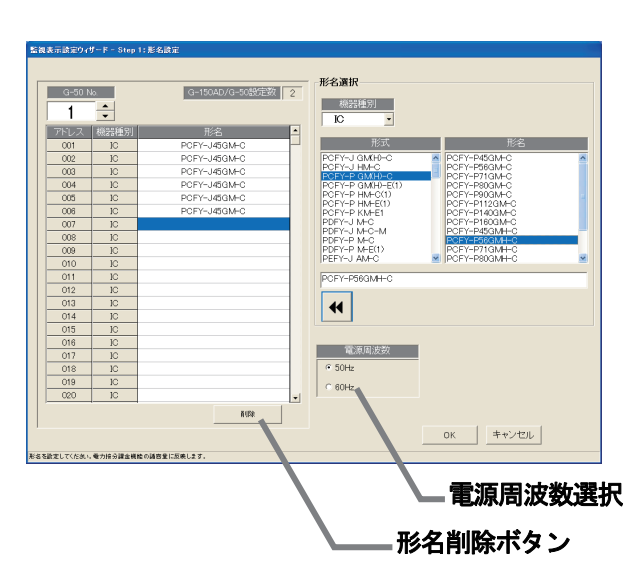

## 8.11.4 全体フロアの平面図の作成(STEP3)

 各全体フロアの平面図を作成します。この平面図が空調機の操作・監視を行なうときにサブ画面で表示する フロア分割前の全体フロア画面になります。

平面図を表示しない場合は作成する必要はありません(背景は白色となります)。

注意

・TG-2000用として作成したフロア図を、G-150AD用のフロア図として使用することはできませ ん。また、G-150AD用として作成したフロア図を、TG-2000用のフロア図として使用すること も同様にできません。

## 全体フロアの平面図を作成します

[操作方法]

- 1)ベース図面の「変更]アイコンを選択します
- 平面図の設定画面にて、ベース平面図を編集するために、ベース図面の[変更]ボタンをクリックします。 ペイントが自動的に立ち上がります。
- ベース図面は、全体フロア画面の元となる平面図です。各全体フロア画面は、このベース図面をコピーし て各フロアに合わせて変更して作成します。

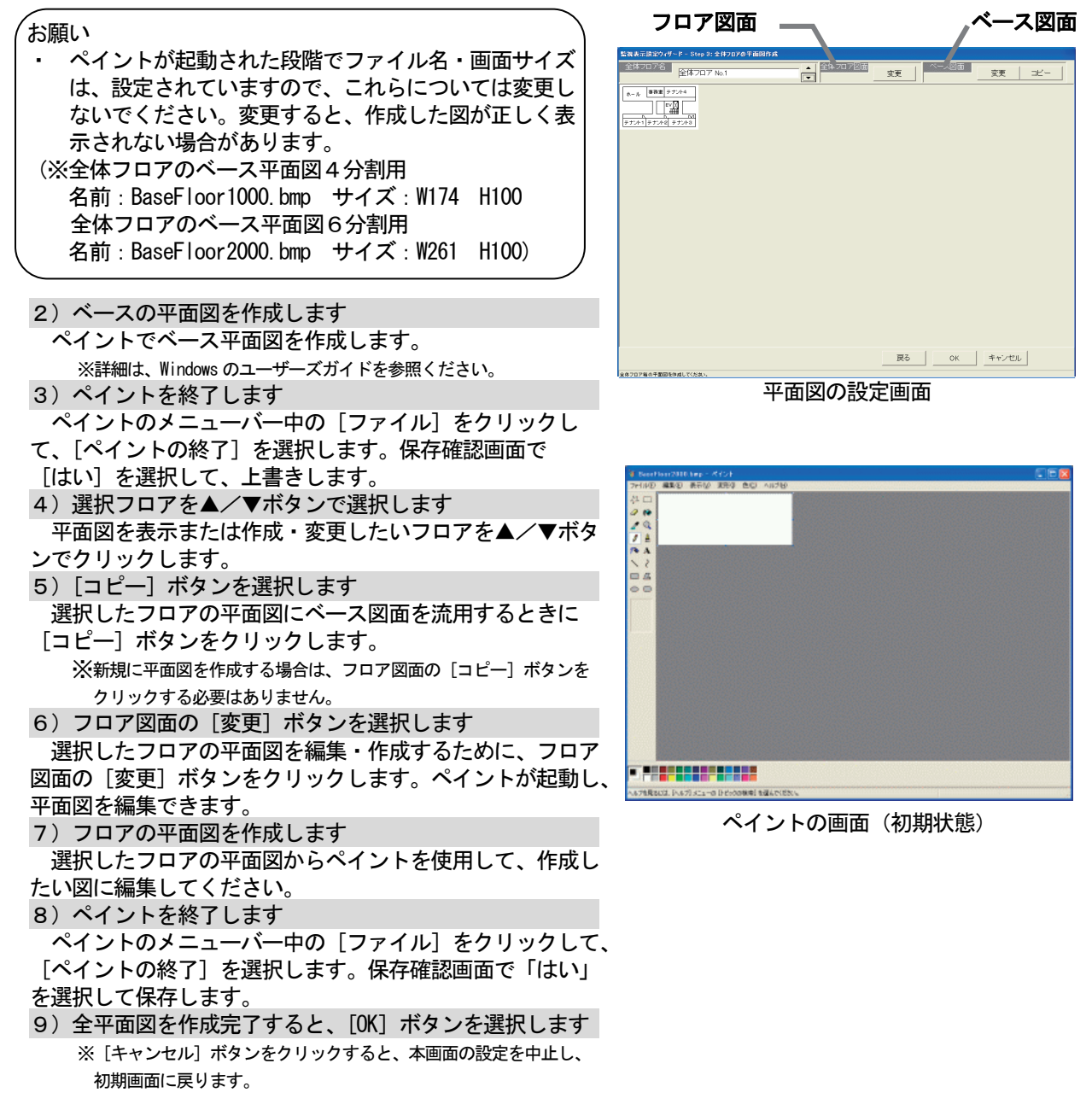

 8.11.5 フロア数とフロア名の設定(STEP4) 管理するビルのフロア数(区画数)とフロア名称を設定します。

#### フロア数とフロア名称を設定します

#### [操作方法]

- 1) フロア数を▲/▼ボタンで選択します
- ▲/▼ボタンをクリックして必要なフロア数を設定 します。
- 2)フロア名称欄を選択し、フロア名称を入力します 設定したフロアに対して、フロア名称を設定します。 ※フロア名称を設定したいフロア名称欄をクリックすると、 フロア名称を入力できる状態になり、フロア名称を入力します。
- 3)設定完了後に [OK] ボタンを選択します ※[キャンセル]ボタンをクリックすると、本画面の設定を 中止し、初期画面に戻ります。

フロア数設定 フロア名称欄 MIN T  $\overline{5}$ 鼺 e<br>Bell <u>talia.</u><br>Bee  $\frac{\sqrt{117.4}}{\sqrt{117.4}}$ 戻る | OK キャンセル

フロア数とフロア名称の設定画面

お知らせ

- ・フロア数は1~99まで設定できます。
- ・フロア名称は最大16文字まで入力できます。
- (フロア名称は重複しても設定可能です。「'」(シングルコーテーション)は使用できません。)

## 8.11.6 フロアの平面図の作成(STEP5)

各フロアの平面図を作成します。この平面図が空調機の操作・監視を行なうときのフロア画面になります。 平面図を表示しない場合は作成する必要はありません(背景は白色となります)。

#### 各フロアの平面図を作成します

[操作方法]

1) ベース図面の [変更] アイコンを選択します

 平面図の設定画面にて、ベース平面図を編集するために、ベース図面の[変更]ボタンをクリックします。 ペイントが自動的に立ち上がります。

ベース図面は、各フロア画面の元となる平面図です。各フロア画面は、このベース図面をコピーして 各フロアに合わせて変更して作成します。

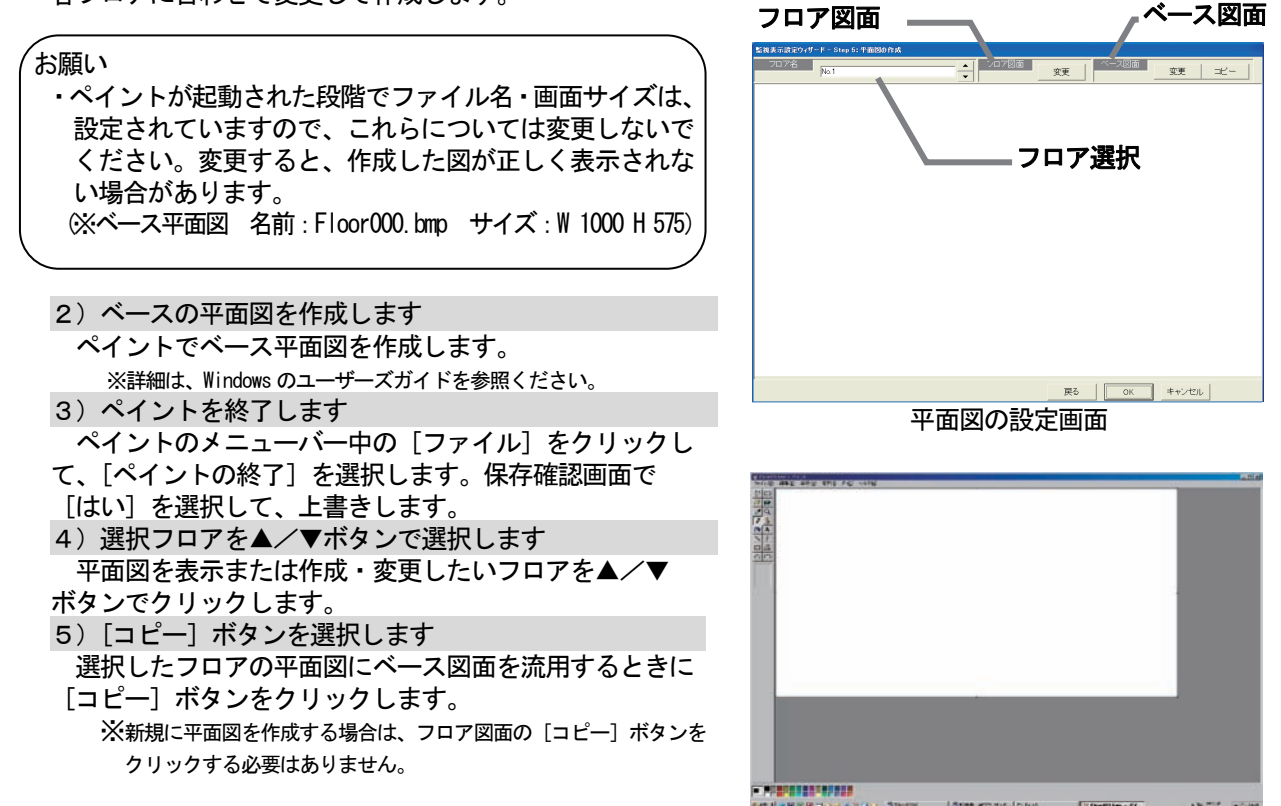

ペイントの画面(初期状態)

 6)フロア図面の[変更]ボタンを選択します 選択したフロアの平面図を編集・作成するために、フロア図面の[変更]ボタンをクリックします。 ペイントが起動し、平面図を編集できます。 7)フロアの平面図を作成します 選択したフロアの平面図からペイントを使用して、作成したい図に編集してください。 8)ペイントを終了します ペイントのメニューバー中の「ファイル]をクリックして、「ペイントの終了]を選択します。

- 保存確認画面で「はい」を選択して保存します。
- 9)全平面図を作成完了すると、[OK] ボタンを選択します

※[キャンセル]ボタンをクリックすると、本画面の設定を中止し、初期画面に戻ります。

## 8. 11. 7 全体フロアとフロアの関連設定 (STEP6)

全体フロア画面であるサブ画面に表示する部分とフロアの関連を設定します。

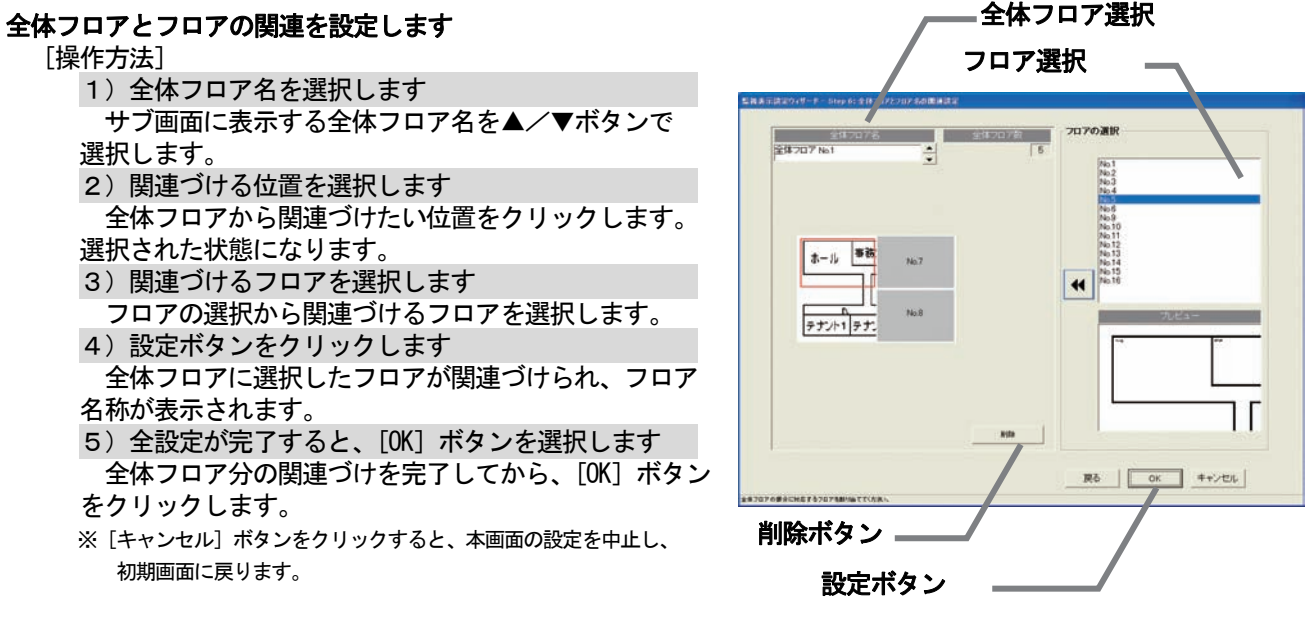

全体フロアとフロアの関連設定画面

#### お知らせ

· [OK] ボタン選択時には、すべてフロアの関連づけが設定されていない場合は、注意メッセージが表示 されます。設定の必要なフロアは設定しているかを確認ください。

#### 全体フロアとフロアの関連づけ設定を削除します

[操作方法]

- 1)全体フロアを選択します
- サブ画面に表示する全体フロアを▲/▼ボタンで 選択します。
- 2) 削除したい部分を選択します
- 全体フロア画面で削除したいフロアを選択します。
- 3) [削除] ボタンをクリックします [削除]ボタンをクリックすると、そのフロアはフロア選択に移動します。

# 8. 11. 8 フロアとG-150AD/G-50の設定 (STEP7)

ビルの各フロアに対応するG-150AD/G-50を設定します。

フロアとG-150AD(EC)/G-50の対応を設定します [操作方法] 1)対応G-150AD(EC)/G-50を選択します 各フロアに対応するG-150AD(EC)/G-50 のチェックボタン(□)をクリックします。 □:未選択状態 ■:選択状態 すべてのフロアに対して、対応するG-150AD(EC) /G-50を設定します。 (一つフロアに対して、G-150AD(EC)/G-50 を5つまで設定可能)。 ※拡張コントローラ(EC)を接続したG-150ADの場合、 拡張コントローラ単位で未選択/選択を設定します。 2) [OK] ボタンを選択します フロアとG-150AD(EC)/G-50の対応を

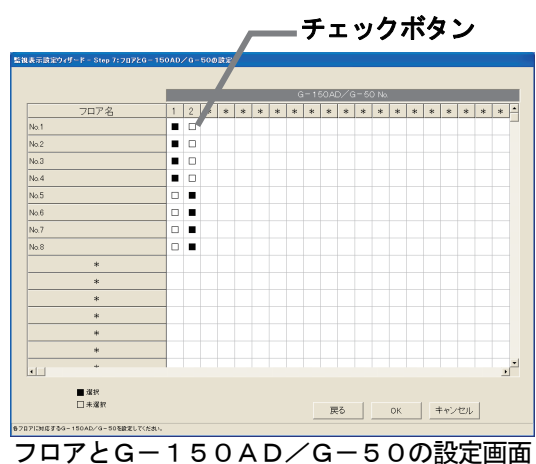

全フロアに対して設定完了後、設定完了後、[OK]ボタンを クリックします。 ※[キャンセル]ボタンをクリックすると、本画面の設定を中止し、初期画面に戻ります。

## 8.11.9 グループアイコンの配置と名称設定(STEP8)

各フロアの平面図にグループアイコンを配置します。また、グループの名称(LCD 名、ショート名、ロング名) を設定します。

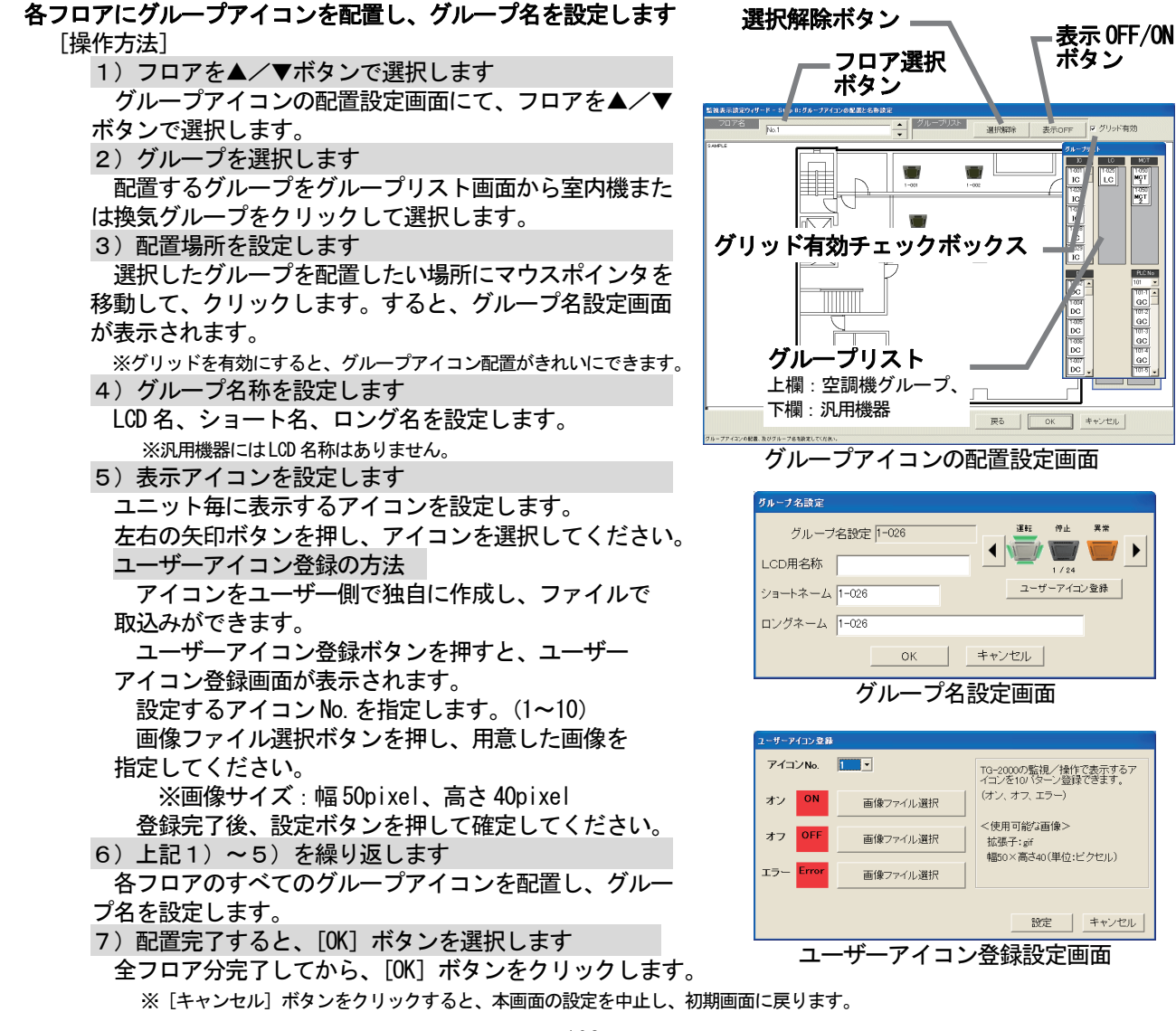

お知らせ ・ グループ名称は以下の文字数まで入力できます。 ※LCD 名称とは、G-50本体の液晶に表示するグループ名です。 (LCD 名称の「-」はマイナスを使用) LCD名称:10文字 ショート名称:8文字 ロング名称:20文字 管理画面フロア表示でのグループアイコンには、ショート名称が表示されます。 .<br>「使用する文字(半角/全角)によっては8文字全て表示できない場合があります。 「'」(シングルコーテーション)「<」「>」「&」「"」(ダブルコーテーション)は使用できません。 (全て半角文字です。) ・ グループアイコンをすべてフロアに配置していない状態で[OK]ボタンをクリックすると、注意表示を します。再度、グループ配置と名称設定を行なってください。 • G−150AD/G−50から収集したグループ名はそのまま使用できます。 ※配置されていないグループは次ステップの操作ブロック設定が行なえません。操作ブロックが設定 されていないと、課金ブロックを設定できませんので、課金按分計算の対象となりません。 ご注意ください。(配置されていなくても全館一括での運転操作は可能です。)

#### アイコン配置の削除、名称変更、配置移動します

 配置したグループアイコンの削除、グループ名称の変更、 または、グループ配置の移動を行ないます。

[操作方法]

- 1) 配置アイコンをクリックします
- サブメニューの削除・名称変更・移動が表示されます。 2)「削除」「名称・アイコン変更」または「移動」を選択します

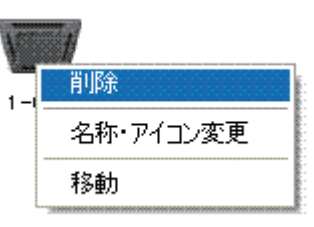

- アイコン配置の削除 : [削除]ボタンをクリックすると、グループアイコンがフロア表示から削除され、 グループリスト欄に戻ります。
- 名称・アイコンの変更:[名称・アイコン変更]ボタンをクリックします。 グループ名設定画面が表示され、設定したい名称・アイコンに変更します。 アイコンの移動 :[移動]ボタンをクリックすると、そのアイコンが選択された状態になります。 次に、移動したい場所にマウスポインタを移動し、クリックすると アイコンが移動されます。

お知らせ

- ・画面上部の[選択解除]ボタンをクリックすると、選択したグループアイコンを解除できます。
- ・画面上部の[表示 OFF]ボタンをクリックすると、グループリスト画面が表示されなくなります。
- また、[表示ON]ボタンをクリックすれば表示されます。

## 8.11.10 ブロック設定(STEP9)

 操作用のブロックとしてグループ単位に設定することがで きます。本(操作用)ブロックは電力按分課金支援にも使用 されます。

# グループのブロックを設定します

[操作方法]

1) フロアを▲/▼ボタンで選択します

 ブロック設定画面にて、ブロックを設定したいフロアを ▲/▼ボタンで選択します。

2) グループアイコンを選択します

 ブロック設定したいグループアイコンをクリックして、 選択状態(赤枠表示)にします。グループアイコンは複数 選択できます。

※グループアイコンをクリックする毎に選択/未選択が切り替わります。 3)「ブロック設定]ボタンをクリックします

 ブロック設定するグループアイコンを選択した状態で、 [ブロック設定]ボタンをクリックします。ブロック設 定と名称の設定画面が表示されます。

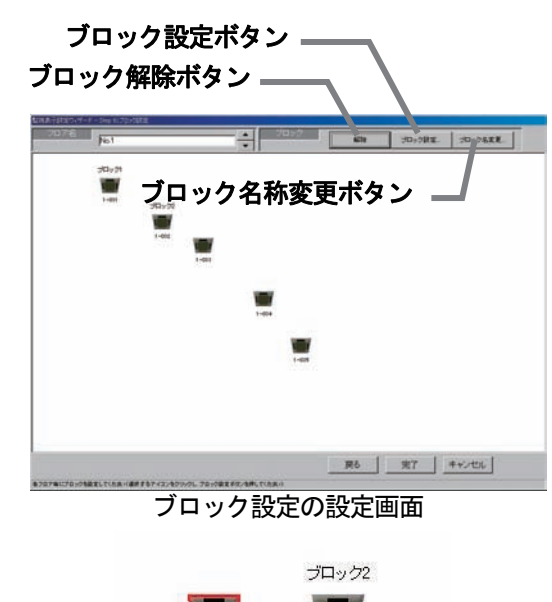

 $1 - 002$ グループアイコン選択/未選択状態表示
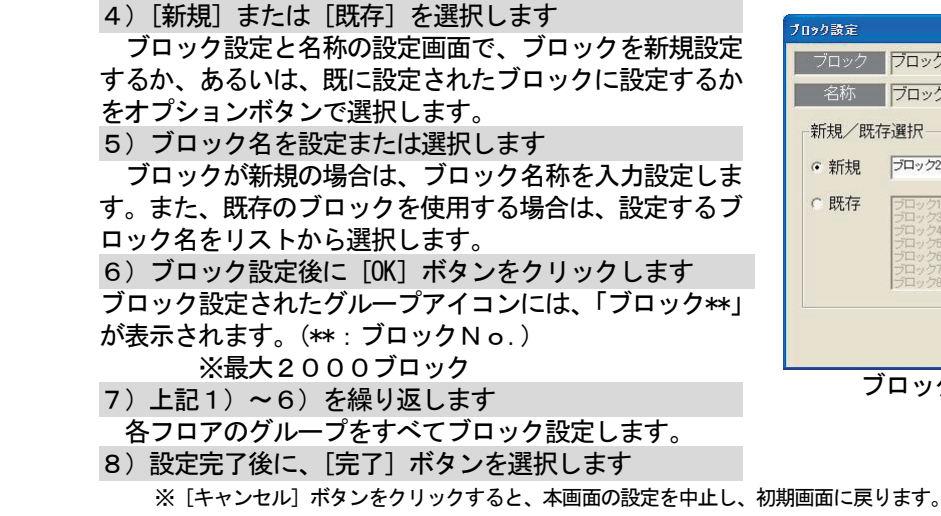

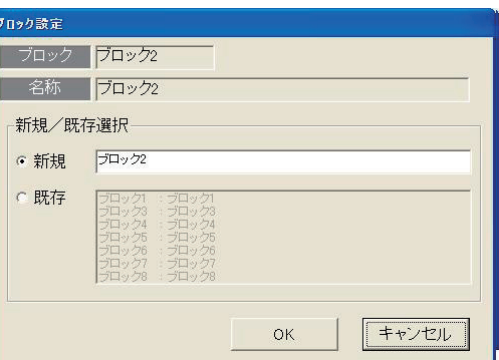

ブロック設定と名称の設定画面

お知らせ

- ・ブロック名称は最大20文字まで入力できます(「 ' く 〉& " 」)は使用できません)。
- ・グループアイコンをすべてブロック設定していない状態で[完了]ボタンをクリックした場合は注意 を表示します。本画面に戻って、再度ブロック設定を全て行なってください。
- ・電力按分課金機能を有する場合は、すべてのグループをブロック設定していない場合、空調料金に 反映されませんので、必ずブロック設定してください。
- ・基本的に操作ブロックはG-150AD/G-50のブラウザのブロック設定と同じになります。 統合ソフトTG-2000の操作ブロック設定はG-150AD/G-50をまたがって設定できま すが、この場合はG-150AD/G-50内部では別々のブロック設定になります。

#### ブロック設定を解除します

ブロック設定したグループをブロック解除します。

[操作方法]

- 1) グループアイコンを選択します
	- ブロック設定を解除したいグループアイコンをクリックして、選択状態にします。
- 2) [解除] ボタンを選択します
- [解除]ボタンをクリックすると、選択されたグループのブロック設定が解除されます。グループアイ コンに表示している「ブロック\*\*」は消えます。

お知らせ

・ブロックに属しているグループが一つもなくなると、ブロック自体解除しても良いかの確認表示を表示 します。ブロック自体削除しても良い場合は、[OK]ボタンを選択してください。 解除しない場合は、[キャンセル]ボタンを選択してください。

### ブロック名称を変更します

設定したブロック名称を変更します。

[操作方法]

 1)「ブロック名変更」ボタンをクリックします ブロック設定の設定画面にある「ブロック名変更] ボタンをクリックします。 2)ブロックを選択します

 名称を変更したい既存ブロックをクリックします。上部 のブロックと名前欄に選択したブロックのブロック名称が 表示されます。

3)ブロック名称を変更します

 変更したいブロック名称に変更します。引き続き、他の 変更したいブロック名称を変更します (上記の2) ~3))。 4) 変更完了後に、[OK] ボタンを選択します

 名称変更したい全てのブロックのブロック名称変更を 完了すると、「OK1 ボタンをクリックします。

変更したブロック名に反映されます。

Tuック名変更 ブロック 名称 既存ブロック - プロック・ブロック オーカー・ブロック オーカー・ブロック オーカー・ブロック オーカー・ブロック オーカー・ブロック オーカー・ブロック カー・ブロック オーカー・ブロック オーカー・ブロック キャンセル  $OK$ ブロック名称の変更画面

※「キャンセル」ボタンを選択すると変更したブロック名は無効になり、前のブロック名のままです。

# 8.12 計量計設定

# 計量計の接続を設定します

 この計量計設定では、接続する電力量カウントPLCの台数およびIPアドレスの設定と、計量計台数、種類、 アドレス、名称およびパルス単位等を設定します。電力量計/計量計接続ありの場合のみ、設定できます。 ※計量MCの計量計については、8.8.4 章を参照ください。

お願い(注意)

- ・課金機能に関わる設定内容を変更する場合は、前日までの精算(期日指定)を先に実施し、印刷あるいは 手元に結果を残してから、変更してください。精算を実施しない場合は課金按分が正常に計算できません。 当月の精算は a) +b) +基本料金になります。
	- a)精算日翌日~前日→期日指定精算
	- b)当日~次の精算日→期日指定精算
	- また、変更した日は正常に計算できないケースがあります。

※期日指定精算についての詳細は管理編「9.3 空調料金出力」を参照ください。

# 8.12.1 設定手順と制約

電力量計の設定や変更する前に、注意事項を確認します。

# 計量計設定の準備します

[操作方法]

- 1)[電力量計設定]ボタンを選択します 初期画面から、システム設定グループの[計量計設定] ボタンをクリックします。
- 2)表示内容を確認後、[OK] ボタンを選択します 警告表示された内容を確認し、[OK] ボタンをクリック します。 ※ [キャンセル] ボタンをクリックすると、本設定を中止し、
	- 初期画面に戻ります。
- 192102のステップ PLCMEE (=) る前に、前日までの精算を先に実施してください(投分できなくなります) HENORESIN (ETh) La chectoral / LC-3 (Canad OK | FV/EN

計量計設定の準備画面

 電力量計(WHM)設定は、以下の順番で実施します。 STEP1 PLC台数設定 STEP2 PLC設定とイニシャル設定 STEP3 計量計の設定

# 8.12.2 PLC台数設定(STEP1)

### PLC(シーケンサ)の接続台数を設定します

1) PLC の接続台数を選択します PLCの接続台数を▲/▼をクリックして選択します。 ※接続台数:1~5台

2) [OK] ボタンを選択します 設定を完了すると、[OK] ボタンをクリックします。 ※ [キャンセル] ボタンをクリックすると、本画面の設定を中止し、 初期画面に戻ります。

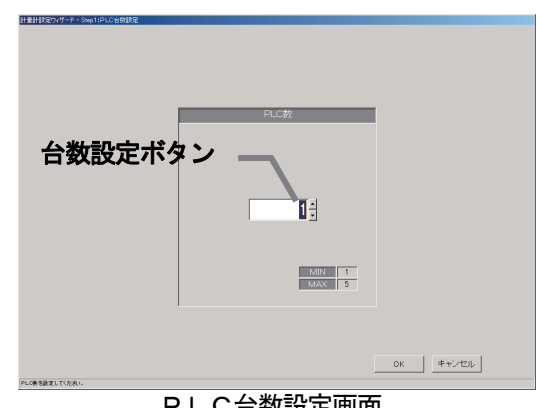

PLC台数設定画面

お知らせ

・計量計(電力量計含む)台数は、PLC1台につき32台まで設定できます。 ・計量計はパルス発信装置付き機種のみ接続が可能で、レベル出力式には対応していません。 (電力量カウントソフトの据付説明書を参照ください。)

# 8.12.3 PLC設定とイニシャル設定(STEP2)

### PLCのIPアドレスを設定します

- 1) PLCの No. を▼ボタンで選択します IPアドレスを設定するPLCの No.を▼ボタンを
- クリックして選択します。
- 2)IPアドレスを設定します
- PLCのIPアドレスを統合ソフトに登録します。 ※PLCへのIPアドレスの設定は、PLC側で実施します。 推奨IPアドレス:192.168.1.151~155 上記1)~2)を繰り返して、全接続PLCのIP アドレスを設定します。

# PLCのバーションをモニタします

- 1) PLCのNo. を選択します
- バージョンモニタするPLCの No.を▼ボタン をクリックして選択します。

モニタ更新ボタン  $1.1136693$  $\begin{array}{c|c|c|c} \hline \text{1--11.1} & \text{1--11.1} \\ \hline \text{1--11.1.1} & \text{1--11.1.1} \\ \hline \text{1--11.1.1.1} & \text{1--11.1.1.1} \\ \hline \end{array}$ モニク更新 PLODSモリミイニシャル値に設定します。PLO設置時に イニシャル要求ボタンイニシャル要求 

PLC接続設定画面

2) [モニタ更新] ボタンを選択します PLC接続設定画面の[モニタ更新]ボタンをクリックすると、PLCソフトの種類とバージョンをモニタ し、その結果が表示されます。

 ※アドレス設定や通信確認に失敗すると、注意メッセージが表示されます。設定内容を確認してください。 ※PLCのバージョンモニタで通信できているかを確認することができます。

# PLCのイニシャル設定を実施します

- 1) PLCの No. を選択します
	- イニシャル設定するPLCの No.を▼ボタンをクリックして選択します。
- 2) [イニシャル設定] ボタンを選択します

PLC接続設定画面の [イニシャル要求] ボタンをクリックすると、PLCのメモリを初期値に設定し、 使用できる状態に変更します。

# 注意

・PLCへイニシャル設定すると、全設定値を初期値に変更しますので、今までの全データが削除されます。 本「イニシャル設定」機能は、PLCの初期設定時に1回のみ実施してください。 運用中に実施すると、電力量データも消去され、電力課金按分が正しく算出できません。

### 本PLC接続設定画面を終了します

1)全設定を完了すると、[OK] ボタンを選択します ※ [キャンセル] ボタンをクリックすると、本画面の設定を中止し、初期画面に戻ります。

# 8.12.4 計量計の設定(STEP3)

# 計量計の種類、名称、設置場所およびパルス単位を設定します 1) PLC No. を▼ボタンで選択します 設定するPLC No. を▼ボタンをクリックして 選択します。 ※PLCはシーケンサを指します。 2)使用する計量計を選択します ■:選択 □:未選択 3)名称や設置場所およびパルス単位を設定する 選択した計量計の使用種類、名称、設置場所、パルス の単位を設定します。 ※使用種類:空調機、電気1、電気2、ガス、水道、熱量 4)設定完了後に「完了」ボタンを選択します

※ [キャンセル] ボタンをクリックすると、本画面の設定を 中止し、初期画面に戻ります。

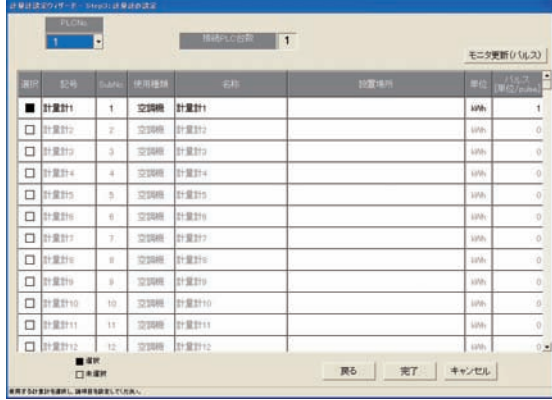

# 計量計設定画面

- ・名称と設置場所は最大20文字まで入力できます。(「'」(シングルコーテーション)は使用できません。) ・計量計のパルス単位は必ず設定してください。使用積算量が正しく計測できないため、課金機能が正常に 動作しません。
- ・モニタ更新ボタンでパルス設定のみPLCからモニタできます。

### 8.13 課金システム設定

 本統合ソフト(TG-2000)システムの電力按分課金支援のシステム情報を設定します。本設定を行なわ ないと正常に電力按分課金支援が動作しません。

お願い(注意)

・設定内容を変更する場合は、前日までの精算(全期日指定)を先に実施し、印刷などを行なって手元 に結果を残してから、変更してください。精算を実施しない場合は課金按分が正常に計算できません。 当月の精算は a)+b)+基本料金になります。 a)精算日翌日~前日→全期日指定精算 b)当日~次の精算日→全期日指定精算 また、変更した日は正常に計算できないケースがあります。 ※期日指定精算についての詳細は管理編「9.3 空調料金出力」を参照ください。

# 8.13.1 設定手順と制約

課金システム設定の手順と注意事項を確認します。

# 課金システムを設定します

[操作方法]

- 1)[課金システム設定]ボタンを選択します 初期画面からシステム設定グループの[課金システム設定] ボタンをクリックします。課金システム設定の準備画面が 表示されます。 2) 表示内容を確認後、[OK] ボタンを選択します
- 警告表示の内容を確認し、問題なければ、[OK] ボタン をクリックして、設定に進みます。 ※[キャンセル]ボタンをクリックすると、本設定を中止し、

初期画面に戻ります。

- 課金システム設定は、以下の順番で実施します。
	- STEP1 按分モードの設定
	- STEP2 室外機一電力量計対応の設定
	- STEP3 室外機設定
	- STEP4 室内機一電力量計対応の設定
	- STEP5 室内機設定
	- STEP6 課金用ブロック設定

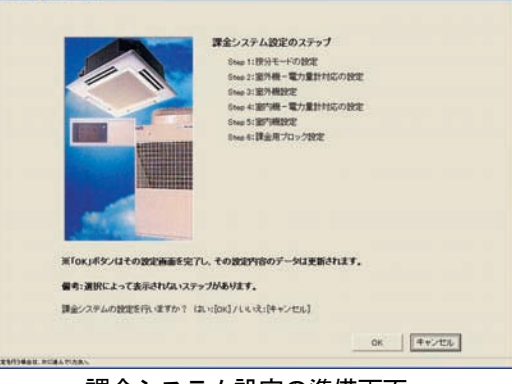

課金システム設定の準備画面

- ・[OK][完了]ボタンは、その設定内容を反映させます。
- ・[キャンセル]ボタンはその画面の設定変更内容を無効として、課金システム設定を終了します。
- ・[戻る]ボタンは、その画面の変更内容を無効として、一つ前の設定画面に戻ります。
- ・数字・文字入力の項目は、右クリックによりコピーやペーストが可能です。
- ・本統合ソフトTG-2000の「電力量計接続なし」電力按分課金(電力量手入力)の場合、下記の ステップは表示されずにスキップします。
	- STEP2 室外機-電力量計対応の設定
	- STEP3 室外機設定
	- STEP4 室内機一電力量計対応の設定

# 8. 13. 2 按分モードの設定 (STEP1)

 本電力按分課金支援の按分計算に使用する基準データや按分 モードを選択します。

### 按分モードや按分基準データを選択します

[操作方法]

- 1) 按分モードを選択します
- 選択する按分モードのオプションボタンをクリック します。
- 2) 選択後に、[OK] ボタンを選択します
- 設定を完了すると、本設定画面の[OK]ボタンを
- クリックします。 ※「キャンセル]ボタンをクリックすると、本画面の設定を中止し、 初期画面に戻ります。

# ①按分基準データ

 室外機は、運転電力量と待機電力量(クランクケース ヒータ分)の2つに分けられます。室外機の運転電力量 を室内機の運転の基準データを元に按分します。 **基準データ1**: 能力セーブ量(使用能力量) …… (初期値) 基準データ2:サーモ時間(圧縮機使用時間)

基準データ3:FAN 運転時間(使用時間)

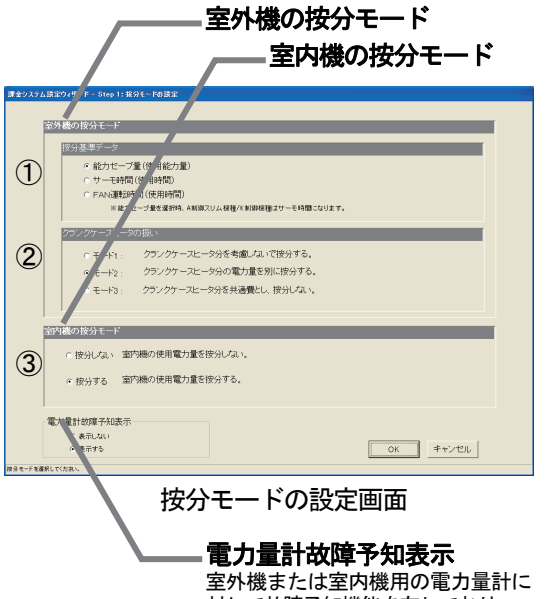

対して故障予知機能を有しており、 故障予知の表示機能を有効/無効を 選択できます。(初期値は「表示する」) 故障予知は管理画面に表示されます。

#### ②室外機の按分モード

 待機電力量であるクランクケースヒータ分をどのようなモードで按分するかを選択します。 モード1:クランクケースヒータ分を考慮しないで按分する モード2:クランクケースヒータ分の電力量を別に按分する …(初期値) モード3:クランクケースヒータ分を共通費とし、按分しない

#### ③室内機の按分モード

 室内機の使用電力量(主に FAN)を按分するモードを選択します。 按分しない:室内機の使用電力量を按分しない 按分する : 室内機の使用電力量を積算時間×消費電力で按分する … (初期値)

- ・電力按分課金(電力量手入力)機能(WHM接続なし)は「按分基準データ」の選択しかできません。
- ・能力セーブ量とは、3つの区分で使用能力を分けて運転量を積算したものです。
- ・按分モードの選択は、そのシステムや要求に適したものを設定してください。
- ・電力按分課金(電力量手入力)機能では、室内機の運転量(基準データ)を基に計算します。
- ・A制御機種、及び、K制御機種が存在する場合、按分基準に「能力セーブ量」が選択されていても、 自動的に「サーモ ON 時間」に変更して按分を実行します。(室外機用電力量計単位。電力量手入力方式で は全館。)

# 8.13.3 室外機-電力量計対応設定(STEP2)

電力量計に接続されている全室外機を設定します。

#### 室外機と電力量計の対応を設定します

[操作方法]

- 1) 雷力量計を▲/▼ボタンで選択します 室外機に接続する電力量計を▲/▼ボタンで選択します。 ※選択するのは、室外機に対応する電力量計のみです
- 2) G-150AD (EC) /G-50の No. を▲/▼ ボタンで選択します
- 電力量計に接続する室外機があるG-150AD (EC) /G-50番号を選択します。 ※拡張コントローラ(EC)を接続したG-150ADの場合は、 拡張コントローラ単位に選択します。 このとき、G-50 No.は「(G-50 No.)-(EC No.)」で
- 表示/選択します。 3) OC/OC-I, AOC, KOCのアイコンを選択し、 選択室外機欄にクリックします

 電力量計に接続された室外機のアイコンをクリックして 選択します。その後に、選択室外機欄にクリックします。 すると、室外機はその電力量計に接続されます。

4)上記1),2),3)を繰り返します

 その電力量計に接続されている室外機を全て設定します。 また室外機との接続がある全ての電力量計に対して設定し ます。

- 5)設定完了後に [OK] ボタンを選択します
	- ※[キャンセル]ボタンをクリックすると、本画面の設定を中止し、 初期画面に戻ります。

### 電力量計接続の解除方法

電力量計との接続設定した室外機を解除できます。

[操作方法]

1)解除したいアイコンを選択します

解除したい室外機のアイコンをクリックすると、そのユニットの電力量計接続は解除されます。

#### お知らせ

・電力量計と未対応の室外ユニットが存在する場合、注意表示します。再度確認して再設定してください。 ・電力量計接続なしの電力按分課金(電力量手入力)の場合、本設定画面は表示されません。

#### 蓄熱料金対応の電力量計設定方法

電力量計単位で蓄熱料金を適用したいときに設定します。

[操作方法]

1)「蓄熱料金選択]ボタンを選択します

設定したいWHMを選択し、[蓄熱料金選択]ボタンをクリックして、有効にします。

お知らせ

・電力量計単位で蓄熱料金を適用する場合に選択します。

- ただし、空調機の電力量按分にはOC-Iの存在により自動的に蓄熱料金を適用します。
- ・本電力量計に蓄冷熱料金を適用し、選択室外機には蓄冷熱課金の按分方法を適用しますのでご注意ください。

お願い(注意)

課金計算方法の相違、空調機器の性能(COP)の相違により、正確な課金結果が得られなくなるため、下 記の場合は機種毎に別々の雷力量計に接続してください。

- ・蓄熱機種と非蓄熱機種
- ・ビルマルチ、A制御機種、K制御機種、設備PAC

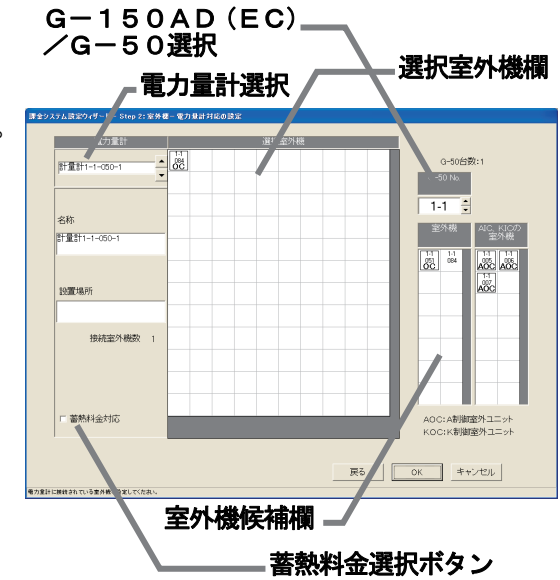

室外機-電力量計対応設定の画面

# 8.13.4 室外機設定(STEP3)

 電力量計に接続されている室外機のクランクケースヒータ を設定します。接続されている室外機全てに対し、設定します。

# 室外機のクランクケースヒータを設定します

#### [操作方法]

1) G-150AD (EC) /G-50の No. を▲/▼ ボタンで選択します

 クランクケースヒータを設定したい室外機が接続された G-150AD (EC) /G-50の番号を▲/▼ボタン で選択します。

- ※拡張コントローラ(EC)を接続したG-150ADの場合は、 拡張コントローラ単位に選択します。 このとき、G-50 No.は「(G-50 No.)-(EC No.)」で 表示/選択します。
- 2) クランクケースヒータを設定します
- 各室外機のクランクケースヒータ欄をクリックして、 クランクケースヒータの値(W)を設定します。
- クランクケースヒータは各機種により異なりますので、 データブック、カタログ等を参照ください。
- ※データベースに存在するユニット形名を設定した室外機は、 クランクケースヒータの値を自動的に表示します。
- 3)上記1),2)を繰り返します 電力量計に接続された全室外機を設定します。 A/K制御機種については、AIC、KICと表示 されます。
- 4)設定完了後に [OK] ボタンを選択します ※[キャンセル]ボタンをクリックすると、本画面の設定を中止し、 初期画面に戻ります。

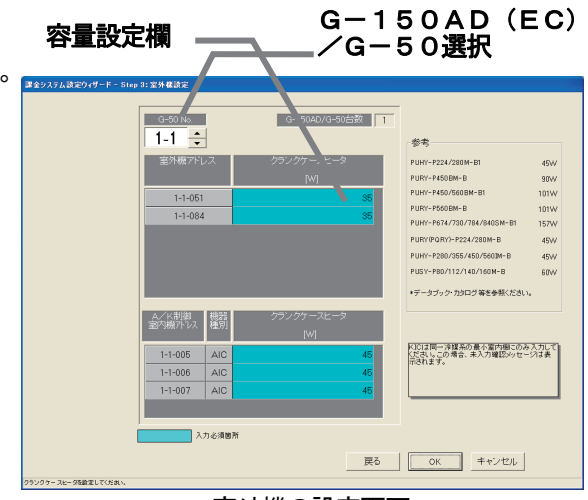

室外機の設定画面

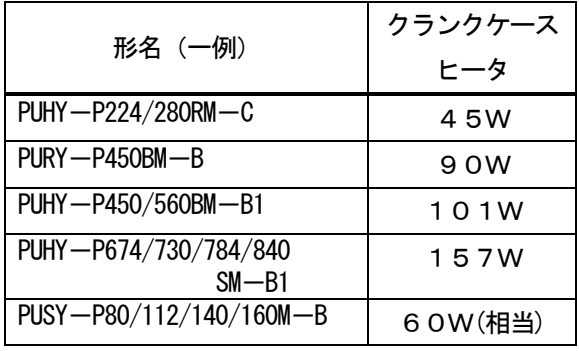

お知らせ

- ・電力量計に接続された室外機は水色表示しています。形名設定した室外機がデータベースに該当している 場合、そのクランクケースヒータが自動表示されます。その値を確認し、必要に応じて修正ください。
- ・クランクケースヒータは機種形名により異なりますので、データブック、カタログ等を参照ください。 ・電力量計に接続された室外機に1台でもクランクケースヒータ容量を設定していない場合(0W)、
- 注意表示します。再度設定値を確認してください。
- ・クランクケースヒータを設定しないと課金按分に影響を及ぼすケースがあります。
- ・SET-Y および大型機種の組み合わせマルチの場合は、OCに、セット形名での合計クランクケースヒータ を使用ください。(OSに入力した値は、使用しません。)
- ・按分モード1を選択した場合、本設定画面は表示されません。
- ・電力量計接続なしの電力按分課金(電力量手入力)の場合、本設定画面は表示されません。
- ・室外機に複数の K 制御室内機(KIC)が接続されている場合、その冷媒系内では、アドレスの最も小さ い KIC にのみクランクケースヒータを設定しその他は0Wに設定してください。

この場合、未入力確認メッセージが表示されますが、無視して設定を継続してください。 ・登録されている形名以外の、クランクケースヒータ等のデータはカタログ等を参照して入力してください。 また、K制御機種のクランクケースヒータは自動設定されません。

- ・待機電力量の主な部分として、クランクケースヒータの値を使用しており、その値が実際の待機電力量 ではありません。
- ・「8.11.2 形名設定」にて、候補の形名を設定した時点で、クランクケースヒータの値を自動的に 反映します。候補にない形名を手動入力された場合は、手動でクランクケースヒータの値を入力する必要 があります。

 クランクケースヒータなしのA制御機種に対しては、A制御室外機の待機電力相当値をクランクケースヒ ータに設定してください。

# 8. 13. 5 室内機-電力量対応設定 (STEP4)

電力量計に接続されている室内機を設定します。

### 室内機と電力量計の対応を設定します

# [操作方法]

- 1) 雷力量計を▲/▼ボタンで選択します 室内機に接続する電力量計を▲/▼ボタンで選択します。 選択するのは、室内機に対応する電力量計のみです。
- 2) G-150AD (EC) /G-50の No. を▲/▼ ボタンで選択します 電力量計に接続する室内機があるG-150AD (EC) /G-50の番号を選択します。
- ※拡張コントローラ(EC)を接続したG-150ADの場合は、 拡張コントローラ単位に選択します。 このとき、G-50 No.は「(G-50 No.)-(EC No.)」で 表示/選択します。
- 3) I Cのアイコンを選択し、選択室内機にクリックします 電力量計に接続された室内機のアイコンをクリックして 選択します。その後に、選択室内機欄にクリックします。 選択された室内機は、その電力量計に接続されます。 4)上記1),2),3)を繰り返します

 その電力量計に接続されている室内機を全て設定します。 また、室内機との接続がある全ての電力量計に対して設定し ます。

5)設定完了後に [OK] を選択します

 $G-150AD$  (EC)  $=$ /G-50選択 選択室内機欄-WHM選択 开爱汗  $\overline{14}$ 名称<br>图重新1-1-050-IC, LC, KI  $\begin{array}{c|c} \hline 1.1 & \text{I} & \text{I} \\ \hline 00 & \text{AIC} \end{array}$ **ATC** 設置場所  $\frac{14}{026}$   $\frac{14}{027}$ 接続室内機数 戻る | | OK □ キャンセル |

室内機候補欄

室内機一電力量計対応設定の画面

お知らせ

- ·「A/K課金しない」設定の場合、IC, LC, FUとKIC, AICを一緒に同じ電力量計に接続で きません。また、KICとAICも別の電力量計に接続してください。
- ・大型室内機(2台以上のユニットに換算する形名)は、専用の電力量計に接続してください。
- ・電力量計と未対応の室内ユニットが存在する場合、注意表示します。確認して再設定してください。
- ・室内機の按分モードを"按分しない"に選択した場合、本設定画面は表示されません。

※ [キャンセル] ボタンをクリックすると、本画面の設定を中止し、初期画面に戻ります。

・電力量計接続なしの電力按分課金(電力量手入力)の場合、本設定画面は表示されません。

### 電力量計接続の解除方法

電力量計との接続設定した室内機を解除できます。

[操作方法]

1)解除したいアイコンを選択します

解除したい室内機のアイコンをクリックすると、そのユニットの電力量計接続は解除されます。

8.13.6 室内機設定(STEP5)

G-150AD(EC)/G-50に接続される全ての室内機にパラメータを設定します。

# 室内機の能力、消費電力と補助電気ヒータを設定します

[操作方法]

1) G-150AD (EC) /G-50の No. を▲/▼ ボタンで選択します 能力を設定する室内機が接続されたG-150AD(EC) /G-50の番号を▲/▼ボタンで選択します。 ※拡張コントローラ(EC)を接続したG-150ADの場合は、 拡張コントローラ単位に選択します。 このとき、G-50 No.は「(G-50 No.)-(EC No.)」で 表示/選択します。

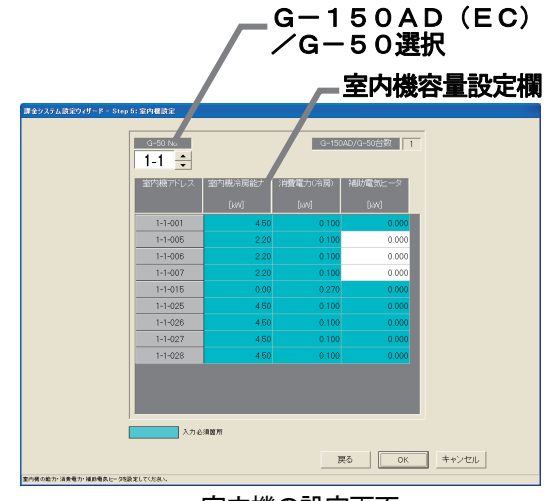

室内機の設定画面

2) 能力、消費電力と補助電気ヒータを設定します

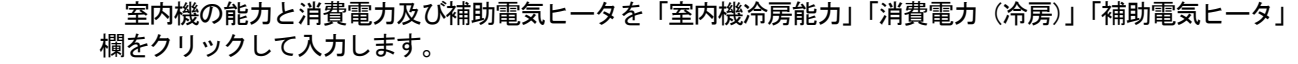

※室内機の能力は室内機の「冷房能力」の値を、消費電力は室内機の「冷房」の消費電力の値を、補助電気ヒータには室内機の「組み 込み補助電気ヒータ仕様」の値(補助電気ヒータが接続されていない場合は0)を設定します。

- ※「8.9.2 形名設定」にて設定した形名がデータベースに存在する室内機は、各値を自動的に表示しますので、値を確認します。
- 3) 全室内機を設定した後、[OK] ボタンを選択します
- ※ [キャンセル] ボタンをクリックすると、本画面の設定を中止し、初期画面に戻ります。

お知らせ ・全ての室内機の各容量欄は設定必須項目として水色表示しています。 室内機における冷房能力と消費電力(冷房)及び補助電気ヒータを入力してください。 ※補助電気ヒータが接続されていない室内機は、補助電気ヒータの設定は「0kW」にしてください。 ※補助電気ヒータが接続されている室内機の場合、補助電気ヒータには、補助電気ヒータ個別の消費電力で はなく、組み込み補助電気ヒータ仕様の値を設定してください。 「8.8.2 形名設定」にて形名を設定した室内機の形名が内部データに該当している場合、その設定が 自動表示されます。その値を確認して、必要に応じて修正ください。 ・課金按分対象ではないユニットの設定は「0kW」にしてください。 ・室内機の各設定は、機種形名により異なりますので、データブック、カタログ等を参照ください。 A制御機種で複数の室内機を同時運転するセット形名の場合は、室内機の能力はセット形名の室外機の冷房能 力を入力してください。 フリーコンポマルチ仕様の場合は、室内機の能力は室内機の冷房能力の合計を入力してください。 また、室内機の消費電力、補助電気ヒータも各合計を入力してください。 ※室内機の按分モードを「按分しない」の設定の場合でも、室外機・室内機同一電源の構成のA制御機種を 接続している場合、A制御機種の室内機の消費電力を必ず入力してください。 ・本設定が必要なユニットにて、一台でも設定しないユニットが存在した場合、注意表示します。設定内容を 確認して、再設定してください。 ・電力按分課金対象の全室内機に各設定が正しく設定していないと、正しい按分計算できませんので注意ください。 ・室内機の按分モードを「按分しない」に選択した場合、室内機の冷房能力および消費電力(冷房)を設定して ください。 ・電力量計接続なしの電力按分課金(電力量手入力)の場合、 室内機の冷房能力、消費電力(冷房)および補助電気ヒータを設定してください。 ※課金ブロックに属するユニットの各容量を「0kWh」以外にすると、比率計算に含むことができます。

- (フリープランロスナイ:消費電力、 K制御・A制御室内機:冷房能力、消費電力(冷房)、補助電気ヒータ K制御は按分基準データの「能力セーブ量」は使用できません。
- 一部機種は対応できないケースがあります。フリープラン室内機のみデータの保守ができます。)

8.13.7 課金用ブロック設定(STEP6)

 操作用ブロックを使用して、課金用ブロックを設定します。 この課金用ブロック毎に電力按分課金支援の空調料金を算出します。

# 課金用ブロックを設定します

[操作方法]

 1)課金用ブロック設定方法を選択します 「操作用ブロックと同じ」または「別途設定する」の方法

 をオプションボタンで選択します。 操作用ブロックと同じ:課金用ブロックを操作用 ブロックと同じにする。 別途設定する :課金用ブロックを別途設定する

操作用ブロックと同じにする場合は、「操作用ブロックと 同じ」を選択されていることを確認し、6)に進みます。

### 別途設定の「設定方法」

 「別途設定する」を選択すると、操作用ブロックと同じ 内容が課金用ブロックとして表示されます。

- 2)課金用ブロックを選択します
- 設定したい課金用ブロックを課金ブロック欄から選択しま す。選択された課金ブロックはセルが青色になります。 3)課金ブロック名称入力します

課金ブロック名欄に課金ブロックの名称を入力します。

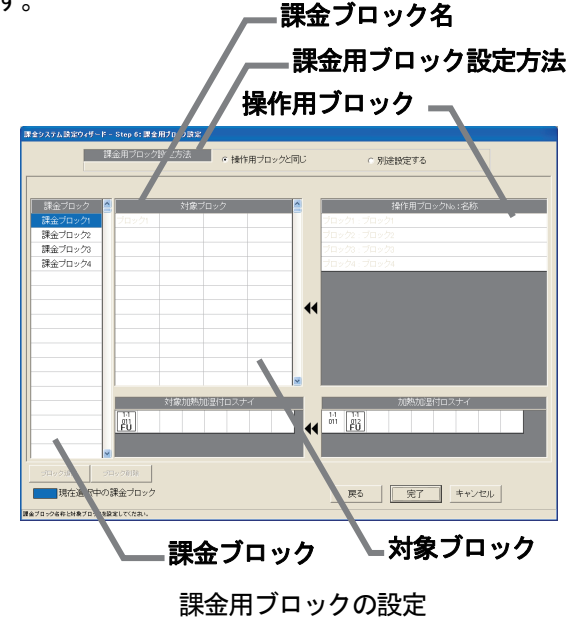

4) 操作用ブロックを選択します

操作用ブロック(操作用ブロック No. · 名称)欄から課金ブロックとして設定したい操作用ブロックを クリックして、選択状態にします。

 ※未設定操作ブロックがないと表示されません。「課金用ブロックを削除します」の方法で、選択したい操作用ブロックを未設定状態に します。

5)対象ブロック欄に移動します

 選択したブロックを課金用対象ブロック欄にクリックします。その操作ブロックがその課金用ブロックに 登録されます。

6)加熱加湿付ロスナイ(FU)をブロック設定します

加熱加湿付ロスナイを課金対象ブロックに含める場合、対象加熱加湿付ロスナイ欄に移動させます。

7)全ての設定を完了した後、[完了]ボタンを選択します

※[キャンセル]ボタンをクリックすると、本画面の設定を中止し、初期画面に戻ります。

お知らせ

- ・ブロック名称は、最大20文字まで設定できます。(「'」(シングルコーテーション)は使用できません。) ・課金用ブロック設定は最大2000ブロックまで設定可能であり、課金用ブロックは操作用ブロックから
- 構成されます。
- ・空調料金の精算は課金用ブロック単位で行います。按分可能空調機のみ、対象となります。
- ・課金用ブロックに設定していない操作用ブロックが存在した場合、注意表示します。設定内容を確認して、 再設定してください。
- ・ユーザー設定2で、加熱加湿付ロスナイ課金"しない"に設定した場合は、加熱加湿付ロスナイは表示さ れません。

### 課金用ブロックを削除します

 課金用ブロックを削除し、設定されていた操作ブロックを 未設定状態にします。

[操作方法]

 1)課金用ブロックを選択します 設定解除したいブロックをクリックすると、その ブロックが選択されます。(青色表示) 2) [ブロック削除] ボタンをクリックします [ブロック削除]ボタンをクリックすると、その課金用 ブロックが削除され、設定されていた操作用ブロックは 「操作用ブロック No.・名称」欄に戻ります。

#### 課金用ブロックから操作用ブロックを設定解除します

 ある操作用ブロックを課金用ブロックから設定解除します。 [操作方法]

1)対象の課金ブロックを選択します 設定解除したい操作用ブロックが設定している課金ブロ ックをクリックします。選択された課金ブロックは青色表 示します。

2)対象ブロックを選択します

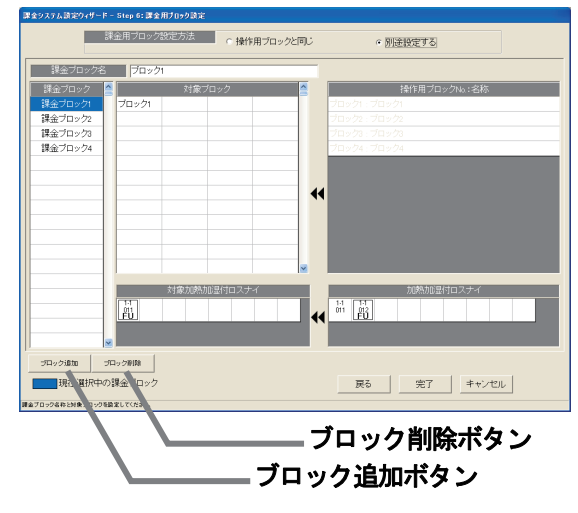

課金用ブロックの設定

 「ブロック対象」欄にある解除したい操作用ブロックをクリックします。その操作ブロックは、設定解除 され「操作用ブロック No.: 名称」欄に移動されます。

# 課金用ブロックを追加します

 新しい課金用ブロックを追加します。 [操作方法]

1) [ブロック追加] ボタンを選択します

課金用ブロックを追加する場合は、[ブロック追加]ボタンをクリックします。存在しない最小の ブロック No.として、課金ブロックが追加されます。

※課金用ブロック名や設定などは、前述の「課金用ブロック設定します」を参照ください。

### 8.14料金設定

 本統合ソフト(TG-2000)システムの電力按分課金支援の基本料金、週間料金、年間料金などを設定し ます。

 本設定を行なわないと正常に電力按分課金支援と電力量カウントソフトが動作しません。本料金設定は管理画 面からも設定できます。

お願い(注意) ・設定内容を変更する場合は、前日までの精算(全期日指定)を先に実施し、印刷あるいは手元に 結果を残してから、変更してください。精算を実施しない場合は課金按分が正常に計算できません。 当月の精算は a)+b)+基本料金になります。 a)精算日翌日~前日→全期日指定精算 b)当日~次の精算日→全期日指定精算 また、変更した日は正常に計算できないケースがあります。 ※期日指定精算についての詳細は管理編「9.3 空調料金出力」を参照ください。

### 8.14.1 設定手順と制約

料金設定の手順と項目を確認します

### 料金設定を実施します

 [操作方法] 1)[料金設定]ボタンを選択します

 初期画面からシステム設定グループの[料金設定] ボタンをクリックします。料金設定の画面が表示されます。 ※ [設定完了] ボタンをクリックすると、初期画面に戻ります。

- 設定項目 : 基本料金 きゅうしゃ うちゅう 季節期間
	- ・週間料金(電気の料金単価) ・年間料金
	- ・計量計の料金単価
- 料金設定を終了します

[操作方法]

1)「設定完了]ボタンを選択します 諸項目の設定を完了し、料金設定画面の[設定完了] ボタンをクリックすると、初期設定画面に戻ります。

# 8.14.2 基本料金設定(STEP1)

 ブロック単位および電力量計/計量計単位の基本料金 (月当り)を設定します。 ただし、按分課金対象の電力量計は除きます。

### 基本料金を設定します

[操作方法]

- 1) 基本料金の「変更〕ボタンを選択します 料金設定画面にて、基本料金の[変更]ボタンを選択 して、基本料金画面を表示させます。 2)基本料金を設定します
- 計量計、あるいは、ブロック単位に基本料金を入力 設定します。
- ※空調機ユニットの対応電力量計には基本料金は設定できません。 3)設定完了後に [OK] ボタンを選択します
- ※「キャンセル]ボタンをクリックすると、本画面の設定を中止し、 料金設定画面に戻ります。

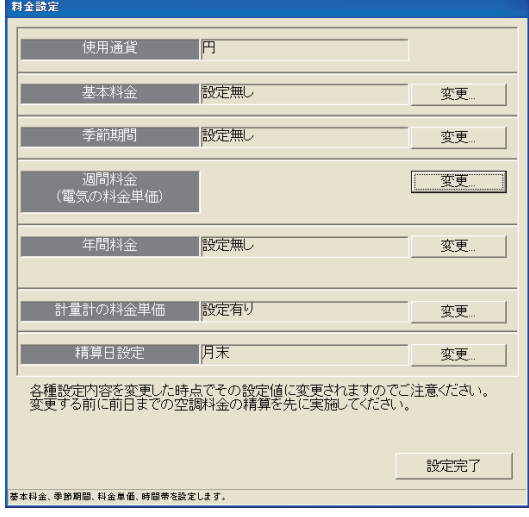

料金設定画面

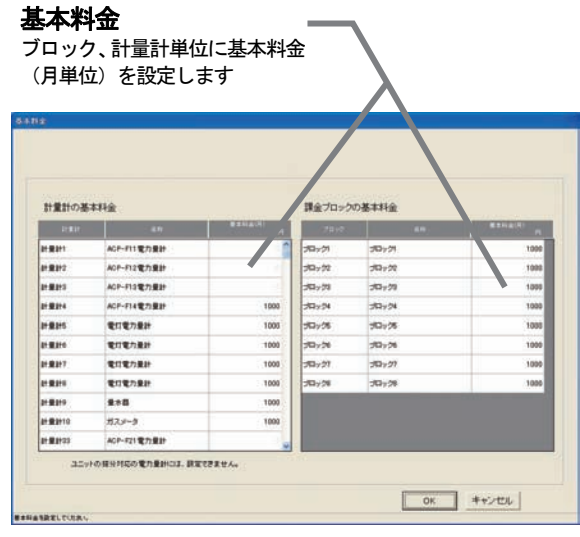

基本料金の設定画面

- ・電力量計接続なしの電力按分課金(電力量手入力)の場合、本設定画面は表示されません。
- ・管理画面からでも基本料金を設定できます。

# 8.14.3 季節期間設定(STEP2)

季節料金を使用する場合に、適用する期間を設定します。

#### 基本料金を設定します

- [操作方法]
	- 1)季節期間の「変更]ボタンを選択します
	- 料金設定画面にて、季節期間の[変更]ボタンを選択し て、季節期間設定画面を表示させます。
	- 2)季節の設定有無と期間を設定します 季節料金の設定有無を選択し、設定ありの場合は、期間 を設定します。
	- 3)設定完了後に [OK] ボタンを選択します

※ [キャンセル]ボタンをクリックすると、本画面の設定を中止し、 料金設定画面に戻ります。

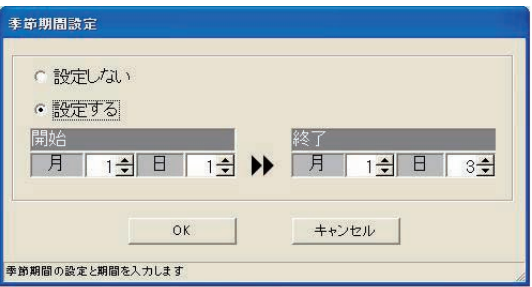

季節期間設定画面

設定ボタン

### お知らせ

- ・季節期間設定画面では、季節の設定有無と期間を設定します。料金単価は週間料金設定にて設定します。
- ・管理画面からでも季節期間を設定できます。

# 8.14.4 週間料金設定

 週間の料金単価と料金時間帯を設定します。料金単価は最大5つ、料金時間帯は1日につき最大10パターン まで設定できます。また、料金単価は通常と季節期間の2系統を設定できます。

# 料金単価と料金時間帯を設定します

### [操作方法]

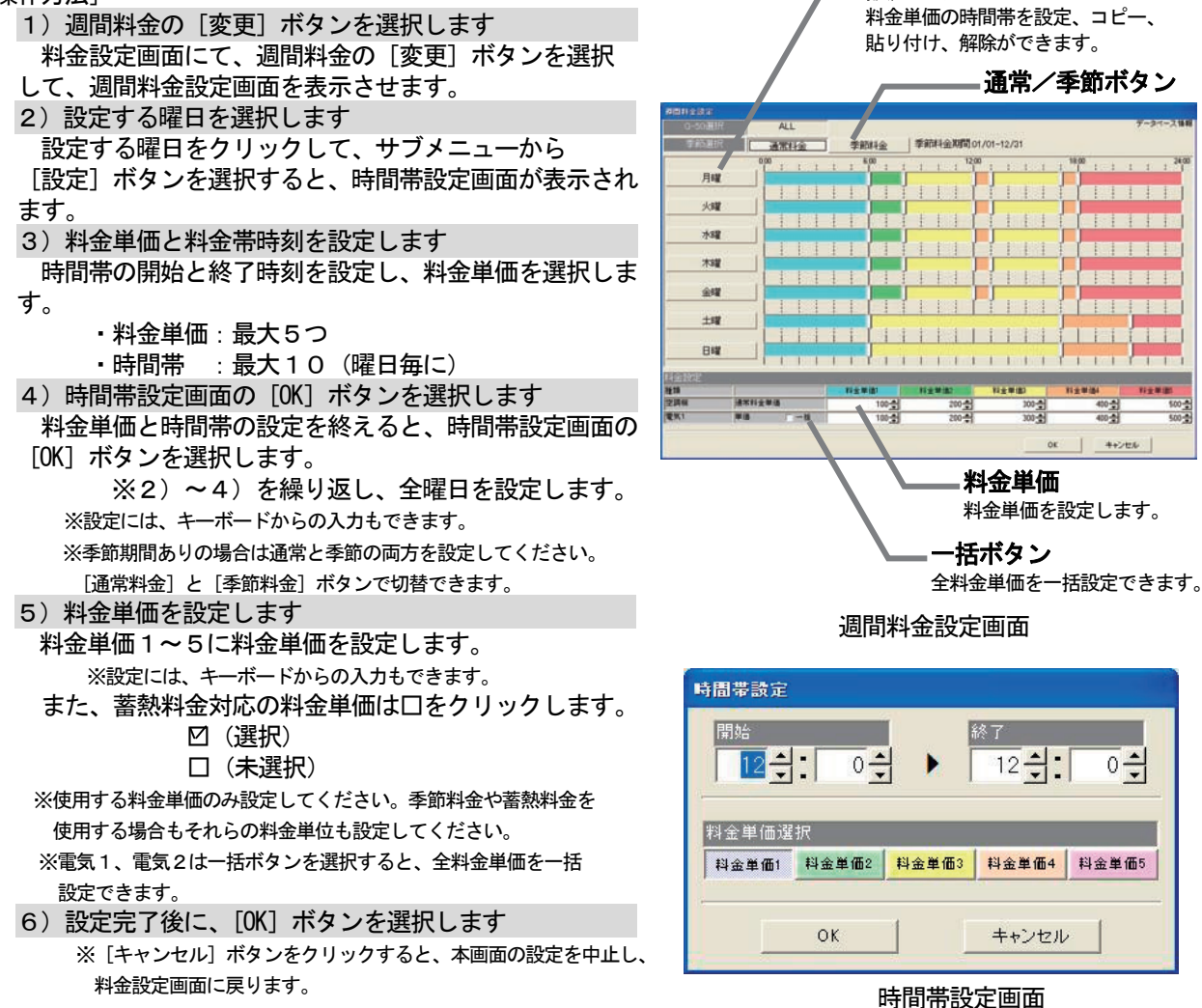

 $+200$ 

 $0 - \frac{1}{2}$ 

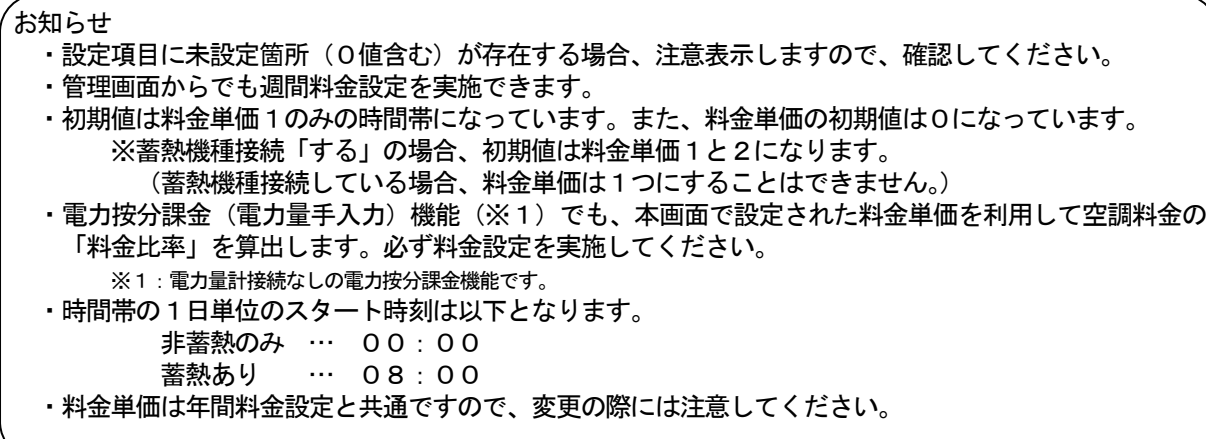

# 料金時間帯のコピー、貼り付け、削除します

料金の時間帯設定内容をコピー、貼り付け、または、削除を

- 行ないます。
- [操作方法]
	- 1)曜日のボタンを選択します
		- 週間料金設定画面の曜日ボタンをクリックすると、
	- サブメニューが表示されます。
	- 2) [コピー] [貼り付け] [解除] ボタンを選択します コピー :[コピー]ボタンをクリックすると、 その曜日の時間帯設定の内容をコピー します。
		- 貼り付け:[貼り付け]ボタンをクリックすると、 コピーされている時間帯設定の内容を 貼り付けします。
		- 削除 :[解除]ボタンをクリックすると、 その曜日の時間帯設定内容を削除し、 初期値の料金単価1のみの時間帯設定 になります。

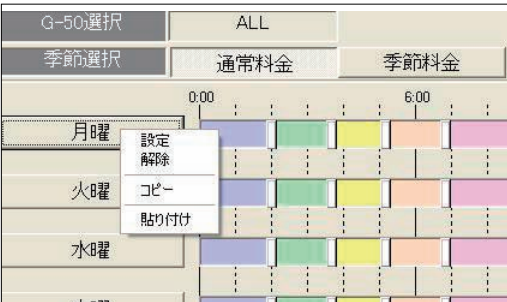

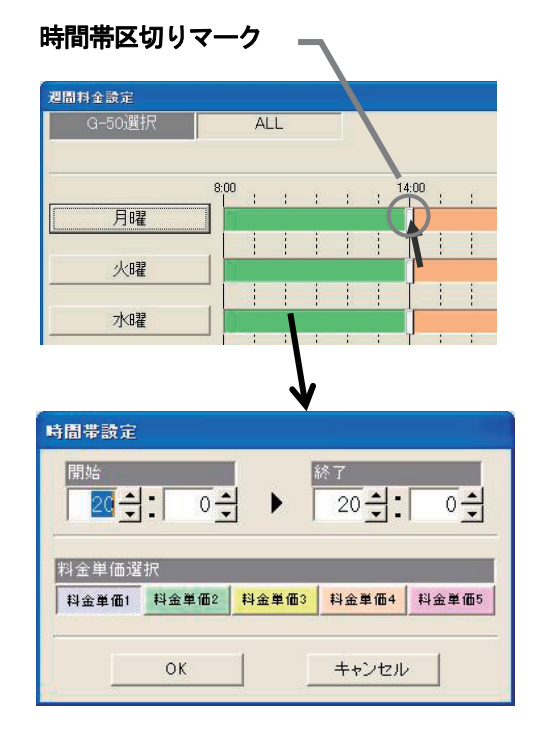

### パターンを変更します

 設定したパターンを変更する場合、本機能を使用できます。 [操作方法]

1)時間帯の区切りマークをドラッグします 時間帯の区切り時刻を移動したいとき、区切りマークを ドラッグして移動することができます。 移動時刻単位:10分

### 料金単価の選択を変更します

 設定しているパターンのある時間帯の料金単価を変更できます。 [操作方法]

1)時間帯の帯を選択します 料金時間帯の変更したい帯をクリックすると、時間帯 設定画面が表示されます。(単位: 1分) 2) 滴用する料金単価を選択します 変更する料金単価ボタンをクリックして選択します。

3)設定完了後に [OK] ボタンを選択します

# 8.14.5 年間料金設定

 年間料金設定は祝日や夏季休暇などの週間料金設定にて当てはまらない日の料金を設定することができ、また、 24ヶ月先(今月含む)までの範囲で50日分設定できます。

年間料金設定を行なうには、まず料金のパターン(最大5つで、パターン1~5)を設定した後に、祝日や 夏期休暇などの日にパターンを割り当てます。料金単価は週間料金設定の値を使用しますので、設定は不要です。

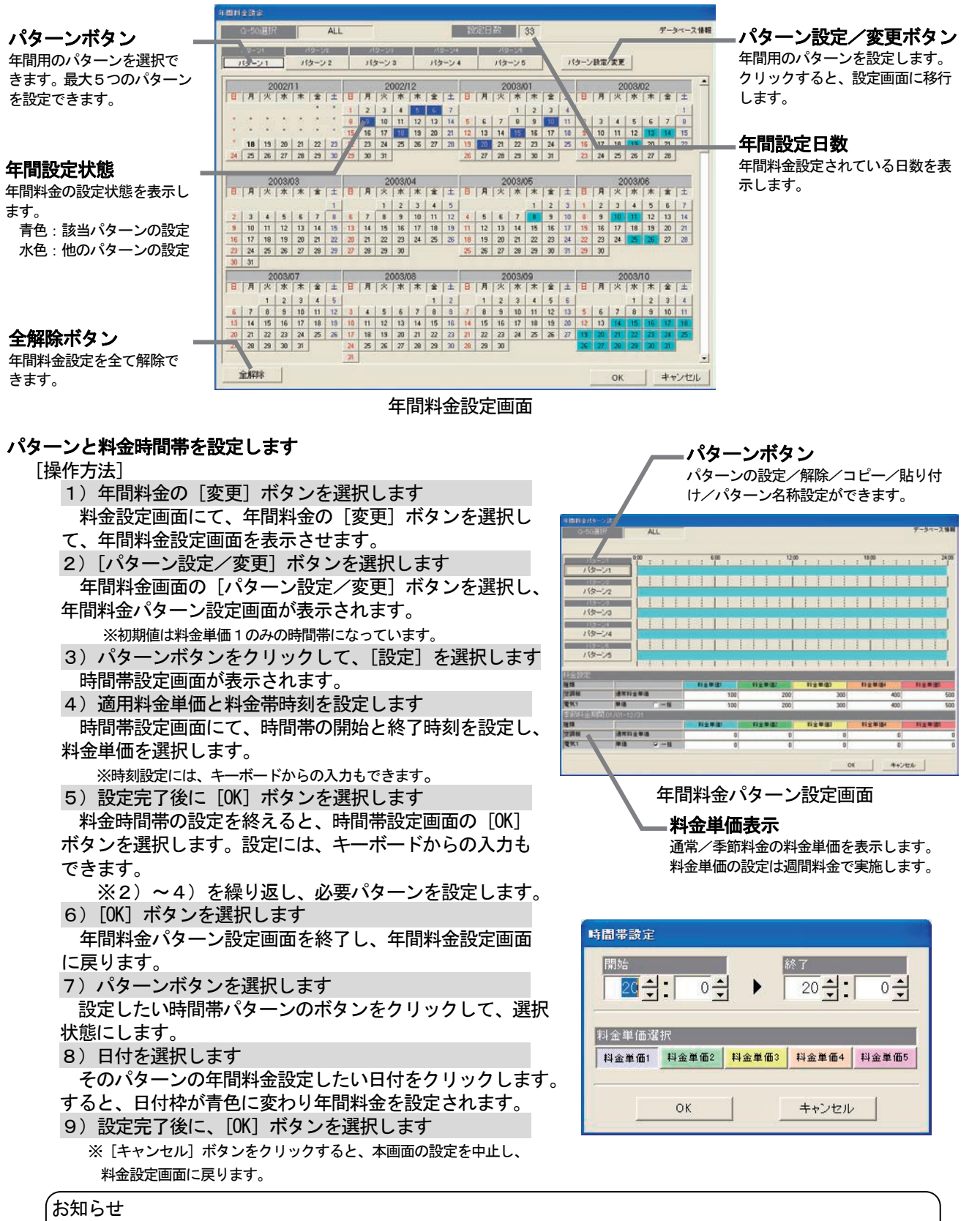

- ・設定項目に未設定箇所 (0値含む) が存在する場合、注意表示しますので、確認してください。
- ・管理画面からでも年間料金を設定できます。

#### 年間料金設定の表示

 年間料金設定では、当月から24ヶ月先まで表示され、当日以降の年間料金設定の変更ができます。 カレンダーの日付枠の色

 青色 :対象パターンの年間料金設定あり 濃灰色:未対象パターンの年間料金設定あり 薄灰色:年間料金設定なし

### 年間パターンの名称を設定します

 年間料金パターン設定画面で、パターン1~5の名称(例:休日設定)を設定することができます。 [操作方法]

- 1) パターンボタンを選択します 年間料金パターン設定画面のパターンボタンを選択す ると、サブメニューが表示されます。 2)「パターン名称設定】ボタンを選択します サブメニューの[パターン名称設定]を選択すると、 パターン名称設定画面が表示されます。 3) パターン名称を設定します 使用する用途などをパターン名称で入力でき、年間
- 料金設定画面に本名称が表示されます。 ※最大10文字まで設定できます。
- 4)設定完了後に [OK] ボタンを選択します ※[キャンセル]ボタンをクリックすると、本画面の設定を中止
	- し、年間料金パターン設定画面に戻ります。

### パターンを変更します

 設定したパターンを変更することができます。 [操作方法]

1)[パターン設定/変更]を選択します 年間料金設定画面の[パターン設定/変更]ボタンを 選択すると、年間料金パターン設定画面が表示されます。 2)時間帯の設定内容を変更します 操作方法については、週間料金のパターン変更やコピー、 貼り付け、削除の方法と同じです。 3)設定完了後に [OK] ボタンを選択します

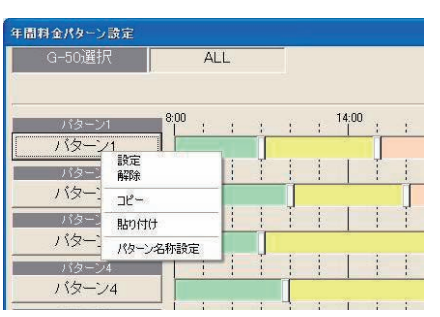

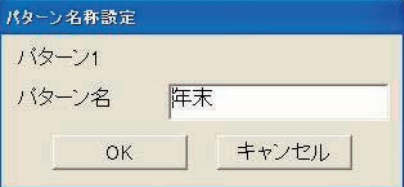

お知らせ

・パターンを変更する際は、そのパターンを使用している年間料金の日付にも影響しますので、ご注意ください。 ・管理画面からでも年間料金設定を実施できます。

### 年間料金パターンを解除します

#### [操作方法]

 1)年間料金設定されている日付を選択します 年間料金パターンを解除したい日付をクリックします。 選択されているパターンと同じ場合は、設定が解除され ます。

2) サブメニューから [パターン解除] ボタンを選択 します

 選択されているパターンと異なる場合は、サブメニュー が表示されますので、[パターン解除]ボタンを選択し ます。その日付に設定されているパターン割付を解除し ます。

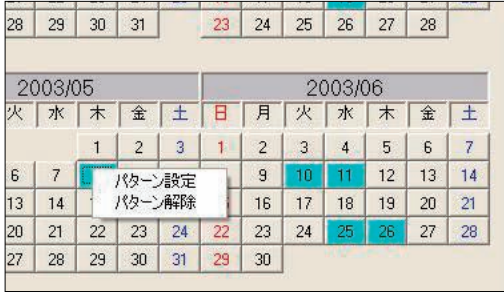

# 8.14.6 計量計の料金単価の設定

電力量計以外の料金単価を設定します。料金単価は通常と季節期間の2系統を設定できます。

#### 計量計の料金単価を設定します

 ガス、水道、熱量計の料金単価を設定できます。適用する時間帯やスタート時間などは空調機と同じになり ます。

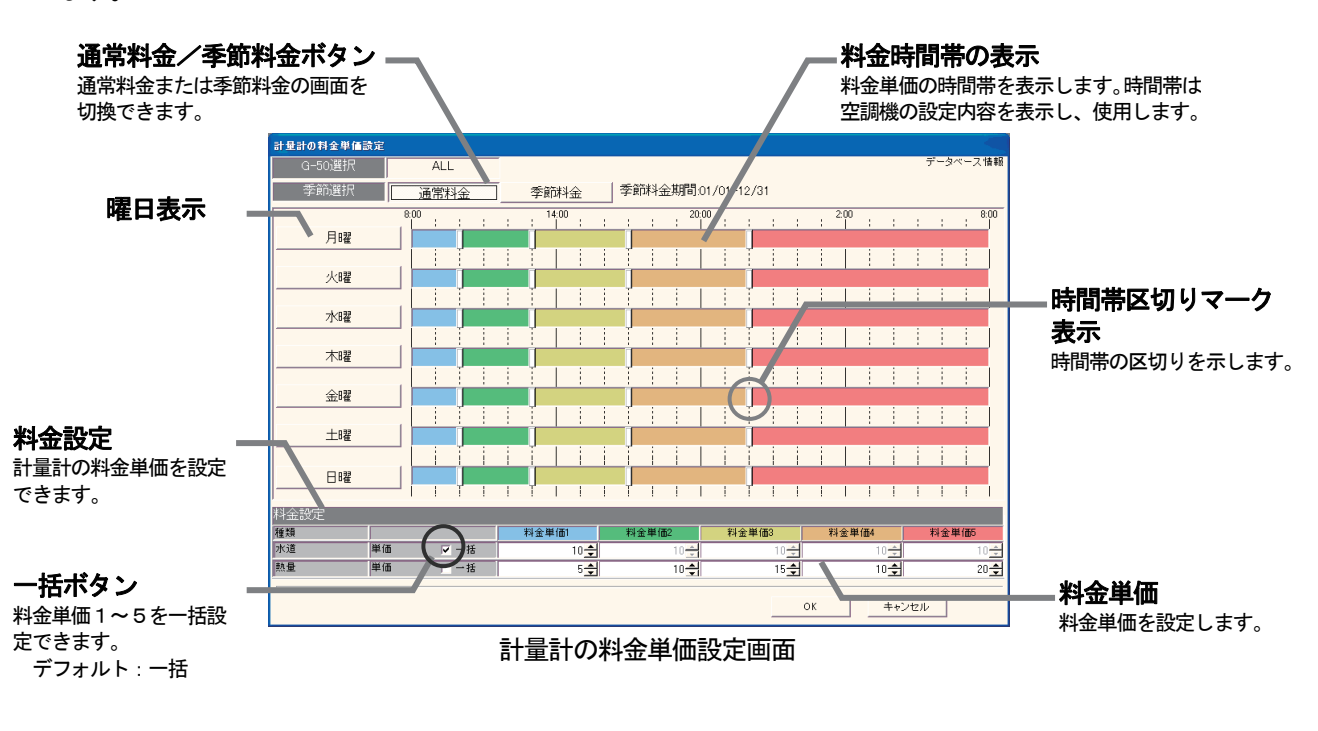

### 料金単価を設定します

#### [操作方法]

1)計量計の料金単価の[変更]ボタンを選択します

- 料金設定画面にて、計量計の料金単価の[変更]ボタンを選択して、設定画面を表示させます。
- 2) 料金単価を設定します 各計量計の料金単価を設定します。 ※料金単価1~5全てに設定してください。設定には、キーボードからの入力もできます。 ※一括ボタンを選択すると、全料金単価を一括で設定ができます。 季節期間ありの場合は通常と季節の両方を設定してください。 ([通常料金]と[季節料金]ボタンで切換。)
	- 3)設定完了すると [OK] ボタンを選択します
		- ※[キャンセル]ボタンをクリックすると、本画面の設定を中止し、料金設定画面に戻ります。

# 8. 15 省エネ/ピークカット設定

### 省エネ/ピークカットの設定をします

 省エネ設定では、省エネ運転対象のG-150AD/G-50設定と操作ブロック毎の室内機の制御状態と 室外機毎の制御状態を設定します。

また、ピークカット設定では、計測対象の電力量計の設定(電力量計接続時)とそれぞれのレベル毎の制御状 態を設定します。

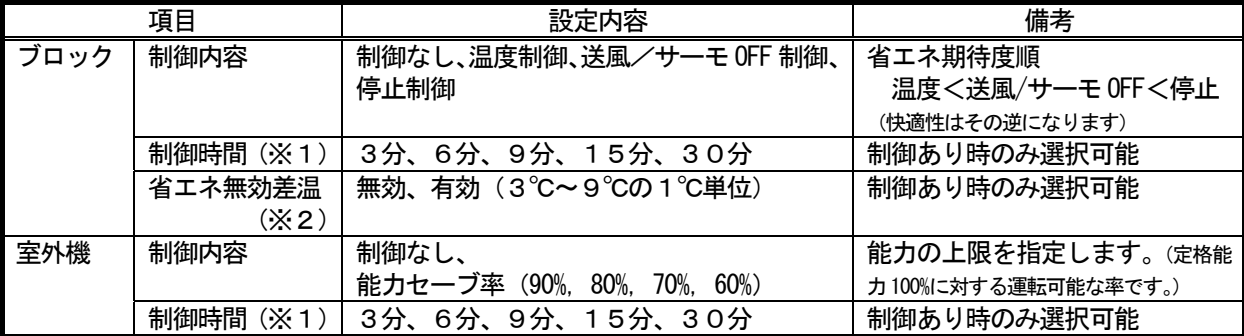

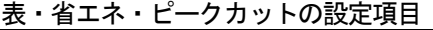

※1:30分間に制御する時間を設定します。

 ※2:「省エネ無効差温」とは、省エネ(レベル0)の時、設定温度と吸込温度の差温が設定した温度以上 温度以上の場合に、省エネ(レベル0)の制御を無効にします。

# 8.15.1 省エネ設定

### 8.15.1.1 設定手順と制約

省エネ機能の設定や変更をする前に、注意事項を確認します。

### 省エネ設定の準備します

[操作方法]

- 1)[省エネ設定]ボタンを選択します 初期画面から、システム設定グループの[省エネ設定] ボタンをクリックします。
- 2) 表示内容を確認後、[OK] ボタンを選択します 警告表示された内容を確認し、「OK]ボタンをクリック します。

※「キャンセル]ボタンをクリックすると、本設定を中止し、 初期画面に戻ります。

 省エネ設定は、以下の順番で実施します。 STEP1 省エネ設定

# 8.15.1.2 省エネ設定(STEP1)

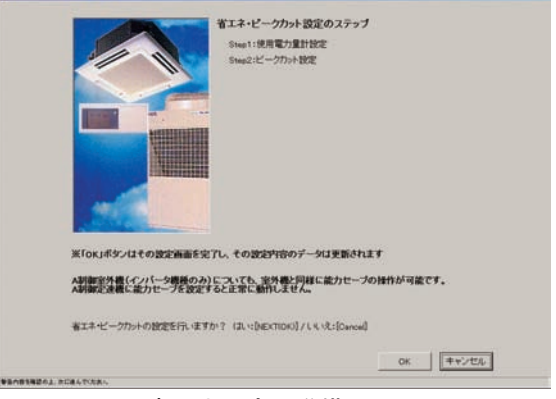

省エネ設定の準備画面

### G-150AD/G-50に設定されている省エネ設定内容をモニタします

#### [操作方法]

1) [モニタ更新]ボタンをクリックします すでに省エネ設定がされている場合は設定内容が表示 されます。

# 省エネ制御対象のG-150AD/G-50を設定します

[操作方法]

1) G-150AD/G-50 No. を▼ボタンで選択します 省エネ制御対象のG-150AD/G-50を▼を クリックして選択します。 ※拡張コントローラ(EC)を接続したG-150ADの場合、 省エネ設定は、拡張コントローラ単位ではなく、G-150AD

単位で設定します。 または、「全館一括設定」も可能です。

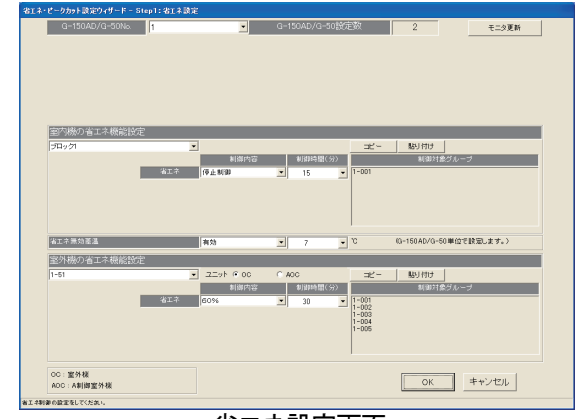

省エネ設定画面

#### お知らせ

・全ての操作ブロック(室外機)を対象に同設定内容とする場合は、1)のピークカット制御対象の G-150AD/G-50を「全館一括設定」に設定すると一括設定が可能になります。

#### 全館一括設定について

「全館一括設定」の場合、既にG-150AD/G-50単位に設定済みで異なる設定内容が存在するとき、 設定項目が「空白」で表示されます。

 設定内容が異なるままでよい(変更しない)項目に対しては「空白」のままとして、設定を変えないことが できます。全てを同じ設定にする場合は、「空白」を設定する内容に変更してください。

 (TG-2000 Ver.5.11 まででは、「空白」のまま設定ができません。設定内容が異なる場合は、G-50 単位に設定を行なってください。)

# 室内機の省エネ機能を設定します

#### [操作方法]

- 1)設定対象操作ブロックを▼ボタンで選択します 設定対象の操作ブロックを▼をクリックして選択し ます。
- 2)制御内容を▼ボタンで選択します
- 省エネ運転時の制御内容を▼をクリックして選択し
- ます。 制御内容:制御なし
	- 温度制御
		- 送風/サーモ OFF 制御 停止制御
- 至内機の省エネ機能設定 -<br>|全館一括設定 | 貼り付け  $\overline{\mathbf{v}}$ - ك 制御時間(分) 1) ■温度制御  $\overline{\phantom{a}}$  $\overline{\phantom{0}}$  $(2)$   $(3)$ 5) 6)|<br>|省エネ無効差温 医热  $\overline{\phantom{a}}$  $3/6$ 키
- 3)制御時間を▼ボタンで選択します。 省エネ運転時の制御時間を▼をクリックして選択します。 制御内容が「制御なし」以外のときに下記時間を設定できます。 制御時間: 3分/6分/9分/15分/30分
- 4) 1) ~3) を繰り返します。 省エネ設定する操作ブロックの数だけ1)~3)を繰り返し設定します。

#### お知らせ

- ・対象の室内機は「制御対象グループ」欄に表示されます。
- ・ブロック毎の設定が同じ場合は「コピー」、「貼り付け」機能を使用すると便利です。

# 省エネ運転対象から除外されるブロックの設定をします

#### [操作方法]

- 5) 省エネ無効差温を▼ボタンで選択します
- 省エネ無効差温の有効を▼をクリックして選択します。
- 6)対象除外温度差を▼ボタンで選択します 省エネ運転の対象から除外する条件の温度差を▼をクリックして選択します。 設定可能温度差:3℃~9℃(1℃刻み)

- ・この省エネ運転対象除外設定はG-150AD/G-50毎の一括設定となります。
- ・省エネ無効差温とは、冷房時の温度差「吸込温度ー設定温度」、暖房時の温度差「設定温度+吸込温度」
- のことです。設定された温度差以上の場合、快適性を維持するため省エネ制御から除外されます。

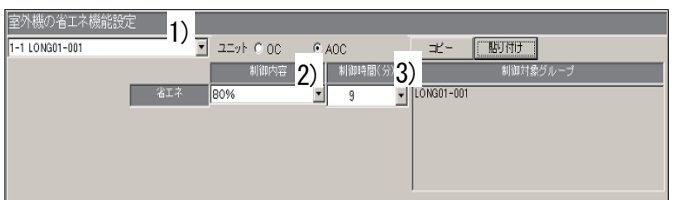

[操作方法]

1)設定対象室外機を▼ボタンで選択します

設定対象の室外機を▼をクリックして選択します。 「ユニット」のオプションでOCを選択するとA制御機種以外の室外機が選択できます。

(室外機のアドレスを表示)

- AOCを選択するとA制御機種のの室外機が選択できます。(室外機のアドレス+グループ名を表示) 2)制御内容を▼ボタンで選択します
- 省エネ運転時の制御内容を▼をクリックして選択します。 制御内容:制御なし 能力セーブ率 60~90%(10%刻み)
- 3)制御時間を▼ボタンで選択します。 省エネ運転時の制御時間を▼をクリックして選択します。 制御内容が「制御なし」以外のときに下記時間を設定できます。 制御時間: 3分/6分/9分/15分/30分
- 4) 1) ~3) を繰り返します。 省エネ設定する室外機の数だけ1)~3)を繰り返し設定します。

お知らせ

- ・対象室外機に接続されている室内機は「制御対象グループ」欄に表示されます。
- ・室外機毎の設定が同じ場合は「コピー」、「貼り付け」機能を使用すると便利です。

### 省エネ設定を終了します

[操作方法]

1) [OK] ボタンをクリックします 設定が終了したら [OK] ボタンをクリックします。

注意

- 室外機の省エネ機能設定について
- ・A制御機種室外機についてはインバータ機種にのみ省エネ制御が可能です。
- ・G-150AD/G-50への設定送信時、A制御機種室外機についてはインバータ機種にのみ設定を 行ないます。

但し、一部のA制御一定速機種には設定されてしまう場合があるため、A制御一定速機種には省エネ 設定しないでください。

- ・G-150AD/G-50からA制御機種の機種情報をモニタするため、設定画面への移行には時間が かかります。
- ・初めて省エネ機能を設定する場合、G-150AD/G-50が接続されていない状態では G-150AD/G-50から機種情報をモニタできないため、A制御一定速機種が表示されます。
- ・「ユニット」オプションで、OCはA制御機種以外の室外機、AOCはA制御機種の室外機を指します。
- ・モニタ更新ボタンでG-50から省エネ設定をモニタした場合、G-50のバージョンが 2.90 以上の場 合のみ、接続されているA制御機種の室外機を表示します。G-50のバージョンが 2.80 以下の場合、 A制御機種室外機への省エネ制御機能は利用できません。

# 8.15.2 ピークカット設定

<設定>

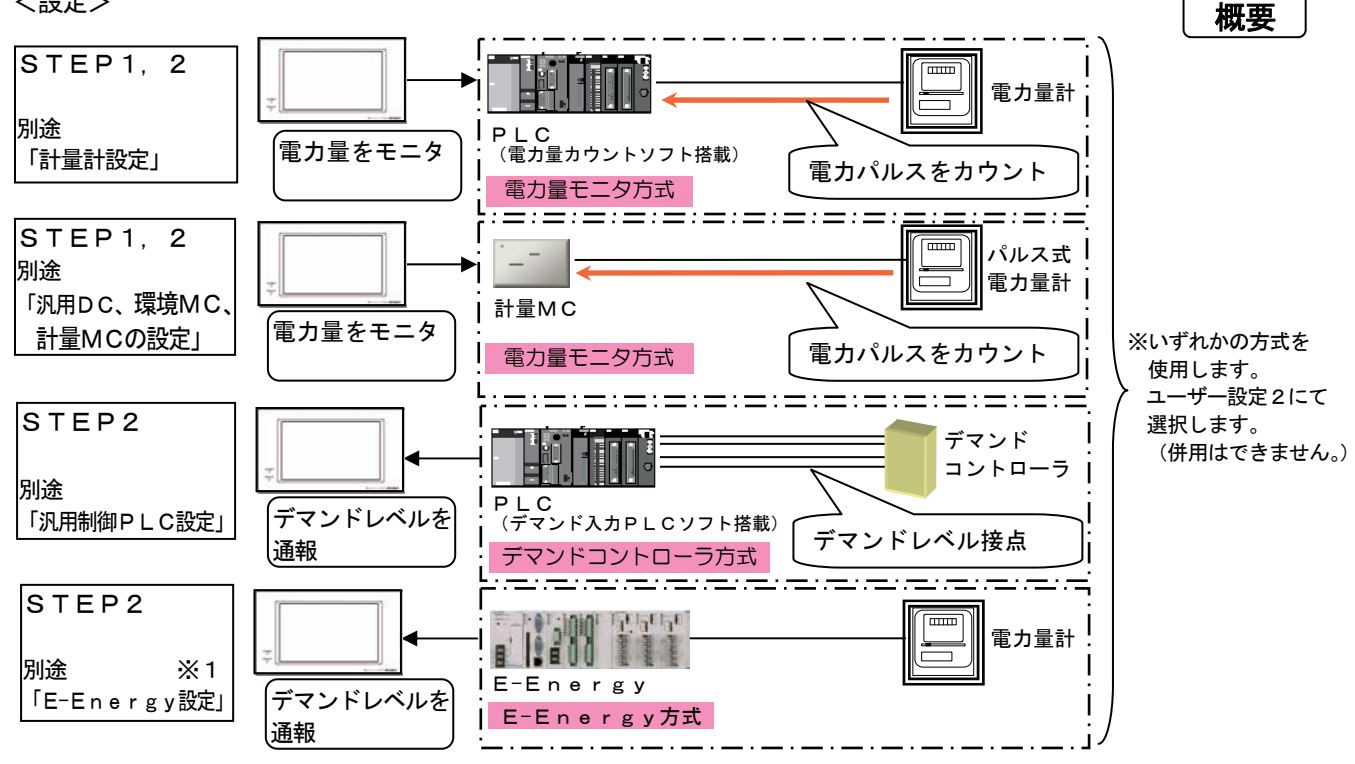

# ※1: E-Energyの「接続先設定一外部機器」設定にて、外部機器(G-150AD/G-50)のIPアド レスの設定が必要です。

E-Energy側の初期設定を実施しないと、正常には動作しません。 詳細についてはE-Energyの取扱説明書をご覧ください。

注意 ・ピークカット機能は、必ず、ピークカット制御の設定を確認するため、動作チェックを行なってください。 お知らせ(ピークカットの制御内容設定例)

・電力量モニタ方式のピークカット制御では、電力の変化量をもとに、今後30分間の平均電力(デマンド値) を予測して制御を実施します。 そのため、現時点でレベル値を超えていない場合でも、予測したレベルで徐々に省エネ制御をかけて

- いき、急に省エネレベルが上がらないようにしております。 ・ピークカット制御時はレベル4に目標の最大平均電力値を入力し、[30分][停止](常時停止)を全ブロック に設定します。
- ・空調機の室外機機種により、空調負荷の追随性に時間を要すケースがありますので、ご考慮の上、設定して ください。
- ・レベル4(最上位)の設定は、契約値よりも余裕をもった値に設定してください。
- ・高いレベルほど、制御内容に省エネ期待度の高い項目を設定してください。
- ・デマンドコントローラ方式のピークカット制御では、レベル接点3点以下のデマンドコントローラを使用する の場合、レベル4(最上位)を使用して、ピークカット制御の設定をしてください。

[設定例]※設定の一例ですので、各ビルの環境に合わせ適宜設定願います。

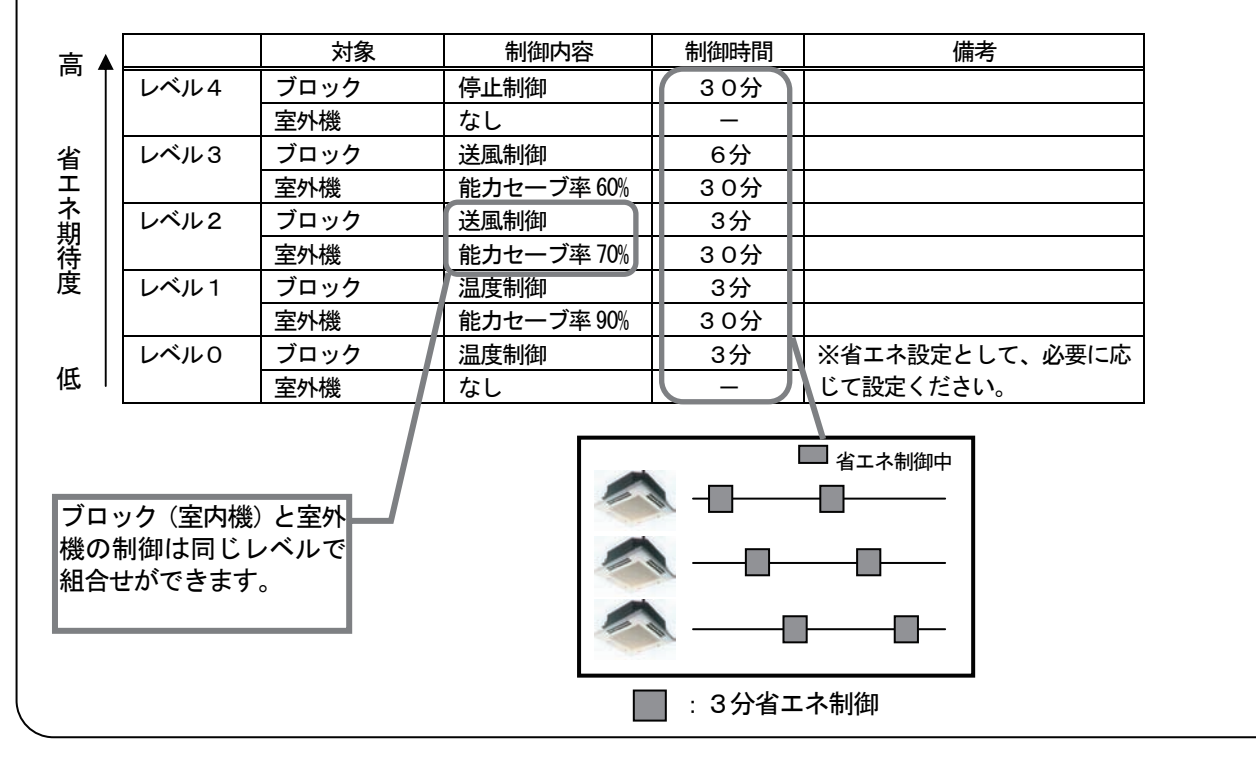

# 8.15.2.1 設定手順と制約

ピークカット機能の設定や変更をする前に、注意事項を確認します。

### ピークカット設定の準備します

### [操作方法]

- 1)「省エネ設定】ボタンを選択します 初期画面から、システム設定グループの[省エネ設定] ボタンをクリックします。
- 2) 表示内容を確認後、[OK] ボタンを選択します 警告表示された内容を確認し、[OK] ボタンをクリック します。
	- ※[キャンセル]ボタンをクリックすると、本設定を中止し、 初期画面に戻ります。
	- ピークカット設定は、以下の順番で実施します。
	- STEP1 使用電力量計設定 ※1
	- STEP2 ピークカット設定 ※2
- ※1:電力量計接続の場合のみ表示されます。
- ※2:デマンド制御機器接続の場合はSTEP2からの設定となりますが、設定画面上はSTEP1と表示 します。
- 8.15.2.2 使用電力量計設定(STEP1)
	- G-150AD/G-50に設定されているピークカット用電力量計の設定内容をモニタします [操作方法]

1) [モニタ更新]ボタンをクリックします すでにピークカット用電力量計の設定がされている 場合は設定内容が表示されます。

# ピークカット用電力量計の設定をします

[PLCを使用したケース]

1) 使用電力量計の▼ボタンで選択します ピークカットの制御判断に使用する電力量計を▼を クリックしてG-150AD/G-50単位で選択し ます。

2) [OK] ボタンをクリックします

ピークカット用電力量計の設定が終了したら [OK] ボタンをクリックします。次の STEP に進みます。

[計量MCを使用したケース]

1)使用電力量計の▼ボタンで選択します ピークカットの制御判断に使用する電力量計を▼を クリックしてG-150AD/G-50単位で選択し ます。

2) [OK] ボタンをクリックします ピークカット用電力量計の設定が終了したら「OKI ボタンをクリックします。次の STEP に進みます。

※拡張コントローラ(EC)を接続したG-150ADの場合、 拡張コントローラ単位ではなく、G-150AD単位で電力量計 を選択します。

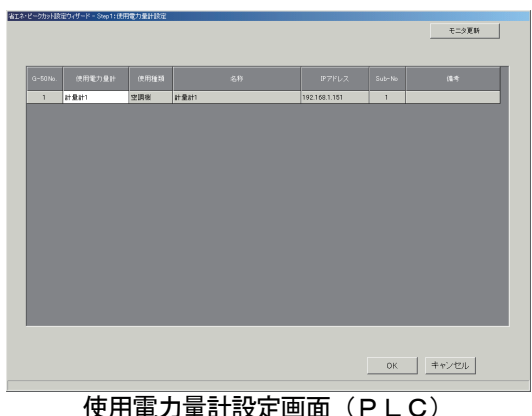

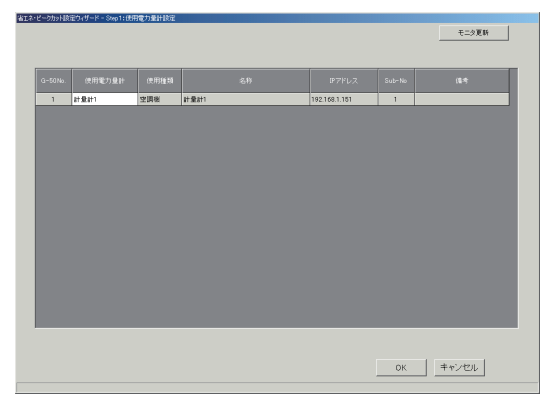

使用電力量計設定画面(計量MC)

お知らせ

・ピークカット用電力量計には、使用機種が空調機/電気1/電気2のものが設定可能です。 ・計量MCに接続の電力量計を使用するピークカット制御において、G-150AD/G-50で管理 している電力量計1台を選択できます。 また、他のG-150AD/G-50の電力量計を使用する場合(\*1)は、電力量計が接続された G-150AD/G-50に対し、最大3台のG-150AD/G-50が接続できます。 \*1:ピークカット制御の制御レベルが1分前のもので制御されます。

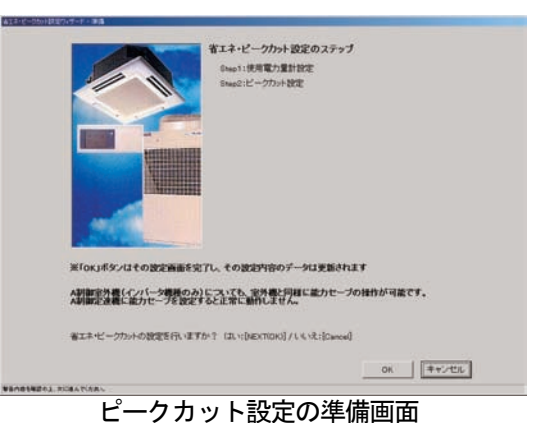

### 8.15.2.3 ピークカット設定(STEP2)

## G-150AD/G-50に設定されているピークカット設定内容をモニタします [操作方法]

1) [モニタ更新]ボタンをクリックします すでにピークカット設定がされている場合は設定内容 が表示されます。

- ピークカット制御対象のG-150AD/G-50を設定 します [操作方法]
	- 1)G-150AD/G-50 No.を▼ボタンで 選択します ピークカット制御対象のG-150AD/G-50 を▼をクリックして選択します。 ※拡張コントローラ(EC)を接続したG-150ADの場合、 ピークカット設定は、拡張コントローラ単位ではなく、 G-150AD単位で設定します。 または、「全館一括設定」も可能です。

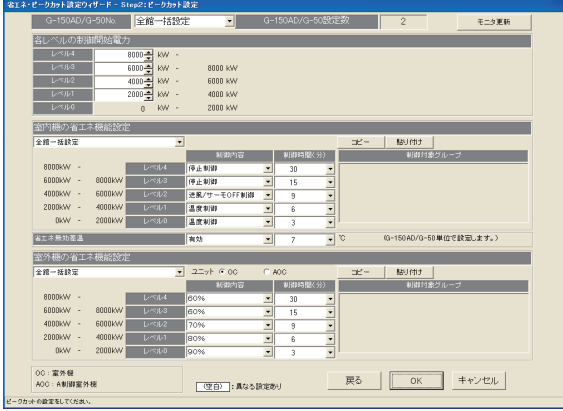

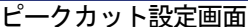

#### お知らせ

・全ての操作ブロック(室外機)を対象に同設定内容とする場合は、1)のピークカット制御対象の G-150AD/G-50を「全館一括設定」に設定すると一括設定が可能になります。

### 全館一括設定について

「全館一括設定」の場合、既にG-150AD/G-50単位に設定済みで異なる設定内容が存在するとき、 設定項目が「空白」で表示されます。

 設定内容が異なるままでよい(変更しない)項目に対しては「空白」のままとして、設定を変えないことが できます。全てを同じ設定にする場合は、「空白」を設定する内容に変更してください。

 (TG-2000 Ver.5.11 まででは、「空白」のまま設定ができません。設定内容が異なる場合は、 G-150AD/G-50単位に設定を行なってください。)

# 制御開始電力を設定します

[操作方法]

1)レベル1を▲/▼ボタンで設定します レベル1の制御開始電力を▲/▼ボタンで設定します。 2) レベル2~4も▲/▼ボタンで設定します レベル2~4の制御開始電力を▲/▼ボタンで設定 します。

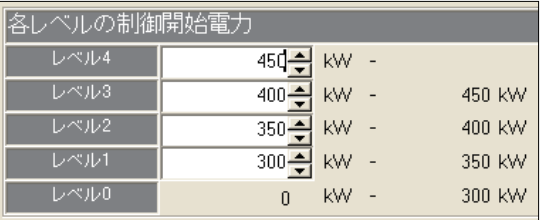

お知らせ

・電力量計接続の場合のみ設定可能です。

デマンド入力PLC接続またはE-Energy接続を選択している場合は設定できません。

※制御レベルを直接読み取るため、設定の必要はありません。

# 室内機のピークカット機能を設定します

[操作方法]

1)レベル毎に設定対象操作ブロックを▼ボタンで選択 します レベル毎に設定対象の操作ブロックを▼をクリックし

て選択します。レベルは制御開始電力で設定された数 だけ設定できます。

2)制御内容を▼ボタンで選択します

 省エネ運転時の制御内容を▼をクリックして選択しま す。

 制御内容:制御なし 温度制御 送風/サーモOFF制御 停止制御

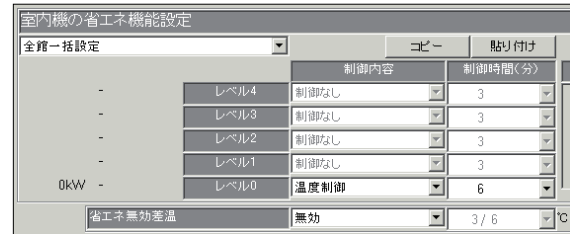

- 3)制御時間を▼ボタンで選択します。 省エネ運転時の制御時間を▼をクリックして選択します。 制御内容が「制御なし」以外のときに下記時間を設定できます。 制御時間: 3分/6分/9分/15分/30分
- 4)1)~3)を繰り返します。 省エネ設定する操作ブロックの数だけ1)~3)を繰り返し設定します。

### お知らせ

- ・指定したブロックに含まれる室内グループは「制御対象グループ」欄に表示されます。
- ・ブロック毎の設定が同じ場合は「コピー」、「貼り付け」機能を使用すると便利です。
- ・送風/サーモOFF制御を選択した場合、フリープラン機種に対してはサーモOFF(能力セーブ)指令 を、K制御機種に対しては送風モード切り換えを送信します。サーモOFF制御を選択した場合、リモコ ン表示が変わらないため、他の人に気付かれずに省エネ制御を実施できます。 温度制御を選択した場合、冷房時には+2℃、暖房時には-2℃に設定温度を切り換えます。 ・蓄冷熱機種の蓄冷熱運転時には、能力セーブ率を制御しないように「制御なし」の設定する等、運用上
- 注意してください。(蓄冷熱運転時の到達するレベルには「制御なし」の設定で運用ください。)

### 省エネ運転対象から除外されるブロックの設定をします

[操作方法]

- 1) 省エネ無効差温を▼ボタンで選択します
- 省エネ無効差温の有効を▼をクリックして選択します。
- 2)対象除外温度差を▼ボタンで選択します

 省エネ運転の対象から除外する条件の温度差を▼をクリックして選択します。 設定可能温度差:3℃~9℃(1℃刻み)

、<br>お知ら<del>け</del>

・この省エネ運転対象の除外設定はG-150AD/G-50毎の一括設定となります。

### 室外機のピークカット機能を設定します

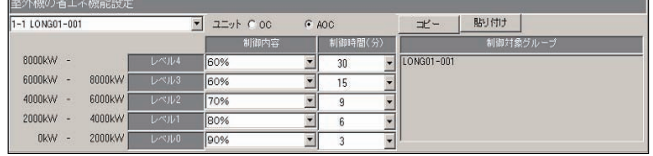

[操作方法]

1)レベル毎に設定対象室外機を▼ボタンで選択します

 レベル毎に設定対象の室外機を▼をクリックして選択します。レベルは制御開始電力で設定された数だけ 設定できます。

2)制御内容を▼ボタンで選択します 省エネ運転時の制御内容を▼をクリックして選択します。 制御内容:制御なし 能力セーブ率 60~90%(10%刻み)

3)制御時間を▼ボタンで選択します 省エネ運転時の制御時間を▼をクリックして選択します。 制御内容が「制御なし」以外のときに下記時間を設定できます。 制御時間: 3分/6分/9分/15分/30分

4) 1) ~3) を繰り返します

省エネ設定する室外機の数だけ1)~3)を繰り返し設定します。

#### お知らせ

・対象室外機に接続されている室内機は「制御対象グループ」欄に表示されます。

- ・室外機毎の設定が同じ場合は「コピー」、「貼り付け」機能を使用すると便利です。
- ・A制御機種室外機への設定方法、注意事項は省エネ設定と同様です。

# ピークカット設定を終了します

[操作方法]

1) [OK] ボタンをクリックします 設定が終了したら [OK] ボタンをクリックします。

# 8.16 ナイトモード設定

# 8.16.1 設定手順と制約

ナイトモード機能の設定や変更をする前に、注意事項を確認します。

### ナイトモード設定の準備します

[操作方法]

1)[ナイトモード設定]ボタンを選択します 初期画面から、システム設定グループの 「ナイトモード設定]ボタンをクリックします。 2) 表示内容を確認後、[OK] ボタンを選択します 警告表示された内容を確認し、[OK] ボタンをクリック します。 ※[キャンセル]ボタンをクリックすると、本設定を中止し、

-<br>ナイトモード設定ウィザード - Step 1:ナイトモード設)

- 初期画面に戻ります。
- ナイトモード設定は、以下の順番で実施します。 STEP1 ナイトモード設定

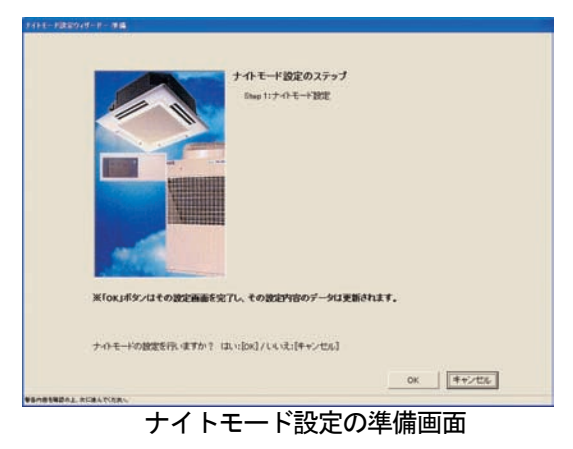

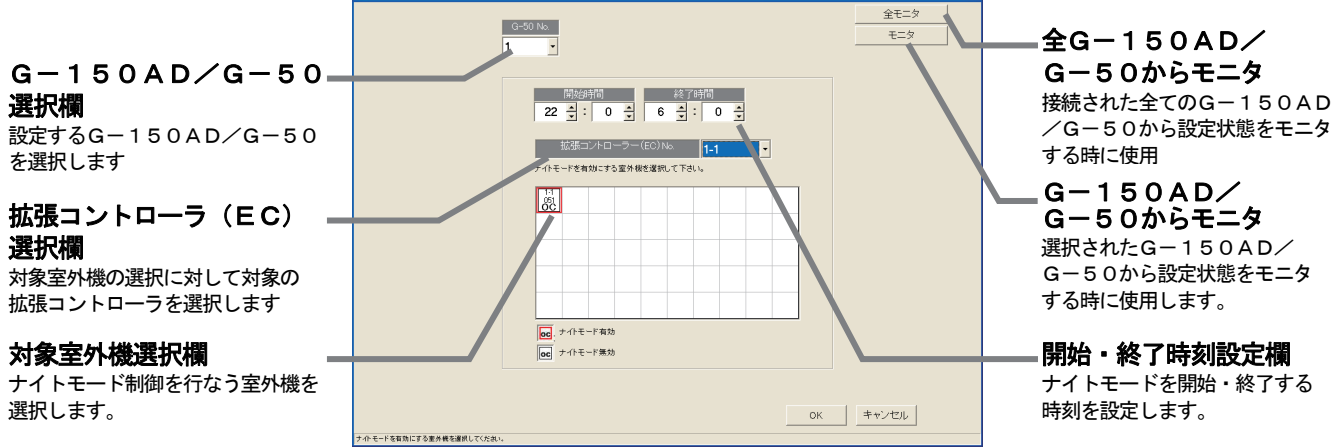

ナイトモード設定画面

# 8.16.2 ナイトモード設定(STEP1)

# G-150AD/G-50に設定されているナイトモード設定内容をモニタします

[操作方法]

- 1) [モニタ更新]ボタンまたは[全モニタ更新]をクリックします
- すでにナイトモード設定がされている場合は、設定内容が表示されます。

### ナイトモード制御対象のG-150AD/G-50、および、開始・終了時刻を設定します [操作方法]

- 1) G-150AD/G-50 No. を▼ボタンで選択します
- ナイトモードを設定するG-150AD/G-50を選択します。
- 2)ナイトモードを開始・終了する時刻を設定します ナイトモードを開始・終了する時刻を▲/▼をクリックして選択します。 設定可能な範囲は「00時00分~23時59分」までです。 ※ナイトモードの開始・終了時刻の設定は、G-150AD/G-50単位です。

# ナイトモード機能を使用する室外機を設定します

[操作方法]

1)設定対象の室外機アイコンをクリックして選択します

設定したい室外機アイコンをクリックします。選択された室外機アイコンは赤枠付きで表示されます。

※拡張コントローラ(EC)を接続したG-150ADの場合は、拡張コントローラ No.を選択後、室外機を選択してください。

お知らせ

・開始時刻と終了時刻が同一の場合、24時間ナイトモード運転を実施します。

・一部機種にはナイトモード機能を搭載していない室外機があります。

# ナイトモード設定を終了します

[操作方法]

- 1) [OK] ボタンをクリックします
	- 設定が終了したら [OK] ボタンをクリックします。

# 8.17 オートチェンジオーバー設定

運転モードに「自動」のない機種(Yシリーズ)において、室内温度の変化に合わせて冷房·暖房運転を 自動的に切換えたい場合にこの機能(冷暖自動切換)をご利用ください。冷房(暖房)運転しているユニット 全てを自動的に暖房(冷房)運転に切換えることができます。

### 8.17.1 設定手順と制約

 オートチェンジオーバー(冷暖自動切換)機能の設定や変更 をする前に、注意事項を確認します。

# オートチェンジオーバー設定の準備をする

[操作方法]

1) [オートチェンジオーバー設定] ボタンを選択します 初期画面から、システム設定グループの[オートチェ ンジオーバー設定]ボタンをクリックします。 2)表示内容を確認後、[OK] ボタンを選択します 警告表示された内容を確認し、[OK] ボタンをクリック します。 ※ [キャンセル]ボタンをクリックすると、本設定を中止し、 初期画面に戻ります。

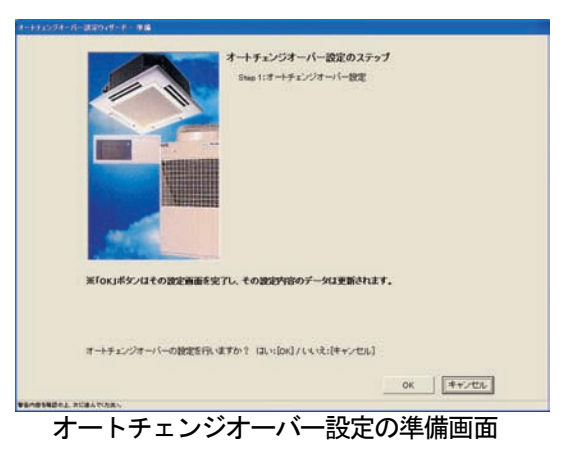

 オートチェンジオーバー(冷暖自動切換)設定は、以下の順番で実施します。 STEP1 オートチェンジオーバー設定

# 8.17.2 オートチェンジオーバー設定(STEP1)

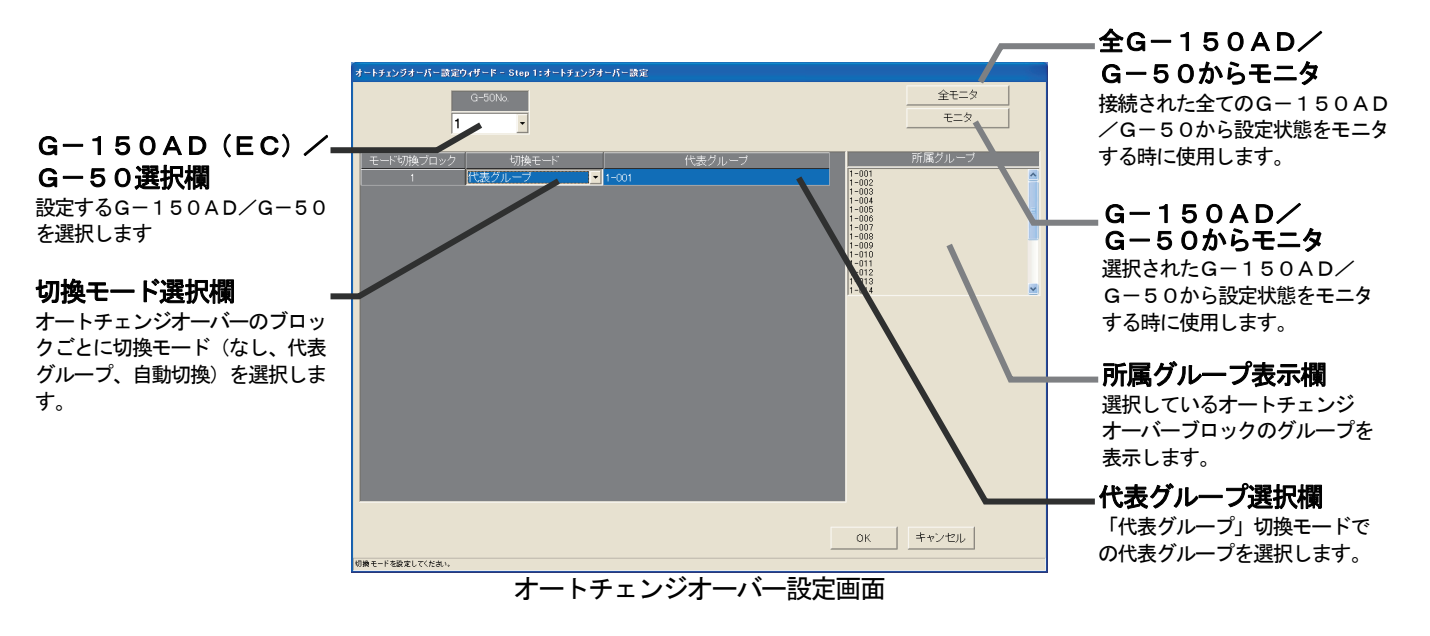

G-150AD(EC)/G-50に設定されているオートチェンジオーバーの設定内容をモニタします [操作方法]

1) [モニタ更新]ボタンまたは[全モニタ更新]をクリックします すでに設定がされている場合は、その内容が表示されます。

# オートチェンジオーバー設定対象のG-150AD(EC)/G-50を設定します

[操作方法]

1) G-150AD/G-50 № を▼ボタンで選択します ※拡張コントローラ(EC)を接続したG-150ADの場合は、 拡張コントローラ単位に選択します。 このとき、G-50 No.は「(G-50 No.)-(EC No.)」で 表示/選択します。

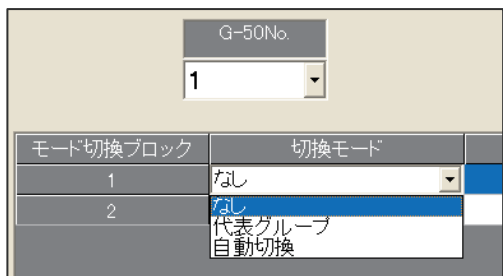

### モード切換ブロックの切換モードを設定します

[操作方法]

1)切換モードを▼ボタンで選択します

モード切換ブロックごとに、切換モードを選択します。

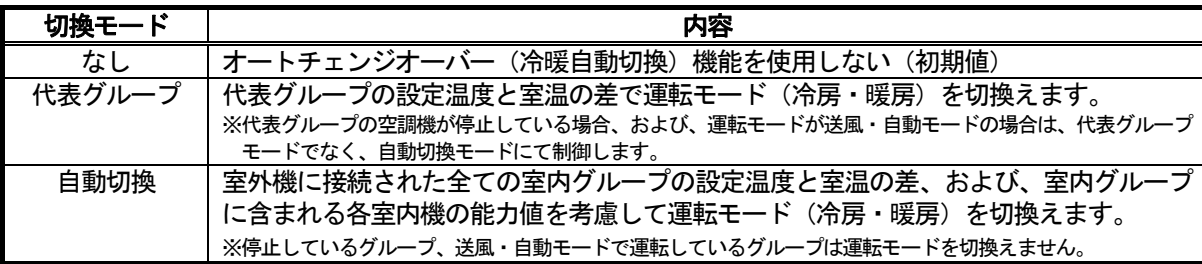

お知らせ

- ・シティマルチの M-NET 制御室内機のみ制御対象です。A制御・K制御の空調機は対象外です。
- ・モード切換ブロックは冷媒系単位の室内機で構成されています。異なる冷媒系でグループ構成されている 場合は、それらの複数冷媒系を一つのモード切換ブロックになります。
- ・R2機種も表示しますので、本機能を設定しないように運用ください(R2機種は設定不要です)。
- ・室外機に保有する"オートチェンジオーバー"の機能と併用で使用しないでください。

モード切換ブロックは下図のようになります。

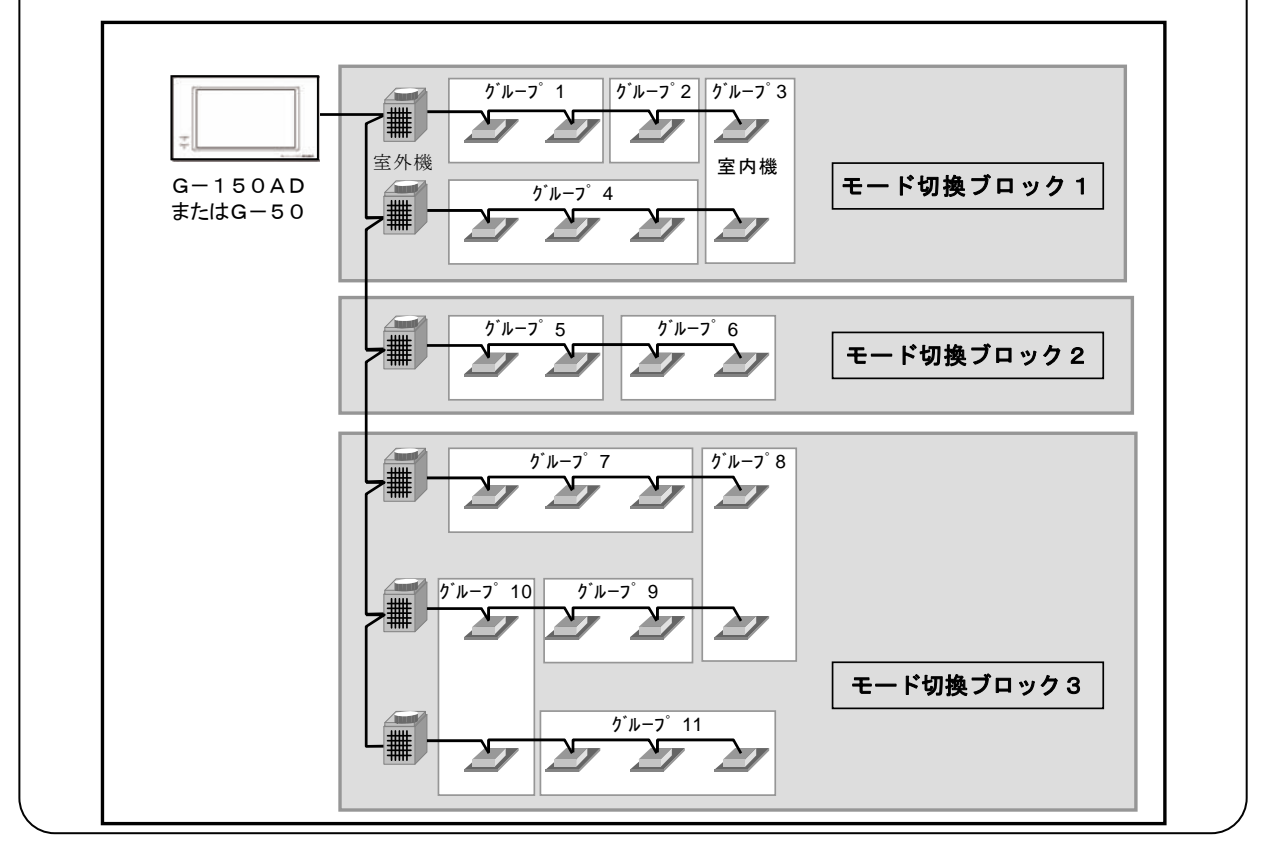

#### 代表グループを設定します

[操作方法]

1) 代表グループを▼ボタンで選択します [代表グループ] モードを選択時に、オートチェンジ オーバーのブロック内の室内グループから代表グループ を選択します。

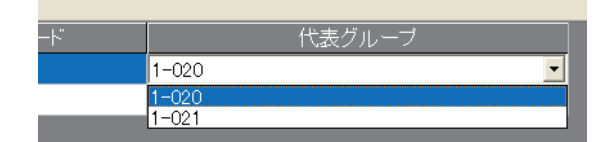

# オートチェンジオーバー設定を終了します

[操作方法]

1) [OK] ボタンをクリックします 設定が終了したら [OK] ボタンをクリックします。

# 8.18 その他設定

下記の機能に対して、機能の設定を行ないます。 なお、これら機能は、G-150ADのみが対象です。

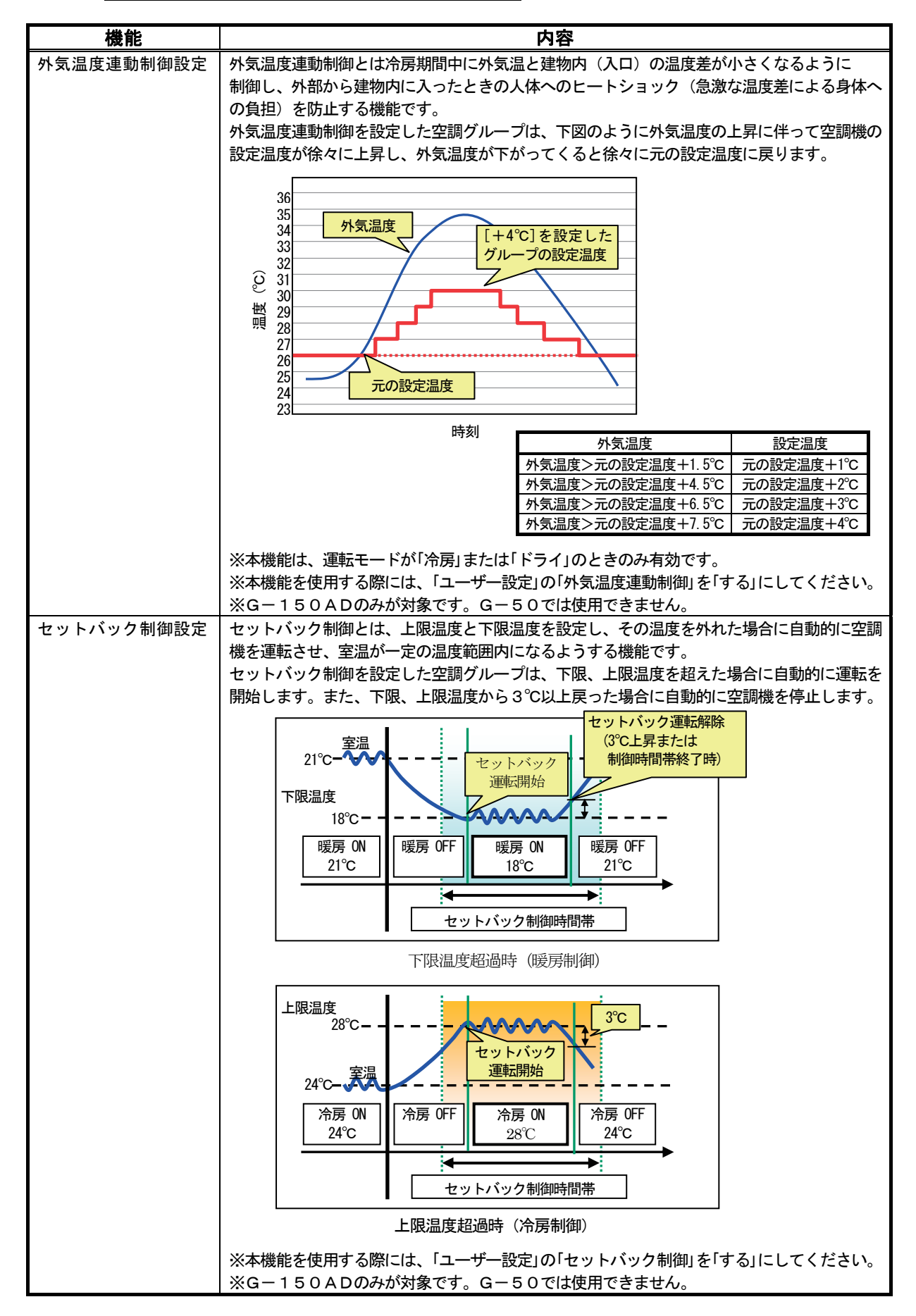

# 8.18.1 設定手順と制約

その他設定の設定や変更をする前に、注意事項を確認します。

### その他設定の準備します

### [操作方法]

その他設定のステップ Step 1: PHOLICERNINAMENT 1)[その他設定]ボタンを選択します 初期画面から、システム設定グループの [その他設定]ボタンをクリックします。 2) 表示内容を確認後、[OK] ボタンを選択します 警告表示された内容を確認し、[OK] ボタンをクリック します。 ※[キャンセル]ボタンをクリックすると、本設定を中止し、 ※「ok」ボタンはその設定画面を完了し、その設定内容のデータは更新されます 初期画面に戻ります。 備考:選択した機能によって表示されないステップがあります。 その他設定は、以下の順番で実施します。 その他設定を行いますか? はい[DK] / いいえ(ドャンセル] STEP1 外気温度連動制御設定 STEP2 セットバック制御設定 その他設定の準備画面

お知らせ

・「ユーザー設定」で「しない」に設定している機能に対しては、設定画面の表示はありません。

# 8.18.2 外気温度連動制御設定(STEP1)

### 外気温度連動制御の設定を行ないます

[操作方法]

- 1) G-150ADの No. を選択します 外気温度連動制御の設定を行なうG-150ADを G-50 No.から選択します。
- 2)「モニタ]または「全モニタ]ボタンをクリックします すでに設定がされている場合は、その内容が表示さ れます。

全てのG-150ADの設定内容を反映させる 場合は、[全モニタ] ボタンをクリックしてくだ さい。

3)温度計を選択します 「外気温度計測ユニット」から外気温度を計測して

いる温度計を選択します。 ※環境用計測コントローラ(環境MC)に接続されている 温度計が対象です。

4)設定温度の変化幅を選択します

外気温度に対して、冷菌時の設定温度の変化幅を設定します。(G-150AD) 工金モニタ  $E=2$  $-9 - 50 N_0$  1 <mark>→</mark> 外気温度、計測ユニット <mark>1-1-040-1 1-1-040</mark> ■ 粒体コントローラー  $\frac{1}{2}$  $\overline{\phantom{a}}$ |グループNo. | 日なし  $\frac{\Box^4}{\Box^4}$  $1 - 1 - 026$  $\blacksquare$  $1 - 1 - 027$  $\Box$  su  $\Box$ - OK | キャンセル |

グループ単位で、「設定温度の変化幅」に外気温度連動制御の設定温度の変化幅を設定(選択)します。 [なし],[+1],[+2],[+3],[+4] (℃)

※拡張コントローラ(EC)を接続したG-150ADの場合は、拡張コントローラ No.を選択後、グループを選択してください。

# 外気温度連動制御の設定を修了します

#### [操作方法]

1) [OK] ボタンをクリックします 設定が終了したら [OK] ボタンをクリックします。 ※「キャンセル]ボタンをクリックすると、本設定を中止し、初期画面に戻ります。

# 8.18.3 セットバック制御設定(STEP2)

### セットバック制御の設定を行ないます

[操作方法]

- 1) G-150ADの No. を選択します セットバック制御の設定を行なうG-150ADを
- G-50 No.から選択します。
- 2)[モニタ]または[全モニタ]ボタンをクリックします すでに設定がされている場合は、その内容が表示さ れます。

全てのG-150ADの設定内容を反映させる 場合は、[全モニタ]ボタンをクリックしてくだ さい。

 3)セットバック制御の利用を選択します セットバック制御を利用する/しないを選択します。 利用する/利用しない ※セットバック制御を利用する/しないの設定はG-150AD 単位です。

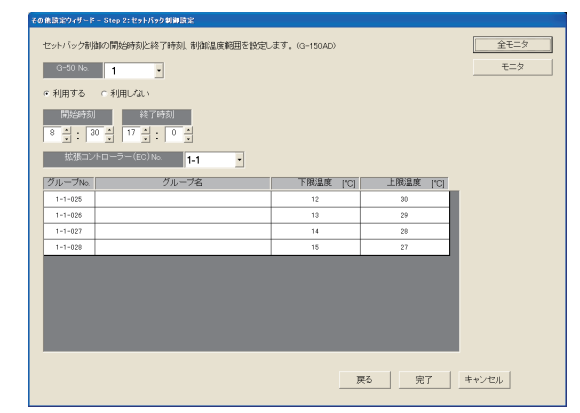

4)開始・終了時刻を設定します

セットバック制御の開始時刻と終了時刻を設定します。

24時間設定にする場合は、開始時刻と終了時刻を同じ時刻に設定してください。

※セットバック制御の開始·終了時刻の設定はG-150AD単位です。

5)制限温度範囲(下限・上限温度)を設定します

 グループ単位で、セットバック制御の制限温度範囲(下限温度・上限温度)を設定します(1℃単位)。 暖房機能なしの機種に対しては、下限温度の設定はできません。("--"が表示されます。)

制限温度範囲(下限温度・上限温度)設定の「コピー&貼り付け」

 セットバック制御を設定したグループの制限温度範囲を、他のグループに「コピー&貼り付け」 を行なうことができます。

コピー元のグループをマウスでクリックし、「コピー」を選択します。

 続いて、貼り付け先のグループをマウスでクリックし、「貼り付け」を選択すると、そのグループに設定 内容がコピーされます。

\* 貼り付け先の設定温度範囲がコピー元の制限温度範囲より狭い場合、設定温度範囲を調整して貼り付けを行ないます。

### セットバック制御の設定を修了します

[操作方法]

1)[終了]ボタンをクリックします 設定が終了したら[終了]ボタンをクリックします。 ※ [キャンセル] ボタンをクリックすると、本設定を中止し、初期画面に戻ります。

# 8.19 時刻設定

時刻設定の機能には、「日付・時刻設定」と「時刻モニタ」の2種類の機能があります。

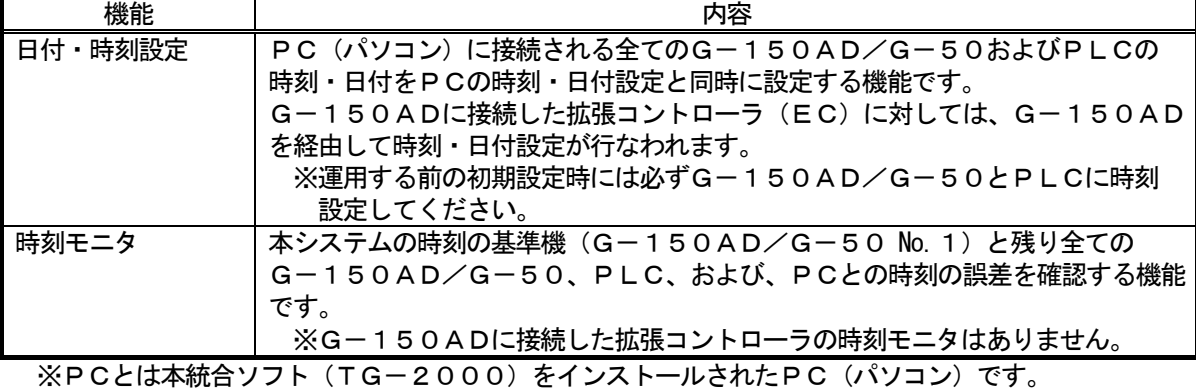

# <本機能使用時の注意事項>

 基本的に本システムでは初期設定時を除いて手動で時刻合わせを行なう必要はありません(時刻の誤差修正 は除く)。電力按分課金支援を使用している場合は不必要な時刻合わせは実施しないでください。

特に、電力按分課金支援の運用後は日付を絶対に変更しないでください。

[説明]

本システムではG-150AD/G-50本体より空調機運転データを、また、PLC(シーケンサ) より電力量データを収集し、そのデータを元に本統合ソフト(TG-2000)が設定された諸容量と料金 単価を使用して空調料金を算出しています。PLC、G-150AD/G-50本体、および、統合ソフト (TG-2000)が動作するPCに時刻の差が存在すると計算結果が正しく算出できません。 そのため、統合ソフト、G-150AD/G-50、および、PLCの間で時刻合わせを毎日実施し、 各機器間の時刻誤差を修正しています。(**時刻合わせの基準はG-150AD/G-50 No.1**です。)

### 日付・時刻を設定します

#### [操作方法]

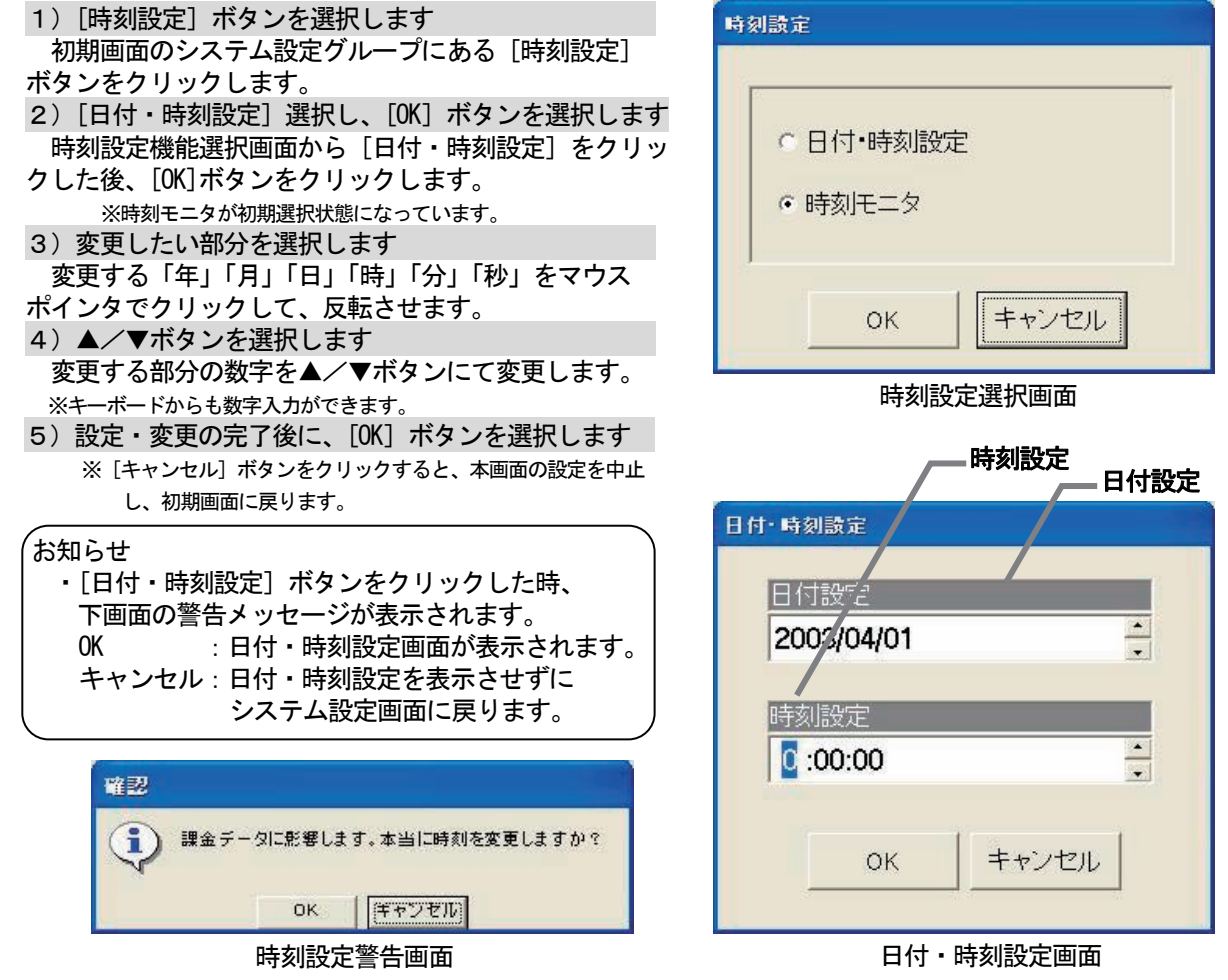

#### お知らせ

・電力按分課金機能を有する場合、または、トレンド機能を有する場合、下記の時間帯からの時刻変更や、 下記の時間帯への時刻変更はしないでください。

時間帯 02:00~07:00

- ・一ヶ月に一度は時刻の確認と修正を実施することをお勧めします。
- 時刻の修正を実施する場合は、 08:00~21:45 の間で実施してください。
- ・日付の「年」「月」「日」の表示順番はOSの設定によります。
- ・運用開始後に日付を越えて、時刻を戻すと、空調料金の計算が正しく行なわれませんので、注意ください。

### お願い

・統合ソフトTG-2000のプログラム動作中は、本時刻設定で年月日や時刻を変更してください。 なお、統合ソフトTG-2000のプログラム動作時、Windows の時刻設定での変更はしないでください。

### 時刻をモニタします

 PCおよび接続されたG-150AD/G-50、PLC、TG-2000の年月日・時刻をモニタします。 [操作方法]

1)[時刻設定] ボタンを選択します

 初期画面のシステム設定グループにある[時刻設定] ボタンをクリックします。 2)[時刻モニタ]を選択します

時刻設定機能選択画面から [時刻モニタ] オプション ボタンをクリックして、[OK] ボタンを選択します。 3)[モニタ更新]を選択します

 時刻モニタ画面にて、「モニタ更新」ボタンをクリック します。クリックすると本統合ソフト(TG-2000) が動作するPC(パソコン)と接続される全ての G-150AD/G-50の日付時刻および基準機との 誤差が表示されます。 ※モニタのタイミングにより数秒の誤差があります。

4) [OK] ボタンを選択します 時刻の確認を完了すると、[OK] ボタンをクリック します。初期画面に戻ります。

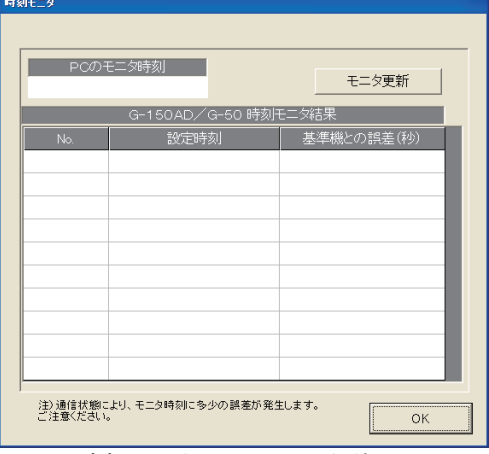

時刻モニタ画面(モニタ前)

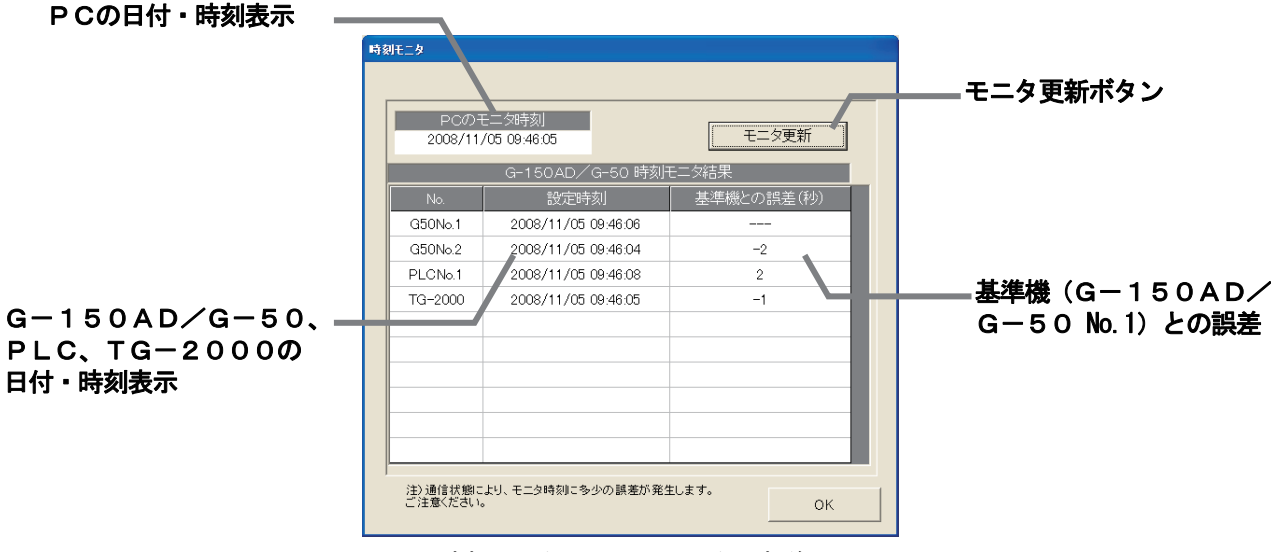

時刻モニタの画面(モニタ更新後)

# 8.20 計量計の現在値モニタと変更

 課金データの保守画面から現在の計量計の値をモニタして、表示できます。また、現在値を変更することもで きます。

### 計量計のモニタ確認方法

#### [操作方法]

- 1)計量計を選択します
- 課金データの保守画面にて、モニタする計量計(電力量
- 計)を▼ボタンで選択します。 2) 現在値モニタのボタンを選択します
- 「現在値モニタ」のボタンをクリックすると、計量計 の現在積算値画面が表示されます。
- 3)確認完了後に [OK] ボタンを選択します

再度、[現在値モニタ]ボタンを押すと、計量計の積算値 を表示します。

### お知らせ

・本画面にて、計量計(電力量計)との接続確認を行なえま す。

・試運転の現在値モニタの積算値は約10秒間の定時モニタ で行なっていますので、最大10秒程度のタイムラグの 可能性があります。

- ・電力量計接続なしの電力按分課金(電力量手入力)の場合、 本機能は使用できません。
- ・管理画面でも計量計の現在値モニタができます。 取扱説明書の管理編8. 6章を参照ください。

# 計量計の現在値変更方法

[操作方法]

1)[現在値変更]ボタンを選択し、変更値を設定します 課金データの保守画面にて、モニタする計量計を▼ボタ ンで選択し、[現在値変更]ボタンをクリックすると、 現在値の変更画面が表示され、値を変更できます。 ※変更する電力量計の計測電線の電源ブレーカーを OFF にした状態で 実施してください。また、その他の計量計も使用を停止した状態 で実施してください。

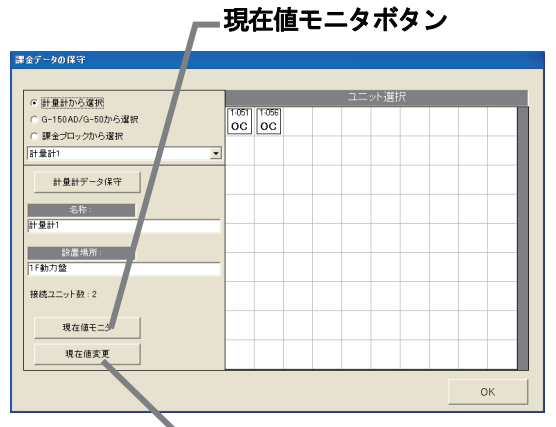

課金データの保守画面 現在値変更ボタン

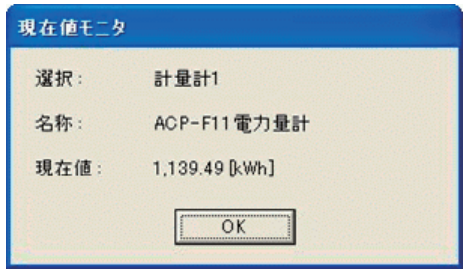

計量計の現在積算値画面

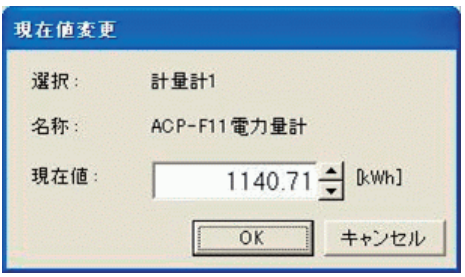

# 計量計の現在積算値変更画面

お知らせ

・本機能では、現在の積算値を実際の計量計の積算値に合わせることができます。

・本機能では、電力按分課金に使用する値を変更することはできません。

# 9.課金データの修正方法

# 9.1 空調料金の計算結果

Ų

- 電力按分課金支援で求めた空調料金は、室内機の運転量データを基に行なっています。何らかの原因によ りデータ収集ができないケースなどが発生した場合、イレギュラー処理を行なっています。
	- このイレギュラー処理の内容によっては、「課金データの保守」または「救済按分」が必要になります。 想定されるケースは下表に示します。

| 想定ケース                             | 空調料金画面             | 課金データの状態                                     | 修復要否/方法                          |
|-----------------------------------|--------------------|----------------------------------------------|----------------------------------|
| パソコンの故障<br>(HDDの故障)               | (表示不可)             | データの破壊                                       | 運転量データモニタ<br>+救済按分<br>$\times$ 1 |
| パソコンの故障<br>$G-150AD/$<br>Gー50通信異常 | 赤文字(異常)<br>黒文字(正常) | 翌日に繰り越して復旧した日に按分<br>します。<br>(複数日以上まとめて按分します) | 修復は不要です。<br>$\times 2$           |
| $G-150AD/$<br>G-50本体の故障           | 黒文字 (正常)           | 按分されているが、データは正しく<br>ない状態です。<br>(期間:異常当日~復旧日) | 課金データの保守                         |
| システム情報設定ミス                        | 黒文字(正常)            | 設定された情報を基に按分します。                             | 課金データの保守                         |

表:想定ケースと復旧方法(電力量計接続なしの電力按分課金(電力量手入力)の場合)

 ※1:修復には、修復する期間の運転量をモニタし、救済按分機能を使用することにより修復できます。 ※2:精算日を跨るような長期間の繰り越しが発生した場合、「課金データの保守」画面で修正すること を推奨します。但し、繰り越し精算が発生しても、翌日分で回収することができるような契約をテナ ント側と交わしている場合は不要です。

、お知らせ

- ・想定ケースが複数重なった場合は、総合的に判断してください。
- ・按分の繰り越しが精算日を跨った場合、繰り越し分は翌月に加算されます。もし、当月分と翌月分とを 分けたい場合、「課金データの保守」の画面にて繰り越しまとめの按分パラメータを当月と翌月の日数で 分けてください。
- ・課金データの状態は、発生するケースによりイレギュラー処理します。

表:想定ケースと復旧方法(電力量計接続ありの電力按分課金(電力量パルスカウント)の場合)

| 想定ケース       | 空調料金画面  | 課金データの状態          | 修復要否/方法    |
|-------------|---------|-------------------|------------|
| パソコンの故障     | (表示不可)  | データの破壊            | 救済按分       |
| (HDDの故障)    |         |                   |            |
| パソコンの故障     | 赤文字(異常) | 課金データが異常で按分していない  | 救済按分       |
| (バックアップあり)  |         | (期間:故障日~復旧日)      |            |
| WHMの故障      | 黒文字(正常) | 翌日に繰り越して、按分します    | (不要)       |
| (PLCモニタ不可)  |         |                   | $\times$ 1 |
| (計量MCモニタ不可) |         |                   |            |
| WHMの故障      | 黒文字(正常) | 翌日に繰り越して復旧日に按分します | 課金データの保守   |
| (PLCモニタ可)   |         | (データが正しくない可能性あり)  |            |
| (計量MCモニタ可)  |         |                   |            |
| $G-150AD/$  | 黒文字(正常) | 翌日に繰り越して復旧日に按分する  | (不要)       |
| Gー50通信異常    |         | (複数日以上まとめて按分する)   | $\times$ 1 |
| $G-150AD/$  | 黒文字(正常) | 按分されているが、データは正しくな | 課金データの保守   |
| G-50本体の故障   |         | い状態です。            |            |
|             |         | (期間:異常当日~復旧日)     |            |
| 計算アンマッチ     | 黒文字(正常) | イレギュラー処理を行ない、按分また | (不要)       |
|             |         | は翌日に繰り越しする        | $\times$ 1 |
| システム情報設定ミス  | 黒文字(正常) | 設定された情報を基に按分します。  | 課金データの保守   |
|             |         |                   |            |

※1:精算日を跨るような長期間の繰り越しを発生した場合は、「課金データの保守」画面で修正すること を推奨します。但し、繰り越し精算が発生しても、翌日分で回収することができるような契約をテナ ント側と交わしている場合は不要です。

お知らせ

- ・想定ケースが複数重なった場合は、総合的に判断してください。参考までに下記の復旧順位になります。 課金データの保守 > 救済按分 > 不要
- ・按分の繰り越しが精算日を跨った場合、繰り越し分は翌月に加算されます。もし、当月分と翌月分とを 分けたい場合、「課金データの保守画面」にて繰り越しまとめの按分電力量を当月と翌月の日数で分けて ください。
- ・課金データの状態は、発生するケースによりイレギュラー処理します。
- ・システム情報設定ミスの場合、ミス設定の種類によっては救済按分できないケースがあります。

修復方法の概要を説明します。

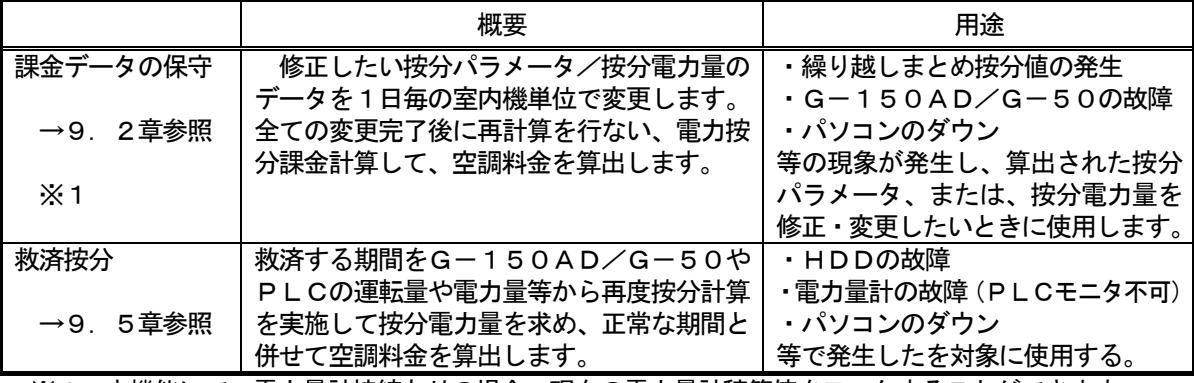

※1:本機能にて、電力量計接続ありの場合、現在の電力量計積算値をモニタすることができます。

### 9. 2 課金データの保守

ユニット按分値データである按分パラメータ、または、按分電力量、および、電力量計(WHM)の電力量値 を日単位で変更・修正することができます。

### 9.2.1 課金データの保守の準備

課金データの保守を行なうために、下記の項目を準備します。

(1)保守する対象及び日付の確認

 故障等による按分パラメータ、または、按分電力量等を修正したい対象室内機、および対象日付 を確認します。

 故障の復旧日や課金データの表示色(正常、異常、メンテナンス)、システム構成等を参照して 確認を行ないます。

(2)参考データの準備

 正常時の按分データや室内ユニットの FAN 運転量、能力セーブ率量、能力等の必要なデータを 準備します。

※FAN 運転量、能力セーブ率量および室内機の冷房能力、消費電力、補助電気ヒータは 「課金データの保守」画面に表示されます。

(3) 修正課金データ値の検討

上記(1)と(2)より、保守する対象室内機・期間(日付)と課金データの修正値を検討します。

上記の事前準備を終えてから、課金データの保守を実施してください。

お知らせ

・課金データの結果(正常、異常、メンテナンス)は、「9.2.3室内機データのメンテナンス」 を参照ください。

・課金データの保守を終えて、再計算を実施すると、その内容が空調料金に反映します。

# 9. 2. 2 保守方法と制約

課金データの保守画面を表示します。

#### 保守画面を表示します

[操作方法]

1)[課金データの保守]ボタンを選択します 初期画面のメンテナンスグループにある[課金データの 保守]ボタンをクリックします。課金データの保守画面が 表示されます。

お知らせ ・画面でメンテナンスできる項目は、室内機の按分パラメ ータです。室外機分と室内機分を別々にメンテナンスで きます。 ・課金データを保守できる期間は、当日を除いた122日 分です。

ユニットデータのメンテナンス → 9. 2. 3章参照 計量計データのメンテナンス → 9.2.4章参照 計量計のモニタ → 9.2.5章参照

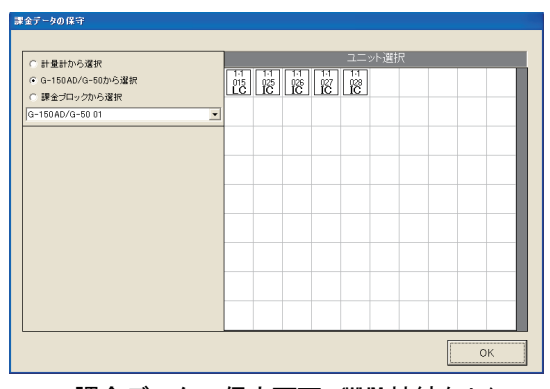

課金データの保守画面 (WHM 接続なし)

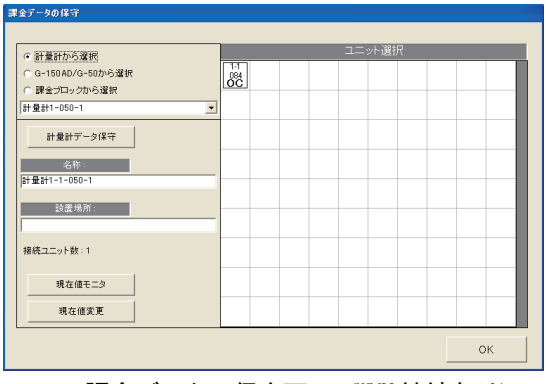

課金データの保守画面(WHM 接続あり)
[電力量計(WHM)接続ありの場合]

室外機分按分電力量 : 室内機の按分基準データと室内機の能力等を用いて、該当の室内機が室外 機使用(冷熱)分として、電力量計の使用電力量から按分した電力量です。 室内機分按分電力量 : 室内機の FAN 運転時間や消費電力等を用いて、該当の室内機が自身の 室内機使用(動力および補助電気ヒータ)分として、電力量計の使用電力 量から按分した電力量です。

[電力量計(WHM)接続なしの場合]

 室外機分按分パラメータ: 選択した按分基準データと室内機の能力等を用いて、該当の室内機が室外 機使用(冷熱)分として算出した按分パラメータです。 室内機分按分パラメータ: 室内機の FAN 運転時間や消費電力等を用いて、該当の室内機が自身の 室内機使用(動力および補助電気ヒータ)分として算出した按分パラメー

# 9. 2. 3 ユニットデータのメンテナンス

室内機単位のデータを変更できます。能力セーブ量、 サーモ ON 時間、FAN 運転時間、および、補助電気ヒータ運転 時間を料金単価別に表示します。

タです。

ユニット按分データのメンテナンス方法

[操作方法]

1)選択方法を選択します 課金データの保守画面の左上にある [G-150AD/G-50から選択]または

[課金ブロックから選択]のオプションボックスをクリック して選択方法を選択します。

2-1) G-150AD/G-50から選択します [G-150AD/G-50から選択]ボタンを選択し、 「G-150AD/G-50 No.」選択ボックスの▼マーク をクリックしてG-150AD(EC)/G-50 No.を選択 します。 ※拡張コントローラ(EC)を接続したG-150ADの場合は、

 拡張コントローラ単位に選択します。 このとき、G-50 No.は「(G-50 No.)-(EC No.)」で 表示/選択します。

選択すると、そのG-150AD/G-50に接続してい る室内機がユニット選択欄に表示されます。

2-2)課金ブロックから選択します

 [課金ブロックから選択]を選択し、「課金ブロック選択」 ボックスの▼マークをクリックして、課金ブロックを選択し ます。

選択すると、その課金ブロックに設定しているグループが ユニット選択欄に表示されます。次に、グループをクリック して選択します。選択すると、そのグループに設定されてい る室内機がユニット選択欄に表示されます。

2-3)計量計から選択します

 [計量計から選択]を選択し、「電力量計」ボックスの ▼マークをクリックして電力量計を選択します。選択すると、 その電力量計に設定しているユニットがユニット選択欄に 表示されます。

室外機が表示されている場合は、室外機をクリックすると、 その室内機に構成されている室内機がユニット選択欄に表示 されます。

3)室内機アイコンを選択します

 室内機アイコンをクリックすると、「ユニット按分データ のメンテナンス」画面が表示されます。

4) 按分パラメータを選択します

 ユニットの変更したい按分パラメータ(料金単価別) および(室外機分・室内機分)のセルを選択します。 5)データを修正入力します

 ユニットの日単位(料金単価別)の按分データ値を修正入 力します。

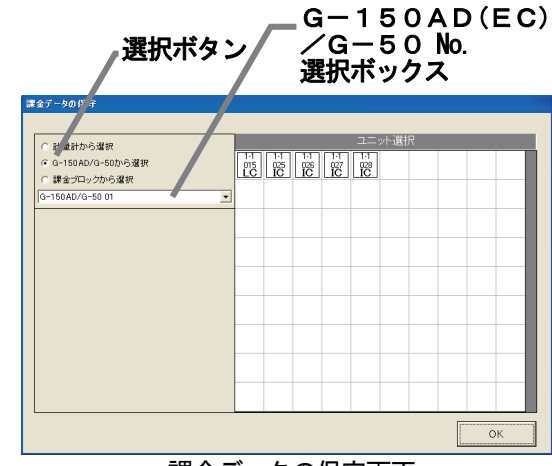

課金データの保守画面 (G-150AD/G-50から選択)

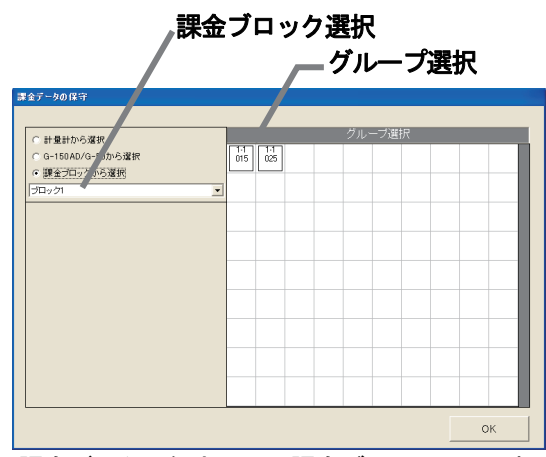

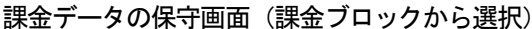

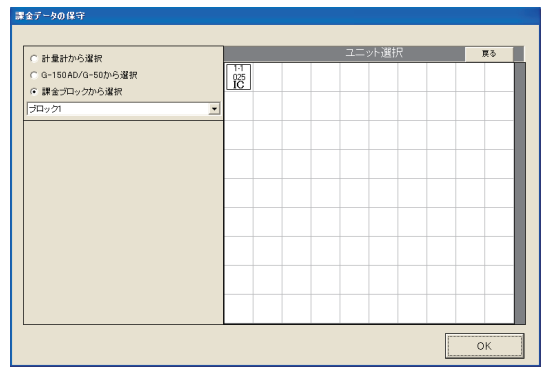

課金データの保守画面 (室内機アイコン表示)

<修正方法>

変更したい按分パラメータのセルをクリックします。

 クリックしてセルが選択されると、そのセルに▲/▼ボタンが表示されます。▲/▼ボタンをクリックして データを修正します(キーボードから直接数値を入力することもできます)。

修正したデータによるブロックの空調料金の計算結果を、全ての日付のデータ修正が終わった時点、また は、途中でも画面下部の[修正計算]ボタンをクリックすると、修正前の合計按分パラメータと一緒に表示 されます。データ修正の目安として使用することができます。

# 、<br><ご注意>

・[修正計算]ボタンにより計算された値は仮計算ですので、按分電力量値と仮計算値には誤差があり ます。課金のデータを保守する前に仮計算値を確認してから使用ください。空調料金に反映するには 全ての室内機のデータを修正後、空調料金画面より再計算を実施してください。

・按分電力量や按分パラメータの表示と入力は小数点1桁までです。表示の値は小数点2桁目を四捨五入 しています。

[電力量計接続あり]

| しノJ里同!「女心心の) ソコ                                                                            |                               |          |                              |                |                             |                |                             |                | 按分電力量                   |
|--------------------------------------------------------------------------------------------|-------------------------------|----------|------------------------------|----------------|-----------------------------|----------------|-----------------------------|----------------|-------------------------|
| ユニット按分データのメンテナンス                                                                           |                               |          |                              |                |                             |                |                             |                |                         |
| 対象<br>$1 - 001$                                                                            |                               |          | ブロック                         | 6F空調機19        |                             |                |                             |                |                         |
| 項目                                                                                         | 06/08<br>科金里価5                | 料全里価1    | 全単価の                         | 06/09<br>斗金単価3 | 料金里価4                       | 金里価5           | £ 5/10<br>母金里气1             | 料金单価2          | [ユニットデータの表示色]           |
| 室外接分雷力量<br>[kWh]                                                                           | 0 <sub>0</sub>                | 4.1      | 0 <sub>0</sub>               | 0 <sub>0</sub> | 0 <sub>0</sub>              | 0 <sub>0</sub> | 2.5                         | 0 <sub>0</sub> | 黒色 : 正常<br>赤色:異常 (未按分)  |
| 室内接分雷力量<br>Bettified?                                                                      | 0.0                           | 2.2      | 0.0                          | 0 <sub>0</sub> | 0 <sub>0</sub>              | 0.0            | 1.3                         | 0.0            | 青色:メンテナンス済み             |
| クランクケースヒータ<br>電力量<br>[kWh]                                                                 | 0.000                         | 0.288    | 0.000                        | 0.000          | 0.000                       | 0.000          | 0.096                       | 0.000          | 緑色:繰り越し<br>グレー色 : データなし |
| *能力セーブ量<br>(容量:4.50 fkWl)                                                                  | $\overline{0}$                | 4303     | $\Omega$                     | $\overline{0}$ | $\cap$                      | $\Omega$       | 1440                        | $\Omega$       | [料金単価]                  |
| *FAN運転時間<br>(消費電力:0.100 [kW])                                                              | $\Omega$                      | 4305     | $\Omega$                     | $\overline{0}$ | $\cap$                      | $\cap$         | 1440                        | $\Omega$       | 料金単価〇:5種類               |
| *サーモON時間                                                                                   | $\theta$                      | 4305     | $\cap$                       | $\overline{0}$ | $\cap$                      | $\cap$         | 1440                        | $\Omega$       |                         |
| *補助ヒータON時間<br>(補助雷気ビータ:0.000<br>(kW)                                                       | 0                             | $\Omega$ | n                            | $\overline{0}$ | $\Omega$                    | $\cap$         | $\Omega$                    | $\mathbf{0}$   | 修正計算ボタン                 |
| *参考值                                                                                       |                               |          |                              |                |                             |                |                             |                |                         |
| プロック単位電力量合計                                                                                | 3ヶ月前<br>2008/04/01-2008/04/30 |          | 先々月<br>2008/05/01-2008/05/31 |                | 先月<br>2008/06/01-2008/06/30 |                | 今月<br>2008/07/01-2008/07/31 | 修正計算           |                         |
| 修正前 [kWh]                                                                                  | 料金单価<br>170.8                 |          | 料金单価2<br>00                  | 料金单価3<br>00    | 料金单価4<br>ΩŨ                 |                | 料金单価<br>0.0                 |                |                         |
| 修正後 [kWh]<br>注: 上記「修正後」欄の数値は参考値です。修正値を空調料金に反映するには本画面にて接分値修正後、OKボ<br>タンをクリックし、再計算を実施してください。 |                               |          |                              |                |                             |                | <b>OK</b>                   | キャンセル          |                         |

室内機データの保守画面

| ユニット接分データのメンテナンス                            |                                        |                               |                                              |                 |                                             |                |                                             |                              |         |
|---------------------------------------------|----------------------------------------|-------------------------------|----------------------------------------------|-----------------|---------------------------------------------|----------------|---------------------------------------------|------------------------------|---------|
| 対象<br>$1 - 001$                             |                                        |                               | ブロック                                         | 6F空調機19         |                                             |                |                                             |                              |         |
| 項目                                          | 06/08<br>料金里価                          | 料全里価1                         | 全里価                                          | 06/09<br>冷里価 料金 | 4/ma                                        | 全里価            | 06/10<br>学会里価1                              | 料金单価2                        |         |
| 室外機分接分パラメータ                                 | 0 <sub>0</sub>                         | 4.1                           | 0 <sub>0</sub>                               | 0.0             | 0.0                                         | 0 <sub>0</sub> | 2.5                                         | 0.0                          |         |
| 室内機分接分パラメータ                                 | 0.0                                    | 2.2                           | 0.0                                          | 0 <sub>0</sub>  | 0 <sub>0</sub>                              | 0 <sub>0</sub> | 1.3                                         | 0.0                          |         |
| *能力セーブ量<br>(容量:4.50 [kW])                   | $\Omega$                               | 4303                          | $\overline{0}$                               | $\mathbf{0}$    | $\theta$                                    | $\overline{0}$ | 1440                                        | $\mathbf{0}$                 |         |
| *FAN運転時間<br>(消費雷力:0.100 [kW])               | $\Omega$                               | 4305                          | $\theta$                                     | $\Omega$        | $\Omega$                                    | $\Omega$       | 1440                                        | $\theta$                     |         |
| *サーモON時間                                    | $\Omega$                               | 4305                          | $\Omega$                                     | $\Omega$        | $\Omega$                                    | $\Omega$       | 1440                                        | $\theta$                     |         |
| *補助ヒータON時間<br>(補助電気ヒータ:0.000<br><b>IkWD</b> | 0                                      | $\overline{0}$                | $\Omega$                                     | $\theta$        | $\ddot{0}$                                  | $\Omega$       | $\Omega$                                    | $\ddot{\rm{o}}$              |         |
| *参考值<br>プロック単位接分パラメ<br>ータ合計<br>修正前          | $\blacktriangleleft$<br>料金单価1<br>170.8 | 3ヶ月前<br>2008/04/01-2008/04/30 | 先々月<br>2008/05/01-2008/05/31<br>料金単価2<br>0.0 | 料金单価3<br>00     | 先月<br>2008/06/01-2008/06/30<br>料金单価4<br>0.0 |                | 今月<br>2008/07/01-2008/07/31<br>料金単価5<br>0.0 | $\ddot{\phantom{1}}$<br>修正計算 | 修正計算ボタン |

室内機データの保守画面

6) 1) 項~5) 項を繰り返し、全ての室内機を修正します

- 修正したい按分データ値を、1)項~5)項の方法を用いて修正します。
- 7) 修正を完了すると、[OK] ボタンを選択します ※「キャンセル]ボタンをクリックすると、本設定を中止し、初期画面に戻ります。

お知らせ

- ・ユニットの按分データ(按分パラメータ値、按分電力値)を修正した場合、再計算すると空調料金に反映 されます。
- ・前日が異常の場合、その当日のデータが正しくないケースがあります。(例えば、前日が異常の場合、翌日 に繰り越し処理していることがあります。)
- · 赤色表示の按分パラメータをメンテナンス色(青色)にして再計算することにより、空調料金の結果表示に 反映します。(ただし、空調料金の精算期間内にある全ての異常色(赤色:未按分)、データなし色(グレー 色) をメンテナンスする必要があります。)
- ・室外機按分がモード2の場合、クランクケースヒータ按分電力量も変更できます。

# <メンテナンス例> →添付3参照

# G-150AD/G-50故障時の「課金デ―タの保守」実施例(電力按分課金(電力量パルスカウント) の場合)

- 1)故障期間の按分電力量を『0』に修正します。修正すると、値が青色になります。 ※復旧当日分も含む。
- 2)故障期間の修正方法を下記案から選択し、修正します。
	- 案:故障前一週間の平均値使用

→故障前の一週間の平均値を1日分の按分電力量とし、故障期間の使用電力量を比率 で按分計算し、その値を復旧日の前日日付に按分電力量として入力します。

3)既に精算されている場合は、再計算を選択して、該当月分を再精算します。

# <メンテナンス例> →添付3参照

### G-150AD/G-50故障時の「課金データの保守」実施例(電力按分課金(電力量手入力)の場合)

- 1)故障期間の按分パラメータを『0』に修正します。修正すると、値が青色になります。 ※復旧当日分も含む。
- 2)故障期間の修正方法を下記案から選択し、修正します。
	- 案①:故障前一週間の平均値使用
		- →故障前の一週間の平均値を1日分の按分パラメータとし、故障期間の日数を掛けた 按分パラメータを計算し、復旧日の前日日付にその按分パラメータを入力します。
	- 案②:正常期間のみ使用
		- →故障した期間の全室内機分の按分パラメータを使用せずに、正常期間のみを使用し ます。故障期間の全室内機分の按分パラメータを『0』に修正します。
- 3)既に精算されている場合は、再計算を選択して、該当月分を再精算します。

お知らせ

- ・G-150AD/G-50交換当日分の課金データの保守は、G-150AD/G-50交換翌日以降に 実施する必要があります。
- ただし、復旧時刻まで本機能で行ない、課金比較データの保守を使用すると、当日で完了できます。
- ・G-150AD/G-50を交換した場合は、完全修正することはできませんので、故障時の特別修正を 実施する必要があります。

# 9. 2. 4 計量計データのメンテナンス

電力量計データを修正することができます。電力量計データの料金単価1~5を表示します。

# 計量計データのメンテナンス方法

# [操作方法]

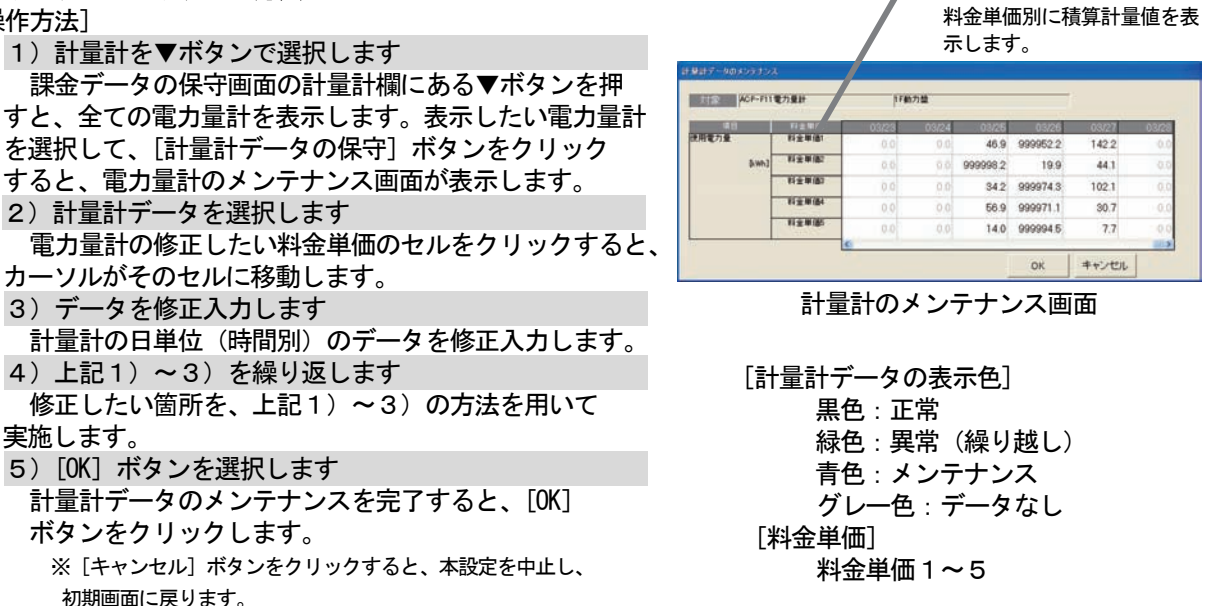

お知らせ

- ・計量計データを修正した場合、再計算すると空調料金に反映されます。
- 室内機の按分データには反映しませんので、ユニットデータのメンテナンスを実施してください。 ・前日が異常の場合、その当日のデータが正しくないケースがあります。
- 例えば、前日が異常の場合、翌日に繰り越ししていることがあります。 ·赤色表示の計量値をメンテナンス(青色)にして再計算することにより、空調料金の結果表示に 反映します。(ただし、空調料金の精算期間内にある全ての赤色をメンテナンスする必要があります。) ・電力量計接続無しの電力按分課金(電力量手入力)の場合、本機能は使用できません。

# 9.2.5 計量計のモニタ

現在の計量計の値をモニタして、表示します。

# 計量計のモニタ確認方法

お知らせ

で行なっています。

本機能は使用できません。

理編8. 6章を参照ください。

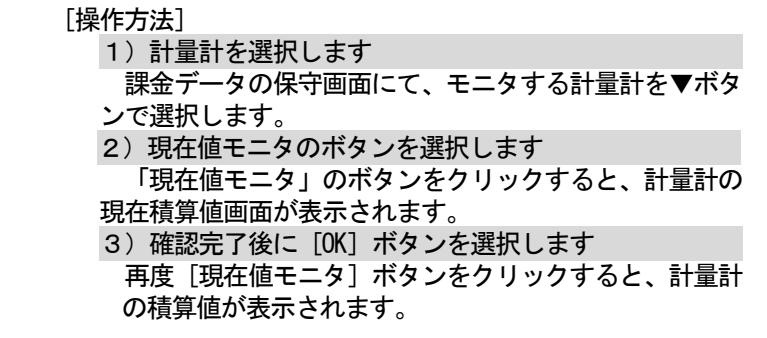

・試運転の現在値モニタの積算値は約10秒間の定時モニタ

・管理画面でも計量計の試運転ができます。取扱説明書の管

・本画面にて、計量計との接続確認を行えます。

タイムラグ:最大10~60秒程度 ・電力量計接続なしの電力按分課金(電力量手入力)の場合、

現在値モニタボタン **计算计加入逻辑**  $|\ddot{s}$ - G-150AD/G-50から道<br>- 課金ブロックから選択<br>- Fair and -計量計データ保守 名称: 1999年 接続ユニット数:1 現在修正二夕 現在值変更

料金単価表示

現在値変更ボタン

課金データの保守画面

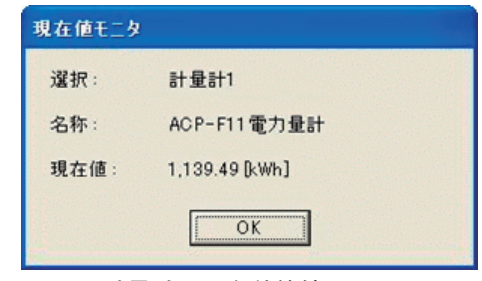

計量計の現在積算値画面

### 電力量計の現在値変更方法

#### [操作方法]

1)「現在値変更]ボタンを選択し、変更値を設定します 課金データの保守画面にて、モニタする計量計を▼ボタ ンで選択し、[現在値変更]ボタンをクリックします。

 現在値変更画面が表示され、値を変更できます。 ※変更する電力量計の計測電線の電源ブレーカーを OFF にした状態で 実施してください。 ※課金計算に使用するデータは変更できません。

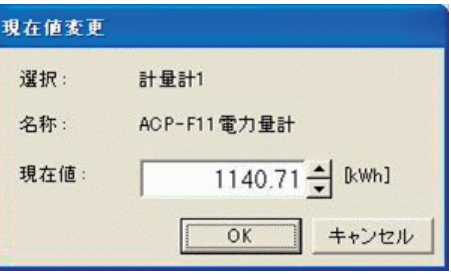

計量計の現在積算値変更画面

# 9. 3 運転量・電力量データモニタ

運転量・電力量データモニタにより、各G-150AD/G-50が保持している室内機の運転量データ、 または、各PLCが保持している電力量計(全計量計含む)の積算値データを読み出すことができます。 計量MCを使用している場合は、各G-150AD/G-50が保持している電力量計の積算値データを読み 出します。

# <機能説明>

 本システムでは電力按分課金計算のために、全てのG-150AD/G-50から室内機運転量をモニタし ます。

[実施タイミング]毎日4:00以降

(室内機運転量 :能力セーブ量,FAN 運転時間,サーモ ON 時間,補助電気ヒータ運転時間、 計量計積算量 :計量計積算値(累計)

以下のケースでは、正常に按分計算が実施されません。

ケース:PC(本統合ソフト(TG-2000)が動作しているパソコン)の電源OFFや故障 G-150AD/G-50とのLAN回線断やHUBの故障などによりモニタできなかった ただし、復旧後(翌日など)繰越し計算が行なわれるため、計算結果は正となり、精算結果は正常(黒色)表示します。

「課金データの保守」、または、9.5章で説明する「救済按分」を利用して、按分パラメータ値あるいは 按分電力量のメンテナンスを実施される場合に、目安となる運転量データ(モニタできなかった)や電力量 データ(計量計データ)を日付指定してモニタするのが「運転量・電力量データモニタ」機能です。

<補足> G-150AD/G-50とPLCは基本的に62日前までのデータを日付つきで料金単価毎に 保持しています。

(計量MCの課金システムでは、G-150AD/G-50に62日前までの運転量・電力量データを保持 しています。)

# <ご注意>

 $\sqrt{2}$ 

運転量データモニタを実施しても下記理由により運転量がモニタできない場合があります。

- · G-150AD/G-50の電源断(24時間以上)によりデータ蓄積がない場合。
- ・日付・時刻を24時間以上進めたことによるデータ蓄積がない場合。

 ・G-150AD/G-50、PLCまたは計量MCの故障により、G-150AD/G-50を交 換した場合。

・現在時刻が「22:00~00:30」の場合。この期間はモニタできません。

2000台システムで1ヶ月分を運転量データモニタすると、約1時間程度かかります。

# 運転量・電力量データをモニタします。

### [操作方法]

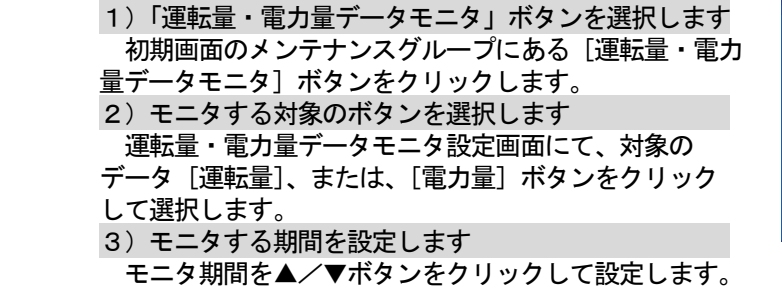

※ 数字はキーボードから直接手入力できます

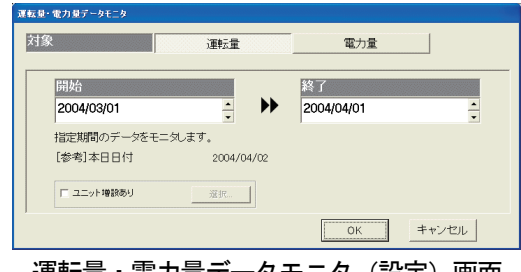

運転量・電力量データモニタ(設定)画面

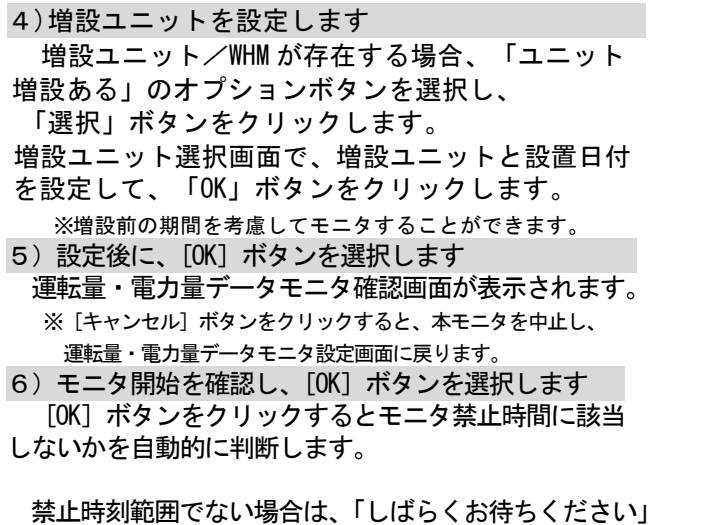

画面を表示し、運転量・電力量データモニタを開始します。 モニタを完了すると、システム設定画面に戻ります。 ※モニタには、時間を要しますので、しばらくお待ちください。

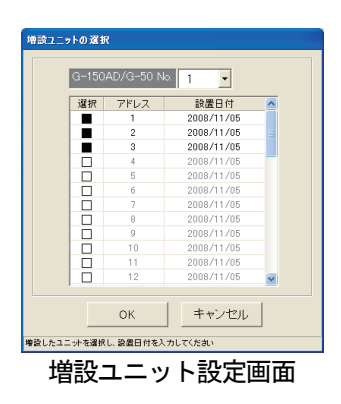

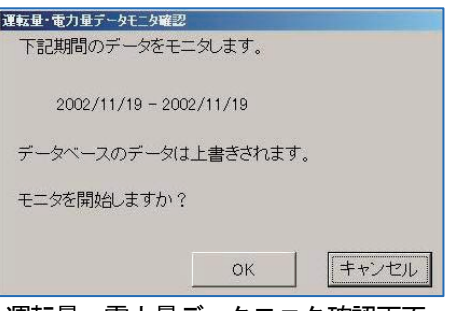

運転量・電力量データモニタ確認画面

- お知らせ
	- ・運転量・電力量データのモニタは、対象日付の全室内機が対象となり、本統合ソフト(TG-2000) のデータベースに上書きします。必要な日付のみモニタしてください。
	- ・前日分のモニタは、8:00以降に実施してください(蓄熱機種のみは9:00以降としてください)。 ・運転量・電力量モニタを実施しても、電力課金按分計算の再計算には使用できません。9.2章の「課金 データの保守」の機能、または、9.5章の「救済按分」の機能を使用してください。 ・本機能で運転量・電力量データを収集しても、「課金データの保守」画面には反映しません。 課金パラメータの出力には反映されます。

### 9.4 課金パラメータの出力

 課金パラメータである運転量データ(室内機の能力セーブ量積算値、FAN 運転時間積算値、サーモ ON 時 間積算値および補助電気ヒータ運転時間)、または、電力量データをファイルに出力する機能です。

お知らせ

・統合ソフトのPCに保持している値をそのまま出力しています。データ加工方法等は別途お問い合わせ ください。

※能力セーブ量、FAN 運転時間、サーモ ON 時間および補助電気ヒータ運転時間の値は累積積算値で あり、"999999"を越えると"000000"に戻ります。

- ※計量計データは累積積算値であり、"999999.99"を越えると"000000.00"に戻ります。
- ・ファイル出力単位はG-150AD/G-50またはPLC単位毎となります。
- ・データは前日から最大122日分しか保存されていませんので、保存外日付はデータ出力できません。

### 課金パラメータである運転量データをファイル出力します。

[操作方法]

 1)「課金パラメータ出力」メニューを選択します 初期画面の[ツール]メニューにある[課金パラメー タ出力]を選択します。課金パラメータ出力画面が表示 されます。 ※管理画面では本メニューを選択できません。 2)出力対象を選択します

出力単位の種類をPLCまたはG-150AD (EC) /G-50を選択し、出力選択の▼ボタンをクリックして、 選択します。 ※拡張コントローラ(EC)を接続したG-150ADの場合は、

 拡張コントローラ単位に選択します。 このとき、G-50 No.は「(G-50 No.)-(EC No.)」 で表示/選択します。

G-50選択ボタン 出力選択 出力選択<br>- G-150A /G-50 C PLC<br>|G-150AD/G-50 01 出力期間 開始 2008/11/05 → 終了 2008/11/05 → 出力ファイル名 選択 出力 【キャンセル】 出力ファイル名設定 ― L出力期間設定 課金パラメータ出力(設定)画面

 $G-150AD$  (EC)  $\angle$ 

3)出力期間を設定します

 出力したい期間を▲/▼ボタンで年月日を設定します。前日から122日前まで設定できます。 ※該当日付のデータ有無に関わらず、設定できます。

4)ファイル出力先を設定します

 ファイル出力先のフォルダとファイル名を設定します。 ※[選択]ボタンをクリックすると任意のフォルダを選択できます。

お知らせ

・ファイル出力先に存在しないフォルダを記述して[出力]ボタンをクリックすると、フォルダを新規作成 してファイルを保存します。

5)設定完了後に、[出力]ボタンを選択します ファイルが保存され、終了すると、画面が閉じます。 ※ [キャンセル] ボタンをクリックすると、出力せずに画面が閉じます。

# <出力ファイルのデータ形式>

 出力形式は CSV 形式となり、データは古い日付順に出力されます。 出力したファイルを EXCEL にて取り込んだサンプル(運転量)を示します。

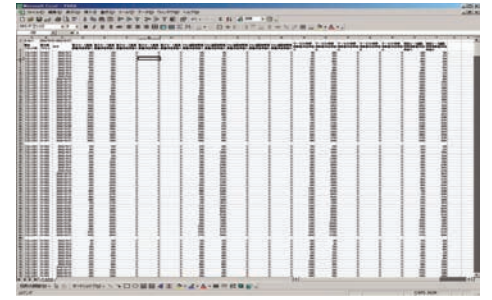

出力ファイルの EXCEL 取込画面

<課金パラメータ自動出力について>

「ユーザー設定」にて課金パラメータ自動出力を「する」に設定した場合、自動的に課金パラメータを出力

お知らせ

ません。

します。ファイルは「ユーザー設定」のファイル出力先で設定したフォルダの下に年と月を表す\yyyy\mm\と いう自動作成されたフォルダに保存されます。

(出力される課金パラメータ) 手動出力の場合:指定期間を出力 自動出力(月毎):前月精算日~当月精算日を出力 自動出力(日毎):前日のみを出力

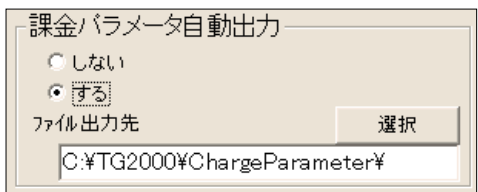

・料金単価が一つの場合、基本的に料金単価 1のみとなり、他の料金単価の値は増加し

(料金単価1を使用している場合)

『一99』または、空白になります。

・積算値が存在しない場合は、

# 9.5 課金の救済按分

### 課金の救済を実施する

 HDD故障による課金データの破損(バックアップあり/なし)が発生した場合、本救済機能を使用して、 応急的にパソコン復旧前の按分課金計算を再実施することにより空調料金を算出できます。

# 9.5.1 課金の救済按分の準備

 救済按分は救済期間分を 1 日毎に按分し、 正常按分データと合わせて空調料金を算出しま す。救済按分には、

- ・精算期間
	- ・救済期間
	- ・運転量データのモニタ
	- ・電力量データのモニタ

の準備または実施が必要になります。

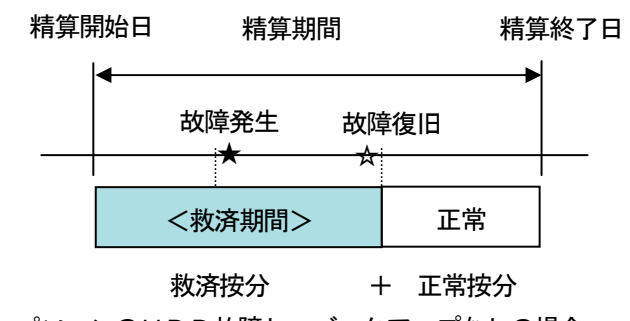

パソコンのHDD故障し、バックアップなしの場合

救済按分を実施するために、下記の手順で行ないます。

 ステップ1:パソコンを復旧させ、TG-2000の初期設定を完了したことを確認します。 ステップ2:運転量のデータモニタを実施します … 9.3章参照 ステップ3:電力量のデータモニタを実施します … 9.3章参照 ステップ4:救済按分を実施します

#### お知らせ

・精算期間が一ヶ月の場合、基本料金を含む空調料金を算出できます。 ・運転量・電力量データモニタの実施は、救済按分よりも先に実施してください。 注意 ・運転量・電力量データモニタ期間は必ず故障発生期間とその前後1日分も含めて実施してください。 ・救済按分を実施した数日後、または、精算日に正常動作していることを確認してください。

### 9.5.2 救済按分の設定画面

 HDD故障による課金データの破損(バックアップあり/なし)が発生した場合、本救済機能を使用して 空調料金を応急的に算出することができます。

### (1) 救済按分の各設定項目を設定する

[操作方法]

 1)「救済按分」ボタンを選択します 初期画面の「救済按分」ボタンをクリックし ます。すると、救済按分の設定画面が表示されます。 2)精算期間を設定します 本救済按分で精算する期間をクリックと▲/▼ボタ ンで年月日を設定します。過去1日から過去122日 まで設定できます。 3)基本料金の設定を選択します 精算期間が1ヶ月の場合、基本料金の有無を選択で きます。オプションボタンで「基本料金含む」または 「基本料金含まない」を選択します。 4) 救済期間を設定します

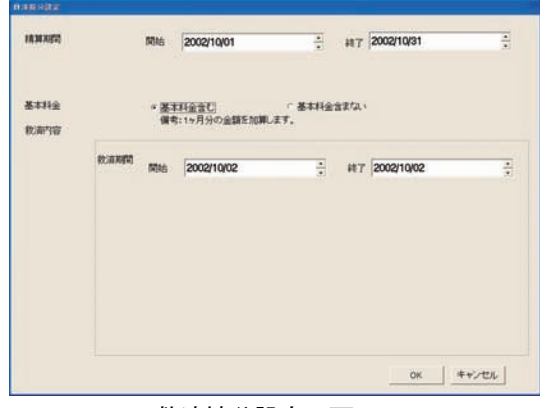

救済按分設定の画面

救済する期間をクリックと▲/▼ボタンで日付を設定します。

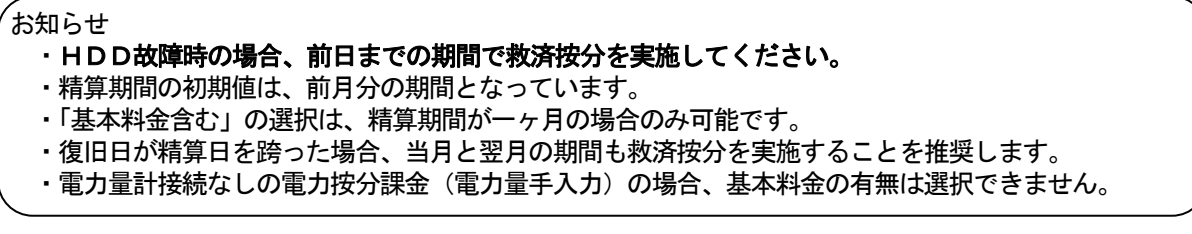

# (2)救済按分の計算を実施する

### [操作内容]

- 1) [OK] ボタンを選択します 救済按分設定の画面にて、必要な設定を完了すると、 [OK]ボタンをクリックする。すると、救済按分の 確認画面が表示します。 2)確認完了後に [OK] ボタンを選択します
- 選択すると、計算中の画面が表示します。 ※ [キャンセル] ボタンをクリックすると、按分計算を中止します。

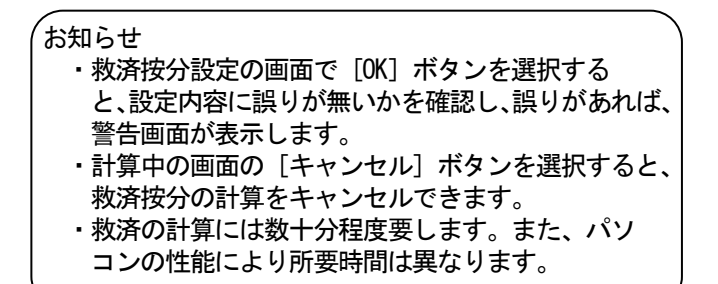

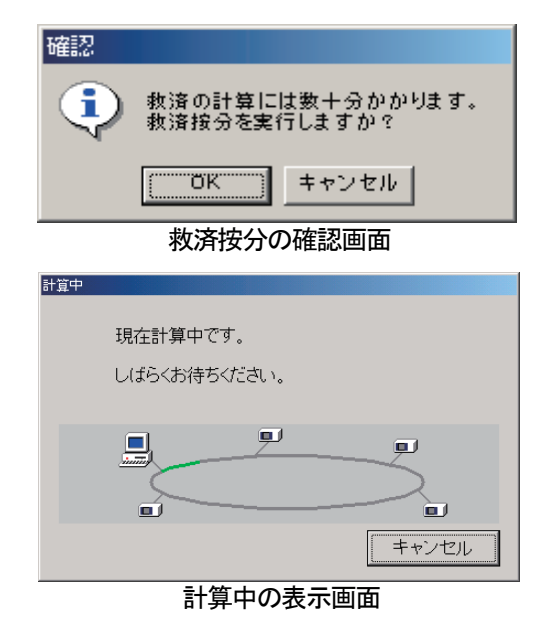

救済按分の設定に誤りがある場合、次のような設定ミスの警告メッセージを表示します。

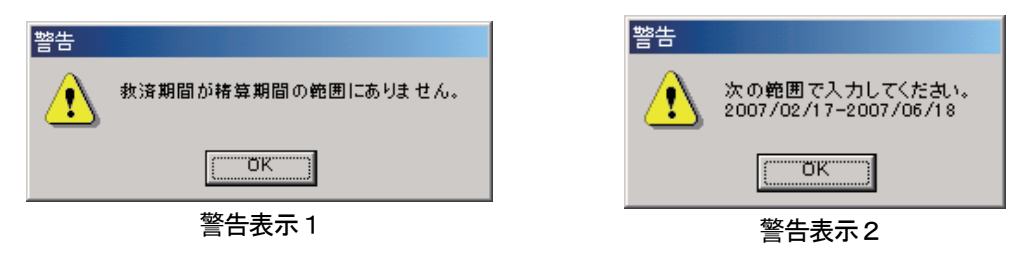

# (3)救済按分の計算結果の表示

 救済按分の計算が終了すると、救済按分結果の画面が表示されます。 出力ボタン 救済結果をファイル出力で **HEART** in t きます。 xxna **striker:** arnt  $-$  3000 / 10.000 n.uume 40 救済条件表示 **HITAR TIR**  $\frac{m}{m}$ 精算書き換えボタン ……<br>救済按分の結果を精算データ へ書き換えができます。 救済空調料金 戻るボタン 終了ボタン  $\frac{1}{10}$  $aH$ 177607057 32950.0 1729294 on 100 10000 0  $\sqrt{1 + \frac{1}{2}}$ 

救済按分結果の画面

### [表示および各ボタンの説明]

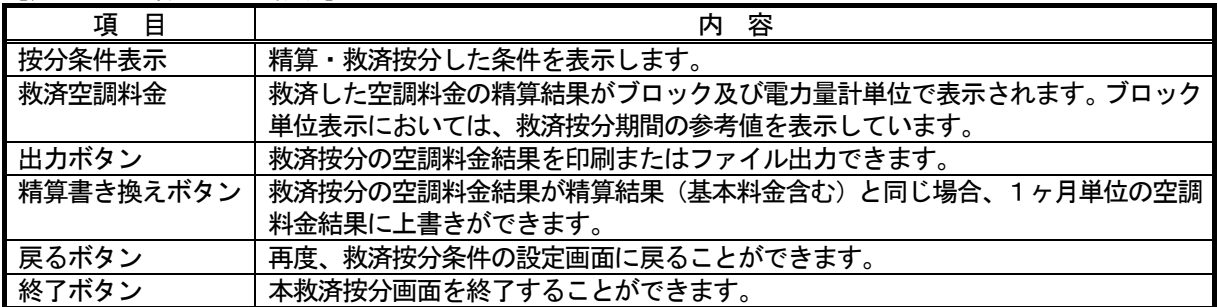

# 9. 6 G-150AD/G-50、PLC故障交換時の課金比較データの保守

 G-150AD/G-50、または、PLC(シーケンサ)の故障により、運転量または電力量/計量が 0から積算開始したときに、電力按分課金支援に使用している課金比較データを0にクリアすることができます。

# 課金比較用データのクリア方法

[操作方法]

1)「課金比較データの保守]ポタンを選択します 初期画面のメンテナンスグループにある[課金比較 データの保守]ボタンをクリックすると、課金比較 データの保守画面が表示されます。 2)対象ユニットを選択します クリアしたい対象を選択します。 対象:「PLC」、「G-150AD(EC)/G-50」 対象ユニット:G-150AD(EC)/G-50、 計量計 (対象選択ボックスにて) 3) [一括リセット] ボタンを選択します 課金按分計算用の課金比較データをクリアするため に、[一括リセット]ボタンをクリックします。 すると、選択対象の課金比較データが0クリアされます。 4)完了後に [OK] ボタンを選択します 初期画面に戻ります。 お願い

・故障にて交換していない対象を本機能でクリアすると、 課金按分が正しく計算できませんので、注意してください。

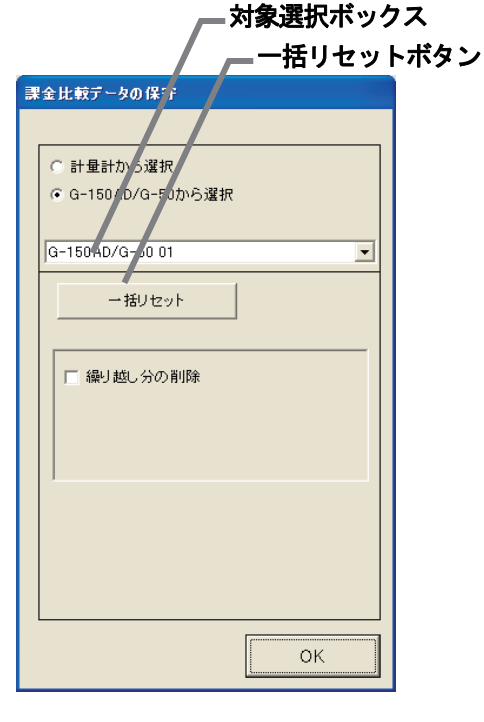

お知らせ

・交換による故障期間は、9.2.3章または9.2.4章の課金データの保守でメンテナンスしてください。

# 9. 7 料金単価削除時の課金データの保守

 料金単価1~5に対して、一部の料金単価を未使用にした場合、その料金単価の繰り越し分が残っているた めに、課金のトレンドデータが正しく出力されない場合があります。(課金の按分結果は問題ありません。) 未使用にした料金単価の繰り越し分をクリアすることで、課金のトレンドデータを正しく出力することができます。

# 繰り越し分のクリア方法

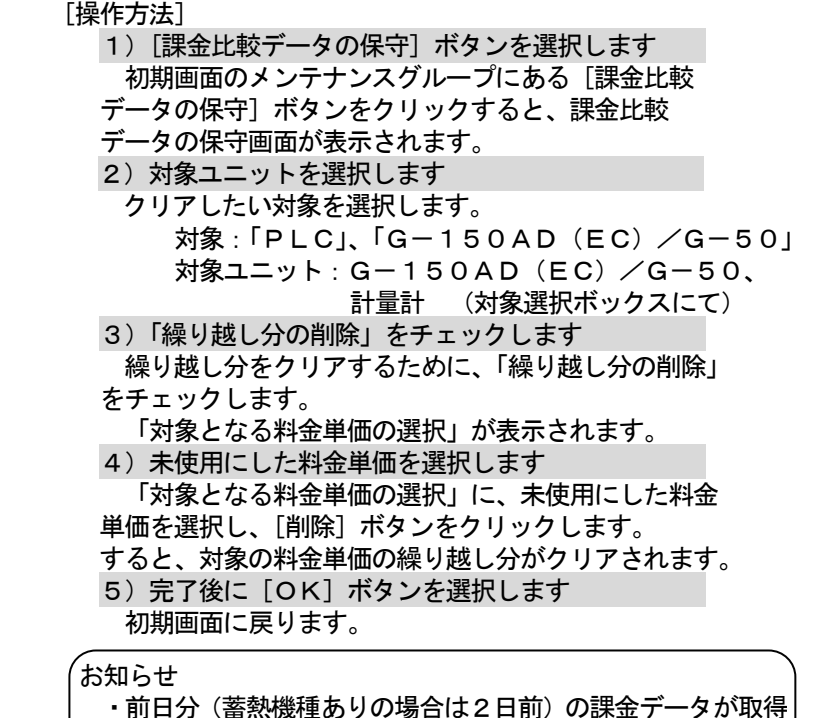

できていない場合は、繰り越し分のクリアはできません。

課金データを取得後、再度実施してください。

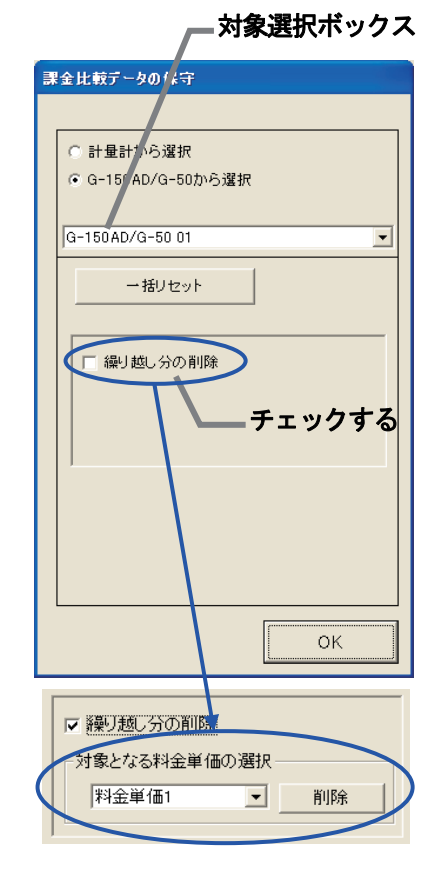

# (1)空調ユニットの異常コード

空調ユニットの異常コードと意味を記載します。(A)は A 制御機種。

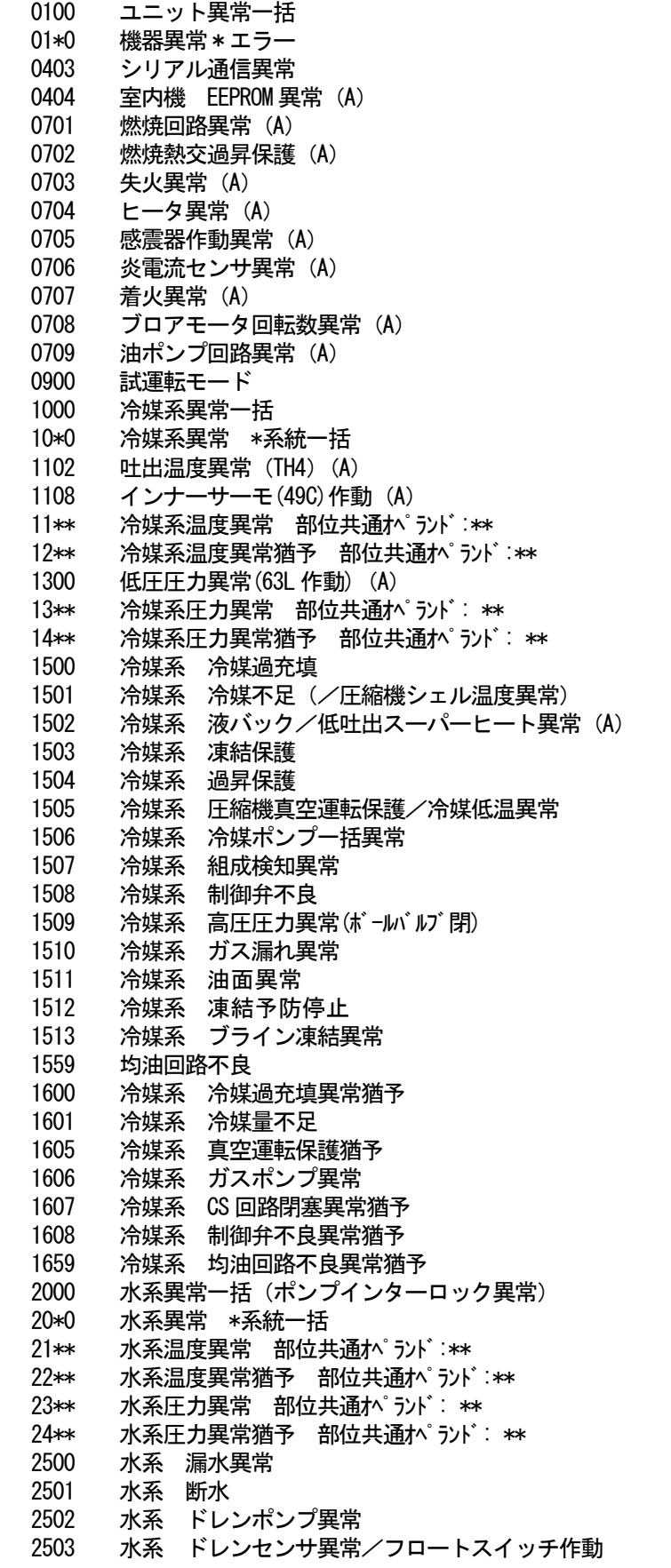

2504 水系 液面レベル異常 2505 水系 冷水電動弁異常 2506 水系 温水電動弁異常 2507 水系 結露防止制御作動 2600 水系 漏水 2601 水系 断水/加湿器断水 2602 水系 ドレンポンプ異常 2603 水系 ドレンセンサ異常 2604 水系 液面レベル異常 3152 空気系 インバータ制御箱内温度異常 3182 空気系 庫内温度異常 3252 空気系 インバータ制御箱内温度異常猶予 3600 空気系 フィルター目詰まり 3601 空気系 フィルターメインテナンス 3602 空気系 ダンパ位置検出異常 37\*\* 空気系 異常猶予 部位共通オペランド: \*\* 38 \*\* 空気系 湿度異常 部位共通オペランド: \*\* 4000 電気系異常一括 40\*0 電気系異常 \*系統一括 4100 電気系 過電流遮断 4101 電気系 過電流保護 4102 電気系 欠相異常/欠相 (T 相) (A) 4103 電気系 逆相/欠相異常 4104 電気系 漏電 4105 電気系 短絡 4106 電気系 自電源 OFF/停電異常 4107 電気系 過負荷 4108 電気系 過負荷保護/OCR51C/欠相 (S 相)、51CM コネクタオープン (A) 4109 電気系 OCR51F 4110 電気系 高電圧部 4111 電気系 母線電流 4112 電気系 巻線過熱49℃ 4113 電気系 ヒータ過熱 4114 電気系 ファンコントローラー異常 4115 電気系 電源同期異常/入力回路(基板)不良 4116 電気系 モータ異常/回転数異常 4117 圧縮機自己保護機能作動(A) 4118 逆相検出回路 (基板) 不良 (A) 4119 コネクタ2本以上オープン (A) 4121 電気系 高調波対策機器異常 4123 電気系 インバータ出力異常 4124 電気系 ダンパ異常 4125 電気系 突防回路異常 4158 電気系 過負荷保護/0CR 5 1 C 異常猶予 4162 電気系 圧縮機巻線温度異常猶予 4163 電気系 ファンコントローラ異常猶予 4165 電気系 電源同期異常猶予 4171 電気系 高調波対策機器異常猶予 4200 インバータ異常一括 420\* インバータ異常一括 インバータ番号:\* 4210 インバータ過電流遮断異常一括 421\* イバータ過電流遮断 インバータ番号: \* 4220 イバ - 外母線電圧不足異常一括/電圧異常 (A) 422\* イバータ母線雷圧不足 イバータ番号: \* 4230 インバータ放熱サーモ異常一括 423\* インバータ放熱サーモ異常 インバータ番号: \* 4240 インバータ過電流(過負荷)保護異常一括 424\* インバータ過電流保護異常 インバータ番号: \* 4250 イバータ IPM/母線電圧異常一括/パワーモジュール異常(A) 425\* インバータ IPM 異常 \* 4260 インバータ冷却ファン異常

426\* イバータ冷却ファン異常 イバータ番号: \* 4300 インバータ異常猶予一括 430\* インバータ異常猶予一括 インバータ番号: \* 4310 インバータ過電流遮断異常猶予一括 431\* インバータ過電流遮断異常猶予 インバータ番号: \* 4320 イバ - 外母線電圧不足異常猶予一括 432\* イバータ母線電圧不足異常猶予 イバータ番号: \* 4330 インバータ放熱サーモ異常猶予一括 433\* インバータ放熱サーモ異常猶予 インバータ番号: \* 4340 インバータ過電流保護異常猶予一括 434\* インバータ過電流保護異常猶予 インバータ番号: \* 4350 インバータ IPM 異常猶予一括 435\* インバータ IPM 異常猶予 \* 4360 インバータ冷却ファン異常猶予一括 436\* インバータ冷却ファン異常猶予 インバータ番号: \* 5000 センサ故障一括 50\*0 センサ故障 \* 系統一括 51\*\* 温度センサ故障 センサ番号: \*\* 5202 コネクタ (63L) オープン (A) 52\*\* 圧力センサ故障 センサ番号: \*\* 5300 電流センサ異常 (A) 53\*\* 電流センサ故障 センサ番号: \*\* 54\*\* 湿度センサ故障 センサ番号: \*\* 55\*\* ガスセンサ故障 センサ番号: \*\* 56\*\* 風速センサ故障 センサ番号: \*\* 57 \*\* リミットスイッチ故障 スイッチ番号: \*\* 58\*\* センサ故障 センサ番号: \*\* 59\*\* その他センサ故障 センサ番号: \*\* 6000 システム異常一括 6101 システム異常 不能 応答フレーム有り 6102 アンサーバック無し 6200 コントローラ H/W 異常一括 6201 E2PROM異常 6202 RTC異常 6500 通信異常一括 6600 通信異常 アドレス二重定義エラー 6601 通信異常 極性未設定エラー 6602 通信異常 伝送プロセッサ ハードウエアエラー 6603 通信異常 伝送路 BUSY エラー 6604 通信異常 ACK (06H) 無し (通信回路異常) 6605 通信異常 応答フレーム無し 6606 通信異常 伝送プ ロセッサとの通信異常 6607 通信異常 ACK無返送エラー 6608 通信異常 応答フレーム無返送エラー 6609 通信異常 6610 通信異常 6700 通信異常 K伝送異常一括 6701 通信異常 K伝送エラー 6702 通信異常 Kアドレス二重定義エラー 6750 通信異常 K異常コード PO 6751 K異常 吸い込みセンサ異常 6752 K異常 配管センサ異常 凝縮温度検出センサ異常 6753 K異常 送受信エラー 6754 K異常 ドレンセンサ異常 フロートスイッチ作動 6755 K異常 ドレンポンプ異常 6756 K異常 凍結/過昇保護 6757 K異常 システムエラー 6758 K異常 室外機異常 室内外通信エラー 6761 K異常 吸い込みセンサ異常 6762 K異常 配管センサ異常 凝縮温度検出センサ異常 6763 K異常 送受信エラー

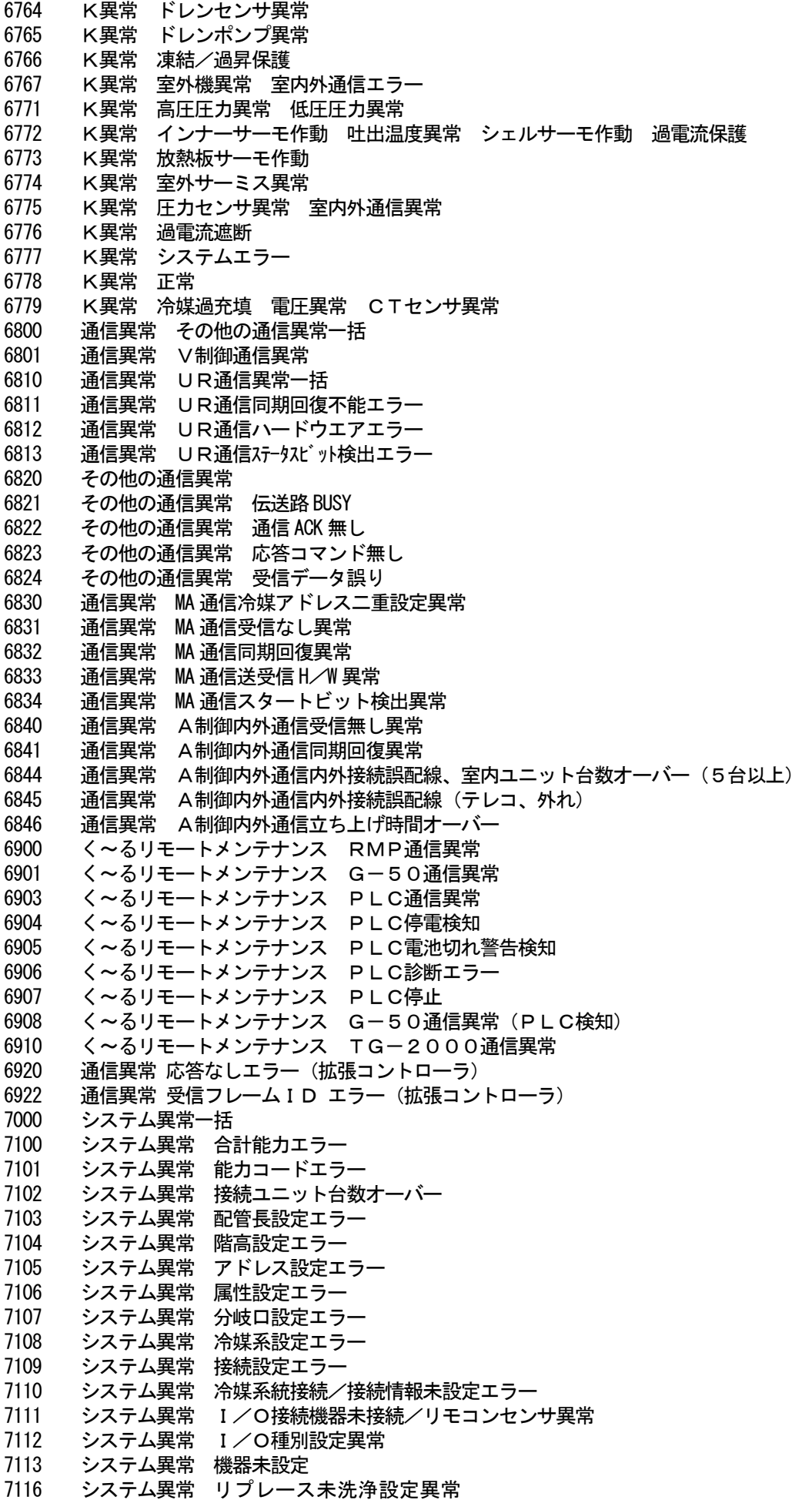

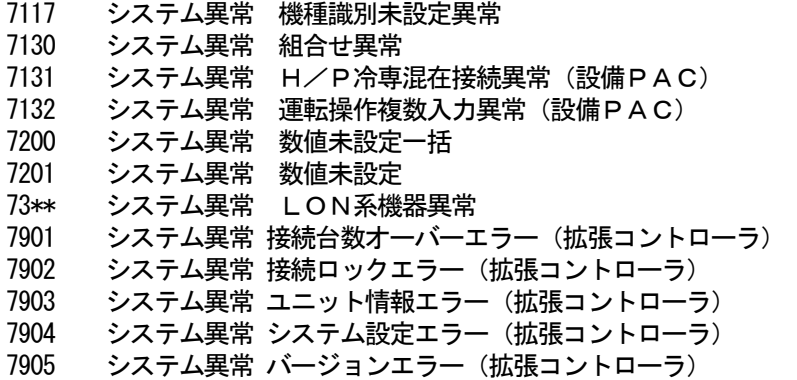

お知らせ

・異常コードは全てのコードを記載しています。一部に本機のシステムでは表示されない異常コードも 記載されています。

### (2)システムの異常コード

下記に異常コードと意味を記載します。

- G-150AD/G-50異常
	- 0003 "通信異常"
	- $0008$  "通信異常 (PLC G-150AD/G-50)"
	- 0009 "運転量カウント異常"
- PLC異常
	- 0003 "通信異常"
	- 0004 "停電検知"
	- 0005 "電池切れ警告検知"
	- 0006 "PLCの診断エラー"
	- 0007 "PLCの停止"
- 汎用機器異常(PLC、室内機フリー接点用ともに) 0091 "汎用機器の異常1"
- 室内機フリー接点異常
	- 0090 "室内機フリー接点異常"
- WHM故障予知
	- 0095 "電力量カウント故障予知異常"(故障予知(電力量0が3日続いたとき))

お知らせ

・マンマシン(統合ソフトTG-2000)、G-150AD/G-50、PLCおよび汎用機器の異常コード も数字4桁以内で表示しますが、空調機の異常コードとは意味づけが異なっています。

11. 設定のチェックリスト

# 11. 1 設定のチェックリスト

運用したい機能内容に従って、設定項目のチェックを行なってください。

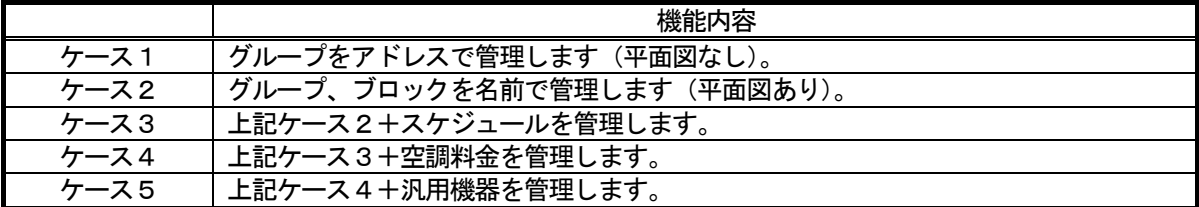

# 上記のケースにより、下記の項目をチェックする。

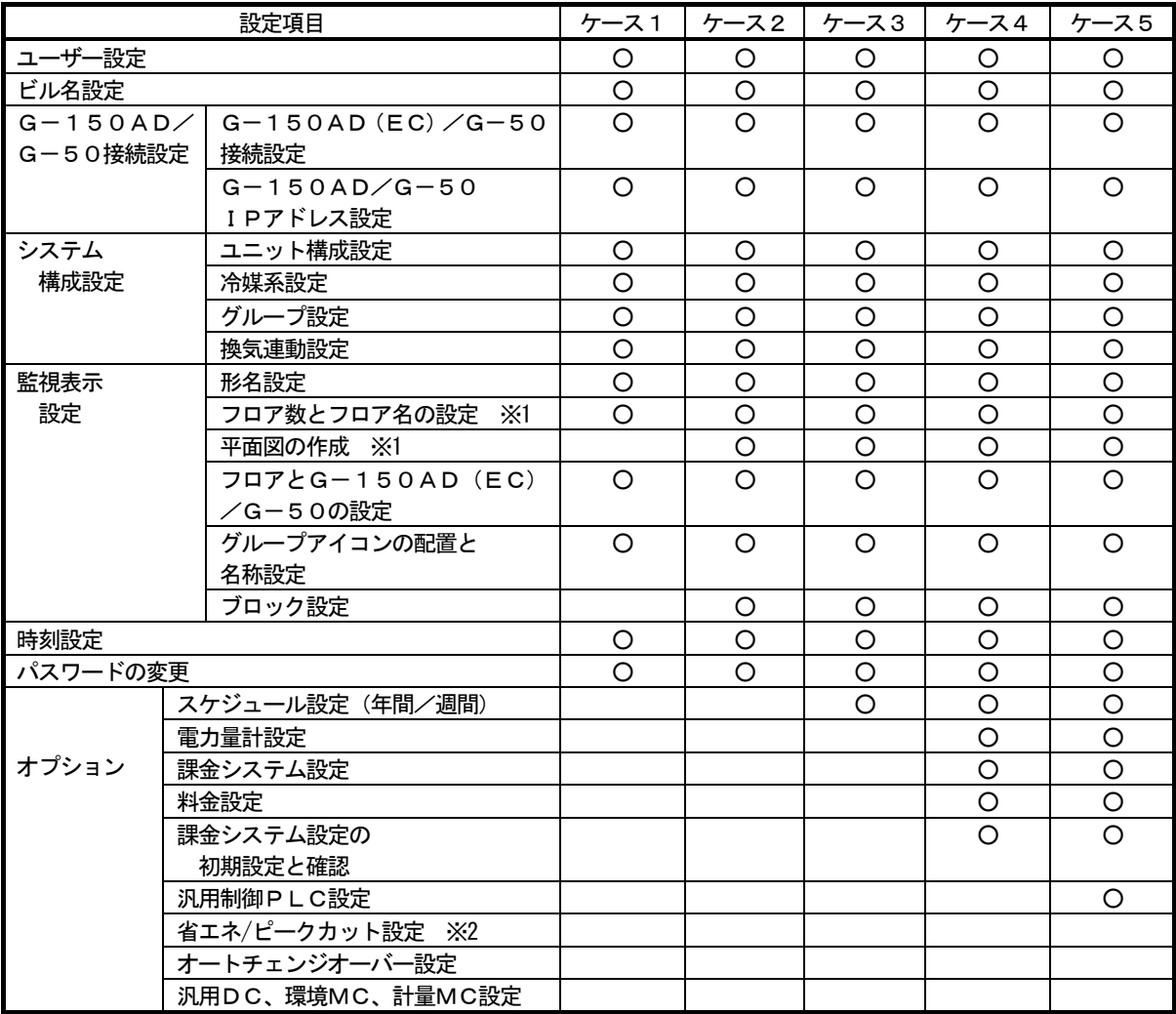

※1 サブ画面も含みます。

※2 「11.5 システム情報CSV出力」を参照ください。

お知らせ

- ・オプションの年間/週間スケジュールと電力按分課金の機能を使用するには、G-150AD/ G-50にライセンス番号を登録する必要があります。
- ・パスワードの変更は必要に応じて実施してください。
- ・G-150AD/G-50、電力量カウントPLC、および、汎用制御PLCの時刻を試運転する前に 合っていることを確認ください。

## お願い

 ・試運転チェックを行なう前に集中コントローラG-150AD/G-50システムでの試運転チェック を完了させておいてください。また、空調機単体での試運転を完了させておいてください。 ・現地調整の内容に関しては、3章に記載していますので、参照ください。

#### 試運転チェックシートについて

本書の現地調整編にて初期設定が完了したら、試運転チェックシートの試験手順に従って、以下の(1)~(4) の項目を確認します。

- (1)立ち上げ確認
	- ・初期画面の設定が終わりましたら、管理画面にします。
	- ・立ち上げ中の画面が表示されていることを確認します。
	- ・接続されている空調機の台数により異なりますが、10~20分程度で立ち上げを完了します。
	- ・各フロアの表示を確認し、異常が発生していないことを確認します。
	- ・異常発生時は、履歴画面で異常履歴を確認し、異常の要因を取り除いてください。
- (2) マンマシンからの発停(統合ソフトTG-2000からの発停)
	- ・マンマシンから空調機を運転します。
	- ・空調機が運転することを手元リモコン、集中コントローラG-150AD/G-50、マンマシンの 表示で確認します。
	- ・空調機の運転は、グループ、ブロック、フロア、全館の順番で行ないます。
	- ・マンマシンからの運転操作により、異なる空調機が運転した場合は以下の設定を確認します。
		- → グループアイコンの配置と名称設定 (8. 11. 9章参照)
			- → グループ設定 (8. 7. 5章参照)
			- → ブロック設定 (8. 11. 10章参照)

汎用機器を接続している場合

 ・マンマシンからの運転操作により、異なる汎用機器が運転した場合は以下の設定を確認します。 → 汎用機器設定 (8.9.7章、9.10.2章、または、8.8.2章参照)

- (3)手元リモコン発停
	- ※手元リモコンを接続していない場合は実施しません。
	- ・手元リモコンから空調機を運転します。
	- ・空調機が運転することを集中コントローラG-150AD/G-50、マンマシンで確認します。
	- ・マンマシンの表示はフロア画面、ブロック画面、全館画面で確認します。
- (4) 集中コントローラG-150AD/G-50発停
	- ・集中コントローラG-150AD/G-50から空調機を運転します。
	- ・空調機が運転するとことを手元リモコン、マンマシンで確認します。
	- ・マンマシンの表示はフロア画面、ブロック画面、全館画面で確認します。

 チェックシートを見やすく作成するために、1枚のチェックシートに対して、設置フロア一つ分、あるいは、 集中コントローラG-150AD/G-50の1台分のユニットのみを記入します。 汎用機器を管理している場合は、汎用制御PLCごとに記入して使用します。

お知らせ

 ・試運転後にTG-2000のデータベースのバックアップを取り、保存してください。 バックアップの方法は、「添付5:システム設定データのバックアップ方法」を参照してください。

# 試運転チェックシート No. [ ファンコンコンピューター マインの インディー (見開きの左ページ)

G-150AD/G-50 No. [ ]の IP アドレス[ ] ], 拡張コントローラ(EC1・EC2・EC3)の IP アドレス[ ]

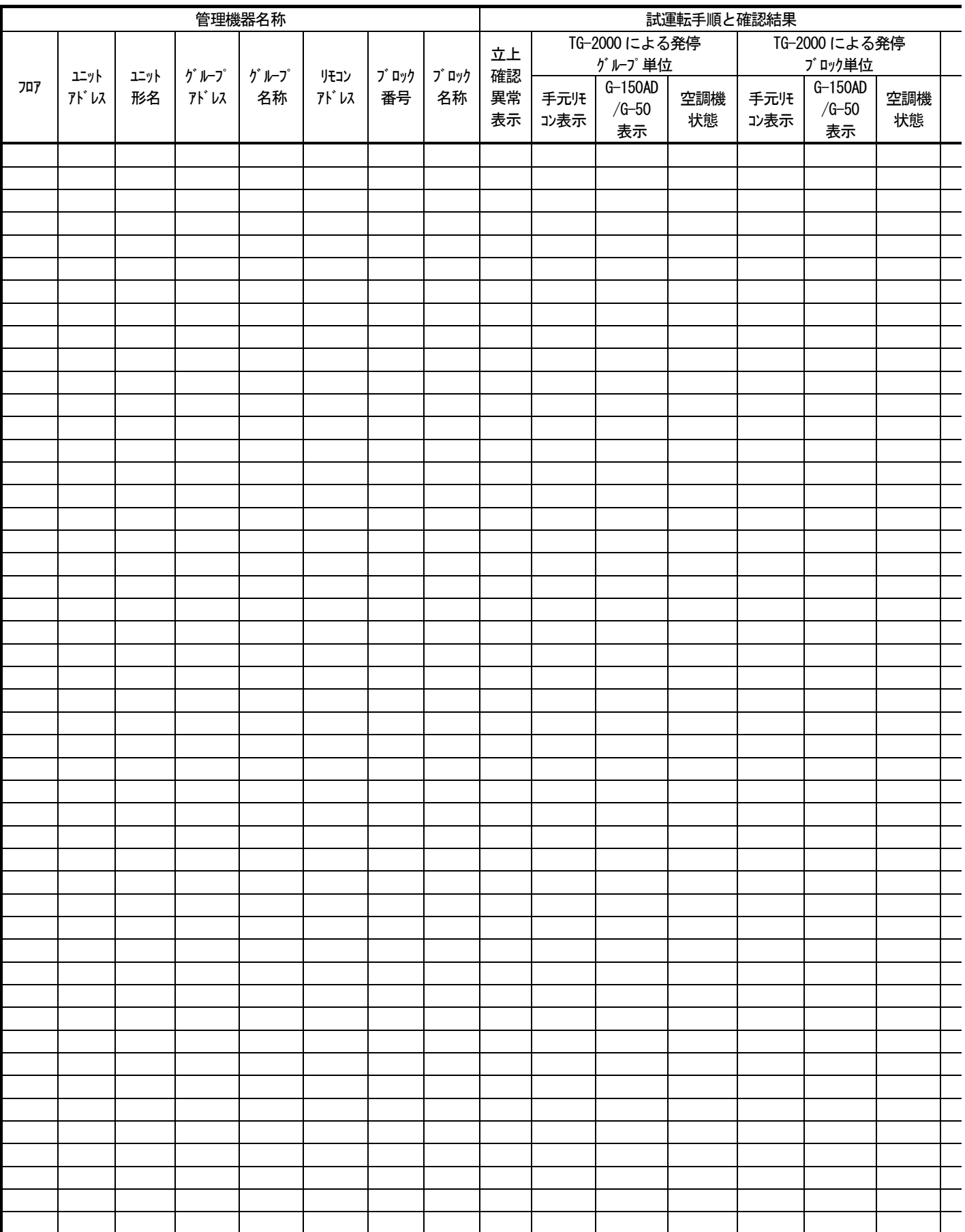

TG-2000:マンマシン G-150AD/G-50:集中コントローラ ※汎用機器の場合は、空調機を汎用機器に読みかえて、必要な機能を確認してください。

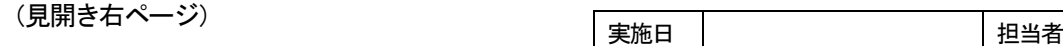

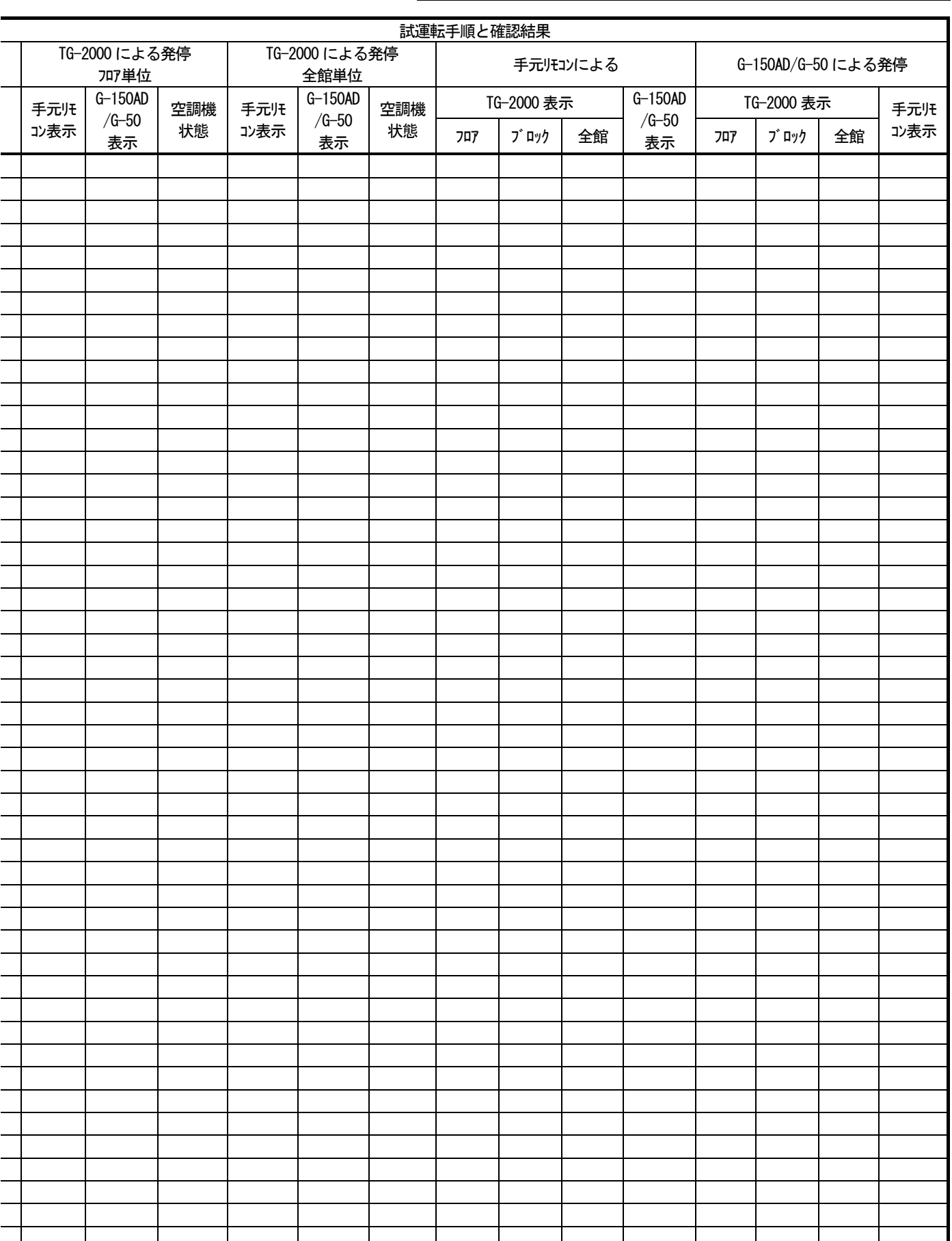

### 11.3 課金試運転チェック

#### お願い

・ 課金試運転チェックは、少なくとも3日間かかります。

(ただし、04:00以前に1日目の確認内容を実施し、00:00~04:00まで空調機が停止 していれば、2日間 で実施することができます。)

・ 課金試運転チェックは、引き渡しまでに余裕を持って実施してください。

・ システム稼働中にシステム変更を実施した場合もチェックを実施してください。

#### 課金試運転フロー

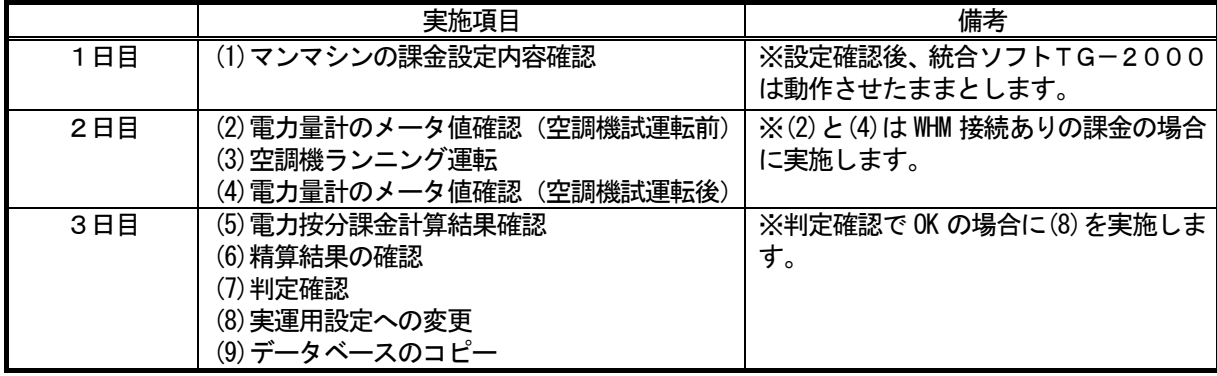

マンマシン:統合ソフトTG-2000のパソコン

# 11.3.1 電力按分課金(電力量手入力)の試運転チェック …WHM接続無し

#### 課金試運転チェックシートについて(電力按分課金(電力量手入力)…WHM接続無し)

 試運転チェックが完了しましたら、課金試運転チェックを行ないます。 課金試運転チェックシートの試運転手順にしたがって、以下の(1)~(7)の項目を確認します。

お願い

・(5)の判定確認でNGの場合は、修正後、再度(1)から確認してください。

お知らせ

・課金の試運転に実使用設定を用いることはできますので、読み替えてご使用ください。

### (1)マンマシンの課金システム設定の内容確認

 課金システム設定内容を課金試運転チェックシートに記入します。 電力按分課金を運用するためのデータの内容を確認します。 ・按分モード選択(8.13.2章参照) → 使用する按分基準データを確認します。 ・料金設定(8.14章参照) → 課金試運転チェック時には、料金時間帯設定を料金単価1は夜間、料金単価2は昼間と として設定します。 (週間料金設定あり、年間料金設定なし、季節期間設定なしの同一料金単価とする。) 使用単価は料金単価1と料金単価2とも「10」を設定します。 時間内の時間帯は、空調機の試運転する時間が料金単価1と料金単価2の時間帯に跨る ように設定します。  $\left< \theta \right> \right> \quad \quad$ 11:00 空調機の試運転期間  $^{13:00}$ 料金単価1(夜間)∥ 料金単価2(昼間) ┃ 料金単価1(夜間) ・基本料金設定(8.14.2章参照) → 基本料金が設定されている場合、値を設定します。 ・精算日設定(管理編の9.3章参照) → 課金試運転チェック時には、翌日に設定します。 ・課金ブロック設定(8.13.7章参照) → 運用する課金用ブロックに設定しているかを確認します。 ※課金用ブロックを設定するためには、(操作用)ブロック設定をする必要があ ります。(8.11.10章参照)  $12:00$  14:00

室内機ごとに、以下の内容を確認します。

- ・同一冷媒系統の室外機アドレス(8.7.4章参照)
- ・室内機の能力(8.13.6章参照)
- ・室内機の消費電力(8.13.6章参照)
- ・室内機の補助電気ヒータ(8.13.6章参照)

お願い

・ 各設定内容が合っていることを必ず確認してください。また、室外機以外のロスナイやK制御およ びA制御室内機の各設定内容が「0kWh」であることを確認してください。 (設定値が合っていない場合は空調料金へ影響いたします。)

### (2)空調機ランニング運転

 マンマシン(統合ソフトTG-2000)から全空調機を運転します。 全空調機が運転することを確認し、課金試運転チェックシートに記入します。

お願い

・ 統合ソフトTG-2000を起動した翌日に、必ず全空調機を2時間以上運転してください。

(運転しないと、(5)判定確認で不合格となります)

・空調機を運転した時間をメモしてください。

### (3)電力按分課金計算結果確認

 課金データの保守画面で、全室内機の前日分の按分パラメータ(料金単価1、料金単価2)、を確認して、 課金試運転チェックシートに記入します。

お願い

・ 空調機ランニング運転(課金試運転)をした翌日に実施します。

- ただし、翌日の7:15以降に実施してください。
- ・料金単価3~5は使用していないため、按分値は0となります。

### (4)精算結果の確認

 課金試運転として、空調機ランニング運転した翌日に実施します(3日目)。空調料金の精算結果を印刷、 または、ファイル出力します。(精算は精算日の翌日 07:15 以降に実施します。)

#### (5)判定確認

各ブロックの按分パラメータに「0」の値は無いかを確認します。

 「課金データの保守」機能にて、空調機ランニング運転した時間(分単位に変更する)と比べて、 FAN 運転時間(使用パラメータ)の値がそれ以下であることを確認します。

下記の判断条件が全て満足している場合、OKと判断します(課金データの保守画面にて)。

条件(1): 按分パラメータが「0」の値でないこと

 条件②:室内機の FAN 運転時間(使用パラメータ)の値が空調機ランニング運転した時間 (分単位)以下の値であること

判定確認でNGと判断した場合は、以下の内容を確認し修復します。

・課金用ブロック設定(ブロック設定)

・室内機設定(能力、消費電力、補助電気ヒータ)

修復した後、再度課金試運転を実施します。

基本料金が設定されている場合

精算日出力した CSV ファイルに課金ブロックごとの基本料金の値が合っているかを確認します。

 判定確認でNGと判断した場合は、以下の内容を確認し、修正します。 ・基本料金設定

修復した後、再度前月分の精算出力を実施し、確認します。

お願い

・ 課金試運転確認後、第1回目の精算日計算はプリントアウト結果を確認してください。

・ システム変更時の場合は、変更日翌日及び変更日から10日後または次回精算日計算結果の確認を 行なうことをお勧めします。

# (6)実運用設定への変更

課金試運転チェックを完了しましたら、現地で使用する運用設定に変更します。

お知らせ

・課金試運転時には、下記の項目を試運転の値に設定しています。運用する値に変更してください。 週間料金設定、年間料金設定、季節期間設定、精算日設定、(基本料金設定)

# (7)データベースのコピー

実運用の設定に変更完了しましたら、データベース (MJ-310G.\*\*\*) のコピーを実施して、課金試運転 チェックシートとともに保存ください。

 チェックシートを見やすく作成するために、1枚のチェックシートに対して、設置フロア一つ分、あるいは、 G-150AD (EC) /G-50の1台分のユニットのみを記入します。

課金試運転チェックシート (見開き左ページ)

[確認手順 →]

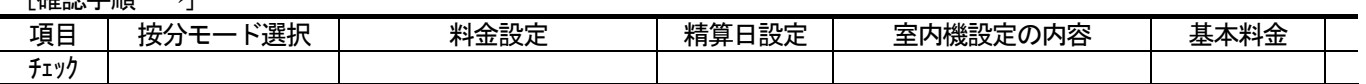

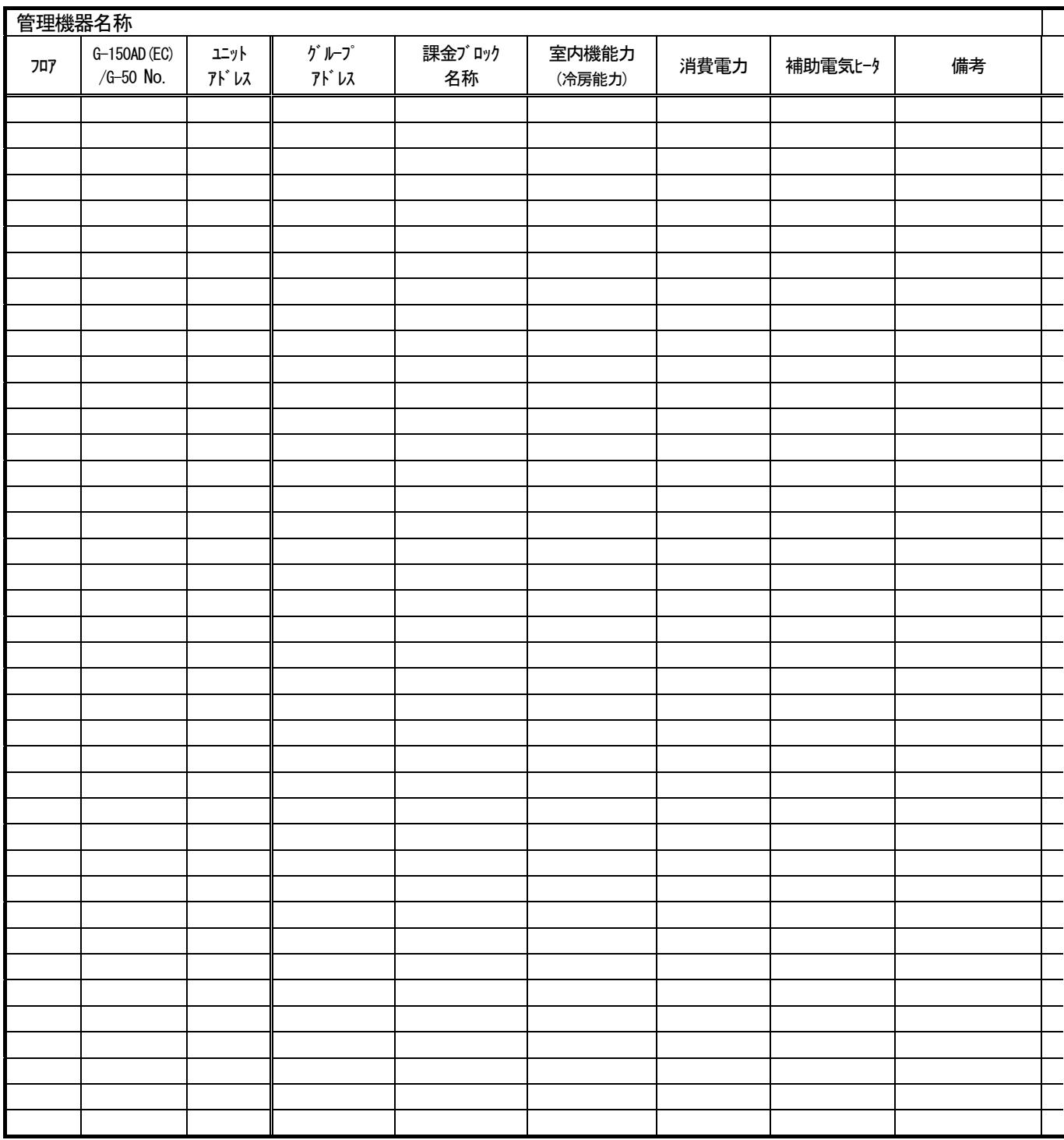

(見開き右ページ)

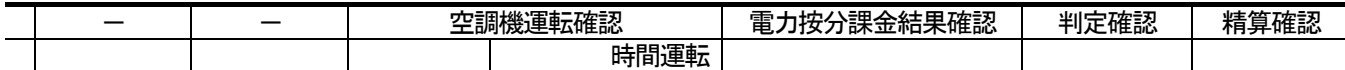

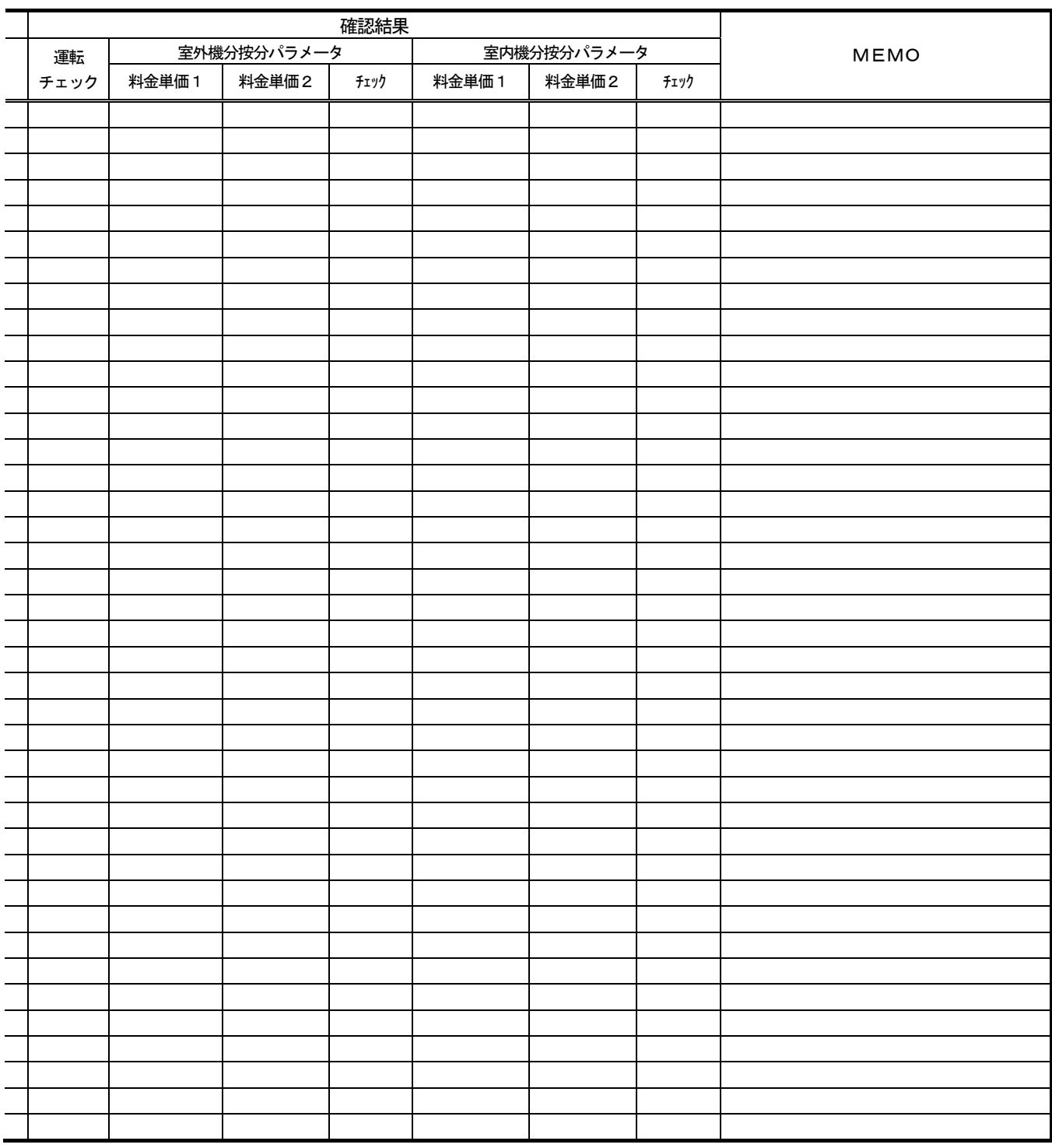

合計

# [試運転後の設定内容確認]

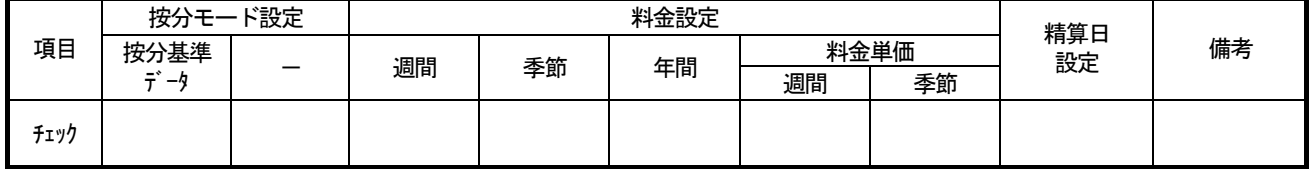

# 11.3.2 電力按分課金(電力量パルスカウント)の試運転チェック

# 課金試運転チェックシートについて(電力按分課金(電力量パルスカウント))

試運転チェックが完了しましたら、課金試運転チェックを行ないます。

課金試運転チェックシートの試運転手順にしたがって、以下の(1)~(9)の項目を確認します。

### お願い

・(7)の判定確認でNGの場合は、修正後、再度(1)から確認してください。

お知らせ

# ・課金の試運転に実運用設定を用いることはできますので、読み替えてご使用ください。

(使用する料金単価数や料金単価、基本料金、など)

・蓄熱課金の場合は、精算結果が精算日の翌々日に算出されます。

### (1)マンマシンの課金設定内容確認

課金設定内容を課金試運転チェックシートに記入します。

課金を運用するためのデータの内容を確認してください。

- ・按分モード選択(8.13.2章参照)
	- → 使用するモードを設定してください
- ・料金設定(8.14章参照)
	- → 課金試運転チェック時には、料金時間帯設定を料金単価1は夜間、料金単価2は昼間と として設定します。

 (昼間/夜間設定あり、年間料金設定なし、季節料金設定なしの同一料金単価とする。) 使用単価は料金単価1と料金単価2とも「10」を設定します。

- 時間内の時間帯は、空調機の試運転する時間が料金単価1 (夜間) と料金単価2 (昼間) の両方に跨るように設定します。
- 例) 11 :00 空調機の試運転期間 13 :00

料金単価1(夜間)┃料金単価2(昼間) ┃ 料金単価1(夜間)  $12:00$   $14:00$ 

- ・基本料金設定(8.14.2章参照)
- → 課金試運転チェック時には、「10,000」を設定してください
- ・精算日設定 (管理編の9.3章参照)
- → 課金試運転チェック時には、翌日に設定してください
- ・課金ブロック設定(8.13.7章参照)
	- → 運用する課金用ブロックを設定してください ※課金用ブロックを設定するためには、(操作用)ブロック設定をする必要があ
		- ります。(8.11.10章参照)

各室内機ごとに、以下の内容を確認します。

- ・同一冷媒系統の室外機アドレス(8.7.4章参照)
- ・室内機と電力量計との対応(8.13.5章参照)
- ・室内機能力(8.13.6章参照)
- ・消費電力(8.13.6章参照)
- ・室内機の補助電気ヒータ(8.13.6章参照) ※課金按分の方法(モード)により、確認する項目数は異なります。

各室外機ごとに、以下の内容を確認します。

- ・室外機と電力量計との対応 (8. 13. 3章参照)
- ・クランクケースヒータ容量(8.13.4章参照)
	- (SET-Y シリーズ等では室外補助ユニット(OS)のクランクケースヒータ容量も合わせて入力 ください) ※課金按分の方法(モード)により、確認する項目数は異なります。
- 電力量計ごとに、以下の内容を確認してください
	- ・使用電力量計(8.12.4章、または、8.8.4章参照)
	- ・パルスの単位設定(8.12.4章、または、8.8.4章参照)
	- ・計量計の現在積算値の変更 (9. 2. 5章参照)

# 注意

 ・パルスの単位設定時には、必ず電力量計の現物に記載されているパルス単位を目視確認ください。 パルス単位:電力量計には、pulse/kWh の単位で記載されています。パルス単位の設定は、その 逆数 kWh/pulse を設定してください。 【例】電力量計表示 10pulse/kWh⇒パルス単位 0.1kWh/pulse 電子式電力量計 出力パルス単位=乗率×設定値 ※詳しくは、電力量計の取扱説明書を参照してください。 ・各設定内容が合っていることを必ず確認してください。 (設定値が合っていない場合は空調料金へ影響いたします)

### (2)電力量計のメータ値確認(空調機試運転前)

PLCまたは計量 MC に接続されている全電力量計の形名とメータ読み値(目視)、および、モニタ値を 確認し、課金試運転チェックシートに記入します。(電力量計のメータ積算モニタ値は「課金データの保守」 の機能から確認できます。詳しくは、9.2.5章を参照ください。)

お願い

 ・マンマシンの課金設定内容の確認を実施した翌日に行なってください。 お知らせ ・電力量計パルスのテレコ確認を事前に実施してください。

### (3)空調機ランニング運転

 マンマシン(TG-2000)から全空調機を運転します。 (G-150AD/G-50から試運転モードの運転操作が可能です。) 全空調機が運転することを確認し、課金試運転チェックシートに記入します。

お願い

・ 必ず全空調機を2時間以上運転してください。

(運転しないと、(7)判定基準で不合格となります)

・ 消費電力許容値が小さい場合は、許容値範囲内で運転する対象の空調機を分割して実施し、

全空調機を運転させてください。

### (4)電力量計のメータ値確認(空調機試運転後)

 空調機のランニング運転を終了したら、PLCまたは計量MCに接続されている全電力量計の形名と メータ読み値(目視)、および、モニタ値を確認し、課金試運転チェックシートに記入します。

お知らせ

・測定したメータ値が前述(2)項での測定値より大きくなっていることを確認してください。 もし、同じ場合は、再度全空調機を2時間以上運転してください。 (手元リモコンや集中リモコンにて、試運転モードの操作をすることを勧めます。)

### (5)課金按分結果確認

 課金データの保守画面で、全室内機の前日分の電力量(料金単価1、料金単価2)、電力量計の電力量 (料金単価1、料金単価2)、課金試運転チェックシートに記入します

お願い

・ 空調機ランニング運転(課金試運転)をした翌日に実施します

・料金単価3~5は使用していないため、按分結果は0となります。

#### (6)精算結果の確認

 課金試運転の空調機ランニング運転後の翌日に実施します。精算結果を印刷またはファイル出力します。 (精算は精算日の翌日05:10以降に実施します)

#### (7)判定基準

- a. 電力量計の電力量に「0」の値は無いかを確認する(課金データの保守画面にて)
	- 電力量(料金単価1・料金単価2)が「0」の値でなければOKと判断する。
		- 電力量が「0」の値の場合、以下の内容を確認し修復してください。
			- ・電力量計のメータ値確認が(試運転前)から(試運転後)で値が 1kWh 以上増えているか を確認する。もし、増えていなければ、電力量計の確認及び再度空調機のランニング運 転を実施してください。
			- ・PLC(シーケンサ)とパソコンのLAN接続を確認ください。
			- ・PLC(シーケンサ)と電力量計のパルス配線などを確認ください。
- b. 電力量計のメータ読み値とモニタ値に大きな相違がないかを確認する

 電力量計のメータ読み値(目視)とモニタ値の各差分値がほぼ同じで、大きな相違がないかを 確認してください。

メータ読み値(空調機試運転後)-メータ読み値(空調機試運転前)

≒ メータモニタ値(空調機試運転後)-メータモニタ値(空調機試運転前)

- メータごとの各差分値に大きな差異があれば、以下の内容を確認して修正ください。 ・パルスの単位設定
	- ・PLC(シーケンサ)と電力量計のパルス配線(または、計量MCと電力量計のパルス 配線)
- c.按分結果に「0」の値は無いかを確認する(課金データの保守画面にて)

按分電力量(料金単価1・料金単価2)が「0」の値でなければOKと判断する。

(参者) 按分雷力量とモード選択の関係は下表となる。

|          | 按分モード選択 | 確認内容               |  |  |  |  |  |
|----------|---------|--------------------|--|--|--|--|--|
| 室外機按分電力量 | モード1    | 室外按分電力量=0値以外       |  |  |  |  |  |
|          | モード2    | 室外按分電力量=0値以外       |  |  |  |  |  |
|          |         | クランクケースヒータ電力量=0値以外 |  |  |  |  |  |
|          | モード3    | 室外按分電力量=0値以外       |  |  |  |  |  |
| 室内機按分電力量 | 按分する    | 室内按分電力量=0値以外       |  |  |  |  |  |
|          | 按分しない   |                    |  |  |  |  |  |

※按分電力量が小さい場合、「0.0kWh」表示になります。

電力量が「0」の値の場合、以下の内容を確認し修復してください

- ・室内機能力
- ・室内機消費電力
- ・課金データ保守画面での、FAN運転時間、能力セーブ量
- ・室外機-電力量計の関連づけ
- ・室内機-電力量計の関連づけ
- d.全室内機の按分結果の合計が、電力量計の合計と一致しているかを確認する(空調料金画面にて) 按分誤差や表示桁数による誤差が発生するため、差が(ブロック数×0.1)kWh 以下であれ ばOK。

差が(ブロック数×0.1)kWh を超える場合は、以下の設定を確認して修復してください。 (ただし、パルスの単位が1kWh/Pulse 以下の場合)。

- ・課金ブロック設定(ブロック設定)
- e.精算結果のブロック精算額に基本料金分が含まれた値であるかを確認する(空調料金画面にて) ブロックの精算金額=(ブロックの室内機按分電力量合計)×単価+基本料金 計算誤差が発生するため、差がブロック数×最小通貨単位(1円)以下であればOK。 差がブロック数×最小通貨単位を超える場合は、以下の設定を確認して修復してください。
	- ・課金ブロック設定(ブロック設定)
	- ・基本料金設定
- f.ブロックの課金電力量に「0」の値は無いかを確認する
	- 課金電力量に「0」の値でなければOKと判断する。
	- 課金電力量に「0」の値がある場合、以下の内容を確認し修復してください。
		- ・課金ブロック設定(ブロック設定)
		- ・室内機能力

お知らせ

・判定基準eのみ、再計算を実施して再度確認することは可能です。

お願い

・ 課金試運転確認後、第1回目の精算日計算はプリントアウト結果を確認してください。

・ システム変更時の場合は、変更日翌日及び変更日から10日後または次回精算日の計算結果を必ず 確認実施してください。

(参考)1日の按分結果の確認方法

 「課金データの保守」機能を用いて、電力量計単位に確認します。ただし、イレギュラー処理が 行なわれたときは、異なる場合があります。

| 電力量計対象 | 按分モード | 確認方法                     | 備考         |
|--------|-------|--------------------------|------------|
| 室外機    | モード1  | 電力量計に対応する以下の電力量合計がその電力量計 |            |
|        |       | の電力量と確認する                |            |
|        |       | ・全室外按分雷力量                |            |
|        | モード2  | 電力量計に対応する以下の電力量合計がその電力量計 | $\times$ 1 |
|        |       | の電力量と確認する                |            |
|        |       | ・全室外按分電力量                |            |
|        |       | ・全クランクケースヒータの電力量         |            |
|        | モード3  | 電力量計に対応する以下の電力量合計がその電力量計 | $\times$ 1 |
|        |       | の電力量と確認する                |            |
|        |       | ・全室外按分電力量                |            |
|        |       | ・共通電力量(クランクケースヒータ)       |            |
| 室内機    | する    | 電力量計に対応する以下の電力量がその電力量計の電 |            |
|        |       | 力量と確認する                  |            |
|        |       | ・全室内按分電力量                |            |

 ※1:クランクケースヒータは1日24時間連続通電されているものとして計算されます。 ※計算誤差および表示桁数による誤差により、最大0.5kWh/ユニットの誤差がでる 可能性があります(精算結果での確認をお勧めいたします。)

 チェックシートを見やすく作成するために、1枚のチェックシートに対して、設置フロア1つ分あるいは G-150AD/G-50 1台分のユニットのみを記入してください。

※本チェックリストは、料金単価を2つ使用するケースになっていますが、必要に応じて変更ください。

### (8)実運用設定への変更

課金試運転チェックを完了しましたら、現地で使用する運用設定に変更します。

お知らせ

・課金試運転時には、下記の項目を試運転の値に設定しています。運用する値に変更してください。 週間料金設定、年間料金設定、季節期間設定、基本料金設定、精算日設定

### (9)データベースのコピー

実運用の設定に変更完了しましたら、データベース (MJ310G.mdf, MJ310G.ldf) のコピーを実施して、 課金試運転チェックシートとともに保存ください。

# ◆課金試運転の結果は必ず保存してください。

 実施日 - - 作業者 承認

TG-2000 Ver. \_\_\_\_\_\_\_\_\_ G-150AD/G-50 Ver. \_\_\_\_\_\_\_\_\_

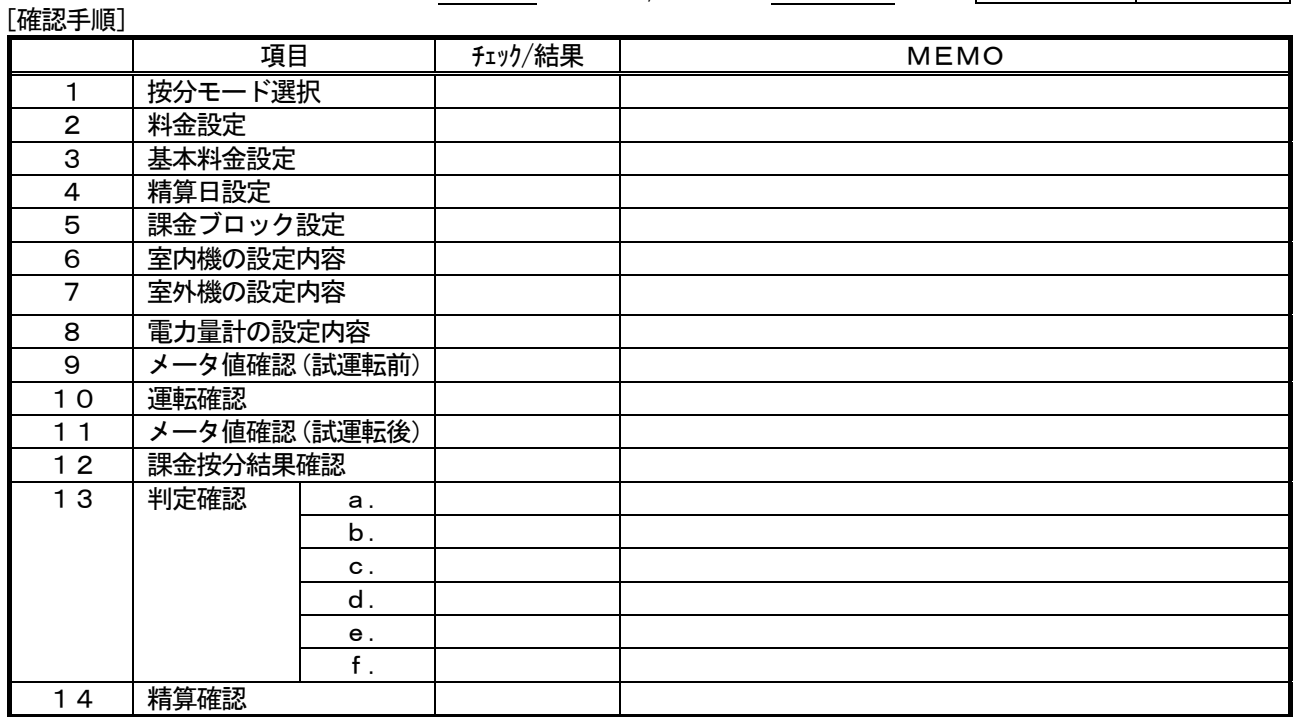

[各室内機の確認シート]

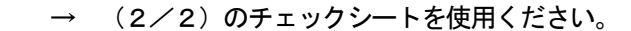

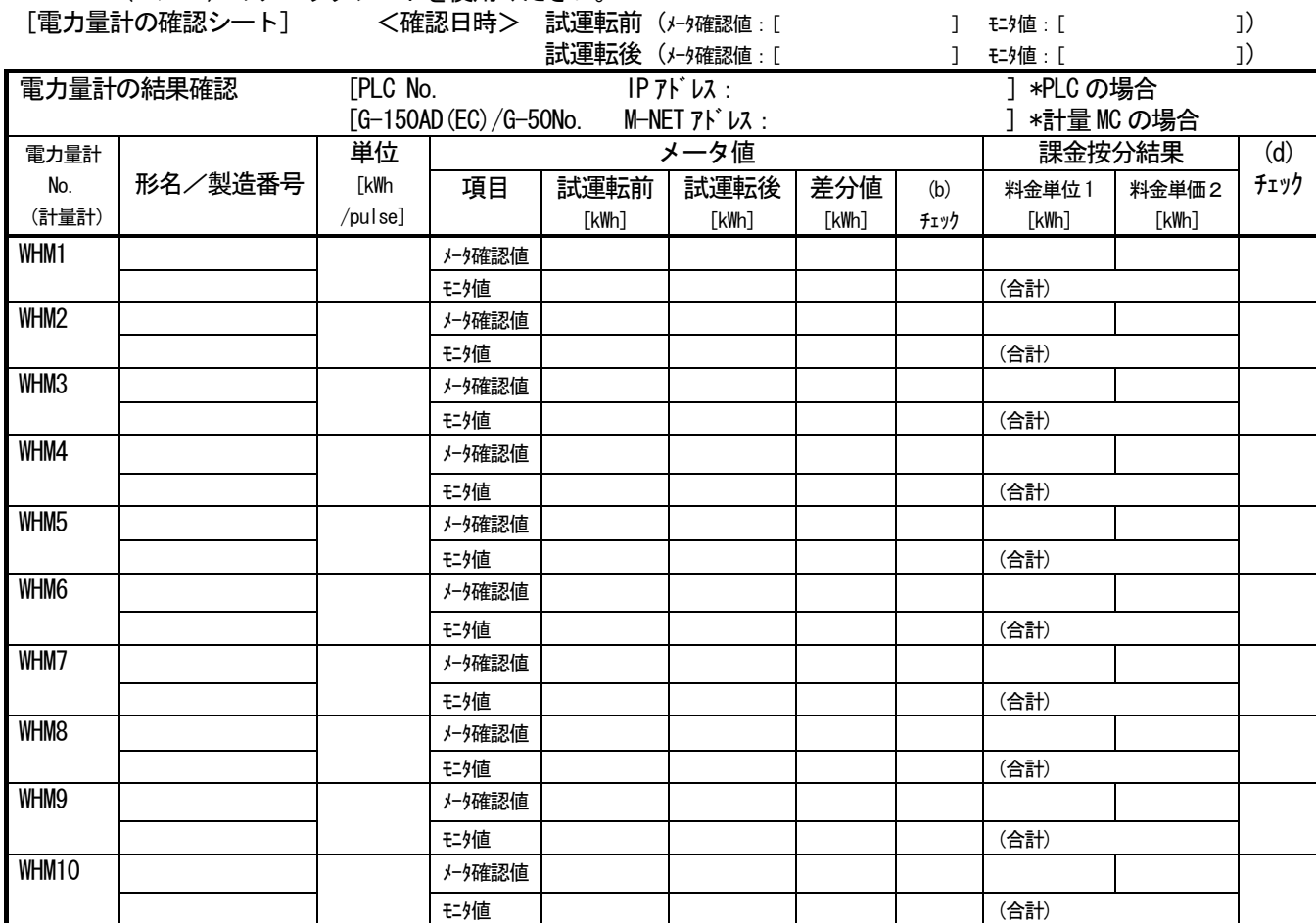

(見開き右ページ)

[按分結果と電力量計の確認シート]

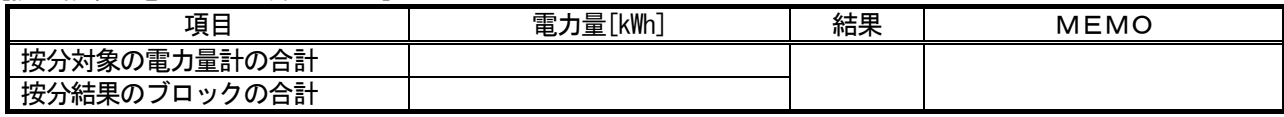

# [ブロック精算の確認シート]

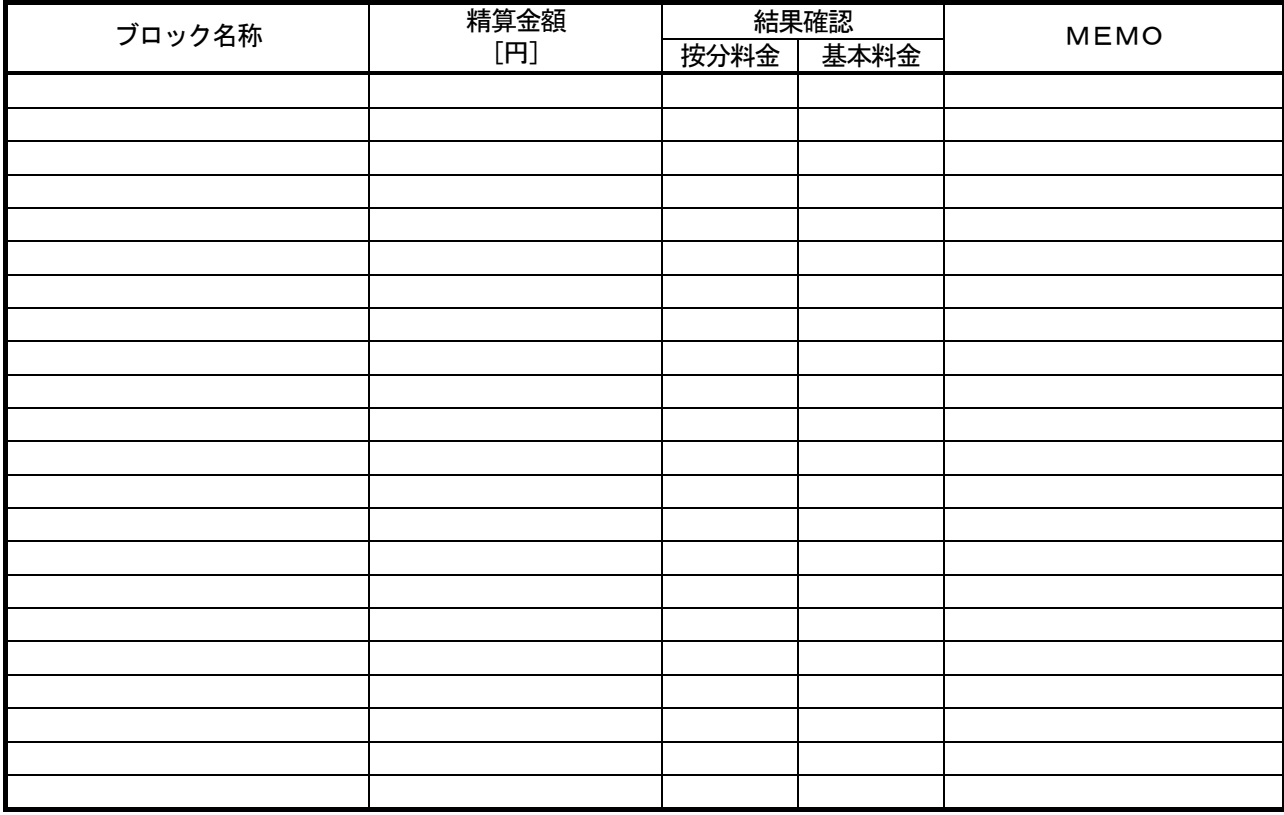

# [試運転後の設定内容の確認シート]

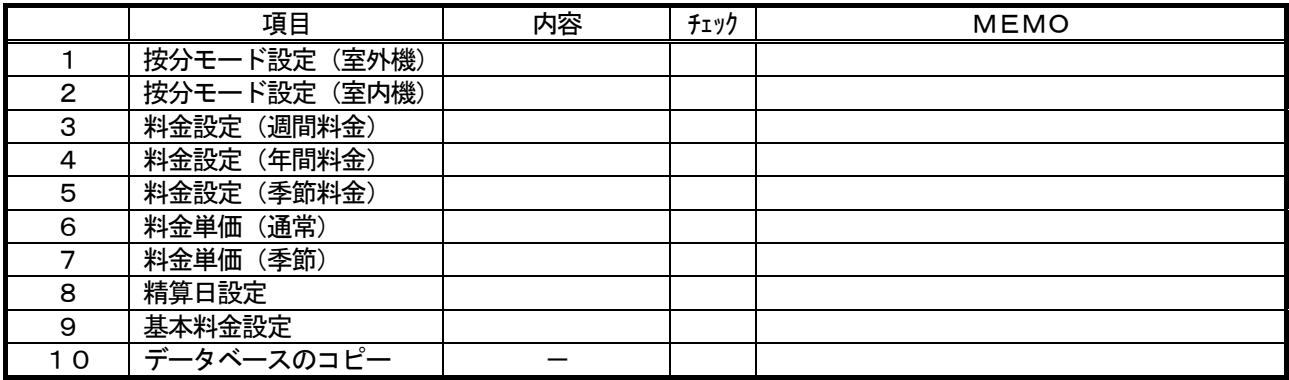

# ◆お願い◆

- ・課金試運転確認後、第1回目の精算日計算結果を確認して、設定等に問題がないかどうかを確認く ださい。
- ・システム変更時の場合は、変更日翌日及び変更日から10日後または次回精算日の計算結果を必ず 確認してください。
- ・課金試運転のチェックシート等(各設定値の根拠となるお客さまよりのご提示文書も含む)の資料 およびデータベースは課金精算トラブル発生時の重要なエビデンスとなりますので、運用期間中の 保存をお願いします。

# 課金試運転チェックシート(2/2) …A3サイズ インスコンファイン (見開き左ページ)

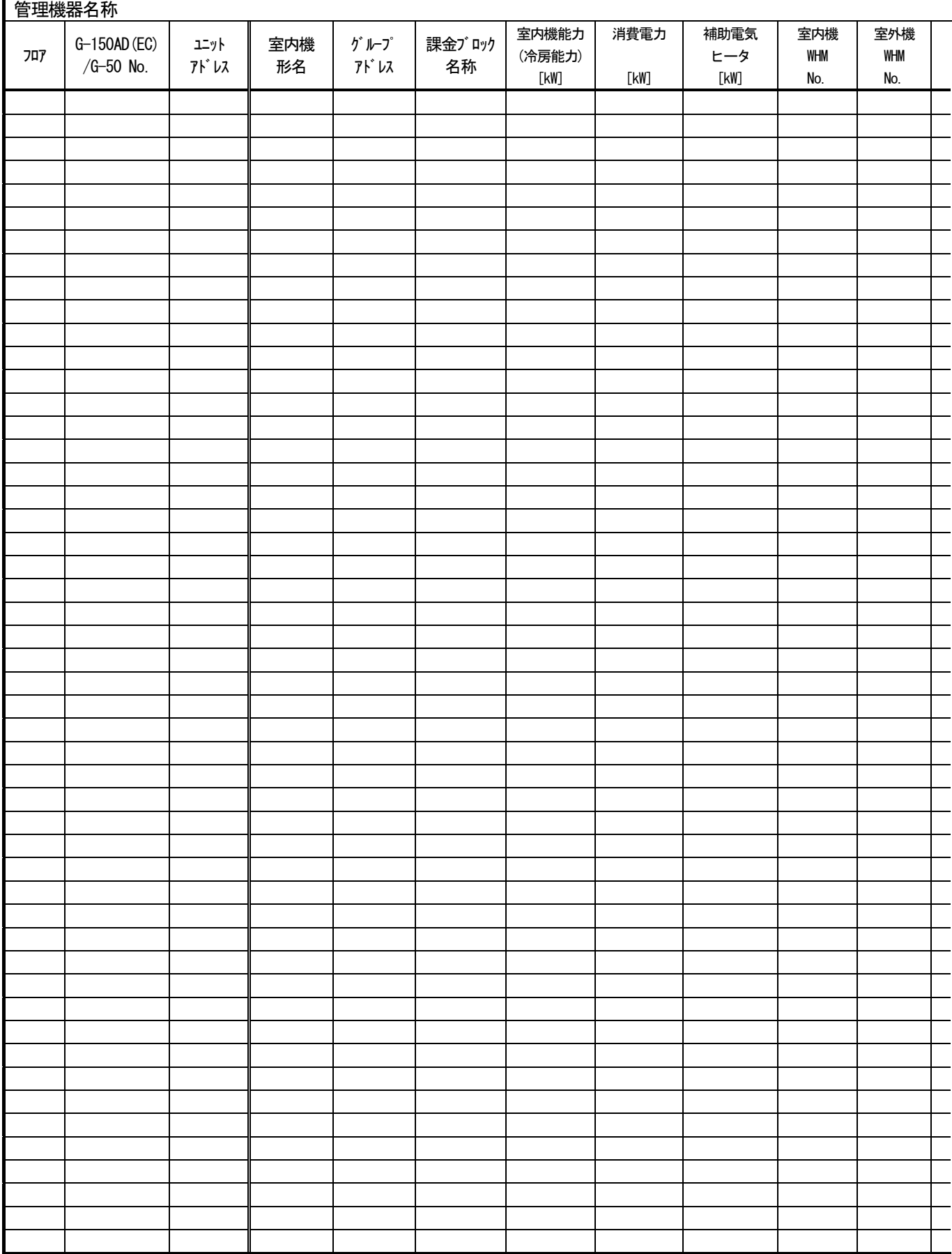

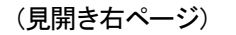

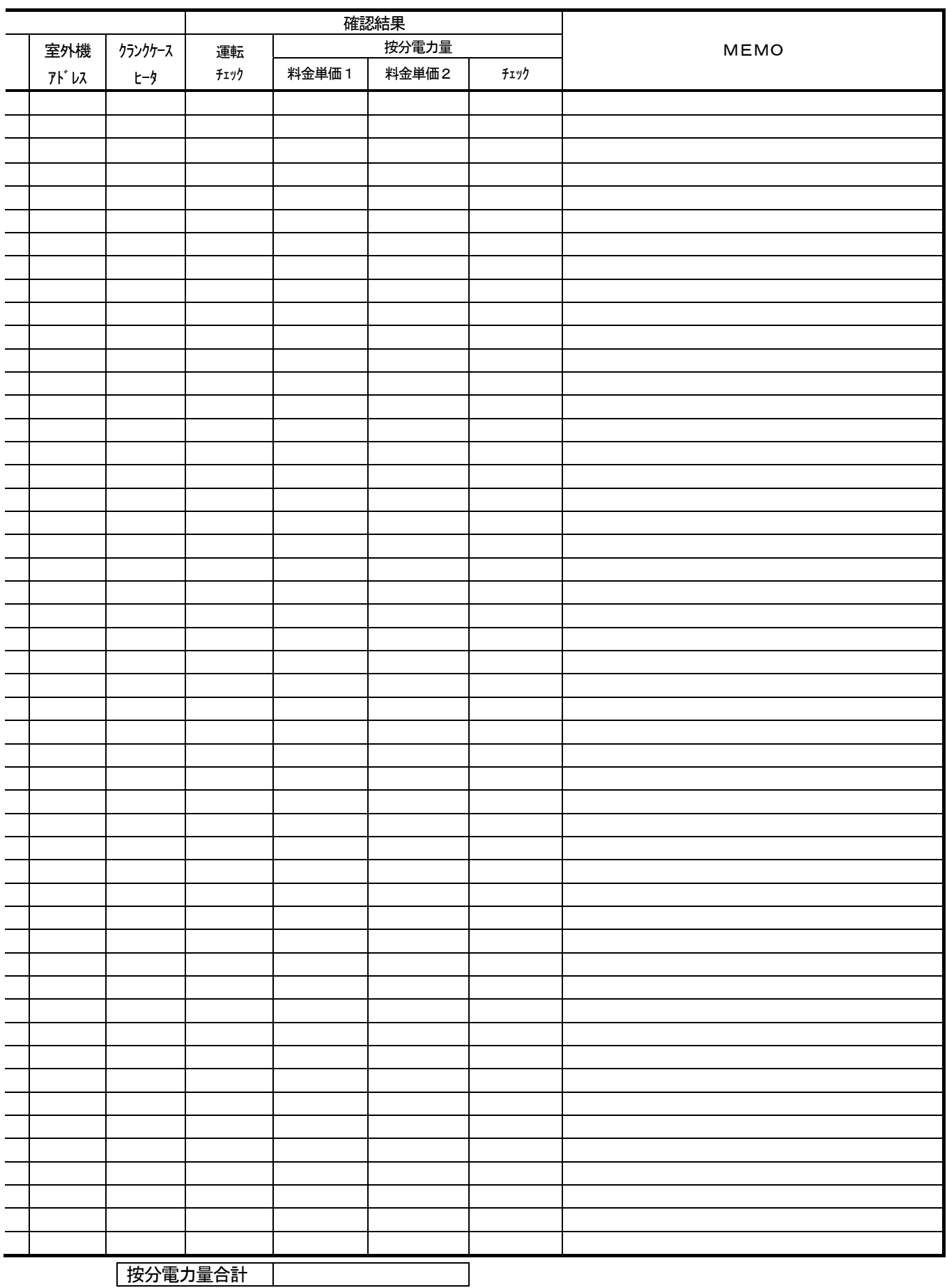

<u>|按分電力量合計 |</u>

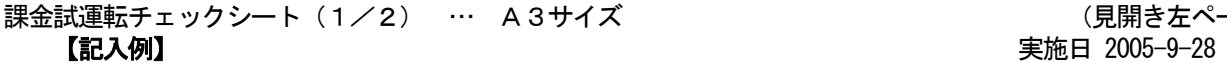

◆課金試運転の結果は必ず保存してください。

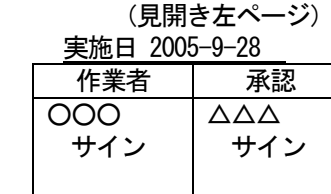

[確認手順] 項目 チェック/結果 MEMO 1 | 按分モード選択 | | │ │ ∨ 2 料金設定 | V 3 基本料金設定 | V 4 精算日設定 V | 空調機試運転日 (9/27) 5 |課金ブロック設定 │ │ ∨ 6 室内機の設定内容 | V 7 室外機の設定内容 │ ∨ 8 | 電力量計の設定内容 | | V 9 |メータ値確認 (試運転前) | | V 10 |運転確認 | V | 2時間試運転モードで運転 11 │メータ値確認 (試運転後) │ │ │ ∨ │ │ 目視値とモニタ値の各差分値はほぼ一致 12 | 課金按分結果確認 | | | | | OK a. II OK b.  $\vert\vert$  OK  $\overline{\cdot}$  OK d.  $\vert\vert$  OK e.  $\begin{vmatrix} 0 & 0 & 0 \\ 0 & 0 & 0 \\ 0 & 0 & 0 \\ 0 & 0 & 0 \\ 0 & 0 & 0 \\ 0 & 0 & 0 \\ 0 & 0 & 0 \\ 0 & 0 & 0 \\ 0 & 0 & 0 \\ 0 & 0 & 0 \\ 0 & 0 & 0 \\ 0 & 0 & 0 \\ 0 & 0 & 0 \\ 0 & 0 & 0 & 0 \\ 0 & 0 & 0 & 0 \\ 0 & 0 & 0 & 0 \\ 0 & 0 & 0 & 0 & 0 \\ 0 & 0 & 0 & 0 & 0 \\ 0 & 0 & 0 & 0 & 0 \\ 0 & 0 & 0 & 0 &$ 13 判定確認 f.  $||$  OK 14 精算確認 | OK (ポイント)設定のチェックと確 認時の結果を記入する。

TG-2000 Ver. 4.95 G-150AD/ G-50 Ver. 2.92

[各室内機の確認シート]

→ (2/2)のチェックシートを使用ください。

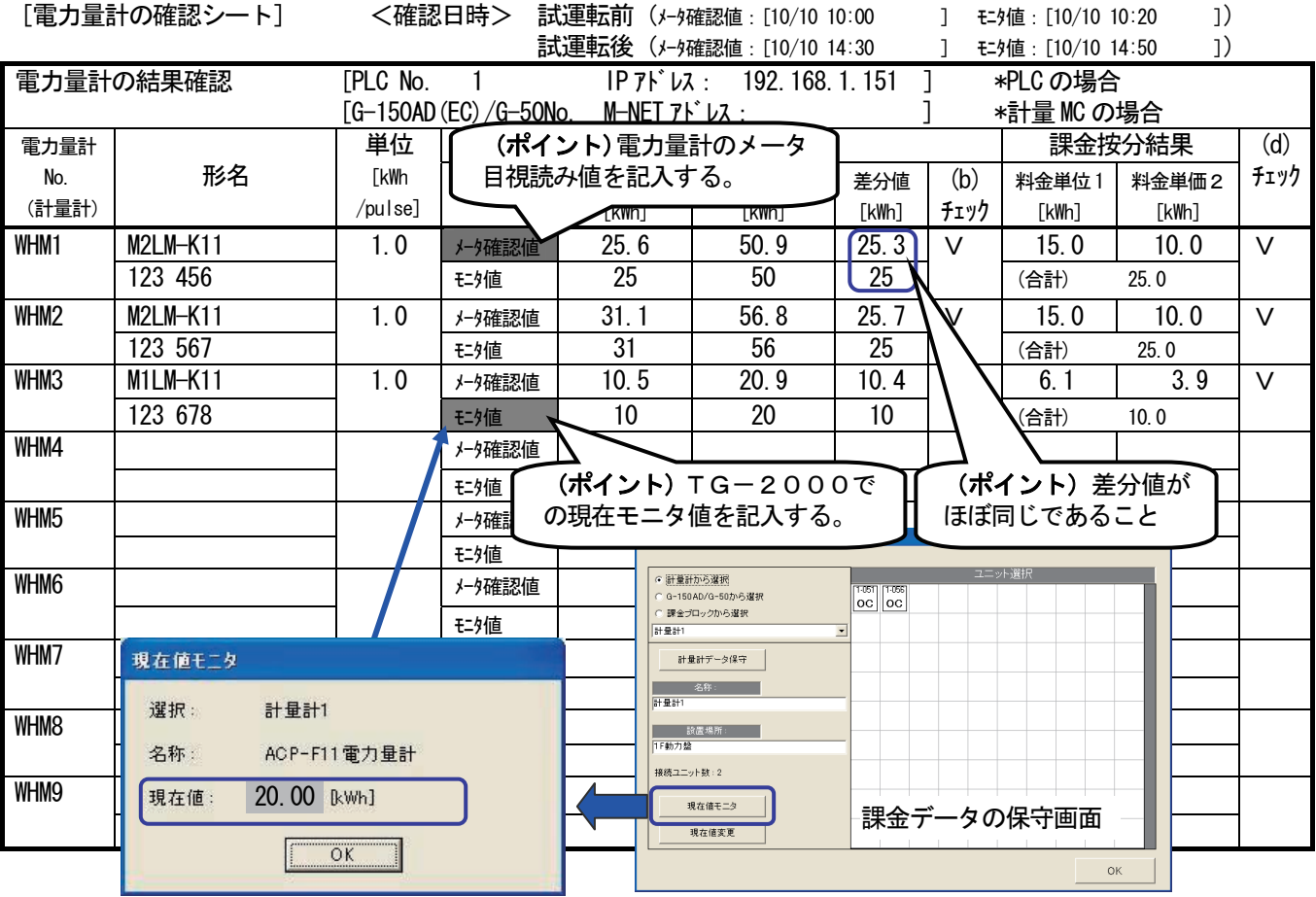

(見開き右ページ)

 【記入例】 [按分結果と電力量計の確認シート]

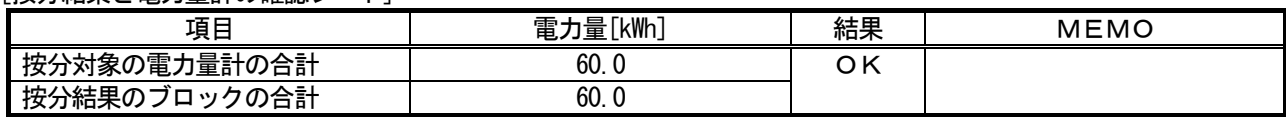

# [ブロック精算の確認シート]

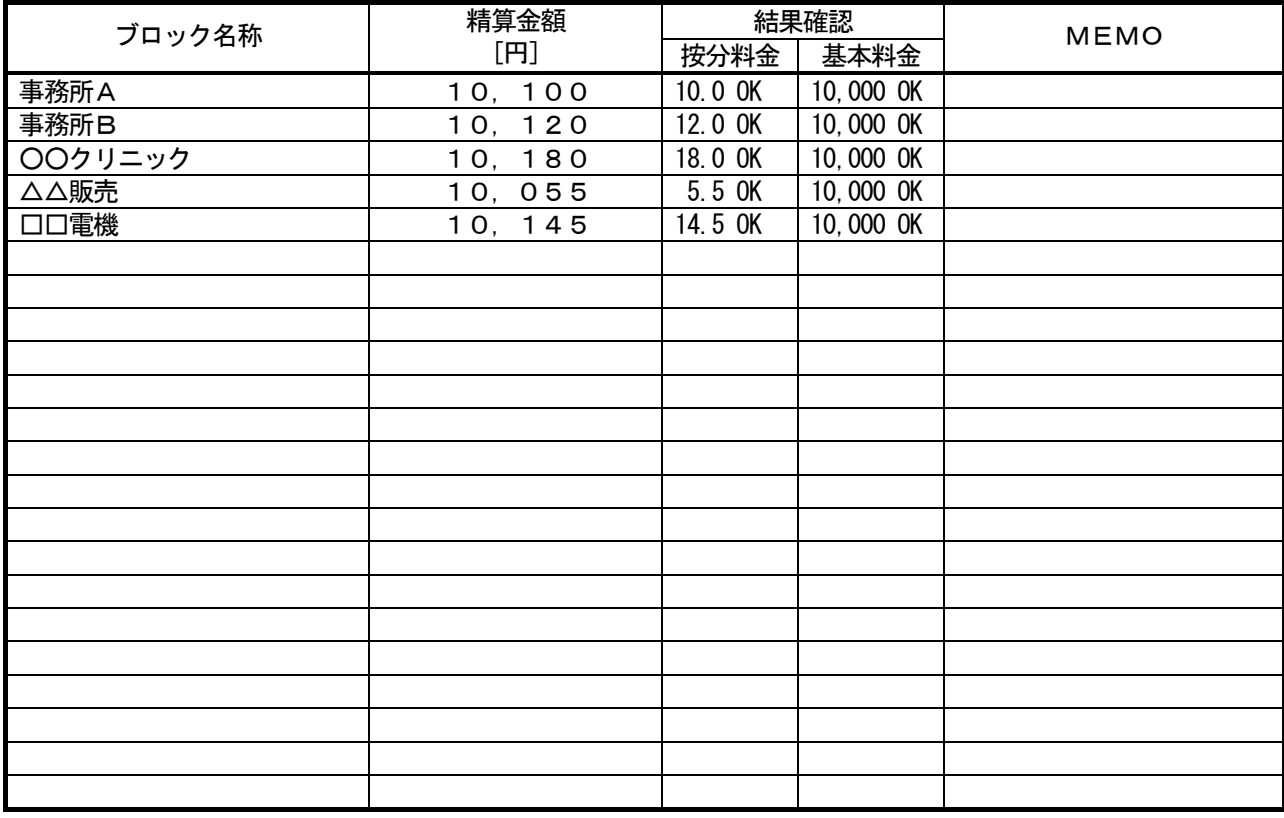

# [試運転後の設定内容の確認シート]

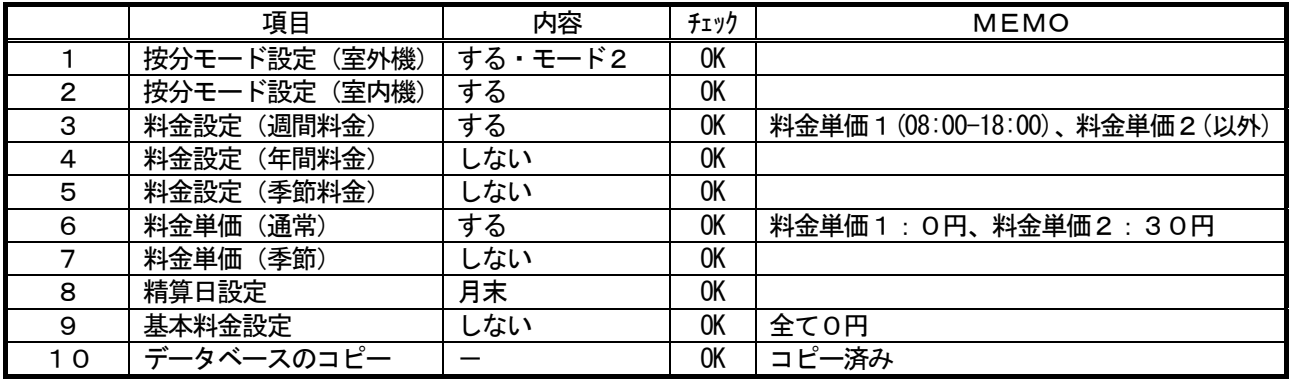

# ◆お願い◆

- ・課金試運転確認後、第1回目の精算日計算結果を確認して、設定等に問題がないかどうかを確認く ださい。
- ・システム変更時の場合は、変更日翌日及び変更日から10日後または次回精算日の計算結果を必ず 確認してください。
- ・課金試運転のチェックシート等(各設定値の根拠となるお客さまよりのご提示文書も含む)の資料 およびデータベースは課金精算トラブル発生時の重要なエビデンスとなりますので、運用期間中の 保存をお願いします。
## 課金試運転チェックシート(2/2) …A3サイズ (見開き左ページ)

【記入例】

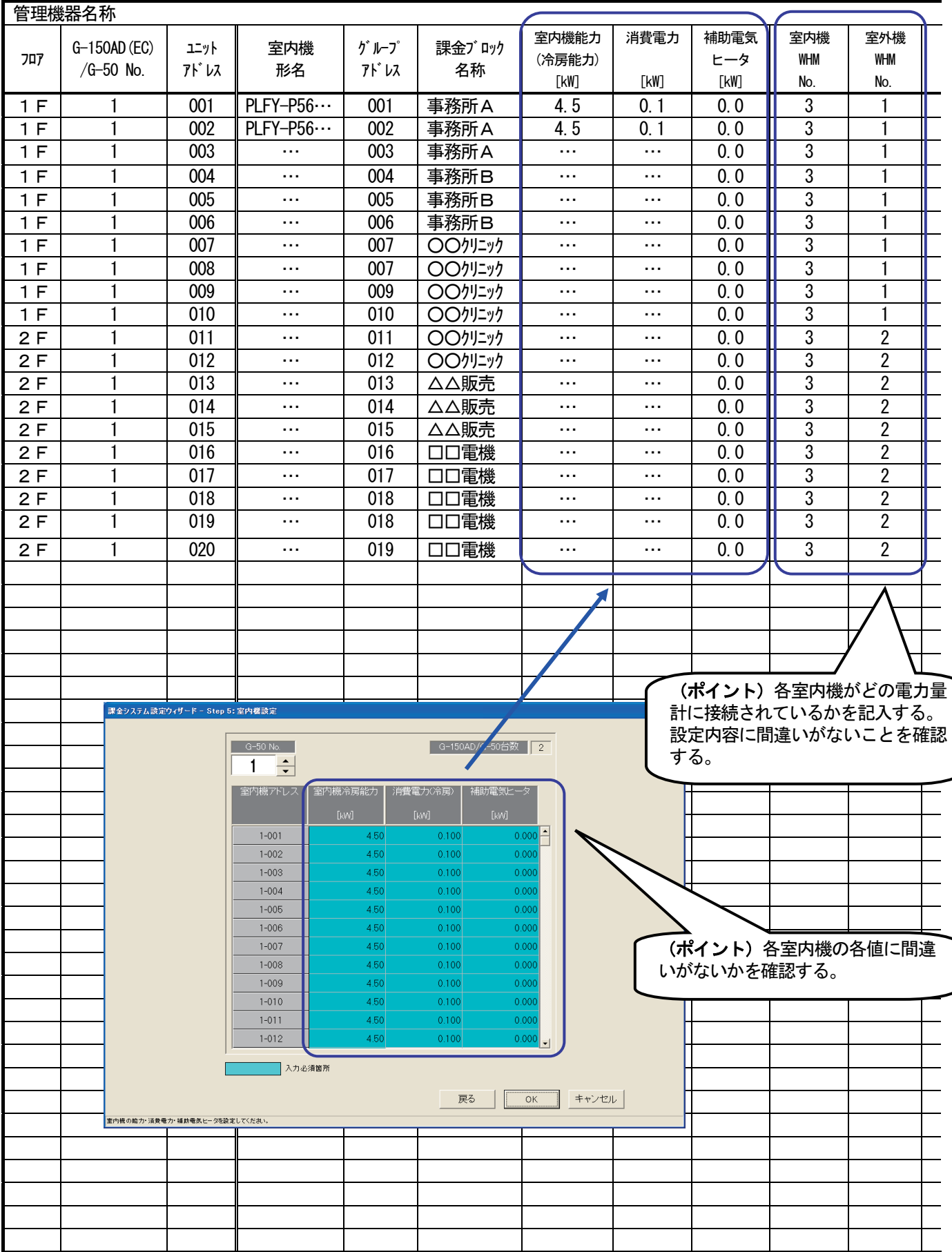

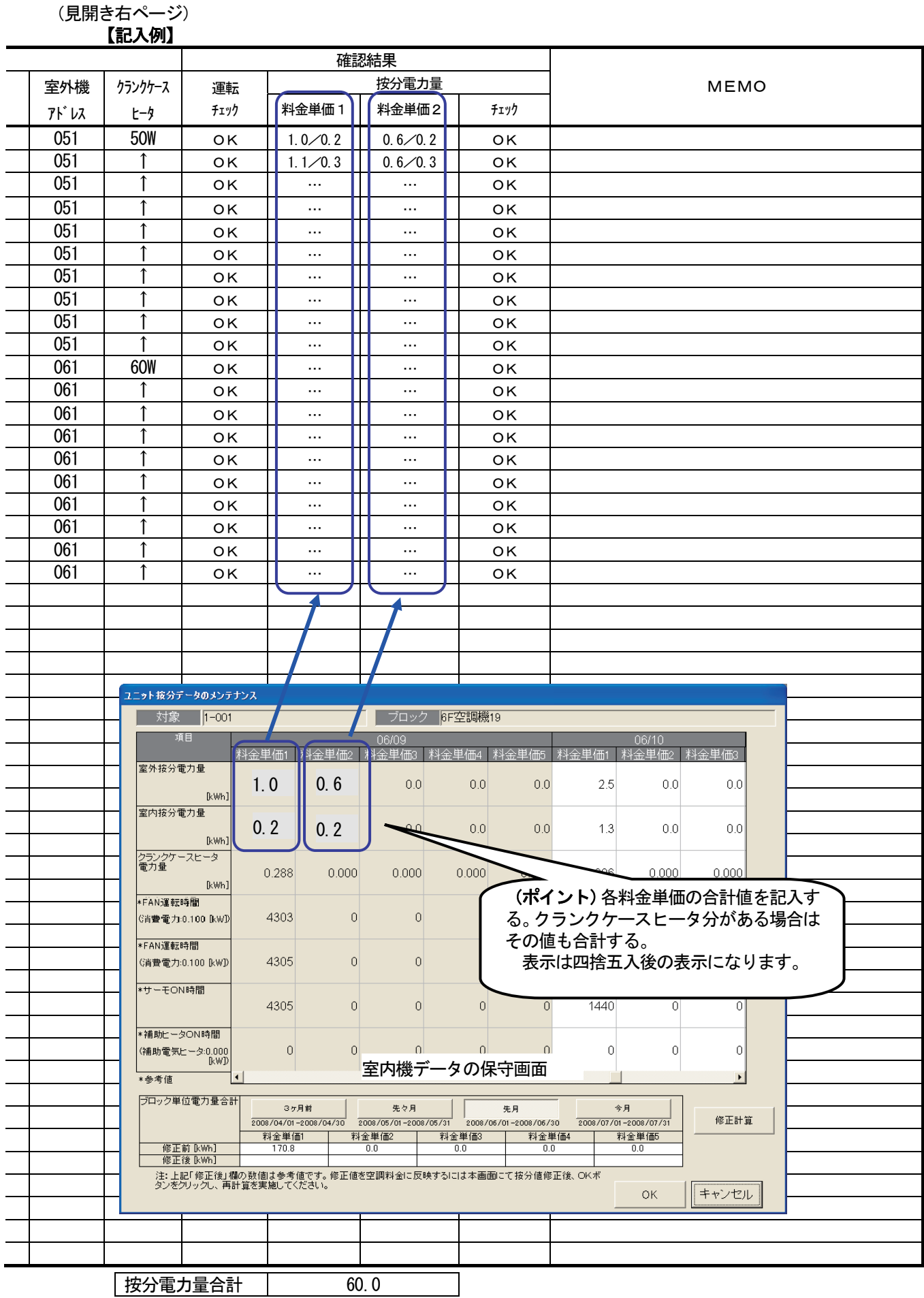

# 11.3.3 課金試運転の操作方法

前述の課金試運転方法では、最低3日間、あるいは、時刻変更による短縮方法で実施しておりましたが、模擬 的にある時刻間の課金試運転を提供する機能について操作方法を記述します。

お知らせ

・本機能では、運用する料金設定、時間帯設定、基本料金設定などで課金計算を行います。

・11.3章の試運転チェックシートを使用ください。

 本課金試運転機能では、ある当日の任意の開始時刻から任意の終了時刻の期間を空調料金計算して、結果を表 示することができます。

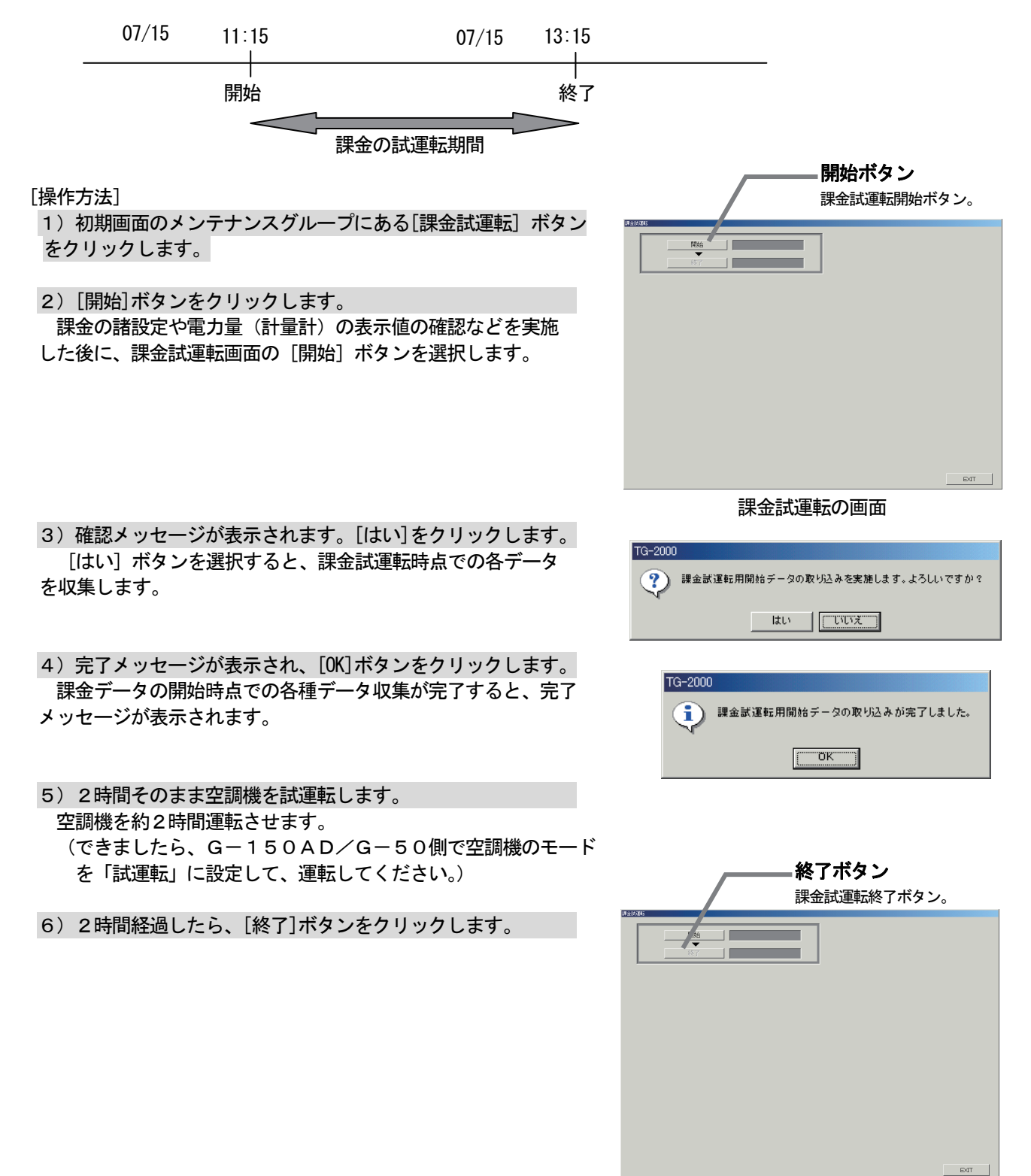

 7)確認メッセージが表示され、[はい]ボタンをクリック します。

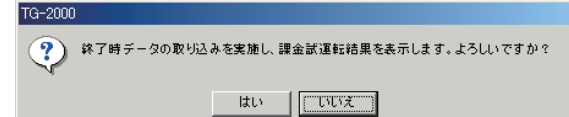

#### 8)試運転結果が表示されます。

 「開始」と「終了」ボタンを選択された期間で、空調料金 の計算がされます。しばらくすると、課金試運転結果の画面 が表示されます。

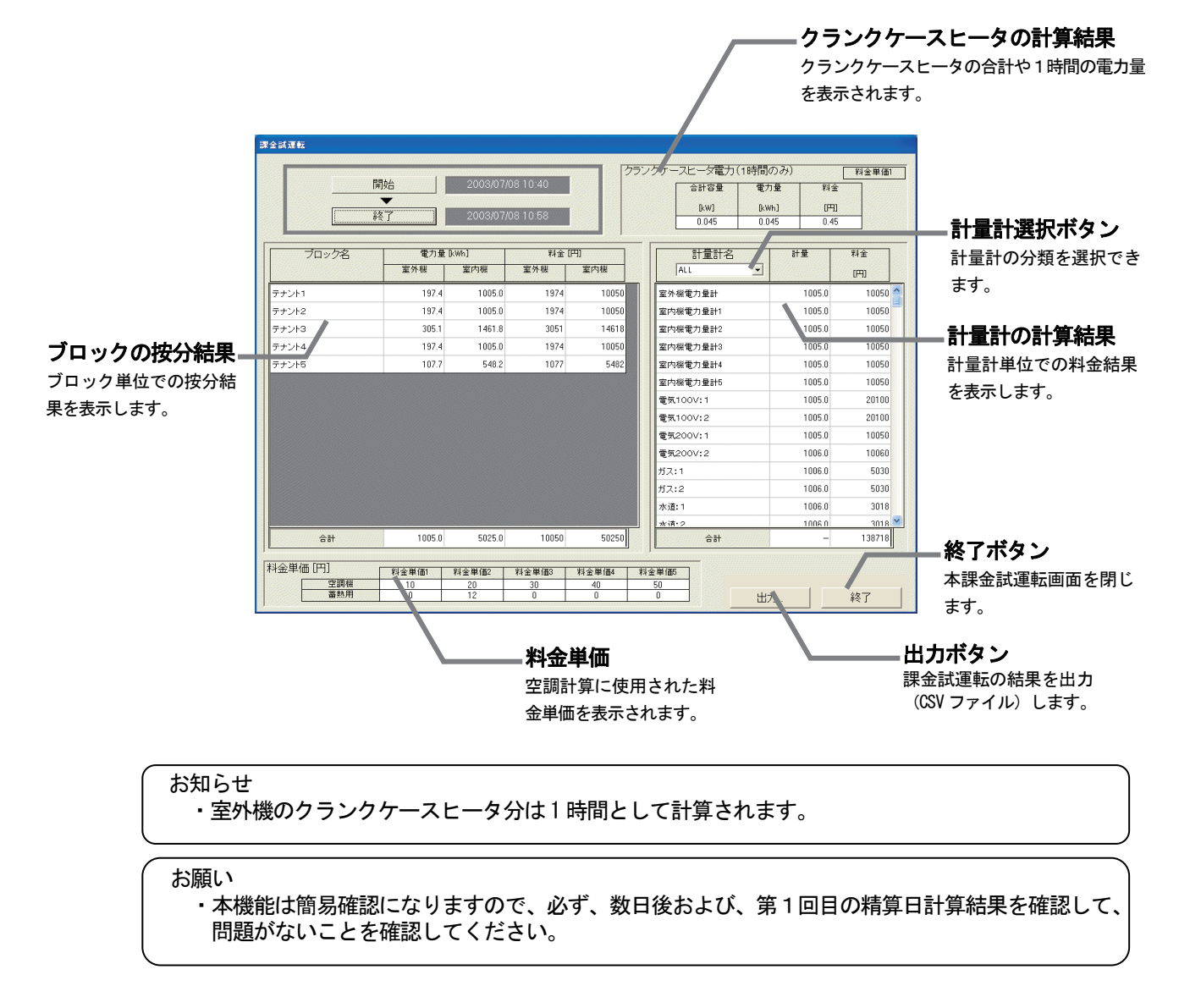

# 11.4 省エネ・ピークカットの設定チェック

# 省エネ・ピークカットの設定チェックシートについて

 省エネおよびピークカット設定時に下記の設定チェックシートを使用して確認します。 ピークカットの場合は、本チェックシートをコピーして使用ください。

## 省エネ・ピークカットの設定チェックシート

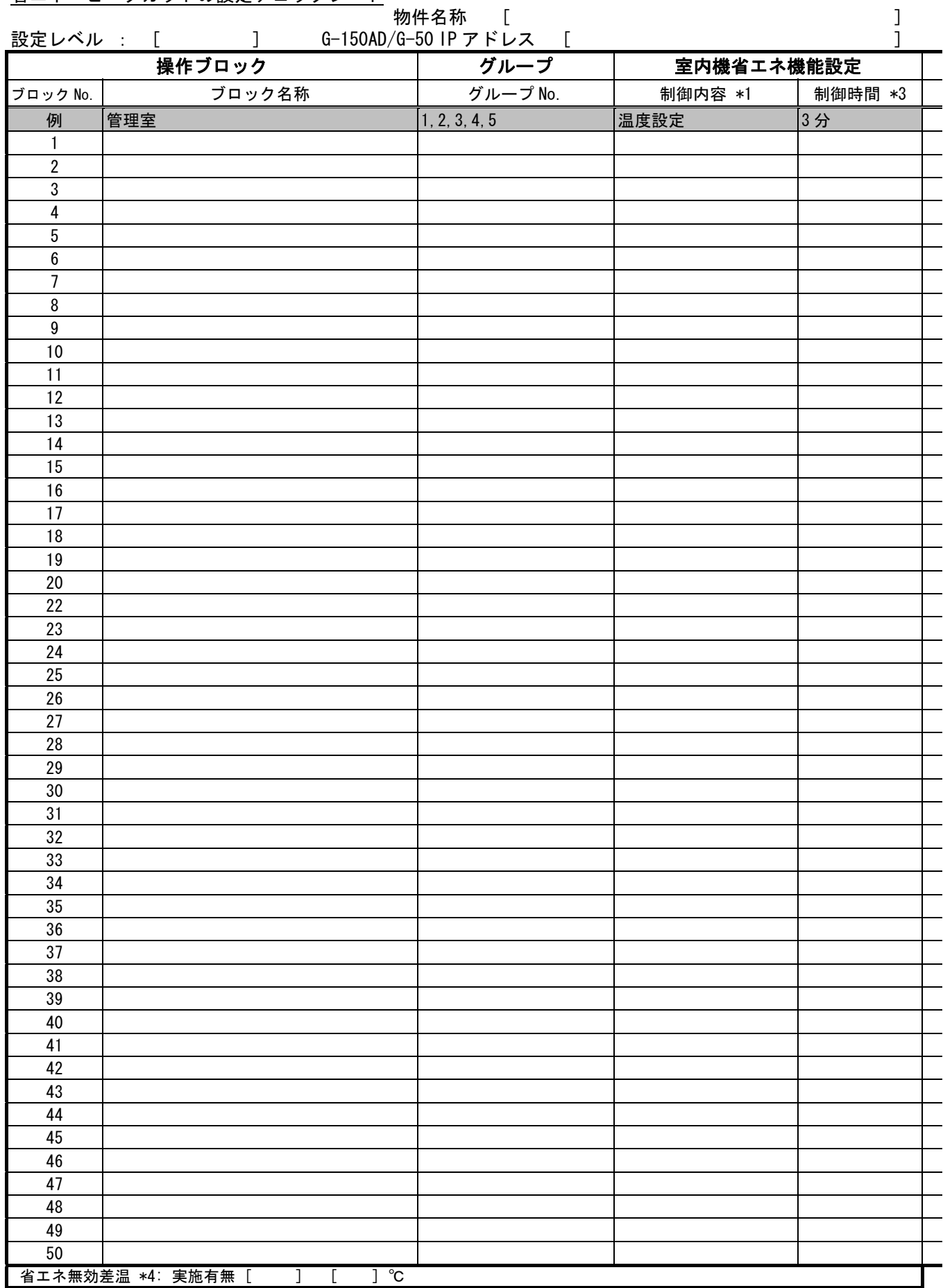

\*1: "温度制御","送風(サーモ OFF)","停止制御"の中から指定

K制御機器に送風制御時、リモコン表示が『送風』となる。M-NET マルチエアコン (M4) は冷房 (暖房) 表示のまま

\*2: 室外ユニットの運転能力の最大値を 60%/70%/80%/90%(10%単位)/実施せずから指定。定速機のミスタースリムおよびK制御は対象外

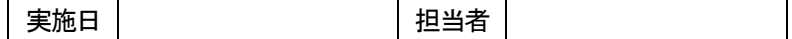

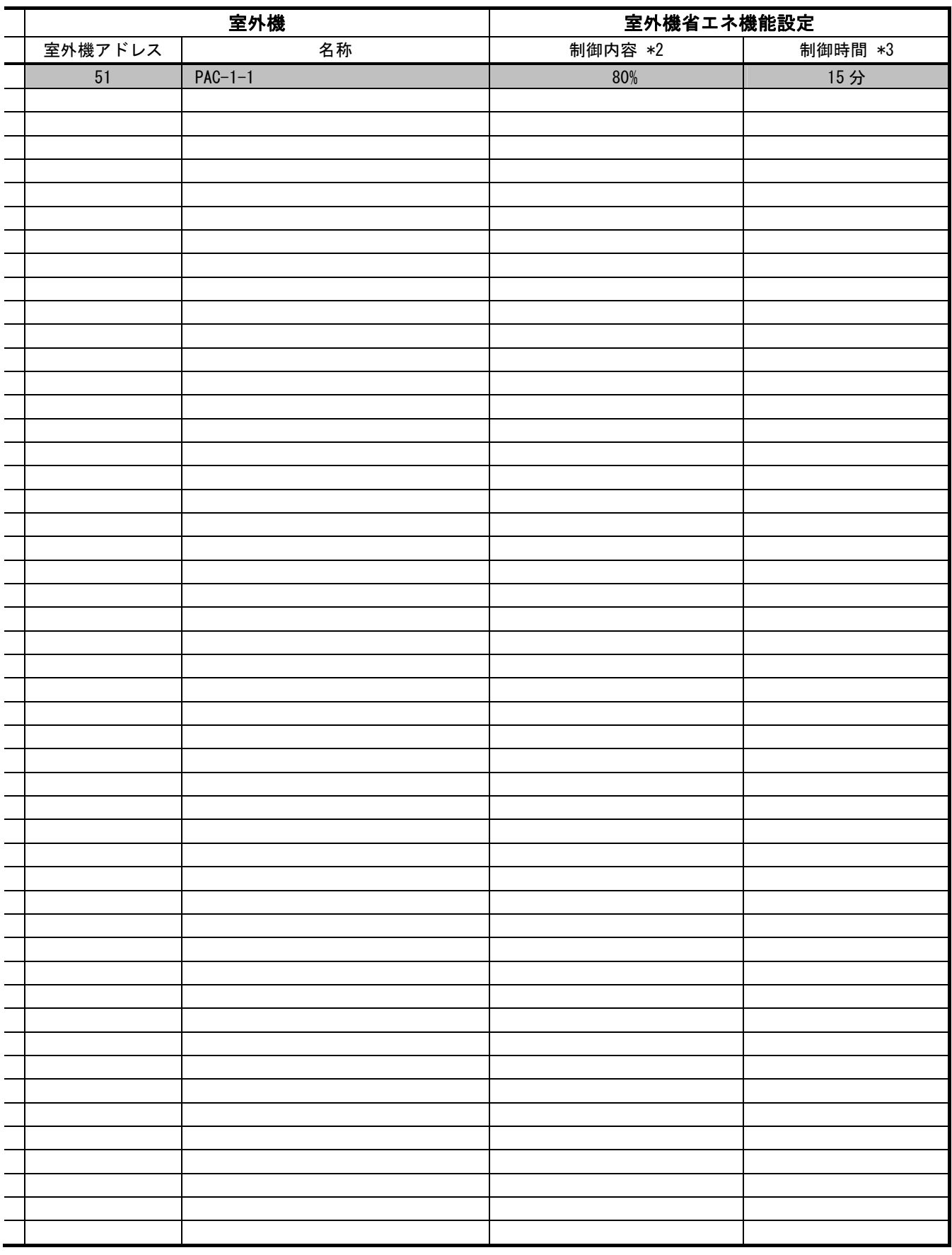

\*3: 0(実施せず)/3/6/9/15/30 分間の中から指定 室外機制御は15または30分を推奨

\*4: 吸い込み温度と設定温度の差が、設定値以上ある場合に省エネ制御を実施しない

G-150AD/G-50ごとに一括の設定

#### 11. 5 システム情報CSV出力

TG-2000の試運転(監視・操作・課金)時に、TG-2000に設定した内容をCSVファイル出力 し、チェックシートへ使用することができます。 CSVファイル出力により、試運転時の効率化や転記ミス防止などが図れます。 出力したCSVファイルは、TG-2000システムに付属の試運転チェックシートツール(試運転チェッ クシート.xls)により、EXCEL上に自動的にチェックシート形式で表示され、チェックシートとして利用

することができます。

(※本機能を使用するには、統合ソフトのバージョンが Ver.5.02 以上 である必要があります。)

## 11.5.1 空調発停試運転情報のCSV出力

監視・操作(汎用制御・フリー接点等も含む)のシステム構成情報、各種設定データをCSVファイルに出 力します。

### CSVファイル出力方法

CSVファイル出力は「初期画面」からのみ出力可能です。 「初期画面」より操作して下さい。

[操作方法]

1) メニューバーの 「ツール] ー [システム情報CSV出力] - [空調発停試運転] を選択します。

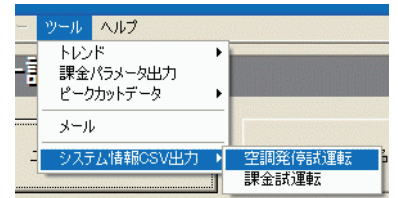

2) 出力ファイル名を入力します [選択]ボタンをクリックすると、出力先のフォルダを 参照できます。

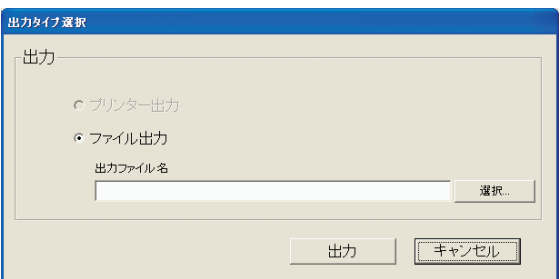

 3)[出力] ボタンを選択します。 [出力]ボタンをクリックすると、出力処理を行ないます。 [キャンセル]ボタンをクリックすると、本設定を中止し、初期画面に 戻ります。

注意

CSVファイルは、直接修正しないでください。 試運転チェックシートツールでチェックシートが作成できなくなる場合があります。

# 11. 5. 2 課金試運転情報のCSV出力

課金システム(簡易課金、PLC課金)のシステム構成情報、各種設定データをCSVファイルに出力します。 (課金機能(を利用しない場合)がない場合は、本機能はありません。)

#### CSVファイル出力方法

CSVファイル出力は「初期画面」からのみ出力可能です。 「初期画面」より操作してください。

#### [操作方法]

注意

1) メニューバーの [ツール] -[システム情報CSV出力] - [課金試運転] を選択します。

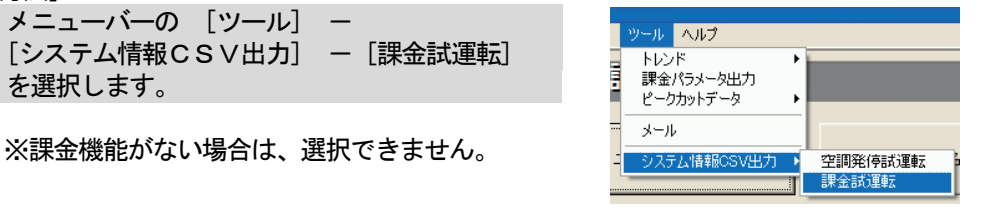

2)出力ファイル名を入力します [選択]ボタンをクリックすると、出力先のフォルダを 参照できます。

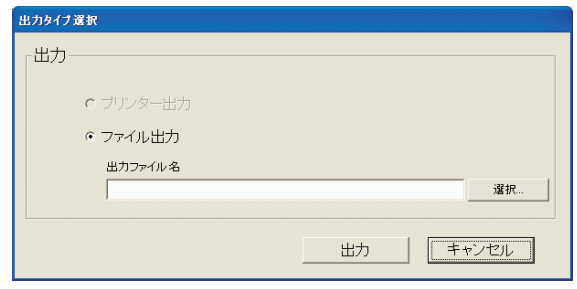

 3)[出力] ボタンを選択します。 [出力]ボタンをクリックすると、出力処理を行ないます。 ※ [キャンセル] ボタンをクリックすると、本設定を中止し、初期画面に 戻ります。

> CSVファイルは、直接修正しないでください。 試運転チェックシートツールでチェックシートが作成できなくなる場合があります。

## 11.5.3 試運転チェックリストの作成

システム情報CSV出力機能により、出力したCSVファイルを使用して、試運転チェックシートを作成で きます。

試運転チェックシートツールは、統合ソフトTG-2000のセットアップディスク(CD-ROM)内にあります のでコピーして使用します。

CD-ROM 内のファイル ¥Tool¥試運転チェックシート.xls

お知らせ

・「試運転チェックシート.xls」のファイルはマクロを使用していますので、マクロを使用できない 旨のメッセージが表示された場合、マクロ・セキュリティのレベルをマクロが使用できるように 変更してください。

[操作方法]

- 1)「試運転チェックシート.xls」ファイルを起動します エクスプローラにて、「試運転チェックシート.xls」 ファイルをダブルクリックして、EXCEL で開きます。 すると、試運転チェックシート画面が表示されます。
- 2)[データファイルの選択とツール生成]ボタンを選択 します 試運転チェックシート画面にある [データファイルの 選択とツール生成]ボタンをクリックします。 すると、「ファイルを開く」画面が表示されます。
- 3)データファイルを選択します ファイル読込をするデータファイルを選択します。
- 4)「開く]ボタンを選択します データファイル読込をするために、[開く]ボタンを 選択します。すると、自動的に別ファイル名で「試 運転チェックシート」の EXCEL 画面が表示されます。

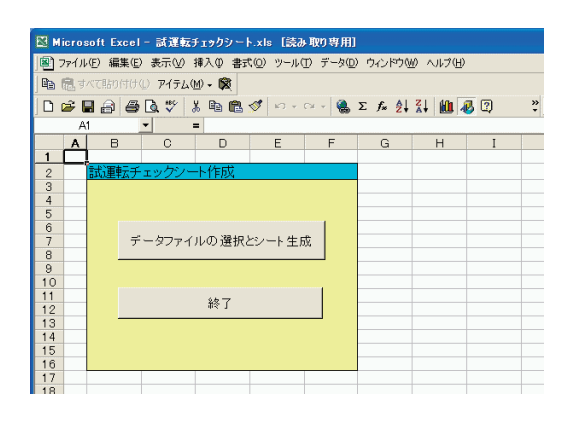

※試運転チェックシート.xls は閉じて、新しい Book の EXCEL ファイルを作成して表示します。

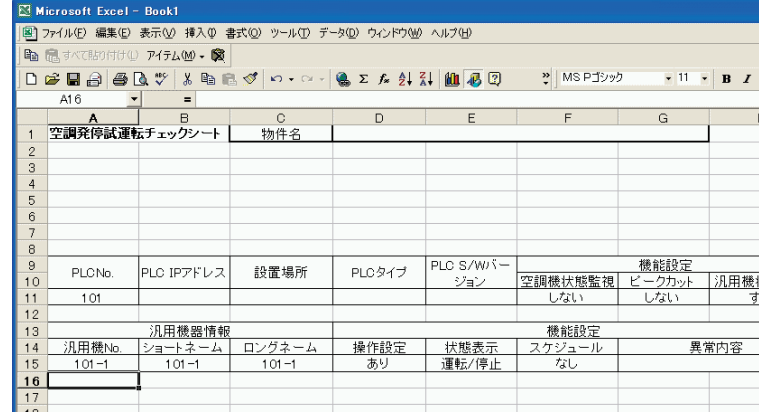

お知らせ

・ 「試運転チェックシートツール」は、開いたCSVファイルが、「空調発停試運転チェックシート」 「課金試運転チェックシート」のどちらであっても、ファイル形式を自動で判別してそれぞれの チェックシートを作成します。

※選択したファイルが、試運転チェックシートのデータ形式ではないCSVファイルの場合は、 以下のメッセージが表示され、試運転チェックシートは作成されません。

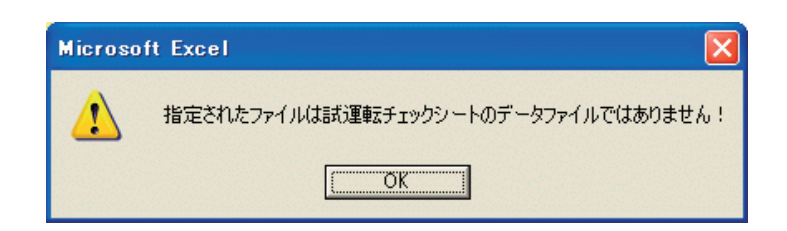

作成したチェックシートは印刷して使用できます。

試運転チェックシートには以下の2種類のファイルがあり、それぞれに数種類のシートがあります。

・空調発停試運転CSVファイルから作成されるチェックシート

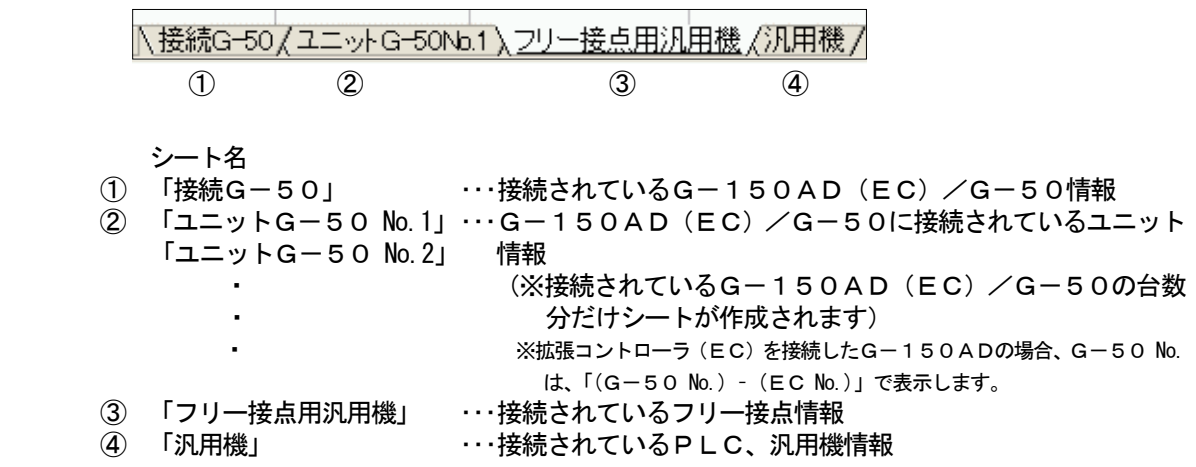

・課金試運転CSVファイルから作成されるチェックシート

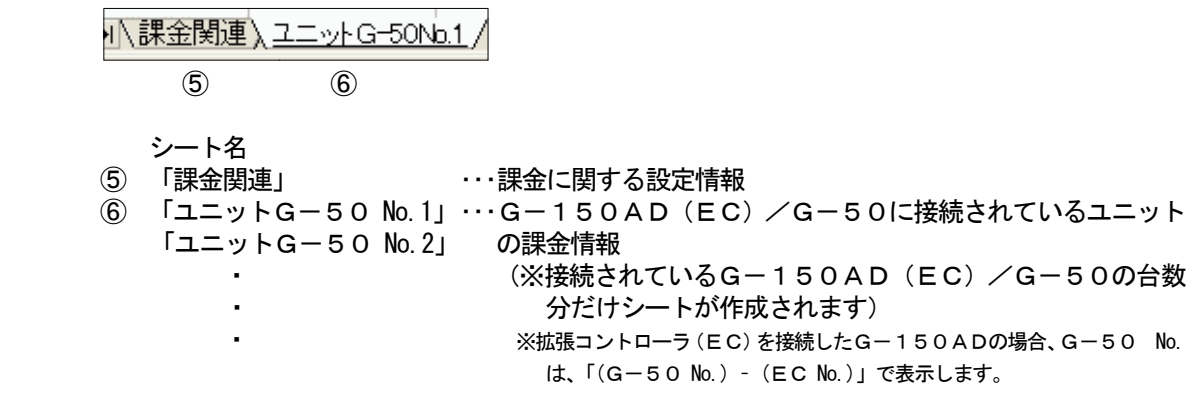

試運転チェックシートの例を次ページに示します。

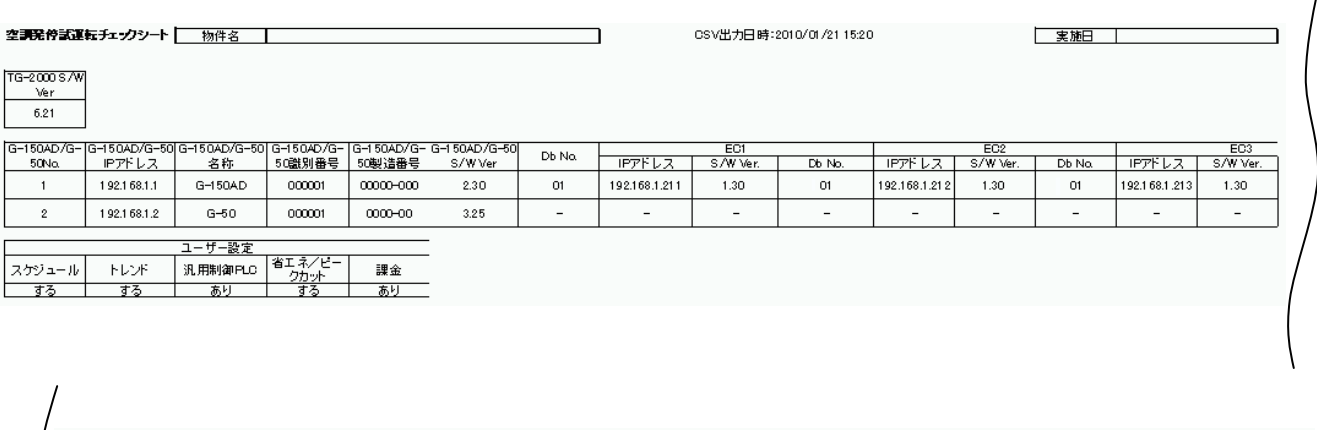

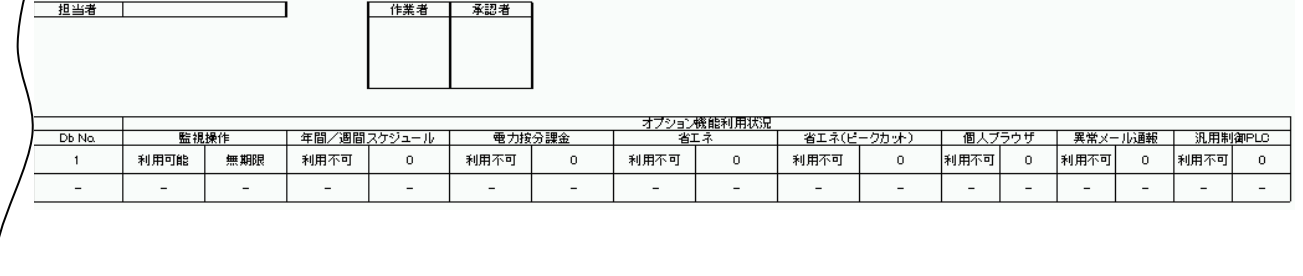

# ②「空調発停試運転チェックシート」(出力例) 「ユニットG-50 No.\*」

- 実施日 - |

空調発停試運転チェックシート **- 物件名 | |** 

CSV出力日時::

⊐

 $\prime$ 

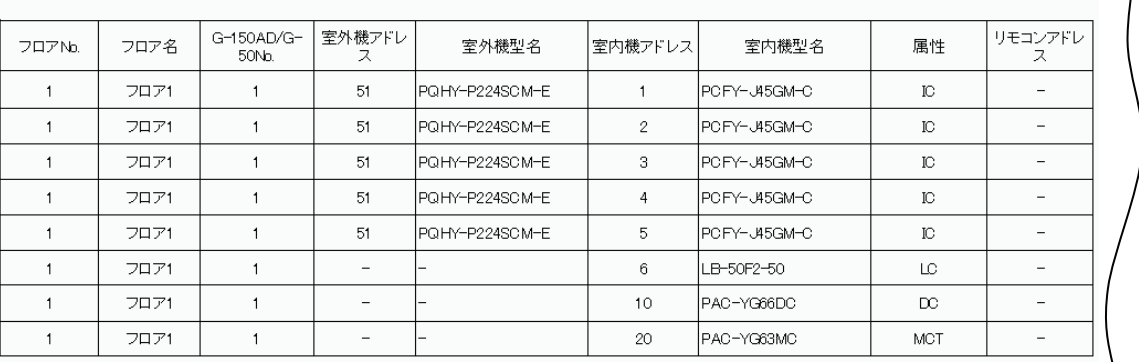

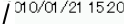

- 1 担当者 - 1

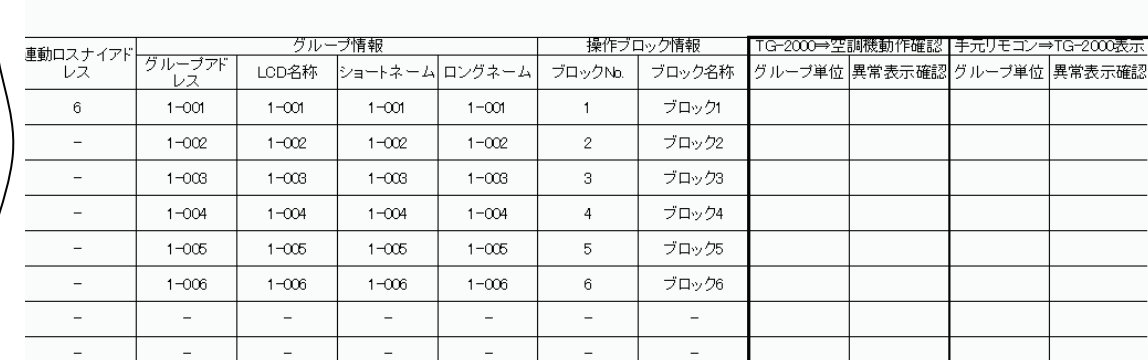

# ③「空調発停試運転チェックシート」(出力例) 「フリー接点用汎用機」

空調発停試運転チェックシート 物件名 XXXビル

CSV出力日時:2010/01/21 15:20

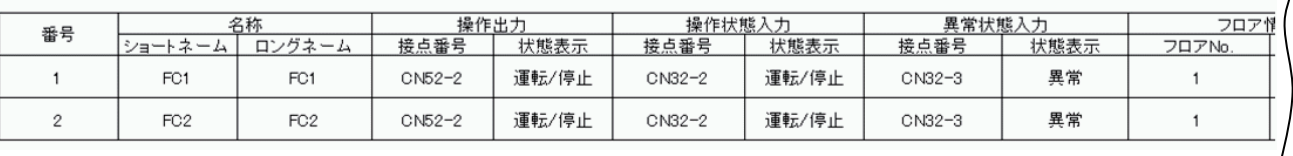

٦

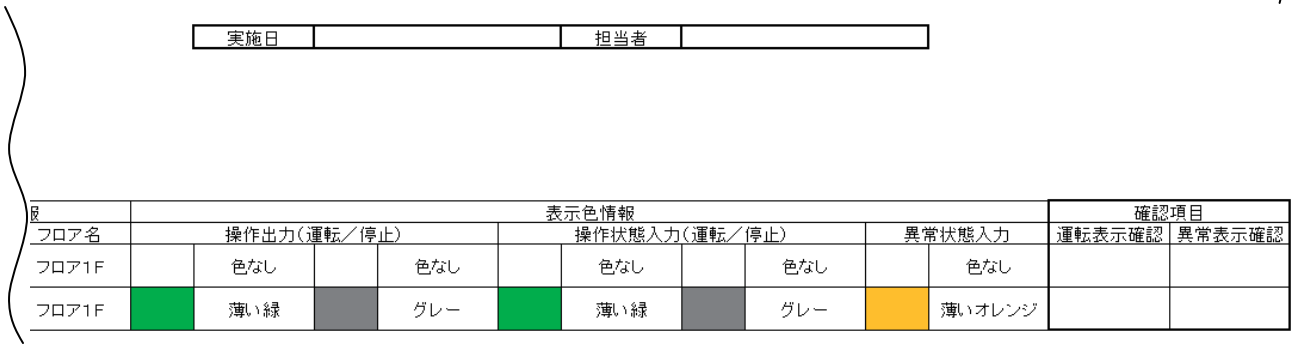

# ④「空調発停試運転チェックシート」(出力例) 「汎用機」

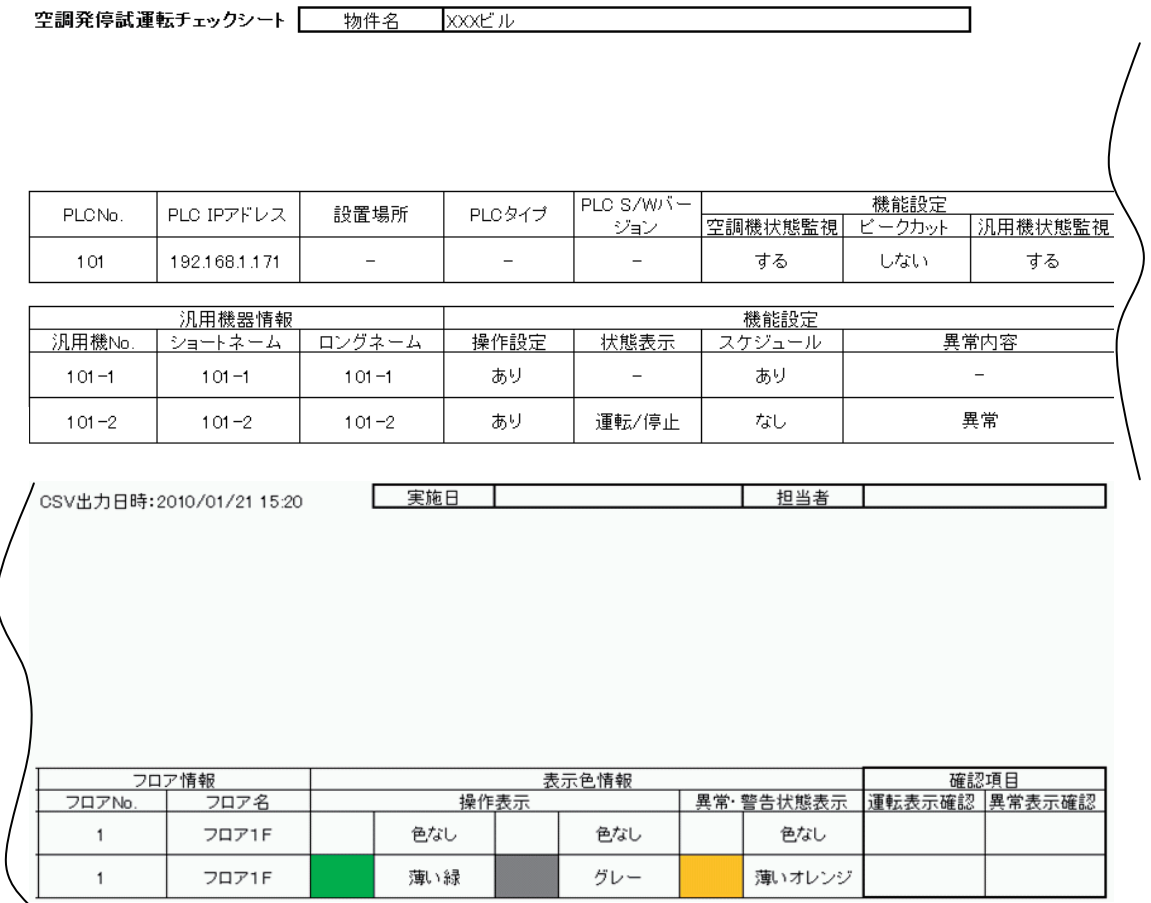

## ⑤「課金試運転チェックシート」 「課金関連」

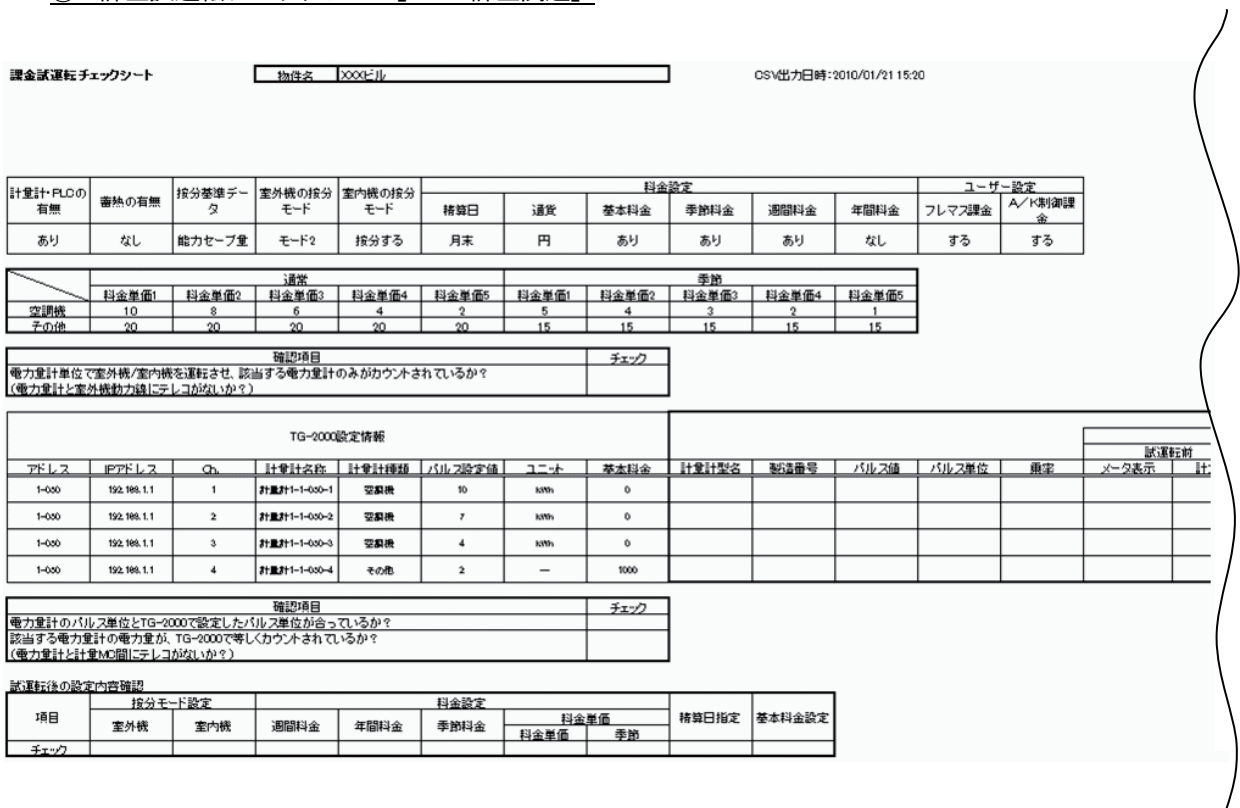

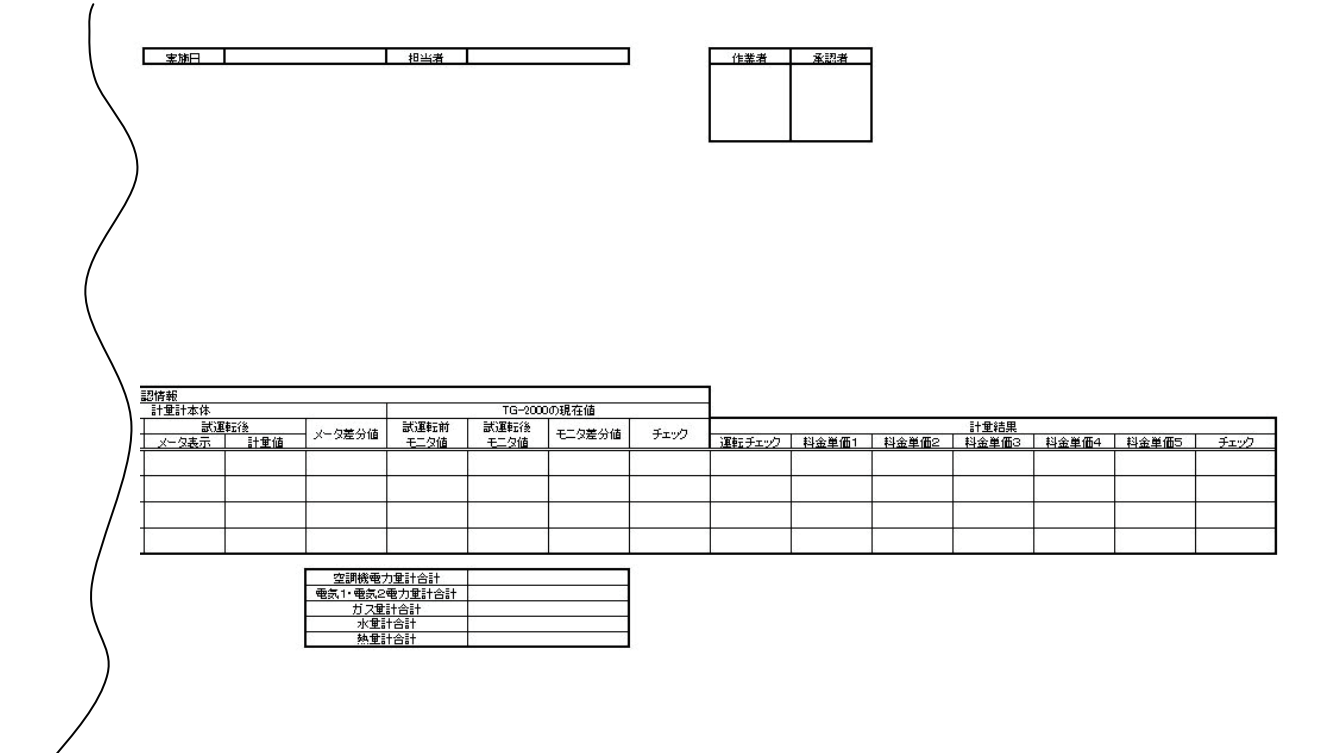

# ⑥「課金試運転チェックシート」 「ユニットG-50 No.\*」

#### 課金試運転チェックシート

物件名 |

CSV出力日時:2010/01/21 15:20

接分電力量合計

 $\Box$ 

 $\frac{1}{2}$ 

 $\overline{\phantom{0}}$ 

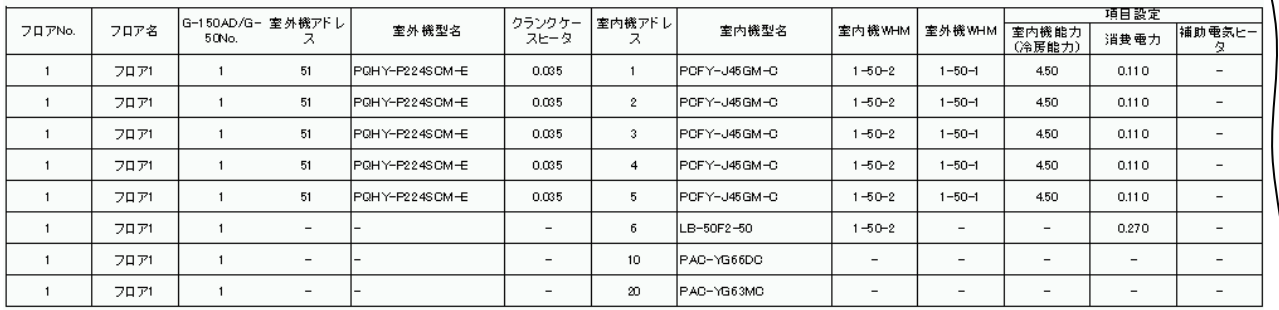

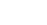

 $\sim$ 

L

 $\overline{1}$ 

 $\overline{a}$ 

 $\overline{a}$ 

 $\overline{a}$ 

 $\overline{a}$ 

 $\sim$ 

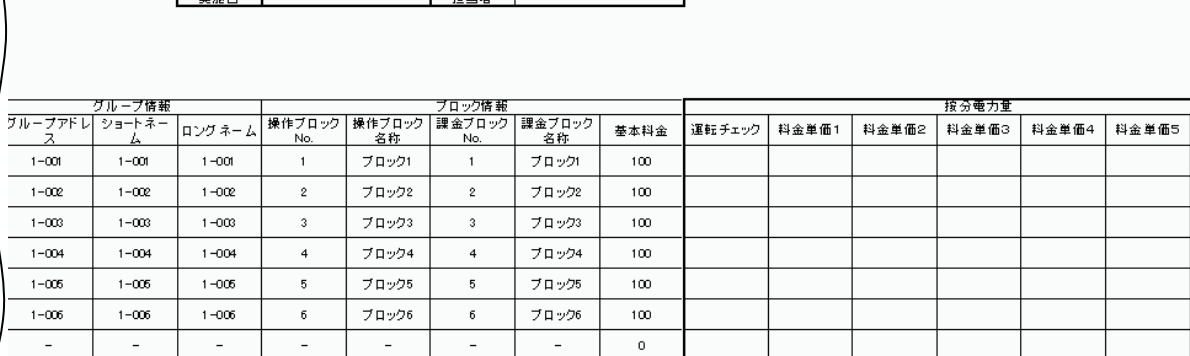

 $\sim 10^{-1}$ 

 $\langle \rangle$  0

189

# 添付1: Windows の Service Pack とメモリ容量の確認

 本章では、Windows の Service Pack とメモリ容量の確認方法を記載します。 パソコンの環境が、TG-2000が動作可能な十分な環境でない場合、TG-2000が正しく動作しない 原因になります。

パソコンの環境が「2.1 動作環境(推奨システム)」の条件を満たしているかを確認した上で、

TG-2000のセットアップを実施してください。 確認方法は、Windows Vista、XP、2000 で異なりますのでご注意ください。

# Windows の Service Pack の条件を満たしていない場合

 Windows の Service Pack のアップデート CD を入手してアップデートインストールを実施するか、マイクロソ フトのホームページから Service Pack のインストールを実施してください。

マイクロソフト(日本)のホームページ URL: http://www.microsoft.com/ja/jp/default.aspx

(変更されることがあります。予めご了承願います。)

# メモリ容量が不足している場合

メモリ増設を行なってください。

 メモリ増設後、仮想メモリ容量の設定が「自動的に管理する」または「推奨のサイズ」になっているかを確認 し、異なる場合はその設定にしてください。

# 1.Windows Vista での確認

- 1) Windows の Service Pack とメモリ容量の確認
	- ①「コンピュータ」をマウスの右クリックで 「プロパティ」を選択します。 「コンピュータの基本的な情報表示」画面で Windows Vista が Service Pack 1 メモリ (RAM) が 1GB 以上

であることを確認します。

**画面の例ではメモリ (RAM) は 2GB (2048MB) 実装**  していますが、画面描画で使用するメモリ容量を 引き算した値が表示されています。

## 2)仮想メモリ容量の確認

 ①「コンピュータの基本的な情報表示」画面で 「システムの詳細設定」を選択します。 さらに、「システムのプロパティ」の「詳細設定」 画面で、「パフォーマンス」の[設定]ボタンを 押します。

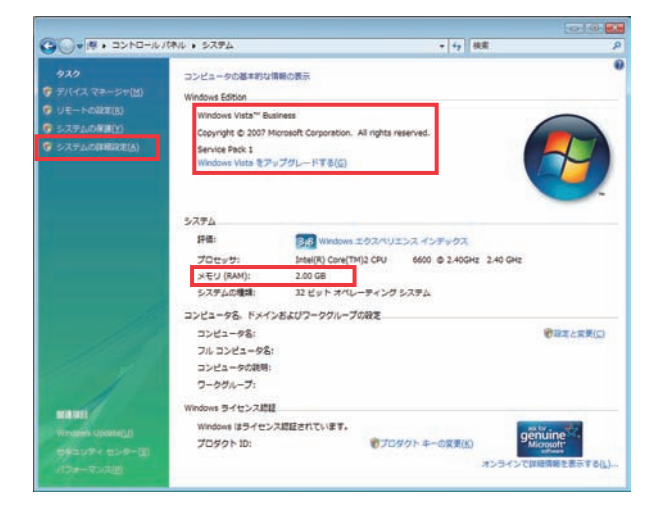

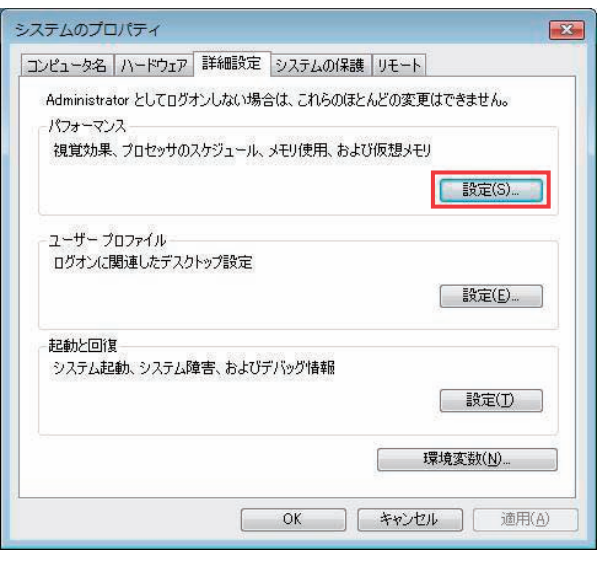

## ②「パフォーマンス オプション」画面で、「詳細設定」 のタグを選択します。

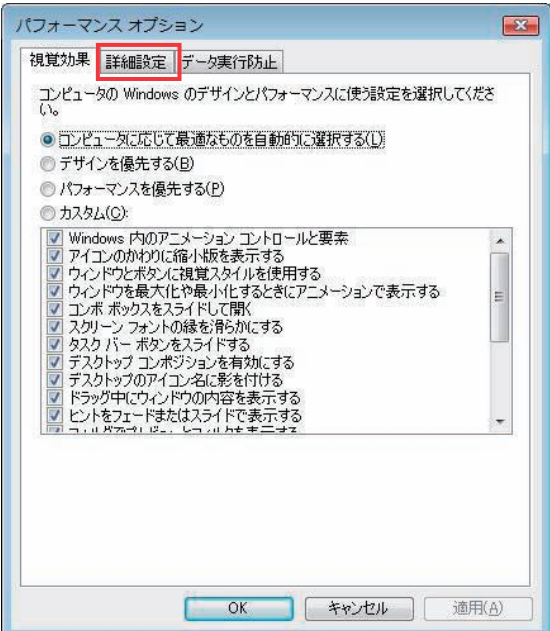

 ③「パフォーマンス オプション」の「詳細設定」画面 で「仮想メモリ」の[変更]ボタンを押します。

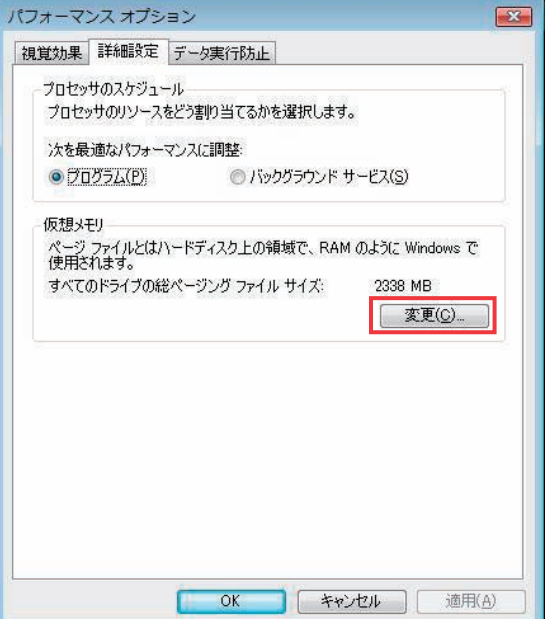

 ④「仮想メモリ」画面で「すべてのドライブの ページング ファイルのサイズを自動的に管理する」 にチェックが入っているかを確認します。 チェックが入っていない場合は、チェックを入れ、 [OK]ボタンを押して、設定を終了します。 なお、設定後、Windows の再起動が必要です。

お知らせ ・本章では、設定手順を要約して説明してあります。 詳細については、「Windows Vista Business」または 「Windows Vista Home Basic」添付の取扱説明書等を 参照してください。

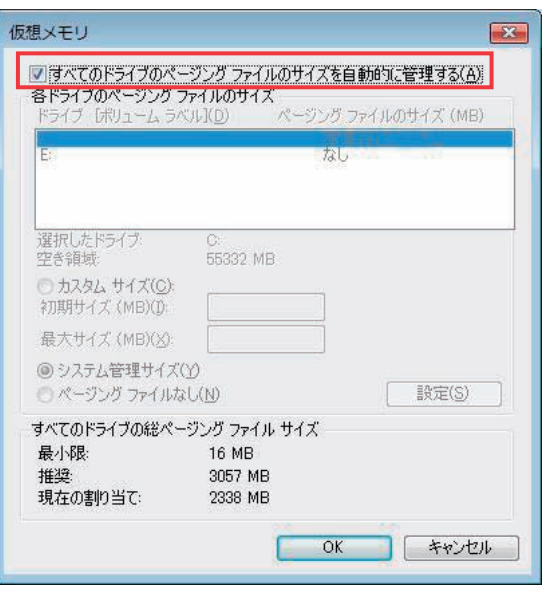

# 2.Windows XP の場合

- 1) Windows の Service Pack とメモリ容量の確認
	- ①「マイコンピュータ」をマウスの右クリックで 「プロパティ」を選択します。 「システムのプロパティ」の「全般」画面で、 Windows XP が Service Pack 3 メモリ (RAM) が 1GB 以上 であることを確認します。

画面の例ではメモリ (RAM) が 1GB 実装に対して 「0.99GB RAM」と表示されていますが、画面描画で 使用するメモリ容量を引き算した値が表示されて います。

2) 仮想メモリ容量の確認 ①「システムのプロパティ」画面で、「詳細設定」の タグを選択します。 さらに、「パフォーマンス」の[設定]ボタンを押し ます。

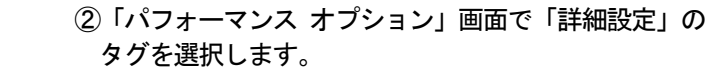

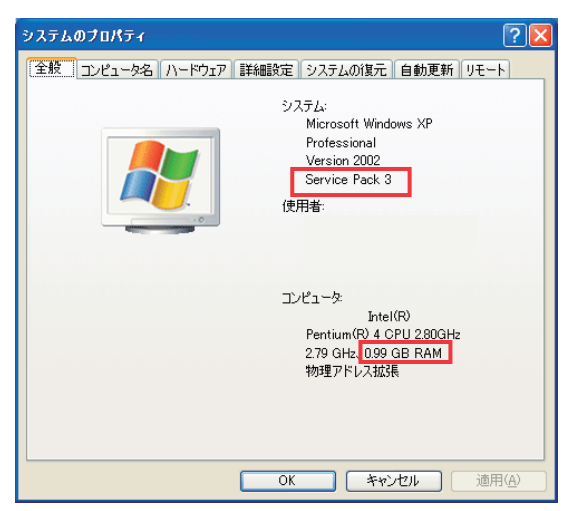

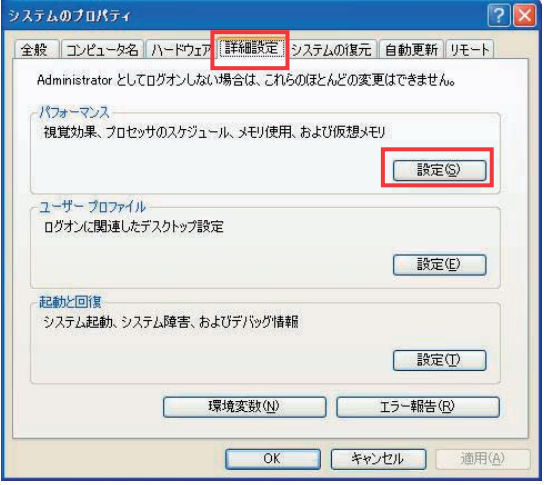

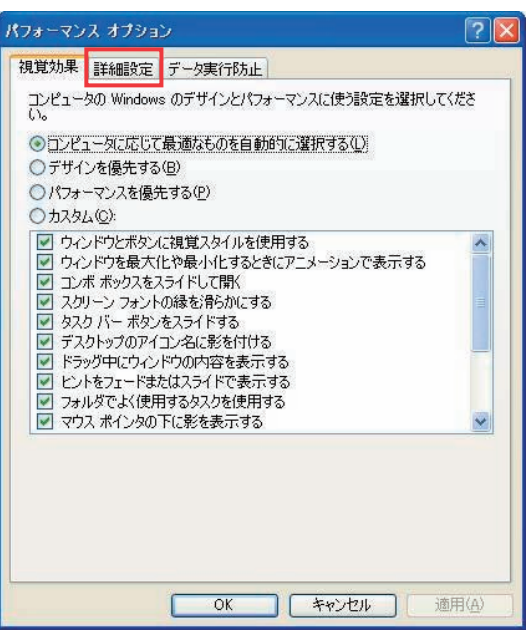

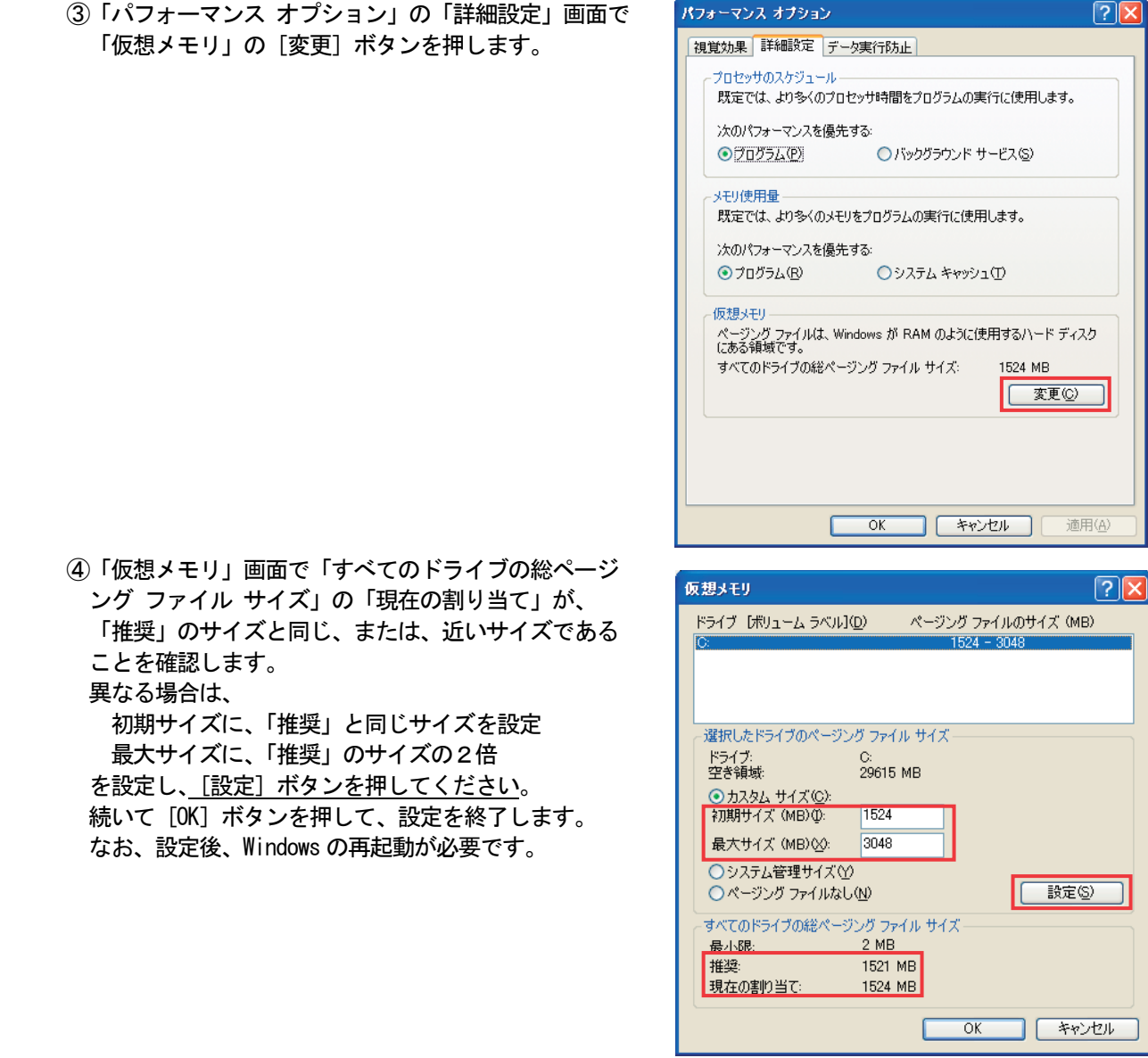

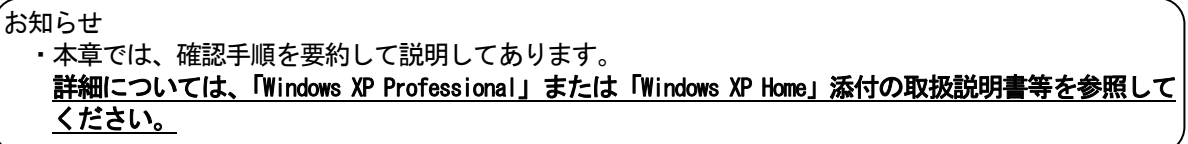

# 3.Windows 2000 の場合

- 1) Windows の Service Pack とメモリ容量の確認
	- ①「マイコンピュータ」をマウスの右クリックで 「プロパティ」を選択します。 「システムのプロパティ」の「全般」画面で、 Windows 2000 が Service Pack 4 メモリ (RAM) が 512MB 以上 であることを確認します。 画面の例ではメモリ(RAM)が1GB(1,048,576KB) に対して「1,046,520KB」と表示されていますが、

 画面描画で使用するメモリ容量を引き算した値が 表示されています。

- 2)仮想メモリ容量の確認
	- ①「システムのプロパティ」画面で、「詳細」のタグ を選択します。 さらに、「パフォーマンス」の[パフォーマンス オプション]ボタンを押します。

 ②「パフォーマンス オプション」画面で「仮想メモリ」 の「変更]ボタンを押します。

 ③「仮想メモリ」画面で「すべてのドライブの総ページ ング ファイル サイズ」の「現在の割り当て」が、 「推奨」のサイズと同じ、または、近いサイズである ことを確認します。 異なる場合は、 初期サイズに、「推奨」と同じサイズを設定 最大サイズに、「推奨」のサイズの2倍 を設定し、「設定」ボタンを押してください。 続いて「OK」ボタンを押して、設定を終了します。 なお、設定後、Windows の再起動が必要です。

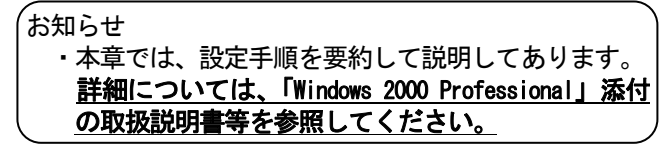

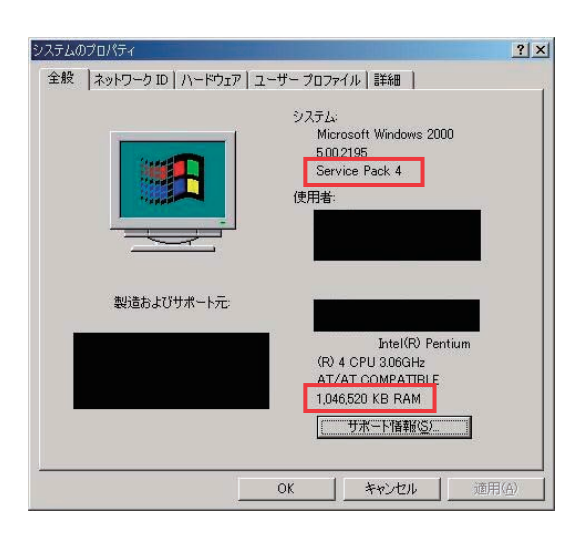

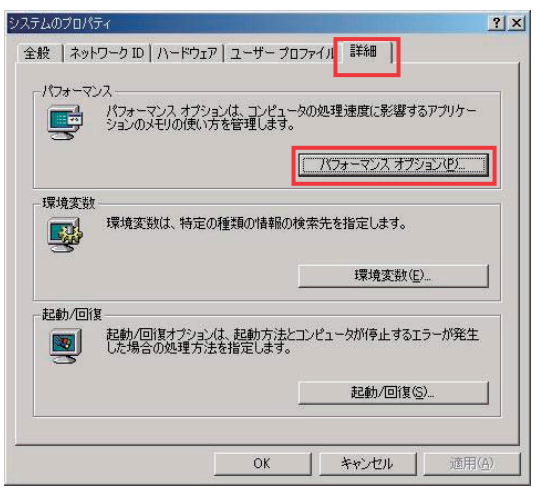

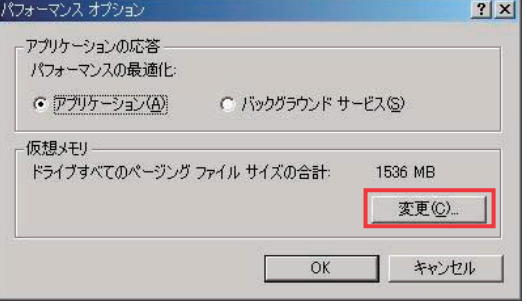

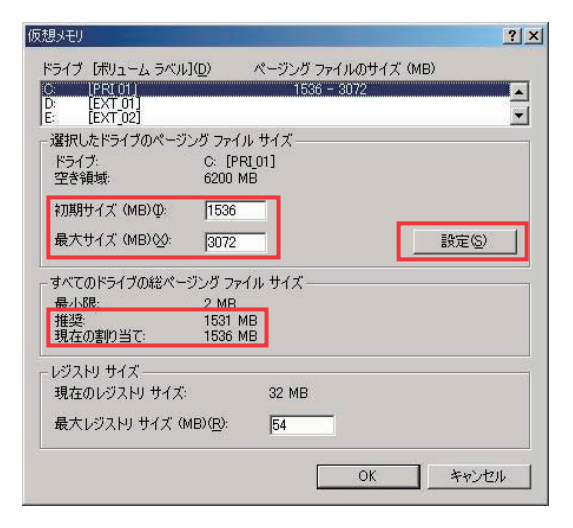

# 添付2:自動ログインの確認方法

 本章では自動ログインの設定が有効になっていることを確認するための方法を記載します。 確認方法は、Windows Vista、XP、2000 で異なりますのでご注意ください。

# 1.Windows Vista での確認

- 1)[スタートメニュー]-[すべてのプログラム]-[アクセサリ] -[ファイルを指定して実行]へ進みます。
- 2) 入力スペースに" control userpasswords2" を入力し、 [OK]ボタンをクリックします。

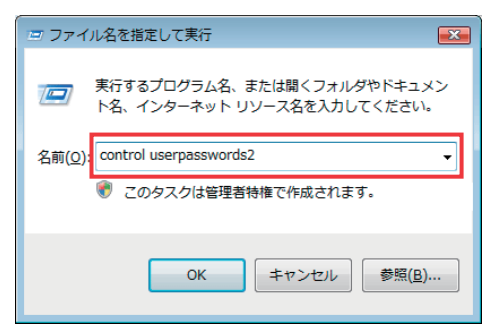

- 3)「ユーザーがこのコンピュータを使うには、ユーザー名と パスワードの入力が必要」の項目のチェックを外します。
- 4)[OK]ボタンをクリックします。

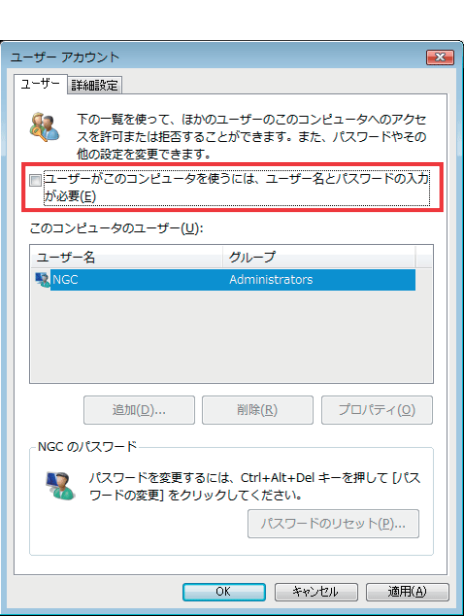

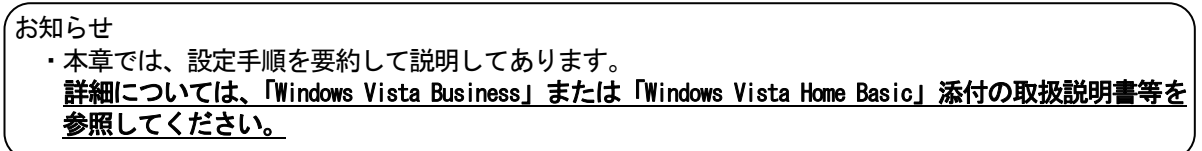

# 2.Windows XP の場合

- 1)「スタートメニュー]-「ファイルを指定して実行]へ進みます。
- 2) 入力スペースに" control userpasswords2" を入力し、 [OK]ボタンをクリックします。
- 3)「ユーザーがこのコンピュータを使うには、ユーザー名と パスワードの入力が必要」の項目のチェックを外します。
- 4)[OK]ボタンをクリックします。

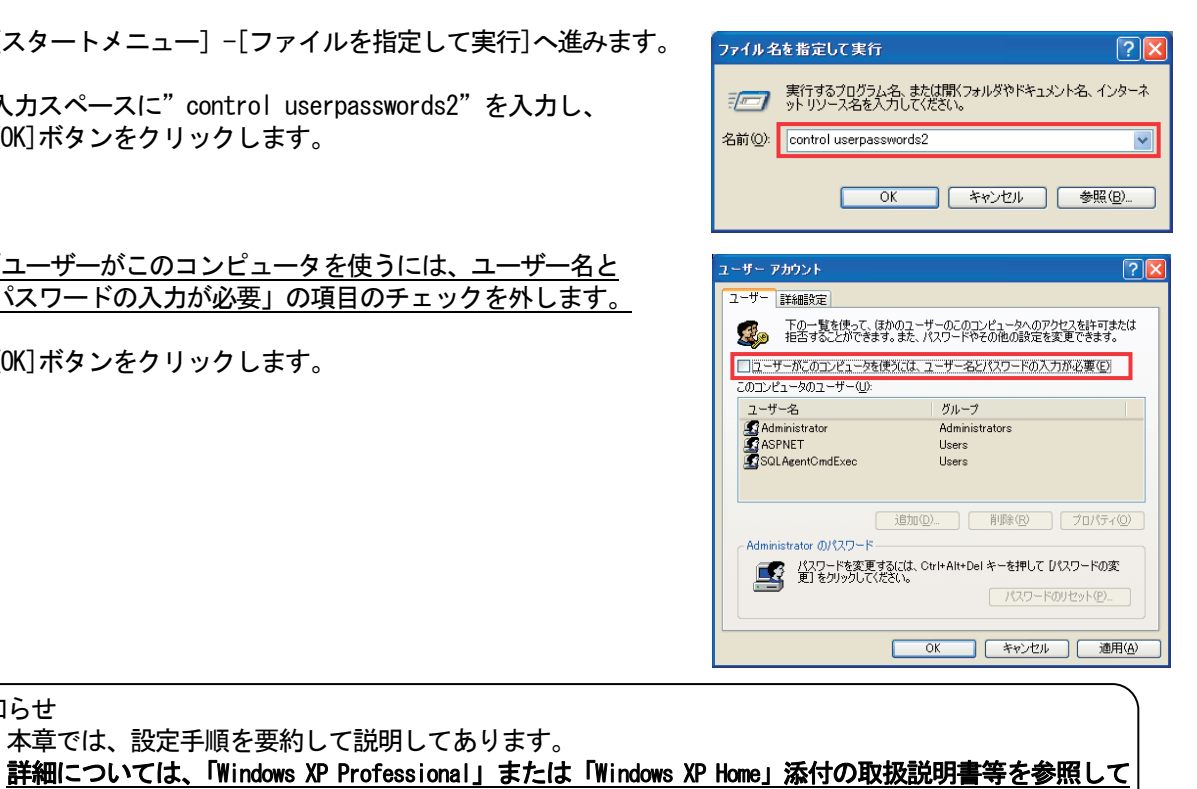

#### 3.Windows2000 の場合

ください。

お知らせ

1) [コントロールパネル]の[ユーザーとパスワード]を選択 します。

・本章では、設定手順を要約して説明してあります。

2)「このコンピュータを使うには、ユーザー名とパスワードを 入力する必要があります。」のチェックボックスが無効になっ ていることを確認します。

無効になっていない場合、ユーザー名「Administrator」を 選択してから、「このコンピュータを使うには、ユーザー名 とパスワードを入力する必要があります。」のチェックボッ クスを無効にします。無効設定してから、[適用]ボタンを クリックすると自動ログオンの設定画面が表示されます。

 3)ユーザー名とパスワードを設定します。 自動ログイン画面で、ユーザー名とパスワードを任意設定 します。 ※ユーザー名とパスワードは任意設定できますが、下記の の内容を推奨致します。 ユーザー名「Administrator」 パスワード「TG-2000」

設定を完了すると、[OK] ボタンをクリックします。

4) ユーザーとパスワードの画面に戻りますので [OK] ボタン をクリックして終了してください。

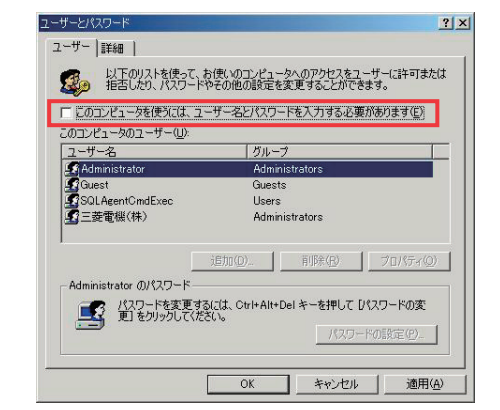

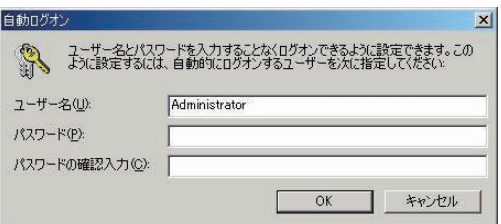

お知らせ ・本章では、設定手順を要約して説明してあります。 詳細については、「Windows 2000 Professional」添付の取扱説明書等を参照してください。

# 添付3: G-150AD/G-50故障交換時の電力按分課金への修正作業

 本章では、電力按分課金支援を使用している際に、G-150AD/G-50の故障交換時に必要な修正作業を説明してい ます。

お知らせ

・G-150AD/G-50を交換した場合、故障期間の電力按分課金計算することができませんので、 故障時の特別な修正処理を実施する必要があります。

### G-150AD/G-50交換時の課金比較データのクリア処理

 交換したG-150AD/G-50の課金比較データのクリア処理を「9.6 G-150AD/G-50、 PLC故障交換時の課金データの保守」にて、実施します。

 [操作方法]→9.6章を参照ください。 対象:故障交換したG-150AD/G-50のみ

### G-150AD/G-50故障時の「課金データの保守」実施例(電力按分課金(電力量手入力)の場合) 修正方法の一例を示します。

## [操作方法]

- 1) [課金データの保守] ボタンを選択します 初期画面のメンテナンスグループである [課金 データの保守]ボタンをクリックします。
- 2)修正したいG-150AD/G-50を選択 します
- 交換したG-150AD/G-50を
- 「G-150AD/G-50から選択」方法から 選択します。
- 3)室内機アイコンを選択します 修正したい室内機アイコンをクリックすると、 「ユニット按分データのメンテナンス」画面が表 示されます。
- 4) 按分パラメータを修正します 故障期間の按分パラメータを『0』の値に修正
	- します。修正すると、値が青色になります。 ※修正対象は故障発生日~復旧日前日です。

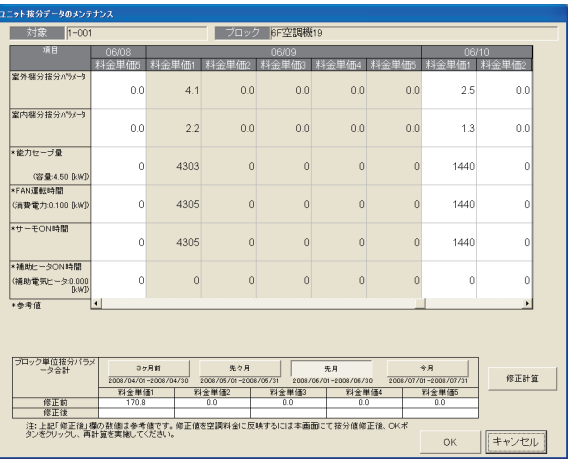

ユニット按分データのメンテナンス画面

- 5)交換対象G-150AD/G-50接続の室内機を修正します 交換したG-150AD/G-50の管理対象全室内機の按分パラメータ(故障期間のみ)を上記4) の内容を修正します。
- 6)故障期間の修正方法を下記案から選択します 故障期間の按分パラメータを特別な修正処理にて、実施するために、システムに適した修正方法 を検討します。一例として、下記に案を示します。

案①:故障前一週間の平均値を使用する修正方法

→故障前の一週間の平均値を1日分の按分パラメータとし、故障期間の日数を掛けた 按分パラメータを計算し、復旧日の前日日付にその按分パラメータを入力します。 案②:正常期間のみ使用する修正方法

- →故障した期間の全室内機分の按分パラメータを使用せずに、正常期間のみを使用し ます。このため、故障期間の全室内機分の按分パラメータを『0』に修正します。
- 7)上記6)により按分パラメータを修正します。
- 検討した故障期間の修正方法を用いて、該当する室内機および日付の按分パラメータを修正します。 8)再計算を選択します

既に精算されている場合は、再計算を選択して、該当月分を再精算します。

お知らせ

・「課金データの保守」機能で按分パラメータを修正すると、「課金データの保守」を終了時 に再計算するかのメッセージが表示しますので、必要に応じて、再計算してください。 ・本実施例では、故障交換した時点から電力按分課金に反映されます。このため、必要に応じて 復旧時刻~課金締め時刻まで按分パラメータ分を減算して按分パラメータを修正してください。

### G-150AD/G-50故障時の「課金データの保守」実施例(電力按分課金(電力量パルスカウント)の場合) 修正方法の一例を示します。

#### [操作方法]

- 1)[課金データの保守]ボタンを選択します 初期画面のメンテナンスグループである[課金 データの保守]ボタンをクリックします。
- 2)修正したいG-150AD/G-50を選択 します 交換したG-150AD/G-50を
	- 「G-50から選択」方法から選択します。
- 3)室内機アイコンを選択します 修正したい室内機アイコンをクリックすると、 「ユニット按分データのメンテナンス」画面が表 示されます。
- 4)按分電力量を修正します 故障期間の按分パラメータを『0』の値に修正 します。修正すると、値が青色になります。

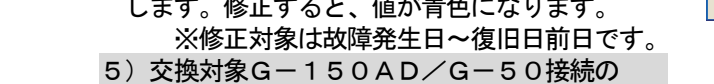

| ユニット按分データのメンテナンス                                                             |                 |                               |                   |                                                       |                |                 |                             |          |
|------------------------------------------------------------------------------|-----------------|-------------------------------|-------------------|-------------------------------------------------------|----------------|-----------------|-----------------------------|----------|
| 対象<br>$1 - 001$                                                              | 6F空調機19<br>プロック |                               |                   |                                                       |                |                 |                             |          |
| 項目                                                                           | 06/09           |                               |                   |                                                       |                |                 | 06/10                       |          |
|                                                                              | 料金里価            | 料金里価1                         | 金里価               | 料金里価                                                  |                | 料金里価            | 全里価1                        | 料金里価2    |
| 室外接分置力量<br>fkWh1                                                             | 0.0             | 4.1                           | 00                | 0.0                                                   | 00             | 00              | 2.5                         | 0.0      |
| 室内报分電力量<br>[kWh]                                                             | 0.0             | 2.2                           | 0 <sub>0</sub>    | 0 <sub>0</sub>                                        | 0 <sub>0</sub> | 0 <sub>0</sub>  | 1.3                         | 0.0      |
| クランクケースヒータ<br>電力量<br>B:Wh1                                                   | 0.000           | 0.288                         | 0.000             | 0.000                                                 | 0.000          | 0.000           | 0.096                       | 0.000    |
| *能力セーブ量<br>(容量:4.50 fkWD                                                     | n               | 4303                          | $\Omega$          | $\Omega$                                              | $\Omega$       | $\Omega$        | 1440                        | n        |
| *FAN運転時間<br>(清費管力:0.100 lkWD                                                 | 0               | 4305                          | $\theta$          | $\Omega$                                              | $\Omega$       | $\Omega$        | 1440                        | 0        |
| *サーモON時間                                                                     | 0               | 4305                          | $\theta$          | $\theta$                                              | $\theta$       | $\ddot{\rm{o}}$ | 1440                        | 0        |
| *請助ビータON時間<br>(補助雷気) ータ:0.000<br><b>B:WD</b>                                 | Ò               | $\Omega$                      | $\ddot{\text{o}}$ | $\overline{0}$                                        | $\Omega$       | $\Omega$        | $\Omega$                    | $\Omega$ |
| *奉考信                                                                         |                 |                               |                   |                                                       |                |                 |                             | ×        |
| プロック単位電力量合計                                                                  |                 | 3ヶ月前<br>2008/04/01-2008/04/30 |                   | 先ク月<br>2008/05/01-2008/05/31<br>2008/06/01-2008/06/30 |                |                 | 令貝<br>2008/07/01-2008/07/31 | 修正計算     |
|                                                                              | 彩金单值1           |                               | 料金单值2             | <b>料金单值3</b>                                          | <b>我会里值4</b>   |                 | <b>料金单值</b>                 |          |
| 使正前 [kWh]<br>修正後 [kWh]                                                       | 170.8           |                               | 0.0               | 0.0                                                   | 0.0            |                 | 0.0                         |          |
| 注:上記「修正後」欄の数値は参考値です。修正値を空調料金に反映するには本画面にて接分値修正後、OKボ<br>タンをクリックし、再計算を実施してください。 |                 |                               |                   |                                                       |                |                 | OK                          | キャンセル    |

ユニット按分データのメンテナンス画面

室内機を修正します 交換したG-150AD/G-50の管理対象全室内機の按分電力量(故障期間のみ)を上記4)の 内容に修正します。

6)故障期間の修正方法を下記案から選択します 故障期間の按分パラメータを特別な修正処理にて、実施するために、システムに適した修正方法 を検討します。一例として、下記に案を示します。

案①:故障前一週間の平均値を使用する修正方法

→故障前の一週間の平均値を1日分の按分パラメータとし、故障期間の日数を掛けた 按分電力量を計算し、その値を復旧日の前日日付に按分電力量として入力します。

- 7)上記6)により按分電力量を修正します
- 検討した故障期間の修正方法を用いて、該当する室内機および日付の按分電力量を修正します。 8)再計算を選択します

既に精算されている場合は、再計算を選択して、該当月分を再精算します。

#### お知らせ

- ・「課金データの保守」機能で按分電力量を修正すると、「課金データの保守」を終了時に再計算するか のメッセージが表示しますので、必要に応じて、再計算してください。
- ・本実施例では、故障交換した時点から電力按分課金の対象になり、復旧当日の按分は通常と異なりま す。このため、通常の按分処理は復旧翌日分からになります。

## 添付4: 課金試運転の短縮方法

## - 課金試運転短縮手順方法 (非蓄熱のみのシステムの場合) -

本課金試運転は、課金運用前に実施することを前提にしています

お願い

・ユーザー設定2にて「常時接続課金する」に設定の上、実施してください。運用で常時接続課金しない 場合は、課金試運転終了後「常時接続課金しない」に設定を戻してください。

・課金運用中のシステムでは、本試運転を実施しないでください。運用中の課金の精算が正しく計算で きない等の影響があります。

・「トレンド機能」「省エネ/ピークカット」機能を無効にして、実施することを推奨致します。

#### 1.事前準備

 課金の試運転する前に、空調機の試運転やTG-2000のシステム設定が完了していることを確認ください。 1)課金システムを含む諸初期設定を行なう

TG-2000インストール後、課金システム設定を含む全設定を行ないます。

 全ての空調機の試運転が完了していることを確認してください。日付時刻は正確な時刻であることも併せて 確認ください。

2)全空調機を停止する

 空調システムのユニットが停止していることを確認します。停止していない場合は、TG-2000から停止 操作します。

3)課金試運転用の諸設定に変更する 課金試運転の確認用設定に課金諸設定を変更します。 統合ソフトTG-2000の取扱説明書(現地調整編)の 11.3章を参照ください。 ※料金の時間帯を右図のように設定します。 料金単価 1: 00:00~07:00 09:00~24:00 料金単価2: 07:00~09:00 料金単価3: 設定なし 料金単価4: 設定なし 料金単価5: 設定なし ※精算日を前日に設定していることを確認してください。

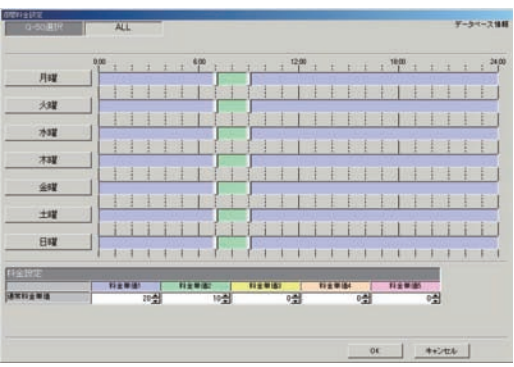

#### 2.課金の試運転

日付を戻し、時刻を以下のように変更して、短時間での課金試運転を行ないます。

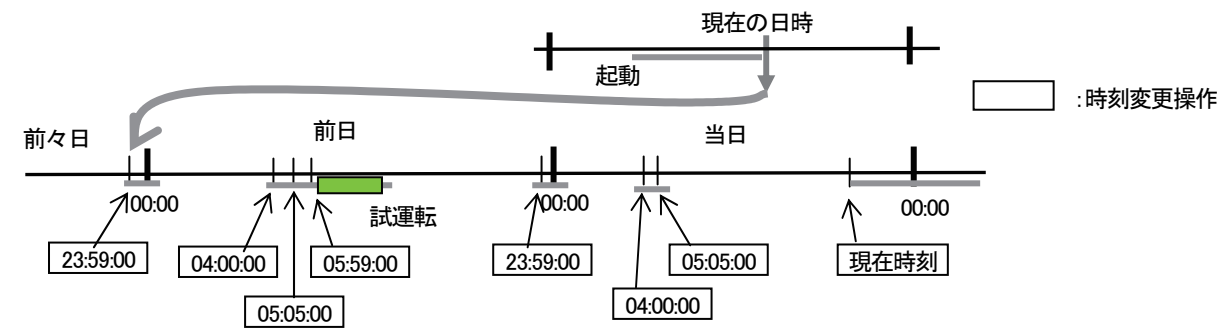

1) 2日前の日付時刻に変更する

TG-2000の時刻設定機能を使用して、「2日前の23:59:00」に変更します。 (日付変更処理のため)。

2)課金処理時刻(その1)に変更する

 TG-2000のパソコンの時刻が、「00:05」以降になっていることを確認して、時刻設定機能を使っ て課金処理開始時刻「04:00:00」に時刻変更します(データ収集のため)。

3)課金処理時刻(その2)に変更する

15分程度経過してから、時刻設定機能を使って「05:05:00」に時刻変更する(按分計算のため)。 課金計算処理中は「按分計算中です。しばらくお待ち下さい。」のメッセージを表示します。

4)試運転開始時刻に時刻を変更する

15分程度経過してから、時刻設定機能を使用して、「05:59:00」に変更します。

5)全空調機の試運転を実施する

TGー2000のパソコンの時刻が「06:00」になってから、全空調機を試運転(運転)操作します。 その後、2時間程度運転させます。

6)全空調機の試運転を終了する 2時間程度運転させた後、TG-2000から全空調機を停止操作します。 7)午前0時直前の時刻に変更する 時刻設定機能を使って、「23:59:00」に設定し、日付変更処理を実行させます。 ※日付は絶対に変更しないでください。 8)課金処理時刻(その1)に変更する

 TG-2000のパソコンの時刻が、「00:05」以降になっていることを確認して、時刻設定機能を使って 課金処理開始時刻「04:00:00」に時刻変更します(データ収集のため)。

9)課金処理時刻(その2)に変更する 15分程度経過してから、時刻設定機能を使って「05:05:00」に時刻変更します (按分・精算のため)。 課金計算処理中は「按分計算中。しばらくお待ち下さい。」と「料金計算中。しばらくお待ち下さい。」のメッ セージを表示します。

一課金試運転チェックリストー

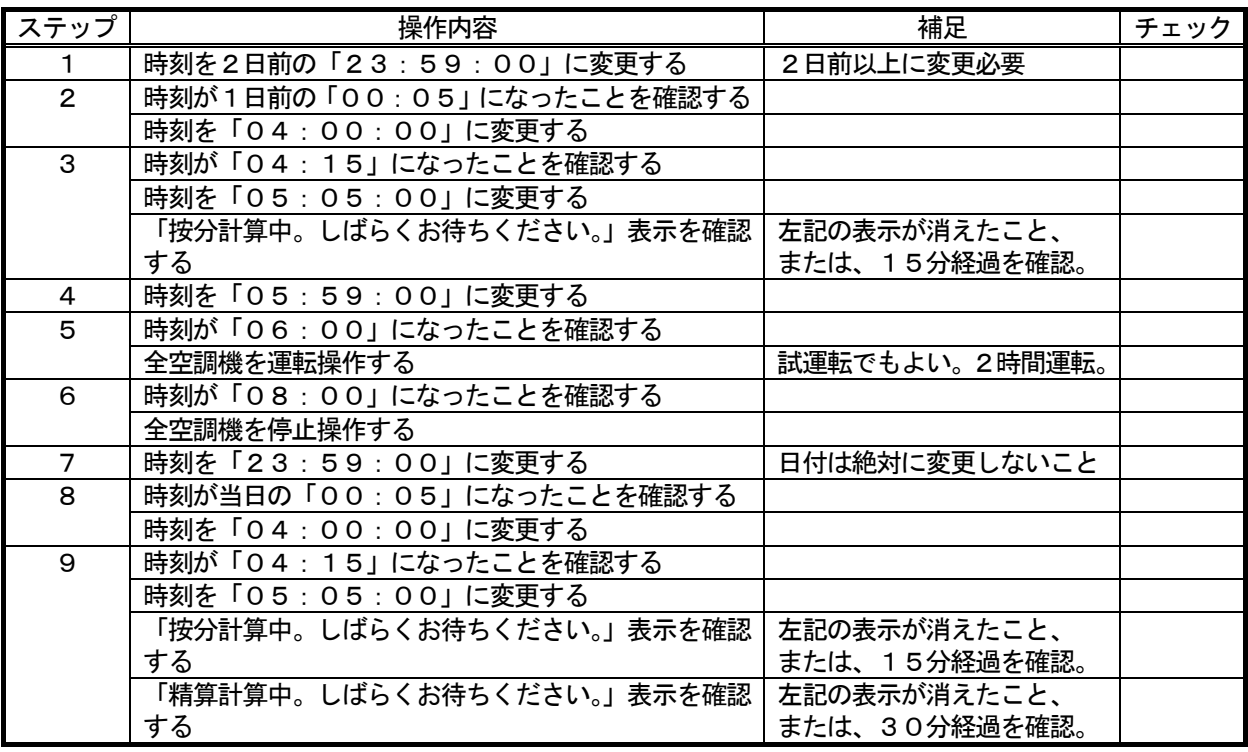

お願い

 ・日付を跨る時刻変更は以下の条件以外実施しないでください。 ステップ1の2日前の午前0時直前への変更

・課金の試運転にて日付を変更する場合は、当日の日付よりも2日以上前に日付変更して実施ください。

## 3.課金試運転結果の確認

11. 3章記載内容の確認を行ないます。

## 4.試運転完了後の作業

- 1) 現在の日付・時刻に修正する 試運転終了後に正常な日付と時間に設定し直す。本課金試運転短縮手順方法に沿って行なうと、日付は当日に なっていますので、時刻修正のみとなります。
- 2)課金の諸設定を実運用設定に変更する 試運転用に設定している料金設定などの課金の諸設定を実運用に設定変更します。

お知らせ

#### -課金試運転短縮手順方法(蓄熱機種ありのシステムの場合)-

本課金試運転は、課金運用前に実施することを前提にしています

お願い

 ・課金運用中のシステムでは、本試運転を実施しないでください。運用中の課金の精算が正しく計算でき ない等の影響があります。

#### 1.事前準備

課金の試運転する前に、空調機の試運転やTG-2000のシステム設定が完了していることを確認ください。 1)課金システムを含む諸初期設定を行なう

TG-2000インストール後、課金システム設定を含む全設定を行ないます。

 全ての空調機の試運転が完了していることを確認してください。日付時刻は正確な時刻であることも併せて確 認ください。

2)全空調機を停止する

 空調システムのユニットが停止していることを確認します。停止していない場合は、TG-2000から停止 操作します。

+0

 $v_2$ 

- 3)課金試運転用の諸設定に変更する 課金試運転の確認用設定に課金諸設定を変更します。 統合ソフトTG-2000の取扱説明書(現地調整編)の 11. 3章を参照ください。
	- ※料金の時間帯を右図のように設定します。
		- 料金単価1: 22:00~08:00 (蓄熱時間) 料金単価2: 08:00~22:00 料金単価3: 設定なし 料金単価4: 設定なし 料金単価5: 設定なし

※精算日を前々日に設定していることを確認してください。

#### 2.課金の試運転

日付を戻し、時刻を以下のように変更して、短時間での課金試運転を行ないます。

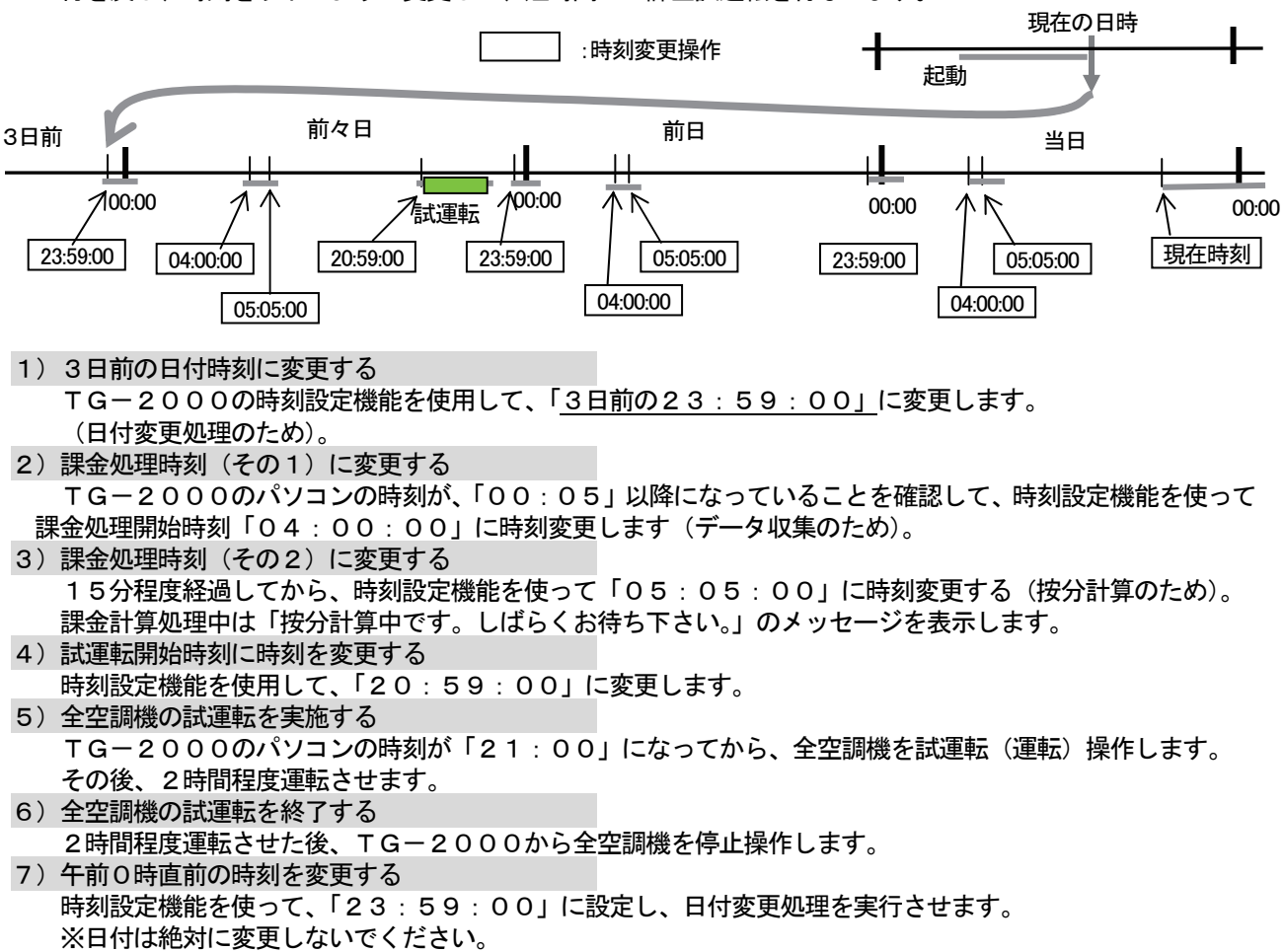

8)課金処理時刻(その1)に変更する

 TG-2000のパソコンの時刻が、「00:05」以降になっていることを確認して、時刻設定機能を使って 課金処理開始時刻「04:00:00」に時刻変更します(データ収集のため)。

- 9)課金処理時刻(その2)に変更する 15分程度経過してから、時刻設定機能を使って「05:05:00」に時刻変更します(按分計算のため)。 課金計算処理中は「按分計算中です。しばらくお待ち下さい。」のメッセージを表示します。
- 10)午前0時直前の時刻を変更する 時刻設定機能を使って、「23:59:00」に設定し、日付変更処理を実行させます。 ※日付は絶対に変更しないでください。
- 11)課金処理時刻(その1)に変更する

 TG-2000のパソコンの時刻が、「00:05」以降になっていることを確認して、時刻設定機能を使って 課金処理開始時刻「04:00:00」に時刻変更します(データ収集のため)。

12)課金処理時刻(その2)に変更する 15分程度経過してから、時刻設定機能を使って「05:05:00」に時刻変更します(按分・精算のため)。 課金計算処理中は「按分計算中。しばらくお待ち下さい。」と「料金計算中。しばらくお待ち下さい。」のメッ セージを表示します。

ー課金試運転チェックリストー

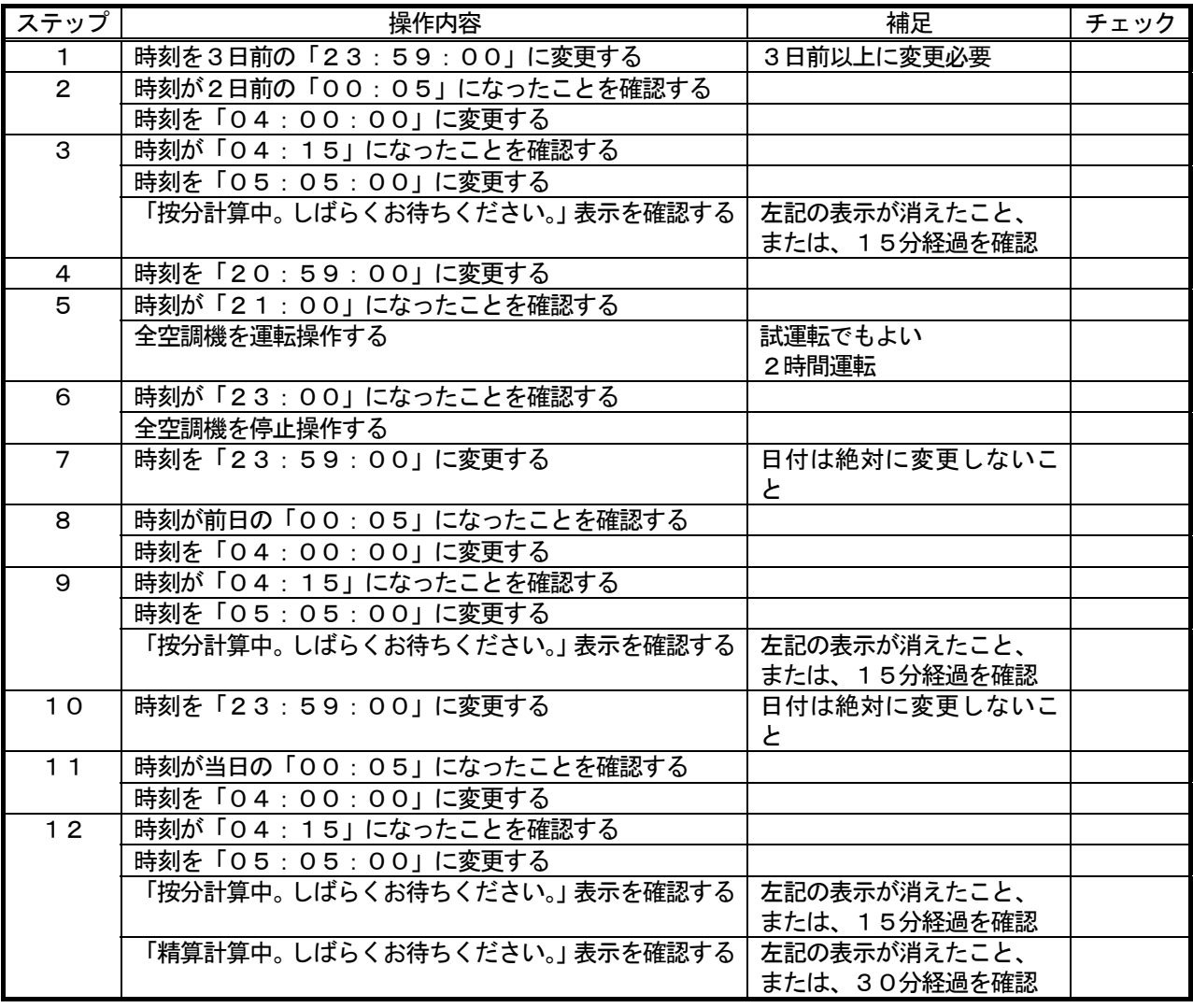

お願い

・日付を跨る時刻変更は以下の条件以外実施しないでください。

ステップ1の3日前の午前0時直前への変更

お知らせ

- ・課金の試運転にて日付を変更する場合は、当日の日付よりも3日以上前に日付変更して実施ください。
- ・蓄熱機種ありの課金システムにおける精算は、精算日指定の翌々日になります。

# 3.課金試運転結果の確認

11. 3章記載内容の確認を行ないます。

## 4.試運転完了後の作業

- 1) 現在の日付・時刻に修正する 試運転終了後に正常な日付と時間に設定し直す。本課金試運転短縮手順方法に沿って行なうと、日付は当日に なっていますので、時刻修正のみとなります。
- 2)課金の諸設定を実運用設定に変更する 試運転用に設定している料金設定などの課金の諸設定を実運用に設定変更します。

# 添付5: システム設定データのバックアップ方法

 サイトで初期システム設定したデータを他の媒体にバックアップする方法を説明します。標準モードと広域モー ドでは、バックアップの方法が異なり、また、バックアップするデータベース形式に違いがあります。

## リムーバブル・ディスクにバックアップする方法

この方法は、データベースのファイルを現地のパソコンからリムーバブル・ディスク(FD、CD-R、 USBメモリなど)にコピーして、バックアップする方法です。 以下に必要部材と操作方法を示します。

#### [必要部材]

·リムーバブル·ディスク(FD、CD-R、USBメモリなどの現地のパソコンで使用できる記録媒体) ・圧縮分割ツール(FDの媒体を使用する場合は必ず必要です)

#### お知らせ

・現地のパソコンで使用できる記録媒体や圧縮分割ツールを準備ください。

## 1.標準モードでのバックアップ方法

#### [操作方法]

1) 統合ソフトTG-2000のプログラムを終了する

 初期設定や試運転を終了してから、統合ソフトプログラムを終了してください。 ※統合ソフトが終了していないと、データベースファイルのコピーができません。

2)「detach」アイコンを選択する

 デスクトップに配置されている「detach」アイコンをダブルクリック します。すると、DOS窓が開き、データベースのファイルにアクセス

- できるように処理されます。 また、detach 実行プログラムが終了すると、自動的にDOS窓が閉じます。 ※データベースをコピーできる状態になります。
- 3)"MJ310G.\*\*\*"をコピー&ペーストする
- 下記のフォルダにあるファイル(MJ310G.\*\*\*)をコピーします。 フォルダ C:\Mssql7\data\ ファイル名 MJ310G.ldf MJ310G.mdf

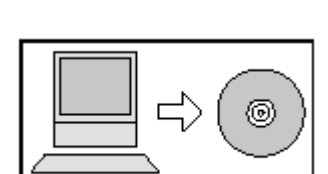

detach

リムーバブル・ディスクにコピーしたファイルをペーストします。

#### お知らせ

- ・FDを使用する場合は、任意の作業フォルダ(例: C:\work) を作成して、圧縮分割ツールでFDに コピーできるサイズに変更します。
- ・CD-RまたはUSBメモリを使用できる場合は、書き込みソフトを使用して、そのままのファイル サイズでコピーできます。

・MJ310G.\*\*\*には**システム情報や課金データなどのデータ**が格納されています。

 4)「attach」アイコンを選択する デスクトップに配置されている「attach」アイコンをダブルクリック します。すると、DOS窓が開き、データベースとしてファイルが使用 できるように処理されます。 また、attach 実行プログラムが終了すると、自動的に DOS 窓が閉じます。 ※データベースを使用できる状態になります。

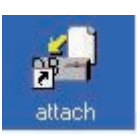

#### 注意

 ・必ず、「attach」を実行しないと、統合ソフトは正常に動作しません。 統合ソフトのバージョンアップ時のデータベースバックアップ後も、「attach」を実行してください。

5) 統合ソフトTG-2000のプログラムを起動する 統合ソフトを起動して、正常に動作することを確認します。

#### お知らせ

 ・定期的(1日に1回程度)にパソコンのHDDに MJ310G.\*\*\*のデータベースを指定のフォルダに バックアップする機能を備えています。設定方法については、8.3.2章を参照ください。 ・故障によるパソコン交換以外は、バックアップしたデータベースを使用しないでください。システム 情報や課金データなどがバックアップした時点のデータに戻ってしまいますので、ご注意ください。

# 2.広域モードでのバックアップ方法

[操作方法]

- 1) 統合ソフトの広域TG-2000を終了する
- サイト切替えツールにて、広域モードのTG-2000を終了します。
- 2)サイト切替えツールを終了する
	- サイト切替えツール自体を終了します。
- 3)データベースのコピー&ペーストする 下記のフォルダにあるファイルをコピーし、リムーバブル・ディスクにコピーしたファイルをペース トします。

フォルダ先: C:\TGSiteData\(サイト名)

※上記のフォルダには、フロア画面やサブ画面のファイルも保存されております。

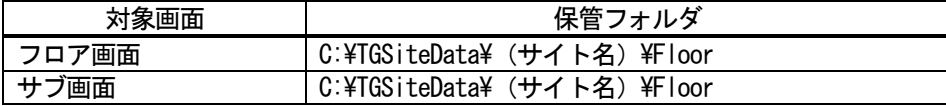

## お知らせ

- ・分類用フォルダを設けた場合、「(サイト名)」にフォルダが含まれます。
- ・遠隔TG-2000とサイト切替えツールとを終了した状態でバックアップしてください。

## 注意

 ・広域モードのデータの保管フォルダが変更になりましたのでご注意願います。 Ver.5.11 以前のバージョンでのデータの保管先は、以下の通りです。 フォルダ先 (Ver.5.11 以前の広域モード): C:\program files\tg2000\(サイト名)

- 4)サイト切替えツールを起動する
- デスクトップに配置されているアイコンをクリックして、サイト切替えツールを起動します。 5) 広域TG-2000を起動する

サイト切替えツールから接続したい物件アイコンを選択して、TG-2000を起動します。

# 3.一括保存ツールを使用したバックアップ方法

[操作方法]

- 1) 統合ソフトのTG-2000を終了する 初期設定や試運転を終了してから、統合ソフトプログラムを終了してください。 ※統合ソフトが終了していないと、データベースファイルのコピーができません。
- 2)一括保存ツールを起動する

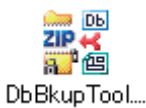

TG-2000インストールフォルダ内の[DbBkupTool.exe]を起動します。

3)保存場所と保存ファイル名を指定し、保存します 任意の保存先を決定し、保存する際のファイル名を設定します。 保存ボタンを押すと出力します。

#### お知らせ

 ・DbBkupTool はTG-2000インストールフォルダ以外では起動できません。 ・バックアップする対象は以下となります。 データベース(MJ310G.\*\*\*,MJ310GT.\*\*\*) フロアの平面図 ユーザーアイコンの画面 ・一括保存ツールでは、広域モード用の「(サイト名)」にフォルダ下のファイルは対象外です。 広域モードを使用している場合は、「広域モードでのバックアップ方法」を参照し、システム 設定データのバックアップを行なってください。

# 添付6: システムの増設工事時の作業方法

空調機システムの空調機や電力量計などの増設時の作業方法を説明します。

#### 1.事前準備

 空調機システムの増設時には、下記の準備が必要です。また、使用する機能により、準備する内容が異なり ます。

「凡例] ○: 該当/-: 該当なし

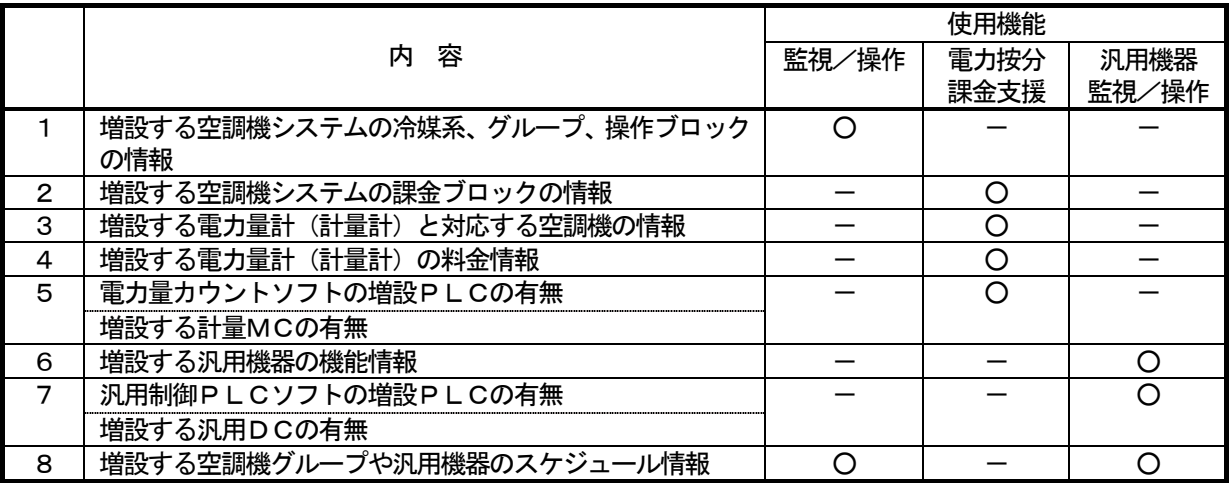

## 2. 増設時の注意点について

- 空調機システムの増設時には、下記の内容に注意願います。
	- (1)電力量カウントソフトのPLCの電源を遮断している間は、電力量などをカウントすることができま せん。(計量 MC の電源を遮断している場合も同様です。) PLC(\*1)の電源遮断の間、カウント対象の電気などを遮断するか、または、増設工事中は電力量
		- などをカウントできないことをオーナー様に承知して頂いてください。\*1:計量MCも同様です。
	- (2)電力按分課金支援を使用している場合、増設する作業直前に期間精算する必要があります。期間精算 した結果を印刷またはファイルに必ず出力してください。増設作業後でのTG-2000では、課金 ブロックの変更などにより、正常な按分計算結果にならないケースがあります。
	- (3)電力按分課金支援を使用している場合、空調機を全停止してください。増設作業中の課金は通常どお りに処理できないケースがありますので、空調機ブレーカーのOFFを推奨いたします。
	- (4)運用中の電力量カウントソフト用と汎用制御PLCソフト用のPLCには、イニシャル要求ボタンを 絶対に使用しないでください。使用されますと、課金データなどがすべてクリアされます。
	- (5)増設作業前と増設作業後には、TG-2000のデータペースをバックアップして、それぞれ保存し てください。→添付5の内容をご覧ください。
	- (6)計量計の接続には、電力量カウントソフト用PLCあるいは計量MCのどちらか一方しか接続できま せん(電力量カウントソフト用PLCと計量MCは混在使用できません)。

#### 3.作業方法

空調機システムの増設時には、下記の手順で作業を行ないます。

手順の内容は「監視/操作」「電力按分課金支援」「汎用機器の監視/操作」の機能で区別していますので、 使用している機能に該当する手順すべてを実施してください。また、手順内容にはPLC増設なども含めて記載 していますので、現地の増設内容に応じて実施してください。 [凡例]○: 該当 /- · 該当 | ない

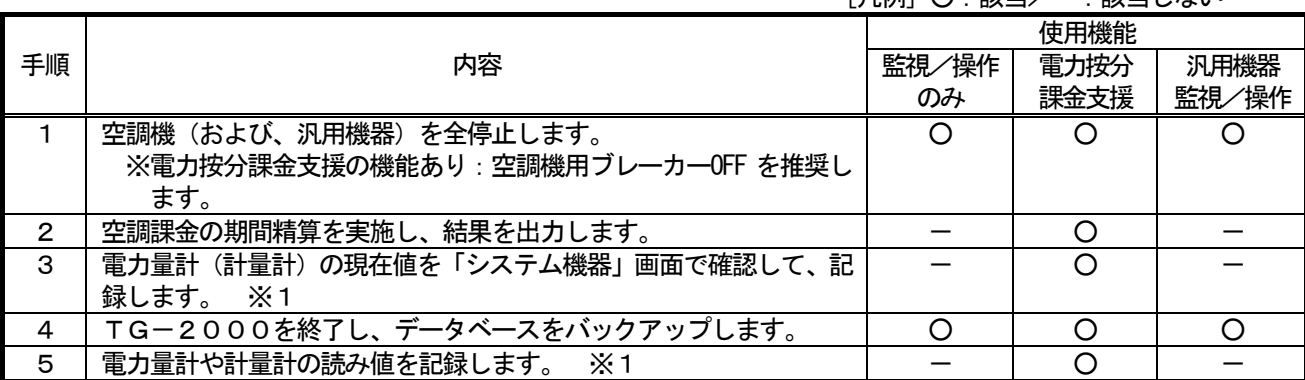

[凡例]○:該当/-:該当しない

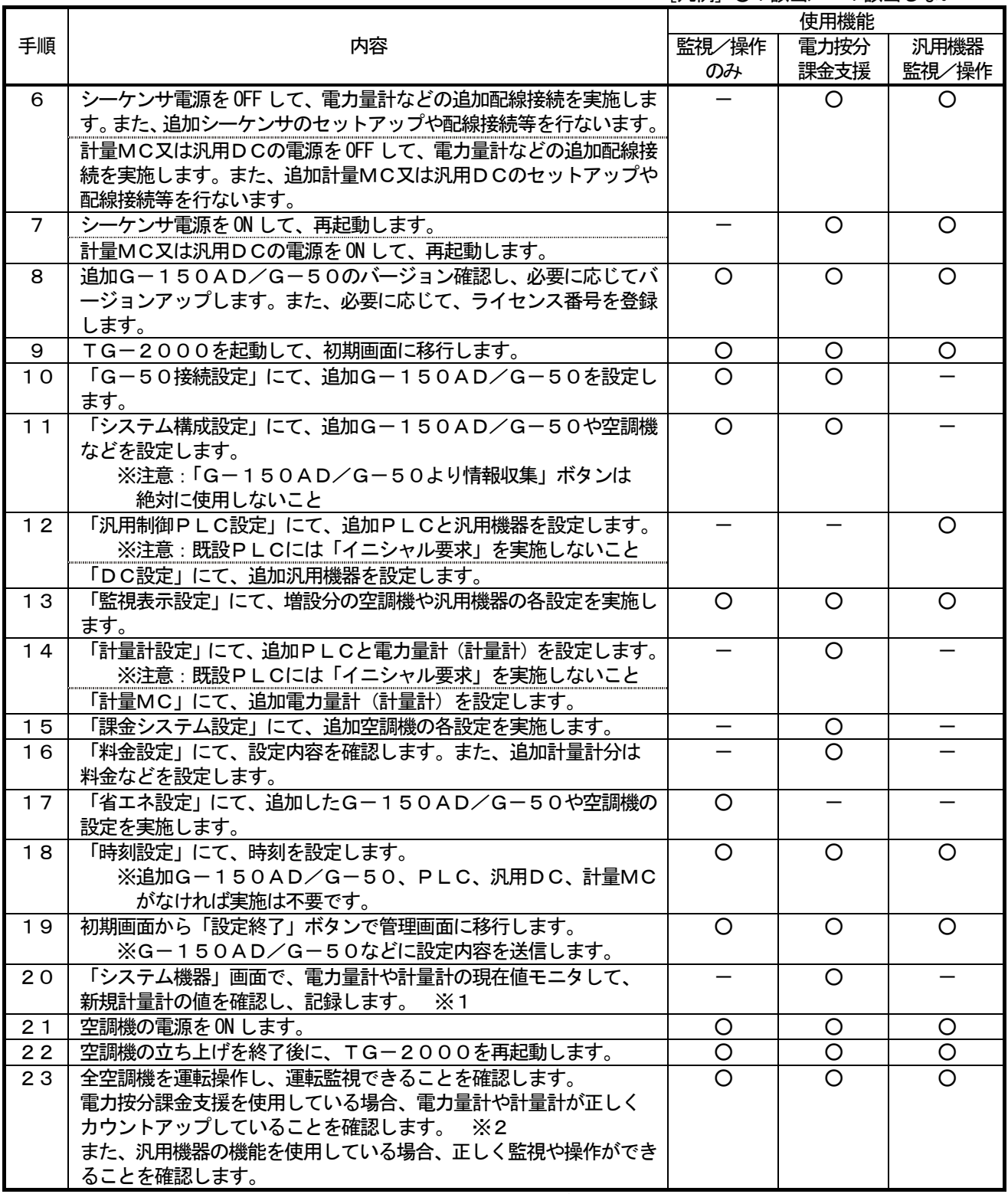

※1:既存の計量計の読み値とTG-2000のモニタ値、および、新設の計量計の読み値を記憶してください。

 ※2:設定完了後の試運転確認で、計量計のモニタ値と読み値に対し試運転前後の差が一致すれば、正しくカウ ントアップしていると判断できます。ただし、計量対象の電気などを遮断できなかった場合、手順20に て、全計量計のモニタ値と読み値を確認し、記録してください。

お知らせ

・追加や変更した設定以外も設定内容を確認することを推奨いたします。

・必要に応じて、課金の試運転などを行ない確認してください。

# 参考:計量計記録フォーム例

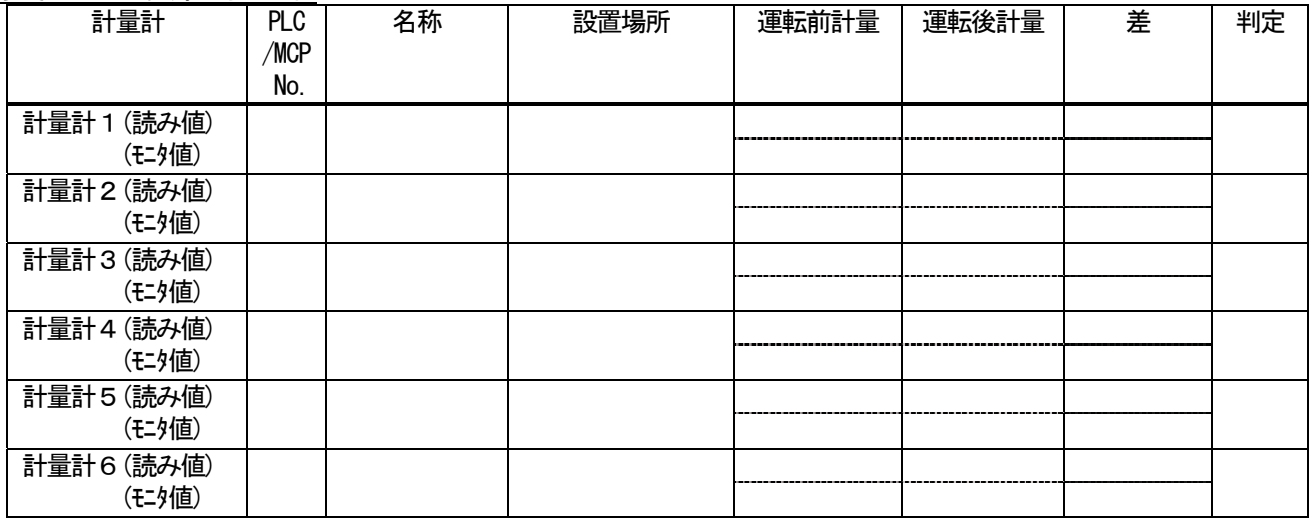

# 添付7 機能アップ時の作業方法

 本添付資料では、「電力按分課金支援」や「省エネ制御」および「ピークカット制御」の機能を追加する際の作業手 順について説明します。

#### 1.事前準備

 空調機システムの増設時には、下記の準備が必要です。また、使用する機能により、準備する内容が異なり ます。

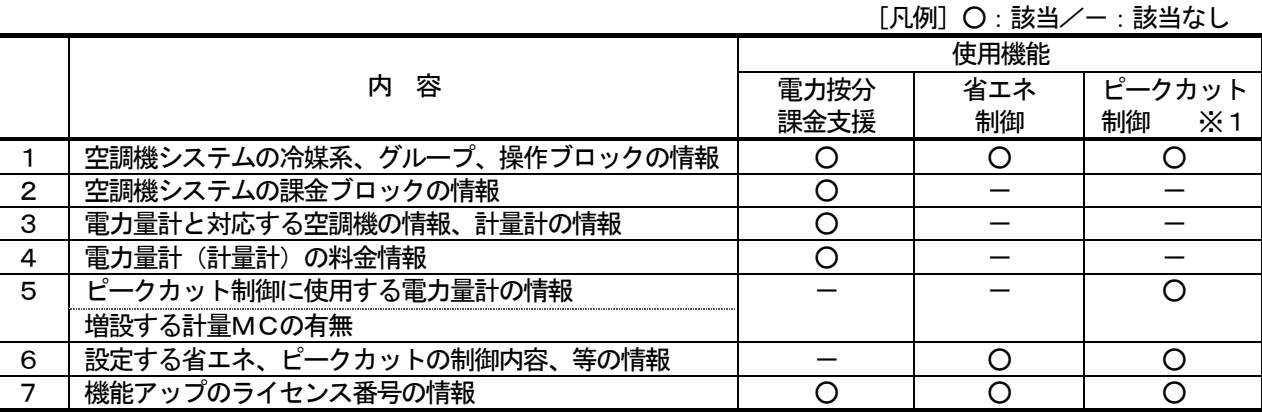

※1:電力量計接続の場合です。また、電力量カウントソフトは Ver.1.01 以降のバージョンが必要なります。

## 2.機能アップ時の注意点について

空調機システムの機能をアップする時には、下記の内容に注意願います。

- (1)電力量カウントソフトのPLCの電源を遮断している間は、電力量などをカウントすることができま せん。(計量 MC の電源を遮断している場合も同様です。) PLCの電源遮断の間、カウント対象の電気などを遮断するか、または、増設工事中は電力量などを カウントできないことをオーナー様にご承知して頂いてください。\*1:計量MCも同様です。 運用中の電力量カウントソフト用のPLCには、イニシャル要求ボタンを絶対に使用しないでくださ い。使用されますと、課金データなどがすべてクリアされます。
- (2)電力按分課金を使用している場合、念のために作業直前に期間精算することを推奨致します。期間 精算した結果を印刷またはファイルに必ず出力してください。また、作業中の課金は通常どおりに 処理できないケースがありますので、空調機ブレーカーの OFF を推奨いたします。
- (3)作業前と作業後には、念のためにTG-2000のデータペースをバックアップして、それぞれ保存 してください。→作業方法は添付5の内容をご覧ください。
- (4)計量計の接続には、電力量カウントソフト用PLCあるいは計量MCのどちらか一方しか接続できま せん(電力量カウントソフト用PLCと計量MCは混在使用できません)。

#### 3.作業方法

 空調機システムの機能アップ時には、下記の手順で作業を行ないます。 手順の内容は「電力按分課金支援」「省エネ」「ピークカット」の追加機能で区別していますので、追加する、 または、使用している機能に該当する手順すべてを実施してください。

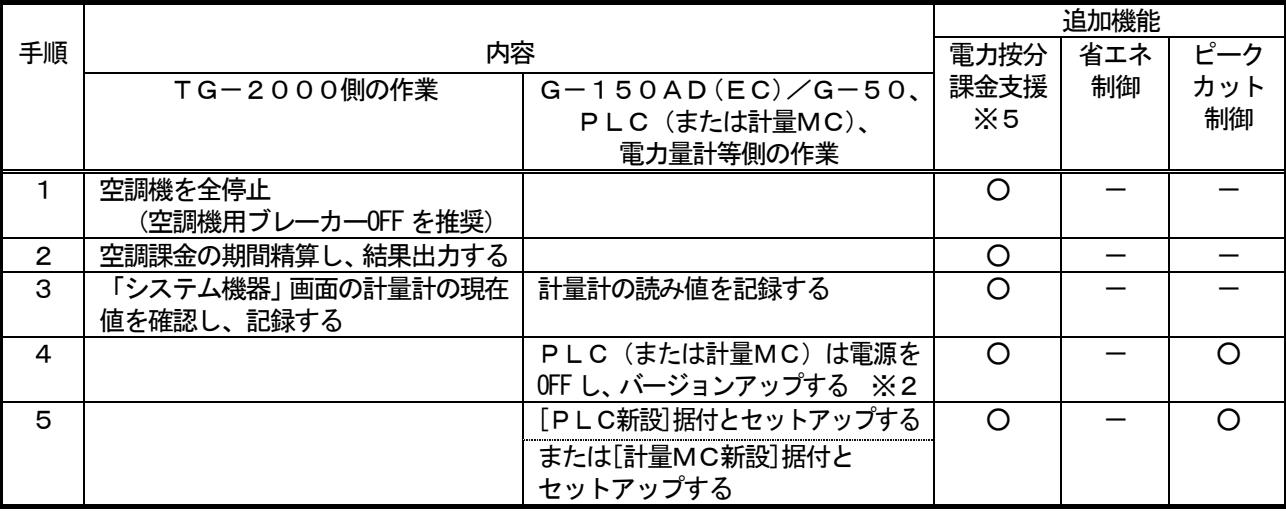

[凡例] 〇: 該当/-: 該当しない

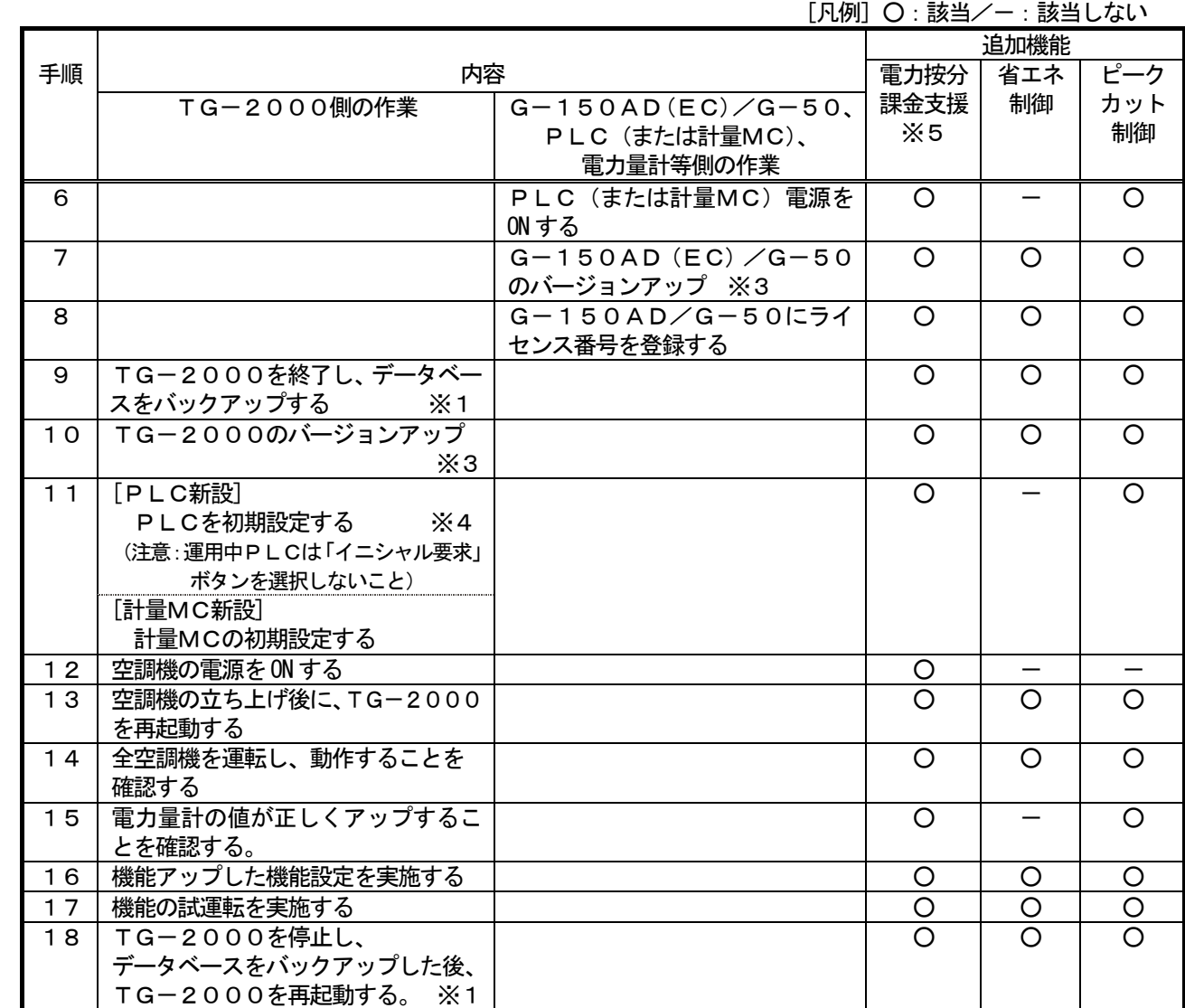

※1:添付5のデータベースのバックアップ方法を参照ください。

※2:電力量カウントソフトの据付説明書のバージョンアップ方法を参照ください。

※3:5章のG-150AD(EC)/G-50バージョンアップ方法、TG-2000のバージョンアップ 方法を参照ください。

 ※4:既に運用中のPLCは計量計設定で[イニシャル要求]ボタンを選択して実施しないでください。 間違って実施すると、初期値に戻ってしまい、電力按分課金支援に影響してしまいますので注意くださ い。

 ※5:電力量手入力の電力按分課金支援の場合、PLC(電力量カウントソフト)や計量MCの設置は不要で す。

お知らせ

・追加や変更した設定以外も設定内容を確認することを推奨いたします。

・必要に応じて、課金の試運転などを行ない確認してください。

計量計を使用している場合、次ページの計量計記録フォーム例をご使用ください。

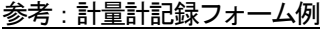

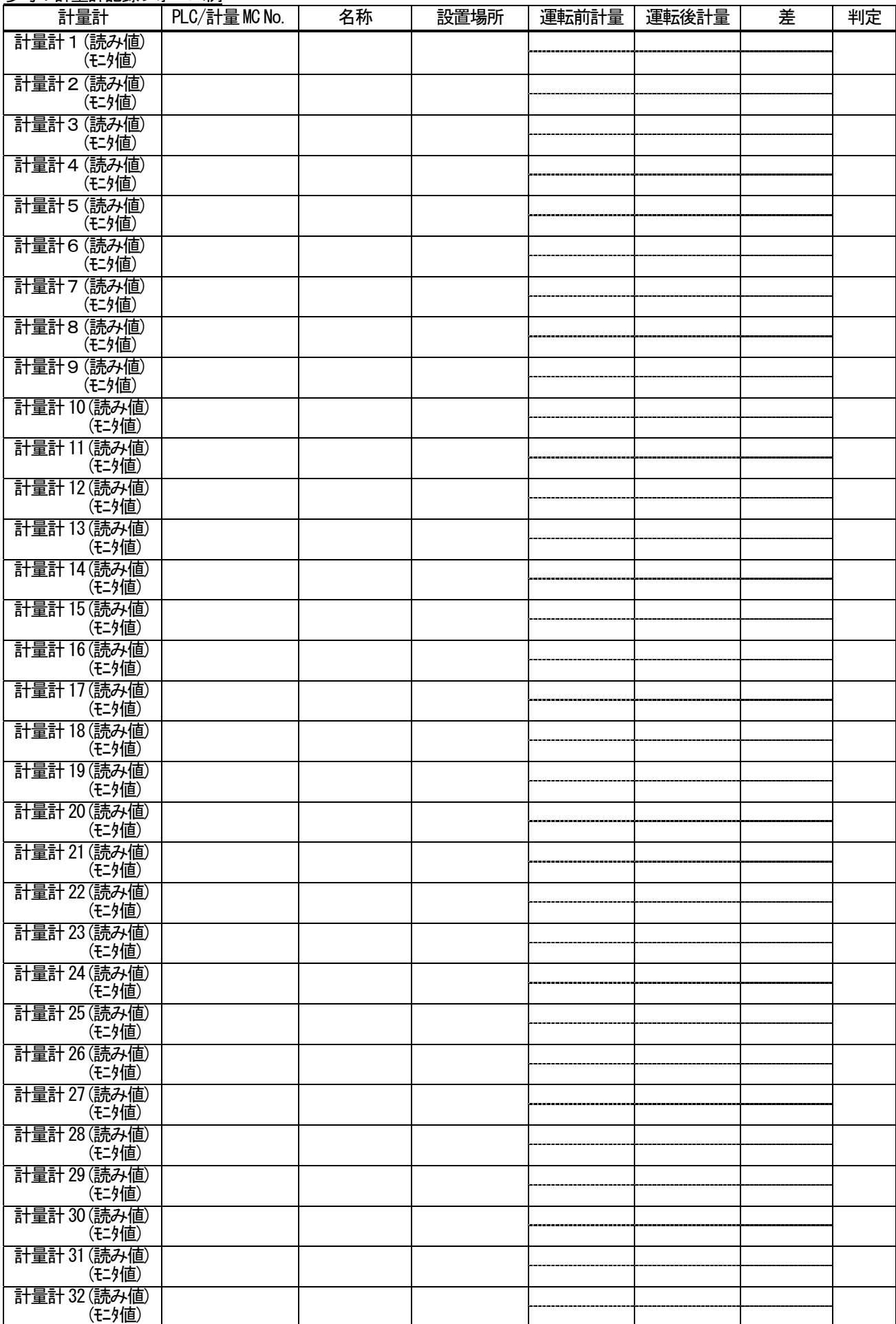
# 添付8 A、K 制御機種及びロスナイの課金設定について

 本添付資料では、A 制御機種、K 制御機種及びロスナイ機種を課金設定する場合の設定手順及び注意点について記載 します。

### 1. M-NET (M)、A制御、K制御混在システムの場合

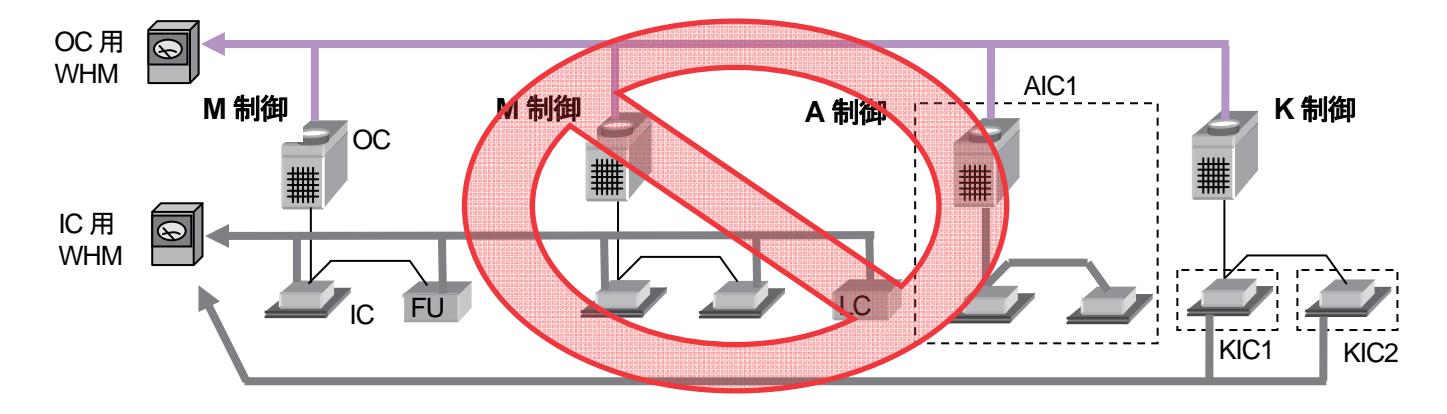

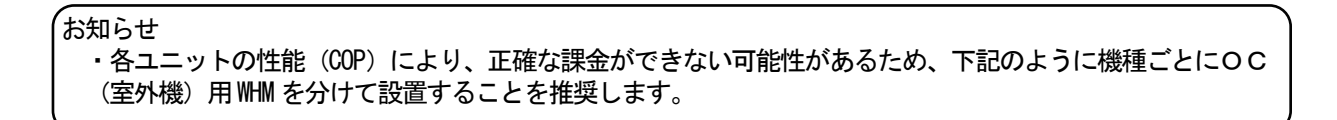

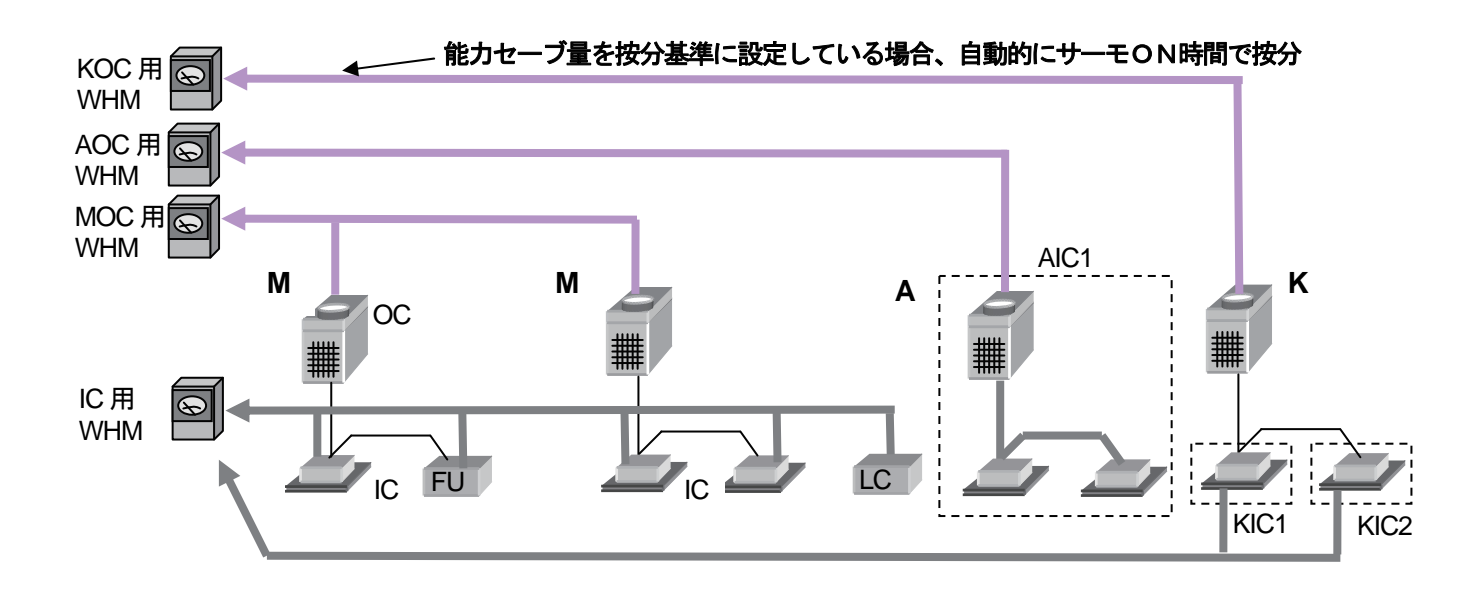

#### 2.A制御機種の設定について

2-1 IC電源をOCからとる場合(補助電気ヒータをOC用 WHM に接続)

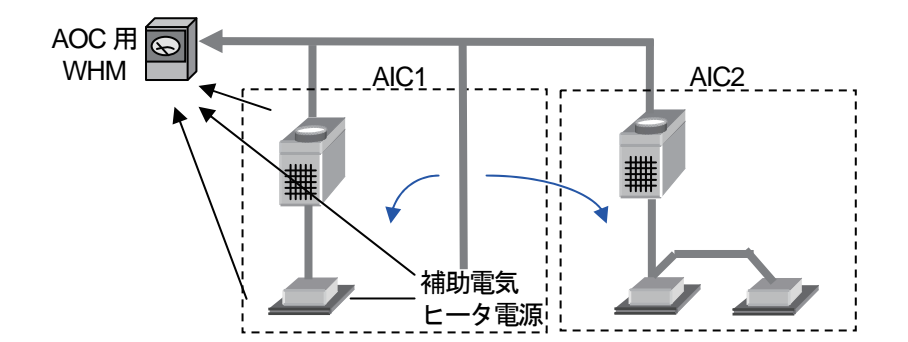

補助電気ヒータ分は補助電気ヒータ有無に関わらず、全体に按分されます。 室外機に接続される室内機の台数によらず、室内機の各種設定は点線で囲まれた単位となります。

<設定必要な項目>

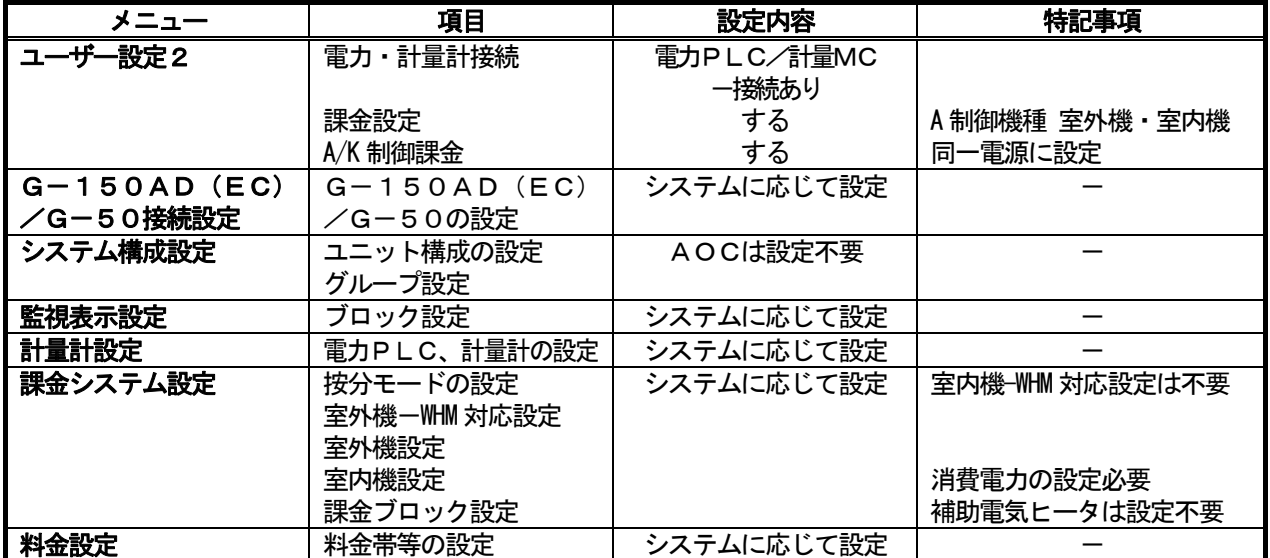

・その他の設定は必要に応じて設定してください。

・G-150AD/G-50に電力按分課金支援ライセンス登録が別途必要です。

2-2 IC電源をOCからとる場合(補助電気ヒータをAIC用 WHM に接続)

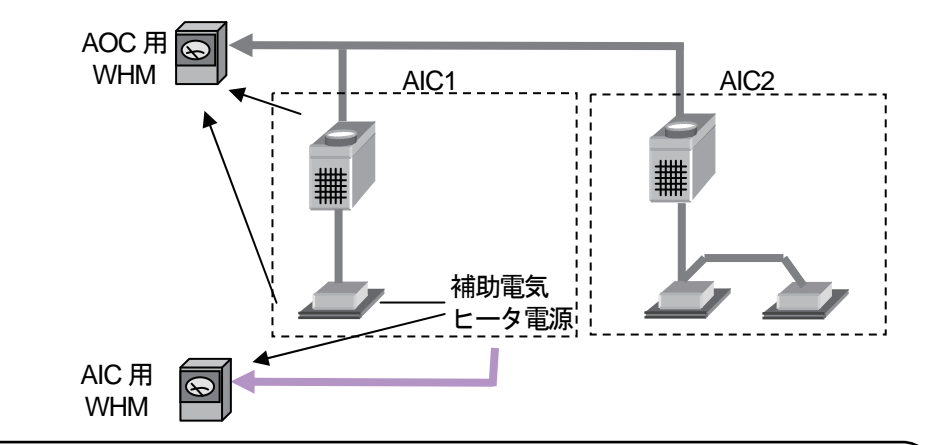

#### お知らせ

- ・このように室外機用とは別のWHMを設置して、補助電気ヒータのみの使用電力を按分できません。 上記のように補助電気ヒータ専用にWHMを設置し、電力量計単位の課金で対応してください。 また、このようなシステムを採用し、補助電気ヒータの電力量を按分せざるを得ない場合は、お買い上げ の販売店にお問い合わせください。
- 2-3 IC電源とOC電源を別々にとる場合 (M-NET 機種課金と同様)

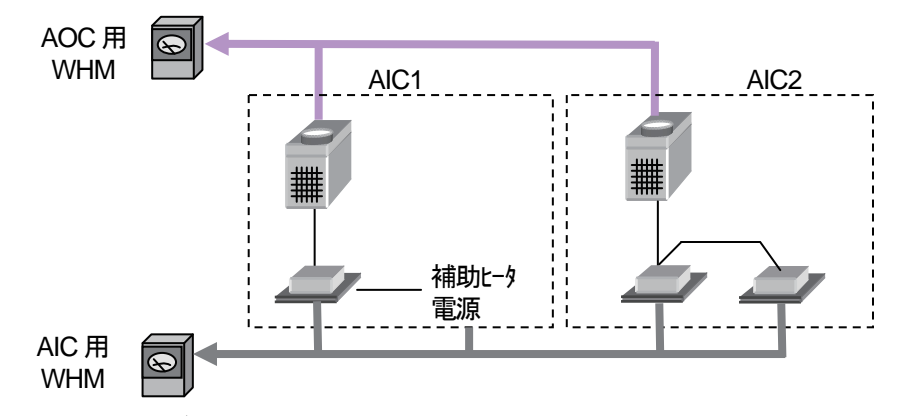

室外機に接続される室内機の台数によらず、室内機の各種設定は点線で囲まれた単位となります。 室内機、室内機補助電気ヒータ分を課金しない、もしくは別途徴収する場合、AIC用 WHM は不要です。

<設定必要な項目>

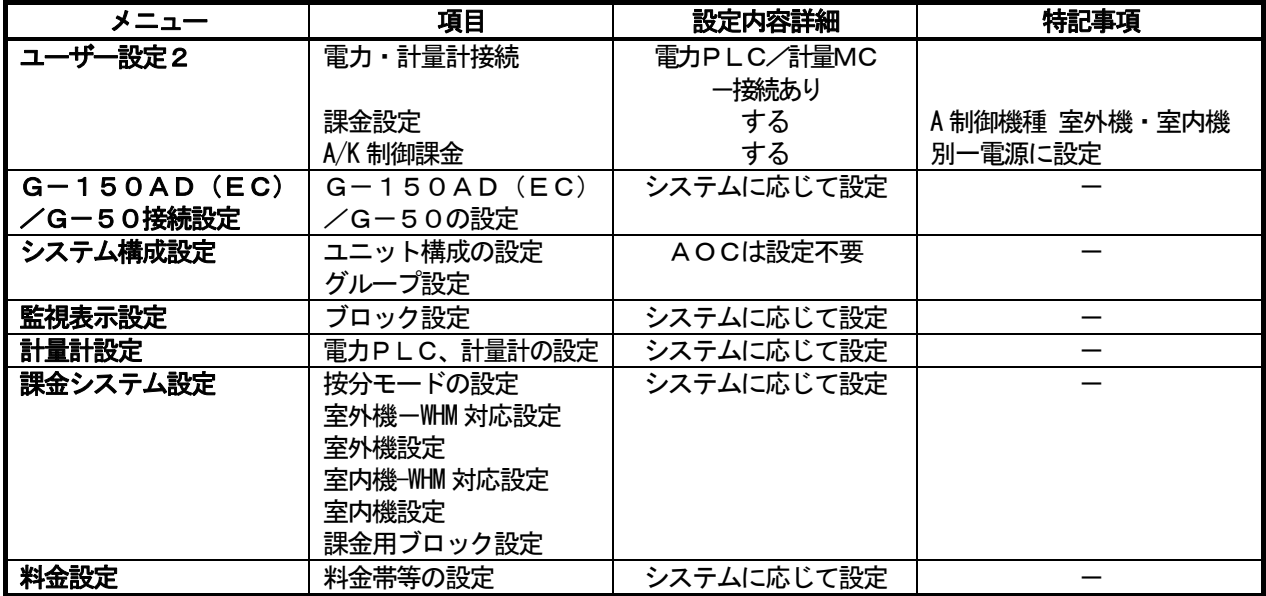

・その他の設定は必要に応じて設定してください。

・G-150AD/G-50に電力按分課金支援ライセンス登録が別途必要です。

## 3.K制御課金

3-1 電源とOC電源を別々にとる場合(K制御ビルマル、K制御スリム)

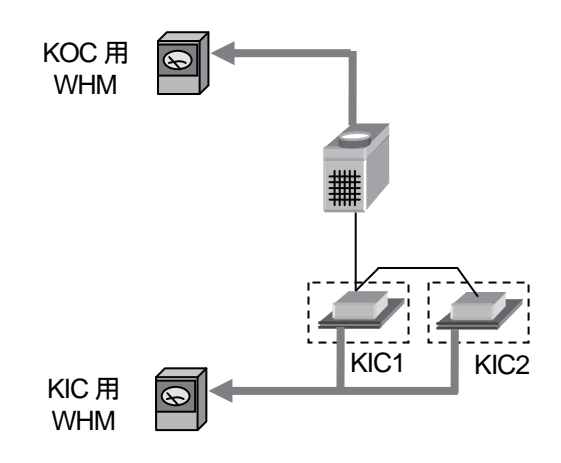

### 室内機、室内機補助電気ヒータ分を課金しない、もしくは別途徴収する場合、KIC用 WHM は不要です。

<設定必要な項目>

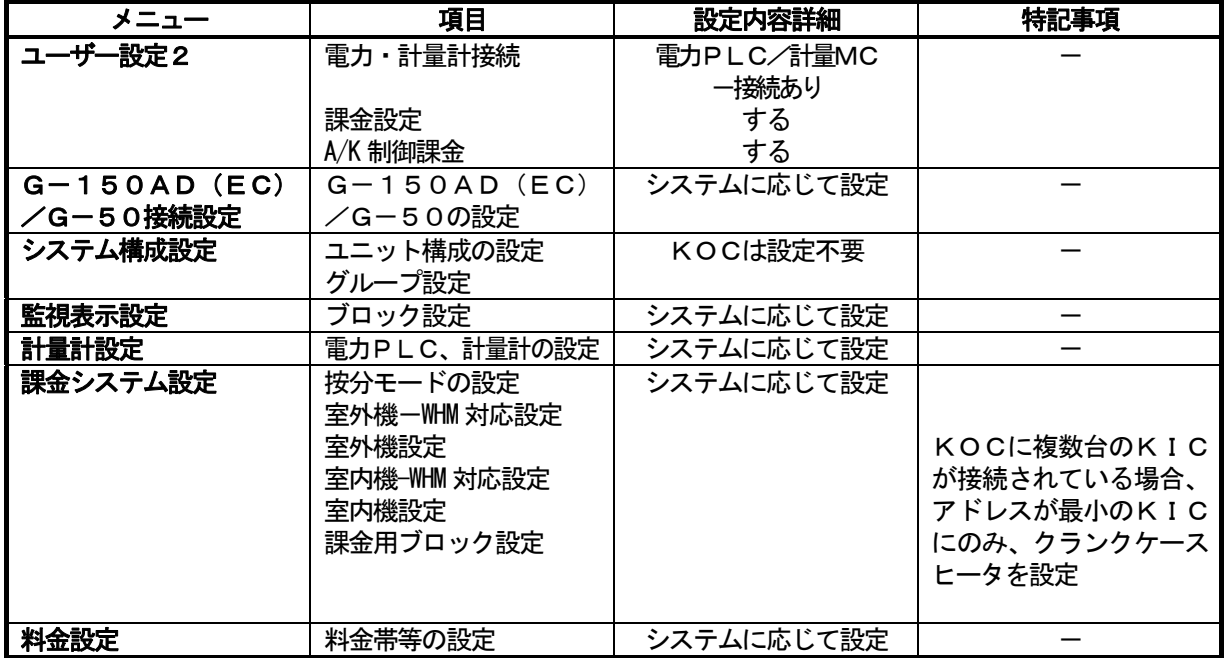

・その他の設定は必要に応じて設定してください。

· G-150AD/G-50に電力按分課金支援ライセンス登録が別途必要です。

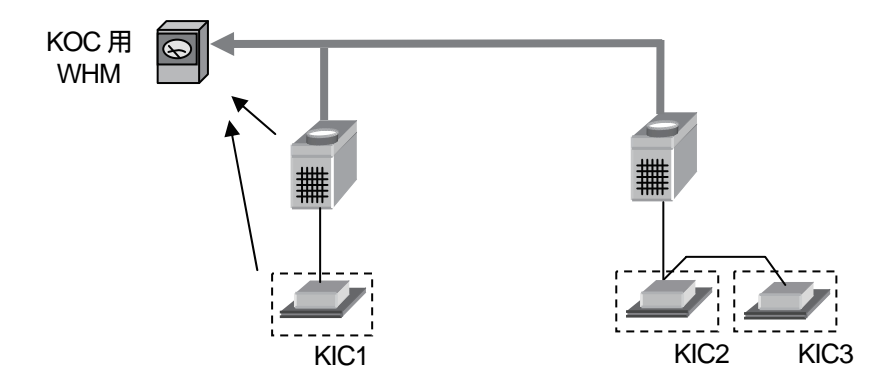

<設定必要な項目>

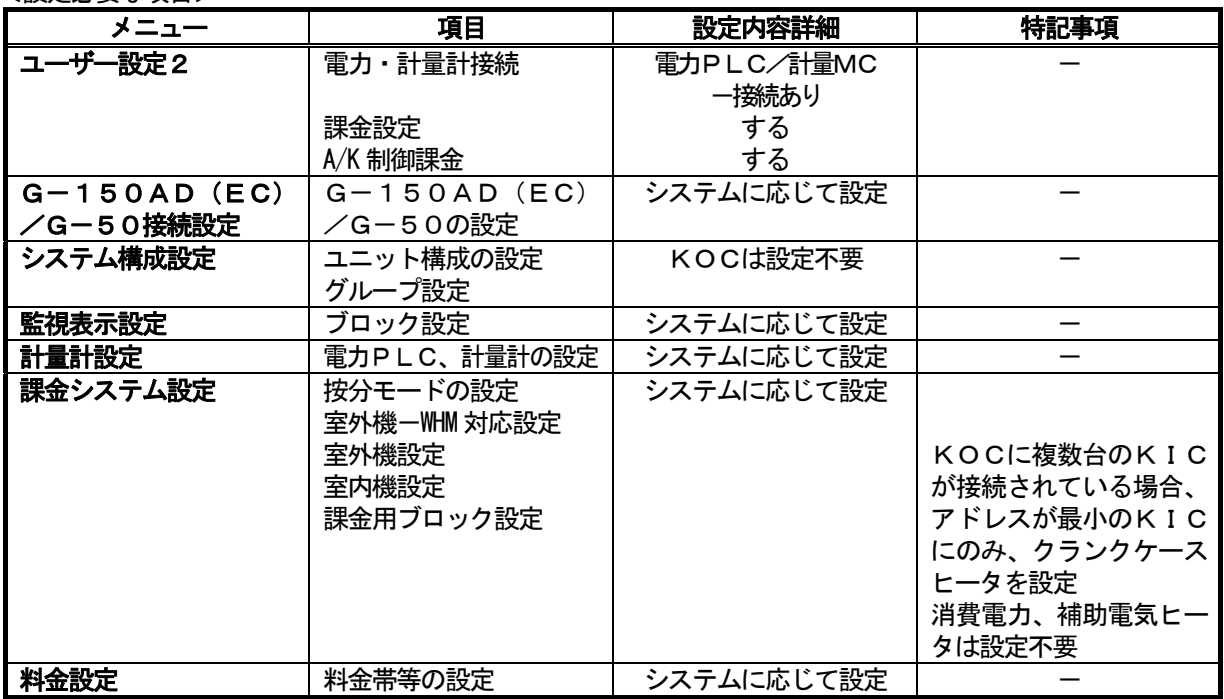

・その他の設定は必要に応じて設定してください。

· G-150AD/G-50に電力按分課金支援ライセンス登録が別途必要です。

## 4. ロスナイの課金

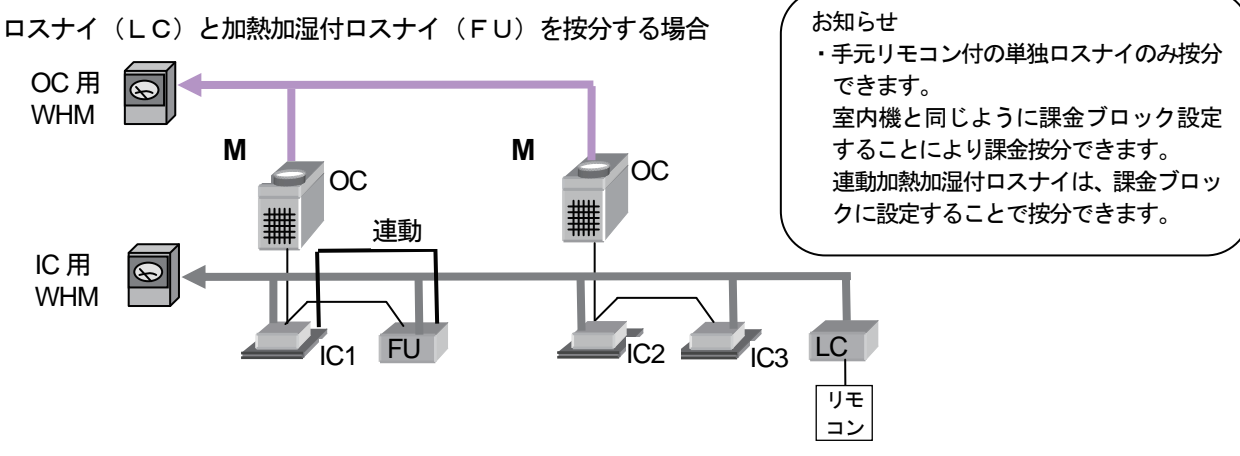

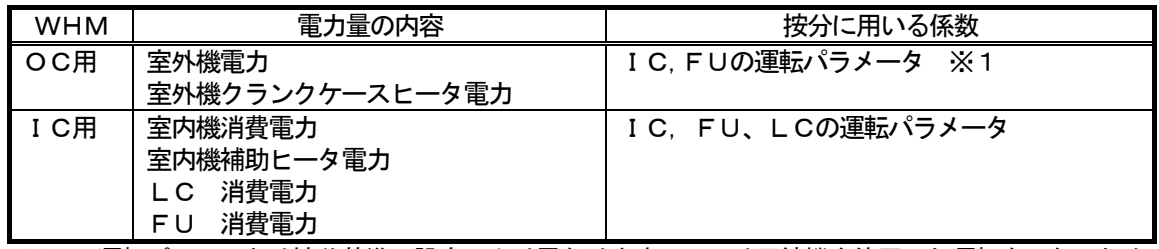

※1 運転パラメータは按分基準の設定により異なります。LCは圧縮機を使用した運転をしないため、 LCの運転パラメータはOC用WHMの電力量の按分には使用されません。

<設定必要な項目>

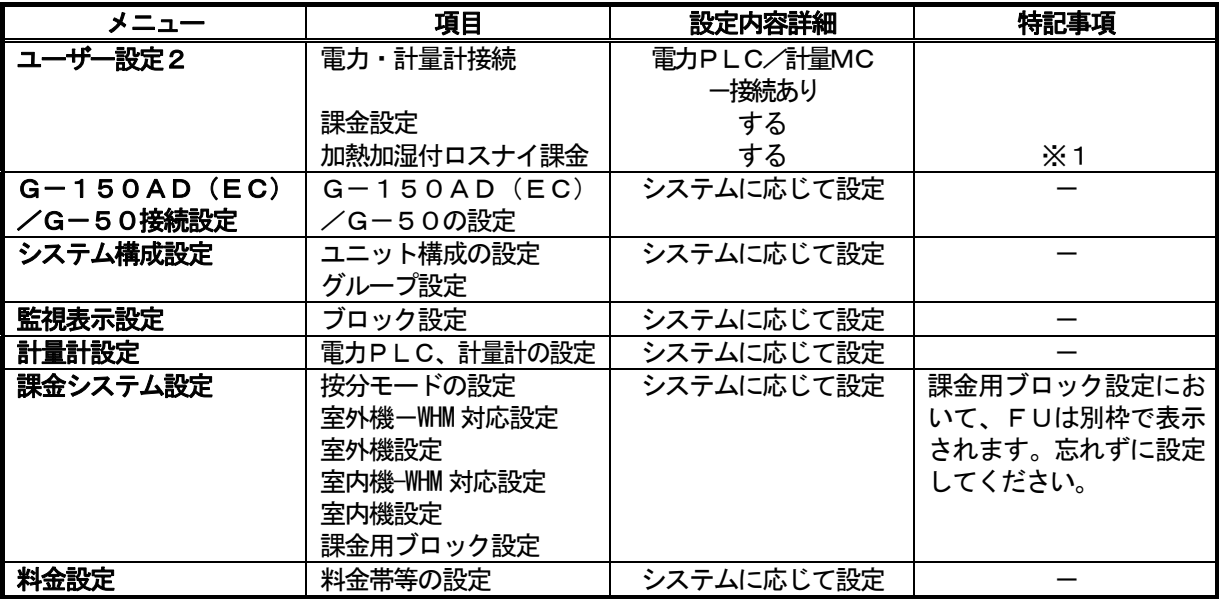

※1 FUの按分の有効/無効が設定されます。LCについては設定に関わらず常時按分が有効となります。

・その他の設定は必要に応じて設定してください。

· G-150AD/G-50に電力按分課金支援ライセンス登録が別途必要です。

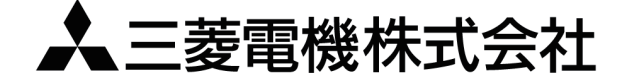

〒100-8310 東京都千代田区丸の内2-7-3 (東京ビル) 〒640-8686 和歌山市手平6-5-66冷熱システム製作所(073)436-2111

WT03628X23